広域機関システム

操作マニュアル

# 入力支援ツール(発電計画等)

**2016-01-09**

# <span id="page-1-0"></span>前書き

#### **■** 広域機関システム

System for Organization for Cross-regional Coordination of Transmission Operators (OCCTO) 2016-01-09

#### **■** 商標類

Windows、Office、Excel、および前記関連製品は Microsoft 社の商品名称であり、前記略称あるいは正式名 称は Microsoft 社の商標または登録商標です。

### ■ マイクロソフト製品のスクリーンショットの使用

マイクロソフトの許可を得て使用しています。

#### ■ マイクロソフト製品の表記

このマニュアルでは、マイクロソフト製品の名称を次のように表記しています。

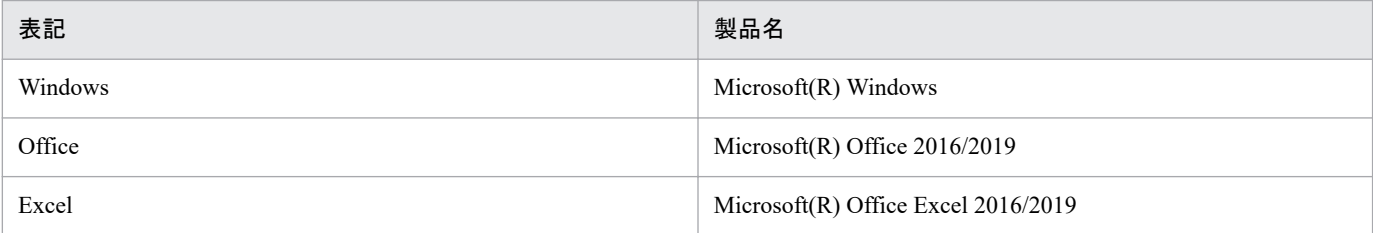

#### **■** 関連資料

このマニュアルに関連する資料は次のとおりです。

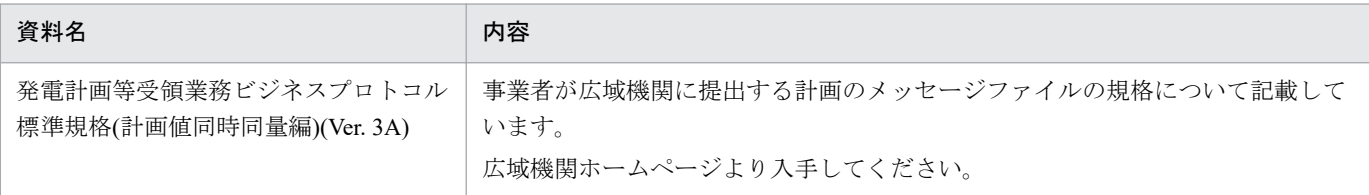

#### ■ 使用する略称

このマニュアルで使用する略称を次のように表記しています。

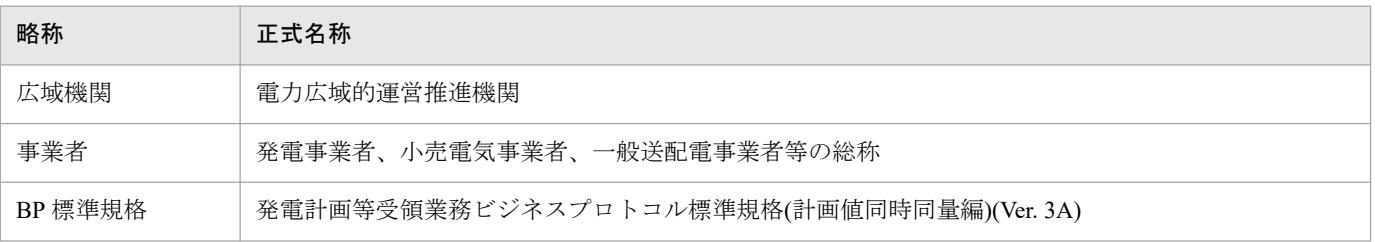

### ■ タイトル

広域機関システムからダウンロードできる入力支援ツールの操作マニュアルです。 このマニュアルは、メーカーの操作マニュアルを基に、広域機関で構成および編集したものです。

### ■ 発行

2023 年 7 月 (rev:2016-01-09)

### ■ 著作権

All Rights Reserved. Copyright (C) 2023, Hitachi, Ltd.

# <span id="page-3-0"></span>変更内容

#### 変更内容 (rev:2016-01-09)

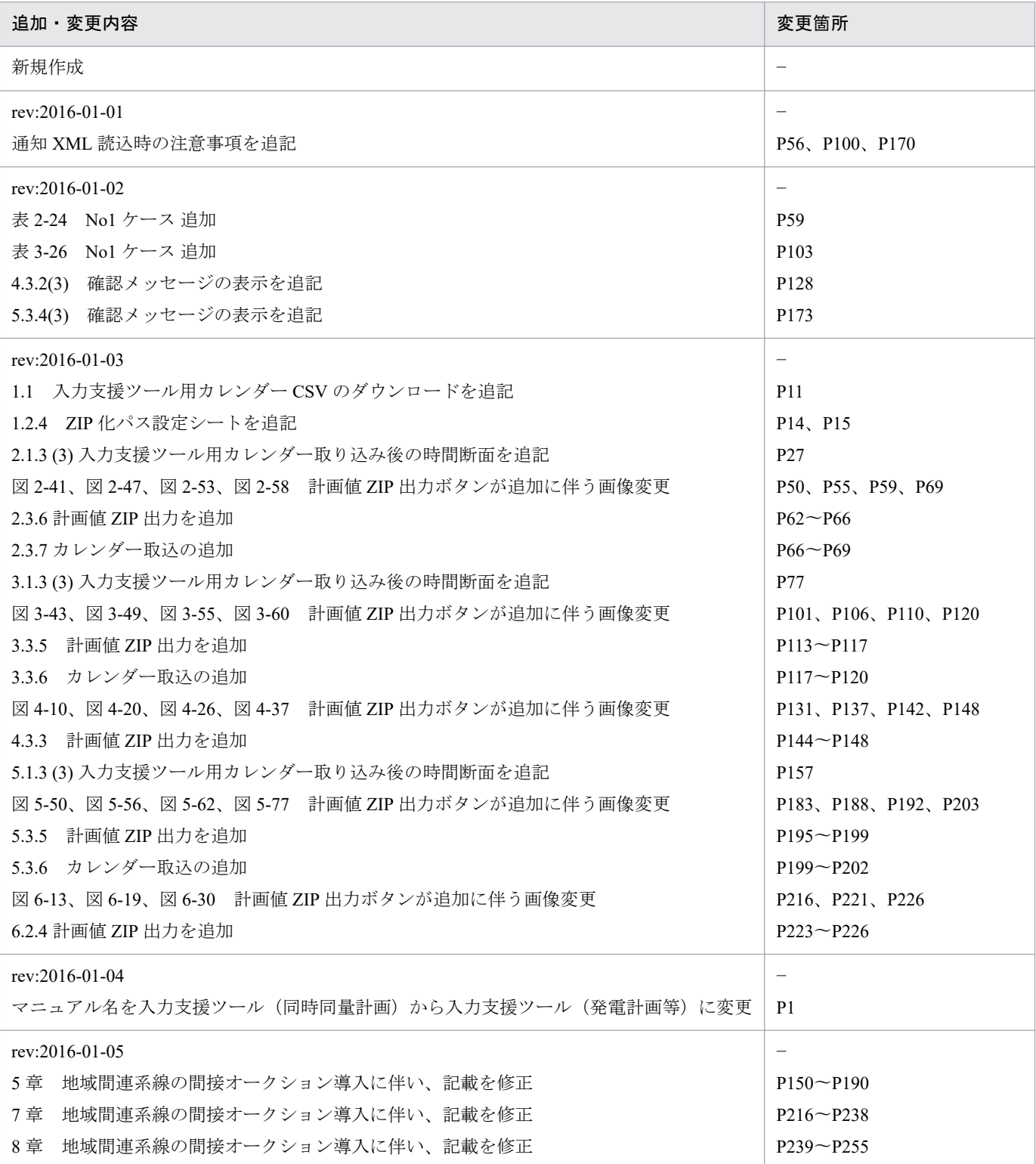

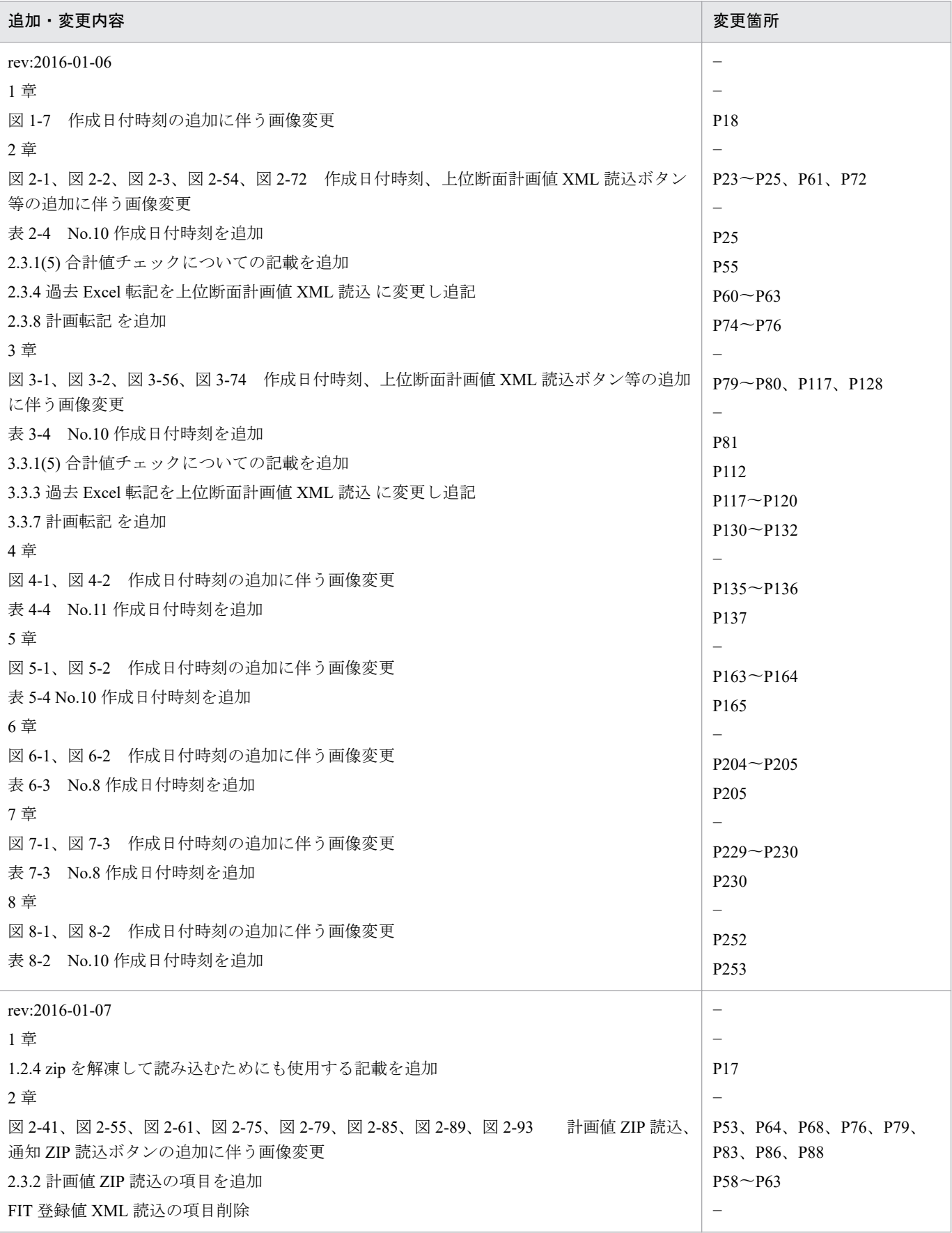

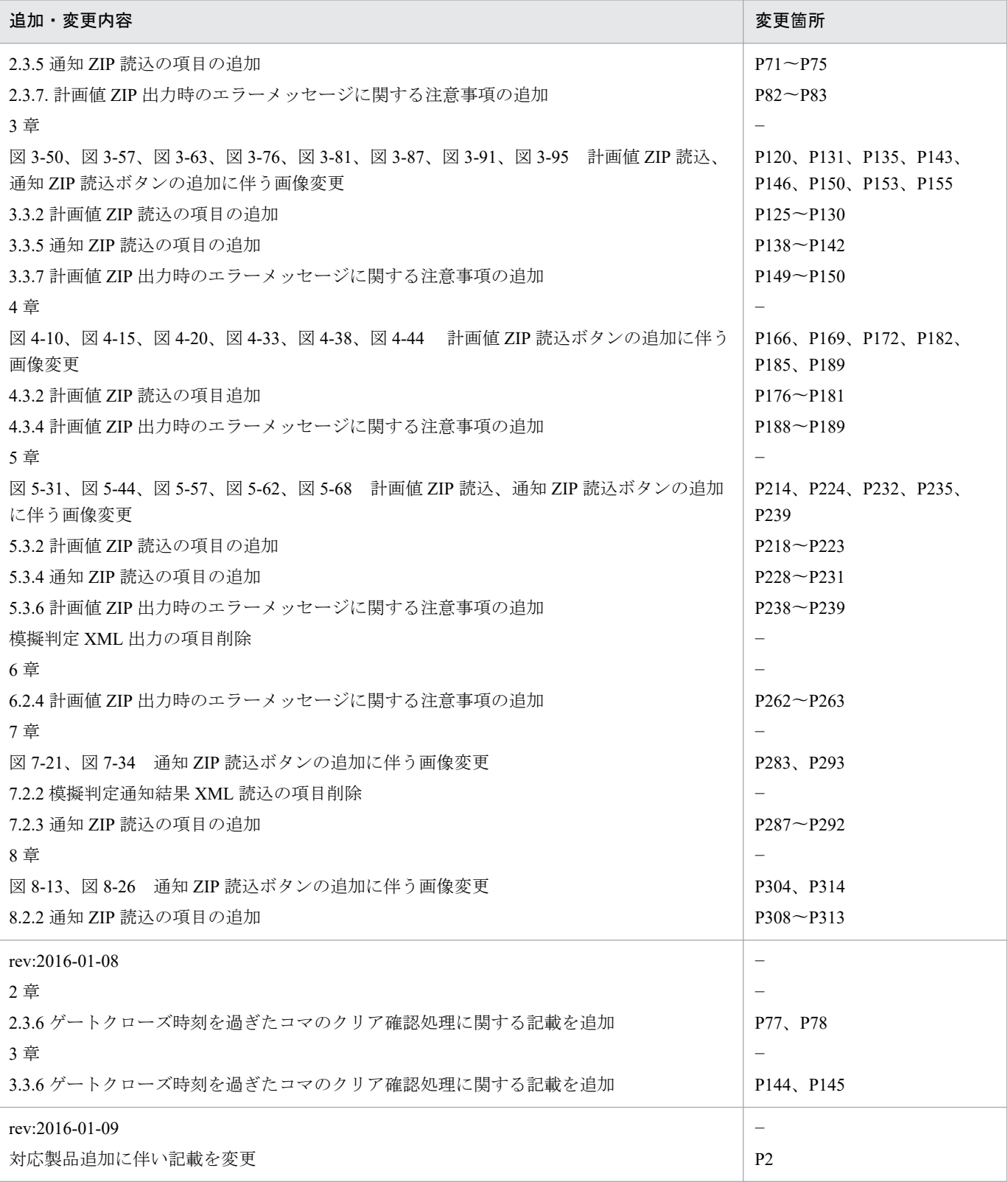

単なる誤字・脱字などはお断りなく訂正しました。

# <span id="page-6-0"></span>はじめに

このマニュアルは、入力支援ツールの操作について説明したものです。

入力支援ツールダウンロードの画面操作方法については、「広域機関システム操作マニュアル(計画管理)」 を参照してください。

#### **■** 対象読者

広域機関システムに接続する事業者のうち、入力支援ツールを使用する事業者を対象としています。

#### **■** 入力支援ツールマニュアルの構成

このマニュアルは、次に示す章から構成されています。

#### 第1章 共通事項

入力支援ツールの共通事項について説明します。

#### 第2章 発電販売計画

発電販売計画における入力フォーマット、入力フォーマット数変更、ボタン操作について説明 します。

#### 第3章 需要調達計画

需要調達計画における入力フォーマット、入力フォーマット数変更、ボタン操作について説明 します。

#### 第4章 部分供給通告値

部分供給通告値における入力フォーマット、入力フォーマット数変更、ボタン操作について説 明します。

#### 第5章 経過措置/連系線利用計画

経過措置/連系線利用計画における入力フォーマット、入力フォーマット数変更、ボタン操作 について説明します。

#### 第6章 連系線希望計画

連系線希望計画における入力フォーマット、ボタン操作について説明します。

#### 第7章 経過措置/送電可否判定結果通知

経過措置/送電可否判定結果における表示フォーマット、ボタン操作について説明します。

#### 第8章 減少処理通知/混雑処理通知

減少処理通知/混雑処理通知における表示フォーマット、ボタン操作について説明します。

# 目次

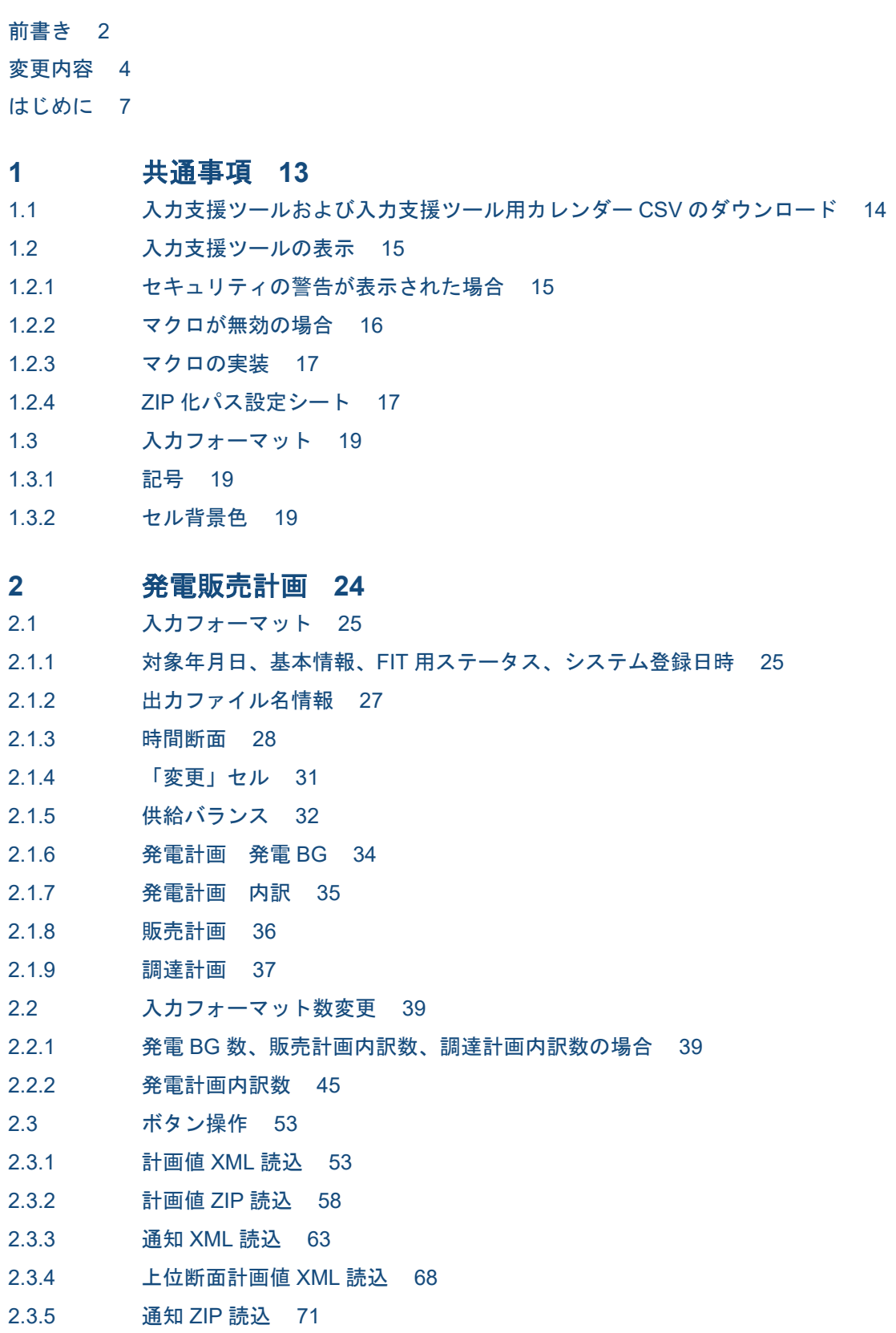

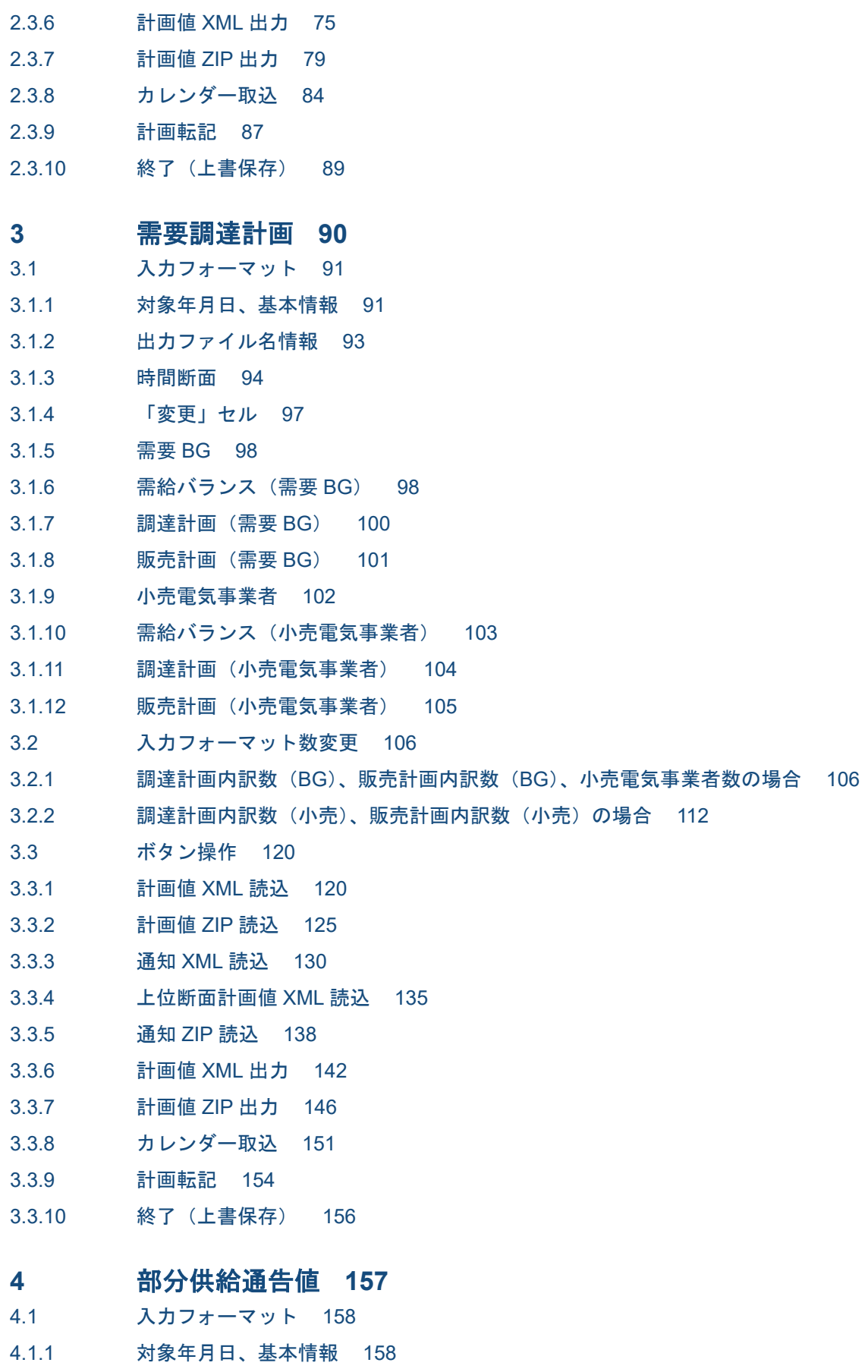

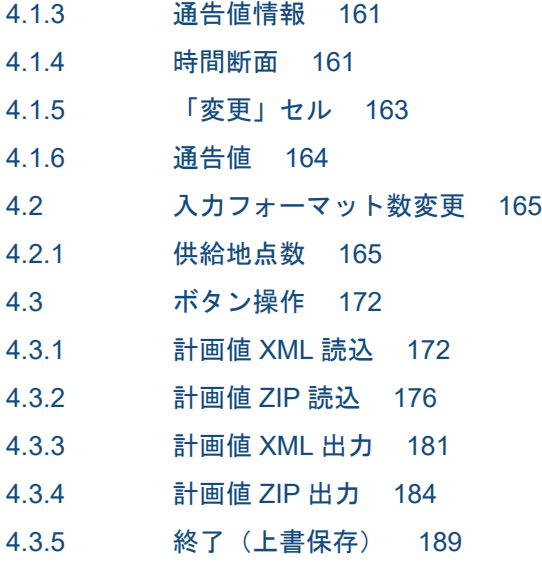

#### **5** 経過措置**/**[連系線利用計画](#page-190-0) **191**

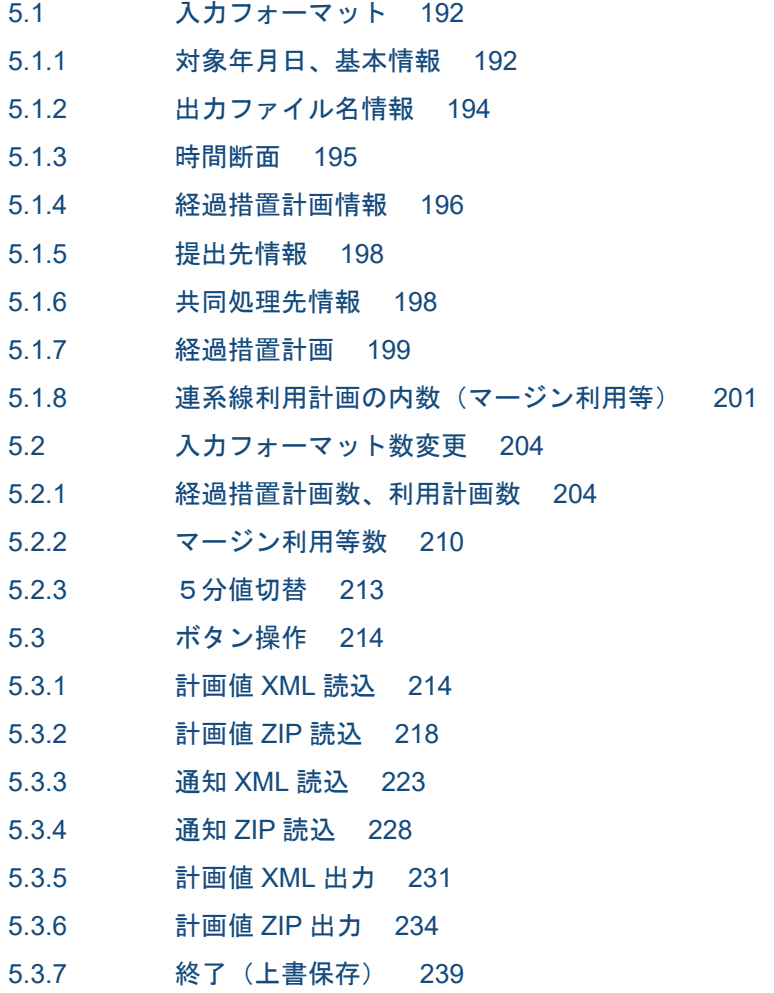

#### **6** [連系線希望計画](#page-240-0) **241**

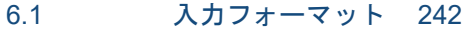

6.1.1 [対象期間開始年月日、対象期間終了年月日、基本情報](#page-241-0) 242

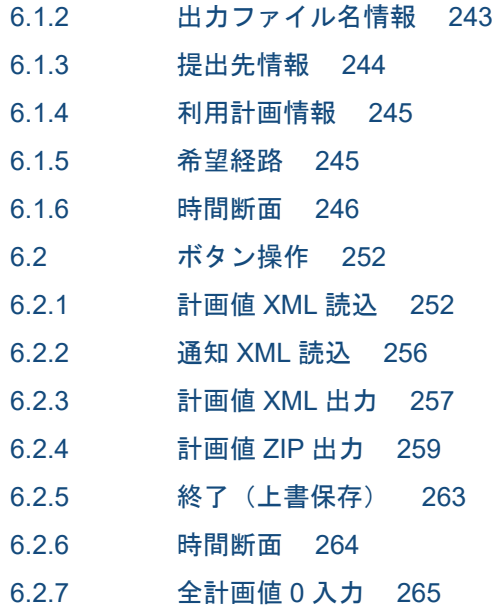

# **7** 経過措置**/**[送電可否判定結果通知](#page-266-0) **267**

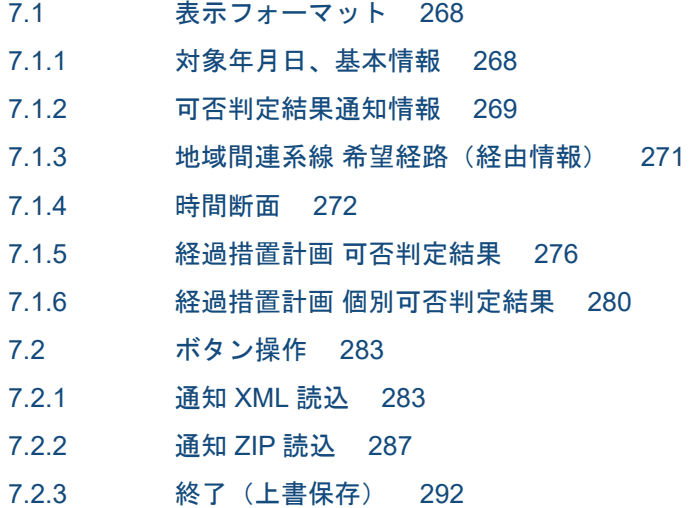

# **8** 減少処理通知**/**[混雑処理通知](#page-293-0) **294**

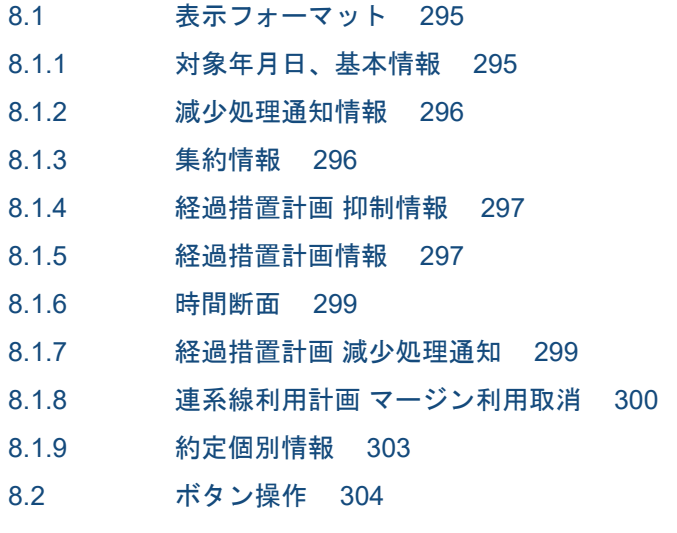

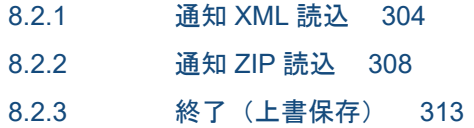

[索引](#page-314-0) **315**

<span id="page-12-0"></span>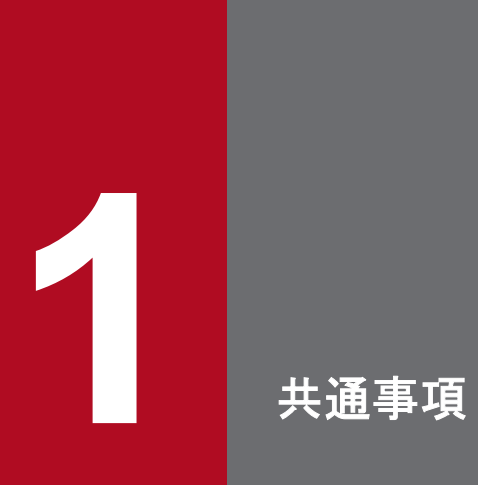

入力支援ツールの共通事項について説明します。

# <span id="page-13-0"></span>**1.1** 入力支援ツールおよび入力支援ツール用カレンダー **CSV** のダウンロード

入力支援ツールおよび入力支援ツール用カレンダー CSV は、計画管理の入力支援ツールダウンロード画面 からダウンロードしてください。

## ポイント

入力支援ツールダウンロード画面およびダウンロード方法については、「広域機関システム操作マ ニュアル(計画管理)」を参照してください。

# <span id="page-14-0"></span>**1.2** 入力支援ツールの表示

ダウンロードした入力支援ツールの ZIP ファイルを解凍してください。

解凍後、入力支援ツールのファイルをダブルクリックすると入力支援ツールが表示されます。

### 主意事項

入力支援ツールは Excel で開いてください。

### **1.2.1** セキュリティの警告が表示された場合

入力支援ツールを Excel で開いた後、セキュリティの警告が表示された場合、「コンテンツの有効化」ボタ ンをクリックしてください。(Excel2016 の場合)

#### 図 1-1 セキュリティの警告の表示

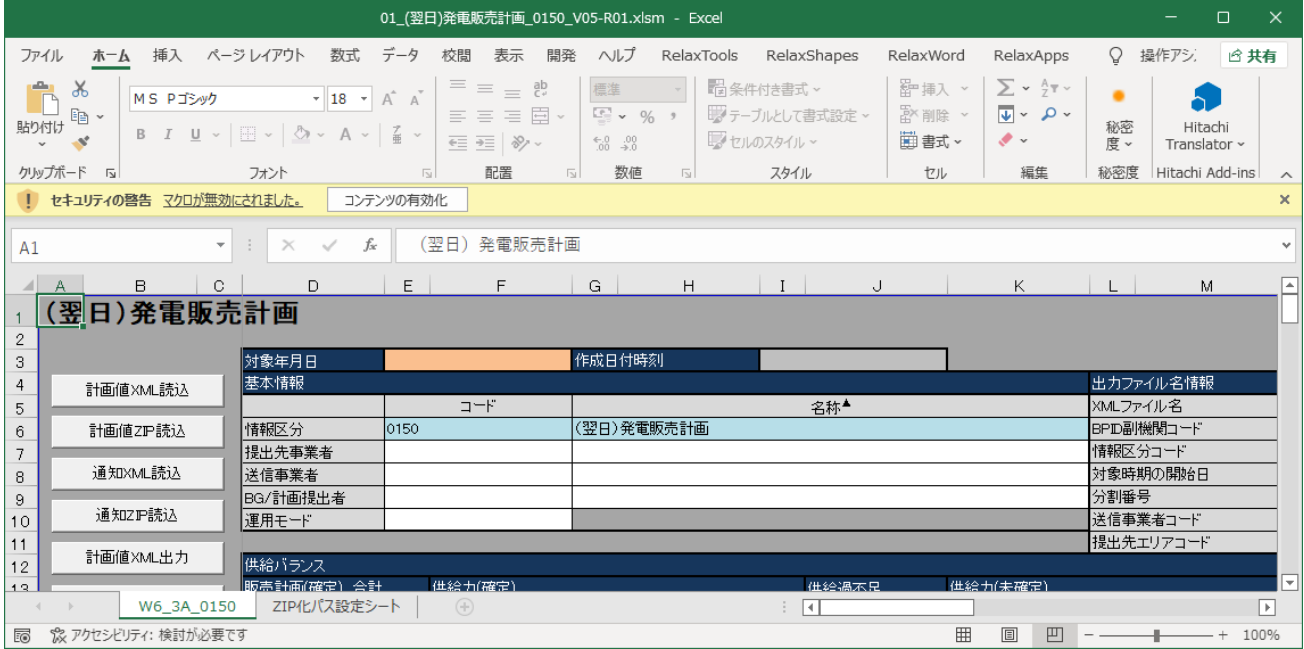

マクロが有効となります。

### 注意事項

Excel2016 以外のバージョンの場合、画面操作が異なります。ご使用の Excel のバージョンに合わせ て対応してください。

# <span id="page-15-0"></span>**1.2.2** マクロが無効の場合

入力支援ツールでは Excel のマクロを使用しているため、マクロの設定が無効の場合、入力支援ツールの 機能が使用できません。

マクロの設定が無効の場合、以下の設定を行ってください。

**•** Excel のオプションから「トラストセンター」を選択し「トラストセンターの設定」ボタンをクリック してください。

#### 図 1-2 Excel のオプション (トラストセンター)

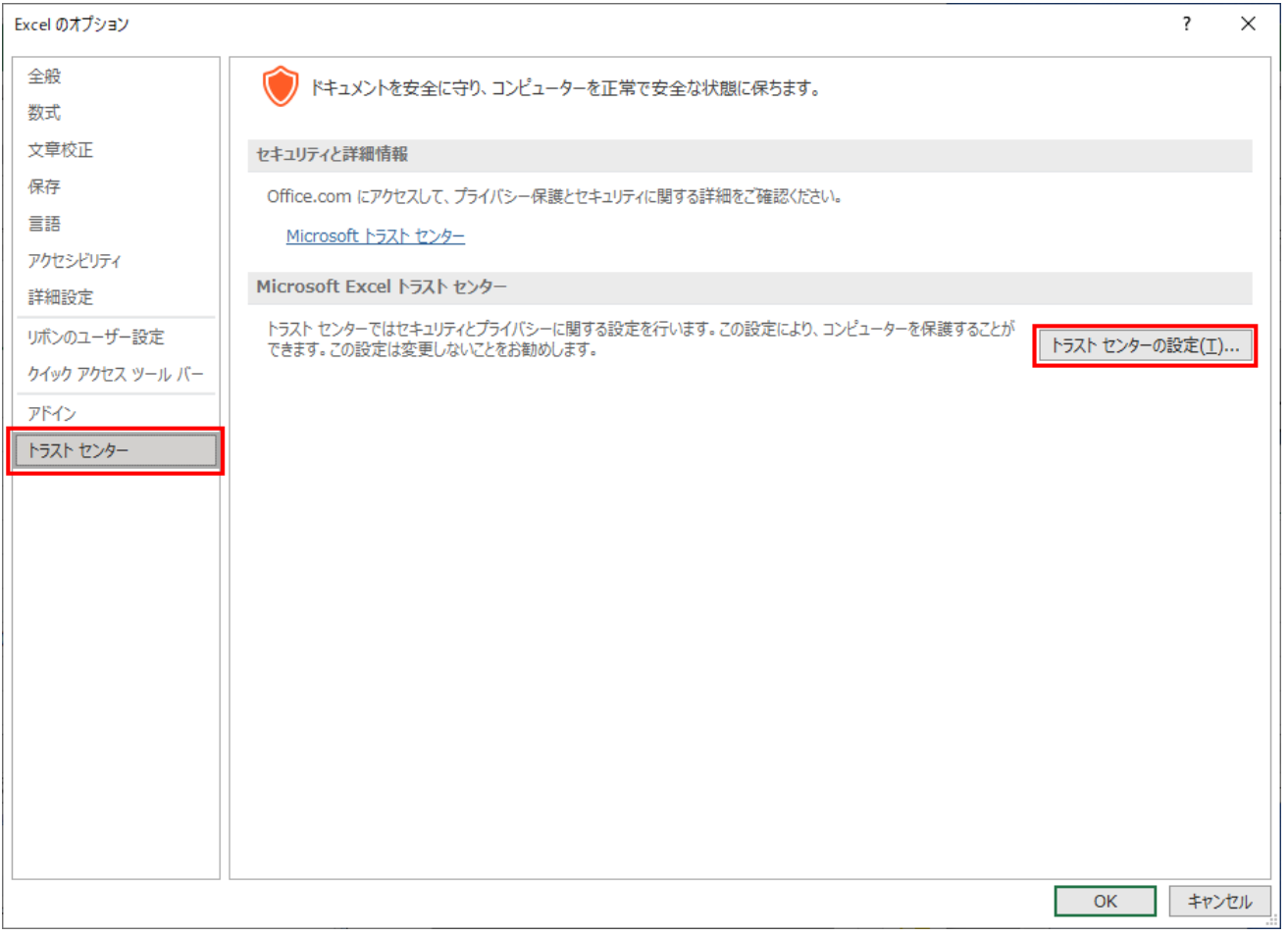

- **•** トラストセンターの「マクロの設定」を選択し「警告を表示してすべてのマクロを無効にする」をク リックしてください。
- **•** 「OK」ボタンをクリックしてください。

#### <span id="page-16-0"></span>図 1-3 Excel のオプション (マクロの設定)

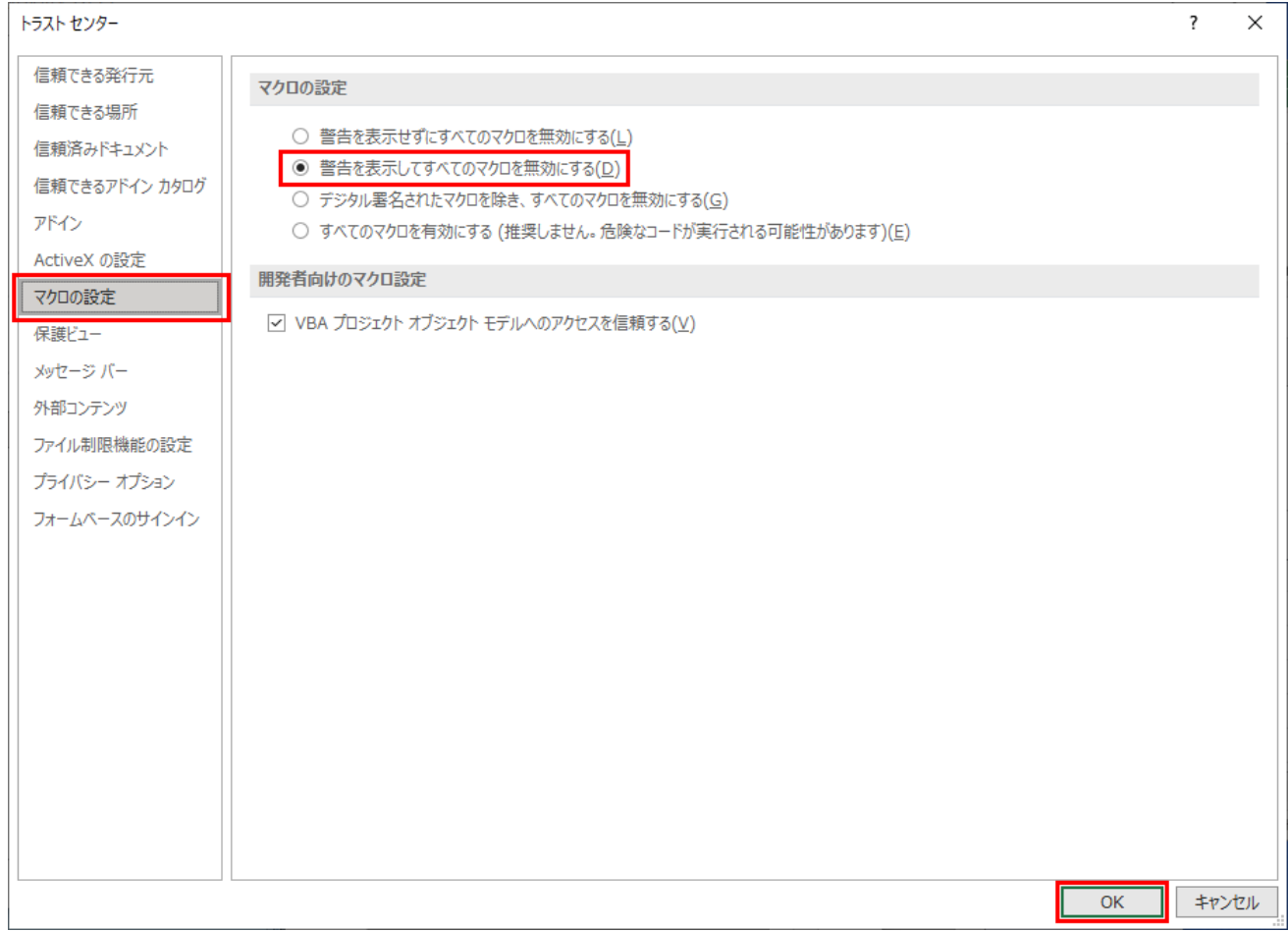

**•** 設定完了後、一度 Excel を閉じ、再度開いてください。再度開くとセキュリティの警告が表示されます ので、「1.2.1 [セキュリティの警告が表示された場合](#page-14-0)」のとおり、マクロを有効としてください。

### **1.2.3** マクロの実装

入力支援ツール上に、新たにマクロを実装することはできません。

ただし入力支援ツールで入力や操作が行える箇所については、入力支援ツール以外の Excel マクロで操作 することができます。

# **1.2.4 ZIP** 化パス設定シート

入力支援ツールでは、作成した計画を XML ファイルで出力後、ZIP ファイルとして圧縮して出力すること が可能です。また ZIP ファイルを解凍し、読み込みを行うことが可能です。事前に ZIP 化設定シートにて 「7-ZIP」の exe ファイルが格納されているフルパスを設定します。

「7-ZIP」の exe ファイルが格納されているフルパスを確認します。

#### 図 1-4 「7-ZIP」の exe ファイルが格納されているフルパス

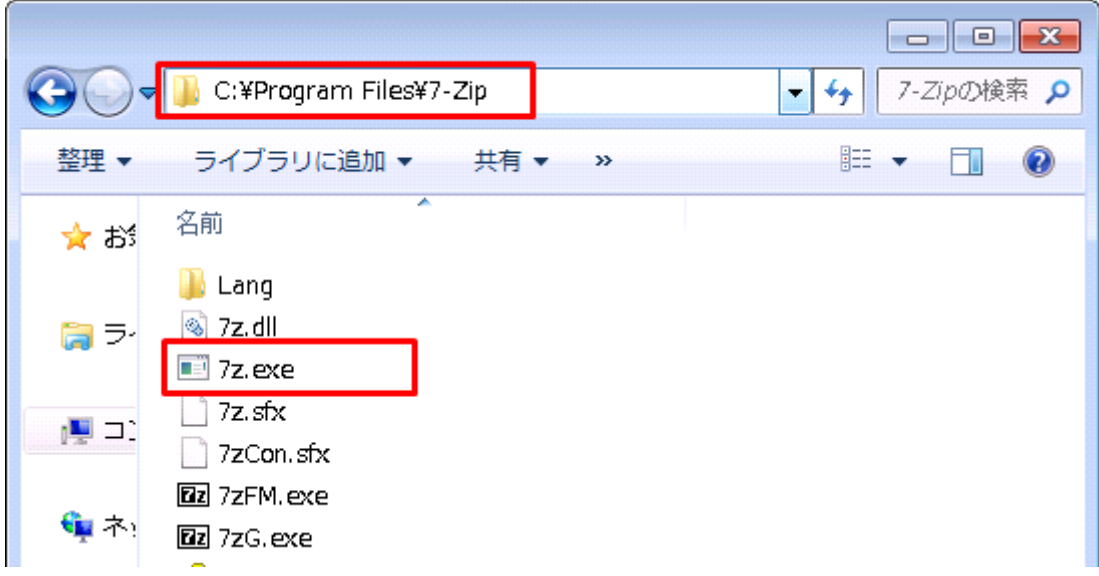

確認したフルパスを ZIP 化パス設定シートに設定します。

図 1-5 フルパスを設定後の ZIP 化パス設定シート

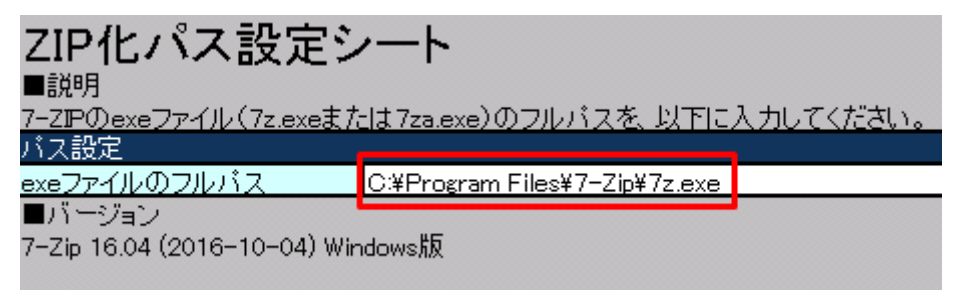

### 注意事項

入力支援ツールにて ZIP ファイルに圧縮するソフトウェアは「7-ZIP」のみです。ダウンロードサ イトから取得してください。

「7-ZIP」はローカルディスクに格納してください。

```
入力支援ツールにて「7-ZIP」の設定可能な exe ファイルの名前は「7z.exe」と「7za.exe」のみです。
```
入力支援ツールにてサポートする「7-ZIP」のバージョンは ZIP 化パス設定シートの記載のとおり とします。

<span id="page-18-0"></span>入力支援ツールの入力フォーマットにおける共通事項について説明します。

### **1.3.1** 記号

入力フォーマットの項目名やセルの近くに表示している記号の意味は、以下の表のとおりです。

図 1-6 入力フォーマットの記号

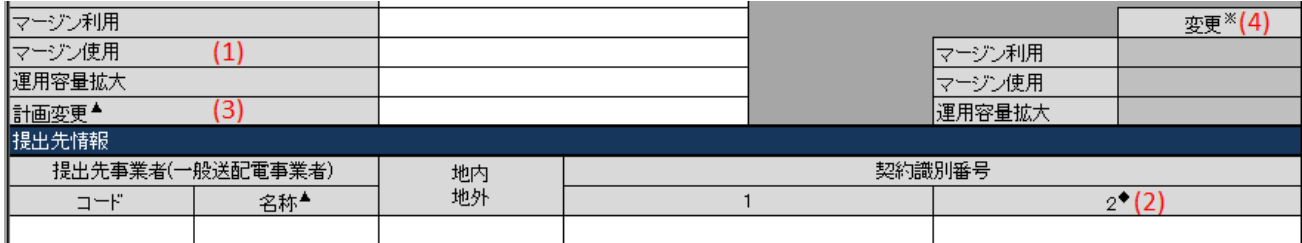

#### 表 1‒1 入力フォーマットの記号

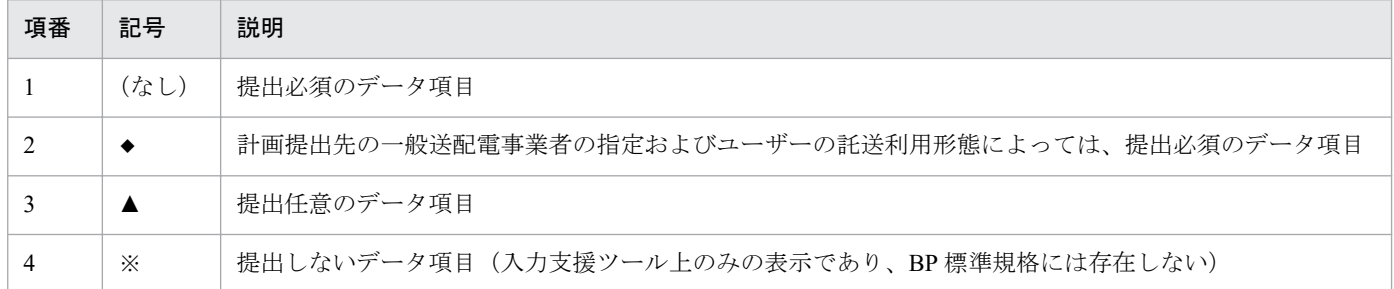

### **1.3.2** セル背景色

入力フォーマットの項目によって、セル背景色が設定されます。

項目ごとのセル背景色について説明します。

## **(1)** 入力可能項目

以下のセル背景色の場合、入力可能項目であることを示します。

### 図 1-7 入力可能項目のセル背景色

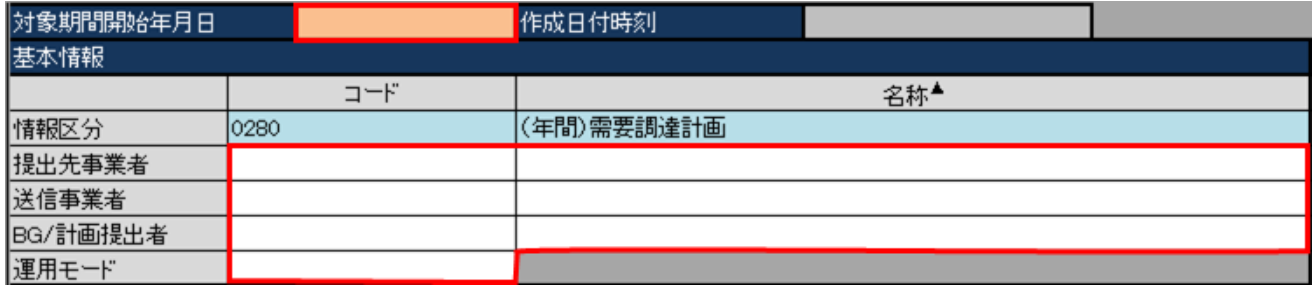

# **(2)** 入力不可項目

以下のセル背景色の場合、入力不可項目であることを示します。

#### 図 1‒8 入力不可項目のセル背景色

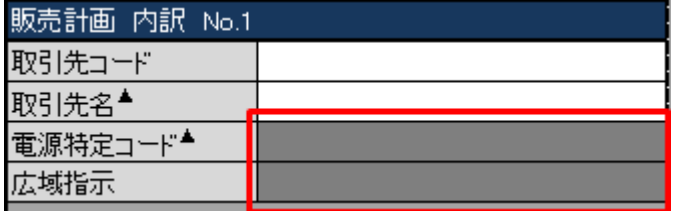

# **(3)** 自動計算

以下のセル背景色の場合、自動計算であることを示します。

### 図 1‒9 自動計算のセル背景色

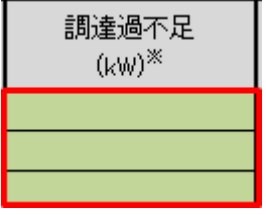

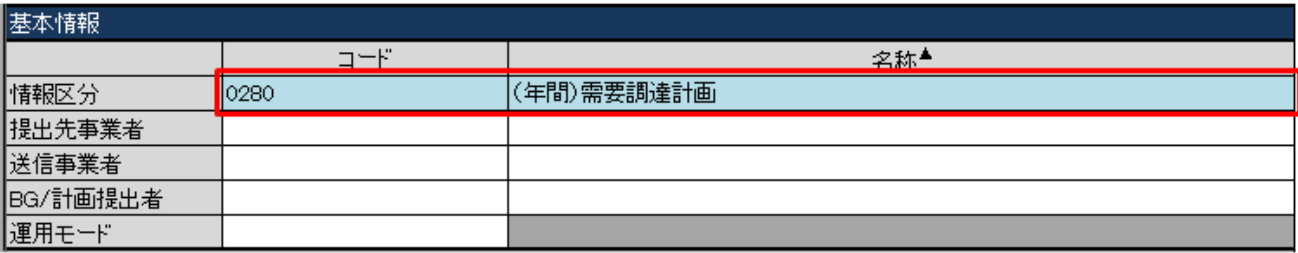

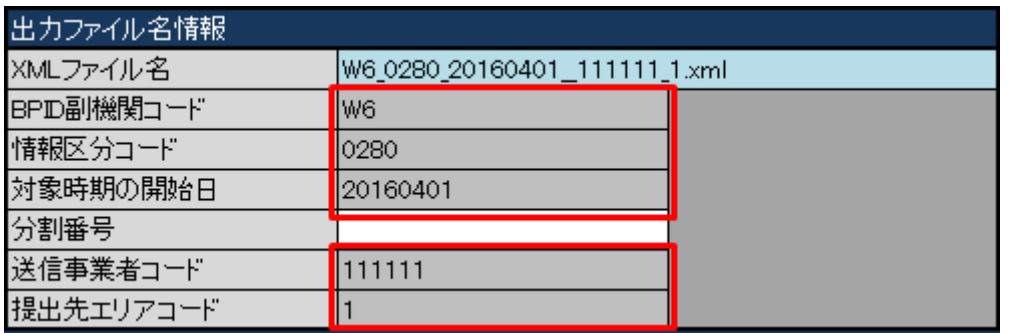

# **(4)** 背景色の自動変更

# **(a)** 「変有」

項目が「変有」の場合、セル背景色は以下となります。

#### 図 1‒10 「変有」のセル背景色

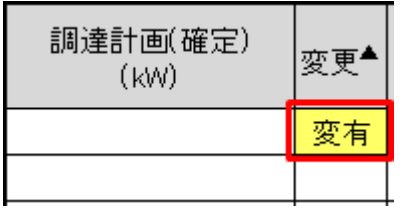

# ポイント

連系線利用計画の計画変更理由が「変更なし」以外の場合、「変有」と同じ背景色となります。

### 図 1-11 「変更なし」以外のセル背景色

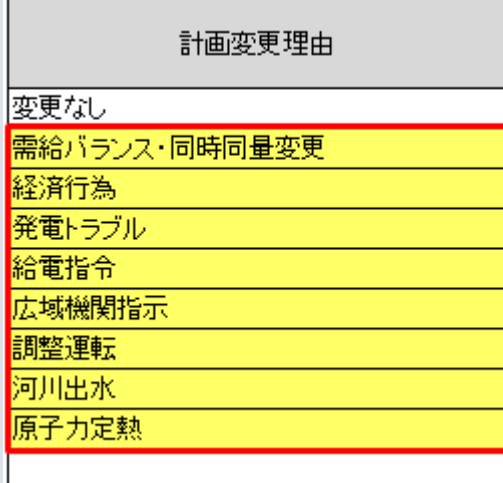

### **(b)** 「不整」、「書換」、「一部可」、「不可」、「取消あり」

項目が「不整」、「書換」、「一部可」、「不可」、「取消あり」の何れかである場合、セル背景色は以下となり ます。

図 1‒12 「不整」、「書換」、「一部可」、「不可」、「取消あり」のセル背景色

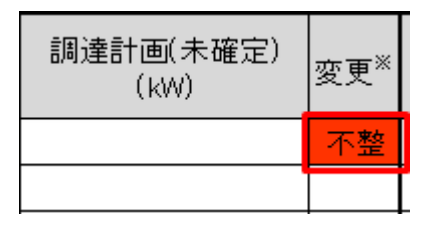

### ポイント

混雑処理通知で抑制量が 0 よりも大きい場合、「不整」と同じ背景色となります。

### **(c)** 「供給過不足」、「調達過不足」が **0** 以外

「供給過不足」または「調達過不足」が 0 以外の値である場合、セル背景色は以下となります。

#### 図 1‒13 「供給過不足」「調達過不足」が 0 以外のセル背景色

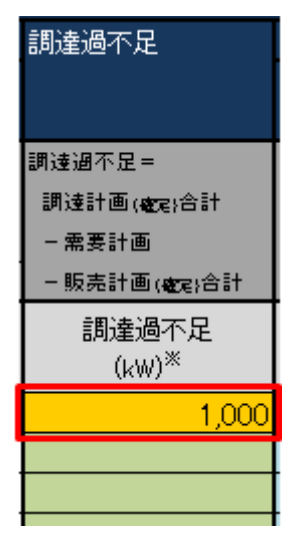

#### **(d)** 計画値 **XML** 出力時エラー

計画値 XML 出力時にチェックでエラーとなった項目の場合、セルの背景色は以下となります。

# 図 1‒14 計画値 XML 出力時エラーのセル背景色

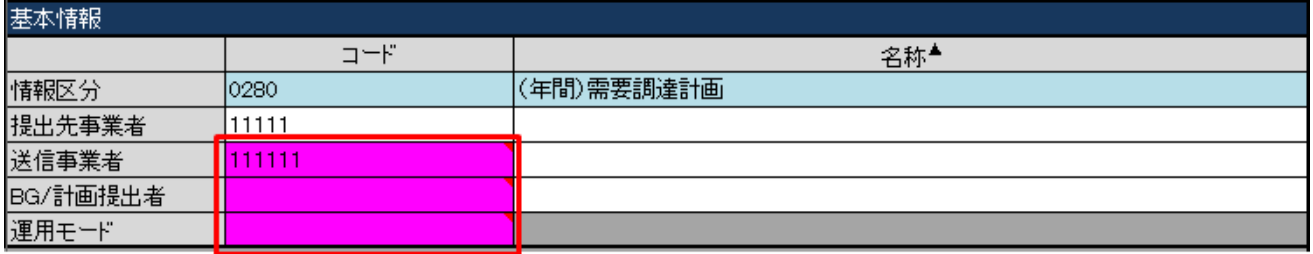

# ■ 注意事項

既に背景色が設定されているセルが計画値 XML 出力時チェックでエラーとなった場合、背景色は 変更されません。

#### 図 1‒15 計画値 XML 出力時エラーのセル背景色の例外

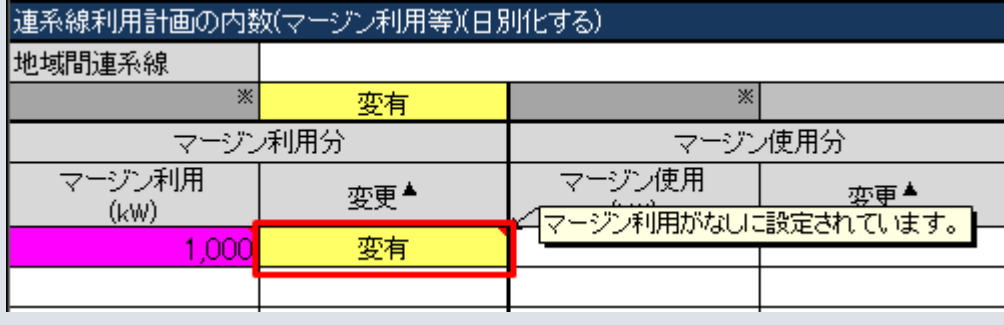

<span id="page-23-0"></span>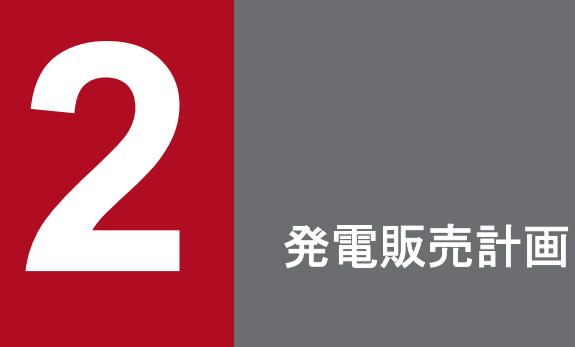

発電販売計画における入力フォーマット、入力フォーマット数変更、ボタン操作について説明し ます。

<span id="page-24-0"></span>発電販売計画の入力フォーマットについて説明します。

# **2.1.1** 対象年月日、基本情報、**FIT** 用ステータス、システム登録日時

対象年月日、基本情報、FIT 用ステータス、システム登録日時の入力フォーマットについて説明します。

### **(1)** 対象年月日

図 2‒1 対象年月日

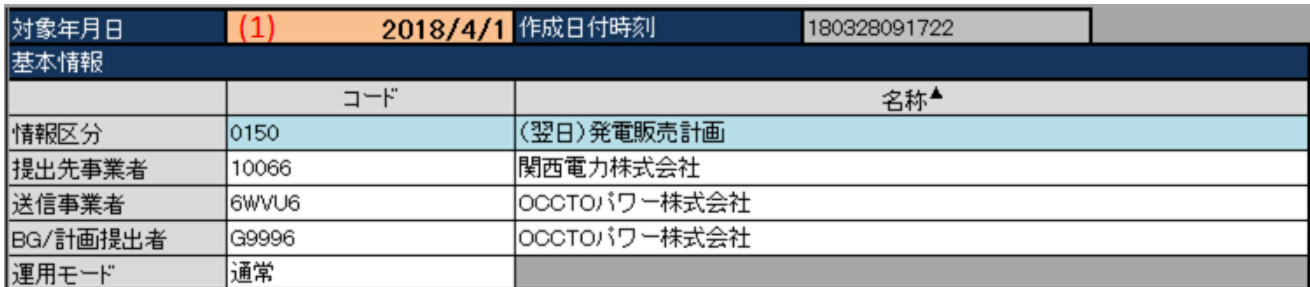

#### 表 2‒1 対象年月日

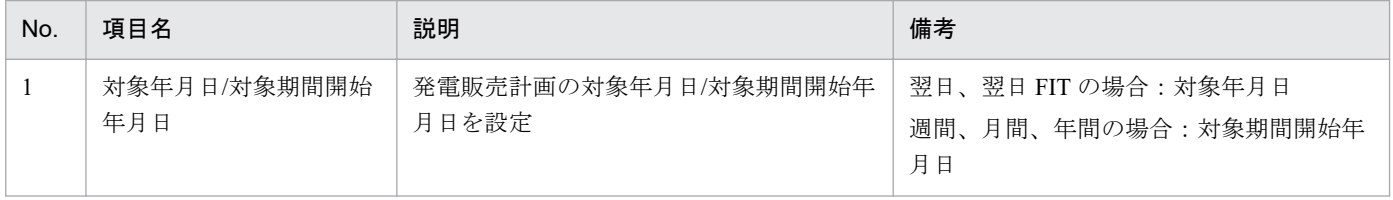

計画種別により対象年月日/対象期間開始年月日の入力形式が異なります。以下の表のとおり入力してくだ さい。

#### 表 2‒2 計画種別ごとの対象年月日/対象期間開始年月日の入力形式

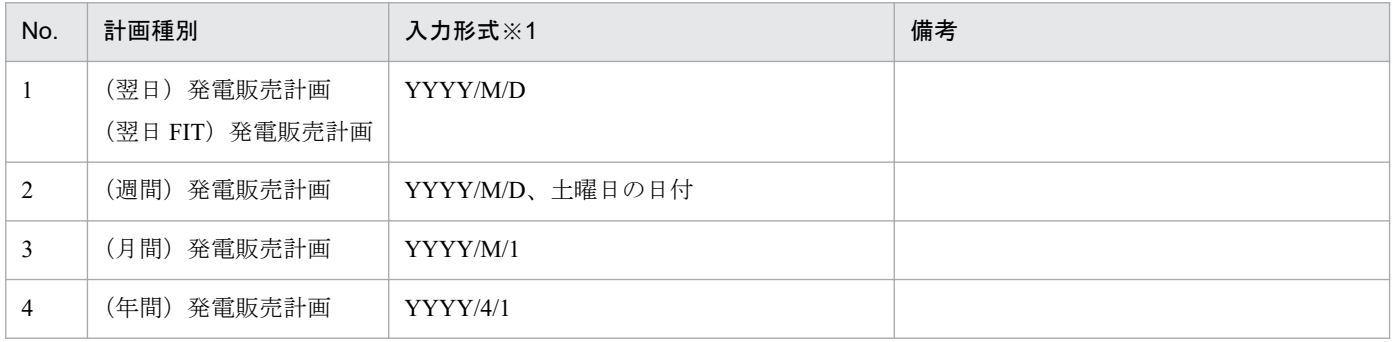

※1 西暦 (YYYY) は 2000 年から 2999 年までの範囲を入力してください。

# 注意事項

上記以外の形式で入力した場合、以下のエラーメッセージが表示されます。

### 表 2‒3 対象年月日/対象期間開始年月日の入力形式エラー

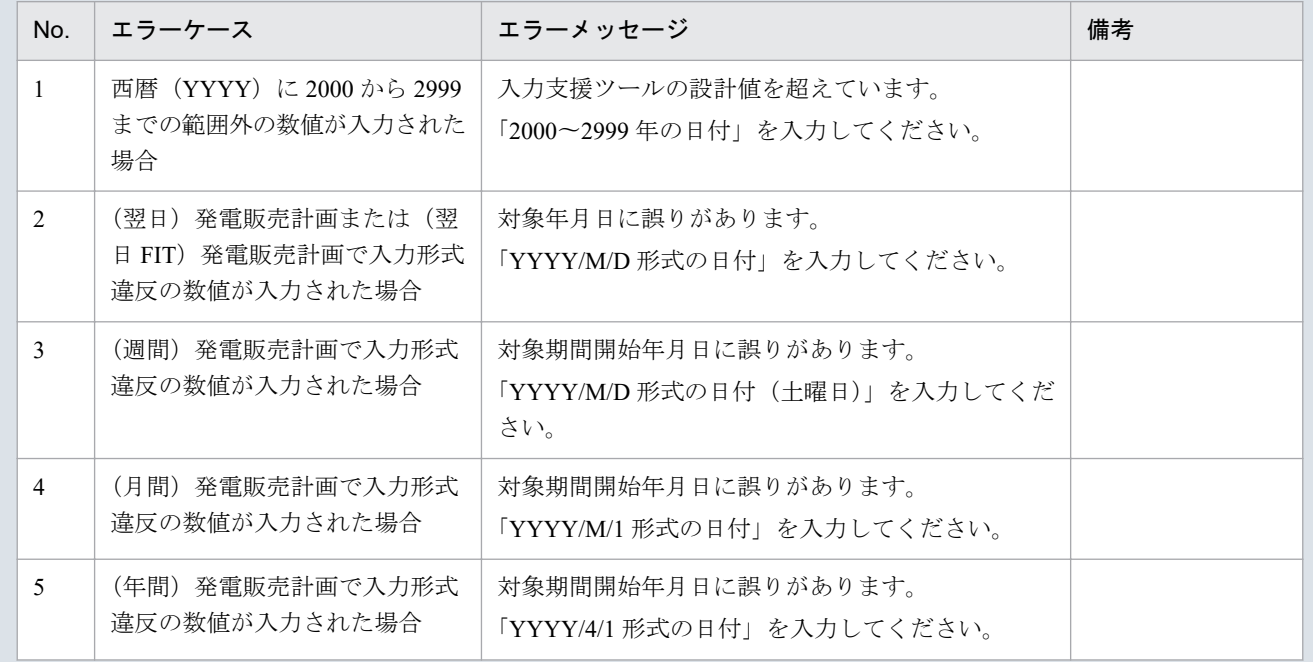

# **(2)** 基本情報

### 図 2‒2 基本情報

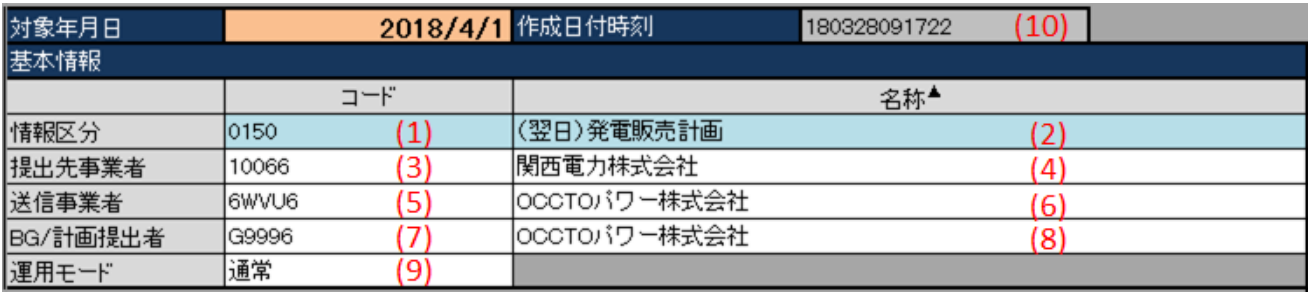

#### 表 2‒4 基本情報

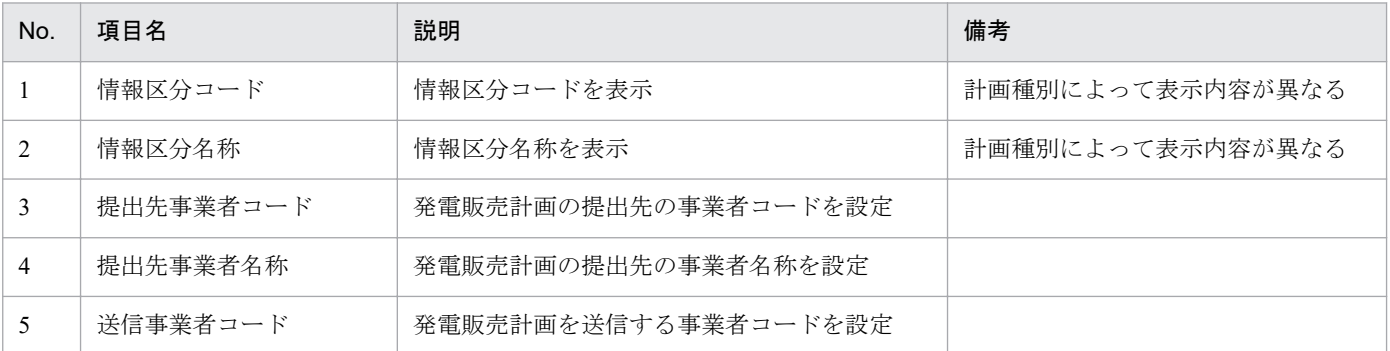

<span id="page-26-0"></span>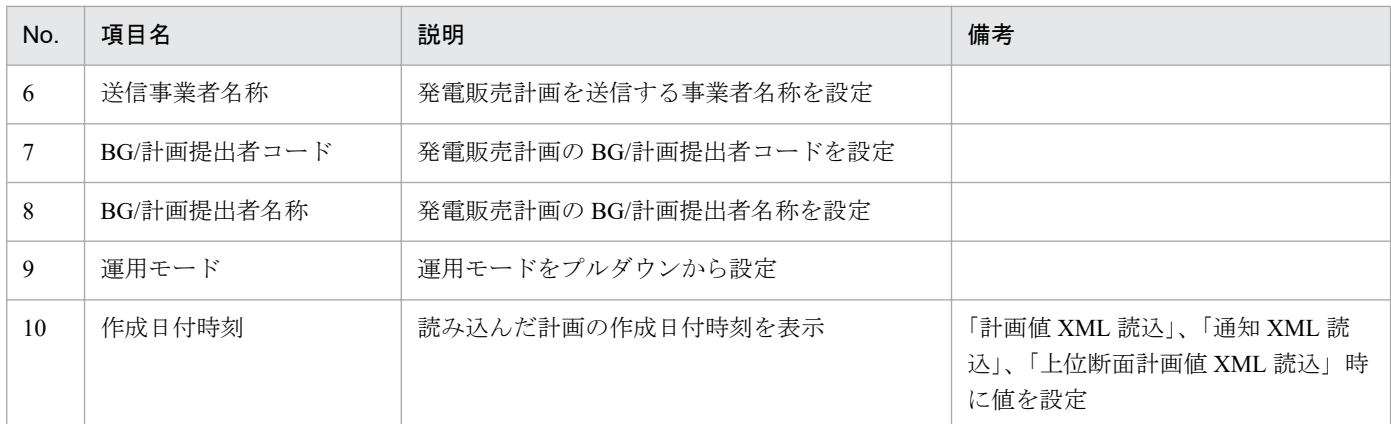

# **(3) FIT** 用ステータス、システム登録日時

#### 図 2‒3 FIT 用ステータス、システム登録日時

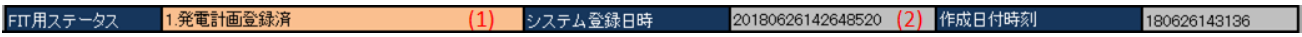

#### 表 2‒5 FIT 用ステータス、システム登録日時

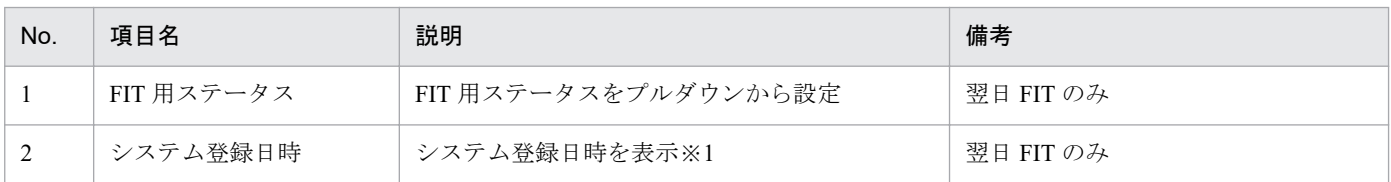

※1「計画値 XML 出力」ボタンクリック時に空欄だった場合、システム日時を自動設定します。

# **2.1.2** 出力ファイル名情報

出力ファイル名情報の入力フォーマットについて説明します。

#### 図 2-4 出力ファイル名情報

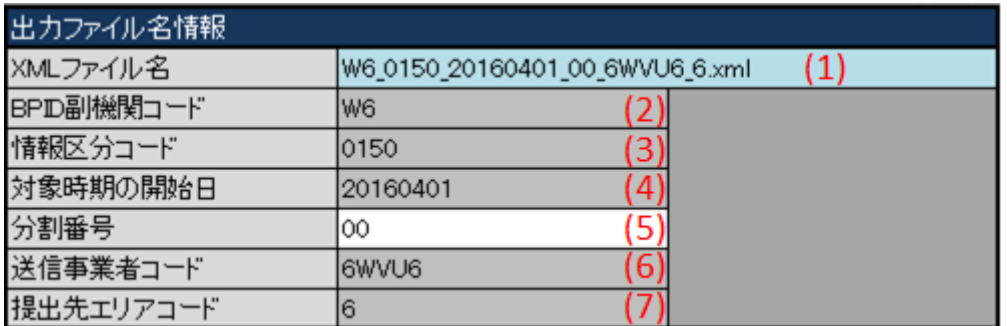

#### 表 2‒6 出力ファイル名情報

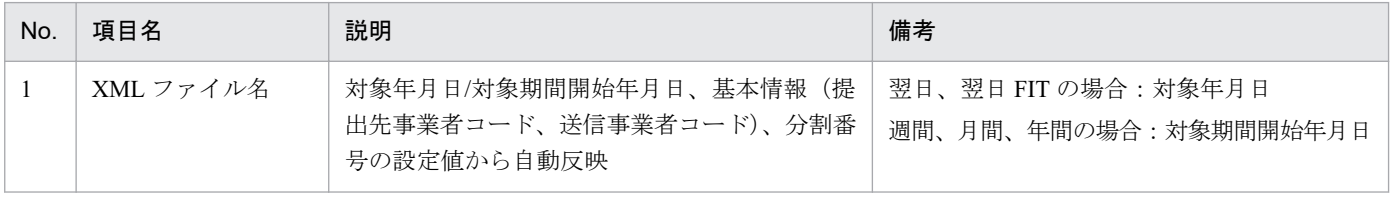

<span id="page-27-0"></span>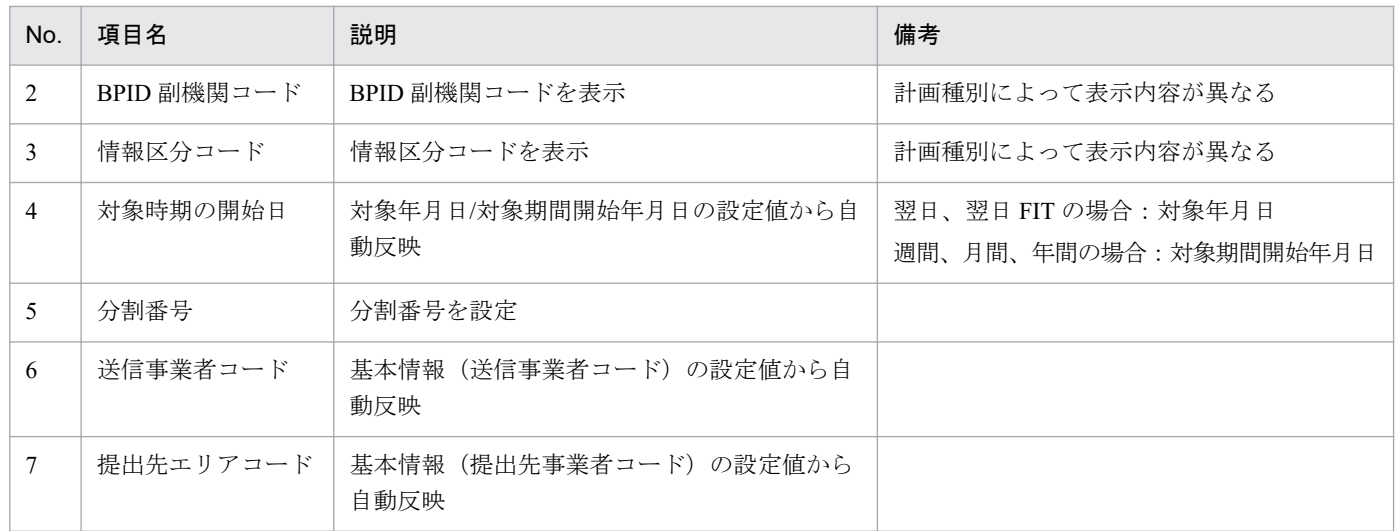

# **2.1.3** 時間断面

計画種別ごとの時間断面における入力フォーマットについて説明します。

# ポイント

時間断面の空白セルは、空白セルの上セルと同じ値と見なし処理されます。

<sup>2.</sup> 発電販売計画

# **(1)** (翌日)発電販売計画、(翌日 **FIT**)発電販売計画

#### 図 2‒5 時間断面

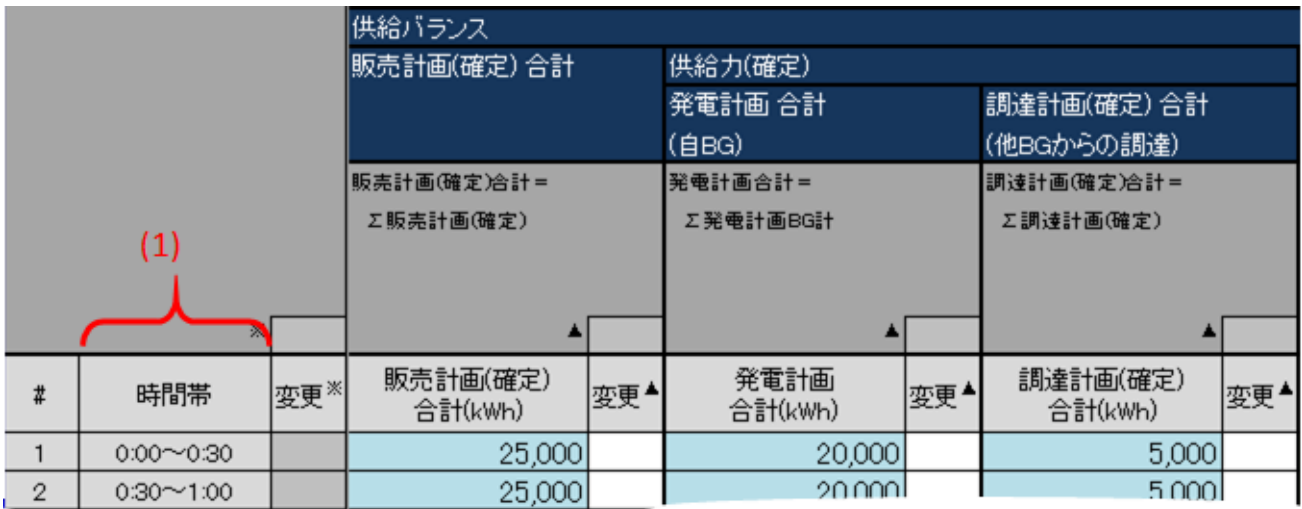

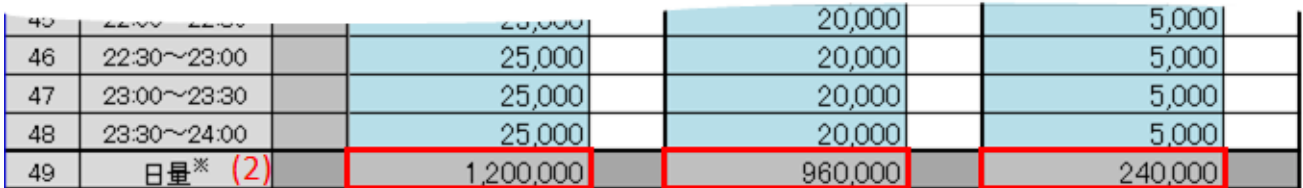

### 表 2‒7 時間断面

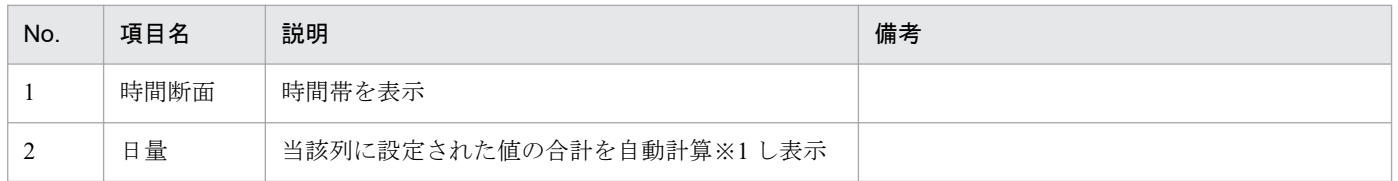

※1 1 日分(00:00 から 24:00 まで)を対象とし計算します。計算で参照するセルが空白セルの場合、0 として計算します。

# **(2)** (週間)発電販売計画

#### 図 2‒6 時間断面

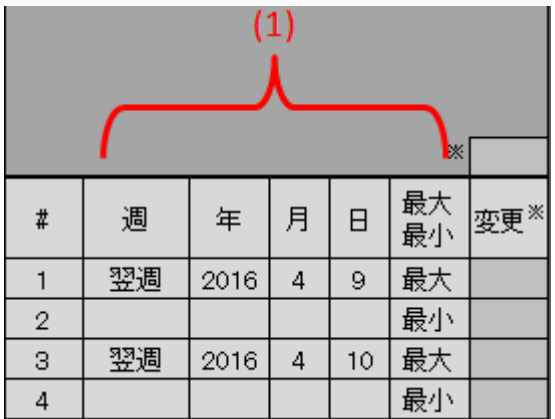

#### 表 2‒8 時間断面

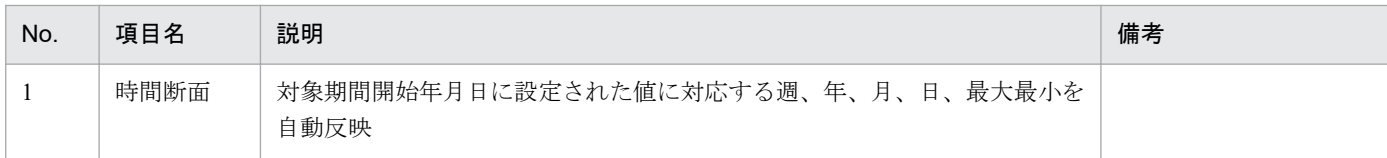

# **(3)** (月間)発電販売計画

#### 図 2‒7 時間断面

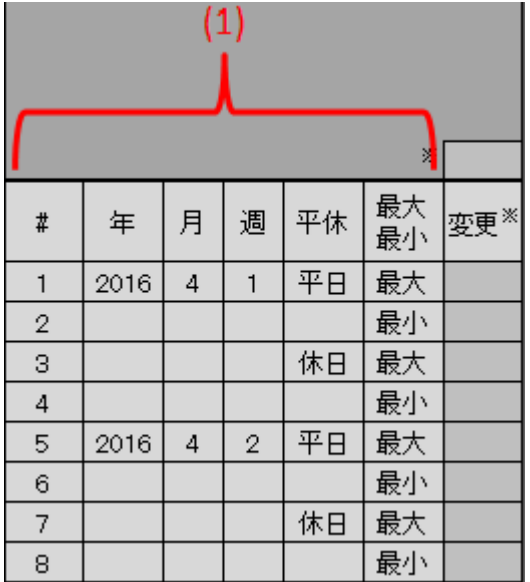

#### 表 2‒9 時間断面

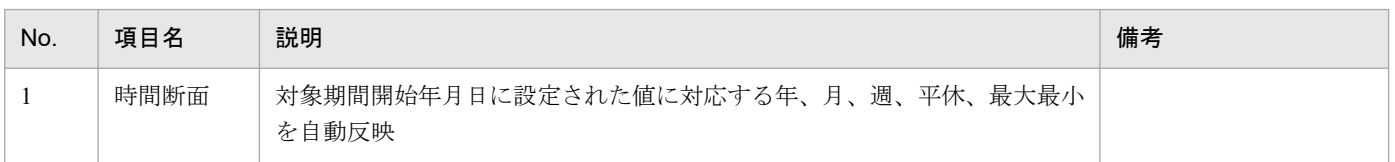

入力支援ツール用カレンダー取り込み後の場合、実在しない時間断面に対応する入力フォーマットは、濃 灰色で表示されます。(行全体の値は入力不要)

#### 図 2-8 時間断面(入力支援ツール用カレンダー取り込み後)

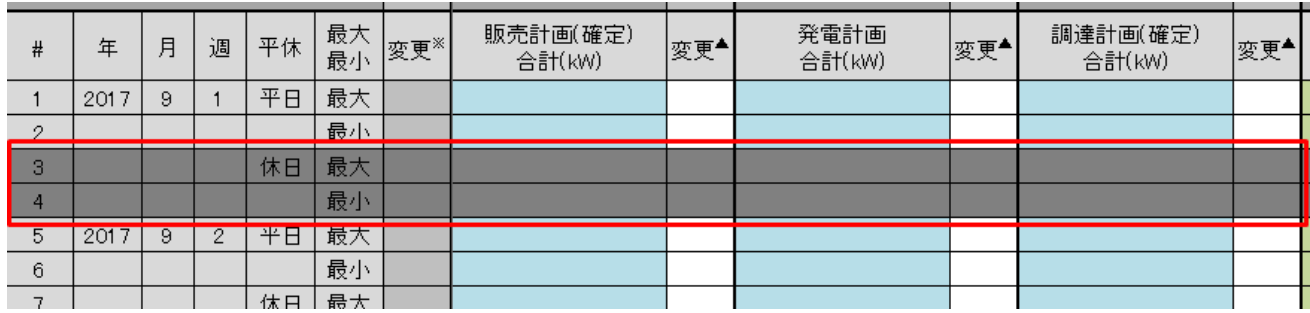

# <span id="page-30-0"></span>**(4)** (年間)発電販売計画

図 2‒9 時間断面

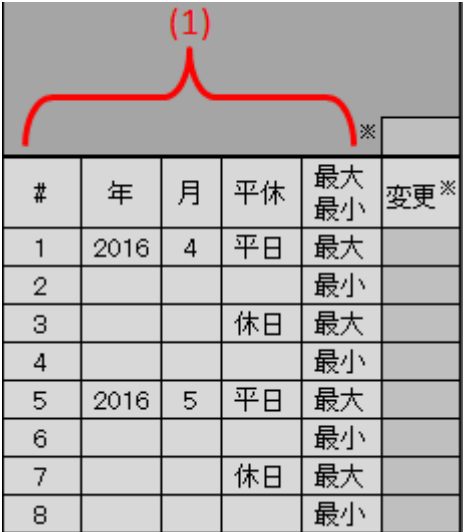

#### 表 2‒10 時間断面

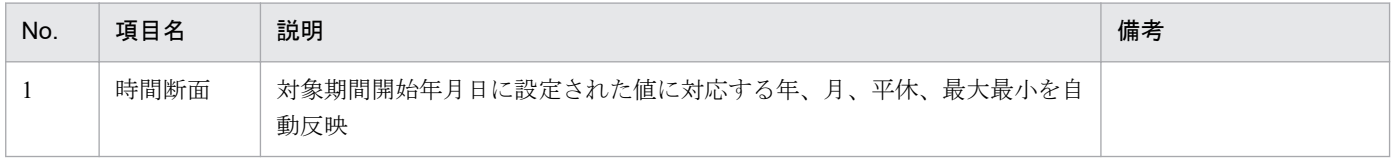

# **2.1.4** 「変更」セル

プルダウンリストから選択します。

選択した値によって、セル背景色が自動で切り替わります。

切り替わるセル背景色については「1.3.2 [セル背景色](#page-18-0)」を参照してください。

#### 図 2‒10 「変更」セル

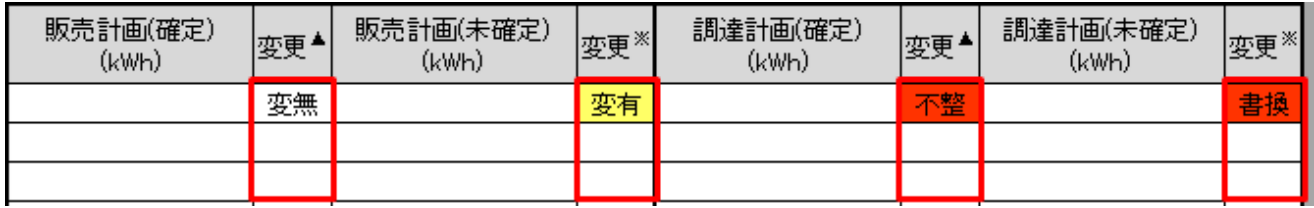

## **(1)** 「変更」(集約)セル

「変更」セルに設定された値によって、「変更」(集約)セルに自動で値が設定されます。

設定される値とその条件は、以下の表のとおりです。

#### <span id="page-31-0"></span>図 2‒11 「変更」(列集約)セル

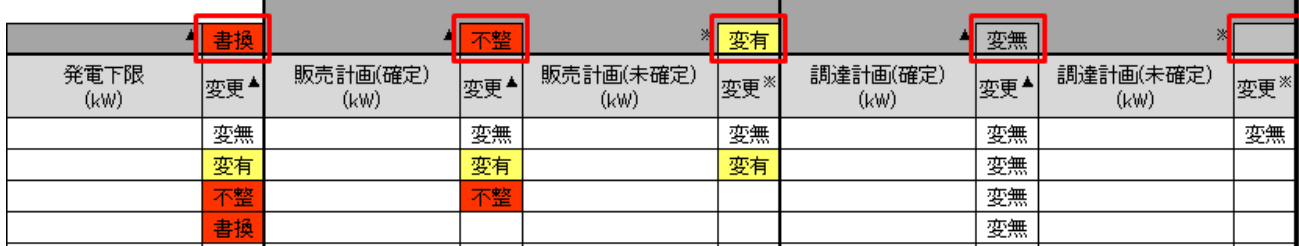

### 図 2‒12 「変更」(行集約)セル

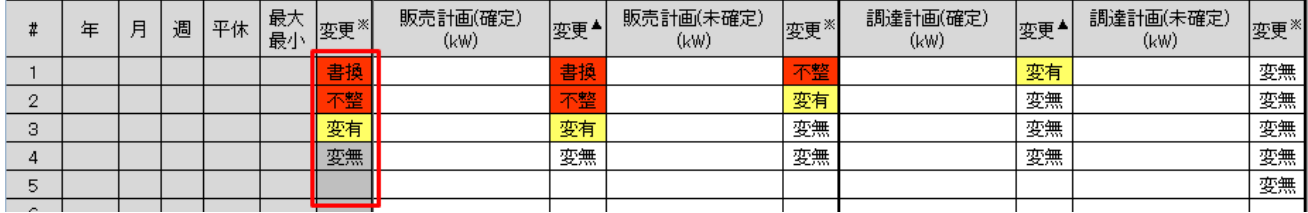

#### 表 2-11 「変更」(集約)の自動設定値と条件

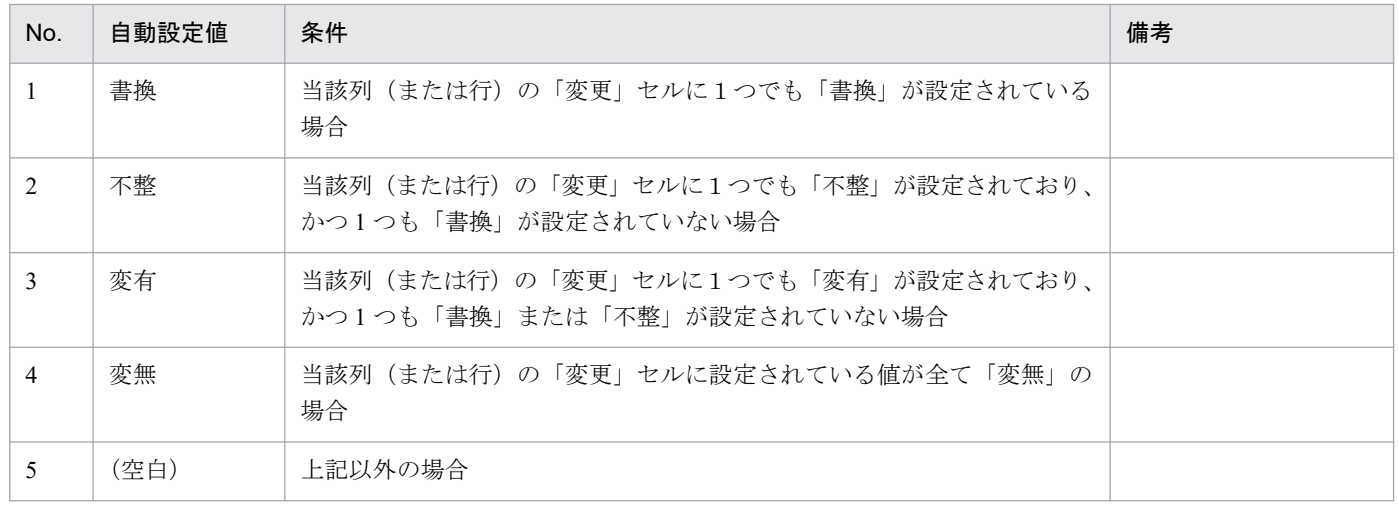

# **2.1.5** 供給バランス

計画種別ごとの供給バランスにおける入力フォーマットについて説明します。

#### 図 2‒13 供給バランス

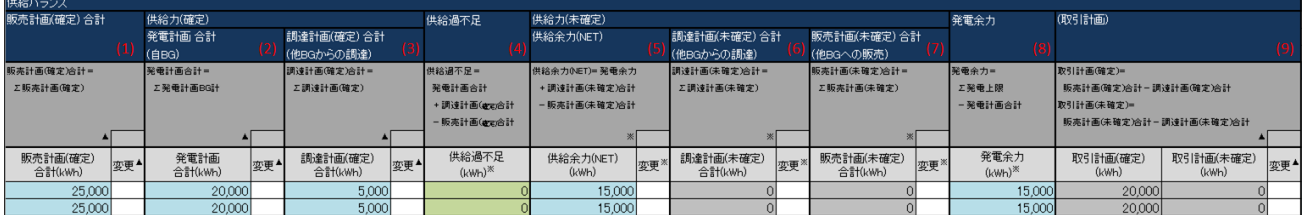

#### 表 2‒12 供給バランス

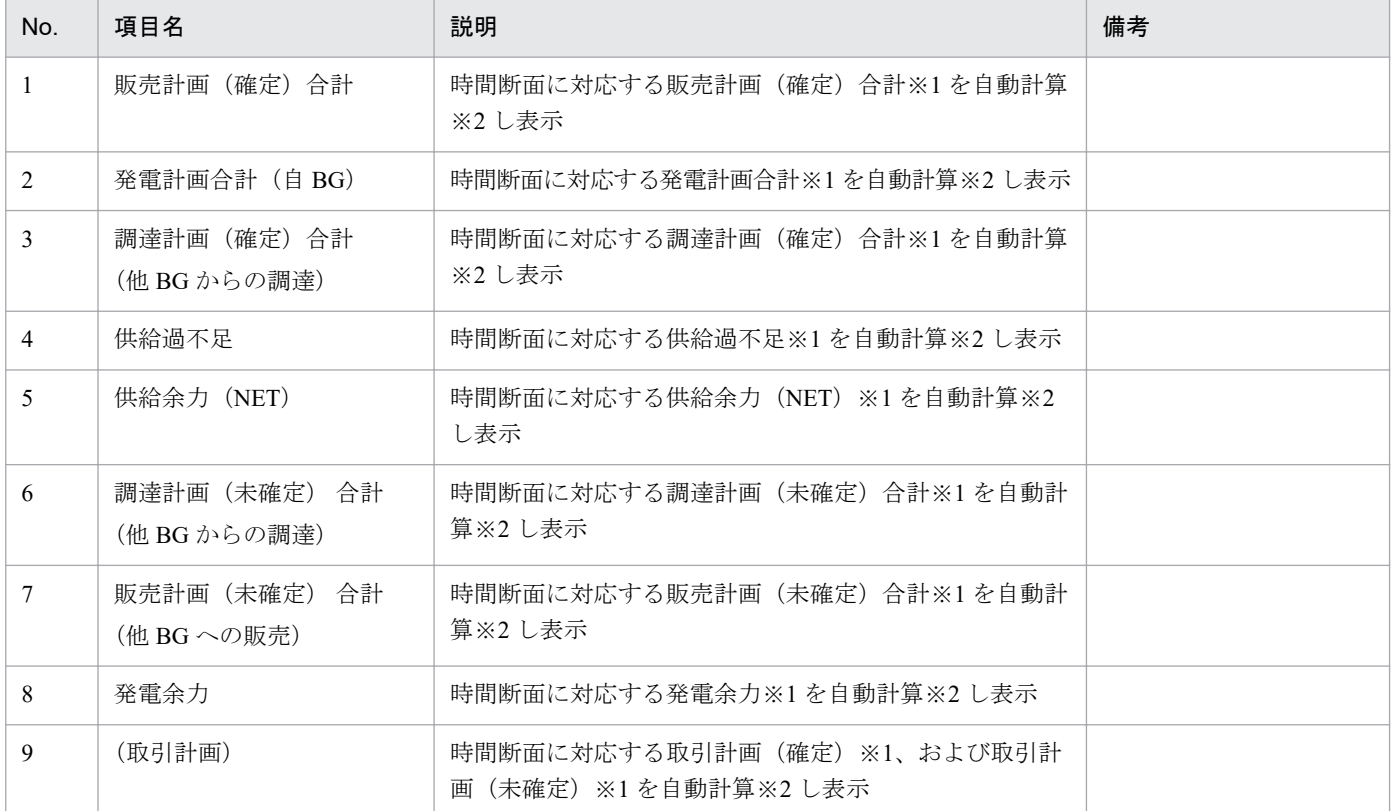

※1 項目の単位は計画種別によって異なります。

翌日、翌日 FIT の場合: (kWh)

週間、月間、年間の場合:(kW)

※2 自動計算は、項目名の下の欄に記載されている計算式で実施します。また計算で参照するセルが空白セルの場合、0 として計 算します。

# ポイント

(週間)発電販売計画のみ、時刻の項目が存在します。

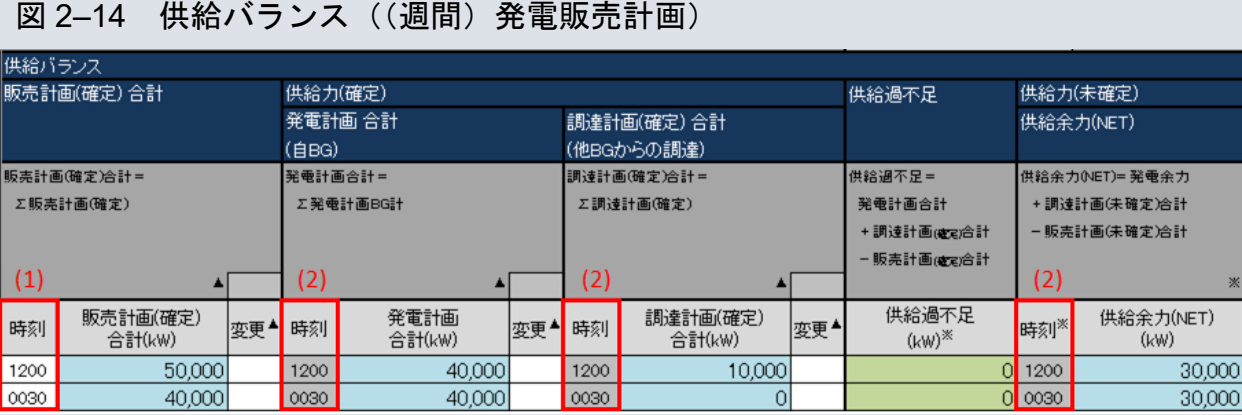

 $\mathbb{X}$ 

|変更\*

#### <span id="page-33-0"></span>表 2‒13 供給バランス((週間)発電販売計画)

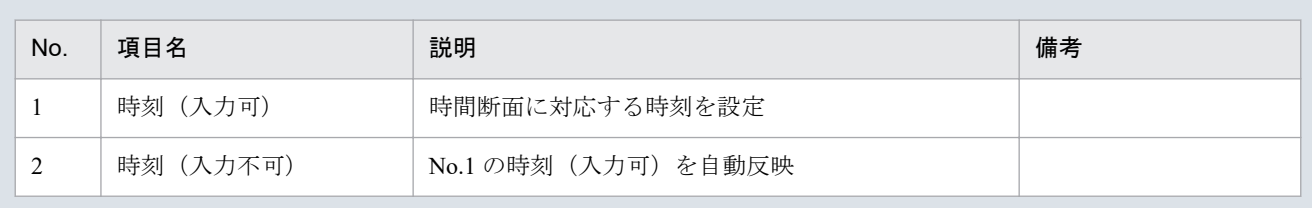

### **2.1.6** 発電計画 発電 **BG**

発電計画 発電 BG の入力フォーマットについて説明します。

#### 図 2‒15 発電計画 発電 BG

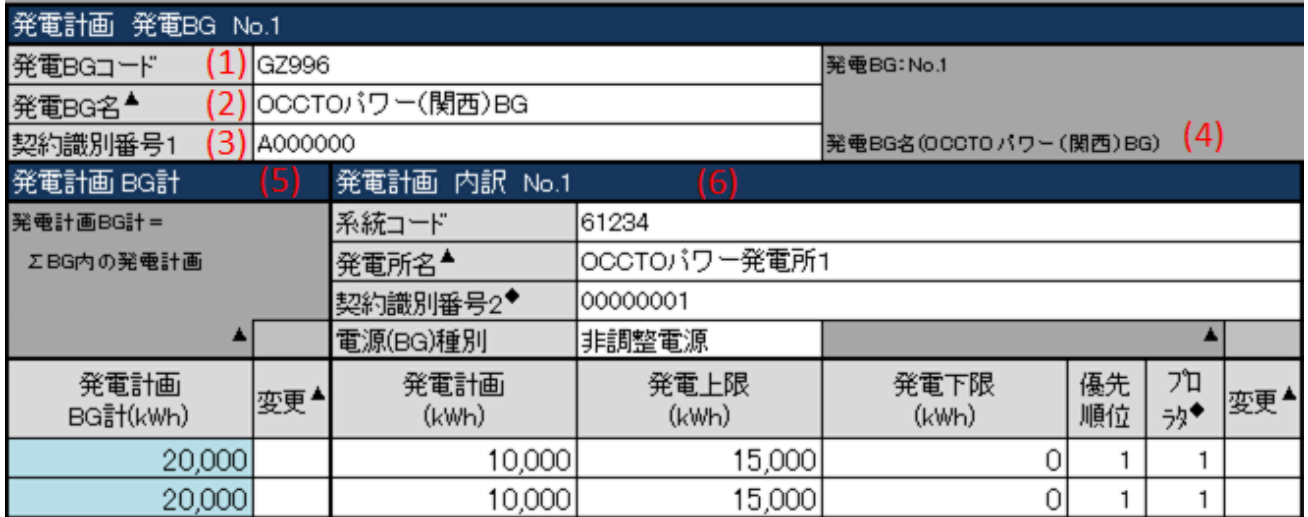

#### 表 2‒14 発電計画 発電 BG

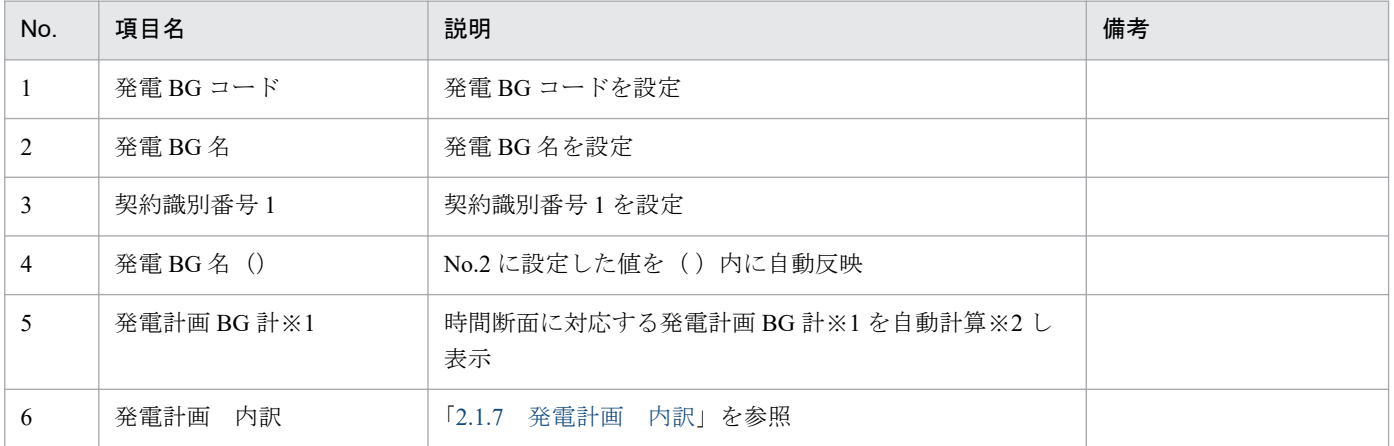

※1 項目の単位は計画種別によって異なります。

翌日、翌日 FIT の場合: (kWh)

週間、月間、年間の場合:(kW)

※2 自動計算は、項目名の下の欄に記載されている計算式で実施します。また計算で参照するセルが空白セルの場合、0 として計 算します。

# <span id="page-34-0"></span>ポイント

(週間)発電販売計画のみ、時刻があります。時刻には、「表 2‒13 [供給バランス\(\(週間\)発電販](#page-33-0) [売計画\)](#page-33-0)」の「時刻(入力可)」に設定した値が自動反映されます。

### **2.1.7** 発電計画 内訳

発電計画 内訳の入力フォーマットについて説明します。

#### 図 2‒16 発電計画 内訳

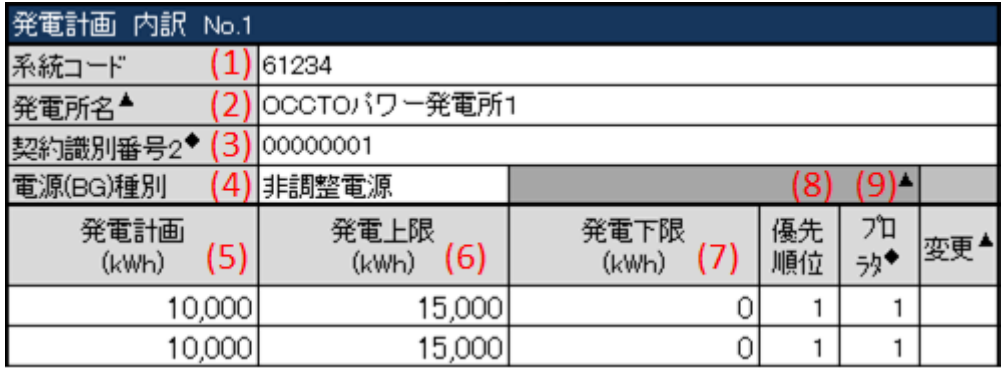

#### 表 2‒15 発電計画 内訳

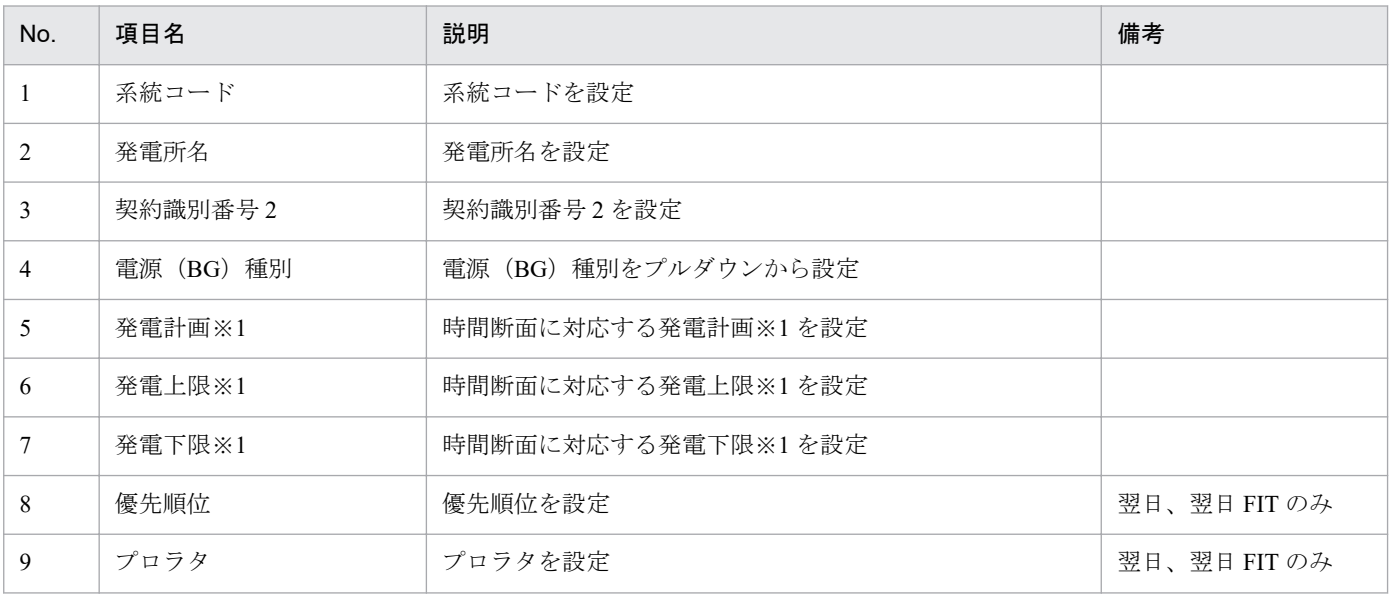

※1 項目の単位は計画種別によって異なります。

翌日、翌日 FIT の場合: (kWh)

週間、月間、年間の場合:(kW)

# <span id="page-35-0"></span>ポイント

(週間)発電販売計画のみ、時刻があります。時刻には、「表 2‒13 [供給バランス\(\(週間\)発電販](#page-33-0) [売計画\)](#page-33-0)」の「時刻(入力可)」に設定した値が自動反映されます。

### **2.1.8** 販売計画

販売計画の入力フォーマットについて説明します。

#### 図 2‒17 販売計画

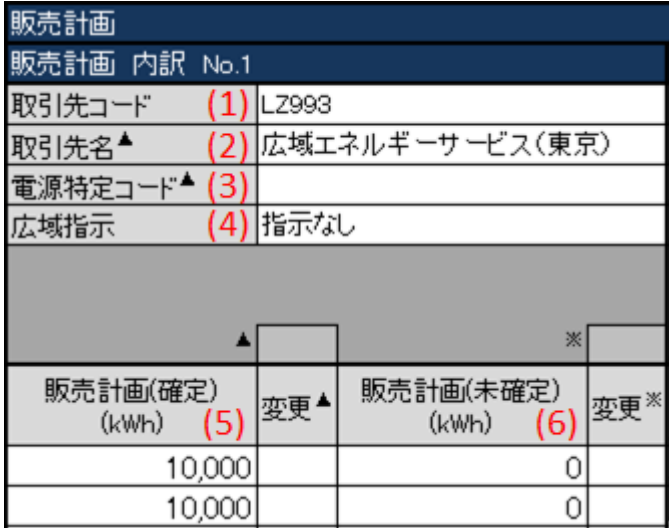

#### 表 2‒16 販売計画

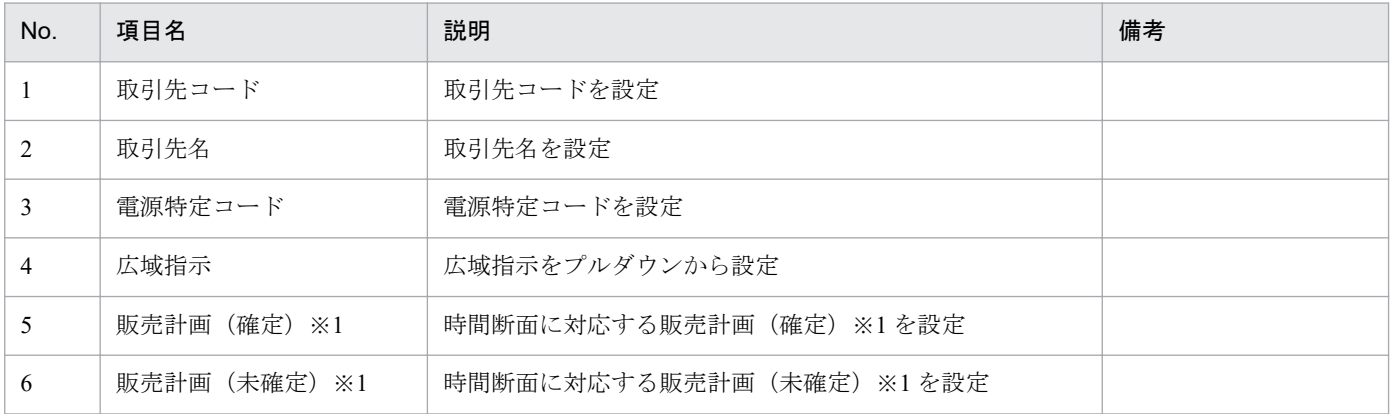

※1 項目の単位は計画種別によって異なります。

翌日、翌日 FIT の場合: (kWh)

週間、月間、年間の場合:(kW)
# <span id="page-36-0"></span>ポイント

(週間)発電販売計画のみ、時刻があります。時刻には、「表 2‒13 [供給バランス\(\(週間\)発電販](#page-33-0) [売計画\)](#page-33-0)」の「時刻(入力可)」に設定した値が自動反映されます。

### **2.1.9** 調達計画

調達計画の入力フォーマットについて説明します。

#### 図 2‒18 調達計画

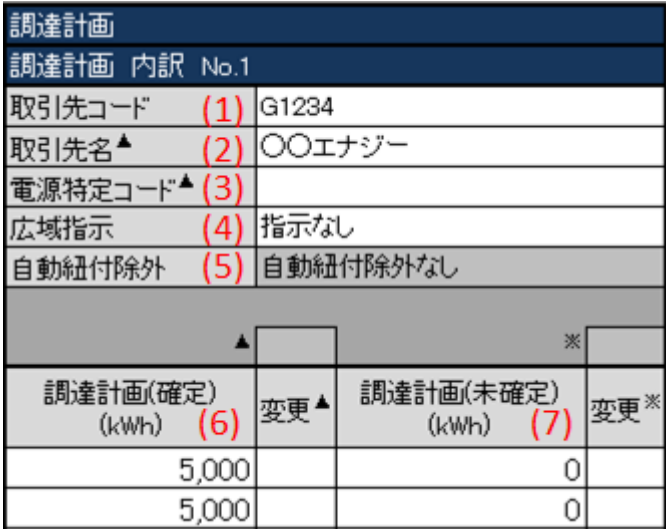

#### 表 2‒17 調達計画

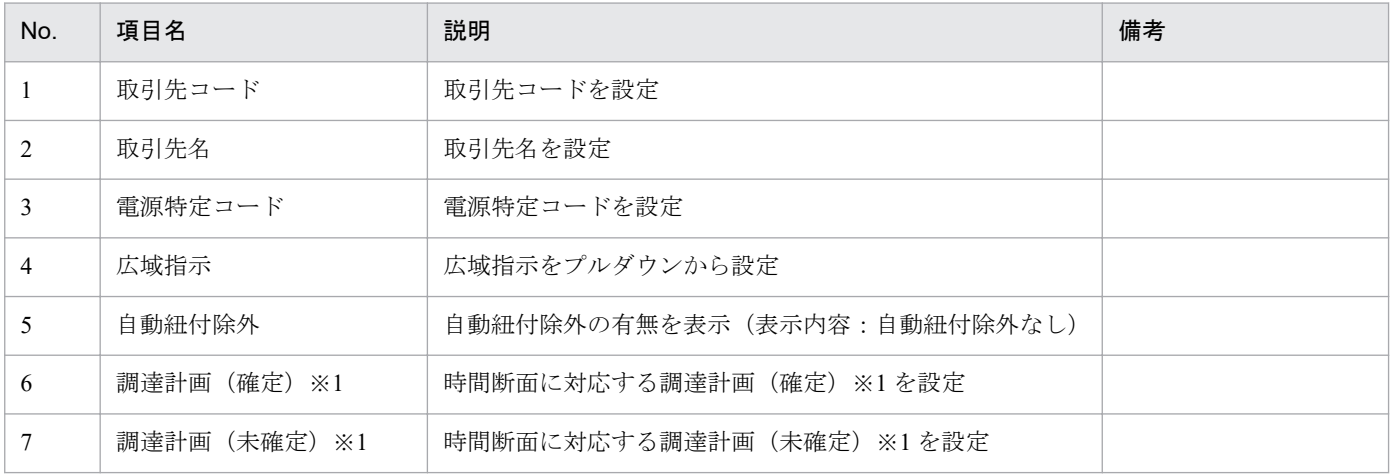

※1 項目の単位は計画種別によって異なります。

翌日、翌日 FIT の場合: (kWh)

週間、月間、年間の場合:(kW)

# ポイント

(週間)発電販売計画のみ、時刻があります。時刻には、「表 2‒13 [供給バランス\(\(週間\)発電販](#page-33-0) [売計画\)](#page-33-0)」の「時刻(入力可)」に設定した値が自動反映されます。

### **2.2** 入力フォーマット数変更

発電販売計画の該当する入力フォーマット数の変更(増減)について説明します。

### 主意事項

入力支援ツールで扱う計画のデータ量が多い場合、処理終了までに時間がかかります。

各ボタンに対応する入力フォーマットは以下の表のとおりです。

#### 表 2‒18 入力フォーマット数変更

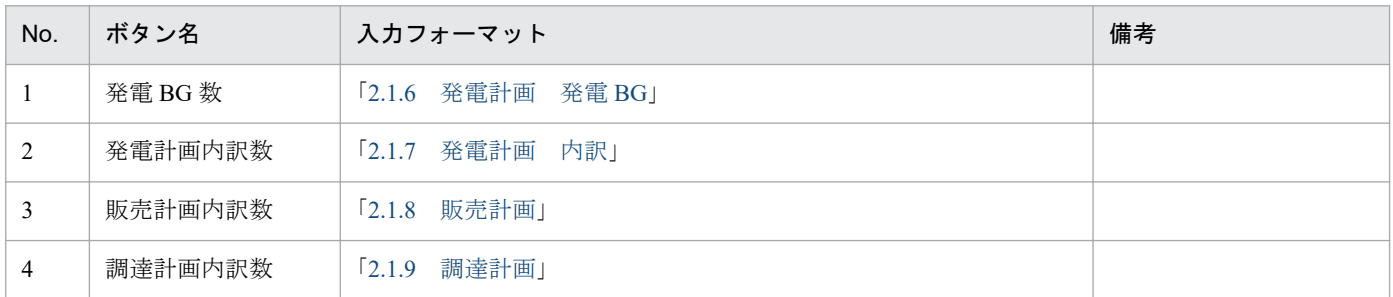

入力フォーマット数の変更における最小値と最大値は以下の表のとおりです。

変更後の値が最小値と最大値の範囲にあるよう設定してください。

#### 表 2‒19 追加可能な最大値

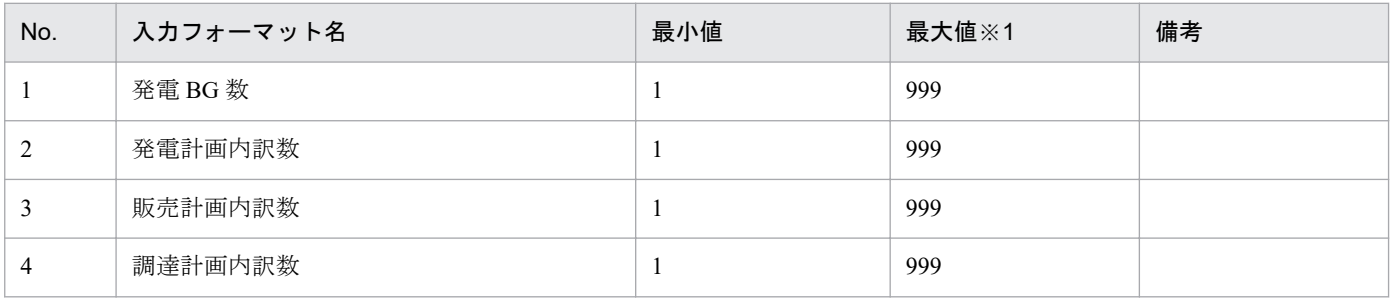

※1 Excel の列数上限を超えない範囲

### **2.2.1** 発電 **BG** 数、販売計画内訳数、調達計画内訳数の場合

「発電 BG 数」ボタン、「販売計画内訳数」ボタンおよび「調達計画内訳数」ボタンにおける入力フォーマッ ト数の変更について説明します。

例として「販売計画内訳数」ボタンにおける操作方法を説明します。

# ポイント

「発電 BG 数」ボタンおよび「調達計画内訳数」ボタンも同様の操作となります。

## **(1)** 入力フォーマットの追加

「販売計画内訳数」ボタンをクリックしてください。

図 2‒19 「販売計画内訳数」ボタンクリック

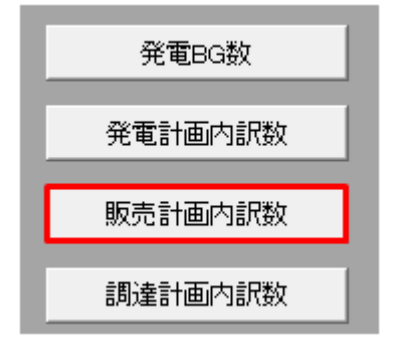

販売計画内訳数設定ダイアログが表示されます。

販売計画内訳を選択してください。

選択した販売計画内訳の後方に入力フォーマットが追加されます。

#### 図 2‒20 販売計画内訳数設定ダイアログ

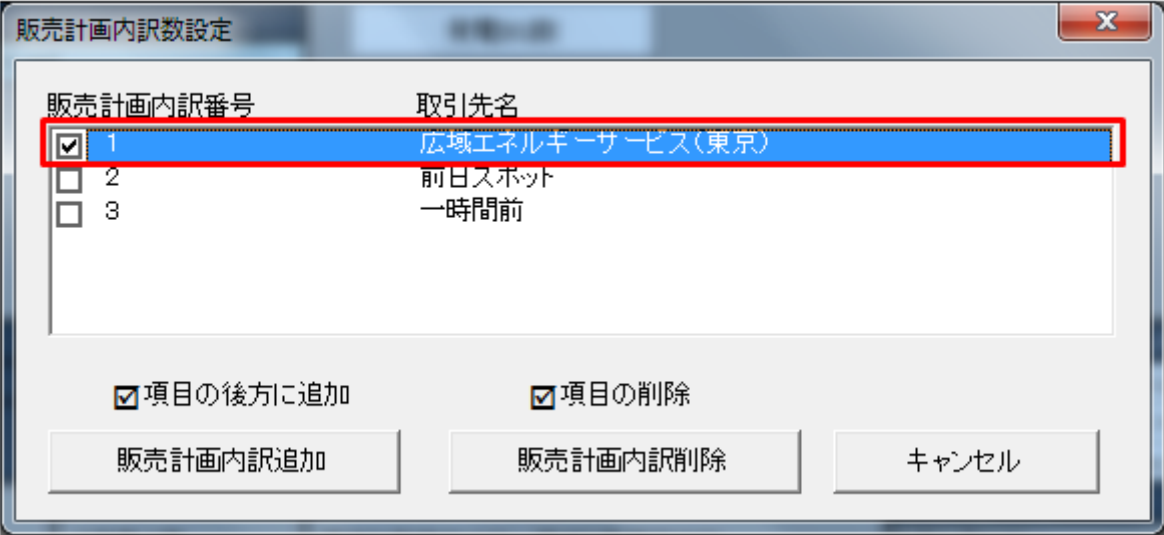

## ポイント

入力フォーマットの取引先名に値が設定されている場合、販売計画内訳数設定ダイアログに設定さ れている値が表示されます。

### <span id="page-40-0"></span>図 2‒21 「販売計画内訳追加」ボタンクリック

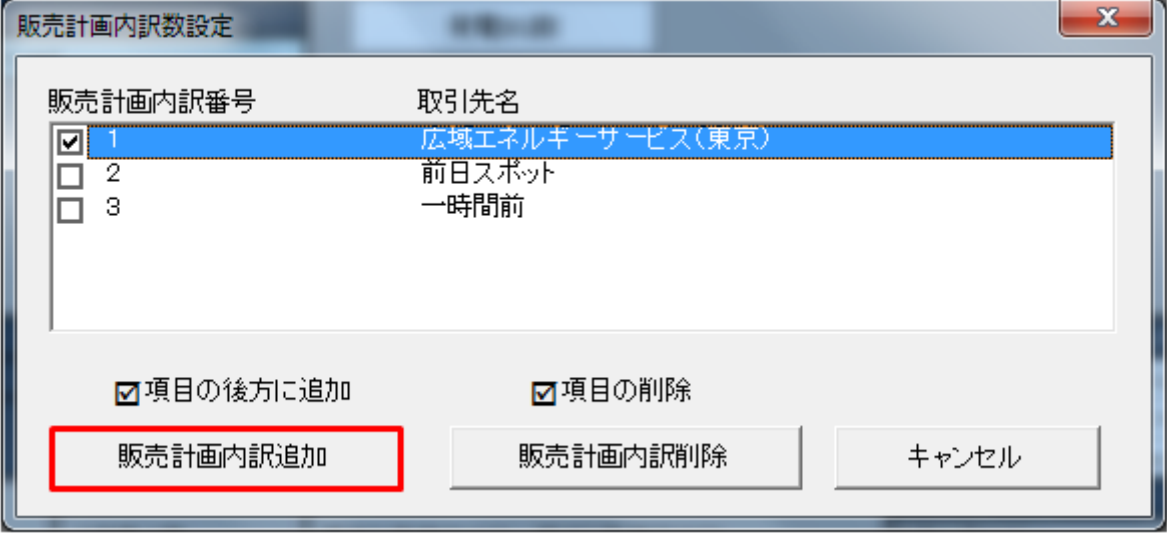

## ■ 注意事項

「販売計画内訳追加」ボタンをクリック時に以下のエラーケースに該当する場合、エラーメッセー ジが表示されます。エラーメッセージに従って、再度操作してください。

| No. | エラーケース                             | エラーメッセージ                                                      | 備考                                                               |
|-----|------------------------------------|---------------------------------------------------------------|------------------------------------------------------------------|
|     | 選択した入力フォーマットの数が<br>既に追加できる最大値である場合 | 処理を中断しました。既に設定可<br>能範囲の上限です。<br>現在の{0}数: {1}<br>設定可能範囲: 1~{2} | {0}: 入力フォーマット名<br>{1}:現在の入力フォーマット数<br>{2}: 入力フォーマットの追加で<br>きる最大値 |
| 2   | 1つも選択しなかった場合や複数選<br>択した場合          | 処理を中断しました。追加場所を<br>1つ (のみ) 選択する必要がありま<br>す。                   |                                                                  |

表 2-20 「販売計画内訳追加」ボタンクリック時のエラー

販売計画内訳の追加ダイアログが表示されます。

入力フォーマットを追加する数を入力し、「OK」ボタンをクリックしてください。

### <span id="page-41-0"></span>図 2‒22 販売計画内訳の追加ダイアログ

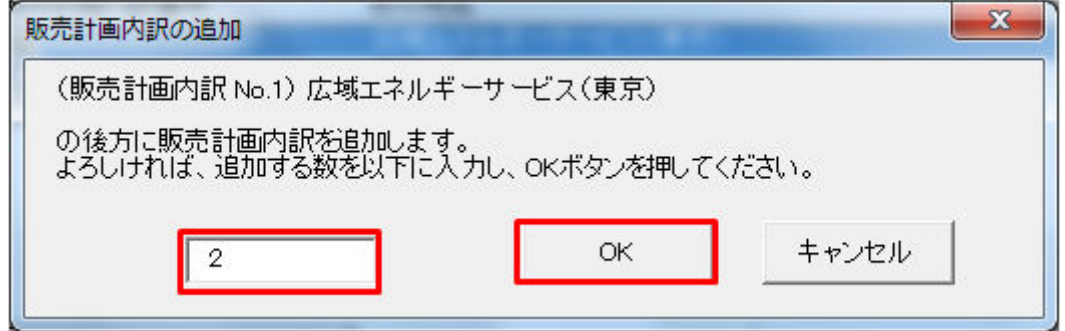

## ■注意事項

入力した値によっては、以下のエラーメッセージが表示されます。入力した値を見直してください。

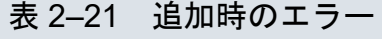

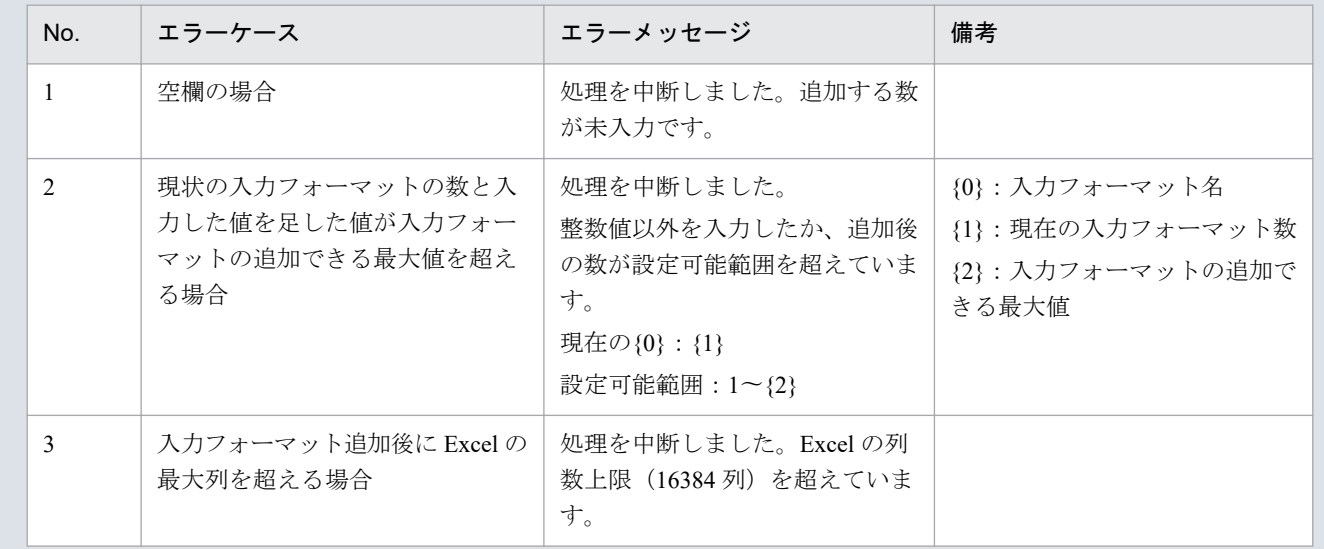

入力フォーマット追加処理終了後、確認メッセージが表示されます。

「OK」ボタンをクリックしてください。

#### 図 2‒23 確認メッセージ

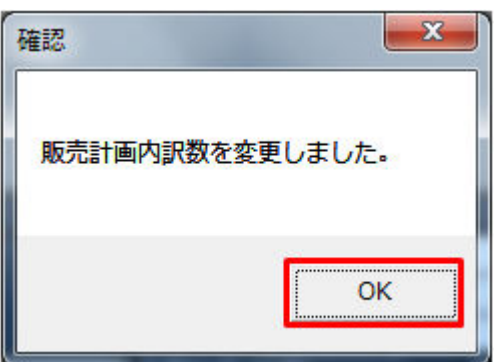

販売計画内訳の入力フォーマットが指定した数分、追加されます。

## **(2)** 入力フォーマットの削除

「販売計画内訳数」ボタンをクリックしてください。

#### 図 2‒24 「販売計画内訳数」ボタンクリック

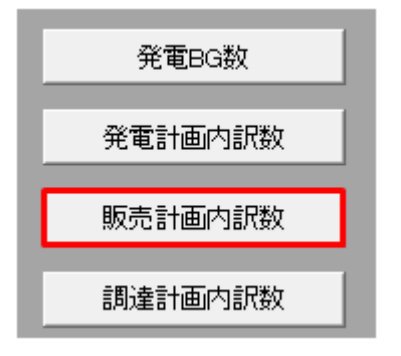

販売計画内訳数設定ダイアログが表示されます。

削除する販売計画内訳を選択してください。

#### 図 2‒25 販売計画内訳数設定ダイアログ

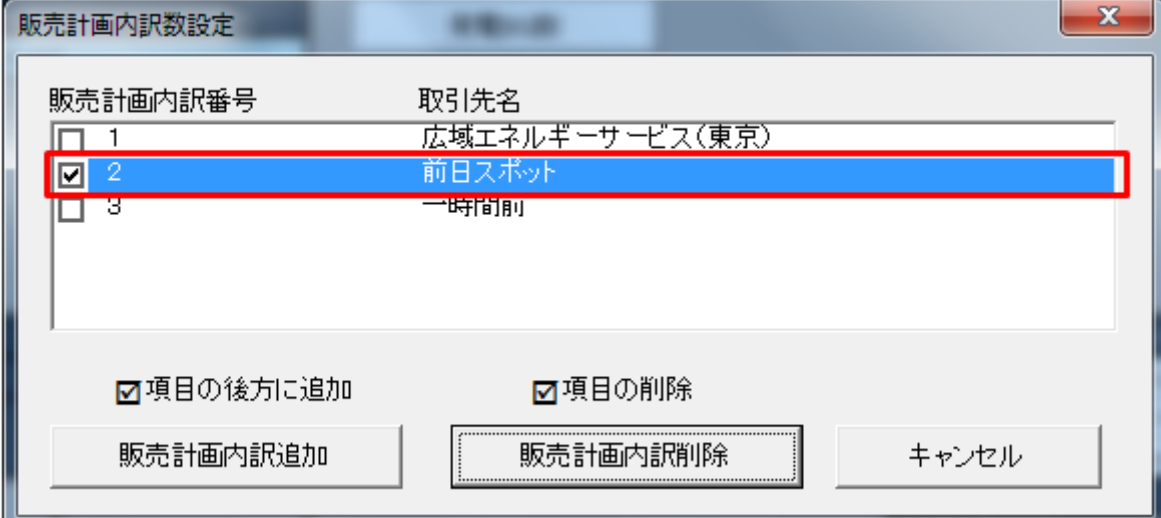

## ポイント

削除する入力フォーマットの位置によっては、内訳番号が繰り上がります。

例:販売計画内訳番号 2 を削除後、販売計画内訳番号 3 は販売計画内訳番号 2 となります。

### <span id="page-43-0"></span>■参考

Ctrl キーまたは Shift キーを押しながら選択すると複数選択できます。

「販売計画内訳削除」ボタンをクリックしてください。

#### 図 2‒26 「販売計画内訳削除」ボタンクリック

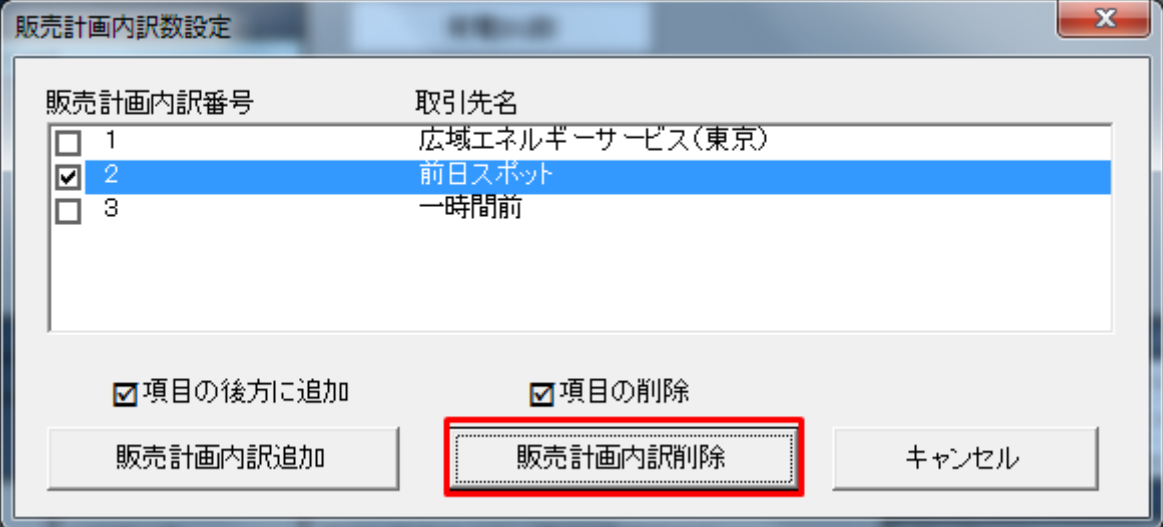

## 注意事項

選択した入力フォーマットによっては以下のエラーメッセージが表示されます。選択した入力フォー マットを見直してください。

#### 表 2‒22 削除時のエラー

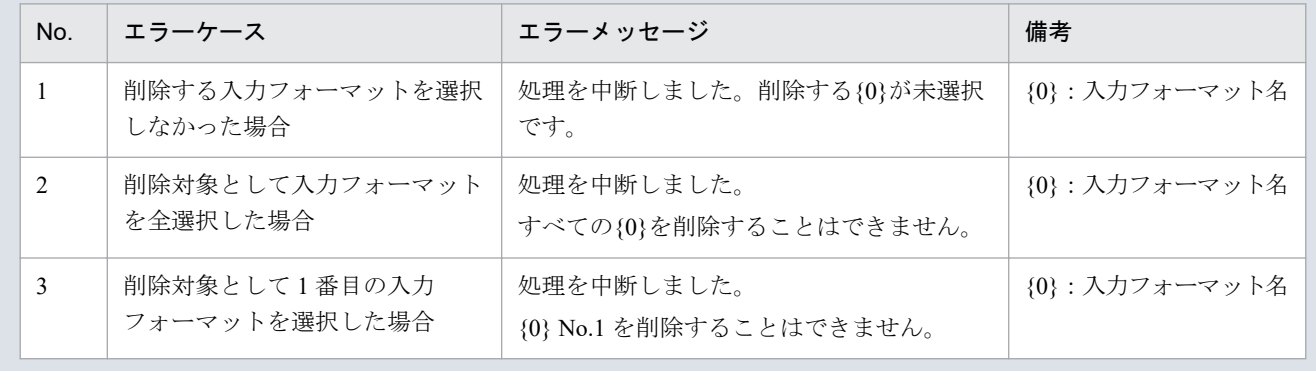

販売計画内訳の削除ダイアログが表示されます。

表示されている販売計画内訳の入力フォーマットを削除する場合、「OK」ボタンをクリックしてください。

#### 図 2‒27 販売計画内訳の削除ダイアログ

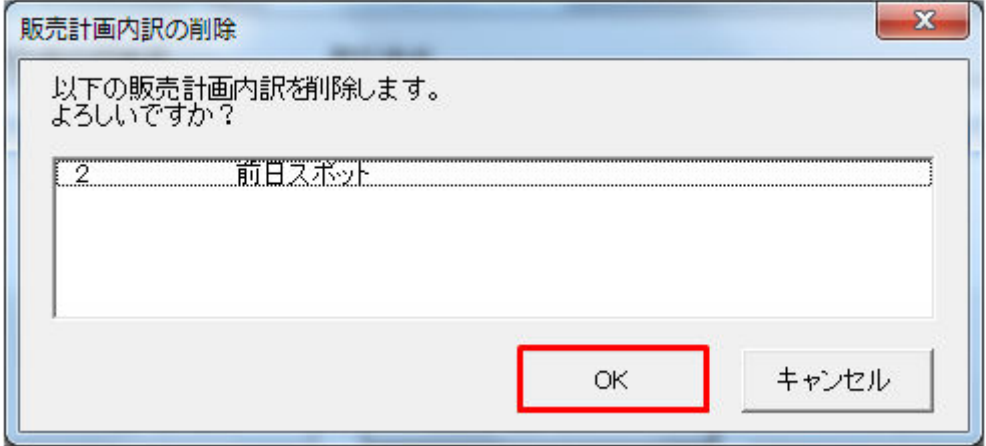

入力フォーマット削除処理終了後、確認メッセージが表示されます。

「OK」ボタンをクリックしてください。

#### 図 2‒28 確認メッセージ

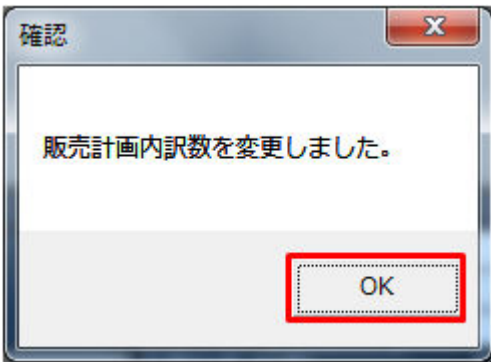

指定した販売計画内訳の入力フォーマットが削除されます。

### **2.2.2** 発電計画内訳数

「発電計画内訳数」ボタンによる入力フォーマット数の変更について説明します。

## **(1)** 入力フォーマットの追加

「発電計画内訳数」ボタンをクリックしてください。

### 図 2‒29 「発電計画内訳数」ボタンクリック

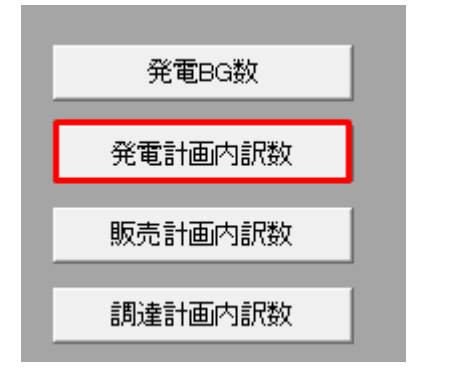

発電計画内訳数設定ダイアログが表示されます。

発電計画内訳の入力フォーマットを追加する発電 BG をプルダウンから選択してください。

#### 図 2‒30 発電計画内訳数設定ダイアログ

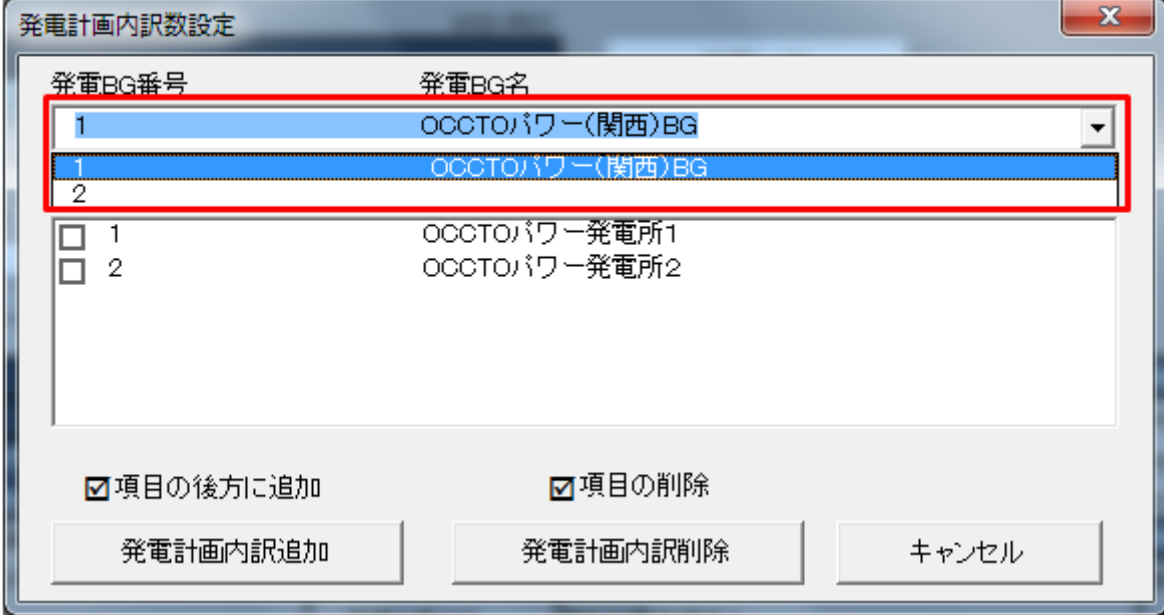

発電計画内訳を選択してください。

選択した発電計画内訳の後方に入力フォーマットが追加されます。

#### 図 2‒31 発電計画内訳の選択

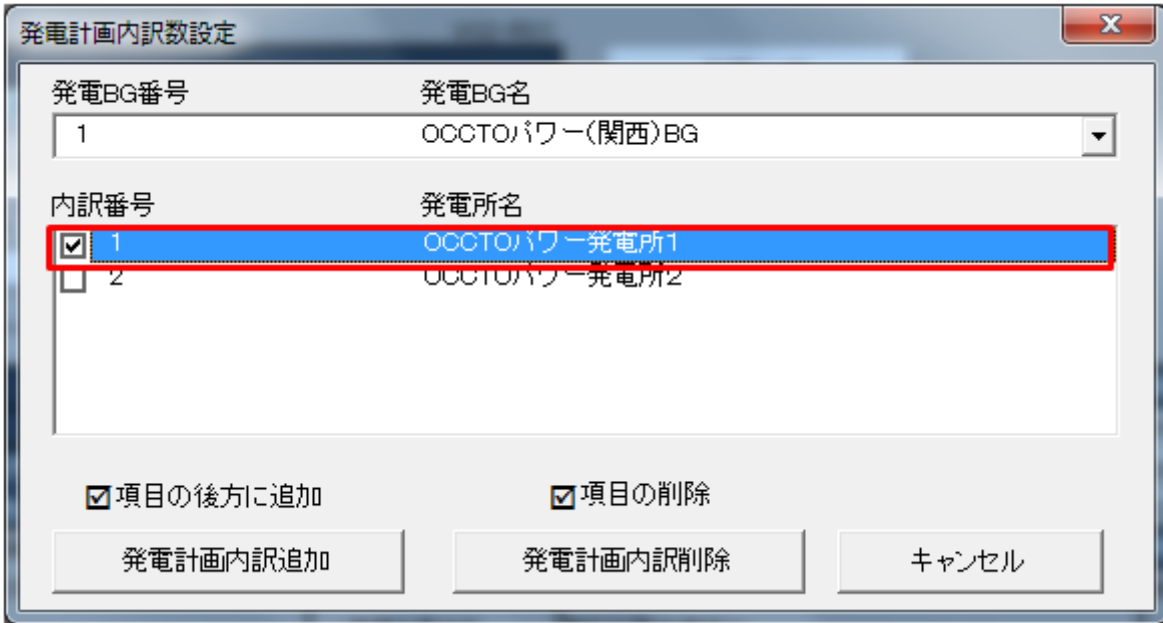

# ポイント

入力フォーマットの発電 BG または発電所名に値が設定されている場合、発電計画内訳数設定ダイ アログに設定されている値が表示されます。

「発電計画内訳追加」ボタンをクリックしてください。

### 図 2‒32 「発電計画内訳追加」ボタンクリック

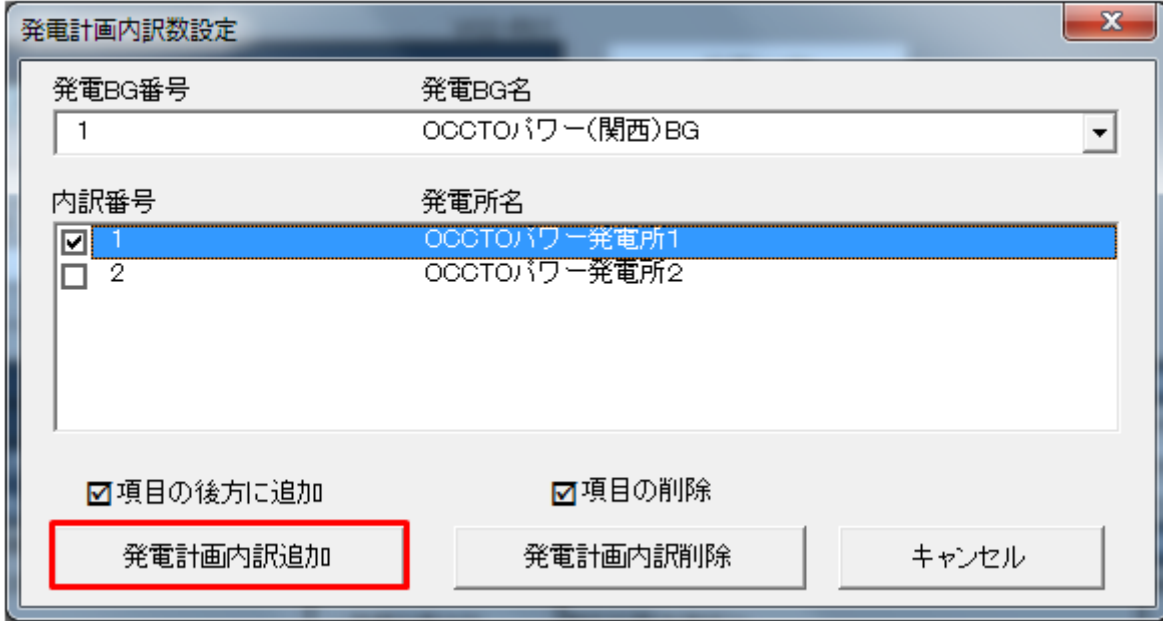

## ■ 注意事項

「発電計画内訳追加」ボタンクリック時に「表 2-20 [「販売計画内訳追加」ボタンクリック時のエ](#page-40-0) [ラー」](#page-40-0)のエラーケースに該当する場合、エラーメッセージが表示されます。エラーメッセージに 従って、再度操作してください。

発電計画内訳の追加ダイアログが表示されます。

入力フォーマットを追加する数を入力し、「OK」ボタンをクリックしてください。

#### 図 2‒33 発電計画内訳の追加ダイアログ

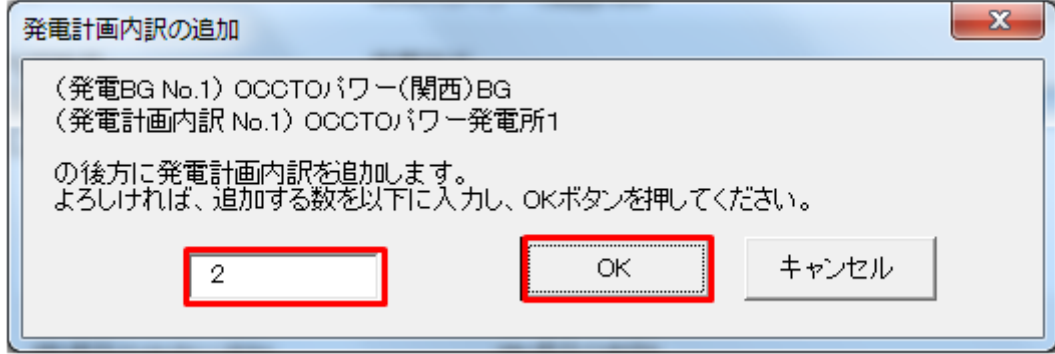

### 主意事項

入力した値によっては、「表 2‒21 [追加時のエラー」](#page-41-0)のエラーメッセージが表示されます。入力し た値を見直してください。

入力フォーマット追加処理終了後、確認メッセージが表示されます。

「OK」ボタンをクリックしてください。

#### 図 2‒34 確認メッセージ

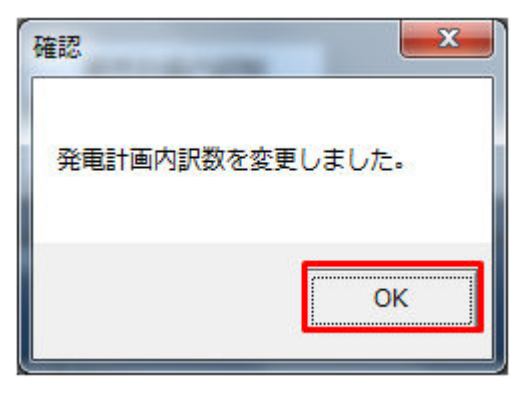

発電計画内訳の入力フォーマットが指定した数分、追加されます。

## **(2)** 入力フォーマットの削除

「発電計画内訳数」ボタンをクリックしてください。

#### 図 2‒35 「発電計画内訳数」ボタンクリック

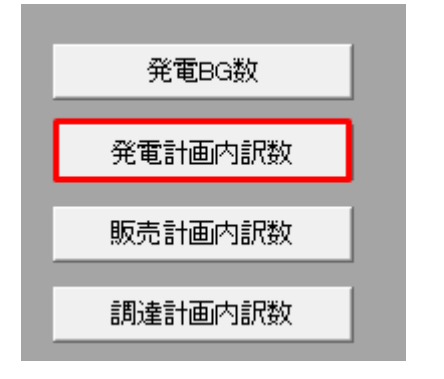

発電計画内訳数設定ダイアログが表示されます。

削除する発電計画内訳の入力フォーマットが含まれる発電 BG をプルダウンから選択してください。

#### 図 2‒36 発電計画内訳数設定ダイアログ

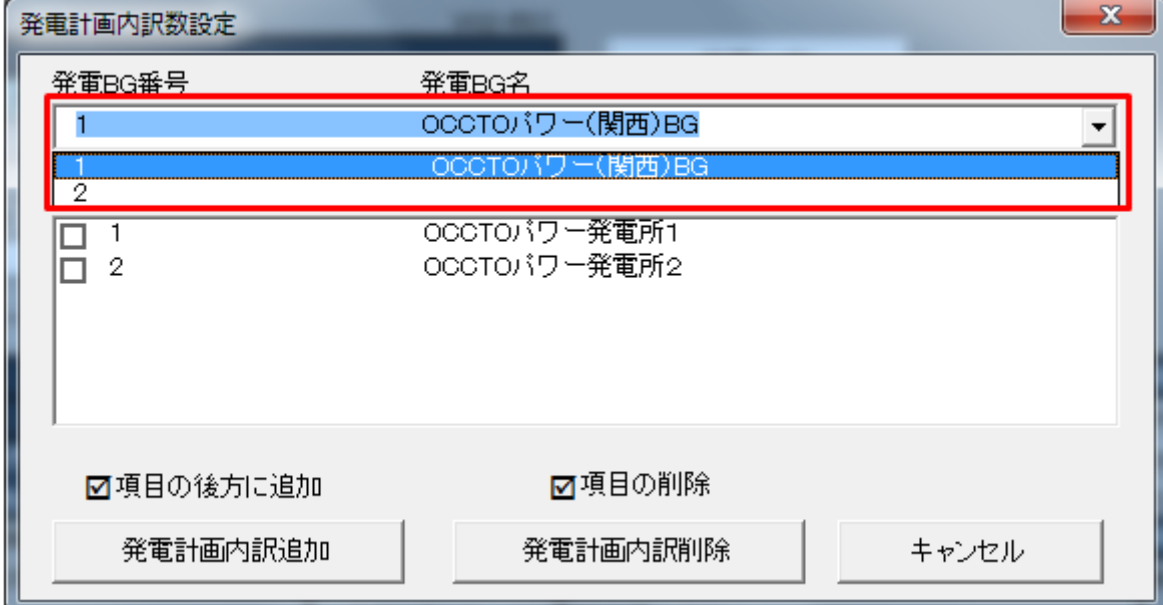

削除する発電計画内訳を選択してください。

#### 図 2‒37 発電計画内訳の選択

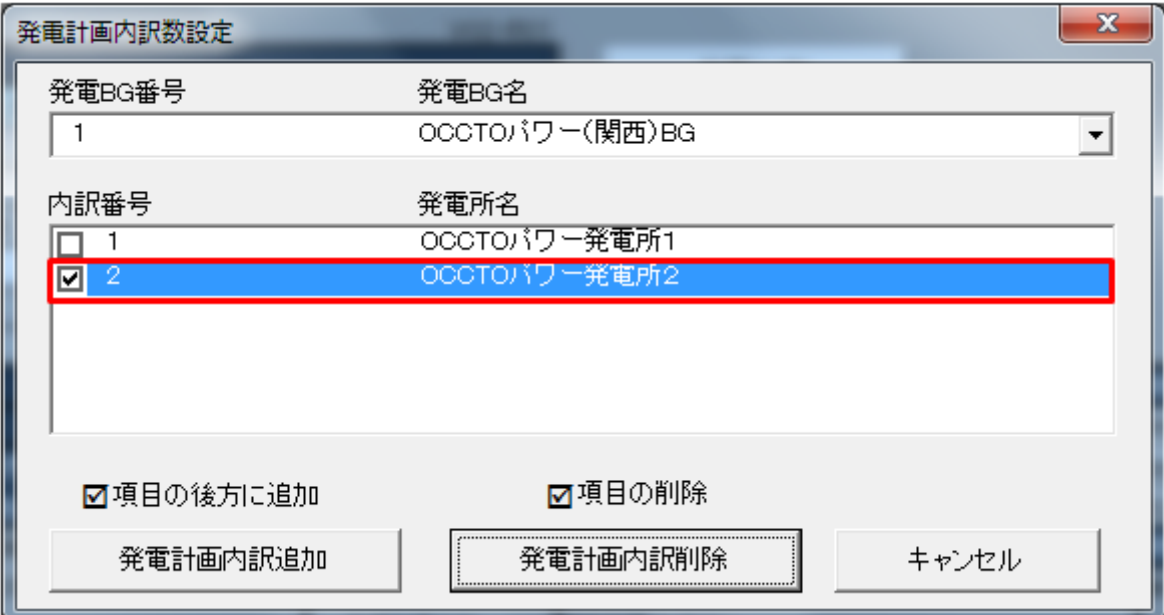

# ポイント

削除する入力フォーマットの位置によっては、内訳番号が繰り上がります。

例:内訳番号 2 を削除後、内訳番号 3 は内訳番号 2 となります。

### ■参考

Ctrl キーまたは Shift キーを押しながら選択すると複数選択できます。

「発電計画内訳削除」ボタンをクリックしてください。

#### 図 2‒38 「発電計画内訳削除」ボタンクリック

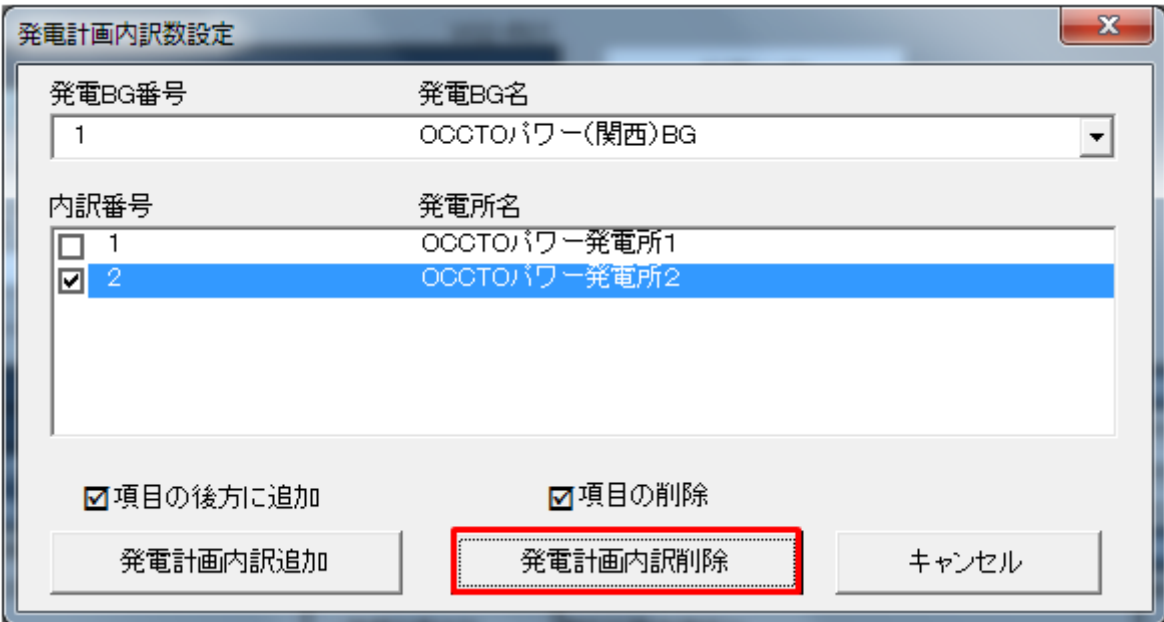

## ■注意事項

選択した入力フォーマットによっては、「表 2-22 [削除時のエラー」](#page-43-0)のエラーメッセージが表示さ れます。選択した入力フォーマットを見直してください。

発電計画内訳の削除ダイアログが表示されます。

表示されている発電計画内訳の入力フォーマットを削除する場合、「OK」ボタンをクリックしてください。

#### 図 2‒39 発電計画内訳の削除ダイアログ

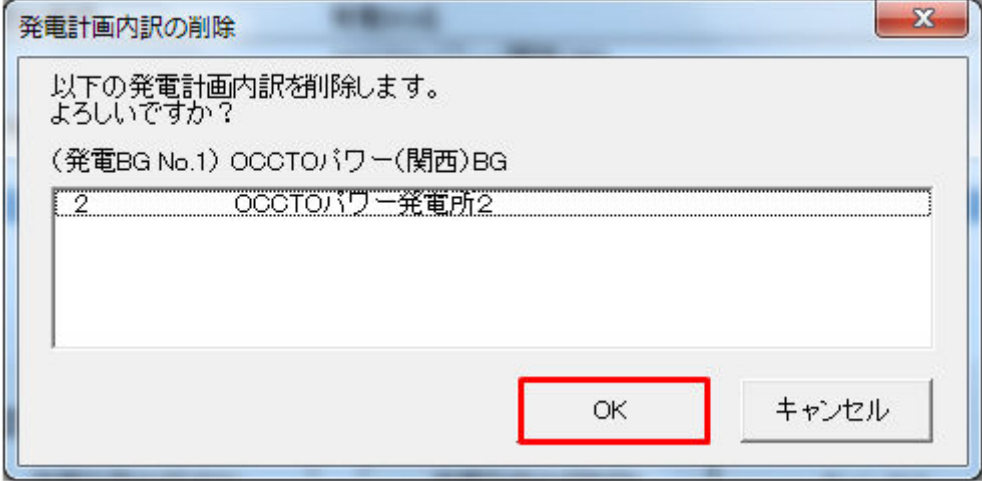

入力フォーマット削除処理終了後、確認メッセージが表示されます。

「OK」ボタンをクリックしてください。

#### 図 2‒40 確認メッセージ

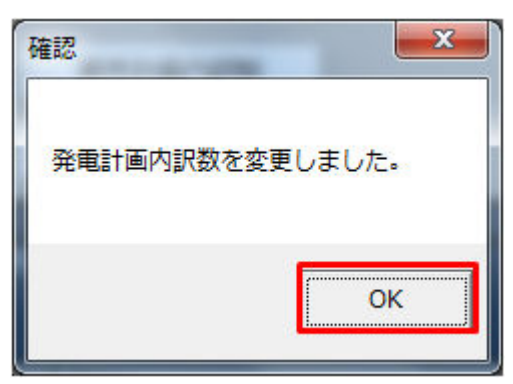

指定した発電計画内訳の入力フォーマットが削除されます。

<sup>2.</sup> 発電販売計画

## **2.3** ボタン操作

発電販売計画でのボタン操作について説明します。

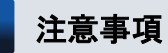

入力支援ツールで扱う計画のデータ量が多い場合、処理終了までに時間がかかります。

## **2.3.1** 計画値 **XML** 読込

「計画値 XML 読込」ボタン操作について説明します。

## **(1)** ボタンクリック

「計画値 XML 読込」ボタンをクリックしてください。

#### 図 2‒41 「計画値 XML 読込」ボタンクリック

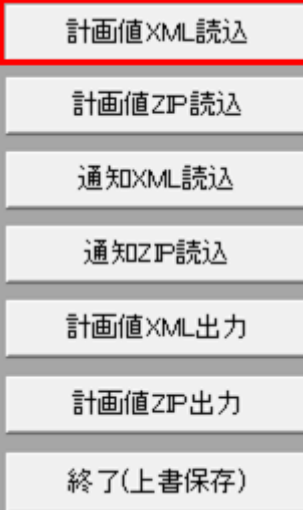

### **(2)** 読込先選択ダイアログの表示

読込先選択ダイアログが表示されます。

読み込む XML ファイルを選択し「OK」ボタンをクリックしてください。

### <span id="page-53-0"></span>図 2‒42 読込先選択ダイアログ

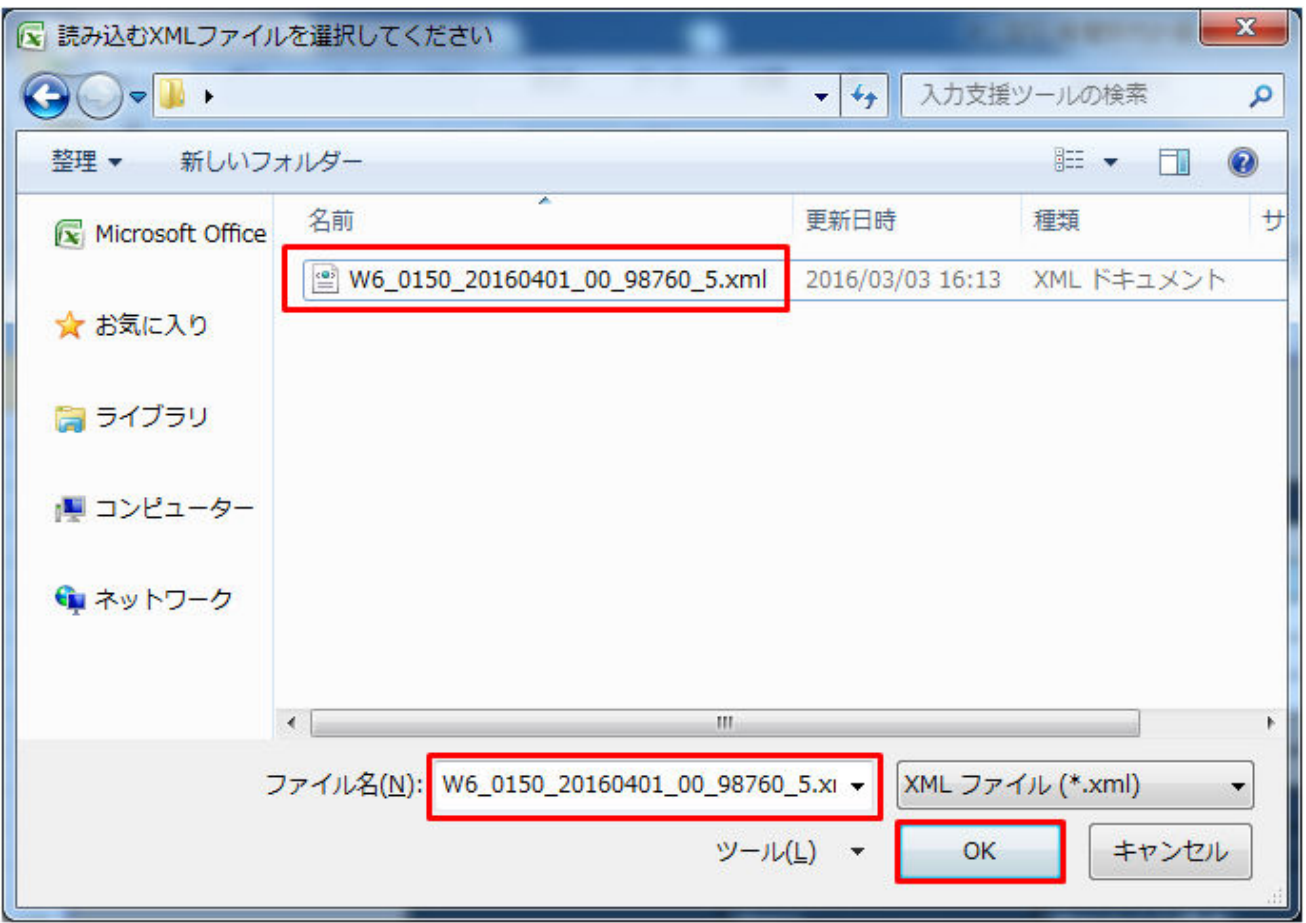

## ■ 注意事項

読み込んだファイルに不正またはエラーがある場合、XML ファイル読込処理が中止され、エラー メッセージが表示されます。

表示されるエラーは以下のとおりです。

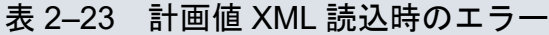

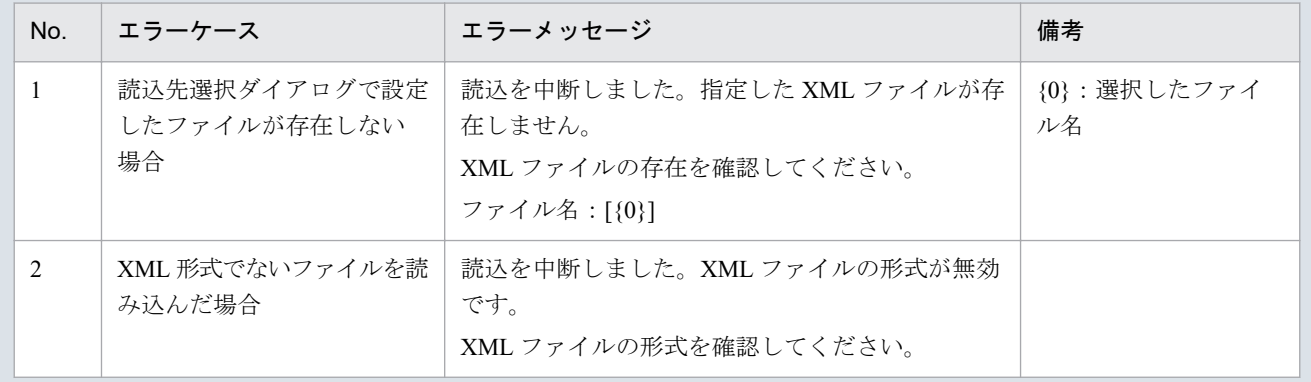

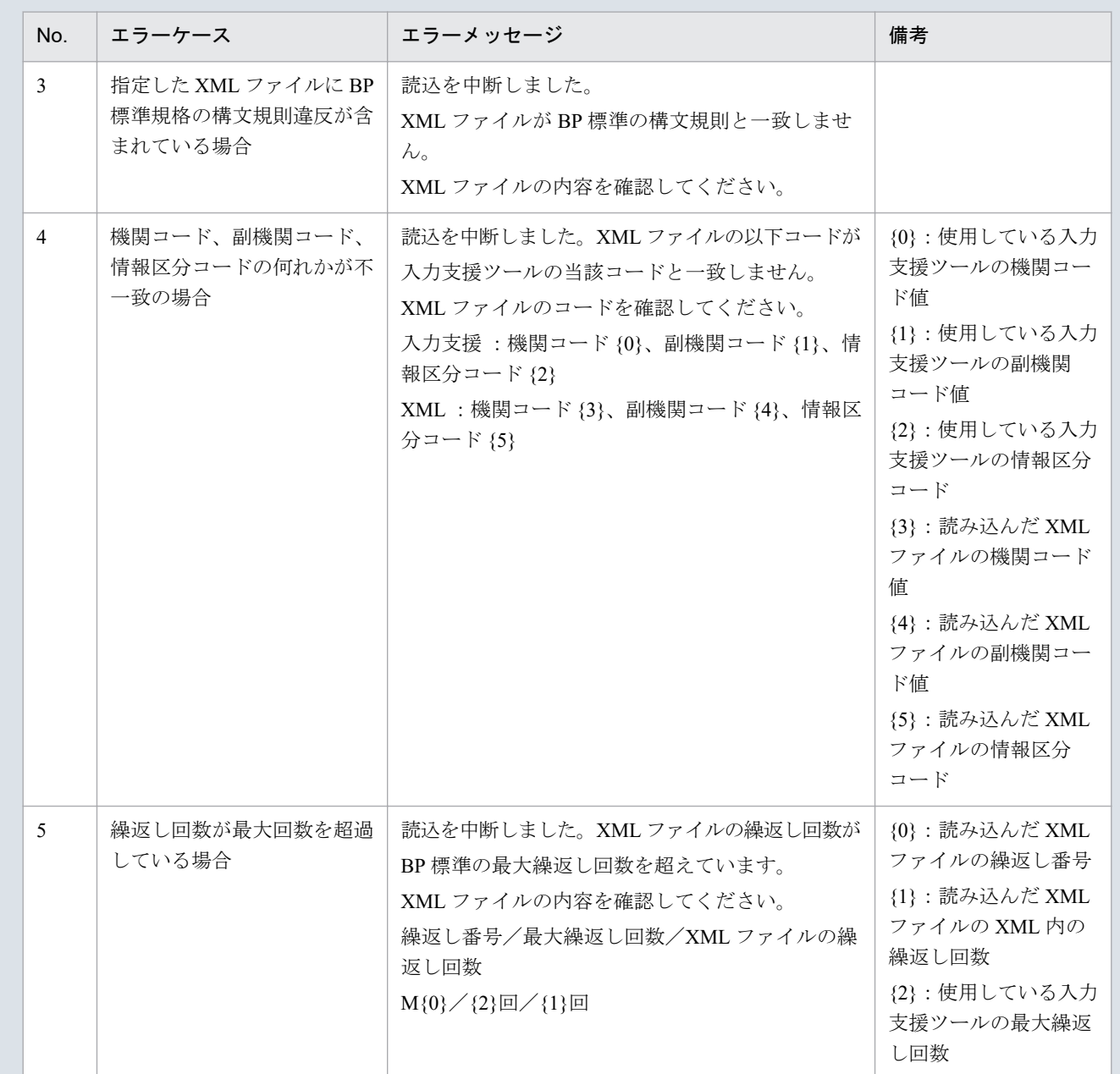

# **(3)** 読み込んだファイルと入力支援ツールの **BP** バージョン、または **MAP** バージョンが不一致の場合

確認ダイアログが表示されます。

XML ファイルを読み込む場合、「OK」ボタンをクリックしてください。

#### 図 2‒43 確認ダイアログ

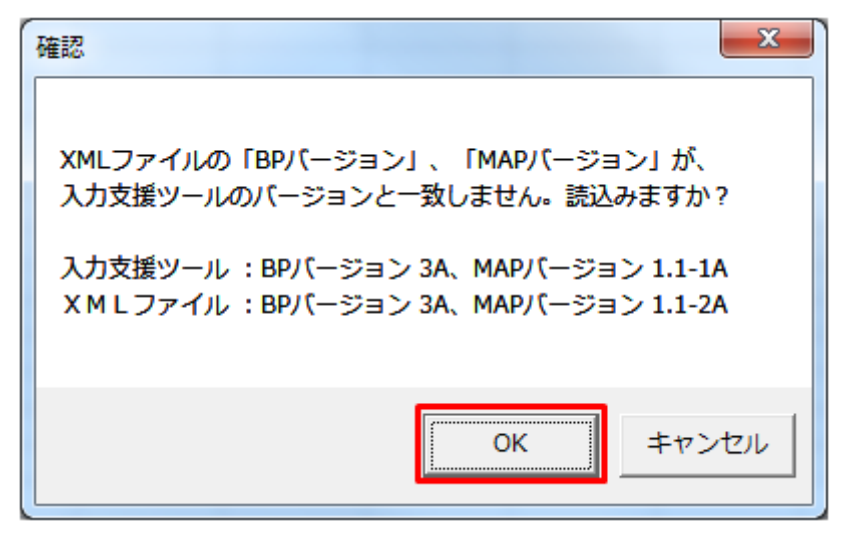

### **(4)** 読み込み前確認ダイアログの表示

XML ファイルの読み込み前に確認ダイアログが表示されます。現在の入力情報を破棄し、XML ファイル を読み込む場合、「OK」ボタンをクリックしてください。

図 2‒44 確認ダイアログ

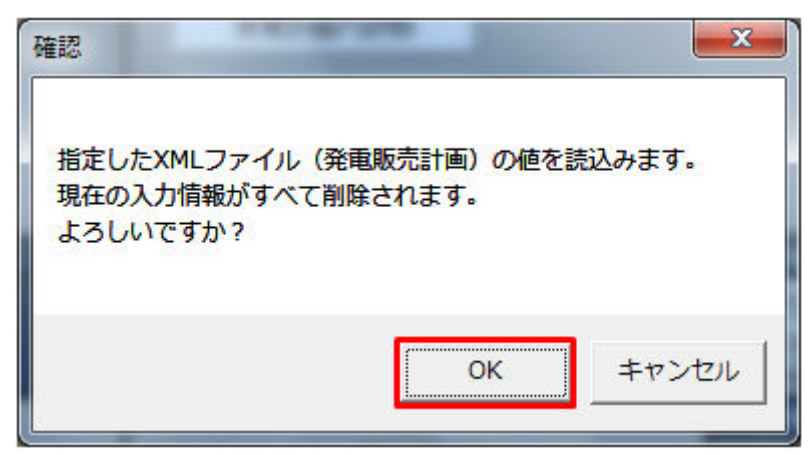

## **(5)** 終了メッセージの表示

「OK」ボタンクリック後、XML ファイル読込処理が行われます。処理終了後、終了メッセージが表示さ れ、入力フォーマットに読み込んだ値が表示されます。

「OK」ボタンをクリックしてください。

図 2‒45 終了メッセージ

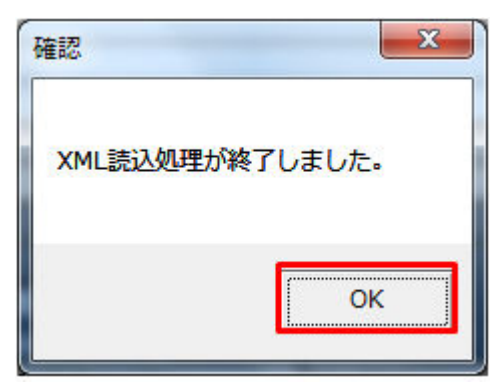

### 注意事項

読み込んだ XML の値とツール上で自動計算された値が異なる場合、終了メッセージにその旨が表 示されます。その際には、入力フォーマット上の値が異なる箇所の色が変わり、セルコメントが表 示されます。

「OK」ボタンをクリックし、セルコメントが表示されている箇所を確認してください。

#### 図 2-46 終了メッセージ (値が異なる場合)

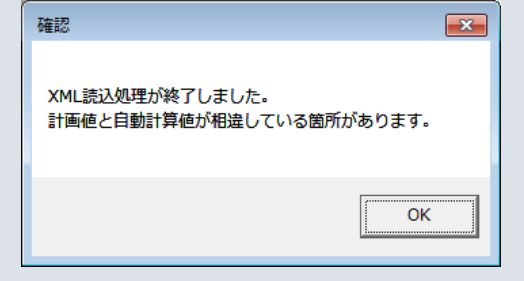

## **(6)** 読み込んだ **XML** ファイルに **BP** 標準規格にないタグ名や属性が含まれて いる場合

読み込んだ XML ファイルに BP 標準規格にないタグ名や属性が含まれている場合、入力支援ツールに読み 込まれません。

確認メッセージが表示されます。

「OK」ボタンをクリックしてください。

#### 図 2‒47 確認メッセージ

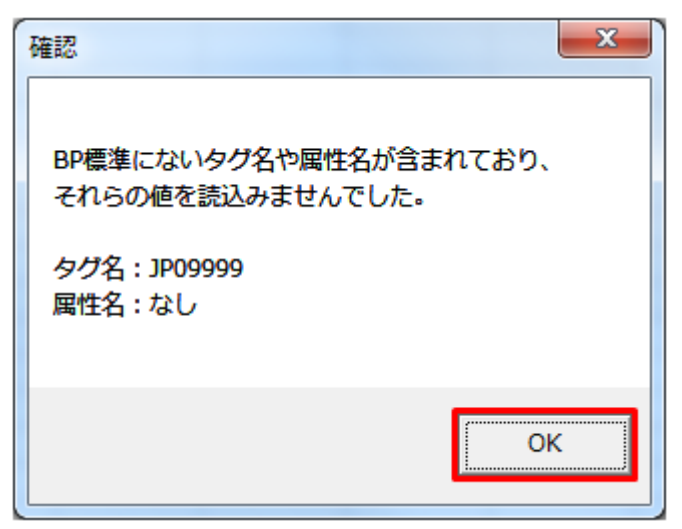

## **2.3.2** 計画値 **ZIP** 読込

「計画値 ZIP 読込」ボタン操作について説明します。

## **(1)** ボタンクリック

「計画値 ZIP 読込」ボタンをクリックしてください。

### 図 2‒48 「計画値 ZIP 読込」ボタンクリック

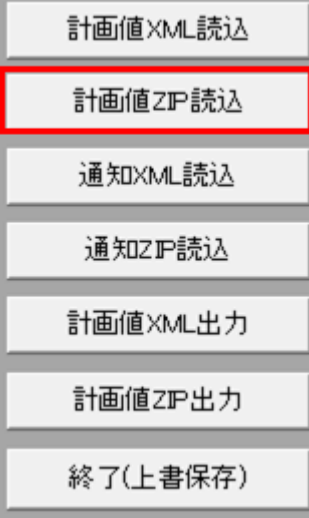

## 主意事項

「ZIP 化パス設定シート」を設定していない場合、または、対象の 7-ZIP の exe ファイルパスを設定 していない場合、エラーメッセージが表示されます。「OK」ボタンをクリックし、ZIP 化パス設定

シートを設定してください。設定方法については「1.2.4 ZIP [化パス設定シート」](#page-16-0)を参照してくだ さい。

#### 図 2‒49 エラーメッセージ

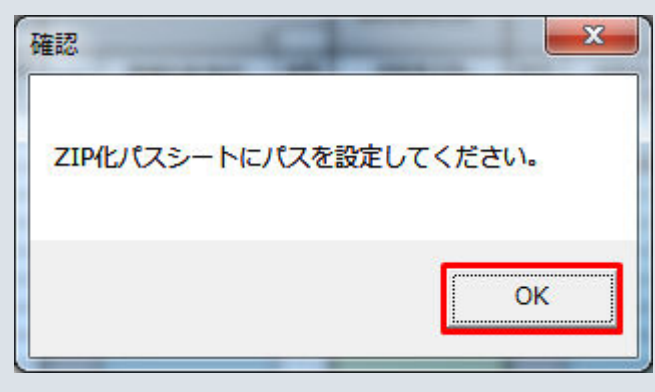

## **(2)** 読込先選択ダイアログの表示

読込先選択ダイアログが表示されます。

読み込む ZIP ファイルを選択し「OK」ボタンをクリックしてください。

<sup>2.</sup> 発電販売計画

### 図 2‒50 読込先選択ダイアログ

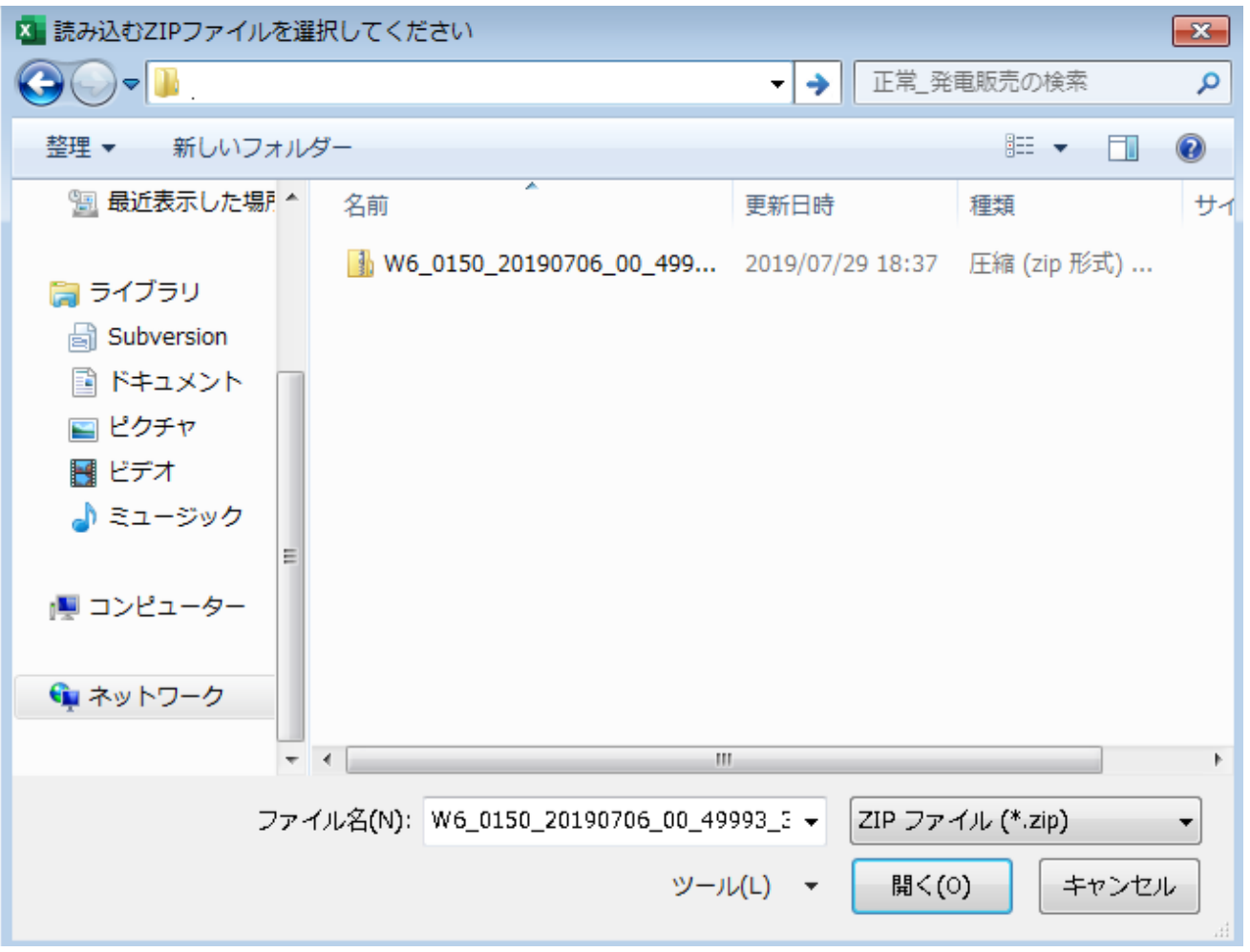

## ■ 注意事項

読み込んだ ZIP ファイルに不正またはエラーがある場合、ZIP ファイル読込処理が中止され、エラー メッセージが表示されます。

表示されるエラーは以下のとおりです。

#### 表 2‒24 計画値 ZIP 読込時のエラー

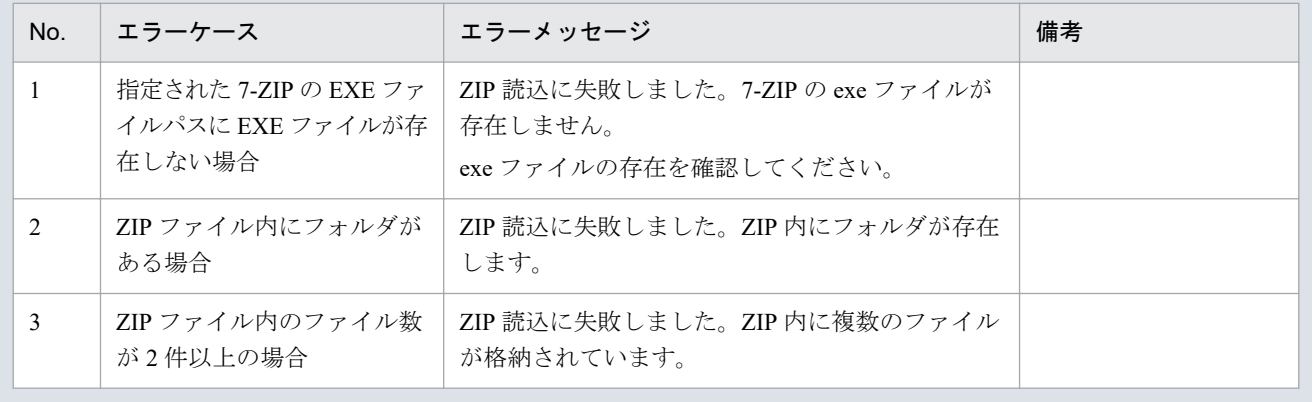

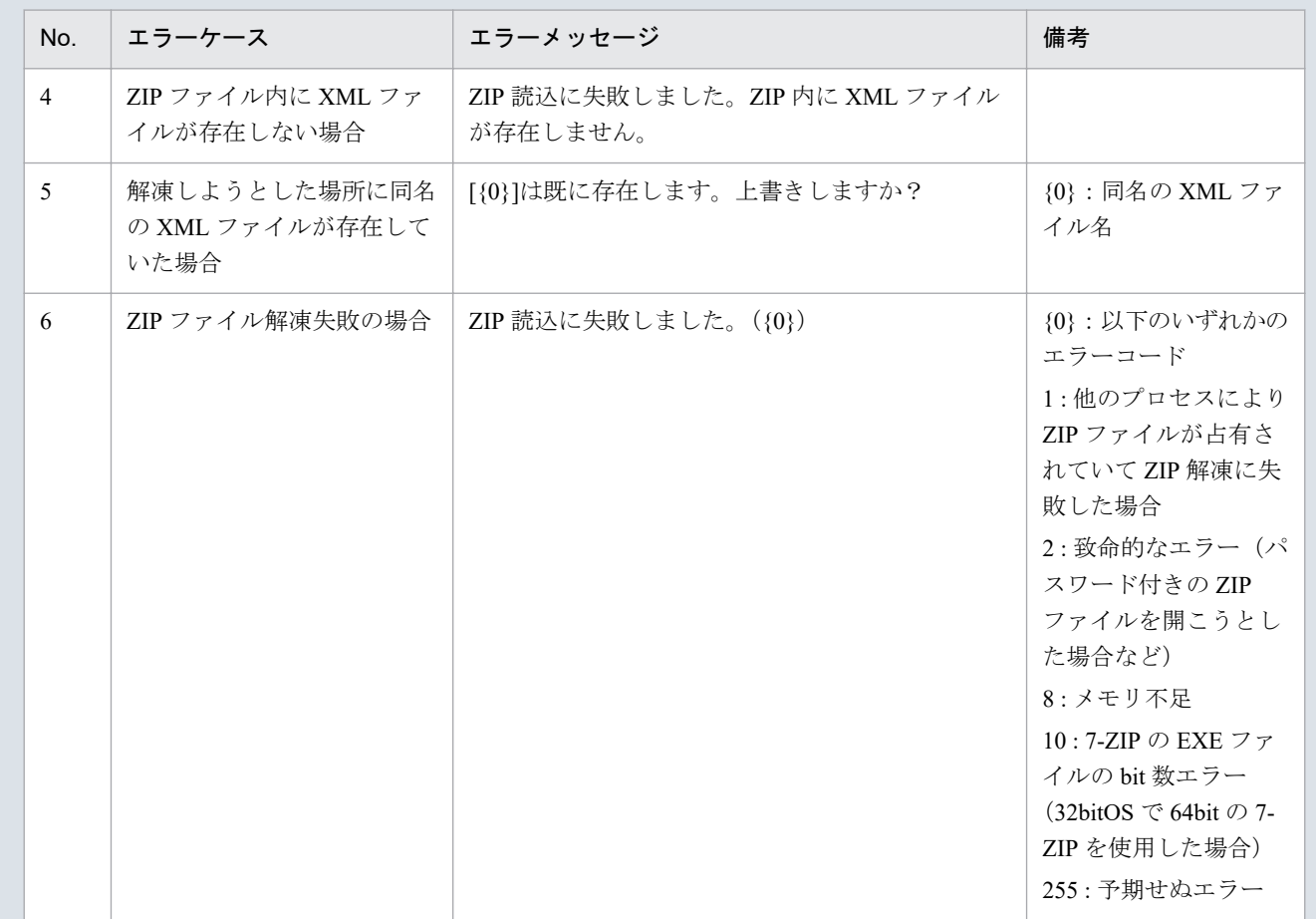

### 主意事項

読み込んだ ZIP ファイル内の XML ファイルに不正またはエラーがある場合、ZIP ファイル読込処 理が中止され、エラーメッセージが表示されます。

表示されるエラーは「表 2‒23 計画値 XML [読込時のエラー](#page-53-0)」のとおりです。

# **(3)** 読み込んだファイルと入力支援ツールの **BP** バージョン、または **MAP** バージョンが不一致の場合

確認ダイアログが表示されます。

ZIP ファイルを読み込む場合、「OK」ボタンをクリックしてください。

<sup>2.</sup> 発電販売計画

#### 図 2‒51 確認ダイアログ

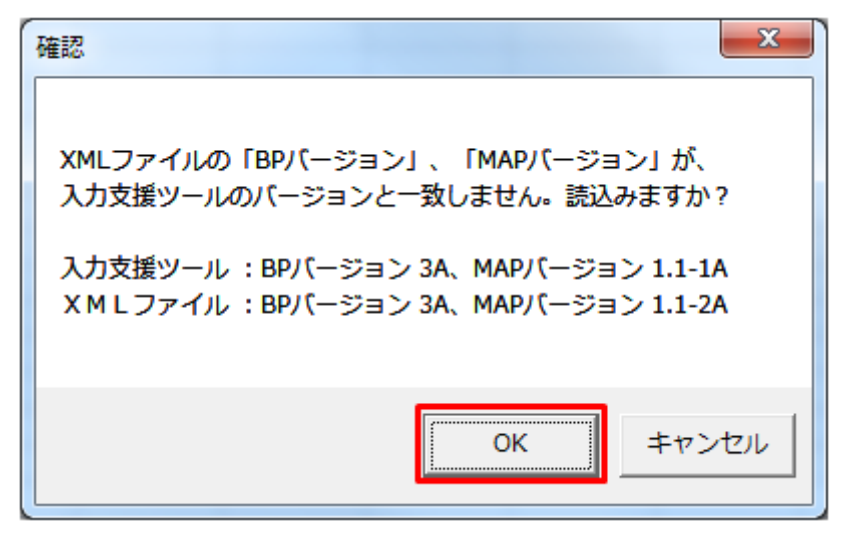

### **(4)** 読み込み前確認ダイアログの表示

ZIP ファイルの読み込み前に確認ダイアログが表示されます。

現在の入力情報を破棄し、ZIP ファイルを読み込む場合、「OK」ボタンをクリックしてください。

図 2‒52 確認ダイアログ

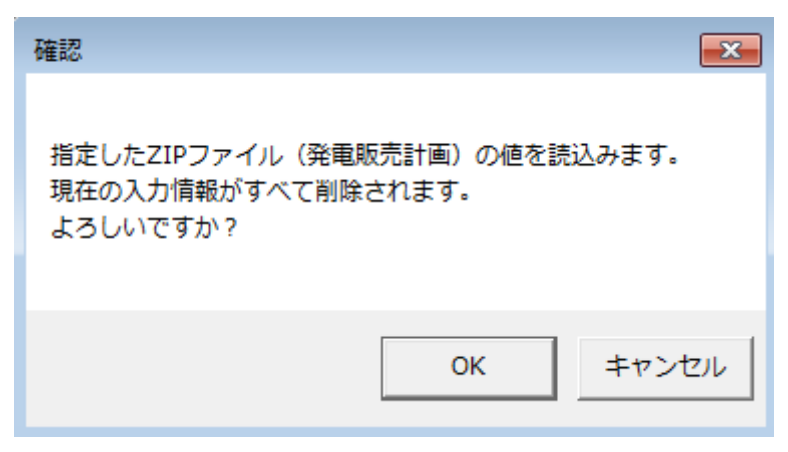

### **(5)** 終了メッセージの表示

「OK」ボタンクリック後、ZIP ファイル読込処理が行われます。処理終了後、終了メッセージが表示され、 入力フォーマットに読み込んだ値が表示されます。

「OK」ボタンをクリックしてください。

<sup>2.</sup> 発電販売計画

#### 図 2‒53 終了メッセージ

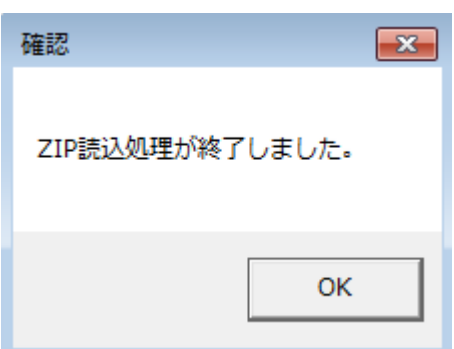

## **(6)** 読み込んだ **ZIP** ファイルに **BP** 標準規格にないタグ名や属性が含まれて いる場合

読み込んだ ZIP ファイルに BP 標準規格にないタグ名や属性が含まれている場合、入力支援ツールに読み 込まれません。

確認メッセージが表示されます。

「OK」ボタンをクリックしてください。

#### 図 2‒54 確認メッセージ

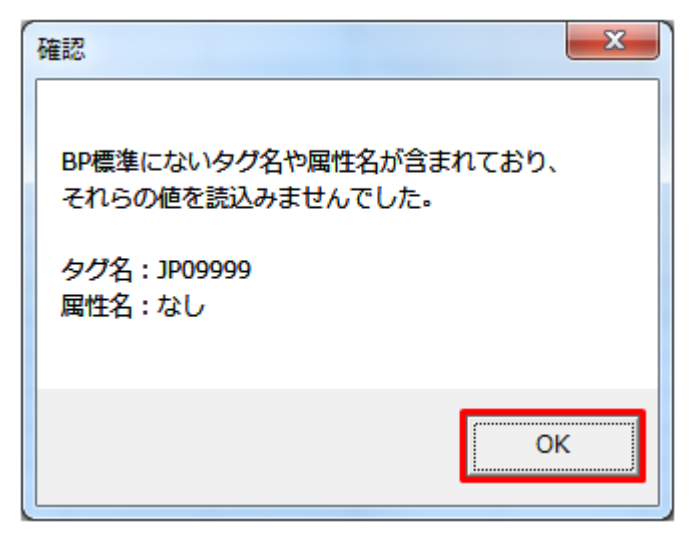

### **2.3.3** 通知 **XML** 読込

「通知 XML 読込」ボタン操作について説明します。

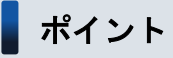

翌日発電・販売計画不整合通知ファイルを読み込みます。

(翌日)発電販売計画、(翌日 FIT)発電販売計画のみ、存在するボタンです。

## **(1)** ボタンクリック

「通知 XML 読込」ボタンをクリックしてください。

### 図 2‒55 「通知 XML 読込」ボタンクリック

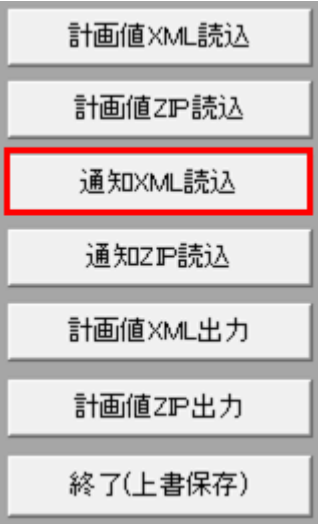

## **(2)** 読込先選択ダイアログの表示

読込先選択ダイアログが表示されます。

読み込む XML ファイルを選択し「OK」ボタンをクリックしてください。

<sup>2.</sup> 発電販売計画

### 図 2‒56 読込先選択ダイアログ

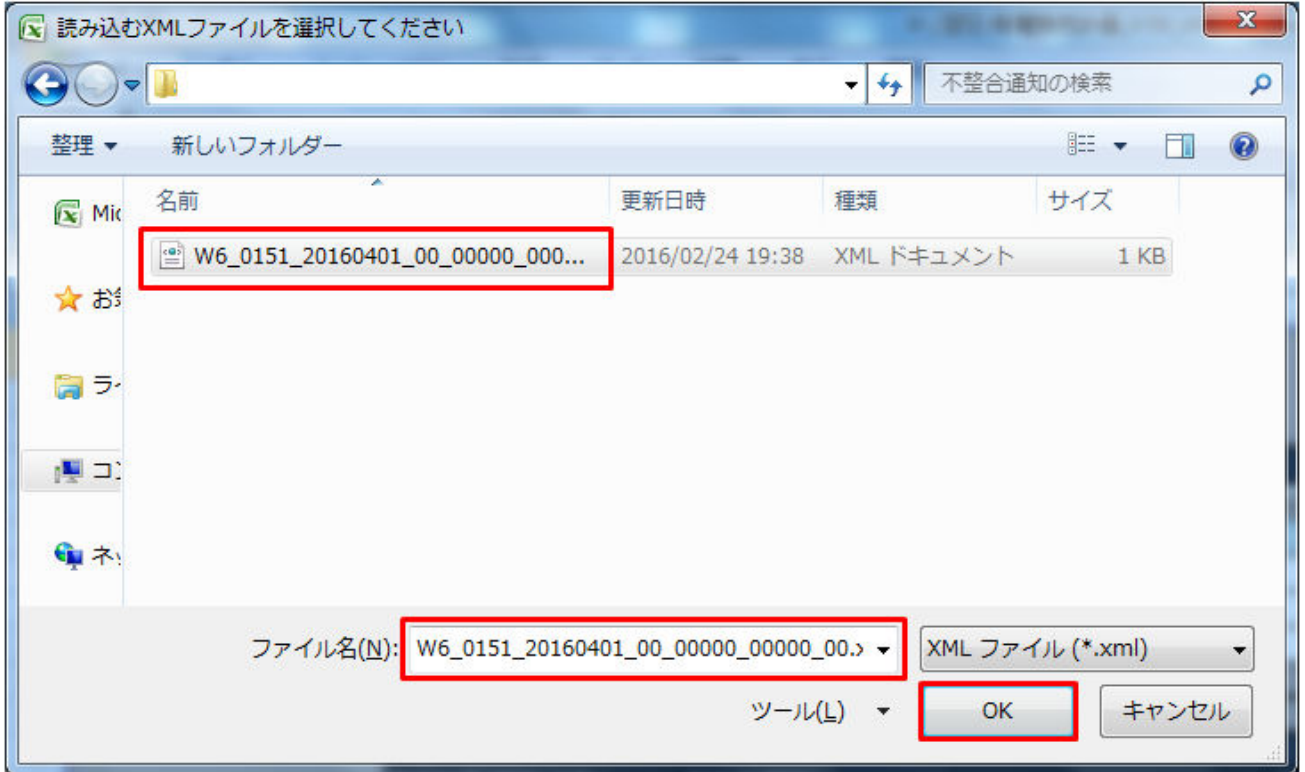

## 注意事項

読み込んだファイルに不正またはエラーがある場合、XML ファイル読込処理が中止され、エラー メッセージが表示されます。

表示されるエラーは「表 2‒23 計画値 XML [読込時のエラー](#page-53-0)」のとおりです。

# **(3)** 読み込んだファイルと入力支援ツールの **BP** バージョン、または **MAP** バージョンが不一致の場合

確認ダイアログが表示されます。

XML ファイルを読み込む場合、「OK」ボタンをクリックしてください。

#### 図 2‒57 確認ダイアログ

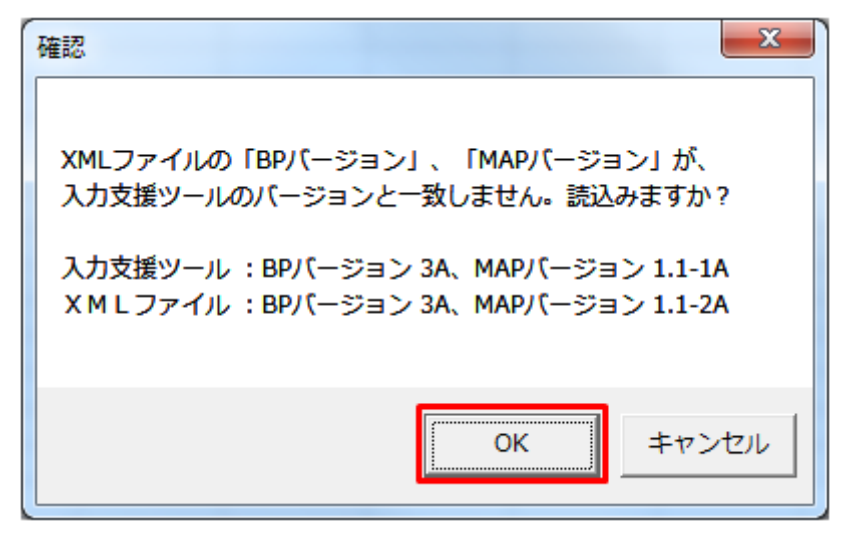

### **(4)** 読み込み前確認ダイアログの表示

XML ファイルの読み込み前に確認ダイアログが表示されます。

現在の入力情報を破棄し、XML ファイルを読み込む場合、「OK」ボタンをクリックしてください。

図 2‒58 確認ダイアログ

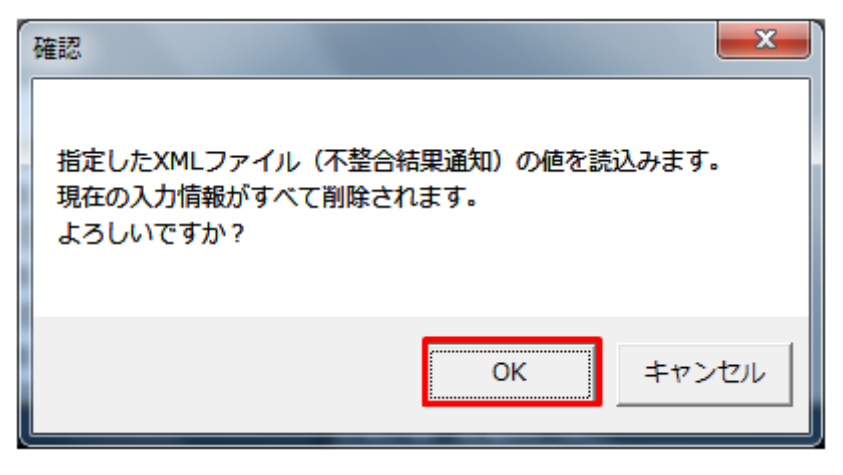

#### 注意事項

以下の項目の入力情報は、削除されず読込もされません。

- **•** 提出先事業者コード
- **•** 提出先事業者名称
- **•** 送信事業者コード
- **•** 送信事業者名称
- **•** FIT 用ステータス(翌日 FIT のみ)

#### **•** 自動計算される項目

### **(5)** 終了メッセージの表示

「OK」ボタンクリック後、XML ファイル読込処理が行われます。処理終了後、終了メッセージが表示さ れ、入力フォーマットに読み込んだ値が表示されます。

「OK」ボタンをクリックしてください。

#### 図 2‒59 終了メッセージ

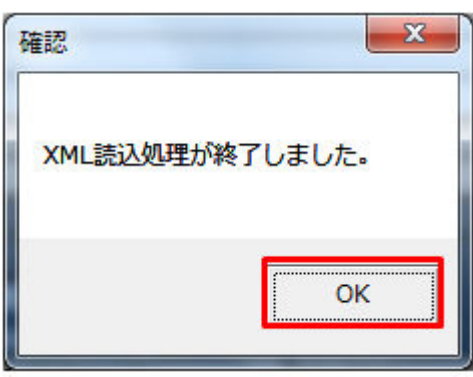

## **(6)** 読み込んだ **XML** ファイルに **BP** 標準規格にないタグ名や属性が含まれて いる場合

読み込んだ XML ファイルに BP 標準規格にないタグ名や属性が含まれている場合、入力支援ツールに読み 込まれません。

確認メッセージが表示されます。

「OK」ボタンをクリックしてください。

#### 図 2‒60 確認メッセージ

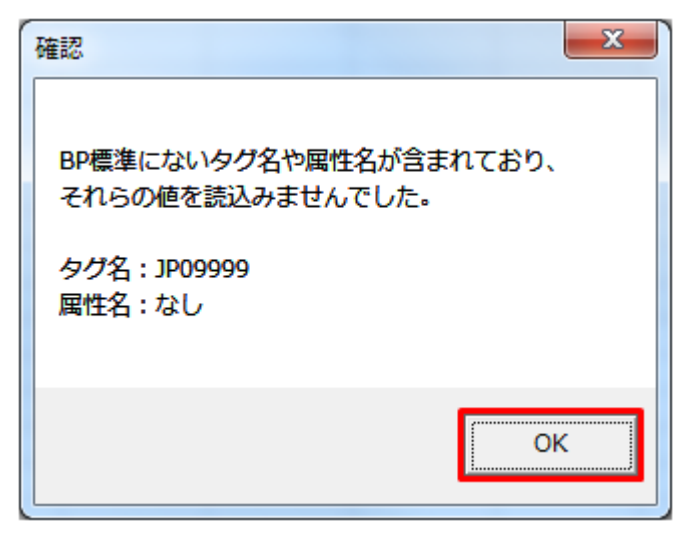

### **2.3.4** 上位断面計画値 **XML** 読込

「上位断面計画値 XML 読込」ボタン操作について説明します。

### ポイント

対象入力支援ツール:(週間)発電販売計画、(月間)発電販売計画

ツールの1つ上の時間断面の XML を読み込みます。(週間)発電販売計画のツールでは(月間)発 電販売計画の XML を、(月間)発電販売計画のツールでは(年間)発電販売計画の XML を読み込 みます。

### **(1)** ボタンクリック

対象期間開始年月日を入力し、「上位断面計画値 XML 読込」ボタンをクリックしてください。

#### 図 2‒61 「上位断面計画値 XML 読込」ボタンクリック

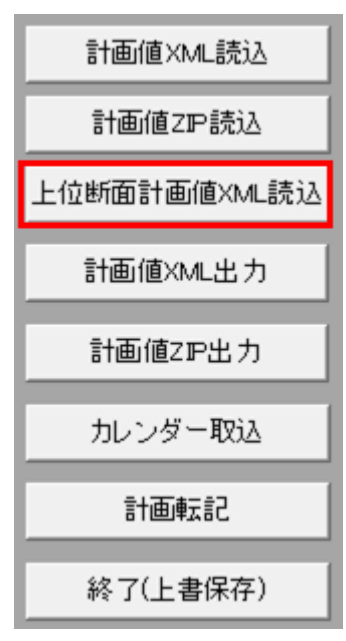

### 注意事項

ボタンクリック後に対象期間開始年月日の入力チェックが行われます。

チェックエラー発生時に表示されるエラーは「表 2‒3 対象年月日/[対象期間開始年月日の入力形式](#page-25-0) [エラー」](#page-25-0)のとおりです。

また、(週間)発電販売計画では事前にカレンダーの取り込みが必要になります。

2.3.8 [カレンダー取込](#page-83-0)を参照し、取り込みを行ってください。カレンダーが取り込まれていない状 態で「上位断面計画値 XML 読込」ボタンをクリックするとエラーメッセージが表示されます。

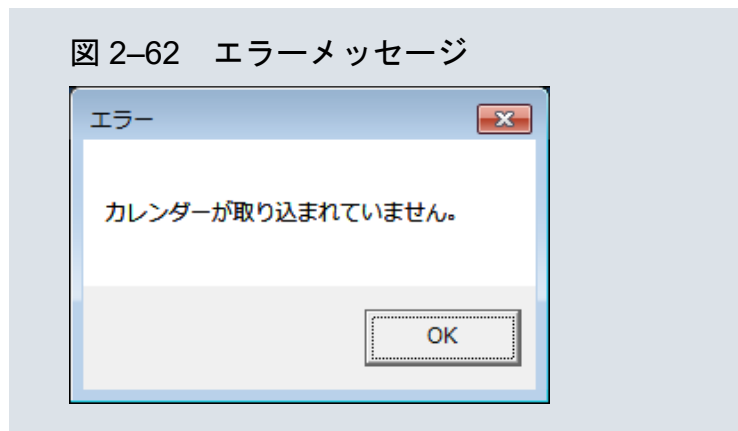

## **(2)** 読込先選択ダイアログの表示

読込先選択ダイアログが表示されます。

読み込む XML ファイルを選択し「OK」ボタンをクリックしてください。

### 注意事項

読み込んだファイルに不正またはエラーがある場合、XML ファイル読込処理が中止され、エラー メッセージが表示されます。

表示されるエラーは「表 2‒23 計画値 XML [読込時のエラー](#page-53-0)」のとおりです。

# **(3)** 読み込んだファイルと入力支援ツールの **BP** バージョン、または **MAP** バージョンが不一致の場合

確認ダイアログが表示されます。

XML ファイルを読み込む場合、「OK」ボタンをクリックしてください。

#### 図 2‒63 確認ダイアログ

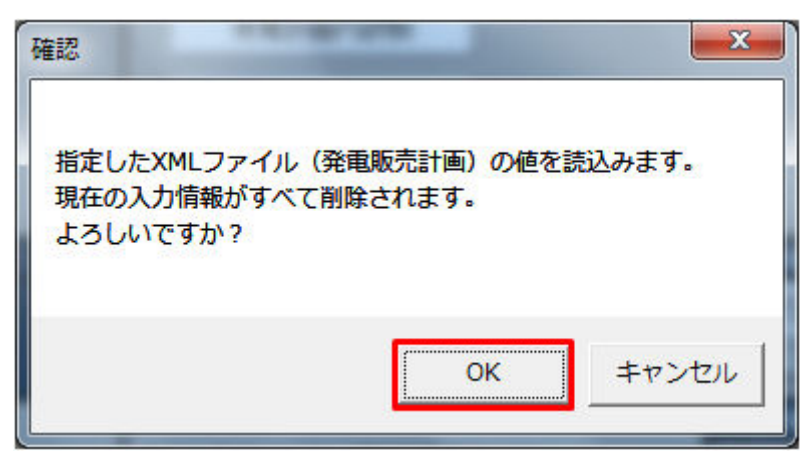

## **(4)** 読み込み前確認ダイアログの表示

XML ファイルの読み込み前に確認ダイアログが表示されます。

現在の入力情報を破棄し、XML ファイルを読み込む場合、「OK」ボタンをクリックしてください。

#### 図 2‒64 確認ダイアログ

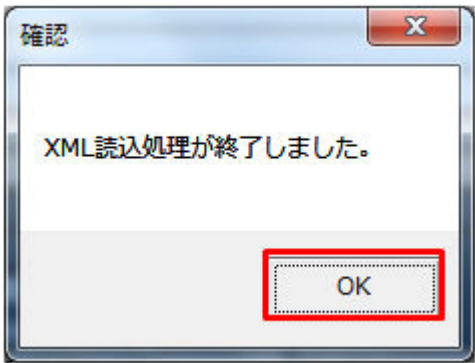

### **(5)** 終了メッセージの表示

「OK」ボタンクリック後、XML ファイル読込処理が行われます。処理終了後、終了メッセージが表示さ れ、入力フォーマットに読み込んだ値が表示されます。

「OK」ボタンをクリックしてください。

#### 図 2‒65 終了メッセージ

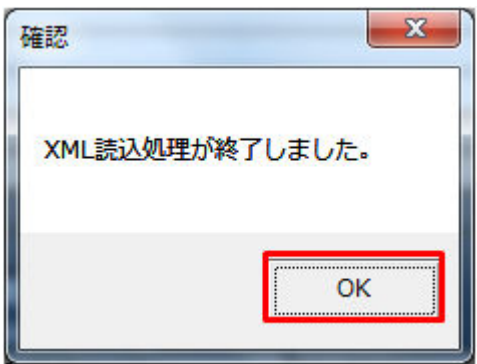

**(6)** 読み込んだ **XML** ファイルに **BP** 標準規格にないタグ名や属性が含まれて いる場合

読み込んだ XML ファイルに BP 標準規格にないタグ名や属性が含まれている場合、入力支援ツールに読み 込まれません。

確認メッセージが表示されます。

「OK」ボタンをクリックしてください。

#### 図 2‒66 確認メッセージ

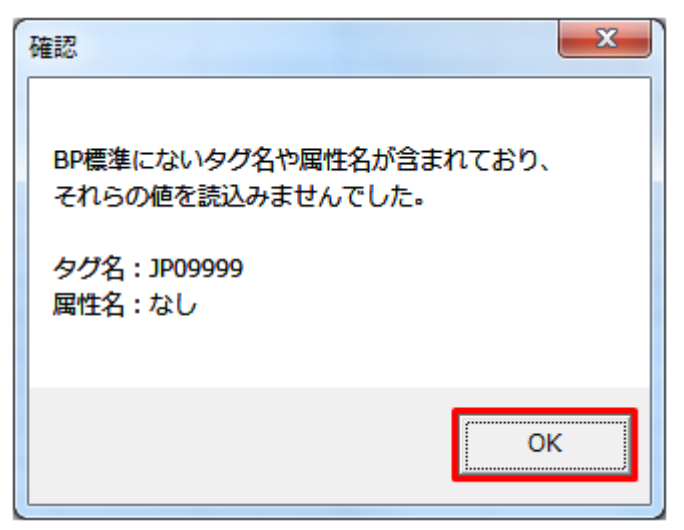

## **2.3.5** 通知 **ZIP** 読込

「通知 ZIP 読込」ボタン操作について説明します。

## **(1)** ボタンクリック

入力フォーマットに計画に必要な値を全て入力後、「通知 ZIP 読込」ボタンをクリックしてください。

#### 図 2‒67 「通知 ZIP 読込」ボタンクリック

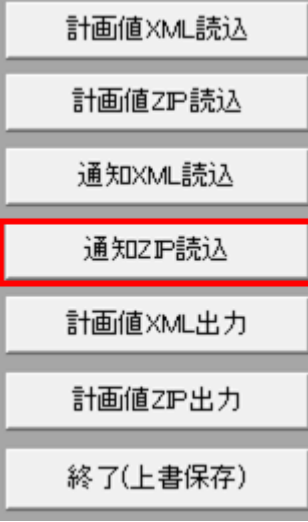

## 主意事項

「ZIP 化パス設定シート」を設定していない場合、または、対象の 7-ZIP の exe ファイルパスを設定 していない場合、エラーメッセージが表示されます。「OK」ボタンをクリックし、ZIP 化パス設定

シートを設定してください。設定方法については「1.2.4 ZIP [化パス設定シート」](#page-16-0)を参照してくだ さい。

#### 図 2‒68 エラーメッセージ

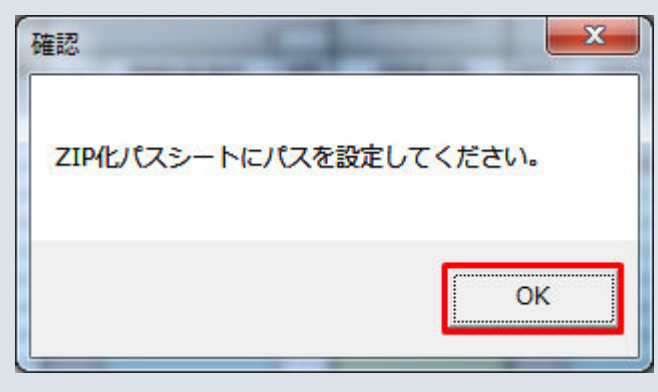

## **(2)** 読込先選択ダイアログの表示

読込先選択ダイアログが表示されます。

読み込む ZIP ファイルを選択し「OK」ボタンをクリックしてください。

<sup>2.</sup> 発電販売計画
#### 図 2‒69 読込先選択ダイアログ

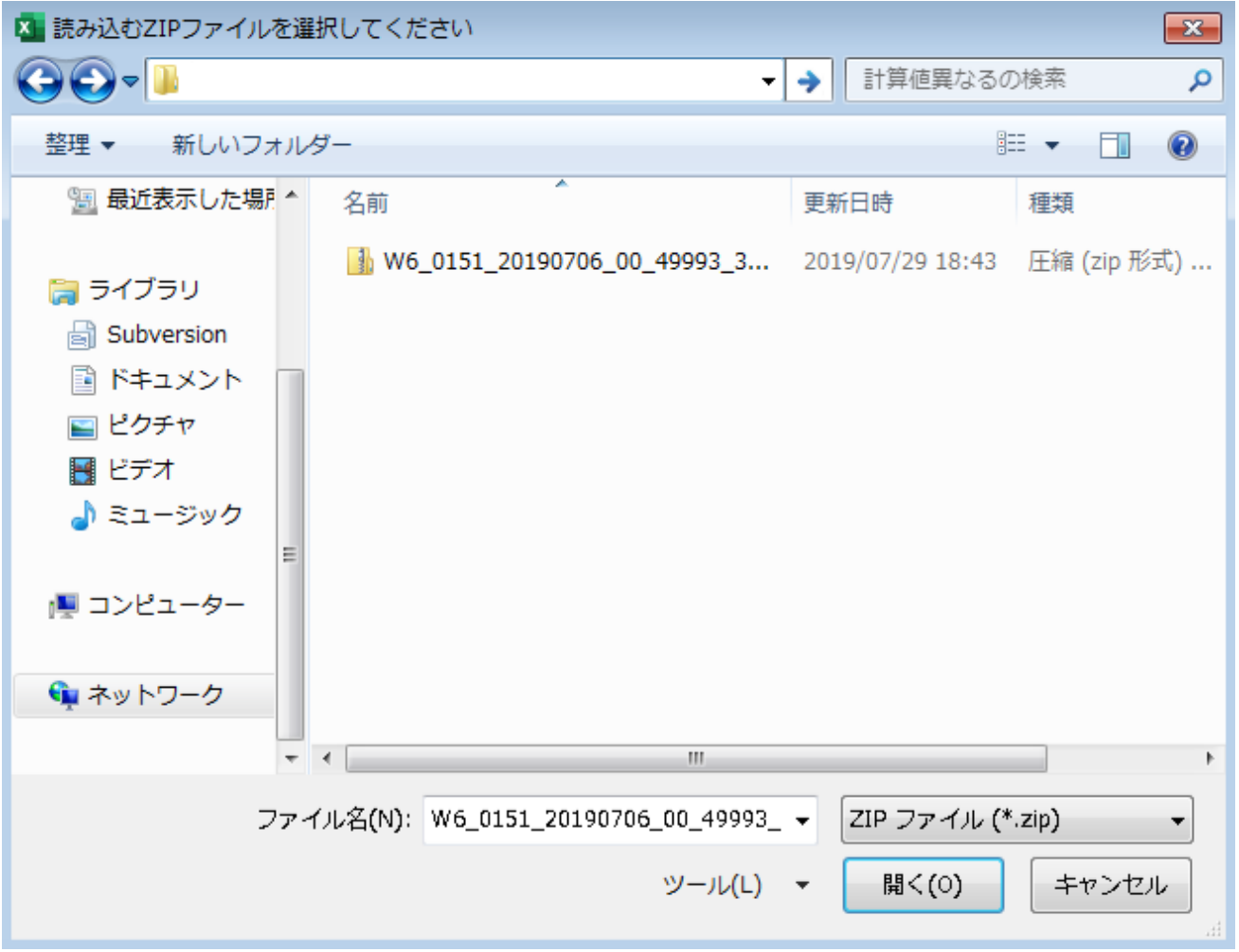

### 注意事項

読み込んだ ZIP ファイルに不正またはエラーがある場合、ZIP ファイル読込処理が中止され、エラー メッセージが表示されます。

表示されるエラーは「表 2‒24 計画値 ZIP [読込時のエラー](#page-59-0)」のとおりです。

# 注意事項

読み込んだ ZIP ファイル内の XML ファイルに不正またはエラーがある場合、ZIP ファイル読込処 理が中止され、エラーメッセージが表示されます。

### 注意事項

表示されるエラーは「表 2-23 計画値 XML [読込時のエラー](#page-53-0)」のとおりです。

# **(3)** 読み込んだファイルと入力支援ツールの **BP** バージョン、または **MAP** バージョンが不一致の場合

確認ダイアログが表示されます。

ZIP ファイルを読み込む場合、「OK」ボタンをクリックしてください。

#### 図 2‒70 確認ダイアログ

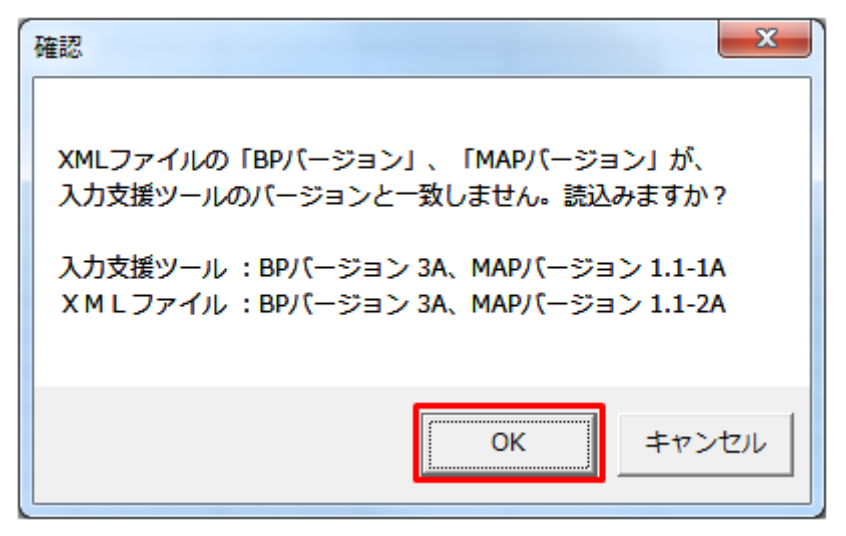

### **(4)** 読み込み前確認ダイアログの表示

ZIP ファイルの読み込み前に確認ダイアログが表示されます。

現在の入力情報を破棄し、ZIP ファイルを読み込む場合、「OK」ボタンをクリックしてください。

#### 図 2‒71 確認ダイアログ

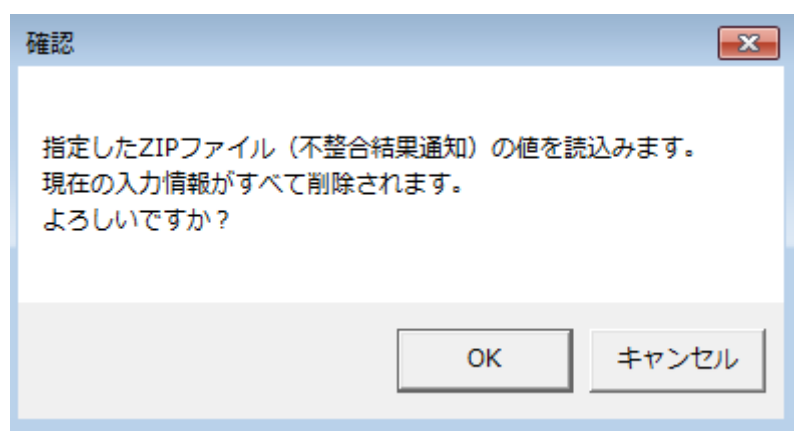

### **(5)** 終了メッセージの表示

「OK」ボタンクリック後、ZIP ファイル読込処理が行われます。処理終了後、終了メッセージが表示され、 入力フォーマットに読み込んだ値が表示されます。

「OK」ボタンをクリックしてください。

#### 図 2‒72 終了メッセージ

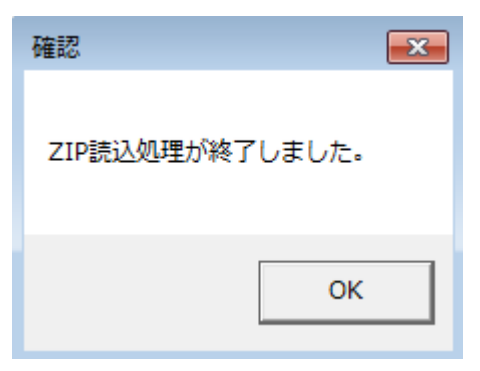

# **(6)** 読み込んだ **ZIP** ファイルに **BP** 標準規格にないタグ名や属性が含まれて いる場合

読み込んだ ZIP ファイルに BP 標準規格にないタグ名や属性が含まれている場合、入力支援ツールに読み 込まれません。

確認メッセージが表示されます。

「OK」ボタンをクリックしてください。

#### 図 2‒73 確認メッセージ

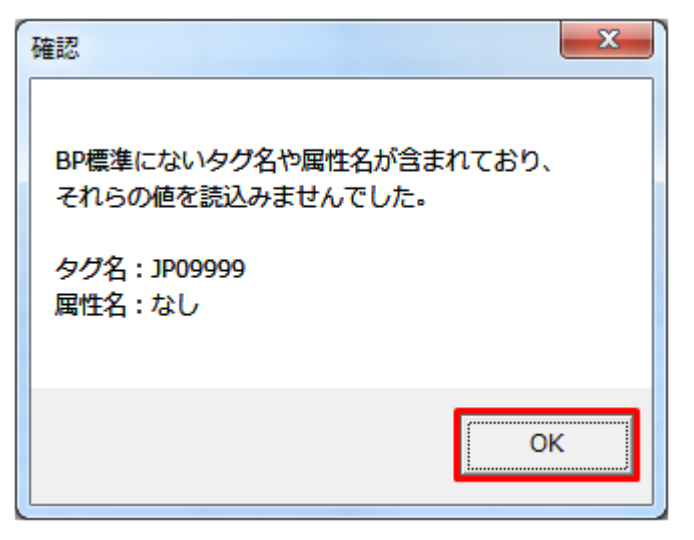

# **2.3.6** 計画値 **XML** 出力

「計画値 XML 出力」ボタン操作について説明します。

# **(1)** ボタンクリック

入力フォーマットに計画に必要な値を全て入力後、「計画値 XML 出力」ボタンをクリックしてください。

### 図 2‒74 「計画値 XML 出力」ボタンクリック

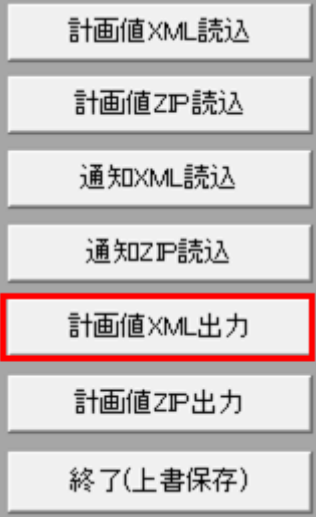

# **(2)** 出力先選択ダイアログの表示

出力先選択ダイアログが表示されます。

XML ファイルを出力するフォルダを選択し、「選択」ボタンをクリックしてください。

### 図 2‒75 出力先選択ダイアログ

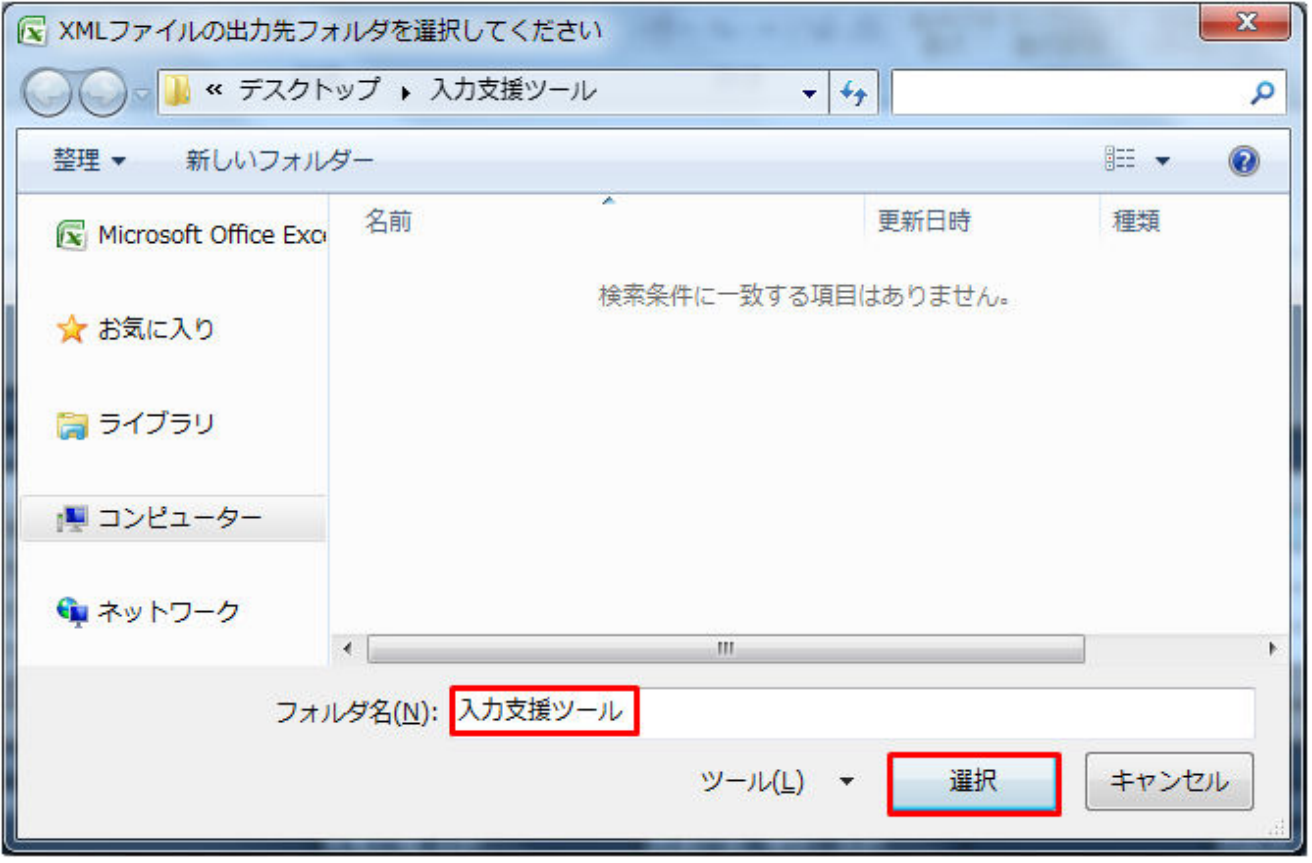

# <span id="page-76-0"></span>**(3)** 確認メッセージの表示

確認メッセージが表示されます。

処理を続ける場合は「OK」「はい」「いいえ」ボタン、処理を中断する場合は「キャンセル」ボタンをク リックしてください。

#### 表 2‒25 確認メッセージ一覧

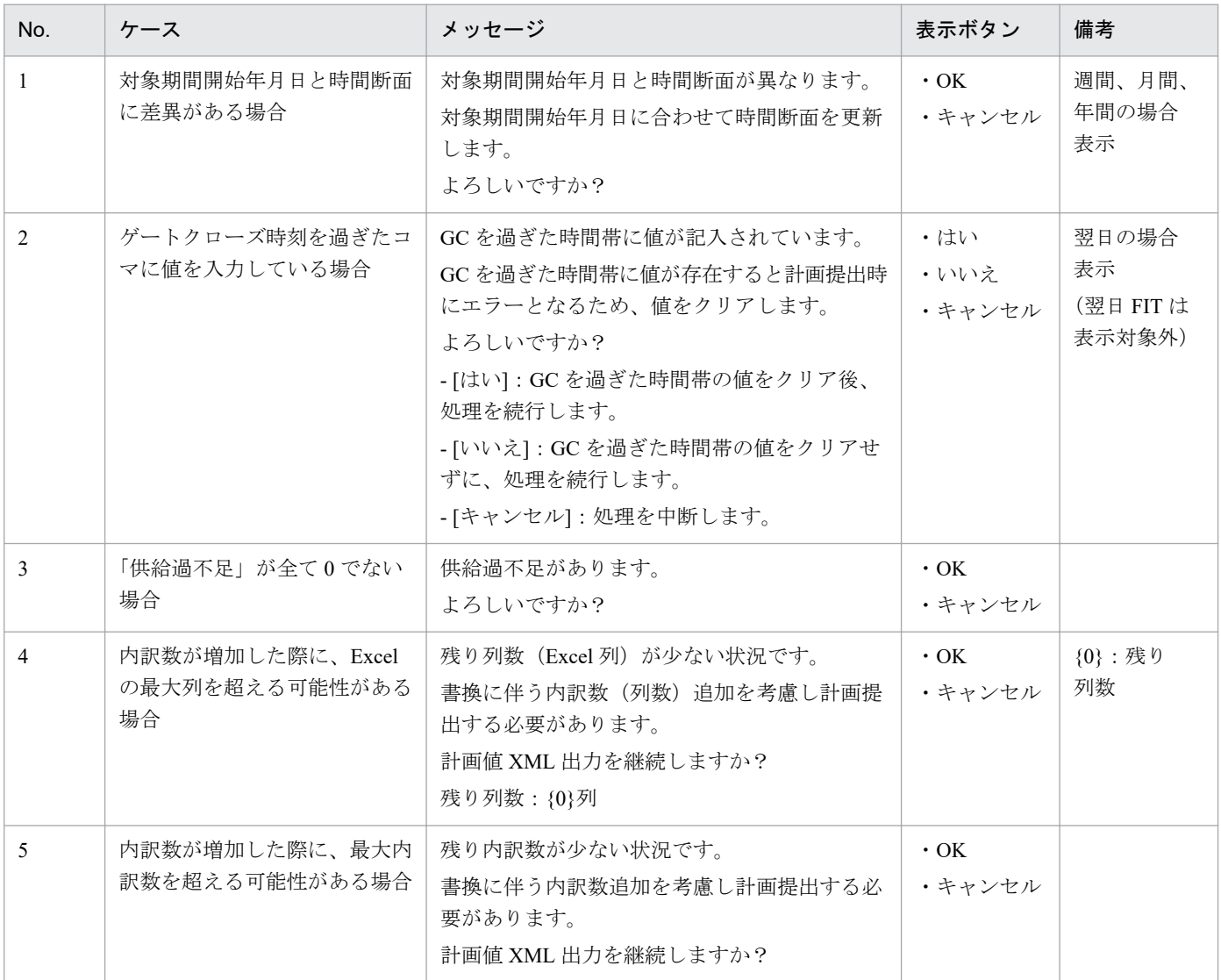

# ポイント

ゲートクローズ時刻を過ぎたコマの判定条件は以下となります。

※ご利用端末のシステム時刻を参照していますので、システム時刻を現在時刻に合わせてください。

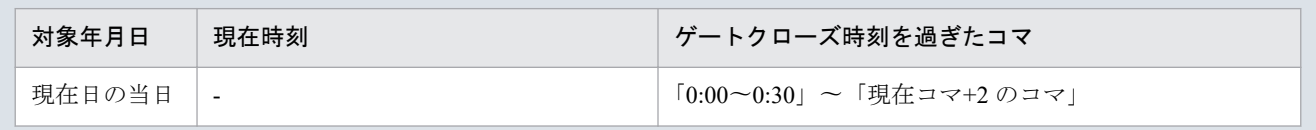

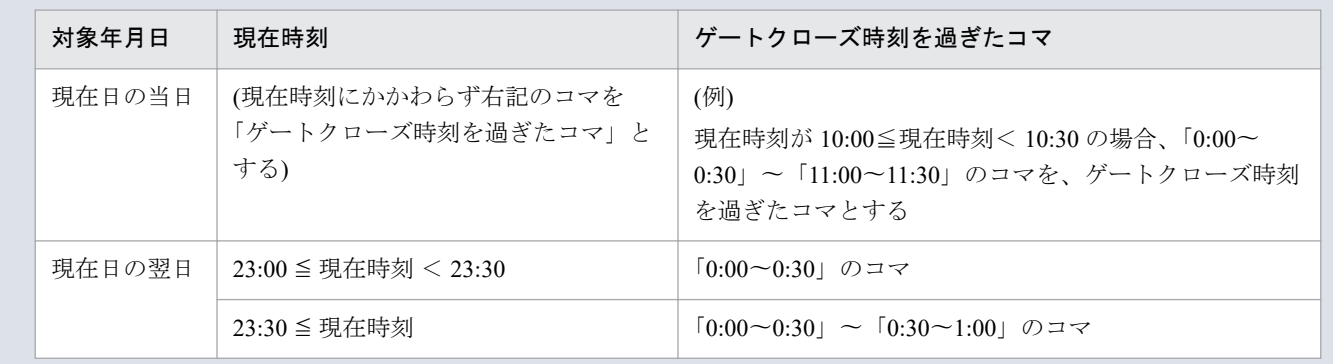

# **(4)** 終了メッセージの表示

XML ファイル出力処理後、終了メッセージが表示されます。

「OK」ボタンをクリックしてください。

#### 図 2‒76 終了メッセージ

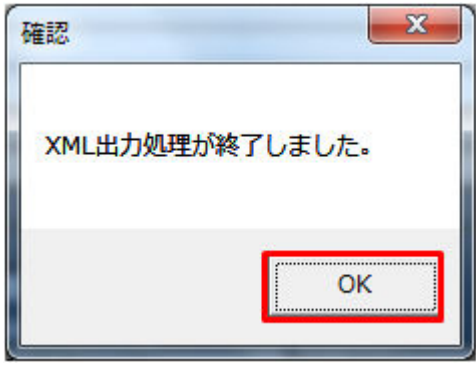

# 主意事項

入力内容にエラーがある場合、XML ファイル出力処理が中止され、エラーメッセージが表示され ます。「OK」ボタンをクリックし、セルコメントに従って入力内容を修正してください。

#### 図 2‒77 エラーメッセージ

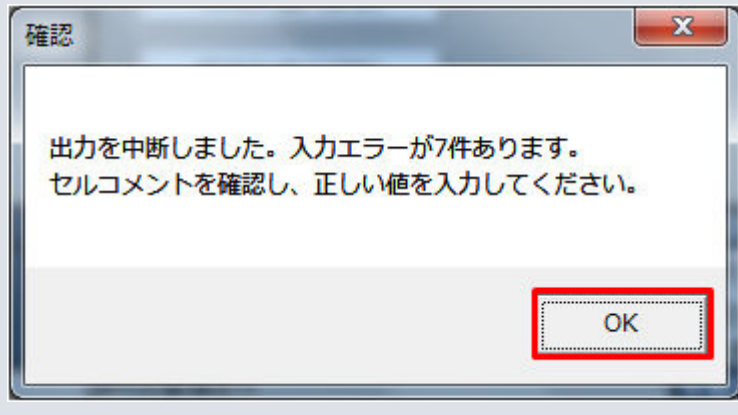

# **(5) XML** ファイル出力

指定したフォルダに XML ファイルが出力されます。

#### 図 2‒78 出力された XML ファイル

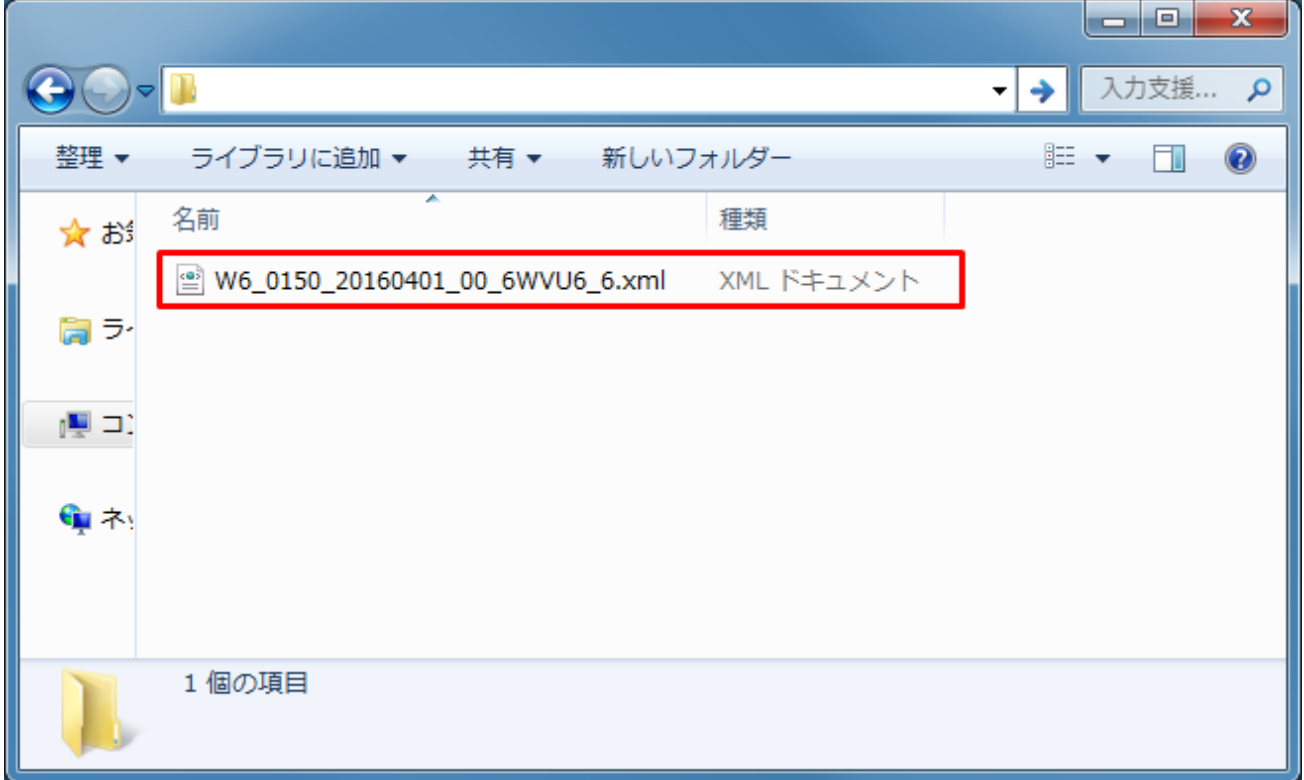

### **2.3.7** 計画値 **ZIP** 出力

「計画値 ZIP 出力」ボタン操作について説明します。

# **(1)** ボタンクリック

入力フォーマットに計画に必要な値を全て入力後、「計画値 ZIP 出力」ボタンをクリックしてください。

### 図 2‒79 「計画値 ZIP 出力」ボタンクリック

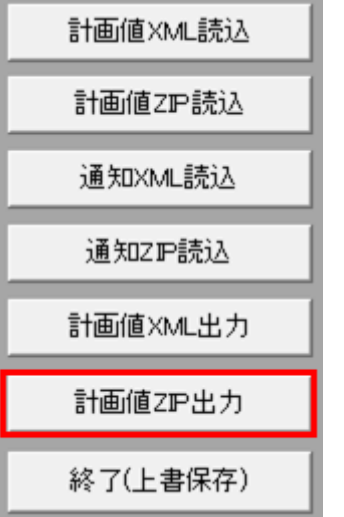

### 注意事項

「ZIP 化パス設定シート」を設定していない場合、または、対象の 7-ZIP の exe ファイルパスを設定 していない場合、エラーメッセージが表示されます。「OK」ボタンをクリックし、ZIP 化パス設定 シートを設定してください。設定方法については「1.2.4 ZIP [化パス設定シート」](#page-16-0)を参照してくだ さい。

図 2‒80 エラーメッセージ

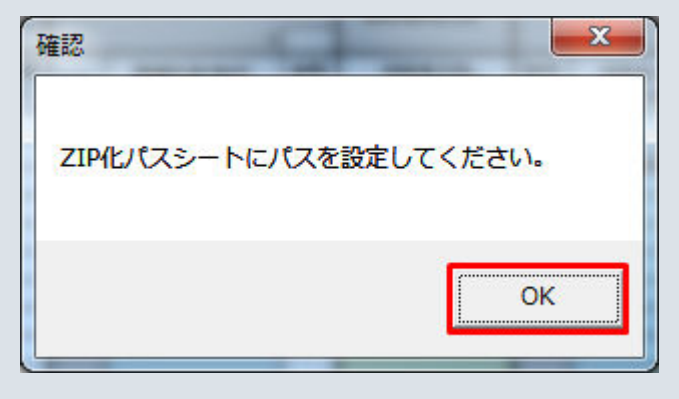

# **(2)** 出力先選択ダイアログの表示

出力先選択ダイアログが表示されます。

ZIP ファイルを出力するフォルダを選択し、「選択」ボタンをクリックしてください。

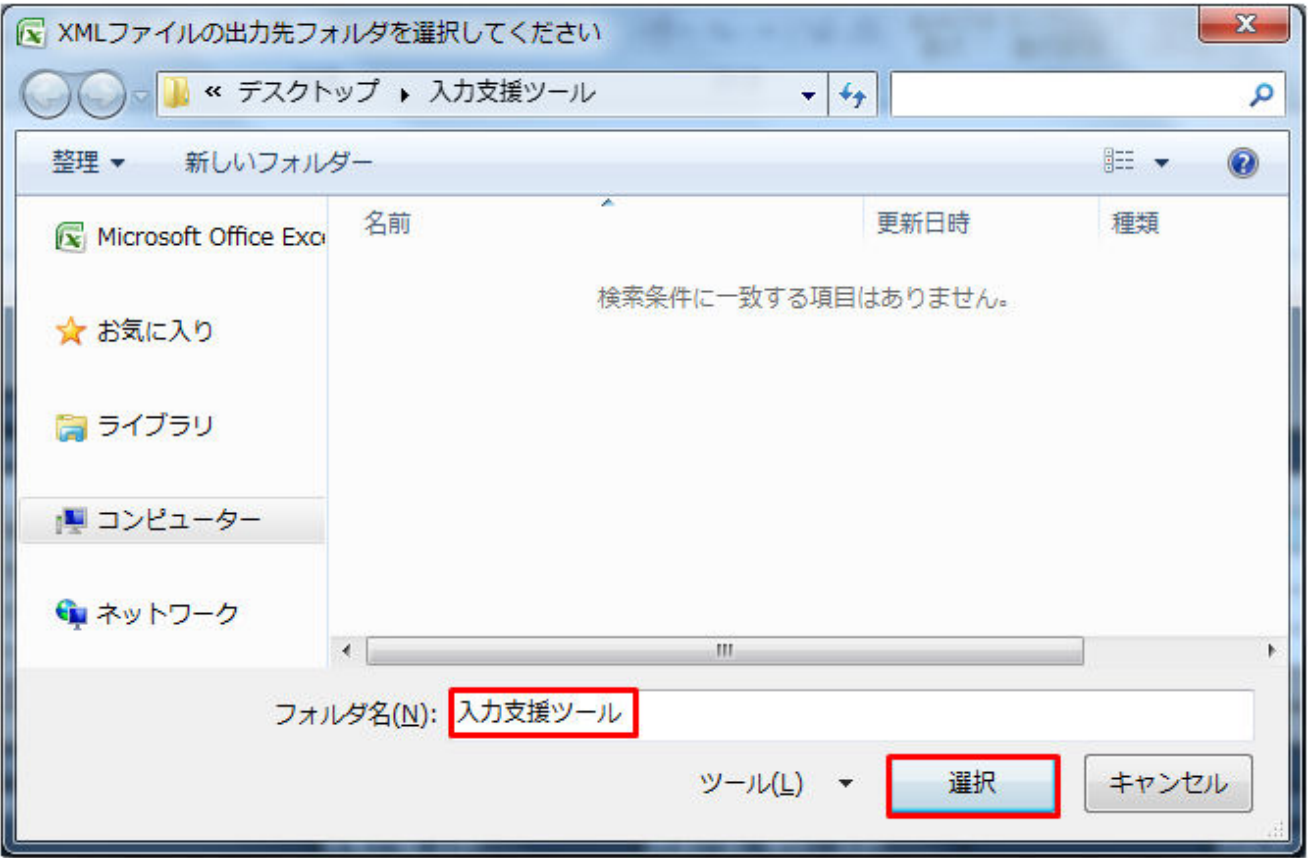

# **(3)** 確認メッセージの表示

確認メッセージが表示されます。

表示されるメッセージは「表 2-25 [確認メッセージ一覧」](#page-76-0)のとおりです。

処理を続ける場合は「OK」ボタン、処理を中断する場合は「キャンセル」ボタンをクリックしてください。

### **(4)** 終了メッセージの表示

ZIP ファイル出力処理後、終了メッセージが表示されます。

「OK」ボタンをクリックしてください。

図 2‒82 終了メッセージ

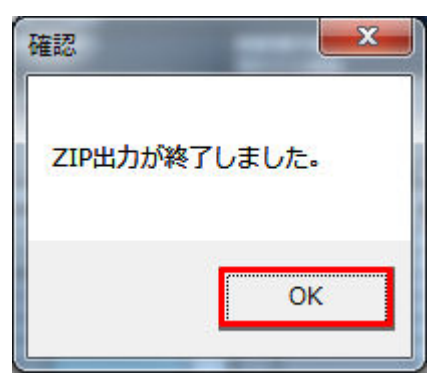

# 主意事項

入力内容にエラーがある場合、ZIP ファイル出力処理が中止され、エラーメッセージが表示されま す。「OK」ボタンをクリックし、セルコメントに従って入力内容を修正してください。

図 2-83 エラーメッセージ

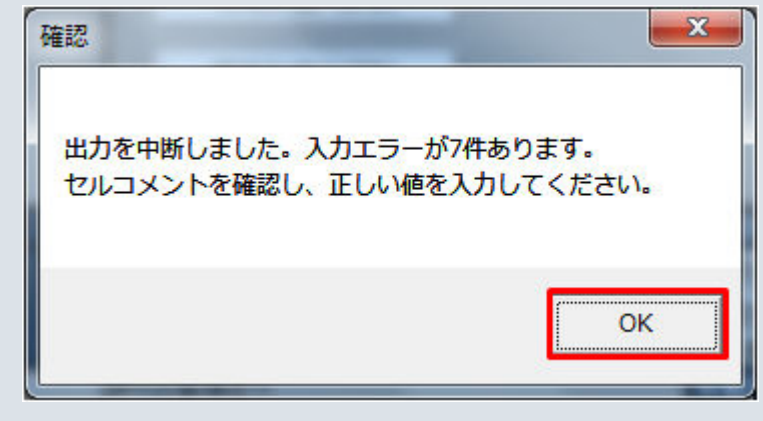

# **(5) ZIP** ファイル出力

指定したフォルダに XML ファイルと ZIP ファイルが出力されます。

### 図 2‒84 出力された XML ファイル、ZIP ファイル

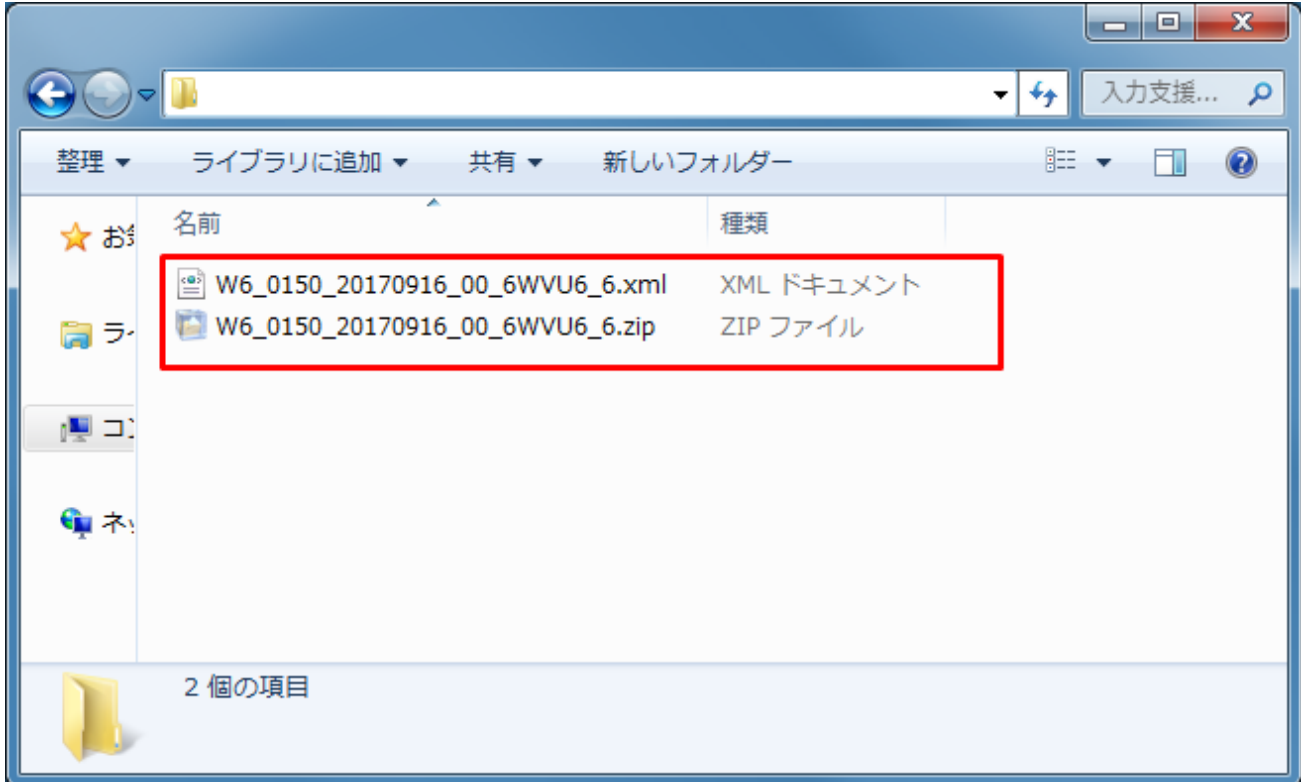

# ■注意事項

ZIP ファイル出力処理に失敗した場合、ZIP ファイル出力処理が中止され、エラーメッセージが表 示されます。

表示されるエラーは以下の通りです。

#### 表 2‒26 計画値 ZIP 出力時のエラー

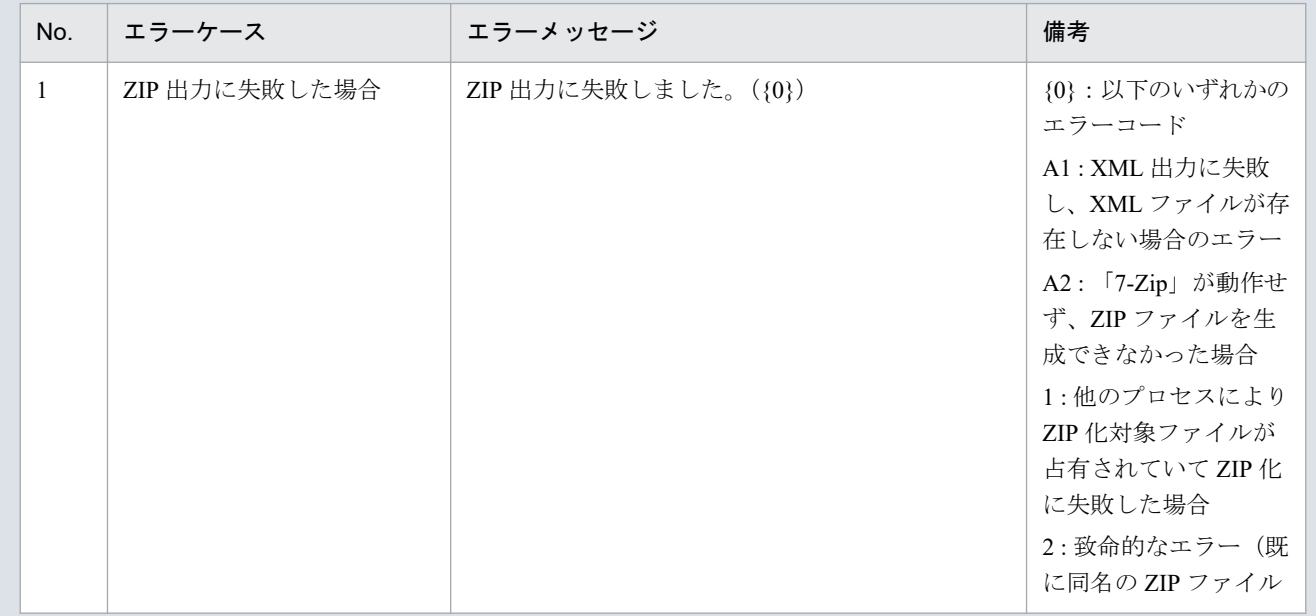

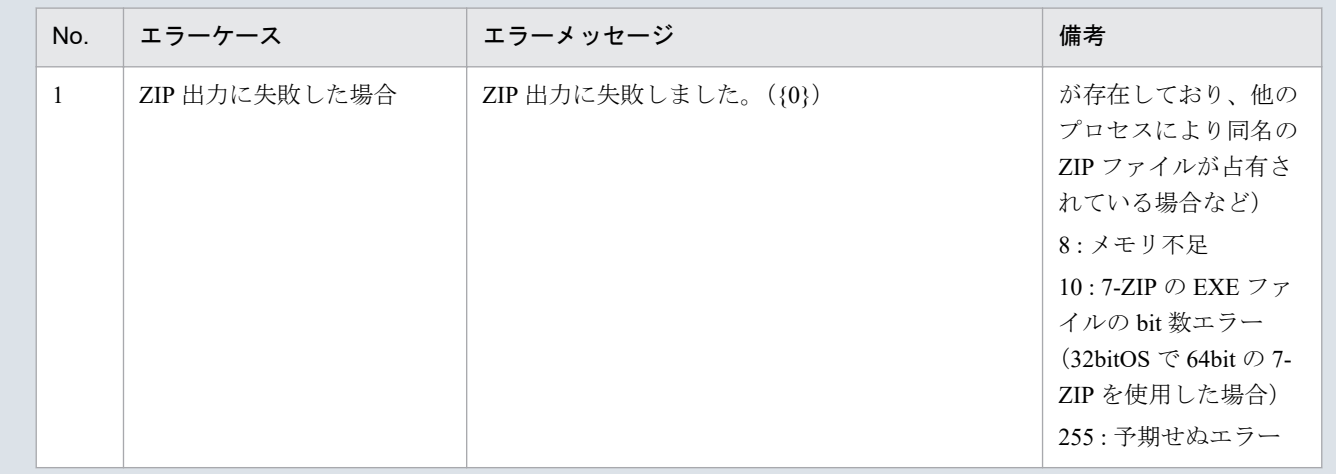

# **2.3.8** カレンダー取込

「カレンダー取込」ボタン操作について説明します。

# ポイント

入力支援ツール用カレンダー CSV ファイルを読み込みます。

(週間)発電販売計画、(月間)発電販売計画のみ、存在するボタンです。

# **(1)** ボタンクリック

「カレンダー取込」ボタンをクリックしてください。

### 図 2‒85 「カレンダー取込」ボタンクリック

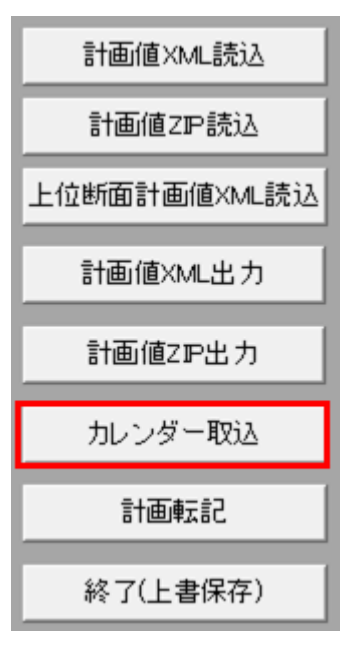

# **(2)** 読込先選択ダイアログの表示

読込先選択ダイアログが表示されます。

読み込む CSV ファイルを選択し「OK」ボタンをクリックしてください。

#### 図 2‒86 読込先選択ダイアログ

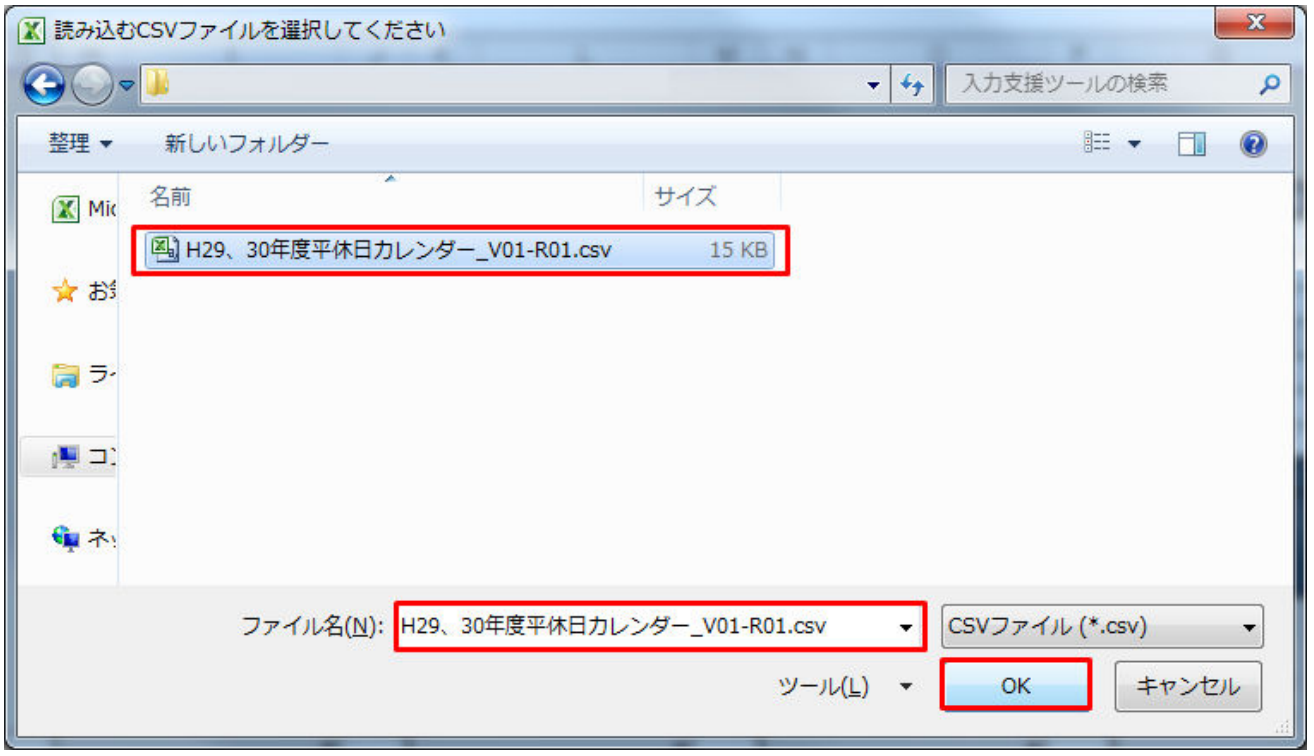

# ■ 注意事項

読み込んだファイルに不正またはエラーがある場合、CSV ファイル読込処理が中止され、エラー メッセージが表示されます。

表示されるエラーは以下のとおりです。

表 2‒27 CSV ファイル読込時のエラー

| No. | エラーケース                                | エラーメッセージ                                                                      | 備考                  |
|-----|---------------------------------------|-------------------------------------------------------------------------------|---------------------|
|     | 読込先選択ダイアログで設定<br>したファイル名に誤りがあっ<br>た場合 | [303]<br>ファイルが見つかりません。<br>ファイル名を確認して再実行してください。                                | {0} : 選択したファイ<br>ル名 |
|     | 読込先選択ダイアログで設定<br>したファイルが存在しない<br>場合   | 読込を中断しました。指定した CSV ファイルが存<br>在しません。<br>CSV ファイルの存在を確認してください。<br>ファイル名 : [{0}] | {0} : 選択したファイ<br>ル名 |

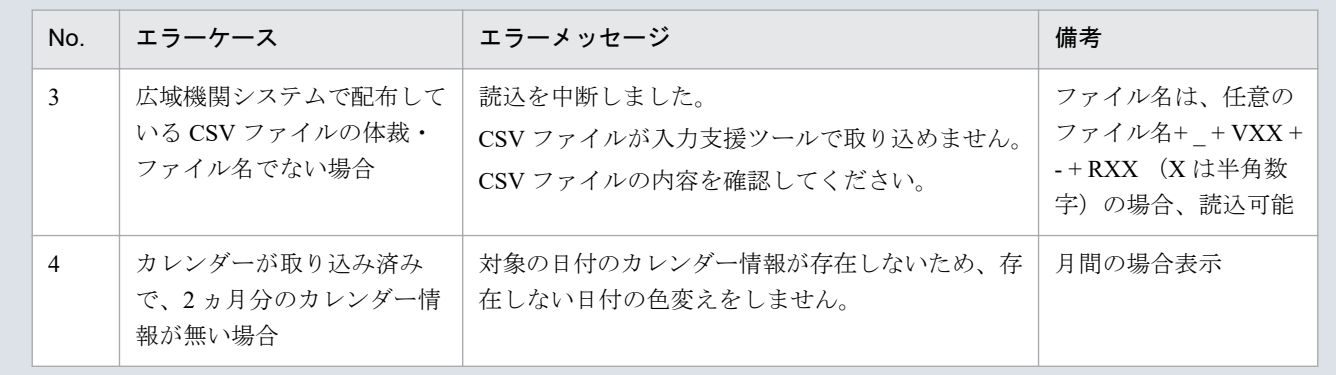

# **(3)** 読み込み前確認ダイアログの表示

CSV ファイルの読み込み前に確認ダイアログが表示されます。

カレンダーシートの入力情報を破棄し、CSV ファイルを読み込む場合、「OK」ボタンをクリックしてくだ さい。

図 2‒87 確認ダイアログ

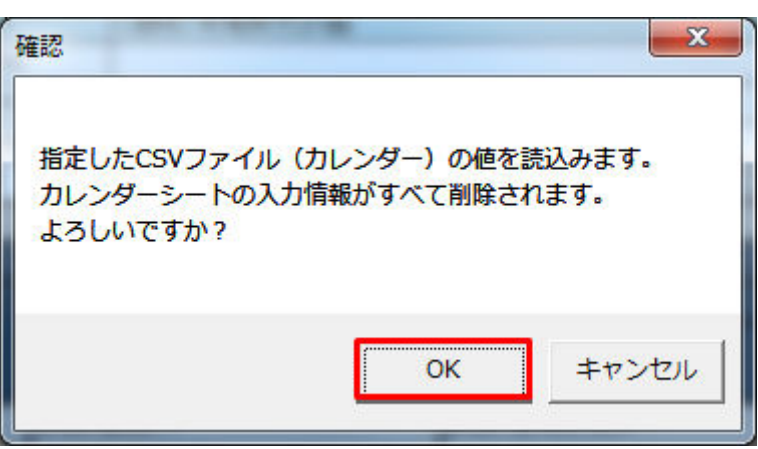

# **(4)** 終了メッセージの表示

「OK」ボタンクリック後、CSV ファイル読込処理が行われます。処理終了後、終了メッセージが表示され、 カレンダーシートに読み込んだ値が表示されます。

「OK」ボタンをクリックしてください。

図 2‒88 終了メッセージ

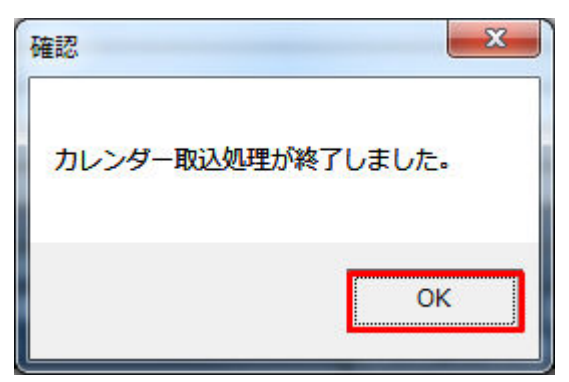

### **2.3.9** 計画転記

「計画転記」ボタン操作について説明します。

### ポイント

対象入力支援ツール:(週間)発電販売計画、(月間)発電販売計画

対象期間開始年月日を(週間)発電販売計画の場合 1 週間、(月間)発電販売計画の場合 1 ヶ月加 算し、入力された計画値の翌々週(翌々月)の値を翌週(翌月)の箇所に転記します。翌々週(翌々 月)の箇所の入力値はクリアされます。

# **(1)** ボタンクリック

対象期間開始年月日を入力した後に、「計画転記」ボタンをクリックしてください。

#### 図 2‒89 「計画転記」ボタンクリック

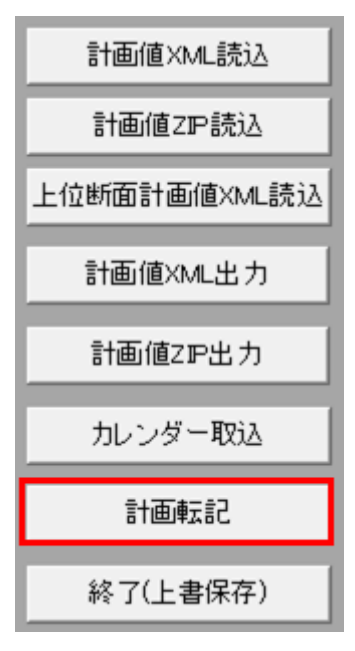

# 注意事項

ボタンクリック後に対象期間開始年月日の入力チェックが行われます。

チェックエラー発生時に表示されるエラーは「表 2‒3 対象年月日/[対象期間開始年月日の入力形式](#page-25-0) [エラー」](#page-25-0)のとおりです。

# **(2)** 転記前確認ダイアログの表示

転記実行前に確認ダイアログが表示されます。

翌週(翌月)の計画値を破棄し、転記を実行する場合、「OK」ボタンをクリックしてください。

#### 図 2-90 (週間)発電販売計画 確認メッセージ

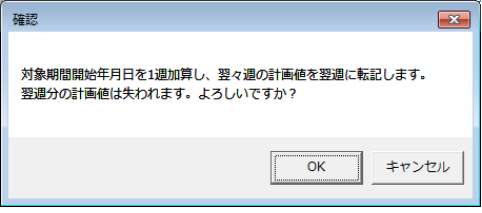

図 2-91 (月間) 発電販売計画 確認メッセージ

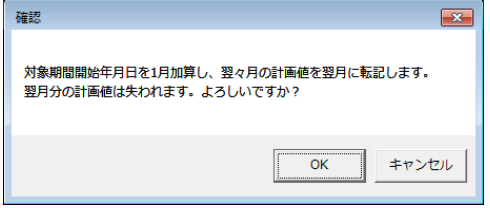

# **(3)** 終了メッセージの表示

「OK」ボタンクリック後、計画転記が行われます。処理終了後、終了メッセージが表示されます。 「OK」ボタンをクリックしてください。

#### 図 2‒92 終了メッセージ

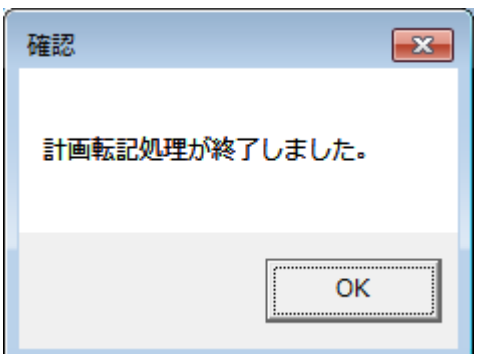

# **2.3.10** 終了(上書保存)

「終了(上書保存)」ボタン操作について説明します。

## **(1)** ボタンクリック

「終了(上書保存)」ボタンをクリックしてください。

#### 図 2-93 「終了(上書保存)」ボタンクリック

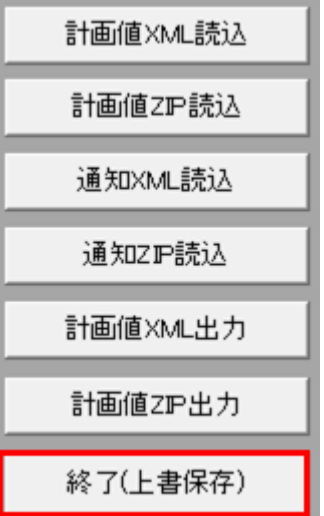

# **(2)** 確認ダイアログの表示

確認ダイアログが表示されます。

上書保存して入力支援ツールを終了する場合、「OK」ボタンをクリックしてください。

#### 図 2‒94 確認ダイアログ

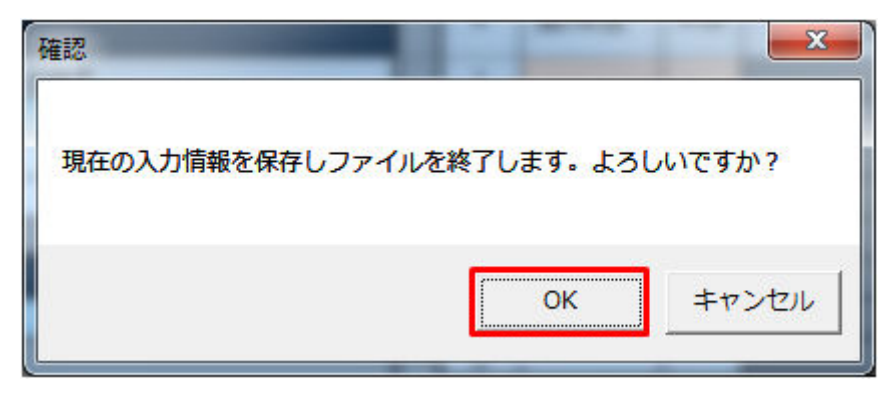

入力支援ツールを上書保存後、終了します。

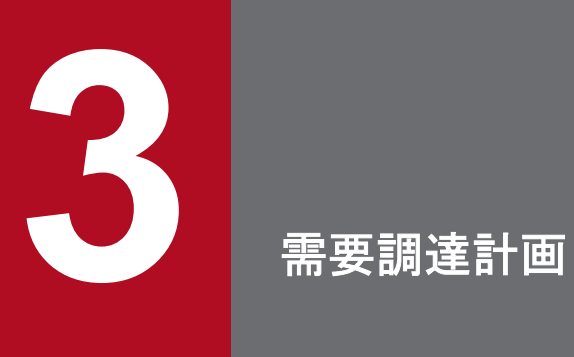

需要調達計画における入力フォーマット、入力フォーマット数変更、ボタン操作について説明し ます。

需要調達計画の入力フォーマットについて説明します。

# **3.1.1** 対象年月日、基本情報

対象年月日、基本情報の入力フォーマットについて説明します。

### **(1)** 対象年月日

図 3‒1 対象年月日

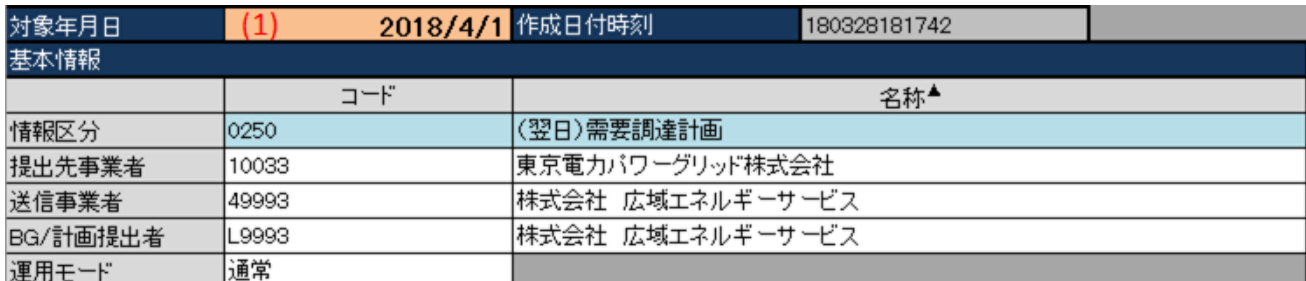

#### 表 3‒1 対象年月日

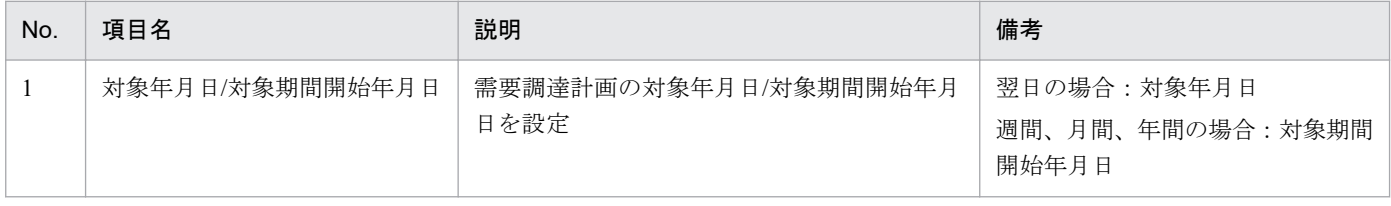

計画種別により対象年月日/対象期間開始年月日の入力形式が異なります。以下の表のとおり入力してくだ さい。

#### 表 3‒2 計画種別ごとの対象年月日/対象期間開始年月日の入力形式

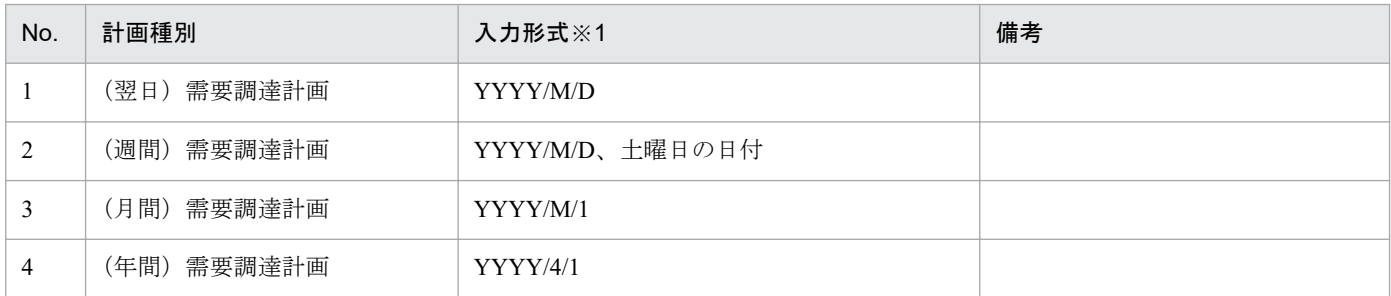

※1 西暦 (YYYY) は 2000 年から 2999 年までの範囲を入力してください。

# 注意事項

上記以外の形式で入力した場合、以下のエラーメッセージが表示されます。

### 表 3‒3 対象年月日/対象期間開始年月日の入力形式エラー

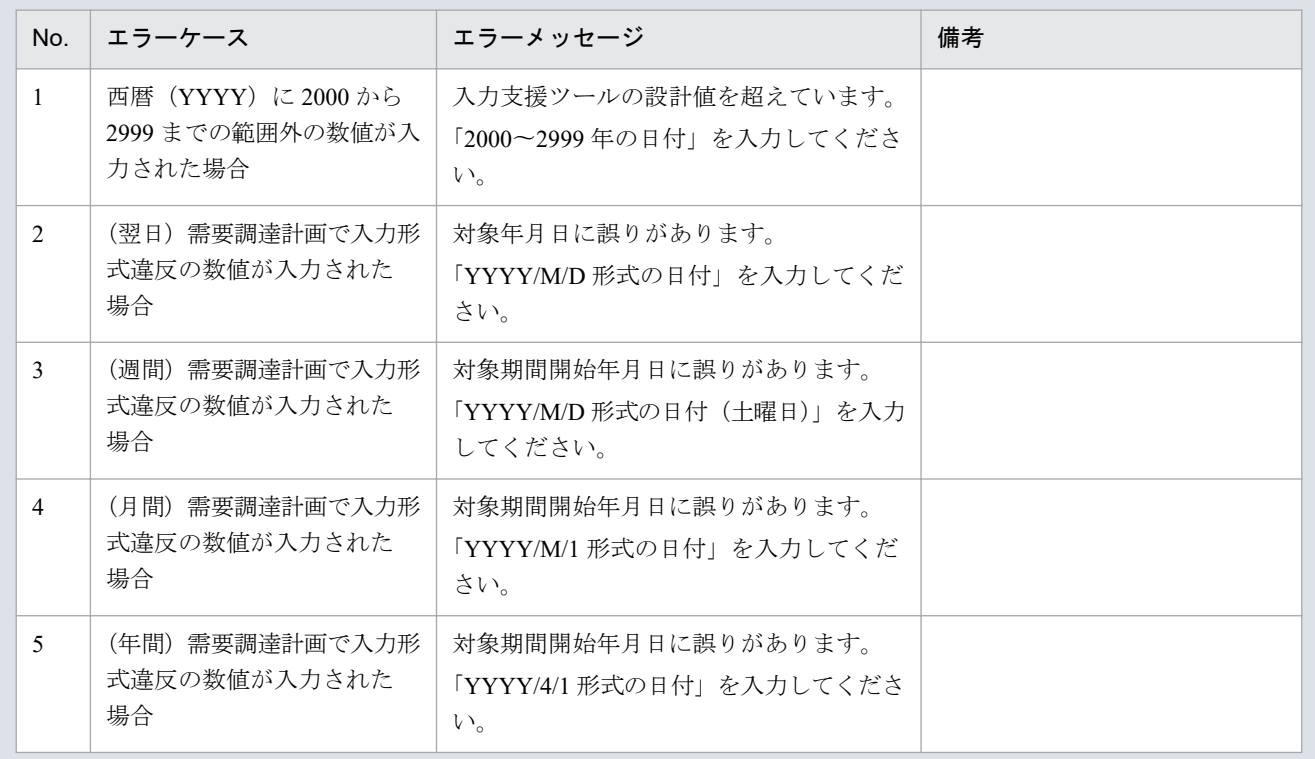

# **(2)** 基本情報

### 図 3‒2 対象年月日、基本情報

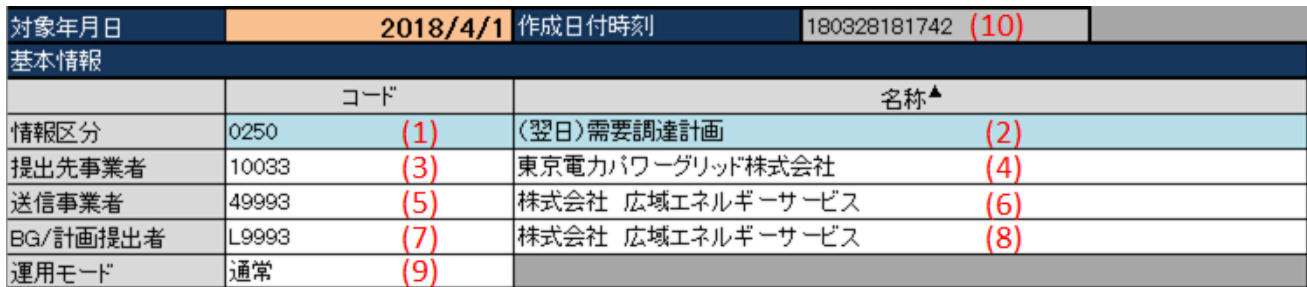

### 表 3‒4 対象年月日、基本情報

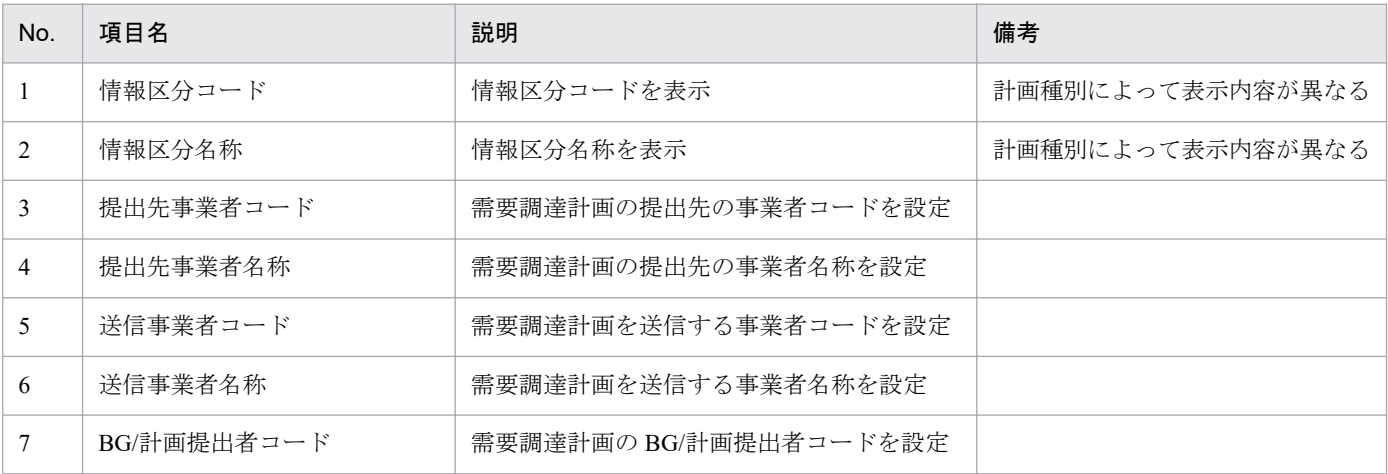

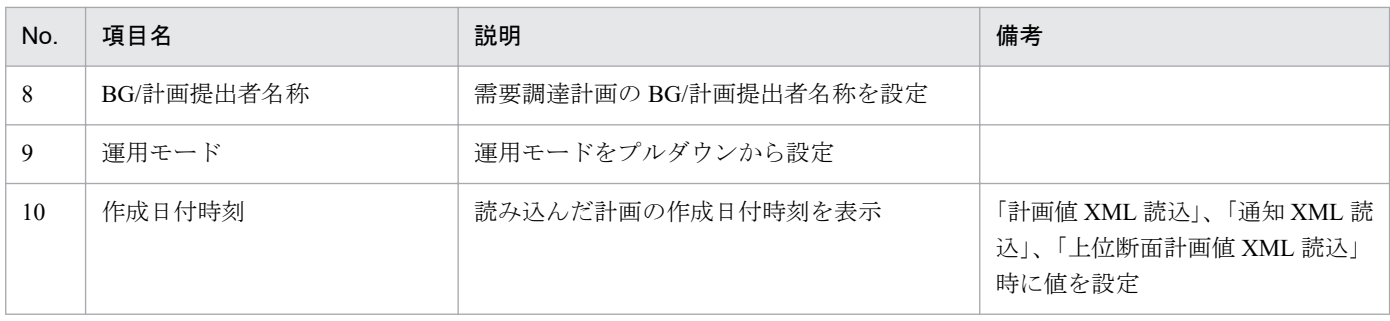

# **3.1.2** 出力ファイル名情報

出力ファイル名情報の入力フォーマットについて説明します。

### 図 3-3 出力ファイル名情報

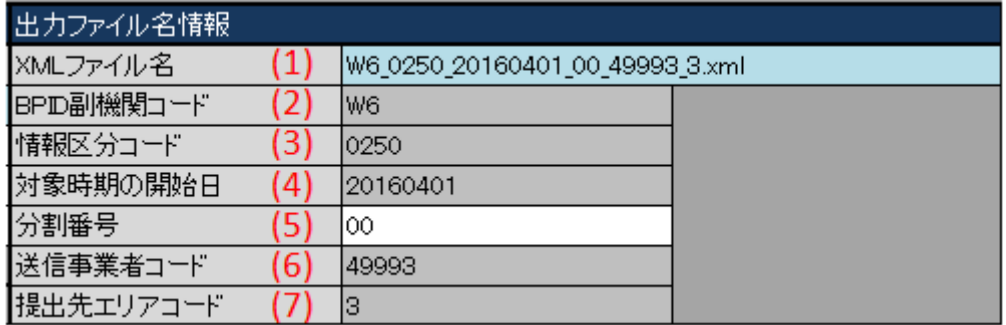

### 表 3‒5 出力ファイル名情報

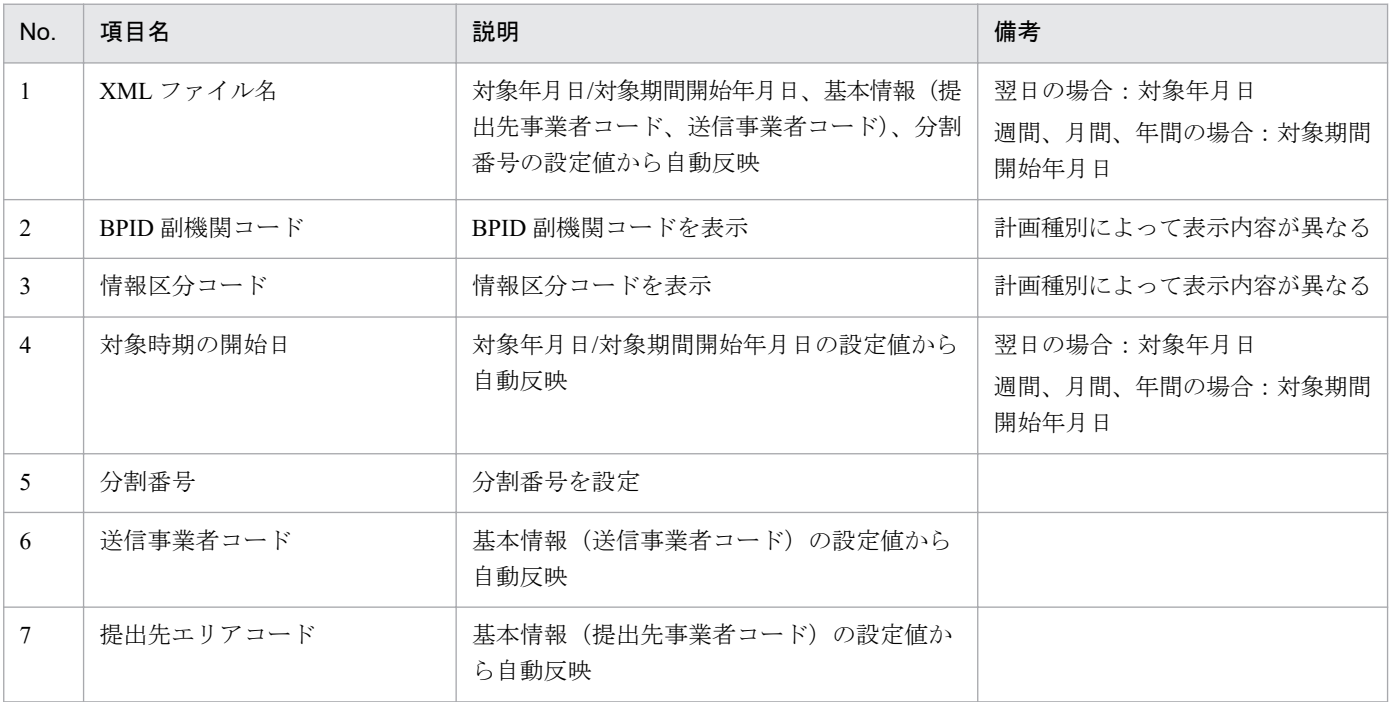

# **3.1.3** 時間断面

計画種別ごとの時間断面における入力フォーマットについて説明します。

# ポイント

時間断面の空白セルは、空白セルの上セルと同じ値と見なし処理されます。

# **(1)** (翌日)需要調達計画

### 図 3‒4 時間断面

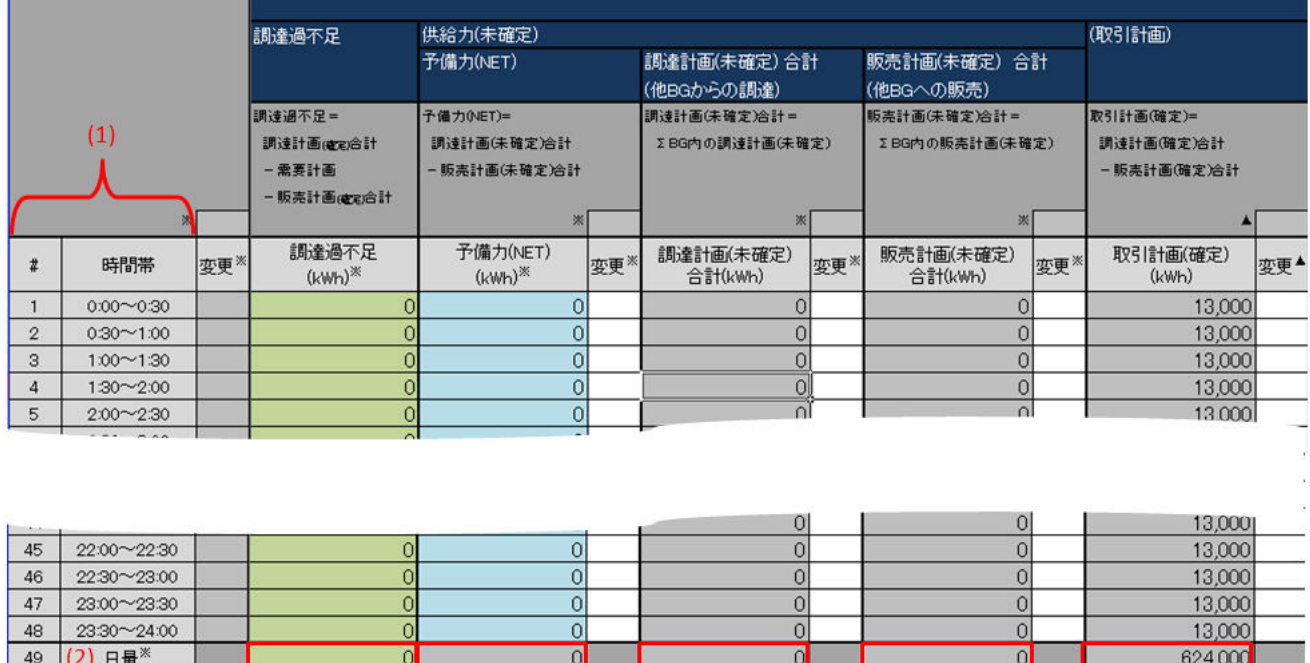

#### 表 3‒6 時間断面

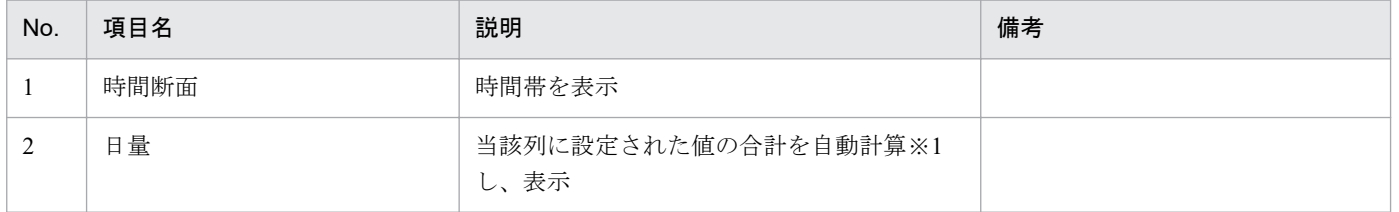

※1 1 日分(00:00 から 24:00 まで)を対象とし計算します。計算で参照するセルが空白セルの場合、0 として計算します。

# **(2)** (週間)需要調達計画

図 3‒5 時間断面

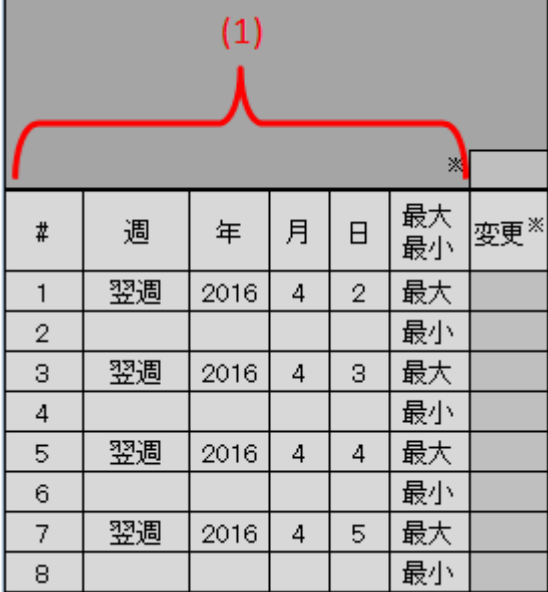

#### 表 3‒7 時間断面

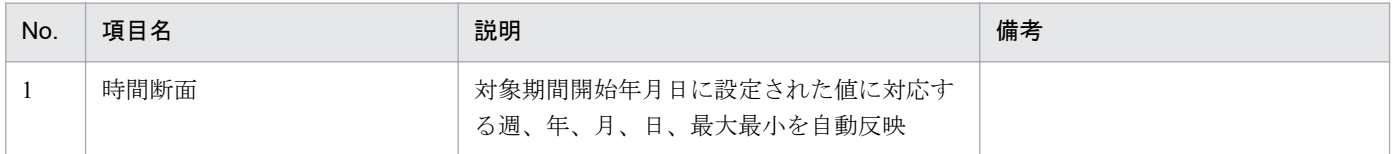

# **(3)** (月間)需要調達計画

### 図 3‒6 時間断面

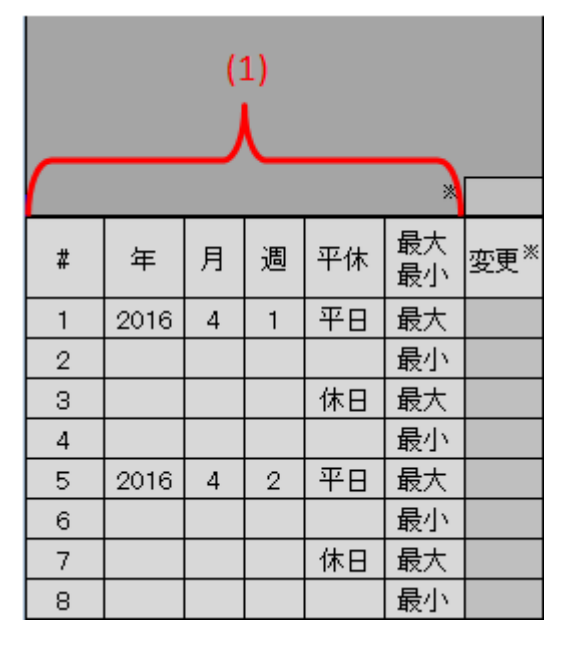

#### 表 3‒8 時間断面

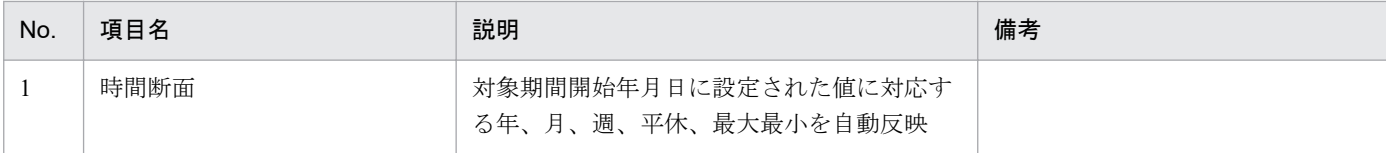

入力支援ツール用カレンダー取り込み後の場合、実在しない時間断面に対応する入力フォーマットは、濃 灰色で表示されます。(行全体の値は入力不要)

### 図 3-7 時間断面(入力支援ツール用カレンダー取り込み後)

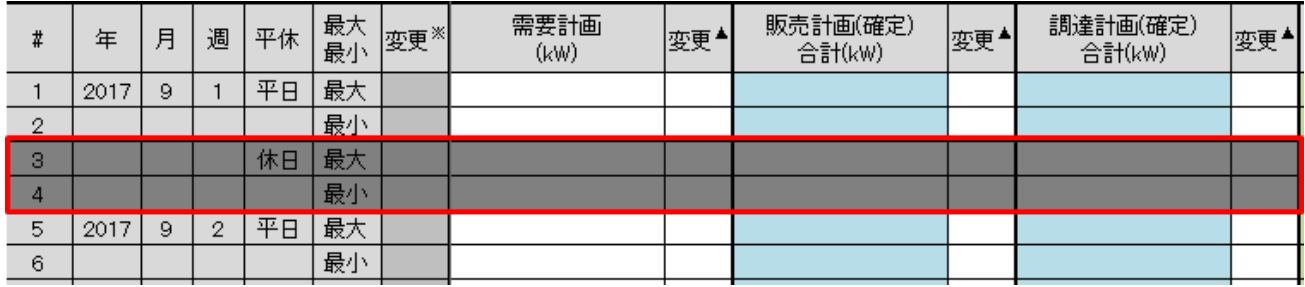

# **(4)** (年間)需要調達計画

#### 図 3‒8 時間断面

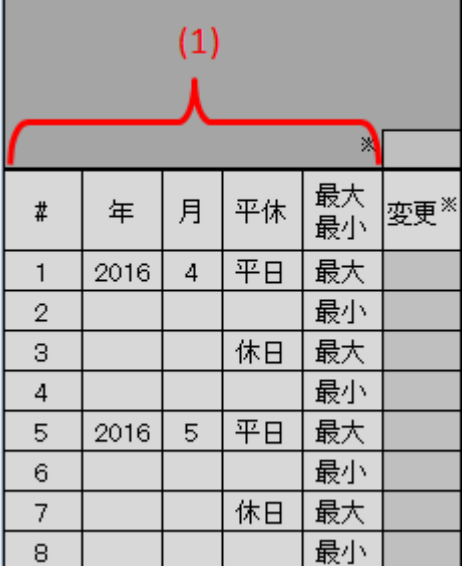

#### 表 3‒9 時間断面

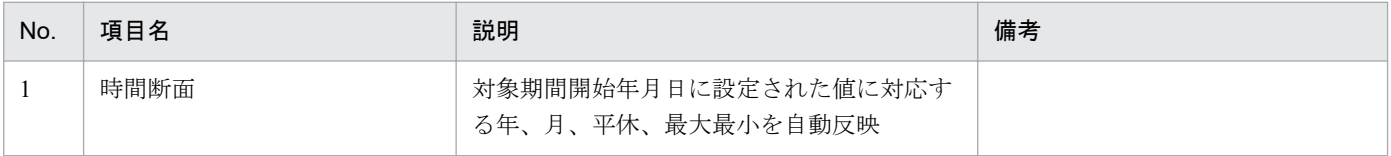

<sup>3.</sup> 需要調達計画

# **3.1.4** 「変更」セル

プルダウンリストから選択します。

選択した値によって、セル背景色が自動で切り替わります。

切り替わるセル背景色については「1.3.2 [セル背景色](#page-18-0)」を参照してください。

### 図 3‒9 「変更」セル

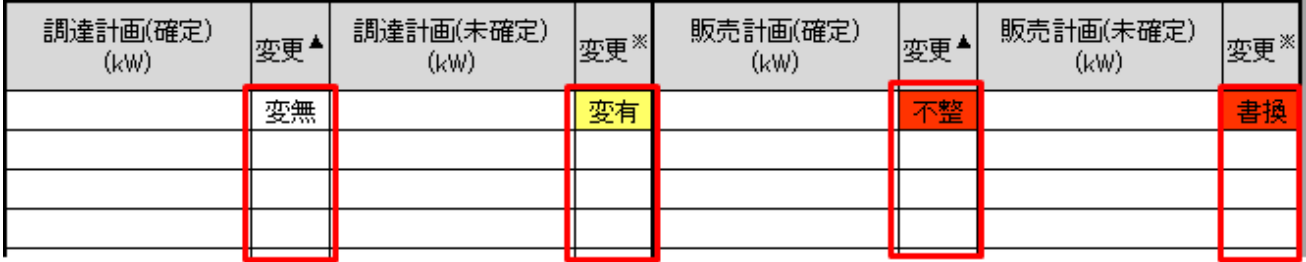

# **(1)** 「変更」(集約)セル

「変更」セルに設定された値によって、「変更」(集約)セルに自動で値が設定されます。

設定される値とその条件は、以下の表のとおりです。

#### 図 3-10 「変更」(列集約) セル

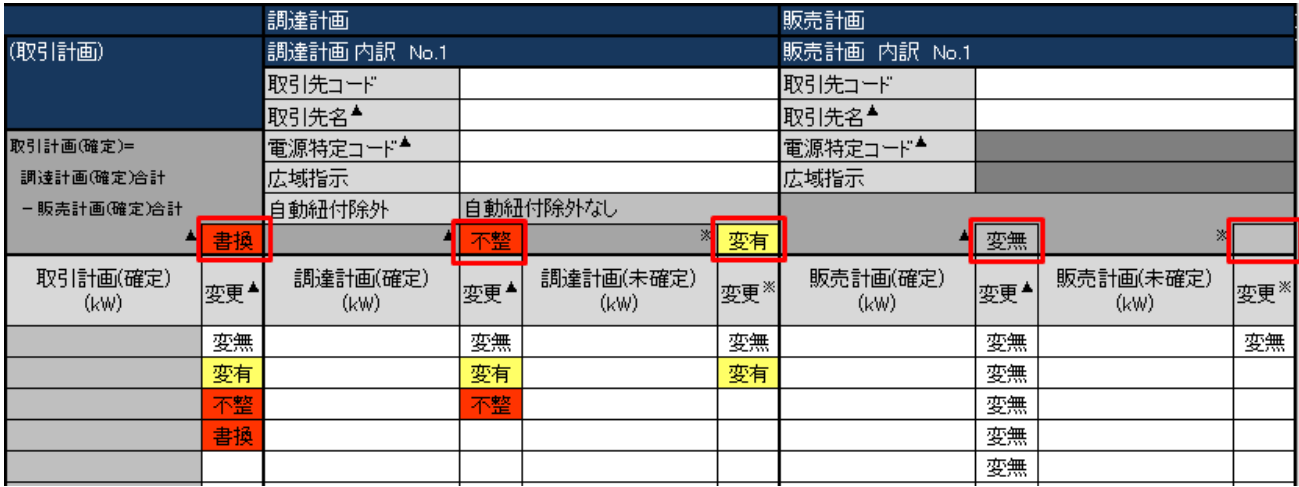

#### 図 3-11 「変更」(行集約) セル

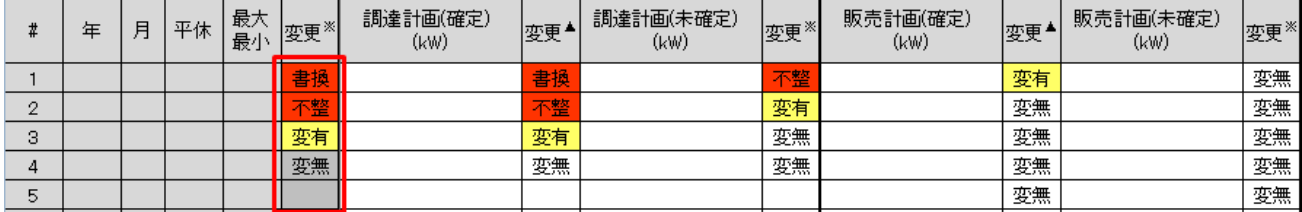

### 表 3-10 「変更」(集約)の自動設定値と条件

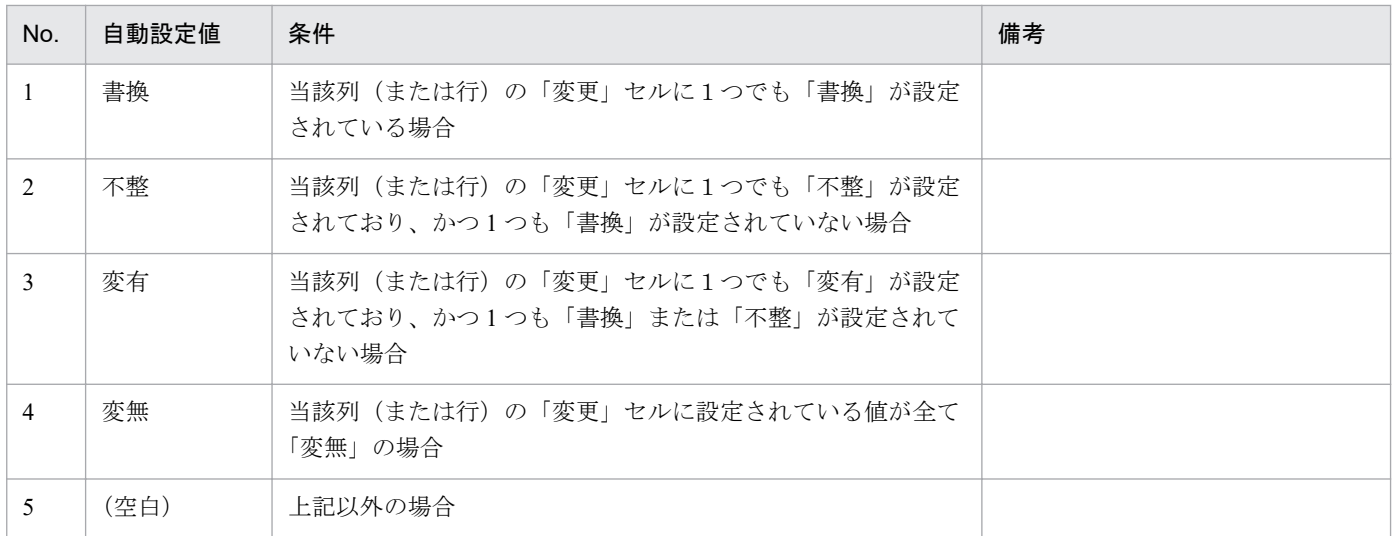

### **3.1.5** 需要 **BG**

需要 BG の入力フォーマットについて説明します。

#### 図 3‒12 需要 BG

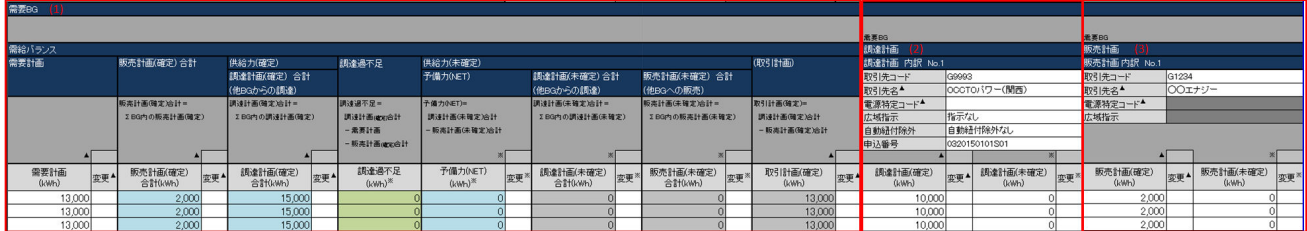

### 表 3‒11 需要 BG

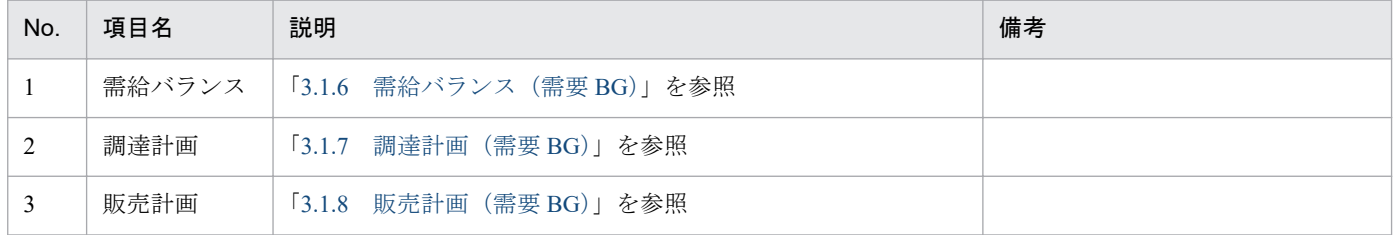

# **3.1.6** 需給バランス(需要 **BG**)

需要 BG 内の需給バランスにおける入力フォーマットについて説明します。

### 図 3‒13 需給バランス

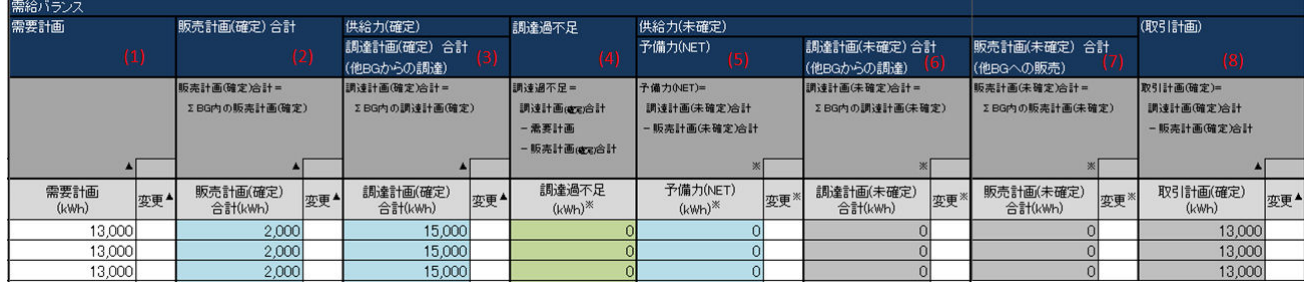

### 表 3‒12 需給バランス

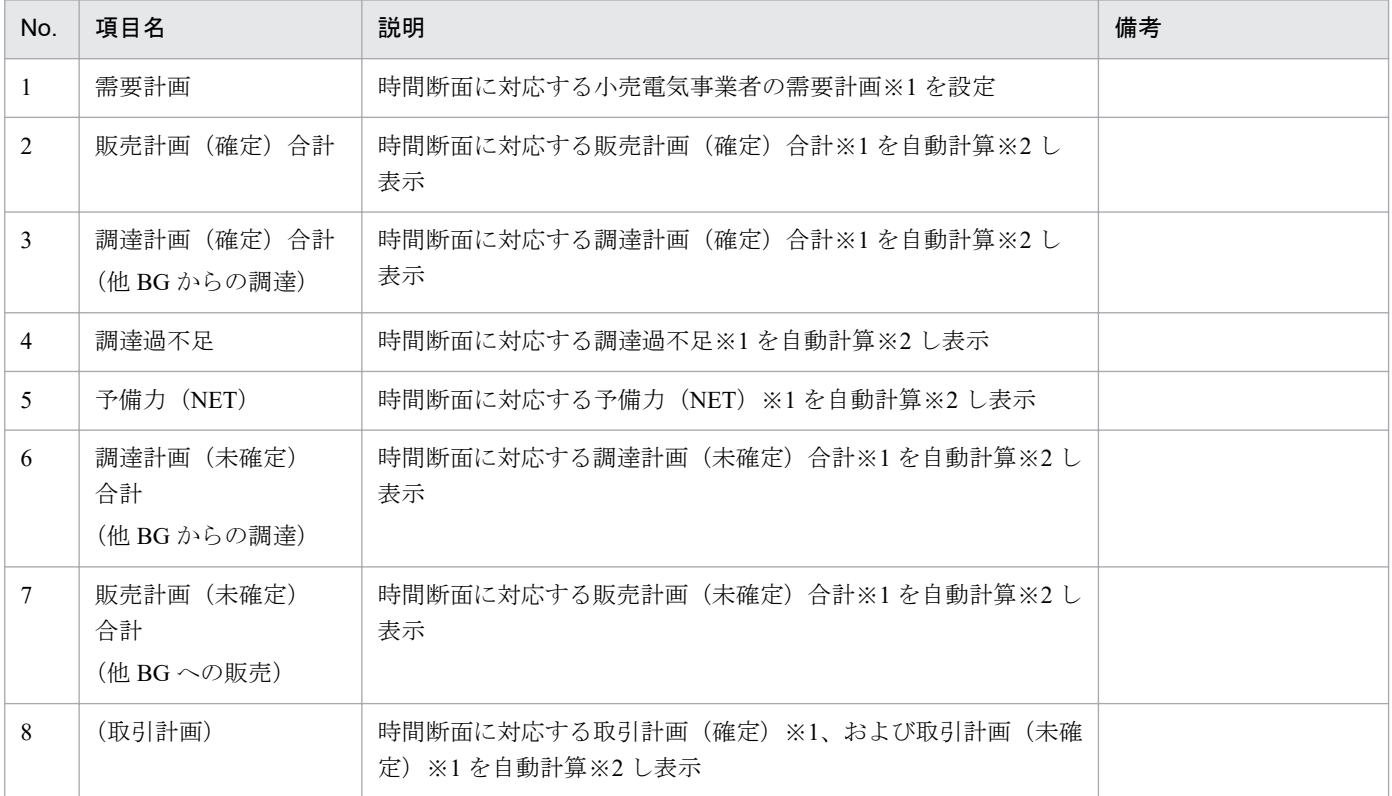

※1 項目の単位は計画種別によって異なります。

翌日の場合:(kWh)

週間、月間、年間の場合:(kW)

※2 自動計算は、項目名の下の欄に記載されている計算式で実施します。また計算で参照するセルが空白セルの場合、0 として計 算します。

# ポイント

(週間)需要調達計画のみ、時刻の項目が存在します。

3. 需要調達計画

### <span id="page-99-0"></span>図 3-14 需給バランス ((週間)需要調達計画)

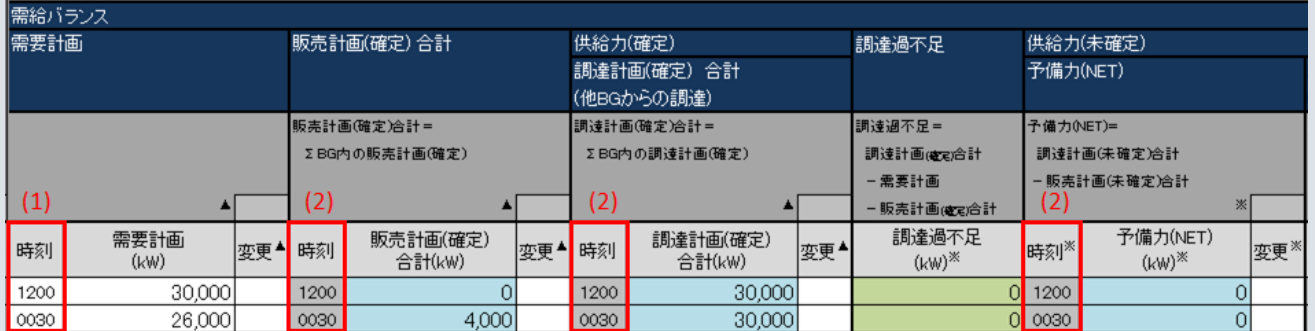

### 表 3-13 需給バランス ((週間)需要調達計画)

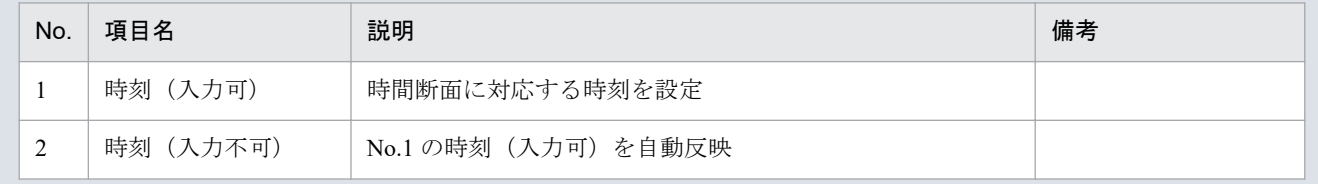

# **3.1.7** 調達計画(需要 **BG**)

需要 BG 内の調達計画における入力フォーマットについて説明します。

#### 図 3‒15 調達計画(需要 BG)

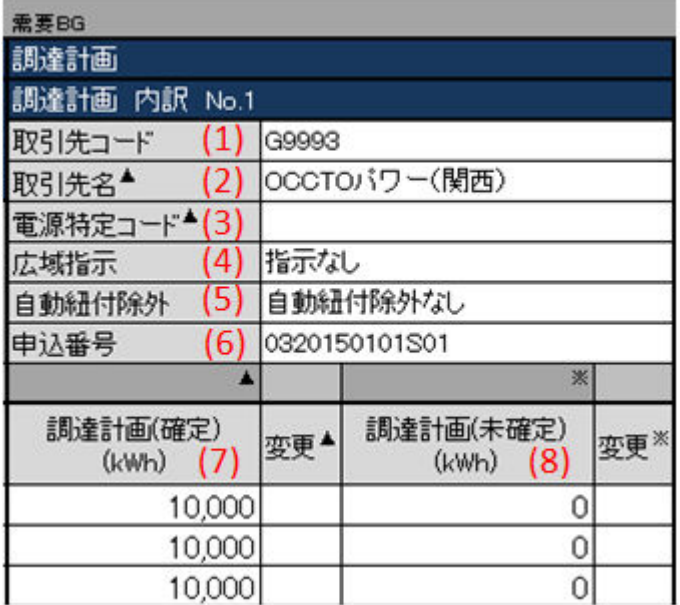

### 表 3‒14 調達計画(需要 BG)

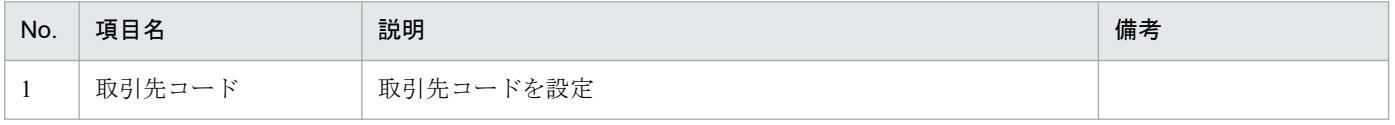

<span id="page-100-0"></span>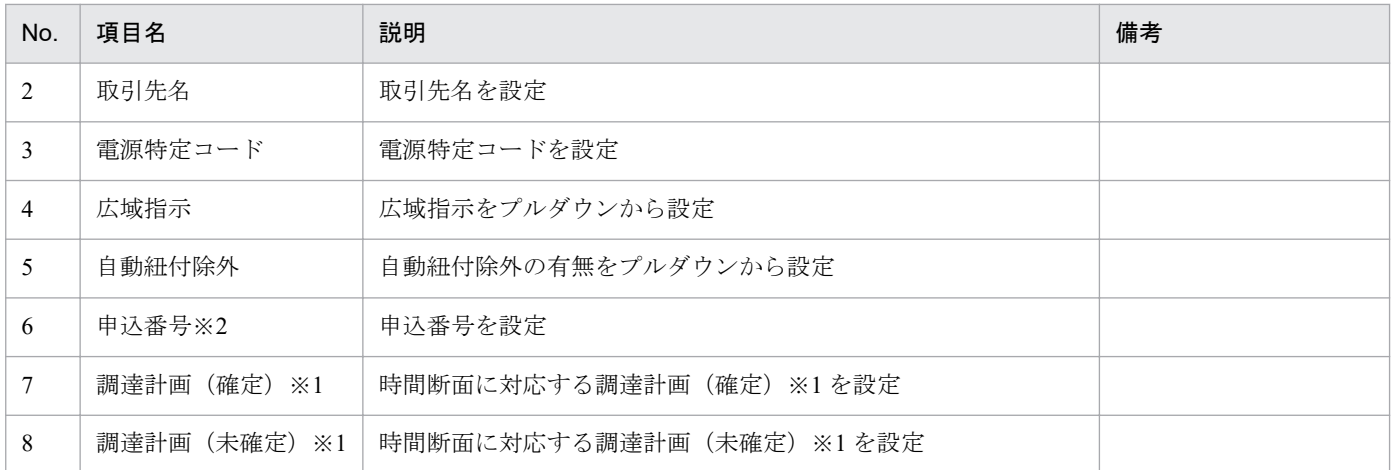

※1 項目の単位は計画種別によって異なります。

翌日の場合:(kWh)

週間、月間、年間の場合:(kW)

※2 週間、月間、年間の場合、項目はありません。

# ポイント

(週間)需要調達計画のみ、時刻があります。時刻には、「表 3‒13 [需給バランス\(\(週間\)需要調](#page-99-0) [達計画\)](#page-99-0)」の「時刻(入力可)」に設定した値が自動反映されます。

### **3.1.8** 販売計画(需要 **BG**)

需要 BG 内の販売計画における入力フォーマットについて説明します。

#### 図 3‒16 販売計画(需要 BG)

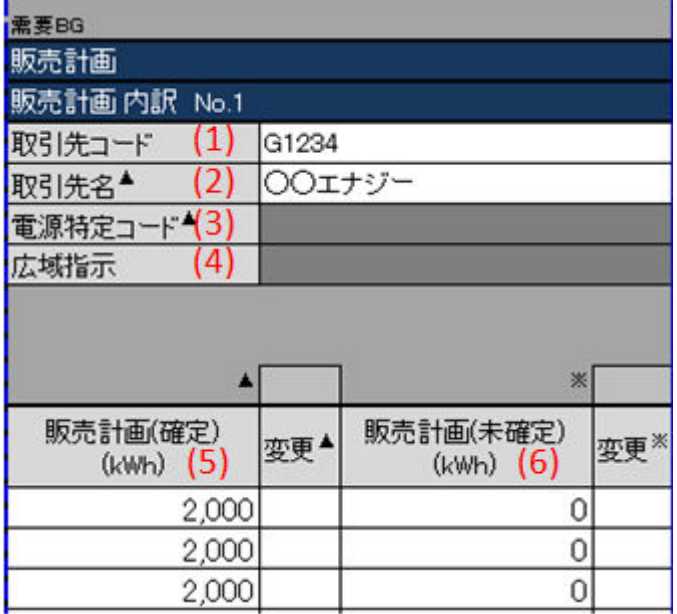

#### <span id="page-101-0"></span>表 3‒15 販売計画(需要 BG)

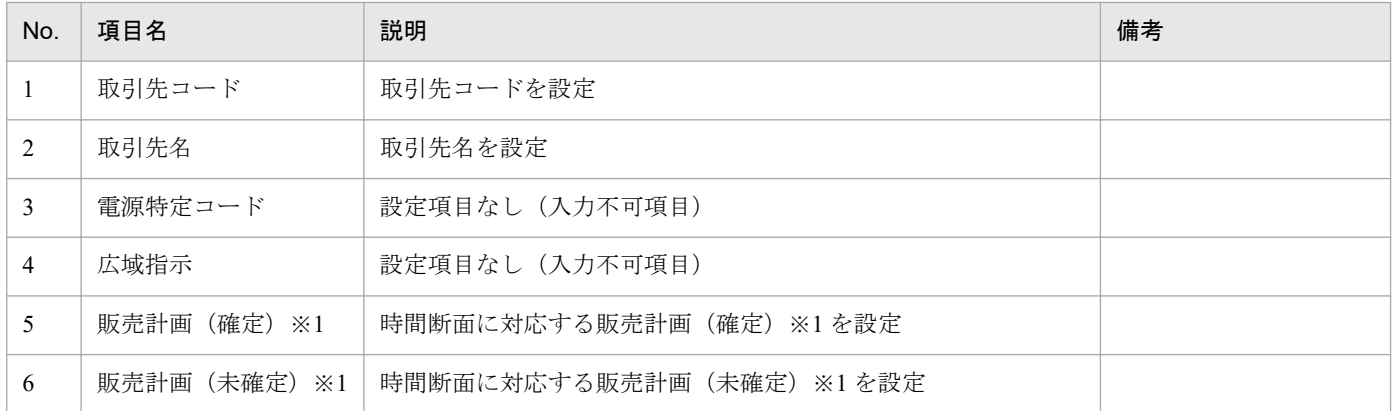

※1 項目の単位は計画種別によって異なります。

翌日の場合:(kWh)

週間、月間、年間の場合:(kW)

# ポイント

(週間)需要調達計画のみ、時刻があります。時刻には、「表 3‒13 [需給バランス\(\(週間\)需要調](#page-99-0) [達計画\)](#page-99-0)」の「時刻(入力可)」に設定した値が自動反映されます。

### **3.1.9** 小売電気事業者

小売電気事業者の入力フォーマットについて説明します。

### 図 3‒17 小売電気事業者

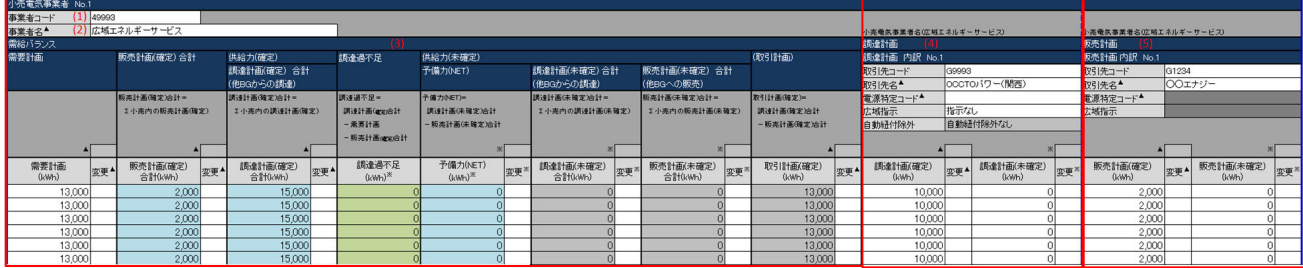

### 表 3‒16 小売電気事業者

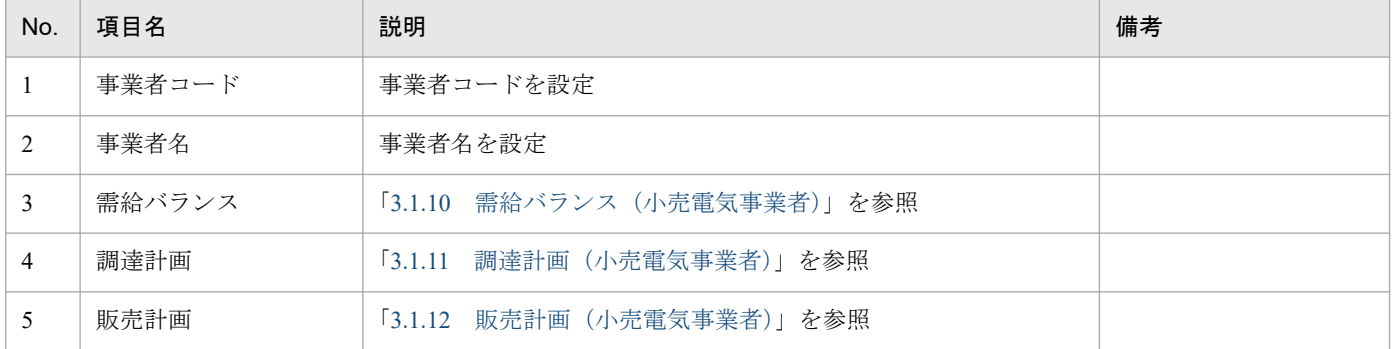

# <span id="page-102-0"></span>**3.1.10** 需給バランス(小売電気事業者)

小売電気事業者内の需給バランスにおける入力フォーマットについて説明します。

#### 図 3‒18 需給バランス(小売電気事業者)

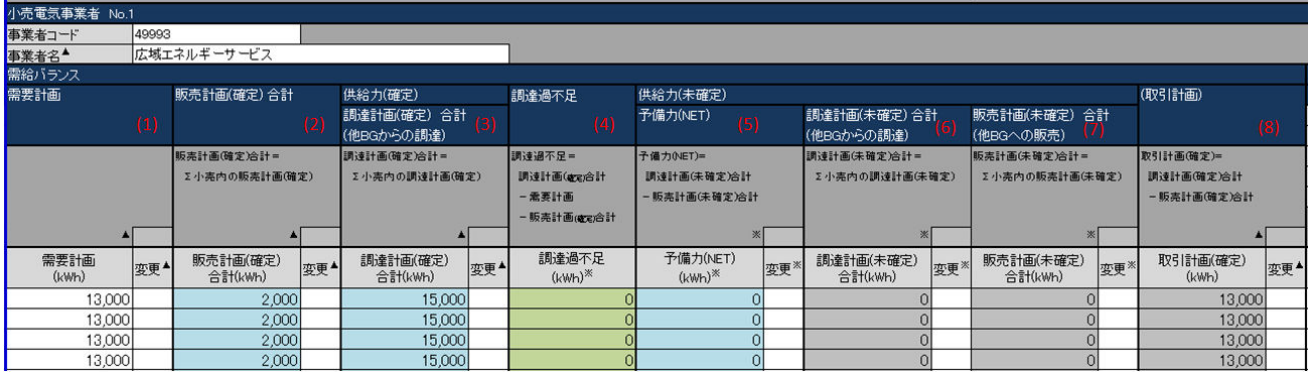

### 表 3‒17 需給バランス(小売電気事業者)

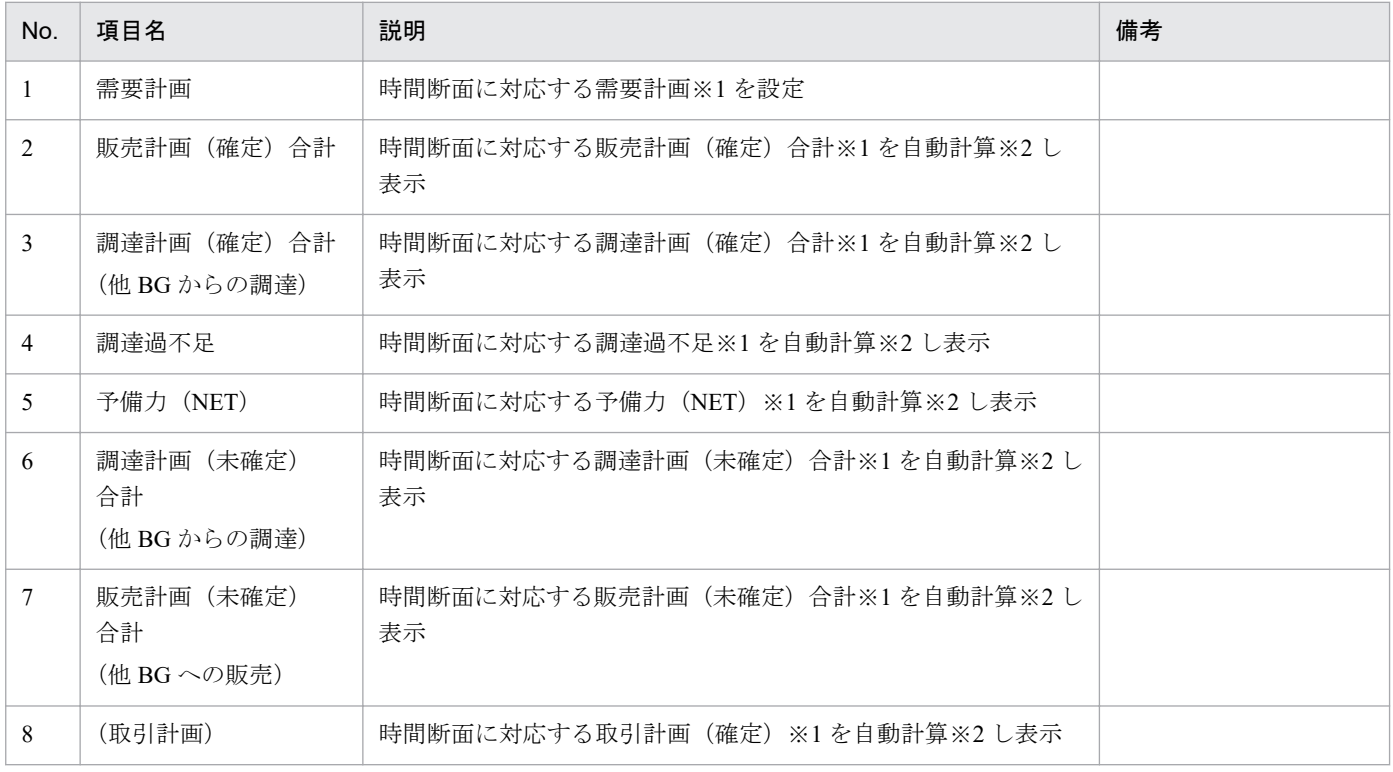

※1 項目の単位は計画種別によって異なります。

翌日の場合:(kWh)

週間、月間、年間の場合:(kW)

※2 自動計算は、項目名の下の欄に記載されている計算式で実施します。また計算で参照するセルが空白セルの場合、0 として計 算します。

# <span id="page-103-0"></span>ポイント

(週間)需要調達計画のみ、時刻があります。時刻には、「表 3‒13 [需給バランス\(\(週間\)需要調](#page-99-0) [達計画\)](#page-99-0)」の「時刻(入力可)」に設定した値が自動反映されます。

# **3.1.11** 調達計画(小売電気事業者)

小売電気事業者内の調達計画における入力フォーマットについて説明します。

#### 図 3‒19 調達計画(小売電気事業者)

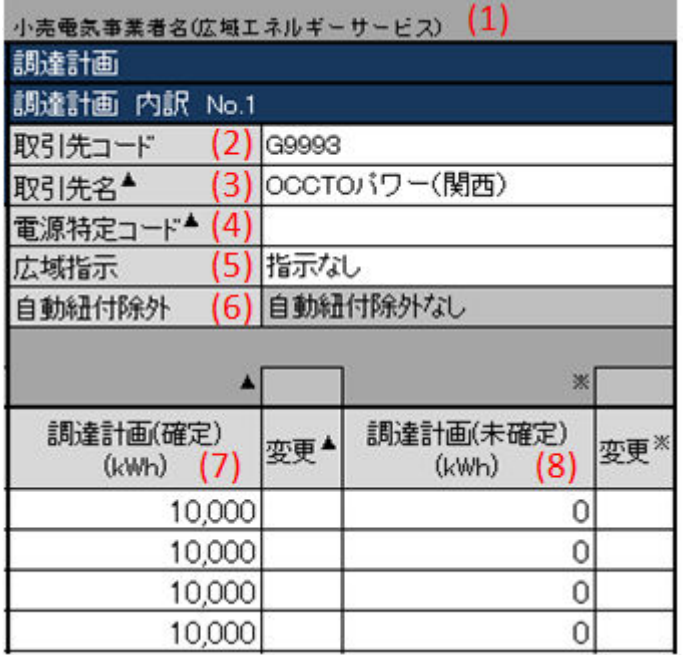

### 表 3‒18 調達計画(小売電気事業者)

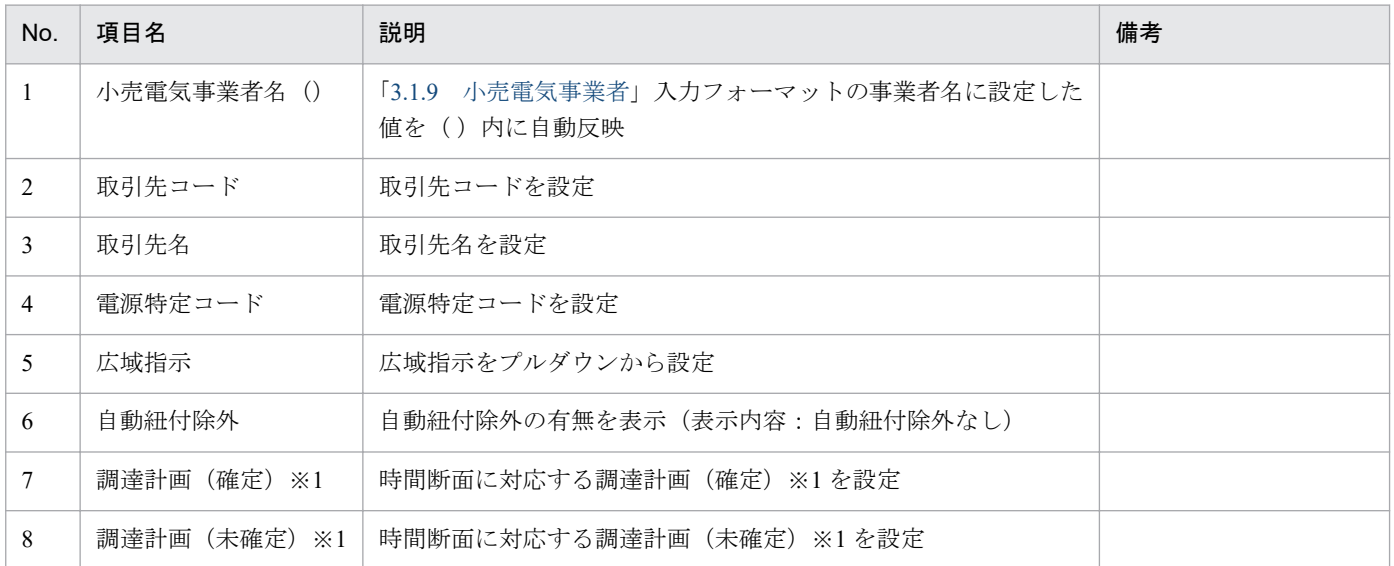

<span id="page-104-0"></span>※1 項目の単位は計画種別によって異なります。 翌日の場合:(kWh) 週間、月間、年間の場合:(kW)

# **3.1.12** 販売計画(小売電気事業者)

小売電気事業者内の販売計画における入力フォーマットについて説明します。

#### 図 3‒20 販売計画(小売電気事業者)

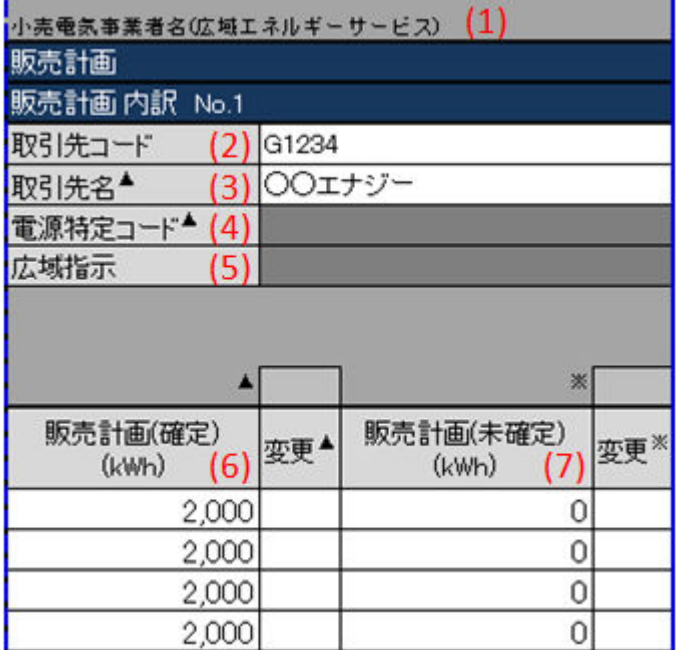

#### 表 3‒19 販売計画(小売電気事業者)

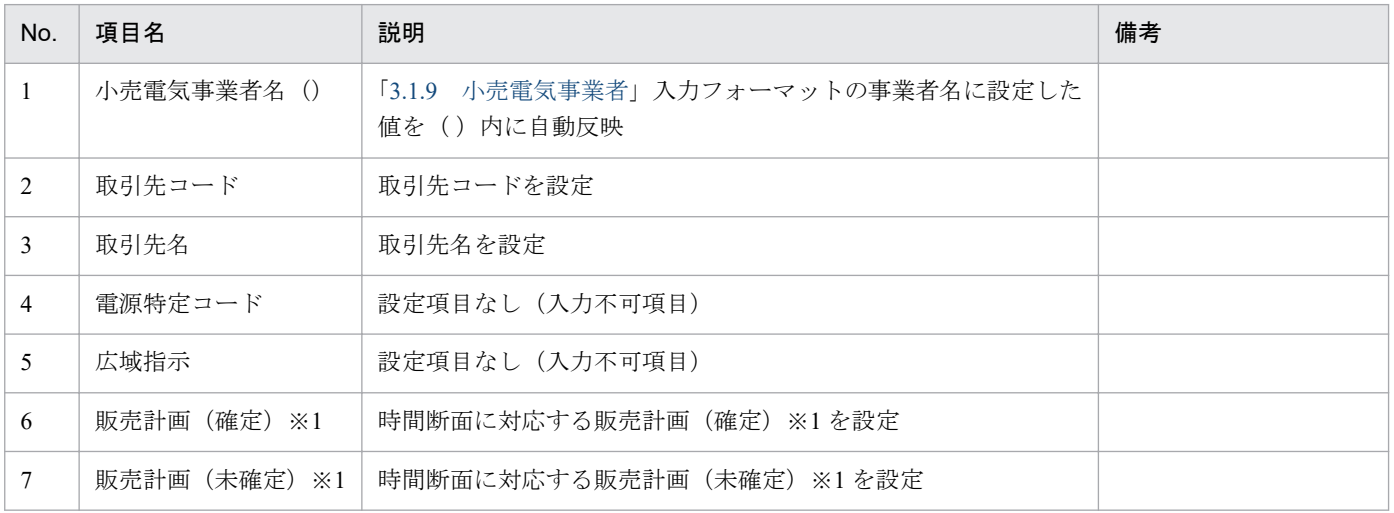

※1 項目の単位は計画種別によって異なります。

翌日の場合:(kWh)

週間、月間、年間の場合:(kW)

### **3.2** 入力フォーマット数変更

需要調達計画の該当する入力フォーマット数における変更(増減)について説明します。

### 主意事項

入力支援ツールで扱う計画のデータ量が多い場合、処理終了までに時間がかかります。

各ボタンに対応する入力フォーマットは以下の表のとおりです。

表 3‒20 入力フォーマット数変更

| No. | ボタン名        | 入力フォーマット                            | 備考 |
|-----|-------------|-------------------------------------|----|
|     | 調達計画内訳数(BG) | │「3.1.7 調達計画(需要 BG)⊥                |    |
| 2   | 販売計画内訳数(BG) | 「3.1.8 販売計画(需要 BG)                  |    |
| 3   | 小売雷気事業者数    | 「3.1.9 小売雷気事業者」                     |    |
| 4   |             | 調達計画内訳数(小売) 「3.1.11  調達計画(小売電気事業者)」 |    |
|     |             | 販売計画内訳数(小売) 「3.1.12 販売計画(小売電気事業者)」  |    |

入力フォーマット数の変更における最小値と最大値は以下の表のとおりです。

変更後の値が最小値と最大値の範囲にあるよう設定してください。

#### 表 3‒21 追加可能な最大値

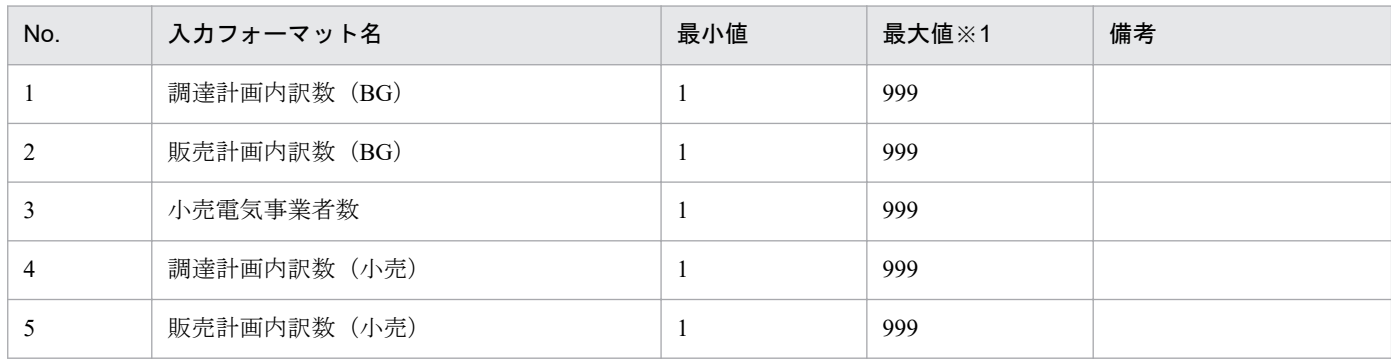

※1 Excel の列数上限を超えない範囲

# **3.2.1** 調達計画内訳数(**BG**)、販売計画内訳数(**BG**)、小売電気事業者数の 場合

「調達計画内訳数 (BG)」ボタン、「販売計画内訳数 (BG)」ボタンおよび「小売電気事業者数」ボタンに おける入力フォーマット数の変更について説明します。

# ポイント

「販売計画内訳数 (BG)」ボタンおよび「小売電気事業者数」ボタンも同様の操作となります。

# **(1)** 入力フォーマットの追加

「調達計画内訳数 (BG)」ボタンをクリックしてください。

#### 図 3-21 「調達計画内訳数 (BG)」ボタンクリック

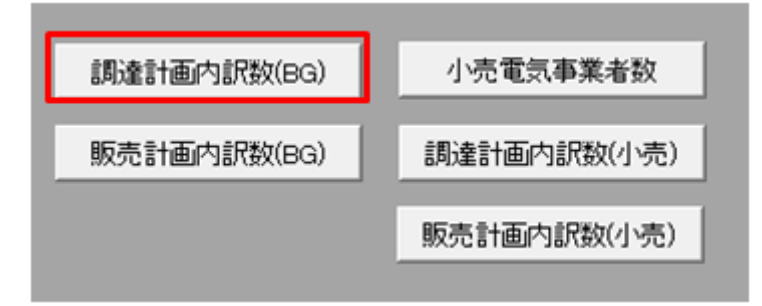

調達計画内訳(BG)数設定ダイアログが表示されます。

入力フォーマットを追加する位置に存在する調達計画内訳(BG)を選択してください。

#### 図 3-22 調達計画内訳(BG)数設定ダイアログ

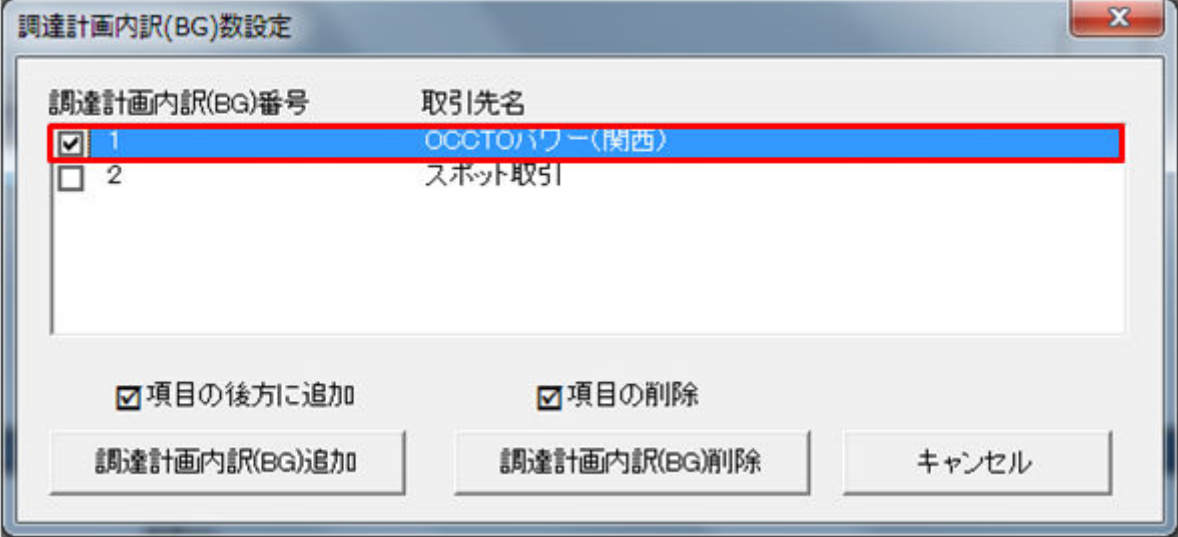

# ポイント

入力フォーマットの取引先名に値が設定されている場合、調達計画内訳 BG 数設定ダイアログに設 定されている値が表示されます。

#### 図 3-23 「調達計画内訳 (BG) 追加」ボタンクリック

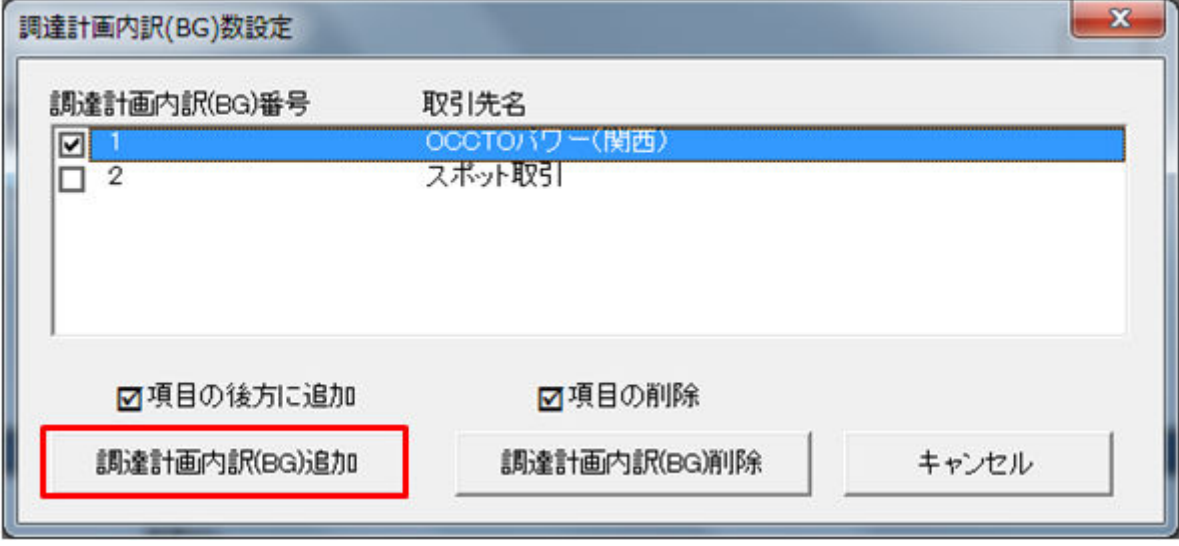

# ■ 注意事項

「調達計画 BG 追加」ボタンをクリック時に以下のエラーケースに該当する場合、エラーメッセー ジが表示されます。エラーメッセージに従って、再度操作してください。

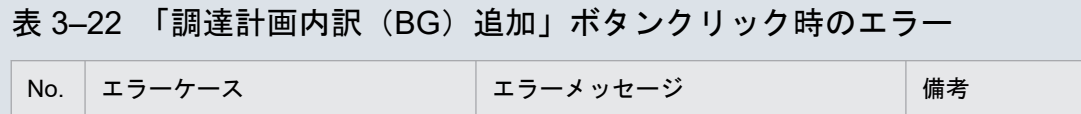

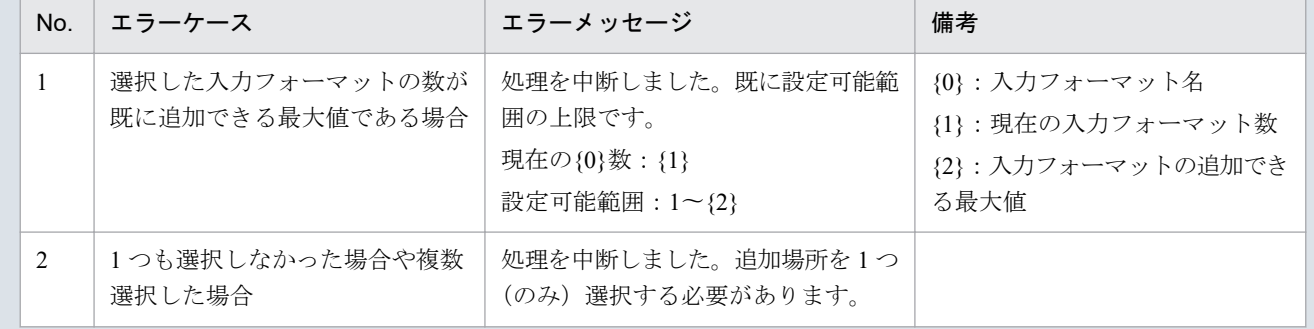

調達計画内訳 (BG) の追加ダイアログが表示されます。

入力フォーマットを追加する数を入力し、「OK」ボタンをクリックしてください。
### <span id="page-108-0"></span>図 3-24 調達計画内訳 (BG) の追加ダイアログ

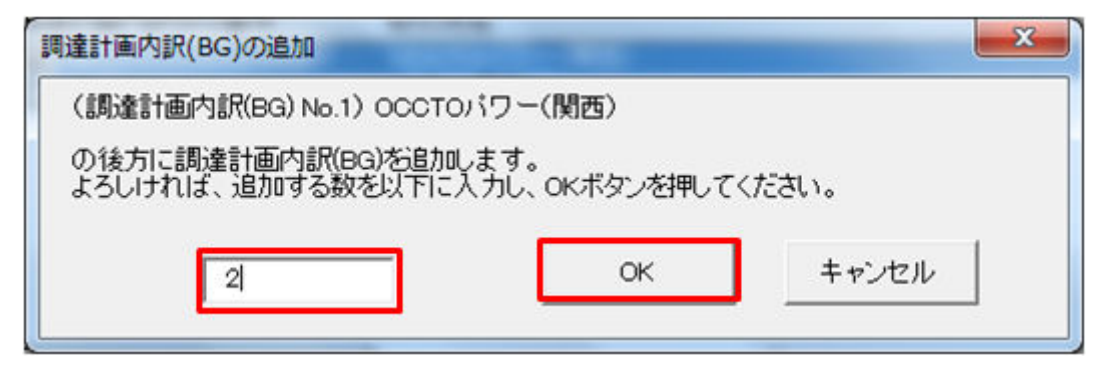

## 主意事項

入力した値によっては以下のエラーメッセージが表示されます。入力した値を見直してください。

#### 表 3‒23 追加時のエラー

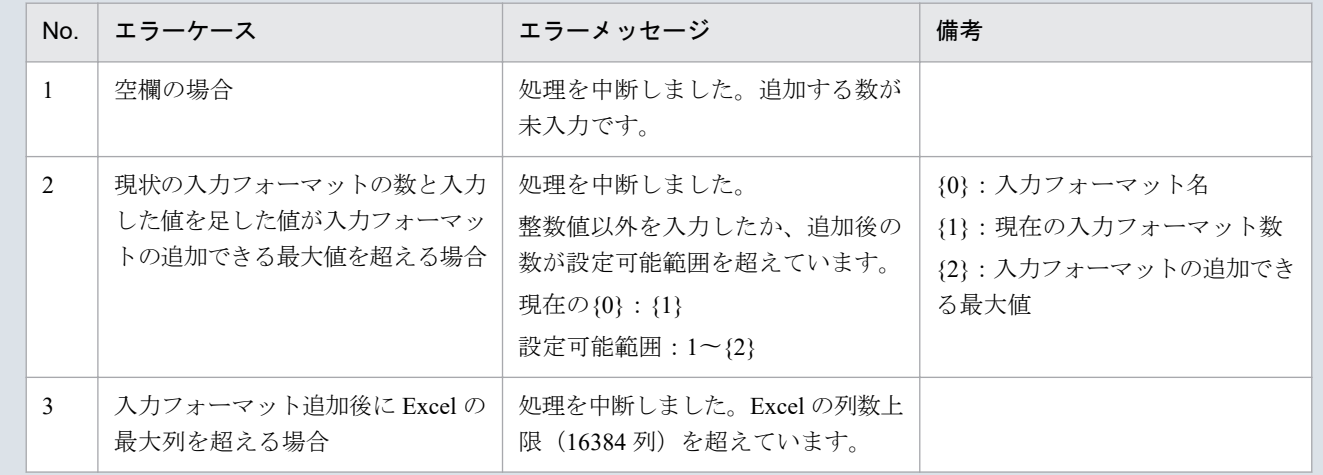

入力フォーマット追加処理終了後、確認メッセージが表示されます。

「OK」ボタンをクリックしてください。

#### 図 3‒25 確認メッセージ

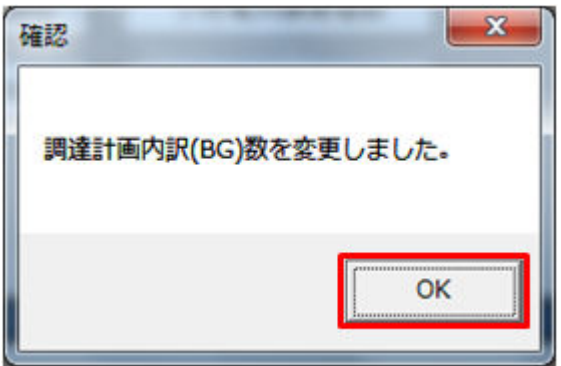

調達計画(需要 BG)の入力フォーマットが指定した数分、追加されます。

## **(2)** 入力フォーマットの削除

「調達計画内訳数 (BG)」ボタンをクリックしてください。

図 3-26 「調達計画内訳数 (BG)」ボタンクリック

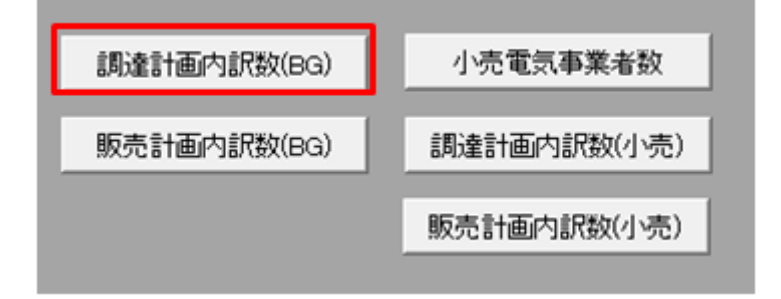

調達計画内訳(BG)数設定ダイアログが表示されます。

削除する調達計画内訳(BG)を選択してください。

図 3-27 調達計画内訳 (BG) 数設定ダイアログ

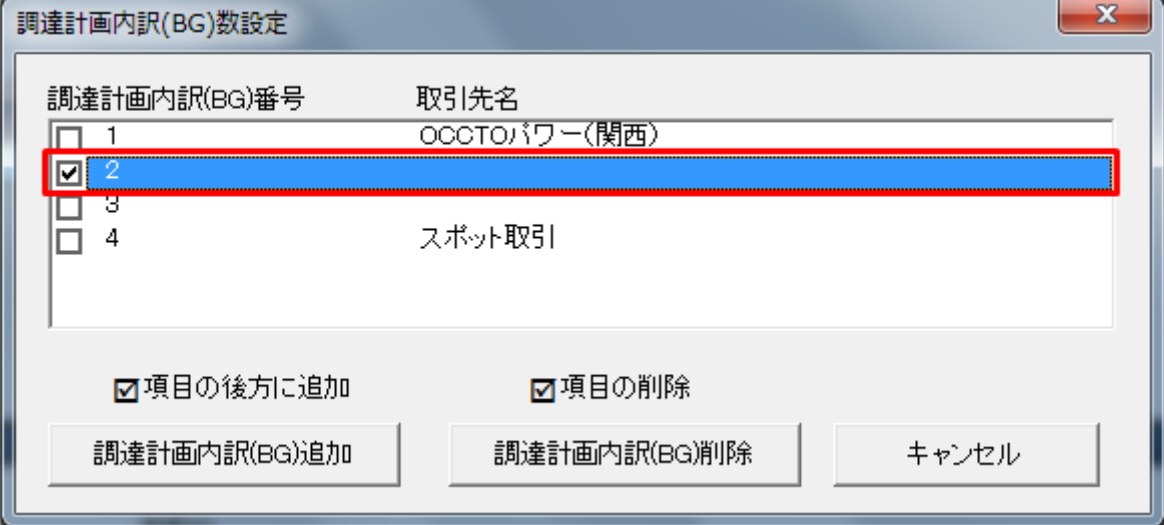

# ポイント

削除する入力フォーマットの位置によっては、内訳番号が繰り上がります。

例:調達計画内訳番号 2 を削除後、調達計画内訳番号 3 は調達計画内訳番号 2 となります。

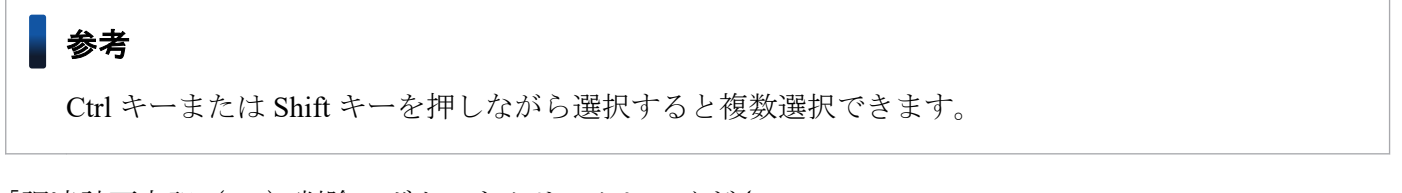

「調達計画内訳 (BG) 削除」ボタンをクリックしてください。

### <span id="page-110-0"></span>図 3-28 「調達計画内訳 (BG) 削除」ボタンクリック

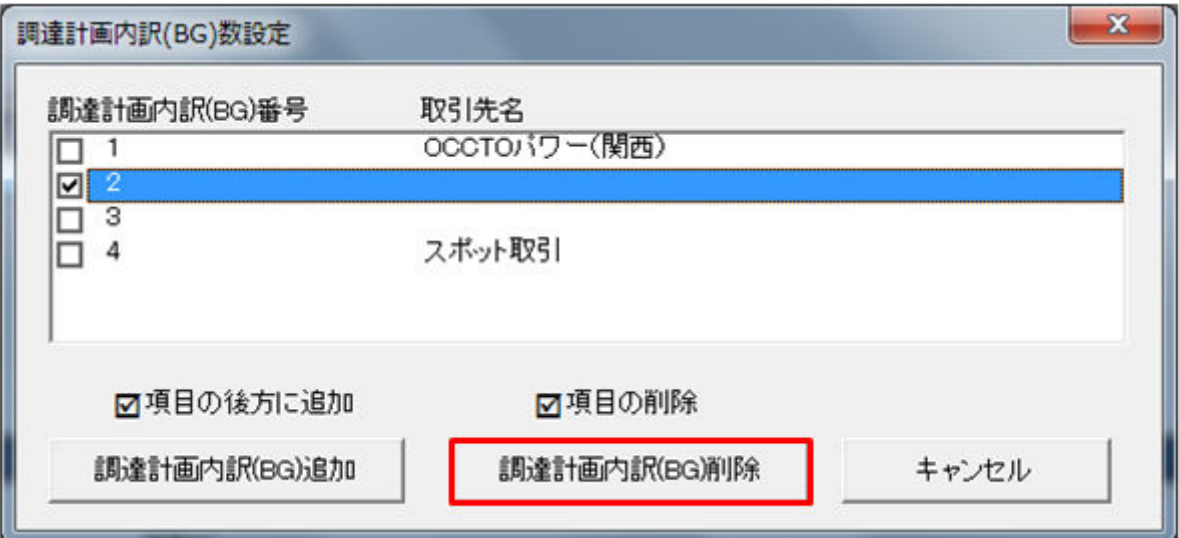

## 注意事項

選択した入力フォーマットによっては以下のエラーメッセージが表示されます。選択した入力フォー マットを見直してください。

### 表 3‒24 削除時のエラー

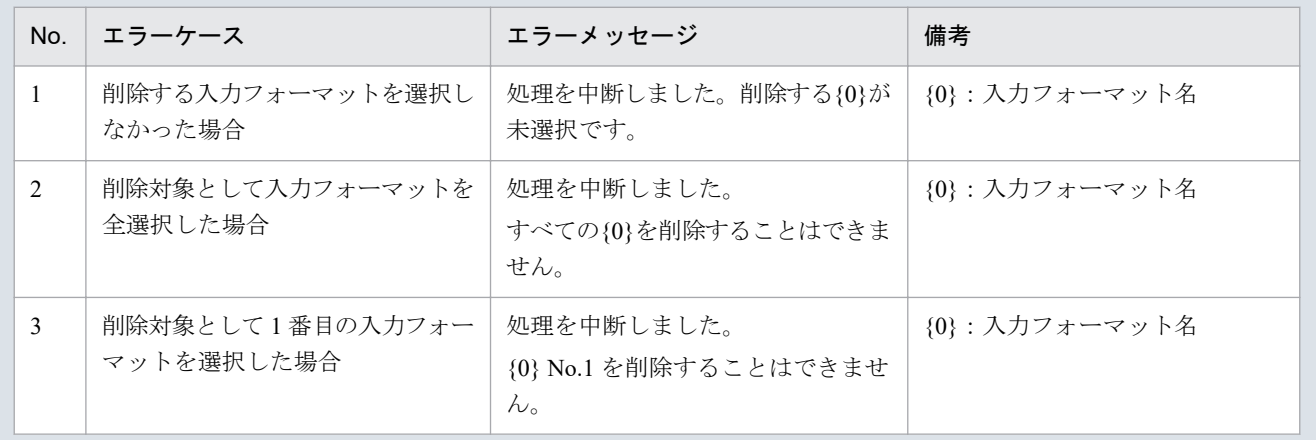

調達計画内訳(BG)の削除ダイアログが表示されます。

表示されている調達計画内訳 (BG) の入力フォーマットを削除する場合、「OK」ボタンをクリックしてく ださい。

### 図 3-29 調達計画内訳 (BG) の削除ダイアログ

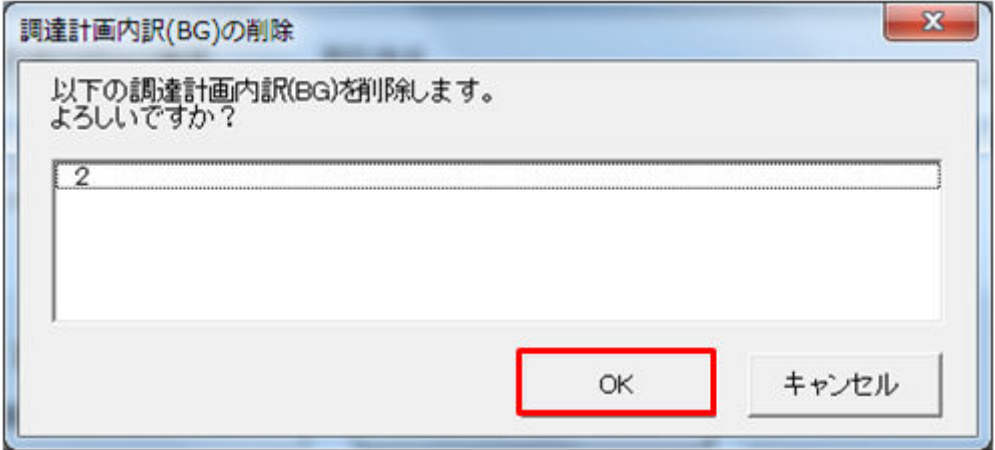

入力フォーマット削除処理終了後、確認メッセージが表示されます。

「OK」ボタンをクリックしてください。

図 3‒30 確認メッセージ

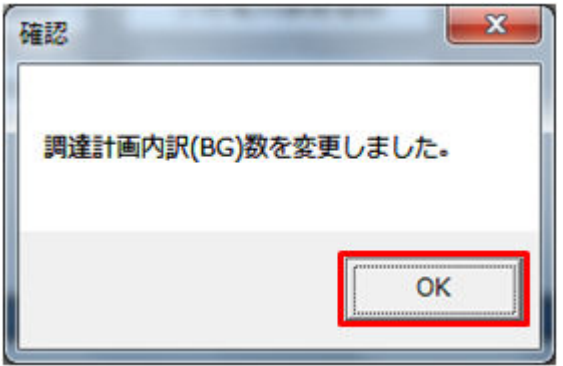

指定した調達計画(需要 BG)の入力フォーマットが削除されます。

### **3.2.2** 調達計画内訳数(小売)、販売計画内訳数(小売)の場合

「調達計画内訳数(小売)」ボタンおよび「販売計画内訳数(小売)」ボタンによる入力フォーマット数の変 更について説明します。

例として「調達計画内訳数(小売)」ボタンによる操作方法を説明します。

# ポイント

「販売計画内訳数(小売)」ボタンも同様の操作となります。

# **(1)** 入力フォーマットの追加

「調達計画内訳数(小売)」ボタンをクリックしてください。

#### 図 3‒31 「調達計画内訳数(小売)」ボタンクリック

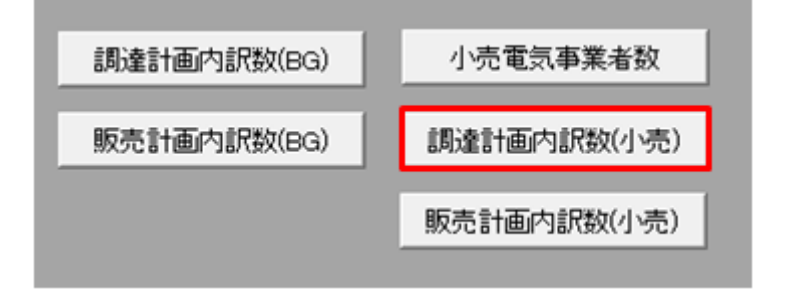

調達計画内訳(小売)数設定ダイアログが表示されます。

調達計画内訳の入力フォーマットを追加する小売電気事業者をプルダウンから選択してください。

#### 図 3‒32 調達計画内訳(小売)数設定ダイアログ

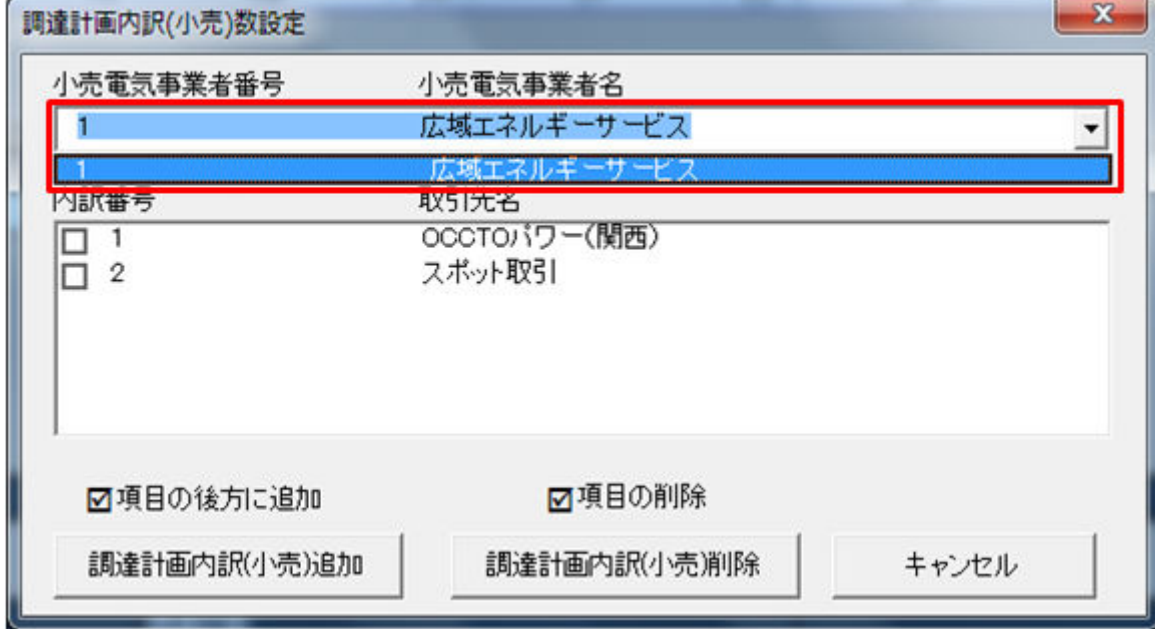

入力フォーマットを追加する位置に存在する調達計画内訳(小売)を選択してください。

### 図 3-33 内訳番号の選択

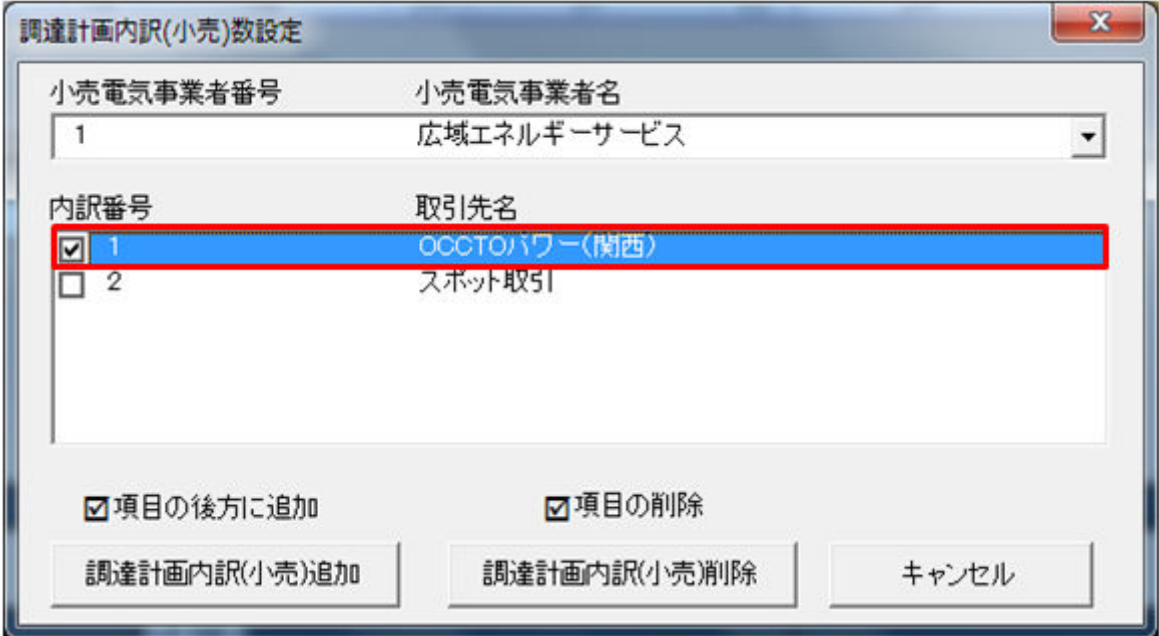

# ポイント

入力フォーマットの取引先名に値が設定されている場合、調達計画内訳(小売)数設定ダイアログ に設定されている値が表示されます。

「調達計画内訳(小売)追加」ボタンをクリックしてください。

### 図 3-34 「調達計画内訳(小売)追加」ボタンクリック

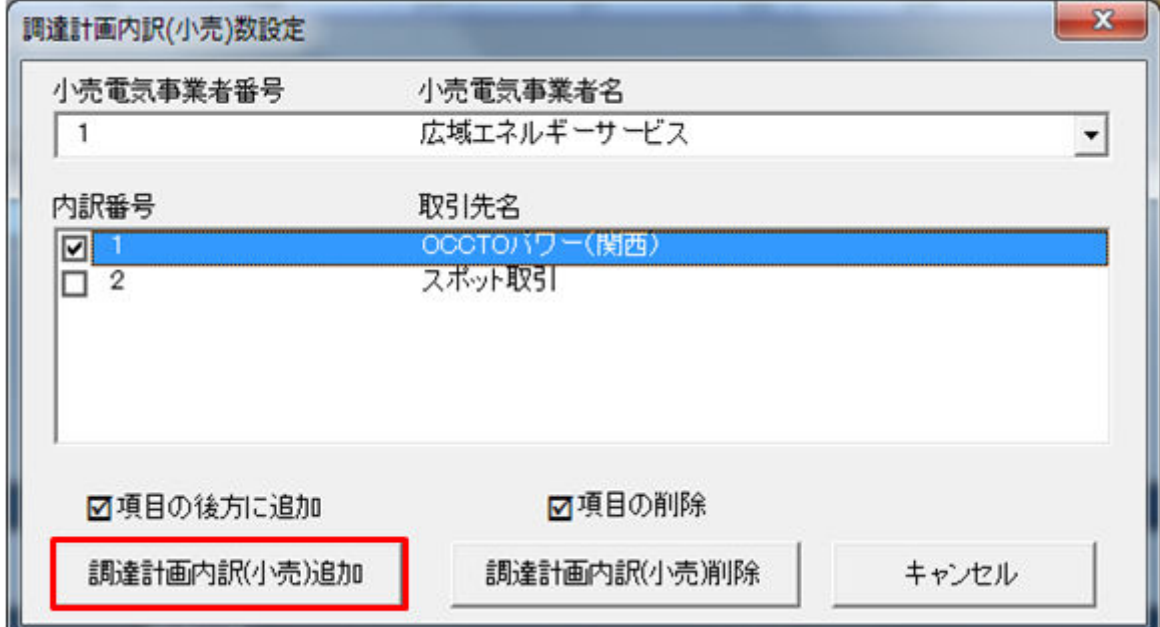

## 主意事項

「調達計画内訳 (小売) 追加」ボタンクリック時に「表 3-22 「調達計画内訳 (BG) 追加」ボタン [クリック時のエラー](#page-107-0)」のエラーケースに該当する場合、エラーメッセージが表示されます。エラー メッセージに従って、再度操作してください。

調達計画内訳(小売)の追加ダイアログが表示されます。

入力フォーマットを追加する数を入力し、「OK」ボタンをクリックしてください。

### 図 3-35 調達計画内訳(小売)の追加ダイアログ

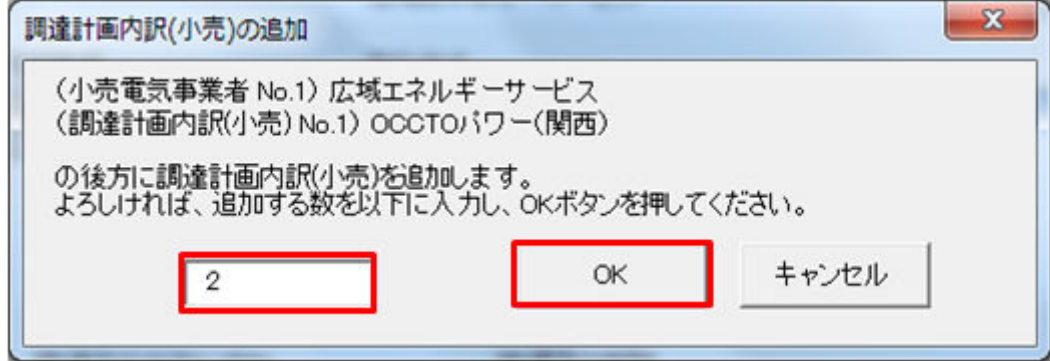

## 主意事項

入力した値によっては、「表 3‒23 [追加時のエラー」](#page-108-0)のエラーメッセージが表示されます。入力し た値を見直してください。

入力フォーマット追加処理終了後、確認メッセージが表示されます。

「OK」ボタンをクリックしてください。

#### 図 3‒36 確認メッセージ

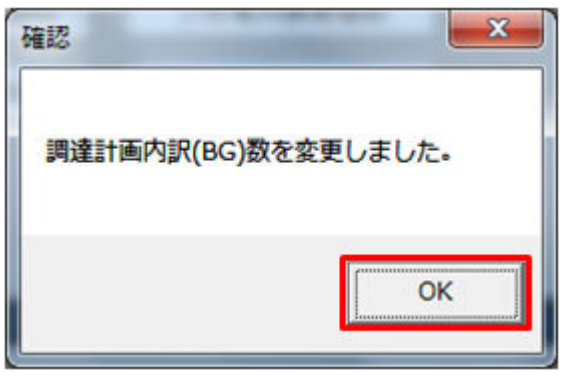

調達計画内訳の入力フォーマットが指定した数分、追加されます。

# **(2)** 入力フォーマットの削除

「調達計画内訳数(小売)」ボタンをクリックしてください。

### 図 3‒37 「調達計画内訳数(小売)」ボタンクリック

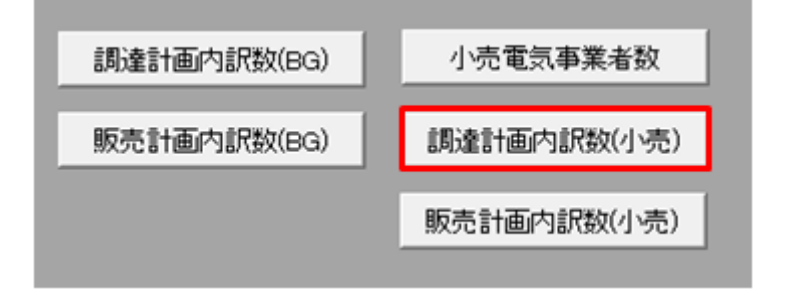

調達計画内訳(小売)数設定ダイアログが表示されます。

削除する調達計画内訳の入力フォーマットが含まれる小売電気事業者をプルダウンから選択してください。

### 図 3‒38 調達計画内訳(小売)数設定ダイアログ

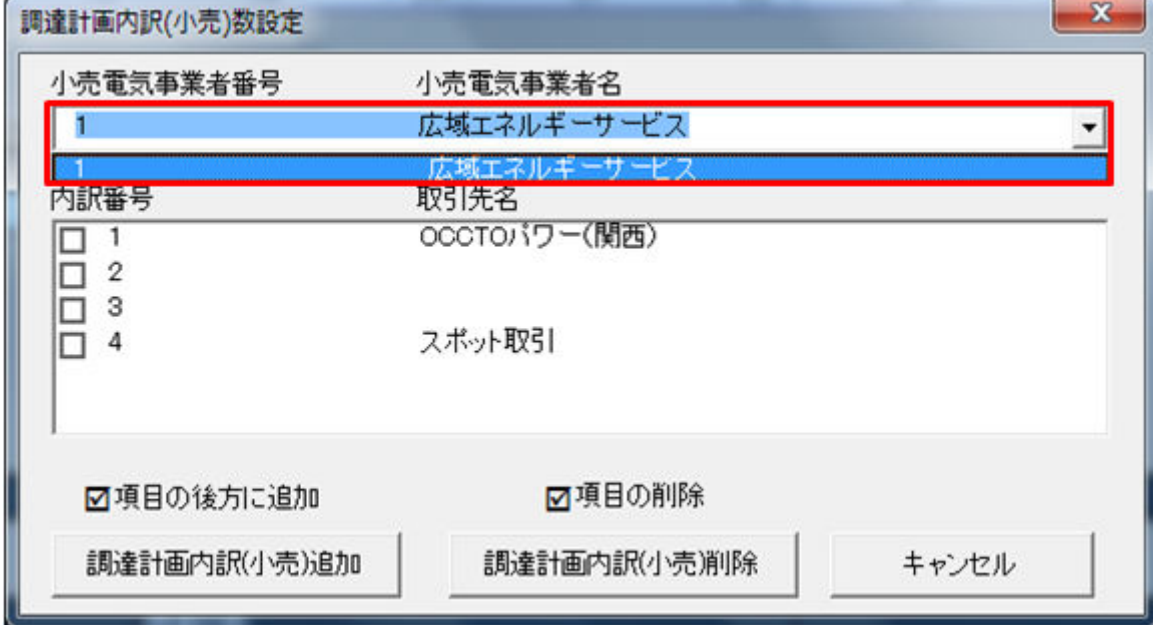

削除する調達計画内訳(小売)を選択してください。

### 図 3-39 調達計画内訳の選択

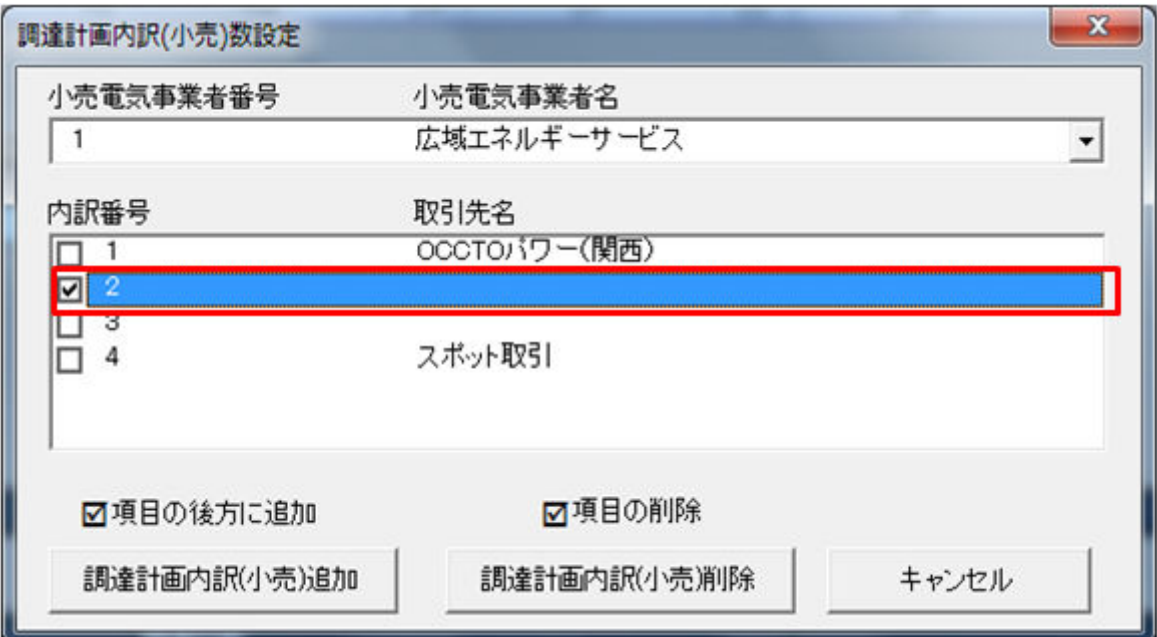

# ポイント

削除する入力フォーマットの位置によっては、内訳番号が繰り上がります。

例:内訳番号 2 を削除後、内訳番号 3 は内訳番号 2 となります。

# ▌参考

Ctrl キーまたは Shift キーを押しながら選択すると複数選択できます。

「調達計画内訳(小売)削除」ボタンをクリックしてください。

### 図 3‒40 「調達計画内訳(小売)削除」ボタンクリック

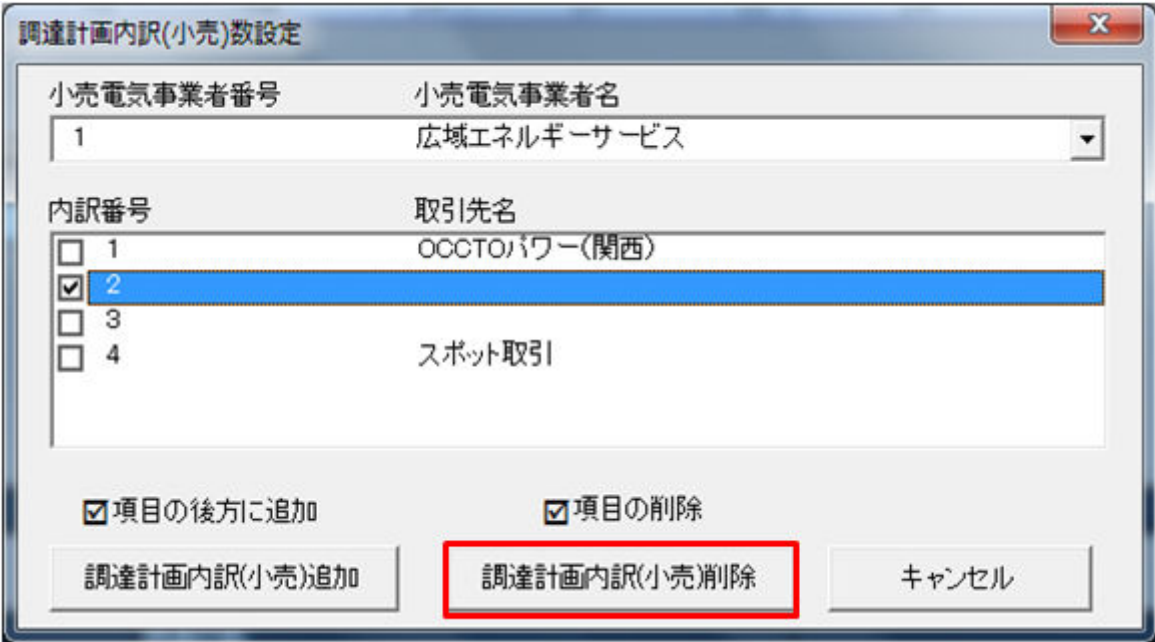

### 主意事項

選択した入力フォーマットによっては、「表 3-24 [削除時のエラー」](#page-110-0)のエラーメッセージが表示さ れます。選択した入力フォーマットを見直してください。

調達計画内訳(小売)の削除ダイアログが表示されます。

表示されている調達計画内訳の入力フォーマットを削除する場合、「OK」ボタンをクリックしてください。

図 3‒41 調達計画内訳(小売)の削除ダイアログ

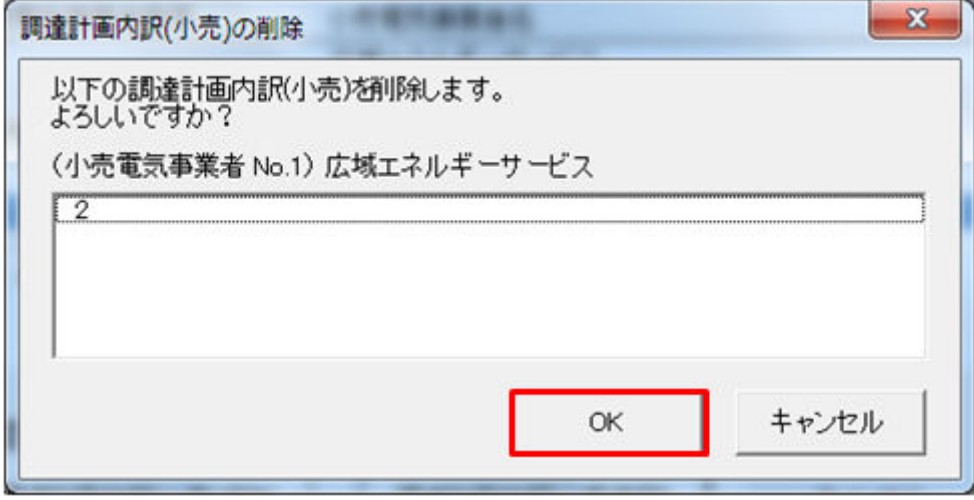

入力フォーマット削除処理終了後、確認メッセージが表示されます。

「OK」ボタンをクリックしてください。

## 図 3‒42 確認メッセージ

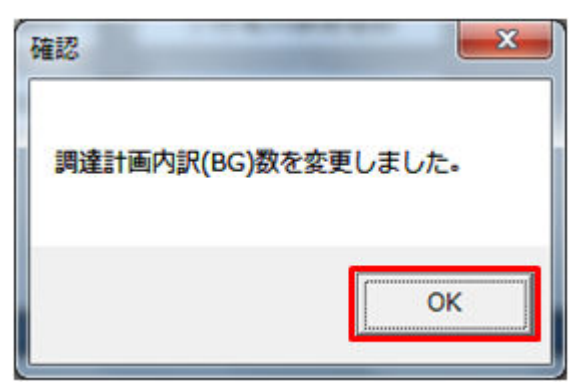

指定した調達計画内訳の入力フォーマットが削除されます。

<sup>3.</sup> 需要調達計画

# **3.3** ボタン操作

需要調達計画でのボタン操作について説明します。

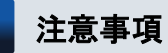

入力支援ツールで扱う計画のデータ量が多い場合、処理終了までに時間がかかります。

## **3.3.1** 計画値 **XML** 読込

「計画値 XML 読込」ボタン操作について説明します。

## **(1)** ボタンクリック

「計画値 XML 読込」ボタンをクリックしてください。

### 図 3‒43 「計画値 XML 読込」ボタンクリック

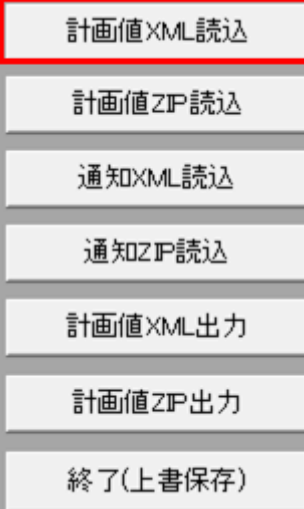

## **(2)** 読込先選択ダイアログの表示

読込先選択ダイアログが表示されます。

読み込む XML ファイルを選択し「OK」ボタンをクリックしてください。

### <span id="page-120-0"></span>図 3‒44 読込先選択ダイアログ

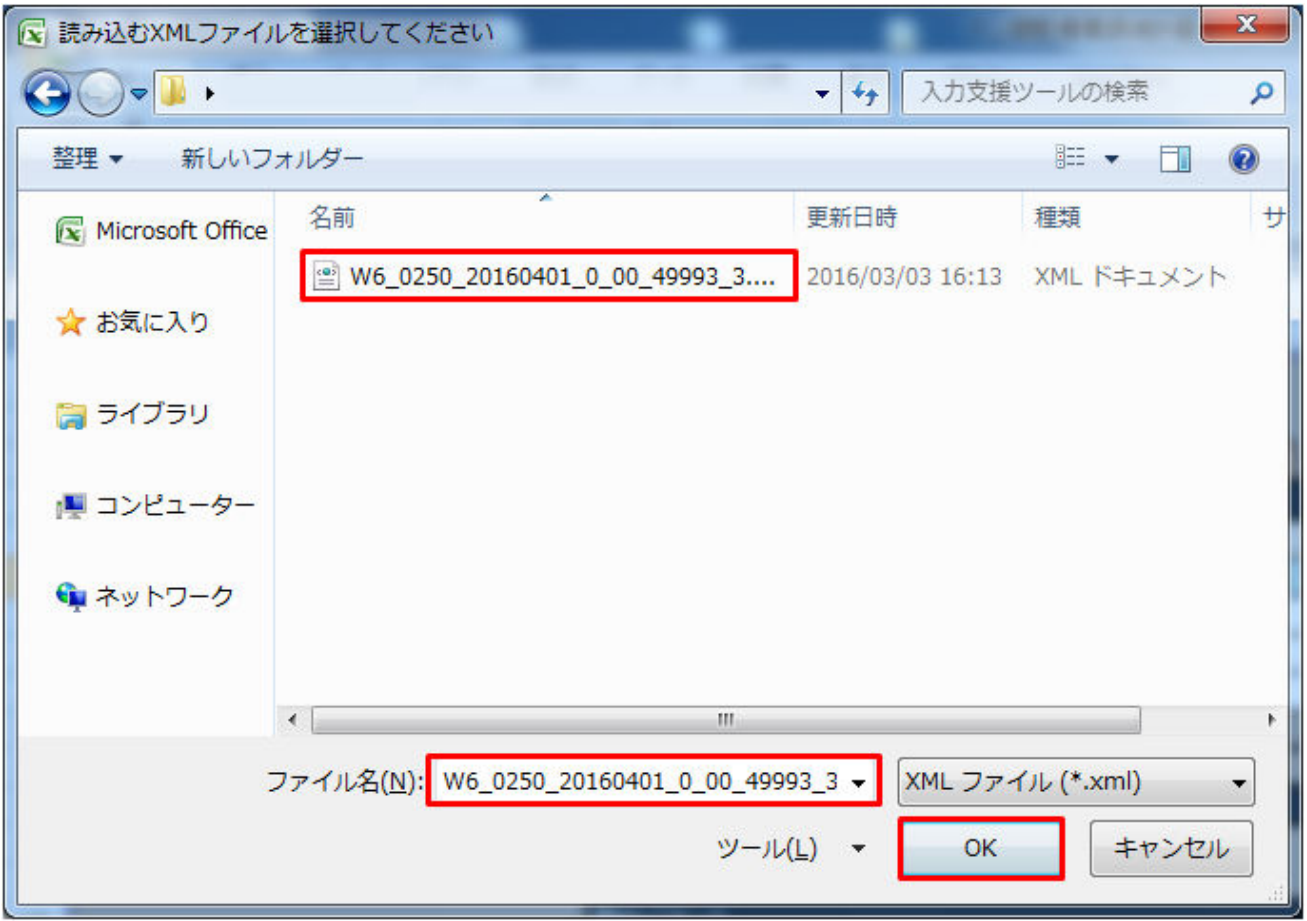

# ■ 注意事項

読み込んだファイルに不正またはエラーがある場合、XML ファイル読込処理が中止され、エラー メッセージが表示されます。

表示されるエラーは以下のとおりです。

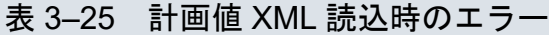

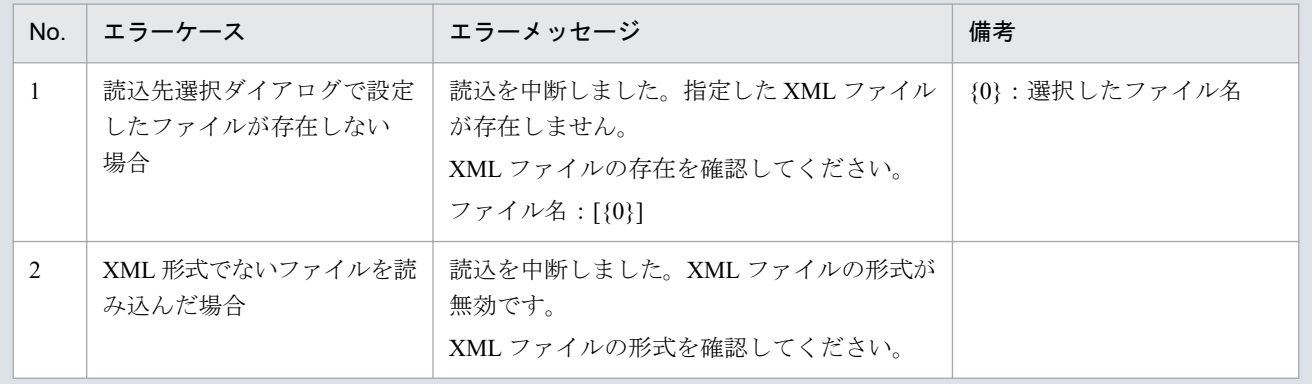

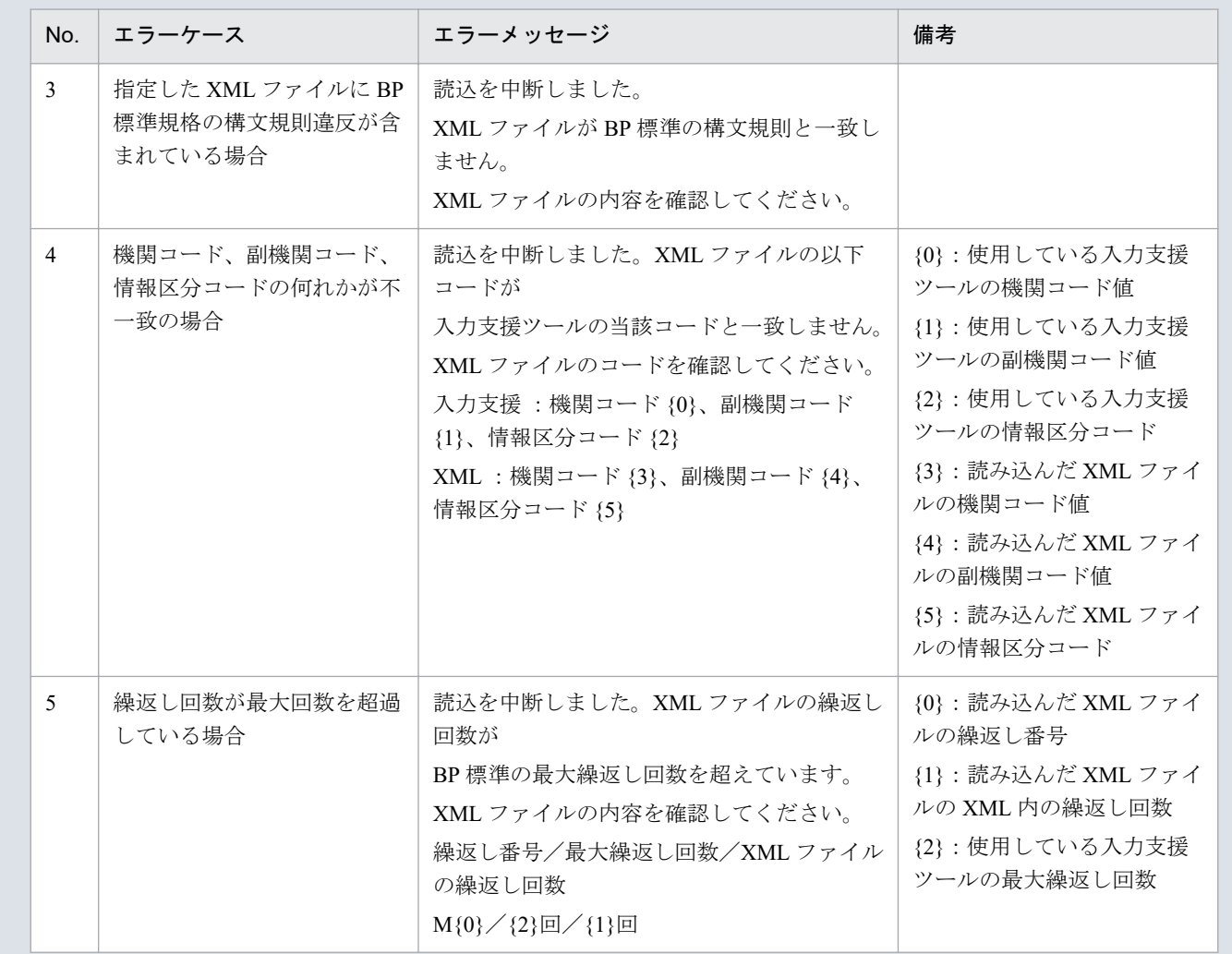

# **(3)** 読み込んだファイルと入力支援ツールの **BP** バージョン、または **MAP** バージョンが不一致の場合

確認ダイアログが表示されます。

XML ファイルを読み込む場合、「OK」ボタンをクリックしてください。

#### 図 3‒45 確認ダイアログ

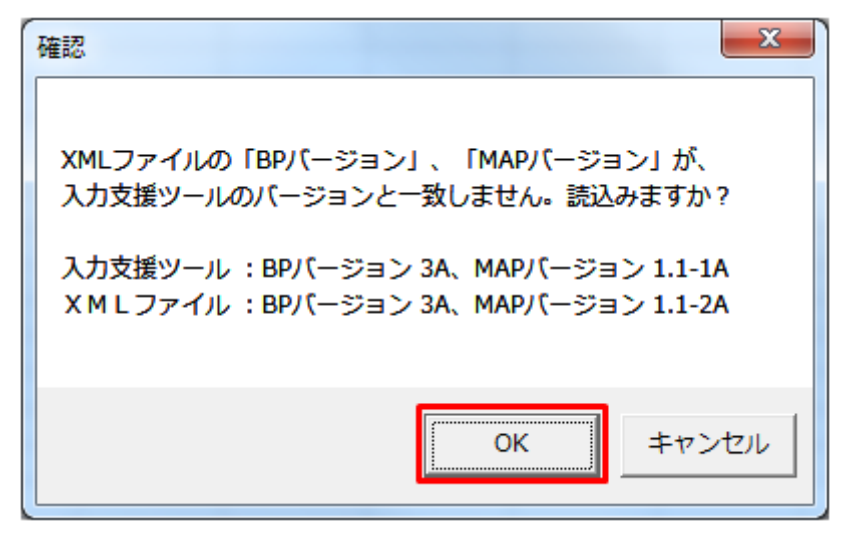

## **(4)** 読み込み前確認ダイアログの表示

XML ファイルの読み込み前に確認ダイアログが表示されます。

現在の入力情報を破棄し、XML ファイルを読み込む場合、「OK」ボタンをクリックしてください。

図 3‒46 確認ダイアログ

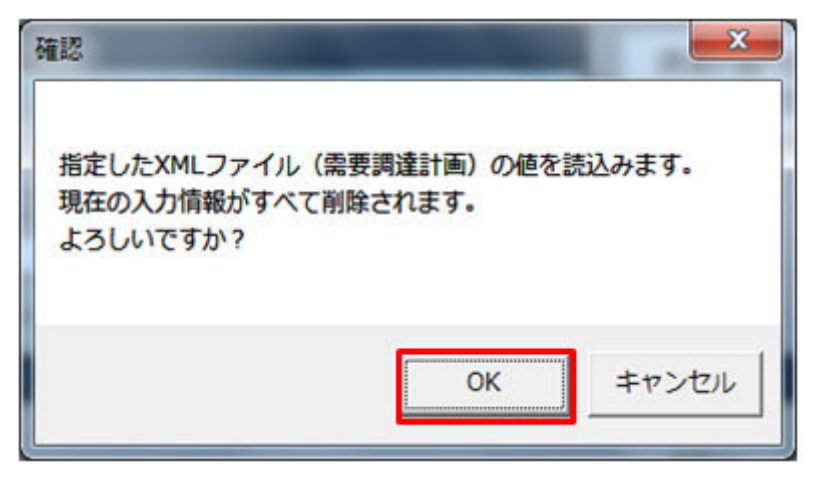

## **(5)** 終了メッセージの表示

「OK」ボタンクリック後、XML ファイル読込処理が行われます。処理終了後、終了メッセージが表示さ れ、入力フォーマットに読み込んだ値が表示されます。

「OK」ボタンをクリックしてください。

図 3‒47 終了メッセージ

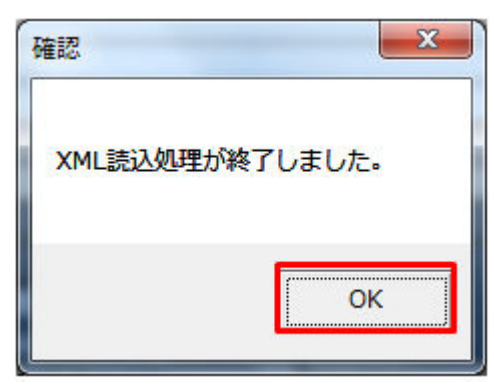

## 注意事項

読み込んだ XML の値とツール上で自動計算された値が異なる場合、終了メッセージにその旨が表 示されます。その際には、入力フォーマット上の値が異なる箇所の色が変わり、セルコメントが表 示されます。

「OK」ボタンをクリックし、セルコメントが表示されている箇所を確認してください。

#### 図 3-48 終了メッセージ (値が異なる場合)

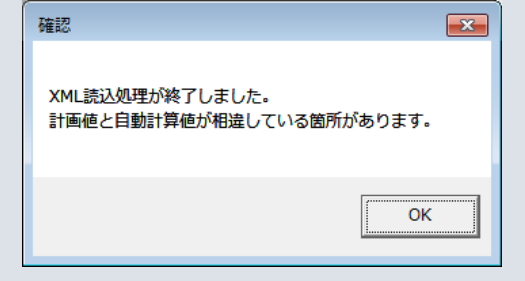

# **(6)** 読み込んだ **XML** ファイルに **BP** 標準規格にないタグ名や属性が含まれて いる場合

読み込んだ XML ファイルに BP 標準規格にないタグ名や属性が含まれている場合、入力支援ツールに読み 込まれません。

確認メッセージが表示されます。

「OK」ボタンをクリックしてください。

### 図 3‒49 確認メッセージ

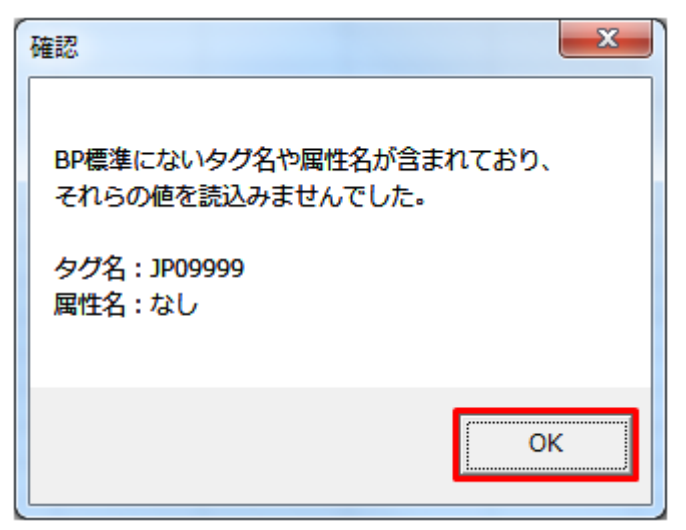

## **3.3.2** 計画値 **ZIP** 読込

「計画値 ZIP 読込」ボタン操作について説明します。

# **(1)** ボタンクリック

「計画値 ZIP 読込」ボタンをクリックしてください。

### 図 3‒50 「計画値 ZIP 読込」ボタンクリック

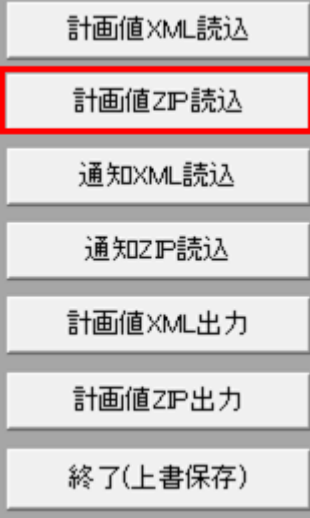

## 主意事項

「ZIP 化パス設定シート」を設定していない場合、または、対象の 7-ZIP の exe ファイルパスを設定 していない場合、エラーメッセージが表示されます。「OK」ボタンをクリックし、ZIP 化パス設定

シートを設定してください。設定方法については「1.2.4 ZIP [化パス設定シート」](#page-16-0)を参照してくだ さい。

### 図 3‒51 エラーメッセージ

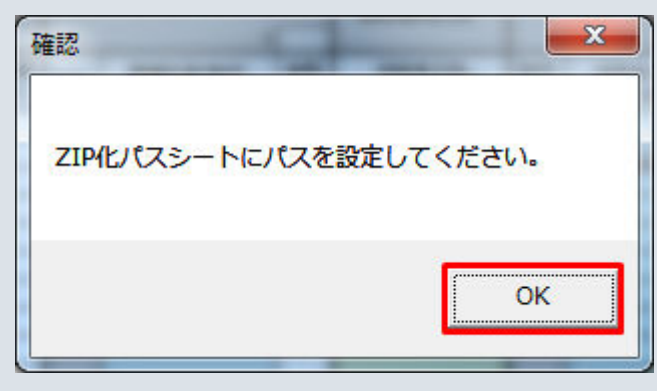

# **(2)** 読込先選択ダイアログの表示

読込先選択ダイアログが表示されます。

読み込む ZIP ファイルを選択し「OK」ボタンをクリックしてください。

<sup>3.</sup> 需要調達計画

### <span id="page-126-0"></span>図 3‒52 読込先選択ダイアログ

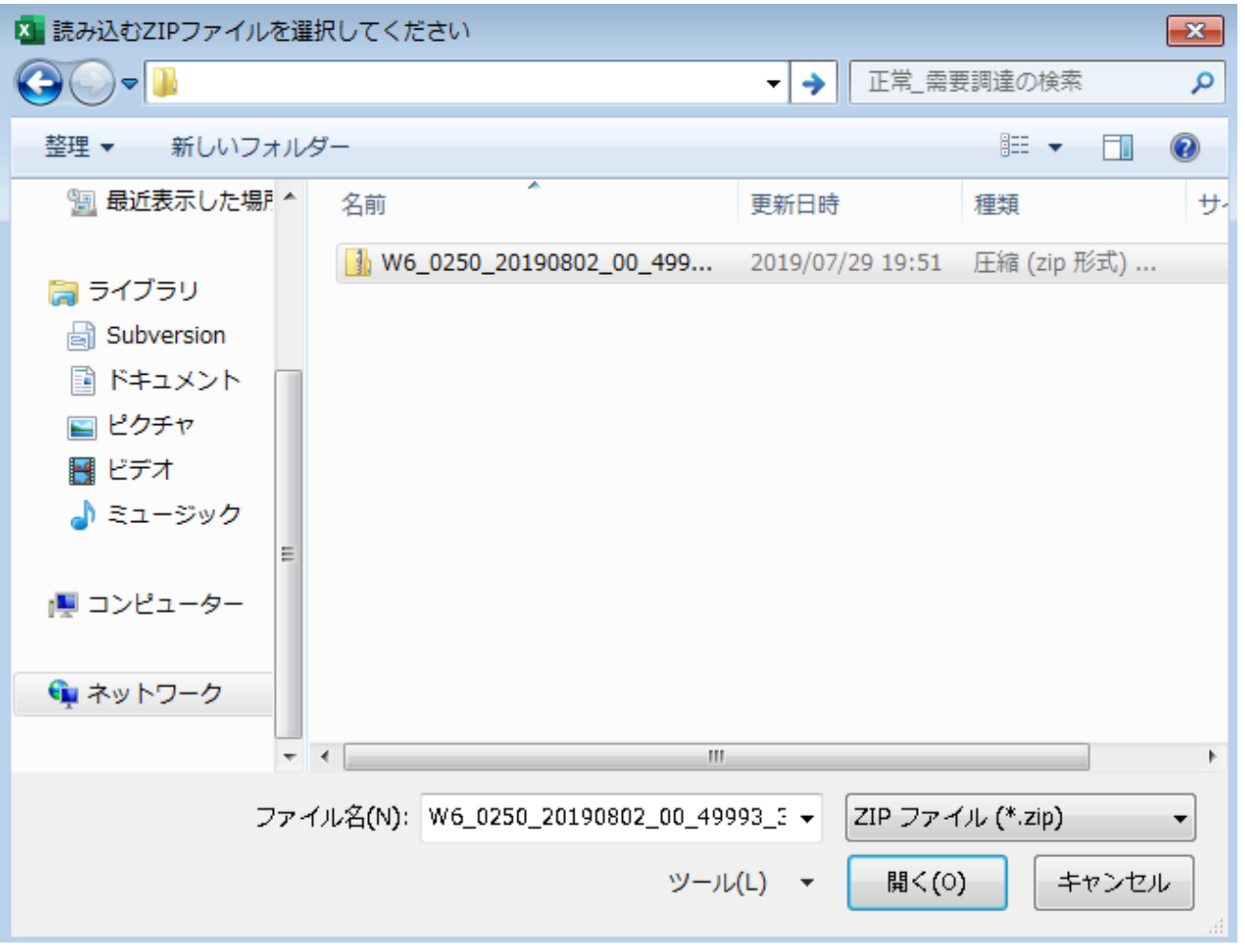

# 注意事項

読み込んだ ZIP ファイルに不正またはエラーがある場合、ZIP ファイル読込処理が中止され、エラー メッセージが表示されます。

表示されるエラーは以下のとおりです。

### 表 3‒26 計画値 ZIP 読込時のエラー

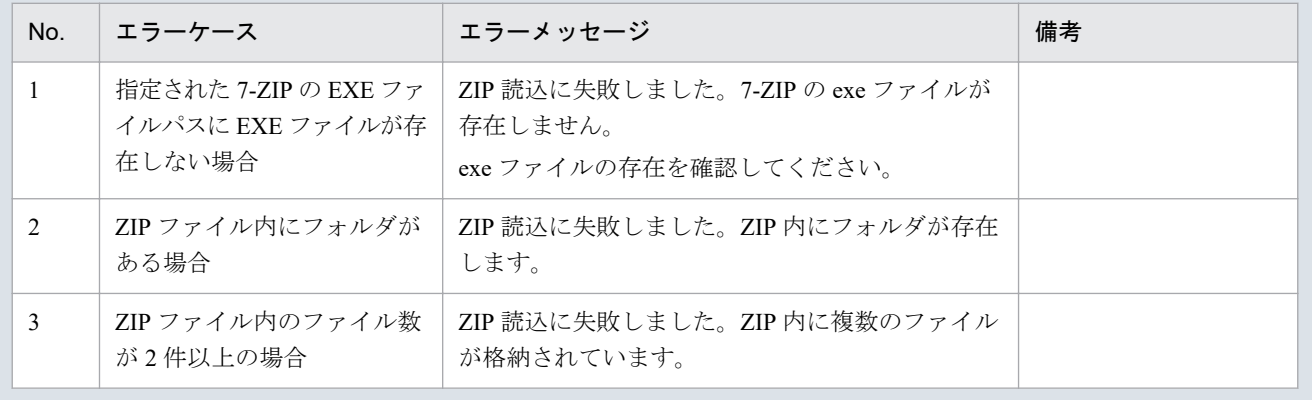

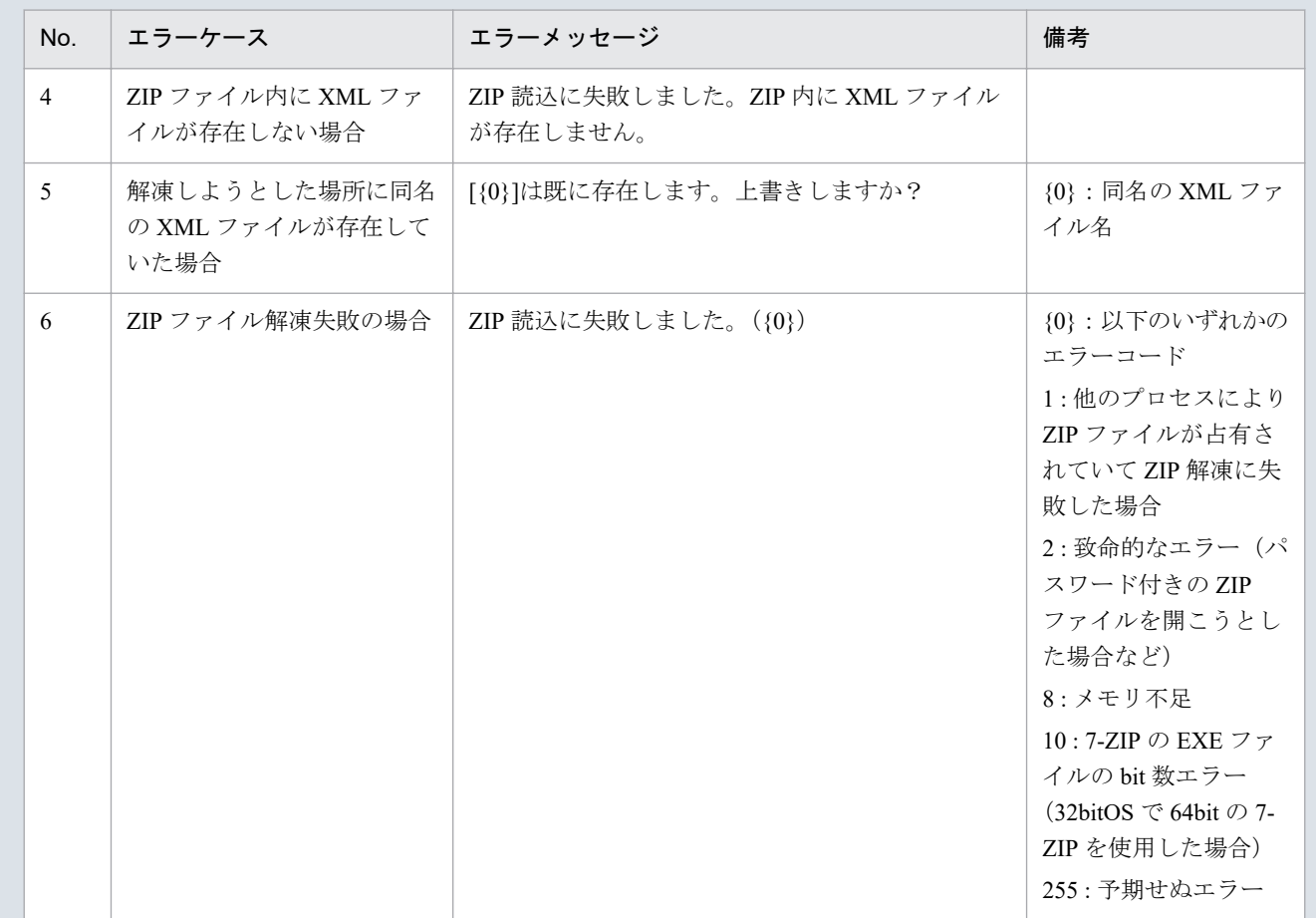

## 主意事項

読み込んだ ZIP ファイル内の XML ファイルに不正またはエラーがある場合、ZIP ファイル読込処 理が中止され、エラーメッセージが表示されます。

表示されるエラーは「表 2‒23 計画値 XML [読込時のエラー](#page-53-0)」のとおりです。

# **(3)** 読み込んだファイルと入力支援ツールの **BP** バージョン、または **MAP** バージョンが不一致の場合

確認ダイアログが表示されます。

ZIP ファイルを読み込む場合、「OK」ボタンをクリックしてください。

<sup>3.</sup> 需要調達計画

#### 図 3‒53 確認ダイアログ

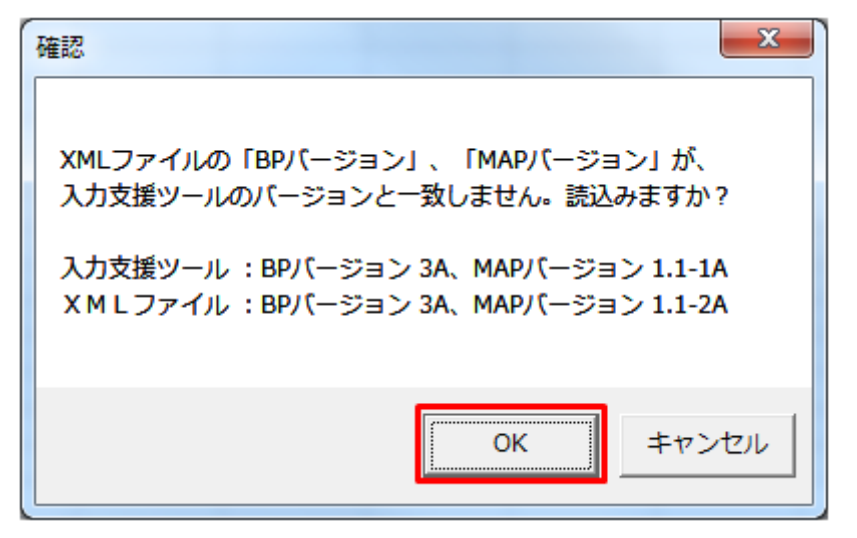

## **(4)** 読み込み前確認ダイアログの表示

ZIP ファイルの読み込み前に確認ダイアログが表示されます。

現在の入力情報を破棄し、ZIP ファイルを読み込む場合、「OK」ボタンをクリックしてください。

図 3‒54 確認ダイアログ

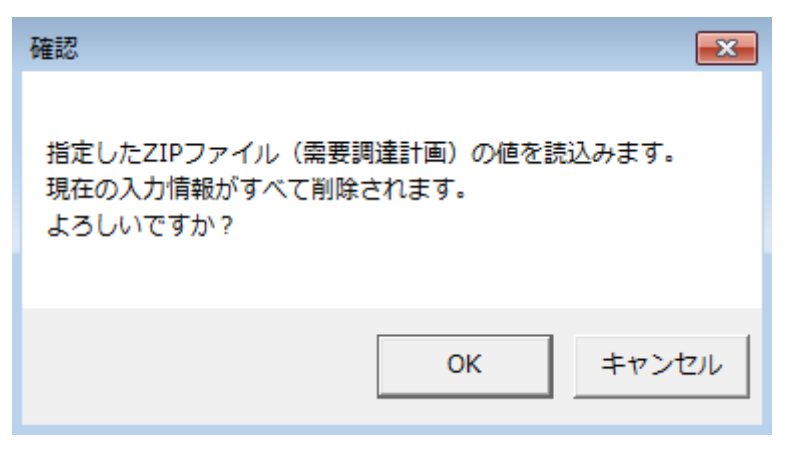

## **(5)** 終了メッセージの表示

「OK」ボタンクリック後、ZIP ファイル読込処理が行われます。処理終了後、終了メッセージが表示され、 入力フォーマットに読み込んだ値が表示されます。

「OK」ボタンをクリックしてください。

#### 図 3‒55 終了メッセージ

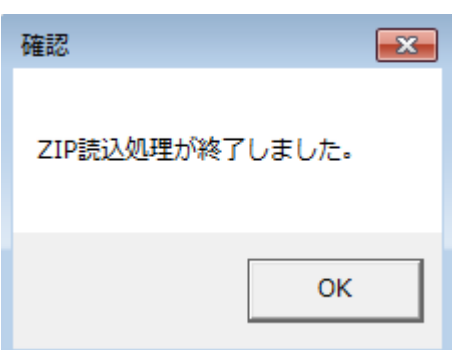

# **(6)** 読み込んだ **ZIP** ファイルに **BP** 標準規格にないタグ名や属性が含まれて いる場合

読み込んだ ZIP ファイルに BP 標準規格にないタグ名や属性が含まれている場合、入力支援ツールに読み 込まれません。

確認メッセージが表示されます。

「OK」ボタンをクリックしてください。

#### 図 3‒56 確認メッセージ

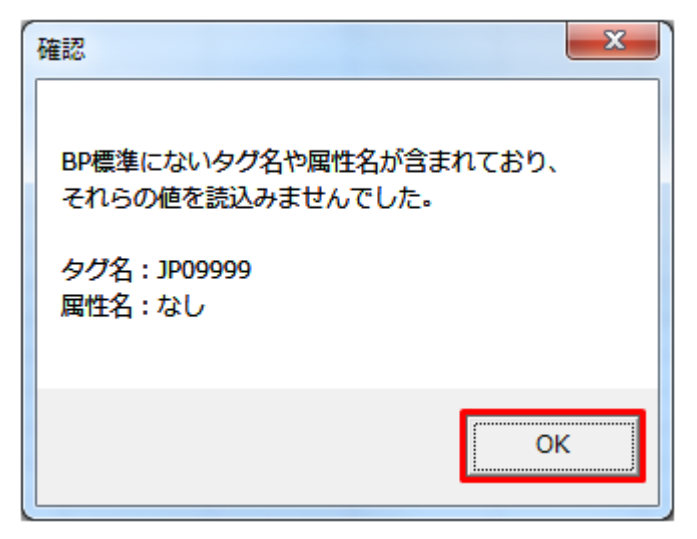

## **3.3.3** 通知 **XML** 読込

「通知 XML 読込」ボタン操作について説明します。

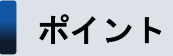

翌日需要調達不整合通知ファイルを読み込みます。

(翌日)需要調達計画のみ存在するボタンです。

# **(1)** ボタンクリック

「通知 XML 読込」ボタンをクリックしてください。

## 図 3‒57 「通知 XML 読込」ボタンクリック

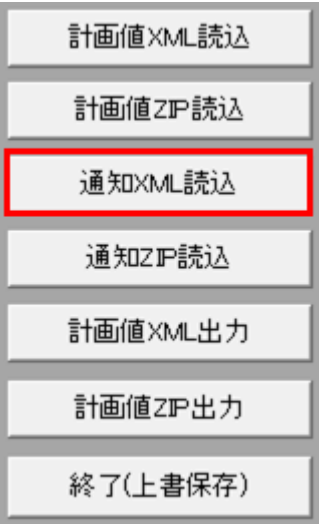

# **(2)** 読込先選択ダイアログの表示

読込先選択ダイアログが表示されます。

読み込む XML ファイルを選択し「OK」ボタンをクリックしてください。

<sup>3.</sup> 需要調達計画

### 図 3‒58 読込先選択ダイアログ

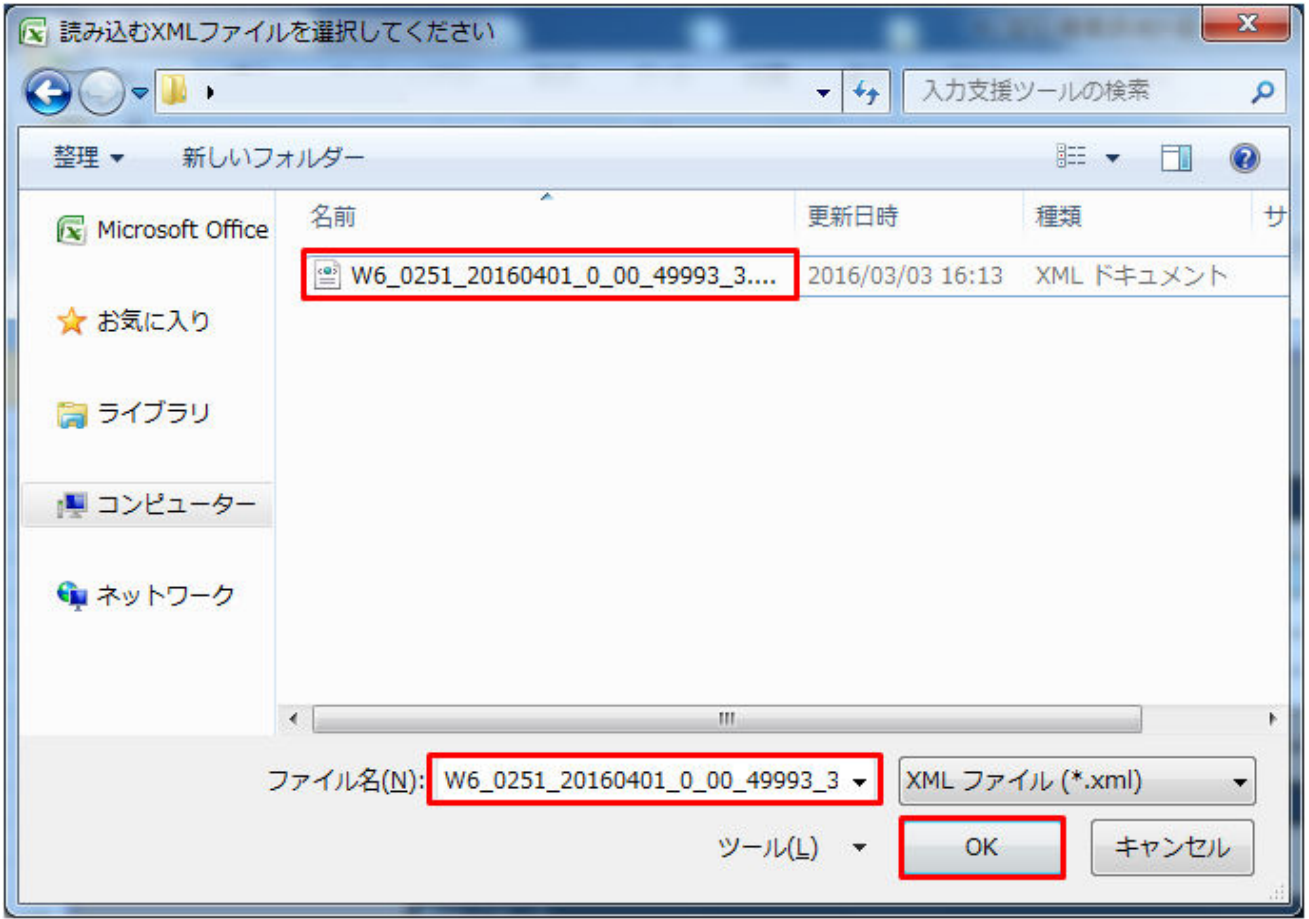

## 主意事項

読み込んだファイルに不正またはエラーがある場合、XML ファイル読込処理が中止され、エラー メッセージが表示されます。

表示されるエラーは「表 3-25 計画値 XML [読込時のエラー](#page-120-0)」のとおりです。

# **(3)** 読み込んだファイルと入力支援ツールの **BP** バージョン、または **MAP** バージョンが不一致の場合

確認ダイアログが表示されます。

XML ファイルを読み込む場合、「OK」ボタンをクリックしてください。

<sup>3.</sup> 需要調達計画

#### 図 3‒59 確認ダイアログ

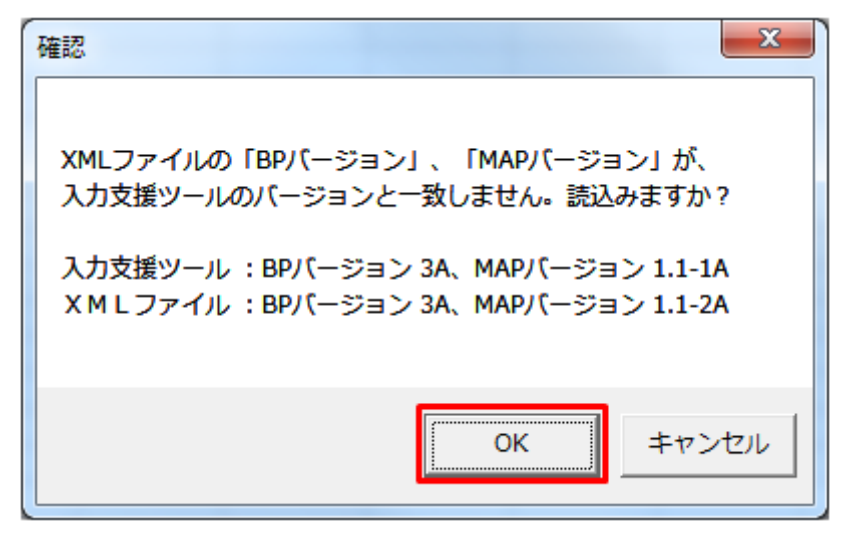

## **(4)** 読み込み前確認ダイアログの表示

XML ファイルの読み込み前に確認ダイアログが表示されます。

現在の入力情報を破棄し、XML ファイルを読み込む場合、「OK」ボタンをクリックしてください。

図 3‒60 確認ダイアログ

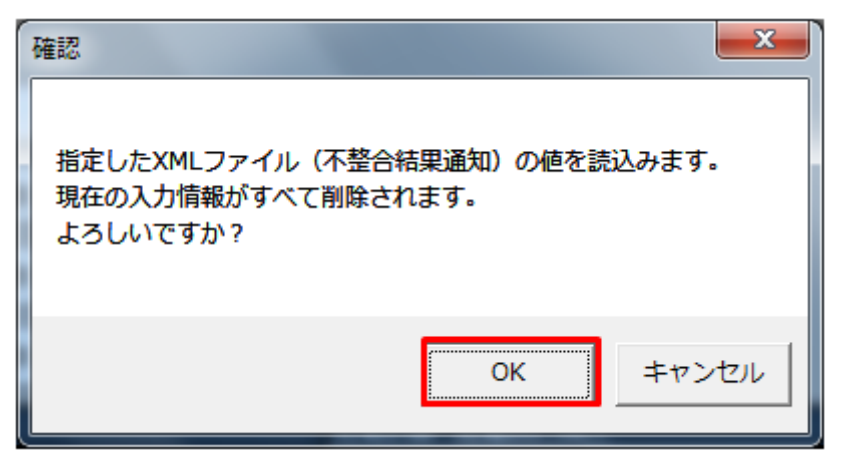

### 注意事項

以下の項目の入力情報は、削除されず読込もされません。

- **•** 提出先事業者コード
- **•** 提出先事業者名称
- **•** 送信事業者コード
- **•** 送信事業者名称
- **•** 自動計算される項目

# **(5)** 終了メッセージの表示

「OK」ボタンクリック後、XML ファイル読込処理が行われます。処理終了後、終了メッセージが表示さ れ、入力フォーマットに読み込んだ値が表示されます。

「OK」ボタンをクリックしてください。

#### 図 3‒61 終了メッセージ

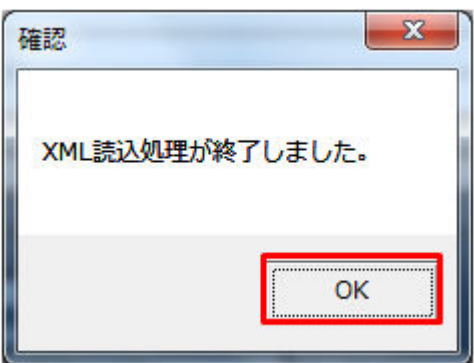

# **(6)** 読み込んだ **XML** ファイルに **BP** 標準規格にないタグ名や属性が含まれて いる場合

読み込んだ XML ファイルに BP 標準規格にないタグ名や属性が含まれている場合、入力支援ツールに読み 込まれません。

確認メッセージが表示されます。

「OK」ボタンをクリックしてください。

図 3‒62 確認メッセージ

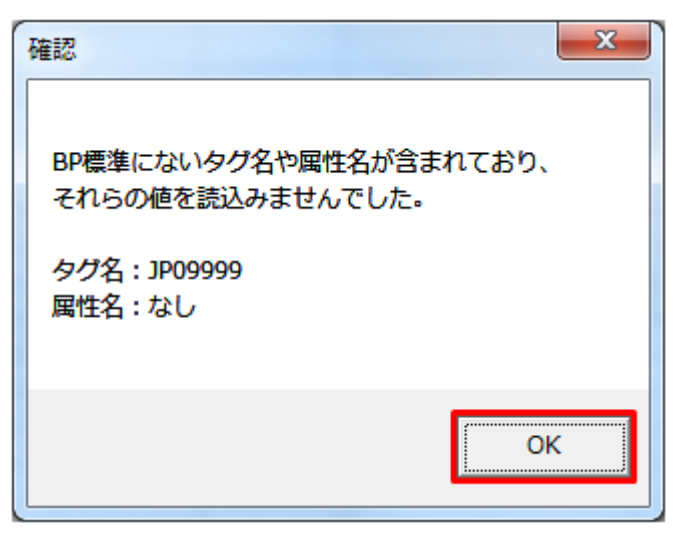

## **3.3.4** 上位断面計画値 **XML** 読込

「上位断面計画値 XML 読込」ボタン操作について説明します

## ポイント

対象入力支援ツール:(週間)需要調達計画、(月間)需要調達計画

ツールの1つ上の時間断面の XML を読み込みます。(週間)需要調達計画のツールでは(月間)需 要調達計画の XML を、(月間)需要調達計画のツールでは(年間)需要調達計画の XML を読み込 みます。

## **(1)** ボタンクリック

対象期間開始年月日を入力し、「上位断面計画値 XML 読込」ボタンをクリックしてください。

### 図 3‒63 「上位断面計画値 XML 読込」ボタンクリック

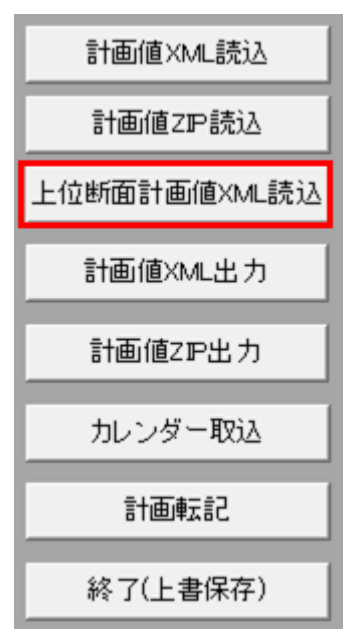

### 注意事項

ボタンクリック後に対象期間開始年月日の入力チェックが行われます。チェックエラー発生時に表 示されるエラーは「表 3‒3 対象年月日/[対象期間開始年月日の入力形式エラー」](#page-91-0)のとおりです。

また、(週間)需要調達計画では事前にカレンダーの取り込みが必要になります。

3.3.8 [カレンダー取込](#page-150-0)を参照し、取り込みを行ってください。カレンダーが取り込まれていない状 態で「上位断面計画値 XML 読込」ボタンをクリックするとエラーメッセージが表示されます。

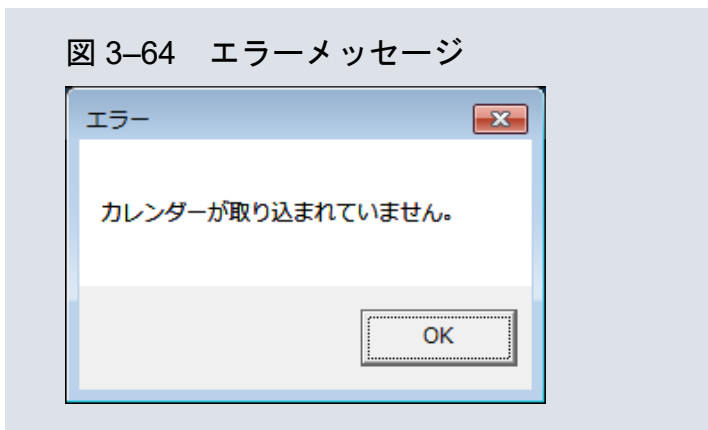

# **(2)** 読込先選択ダイアログの表示

読込先選択ダイアログが表示されます。

読み込む XML ファイルを選択し「OK」ボタンをクリックしてください。

## 注意事項

読み込んだファイルに不正またはエラーがある場合、XML ファイル読込処理が中止され、エラー メッセージが表示されます。

表示されるエラーは「表 3‒25 計画値 XML [読込時のエラー](#page-120-0)」のとおりです。

# **(3)** 読み込んだファイルと入力支援ツールの **BP** バージョン、または **MAP** バージョンが不一致の場合

確認ダイアログが表示されます。

XML ファイルを読み込む場合、「OK」ボタンをクリックしてください。

### 図 3‒65 確認ダイアログ

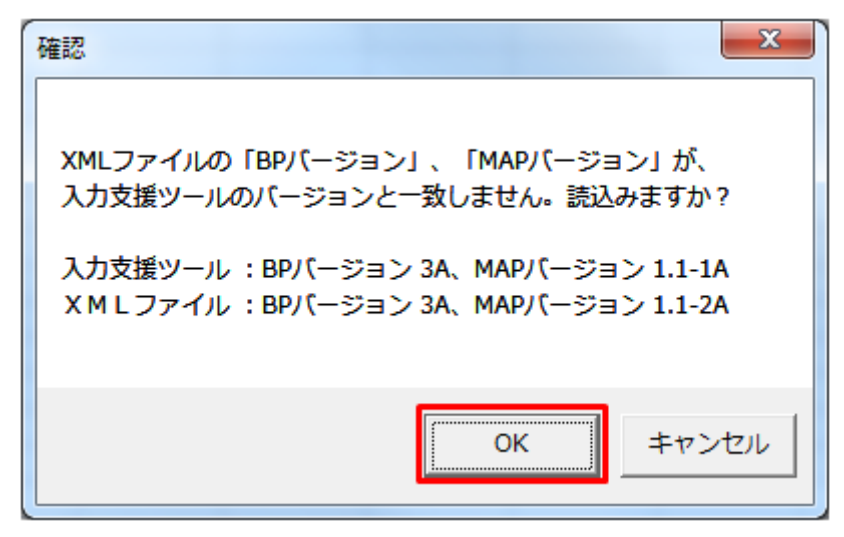

# **(4)** 読み込み前確認ダイアログの表示

XML ファイルの読み込み前に確認ダイアログが表示されます。

現在の入力情報を破棄し、XML ファイルを読み込む場合、「OK」ボタンをクリックしてください。

### 図 3‒66 確認ダイアログ

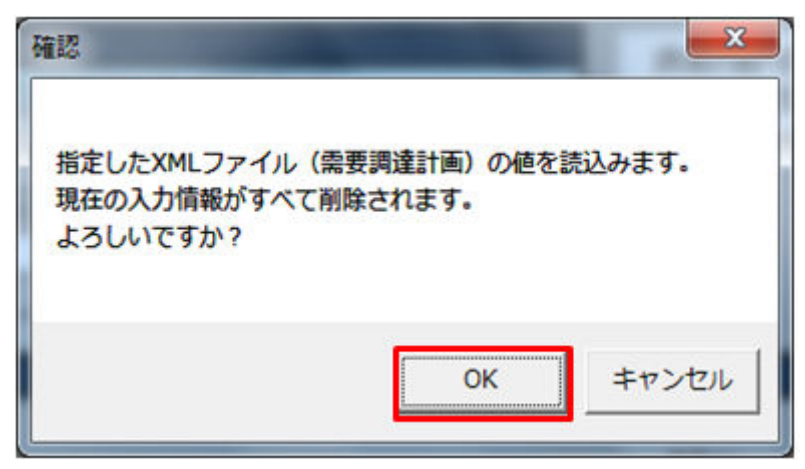

# **(5)** 終了メッセージの表示

「OK」ボタンクリック後、XML ファイル読込処理が行われます。処理終了後、終了メッセージが表示さ れ、入力フォーマットに読み込んだ値が表示されます。

「OK」ボタンをクリックしてください。

図 3‒67 終了メッセージ

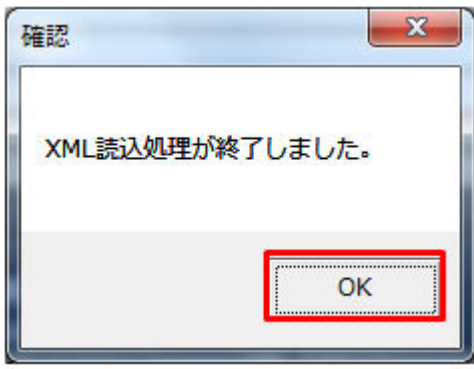

**(6)** 読み込んだ **XML** ファイルに **BP** 標準規格にないタグ名や属性が含まれて いる場合

読み込んだ XML ファイルに BP 標準規格にないタグ名や属性が含まれている場合、入力支援ツールに読み 込まれません。

確認メッセージが表示されます。

「OK」ボタンをクリックしてください。

図 3‒68 確認メッセージ

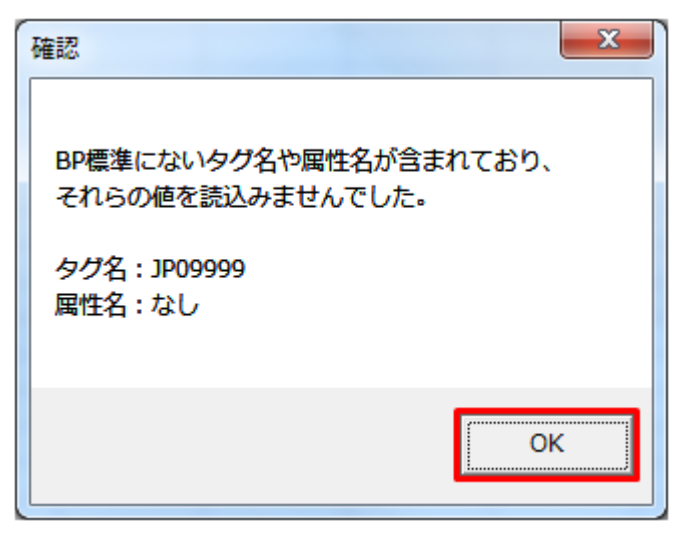

# **3.3.5** 通知 **ZIP** 読込

「通知 ZIP 読込」ボタン操作について説明します。

# **(1)** ボタンクリック

入力フォーマットに計画に必要な値を全て入力後、「通知 ZIP 読込」ボタンをクリックしてください。

### 図 3‒69 「通知 ZIP 読込」ボタンクリック

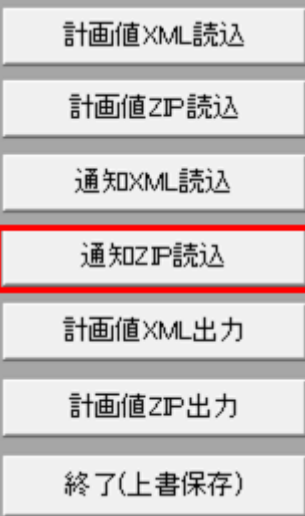

# ■ 注意事項

「ZIP 化パス設定シート」を設定していない場合、または、対象の 7-ZIP の exe ファイルパスを設定 していない場合、エラーメッセージが表示されます。「OK」ボタンをクリックし、ZIP 化パス設定 シートを設定してください。設定方法については「1.2.4 ZIP [化パス設定シート」](#page-16-0)を参照してくだ さい。

#### 図 3-70 エラーメッセージ

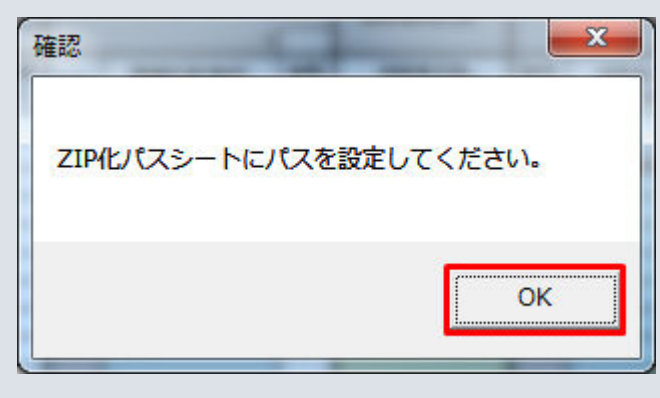

# **(2)** 読込先選択ダイアログの表示

読込先選択ダイアログが表示されます。

読み込む ZIP ファイルを選択し「OK」ボタンをクリックしてください。

<sup>3.</sup> 需要調達計画

### 図 3‒71 読込先選択ダイアログ

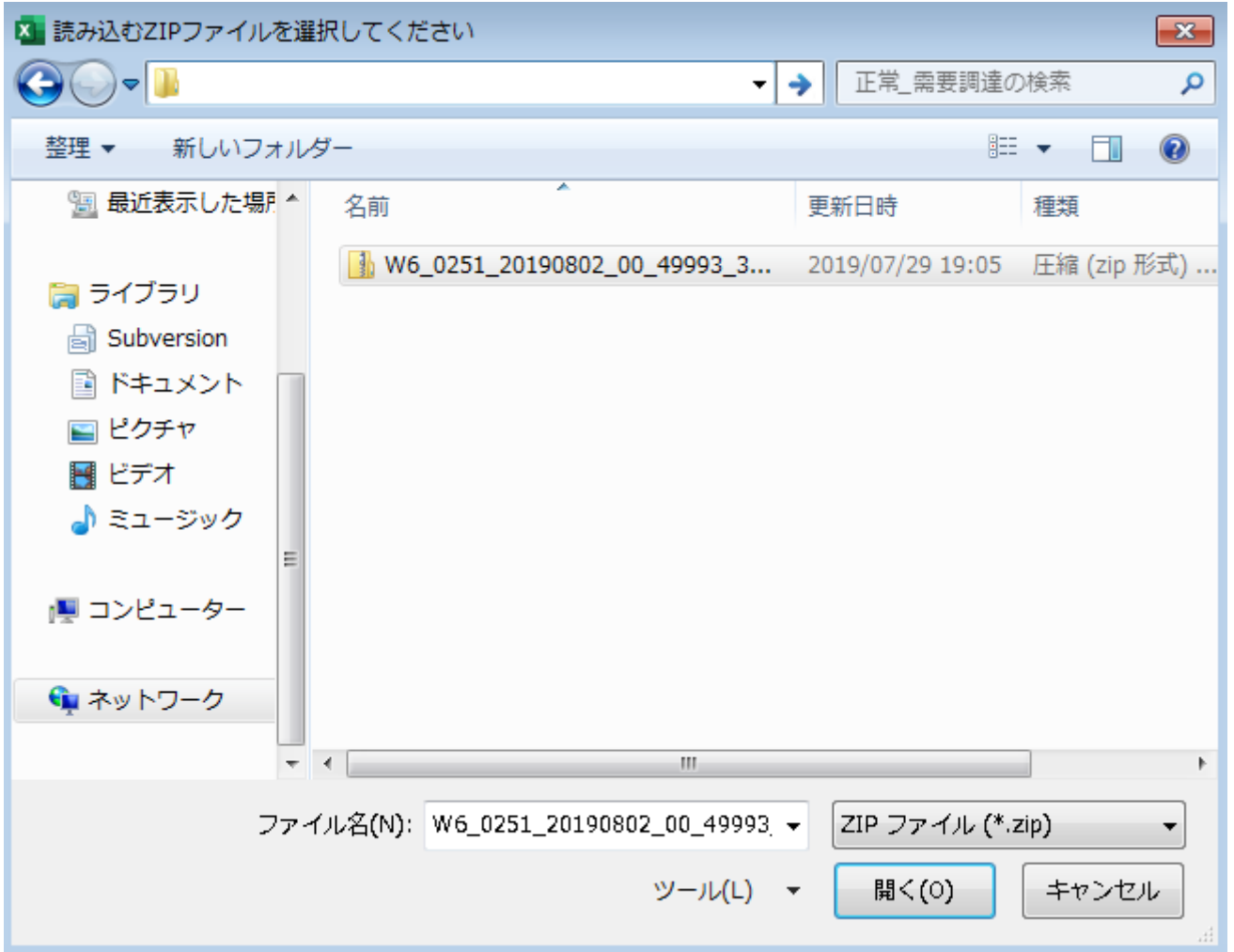

## 主意事項

読み込んだ ZIP ファイルに不正またはエラーがある場合、ZIP ファイル読込処理が中止され、エラー メッセージが表示されます。

表示されるエラーは「表 3-26 計画値 ZIP [読込時のエラー](#page-126-0)」のとおりです。

## 主意事項

読み込んだ ZIP ファイル内の XML ファイルに不正またはエラーがある場合、ZIP ファイル読込処 理が中止され、エラーメッセージが表示されます。

## 注意事項

表示されるエラーは「表 3‒25 計画値 XML [読込時のエラー](#page-120-0)」のとおりです。

# **(3)** 読み込んだファイルと入力支援ツールの **BP** バージョン、または **MAP** バージョンが不一致の場合

確認ダイアログが表示されます。

ZIP ファイルを読み込む場合、「OK」ボタンをクリックしてください。

#### 図 3‒72 確認ダイアログ

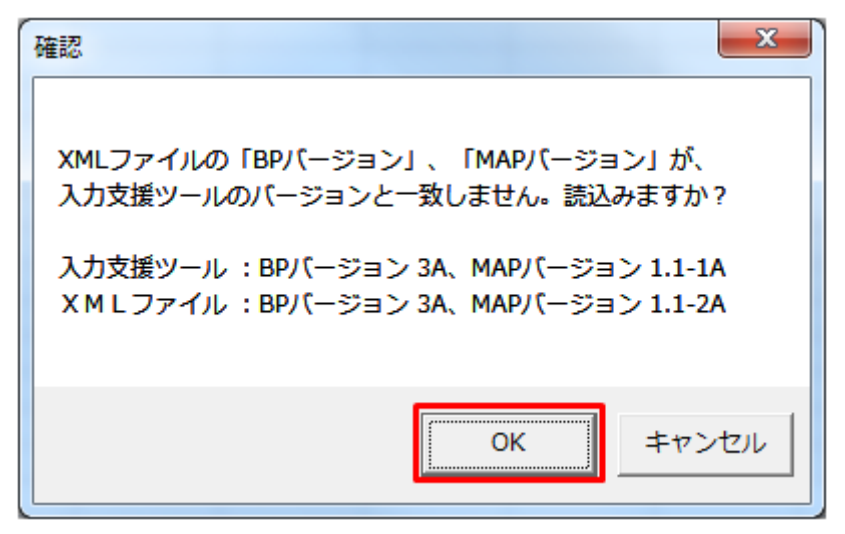

## **(4)** 読み込み前確認ダイアログの表示

ZIP ファイルの読み込み前に確認ダイアログが表示されます。

現在の入力情報を破棄し、ZIP ファイルを読み込む場合、「OK」ボタンをクリックしてください。

#### 図 3‒73 確認ダイアログ

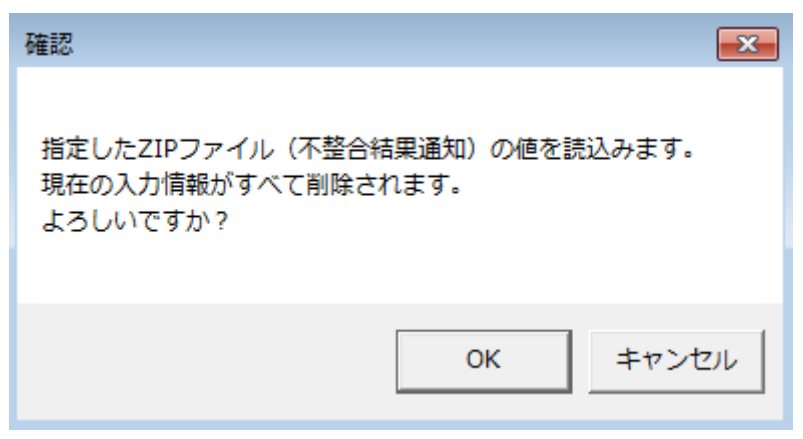

## **(5)** 終了メッセージの表示

「OK」ボタンクリック後、ZIP ファイル読込処理が行われます。処理終了後、終了メッセージが表示され、 入力フォーマットに読み込んだ値が表示されます。

「OK」ボタンをクリックしてください。

#### 図 3‒74 終了メッセージ

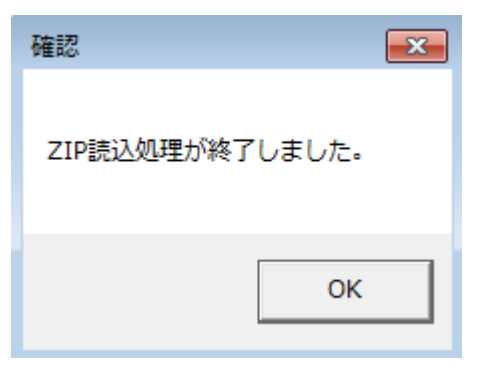

# **(6)** 読み込んだ **ZIP** ファイルに **BP** 標準規格にないタグ名や属性が含まれて いる場合

読み込んだ ZIP ファイルに BP 標準規格にないタグ名や属性が含まれている場合、入力支援ツールに読み 込まれません。

確認メッセージが表示されます。

「OK」ボタンをクリックしてください。

#### 図 3‒75 確認メッセージ

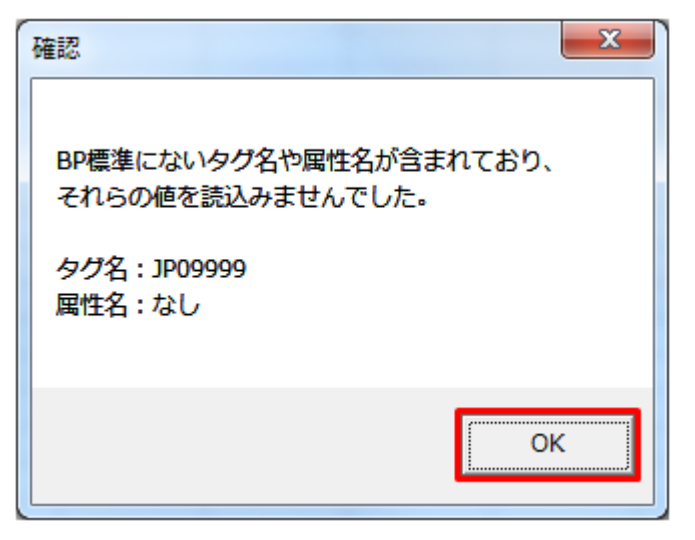

## **3.3.6** 計画値 **XML** 出力

「計画値 XML 出力」ボタン操作について説明します。

# **(1)** ボタンクリック

入力フォーマットに計画に必要な値を全て入力後、「計画値 XML 出力」ボタンをクリックしてください。

### 図 3‒76 「計画値 XML 出力」ボタンクリック

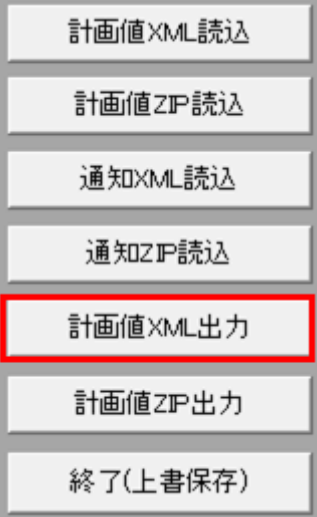

# **(2)** 出力先選択ダイアログの表示

出力先選択ダイアログが表示されます。

XML ファイルを出力するフォルダを選択し、「選択」ボタンをクリックしてください。

### 図 3‒77 出力先選択ダイアログ

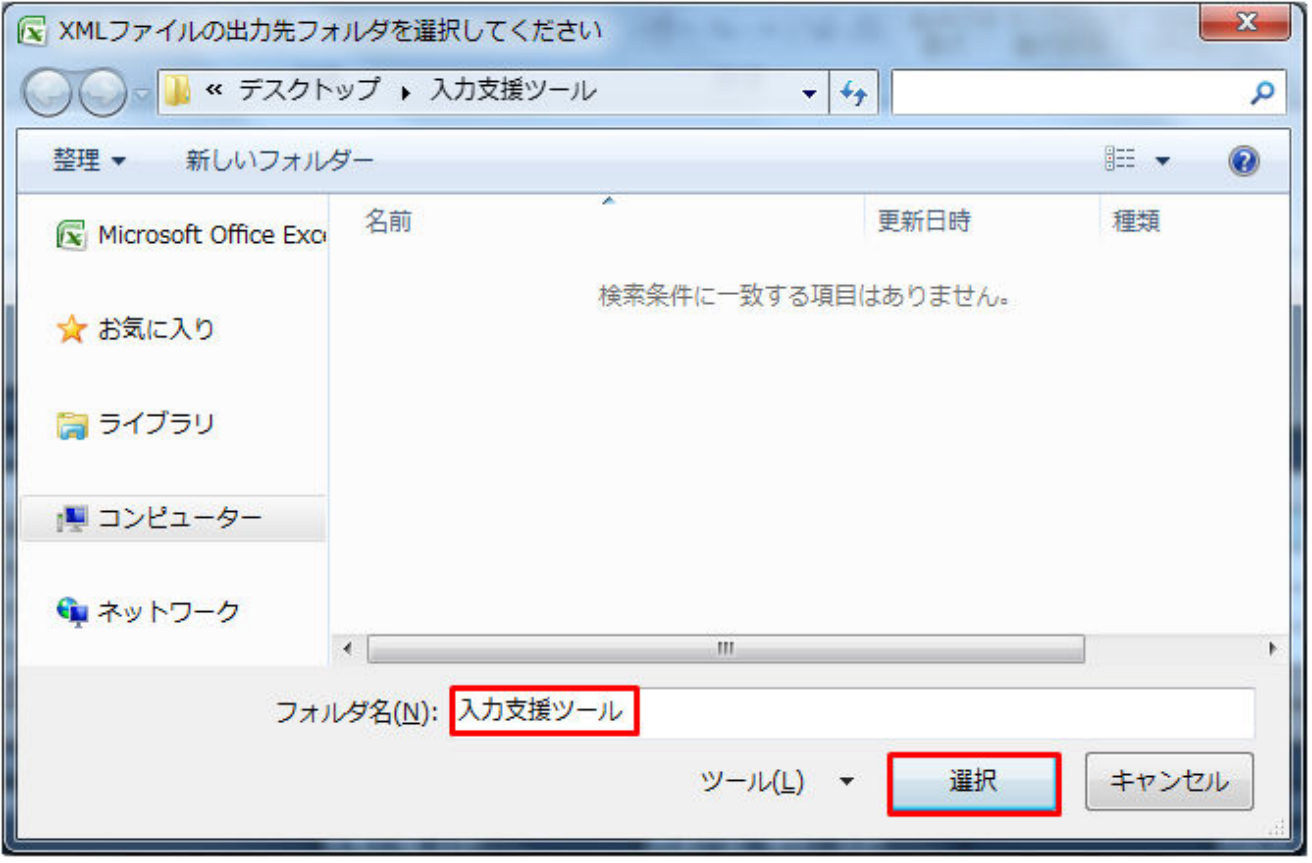

# **(3)** 確認メッセージの表示

確認メッセージが表示されます。

処理を続ける場合は「OK」「はい」「いいえ」ボタン、処理を中断する場合は「キャンセル」ボタンをク リックしてください。

#### 表 3‒27 確認メッセージ一覧

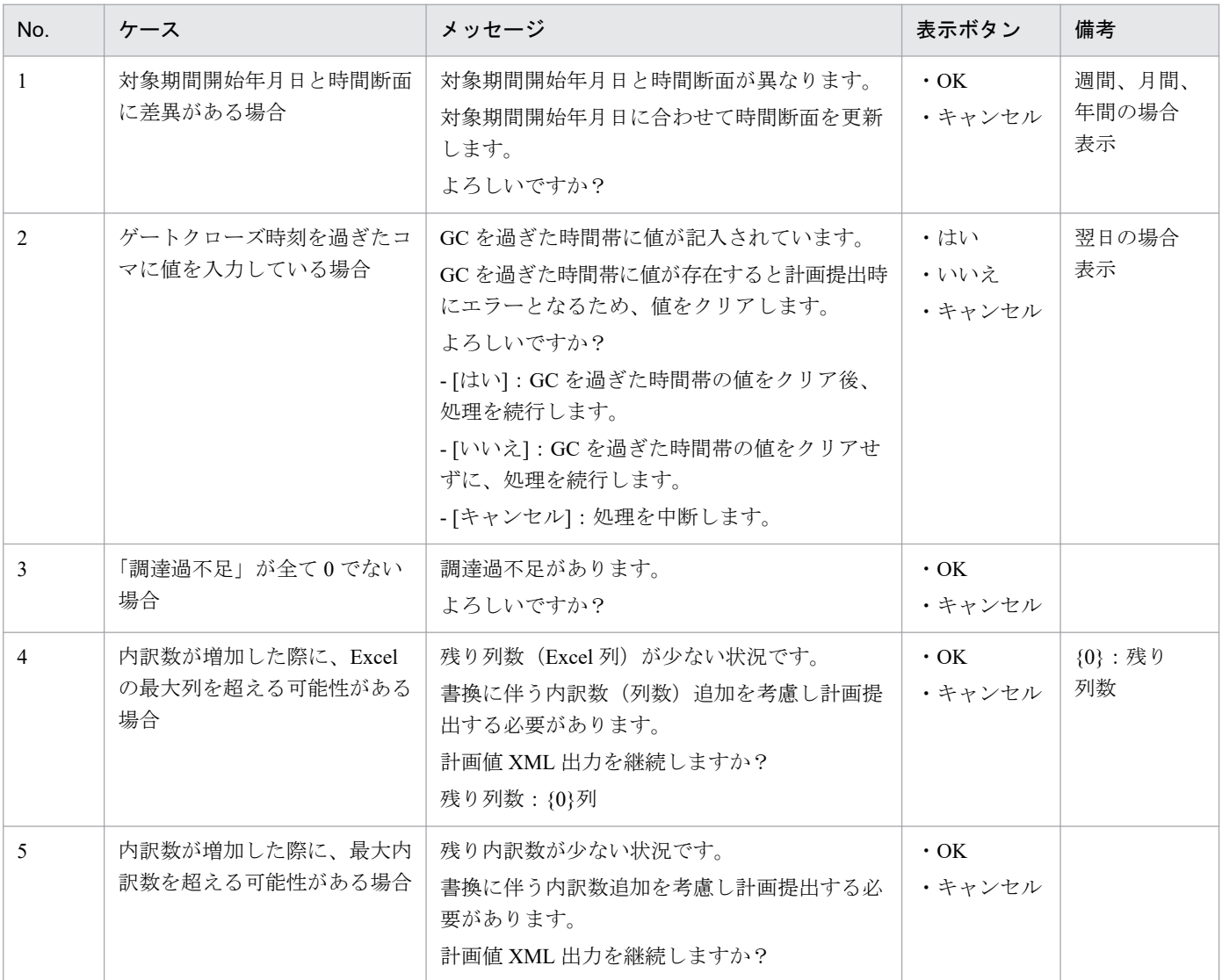

# ポイント

ゲートクローズ時刻を過ぎたコマの判定条件は以下となります。

※ご利用端末のシステム時刻を参照していますので、システム時刻を現在時刻に合わせてください。

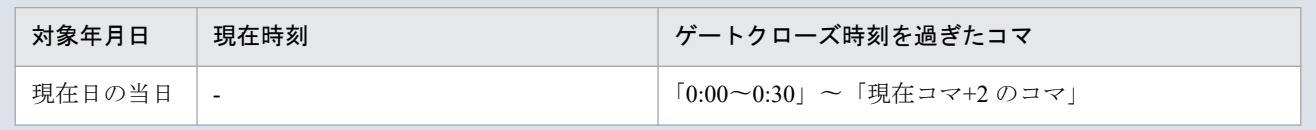
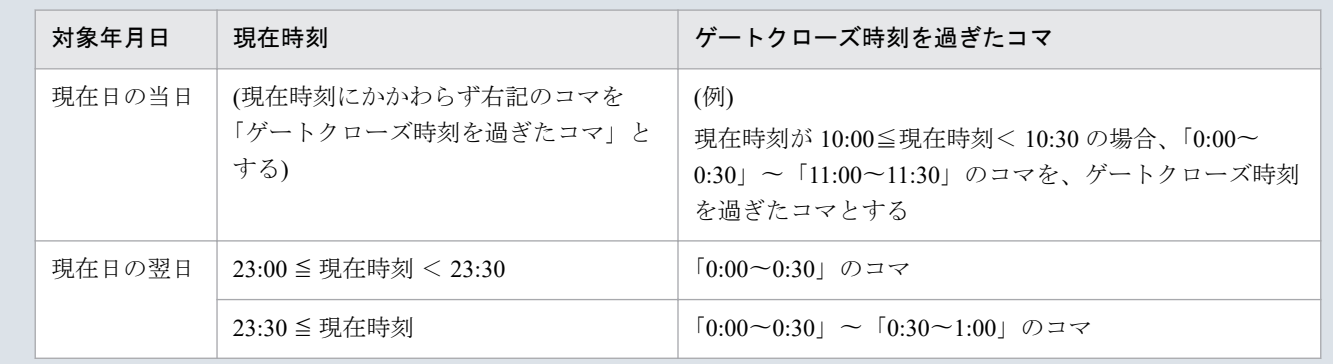

## **(4)** 終了メッセージの表示

XML ファイル出力処理後、終了メッセージが表示されます。

「OK」ボタンをクリックしてください。

#### 図 3‒78 終了メッセージ

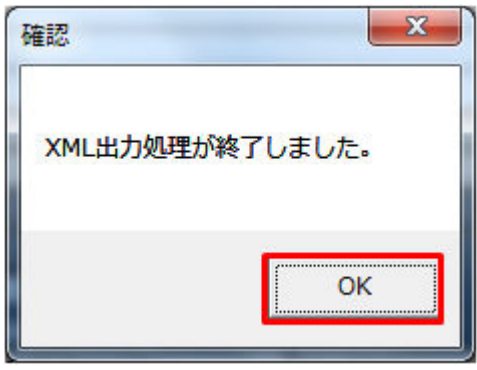

## 主意事項

入力内容にエラーがある場合、XML ファイル出力処理が中止され、エラーメッセージが表示され ます。「OK」ボタンをクリックし、セルコメントに従って入力内容を修正してください。

#### 図 3‒79 エラーメッセージ

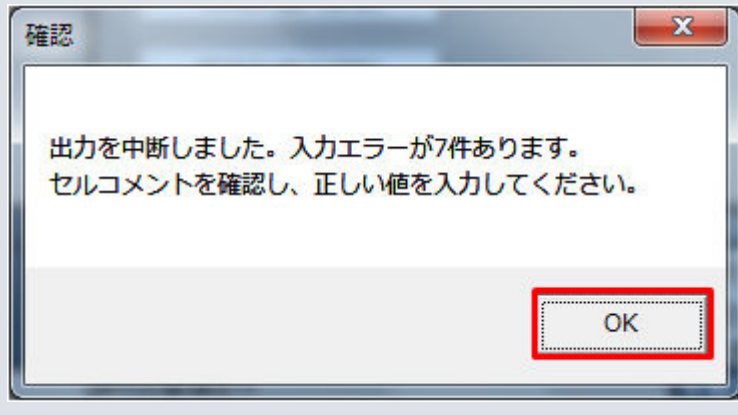

## **(5) XML** ファイル出力

指定したフォルダに XML ファイルが出力されます。

#### 図 3‒80 出力された XML ファイル

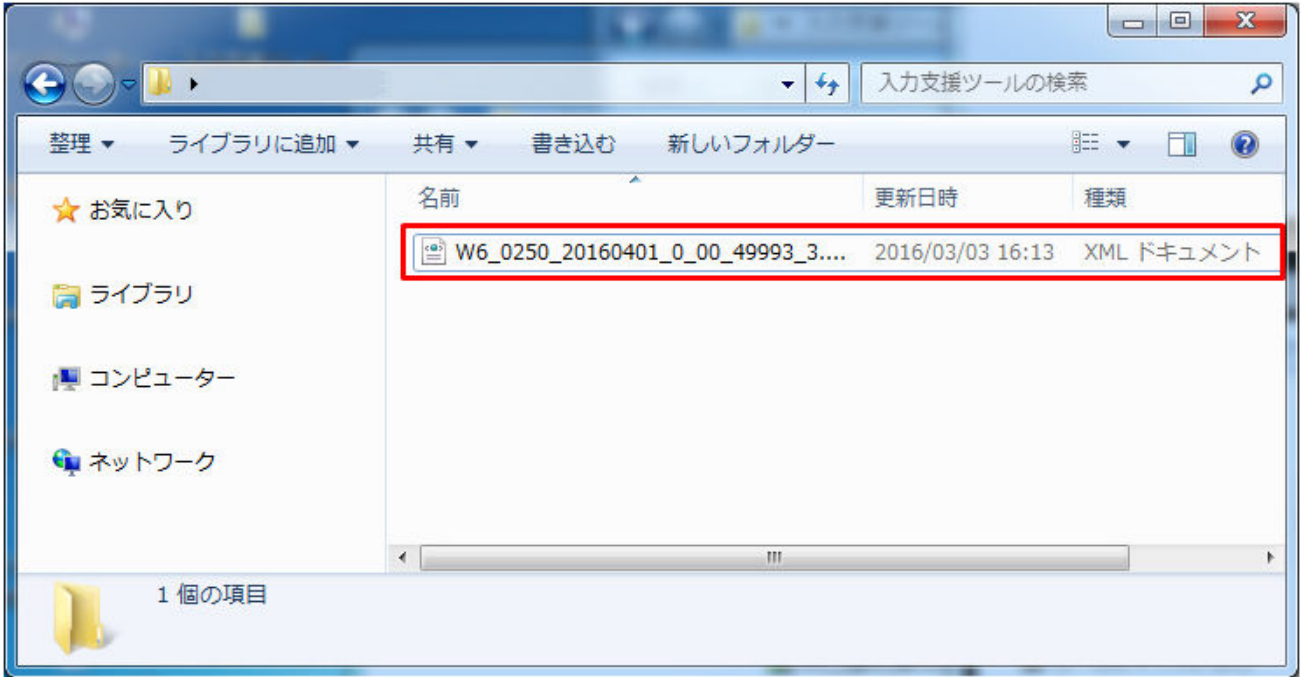

## **3.3.7** 計画値 **ZIP** 出力

「計画値 ZIP 出力」ボタン操作について説明します。

## **(1)** ボタンクリック

入力フォーマットに計画に必要な値を全て入力後、「計画値 ZIP 出力」ボタンをクリックしてください。

#### 図 3‒81 「計画値 ZIP 出力」ボタンクリック

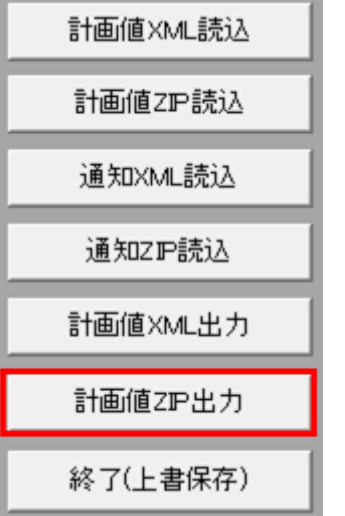

### 注意事項

「ZIP 化パス設定シート」を設定していない場合、または、対象の 7-ZIP の exe ファイルパスを設定 していない場合、エラーメッセージが表示されます。「OK」ボタンをクリックし、ZIP 化パス設定 シートを設定してください。設定方法については「1.2.4 ZIP [化パス設定シート」](#page-16-0)を参照してくだ さい。

図 3‒82 エラーメッセージ

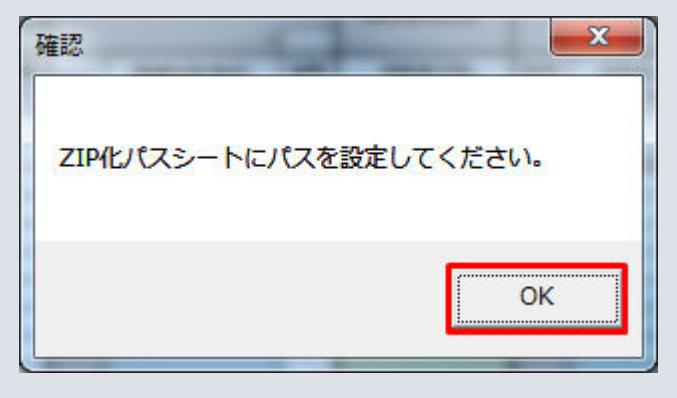

## **(2)** 出力先選択ダイアログの表示

出力先選択ダイアログが表示されます。

ZIP ファイルを出力するフォルダを選択し、「選択」ボタンをクリックしてください。

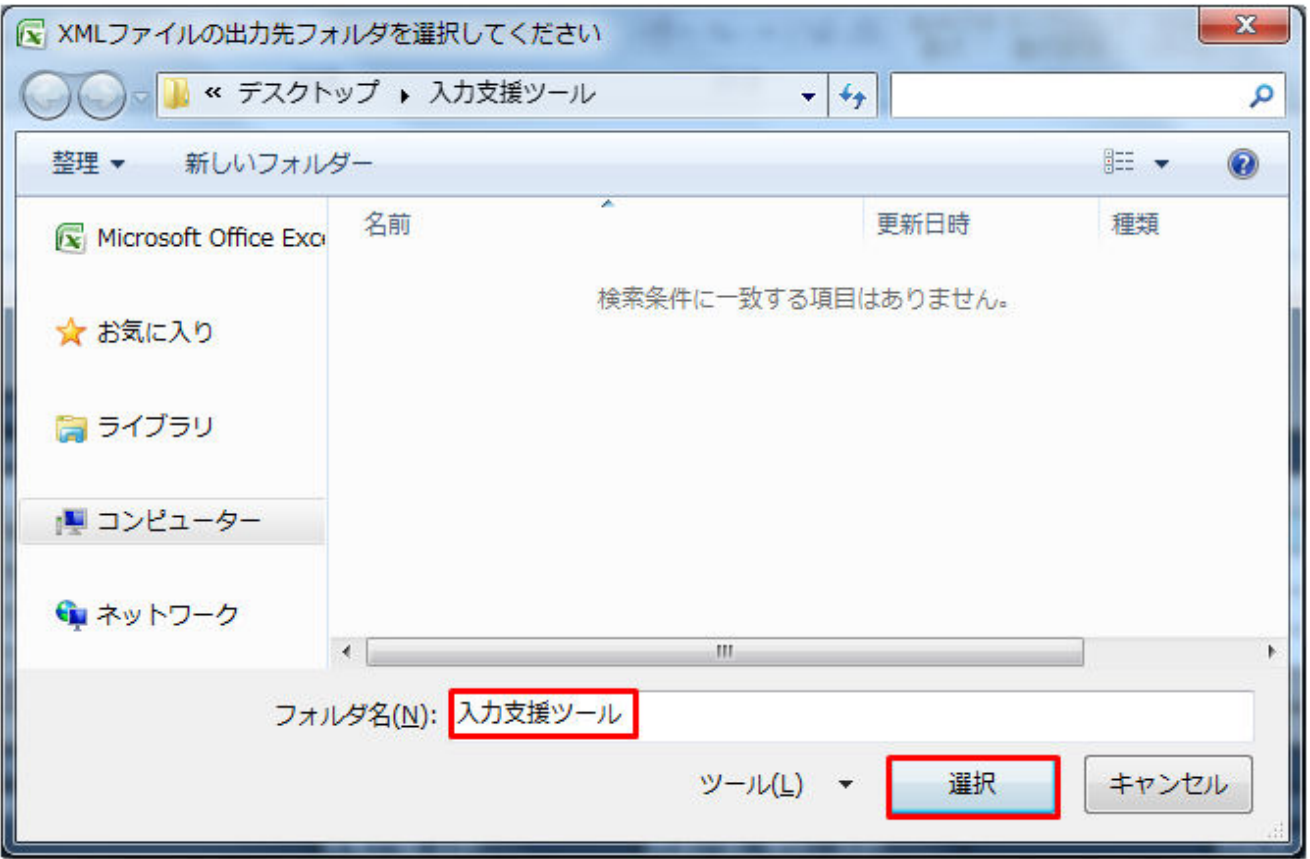

## **(3)** 確認メッセージの表示

確認メッセージが表示されます。

表示されるメッセージは「表 3-27 [確認メッセージ一覧」](#page-143-0)のとおりです。

処理を続ける場合は「OK」ボタン、処理を中断する場合は「キャンセル」ボタンをクリックしてください。

### **(4)** 終了メッセージの表示

ZIP ファイル出力処理後、終了メッセージが表示されます。

「OK」ボタンをクリックしてください。

図 3‒84 終了メッセージ

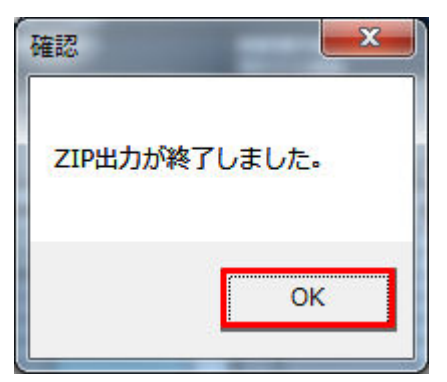

## 主意事項

入力内容にエラーがある場合、ZIP ファイル出力処理が中止され、エラーメッセージが表示されま す。「OK」ボタンをクリックし、セルコメントに従って入力内容を修正してください。

図 3-85 エラーメッセージ

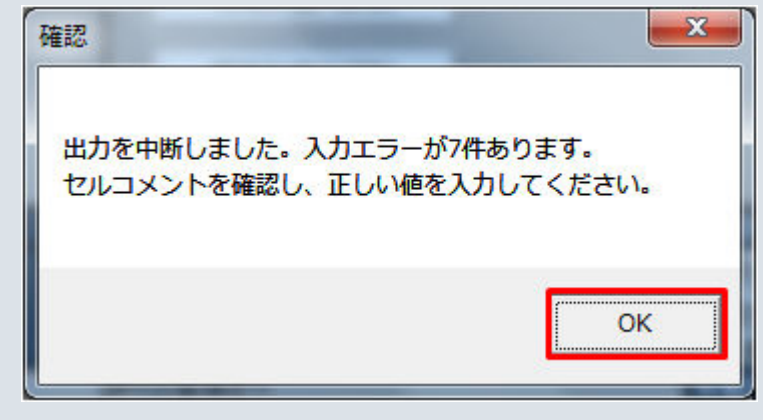

## **(5) ZIP** ファイル出力

指定したフォルダに XML ファイルと ZIP ファイルが出力されます。

### 図 3‒86 出力された XML ファイル、ZIP ファイル

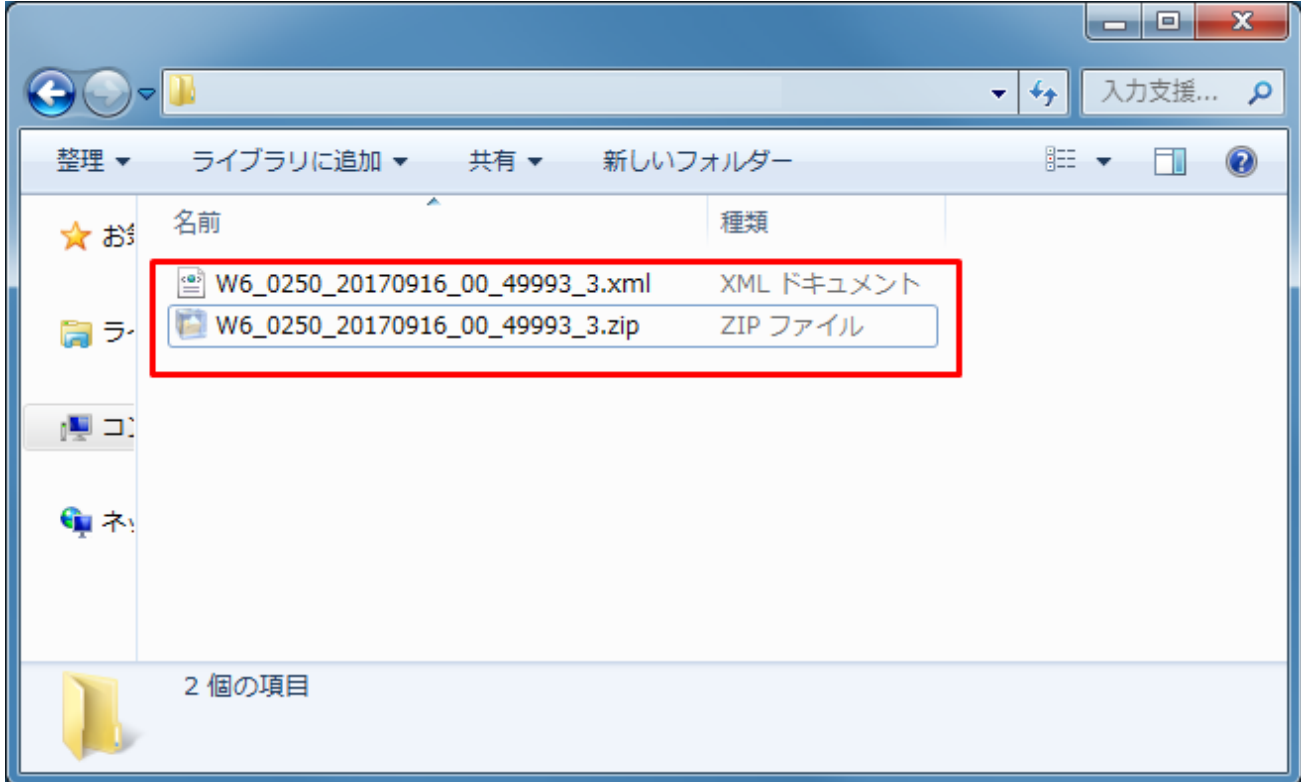

## ■注意事項

ZIP ファイル出力処理に失敗した場合、ZIP ファイル出力処理が中止され、エラーメッセージが表 示されます。

表示されるエラーは以下の通りです。

#### 表 3‒28 計画値 ZIP 出力時のエラー

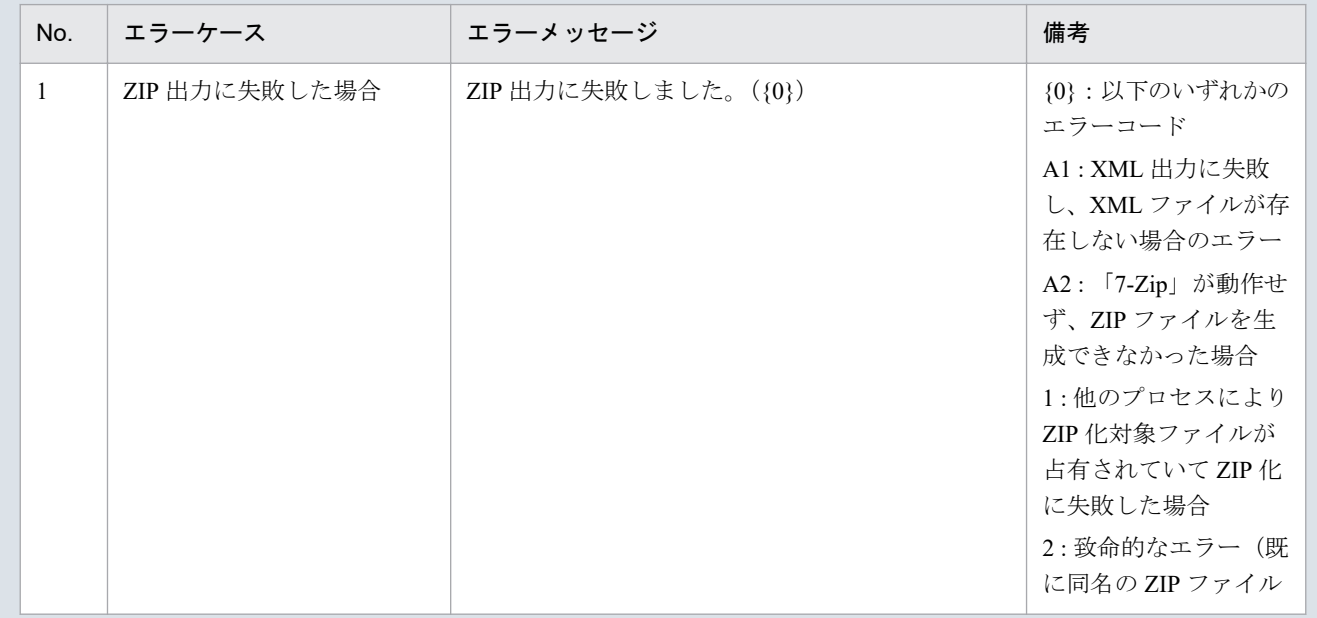

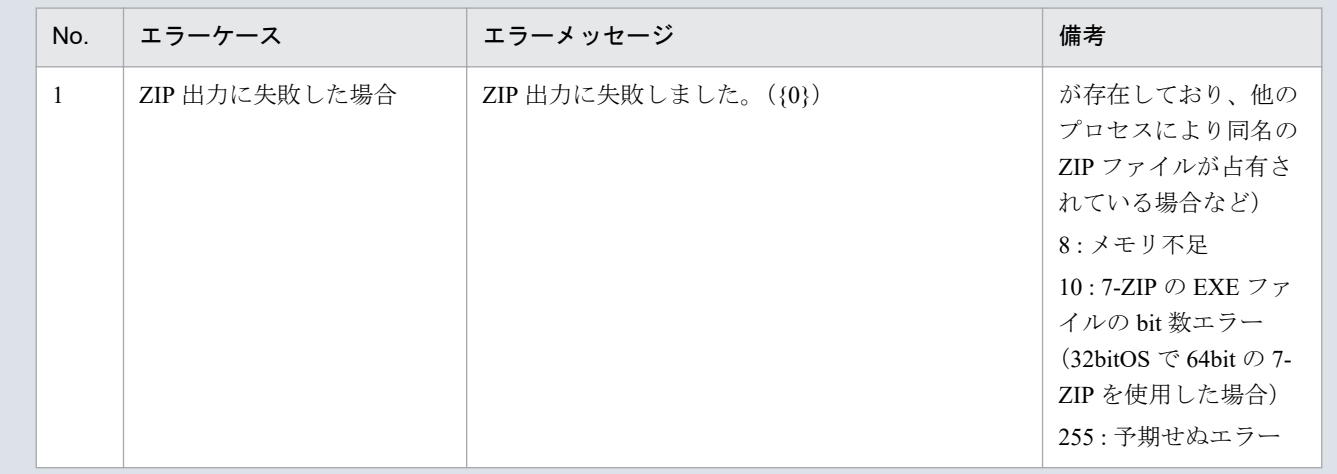

## **3.3.8** カレンダー取込

「カレンダー取込」ボタン操作について説明します。

## ポイント

入力支援ツール用カレンダー CSV ファイルを読み込みます。

(週間)需要調達計画、(月間)需要調達計画のみ、存在するボタンです。

## **(1)** ボタンクリック

「カレンダー取込」ボタンをクリックしてください。

#### 図 3‒87 「カレンダー取込」ボタンクリック

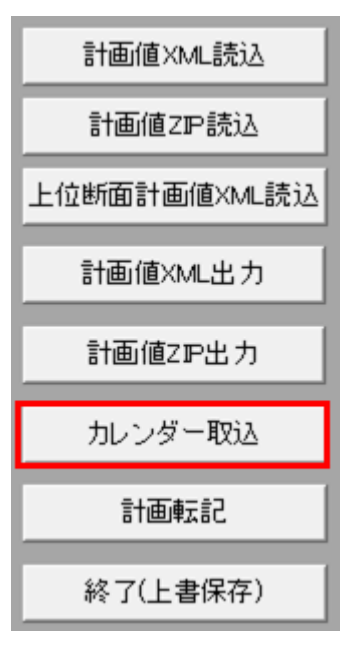

## **(2)** 読込先選択ダイアログの表示

読込先選択ダイアログが表示されます。

読み込む CSV ファイルを選択し「OK」ボタンをクリックしてください。

#### 図 3‒88 読込先選択ダイアログ

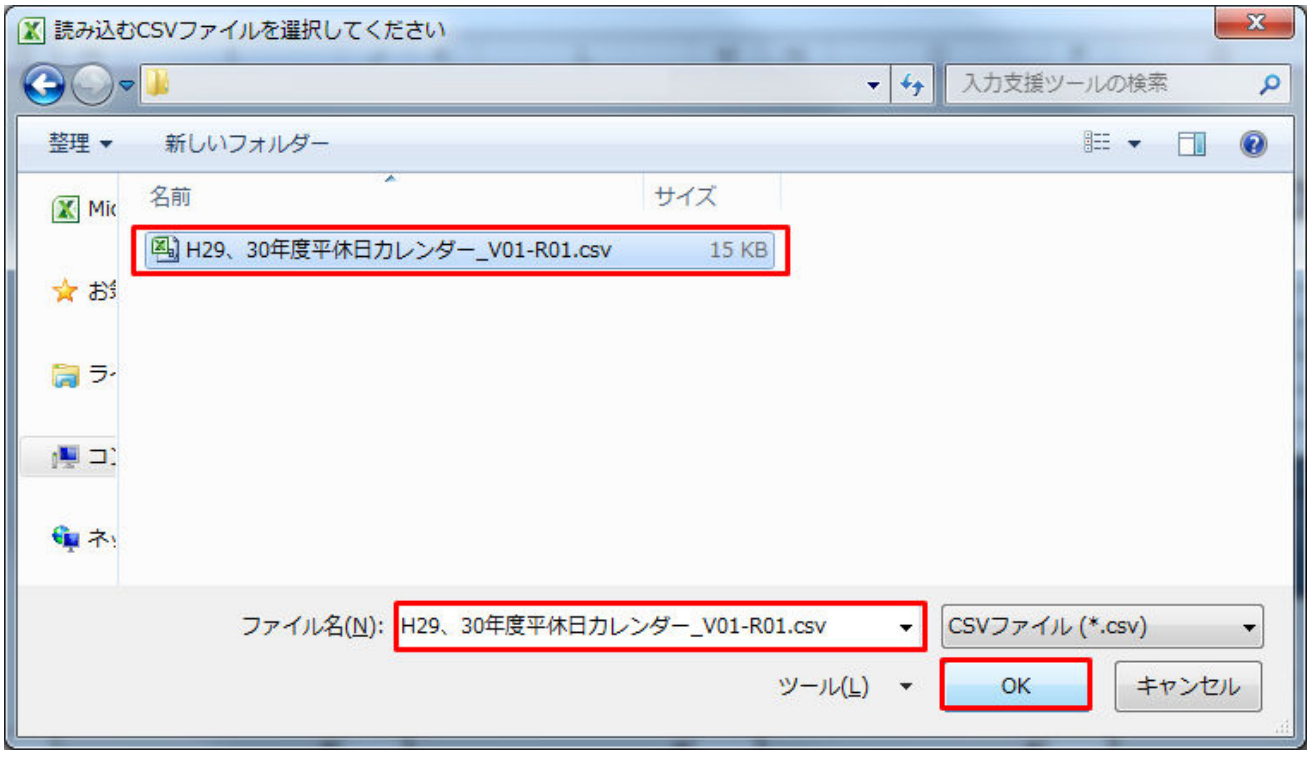

## 主意事項

読み込んだファイルに不正またはエラーがある場合、CSV ファイル読込処理が中止され、エラー メッセージが表示されます。

表示されるエラーは以下のとおりです。

表 3‒29 CSV ファイル読込時のエラー

| No.                           | エラーケース                                | エラーメッセージ                                                                      | 備考                  |
|-------------------------------|---------------------------------------|-------------------------------------------------------------------------------|---------------------|
|                               | 読込先選択ダイアログで設定<br>したファイル名に誤りがあっ<br>た場合 | [303]<br>ファイルが見つかりません。<br>ファイル名を確認して再実行してください。                                | {0} : 選択したファイ<br>ル名 |
| $\mathfrak{D}_{\mathfrak{p}}$ | 読込先選択ダイアログで設定<br>したファイルが存在しない<br>場合   | 読込を中断しました。指定した CSV ファイルが存<br>在しません。<br>CSV ファイルの存在を確認してください。<br>ファイル名 : [{0}] | {0} : 選択したファイ<br>ル名 |

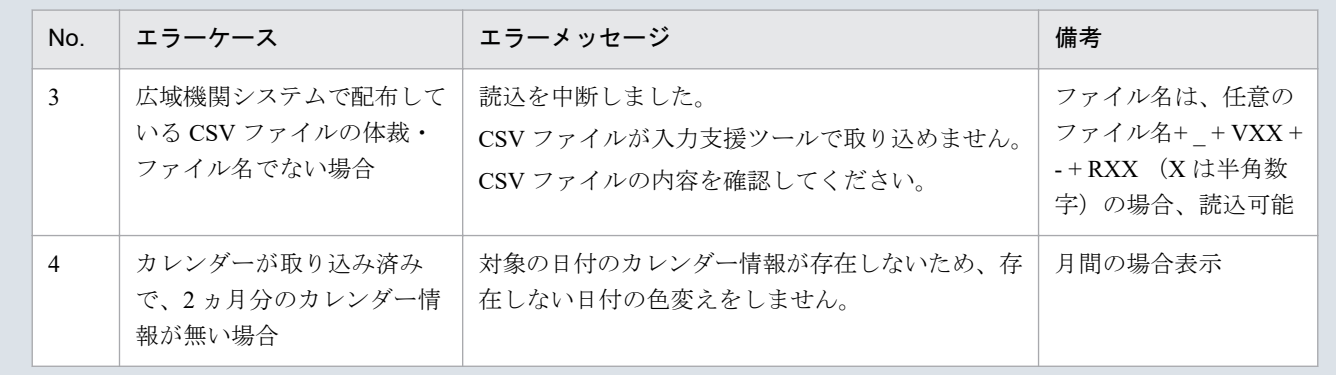

## **(3)** 読み込み前確認ダイアログの表示

CSV ファイルの読み込み前に確認ダイアログが表示されます。

カレンダーシートの入力情報を破棄し、CSV ファイルを読み込む場合、「OK」ボタンをクリックしてくだ さい。

図 3‒89 確認ダイアログ

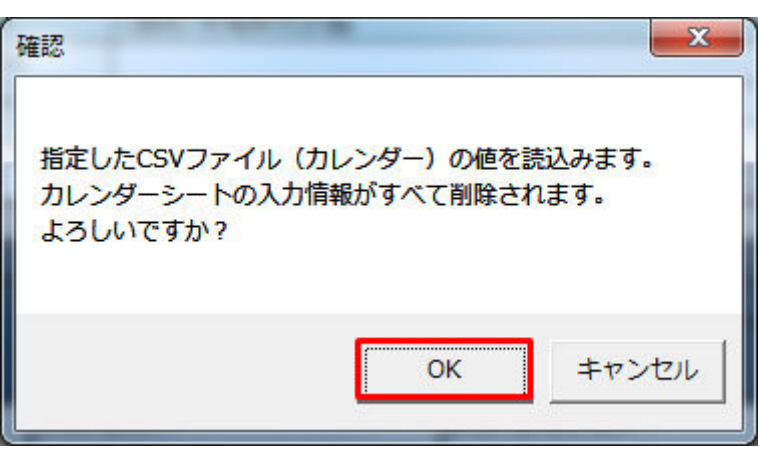

## **(4)** 終了メッセージの表示

「OK」ボタンクリック後、CSV ファイル読込処理が行われます。処理終了後、終了メッセージが表示され、 カレンダーシートに読み込んだ値が表示されます。

「OK」ボタンをクリックしてください。

図 3‒90 終了メッセージ

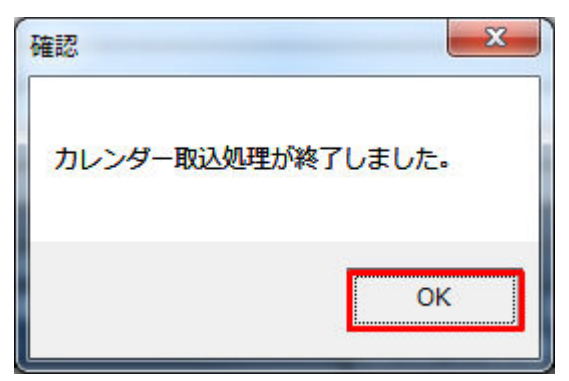

### **3.3.9** 計画転記

「計画転記」ボタン操作について説明します。

### ポイント

対象入力支援ツール:(週間)需要調達計画、(月間)需要調達計画

対象期間開始年月日を(週間)需要調達計画の場合 1 週間、(月間)需要調達計画の場合 1 ヶ月加 算し、入力された計画値の翌々週(翌々月)の値を翌週(翌月)の箇所に転記します。翌々週(翌々 月)の箇所の入力値はクリアされます。

## **(1)** ボタンクリック

対象期間開始年月日を入力した後に、「計画転記」ボタンをクリックしてください。

#### 図 3‒91 「計画転記」ボタンクリック

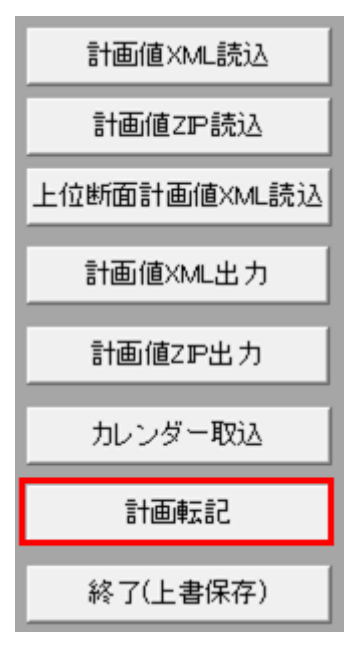

### 注意事項

ボタンクリック後に対象期間開始年月日の入力チェックが行われます。

チェックエラー発生時に表示されるエラーは「表 3‒3 対象年月日/[対象期間開始年月日の入力形式](#page-91-0) [エラー」](#page-91-0)のとおりです。

## **(2)** 転記前確認ダイアログの表示

転記実行前に確認ダイアログが表示されます。

翌週(翌月)の計画値を破棄し、転記を実行する場合、「OK」ボタンをクリックしてください。

#### 図 3-92 (週間) 需要調達計画 確認メッセージ

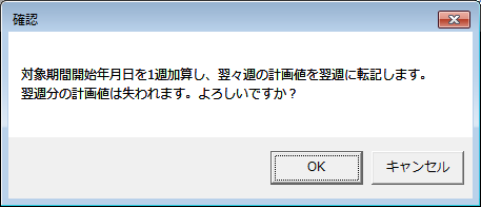

図 3-93 (月間) 需要調達計画 確認メッセージ

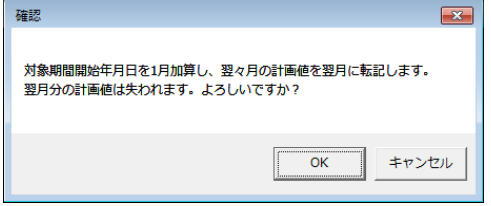

## **(3)** 終了メッセージの表示

「OK」ボタンクリック後、計画転記が行われます。処理終了後、終了メッセージが表示されます。 「OK」ボタンをクリックしてください。

#### 図 3‒94 終了メッセージ

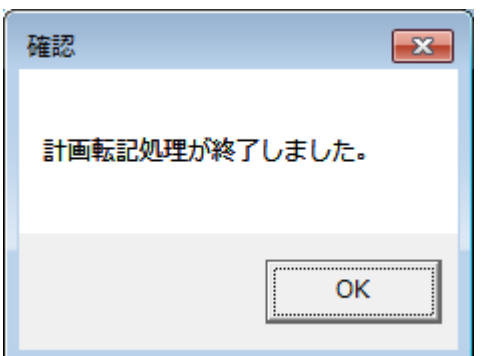

## **3.3.10** 終了(上書保存)

「終了(上書保存)」ボタン操作について説明します。

### **(1)** ボタンクリック

「終了(上書保存)」ボタンをクリックしてください。

#### 図 3-95 「終了(上書保存)」ボタンクリック

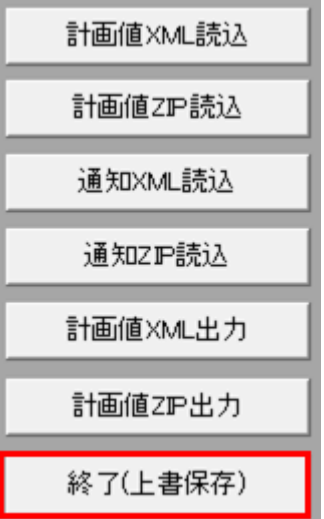

## **(2)** 確認ダイアログの表示

確認ダイアログが表示されます。

上書保存して入力支援ツールを終了する場合、「OK」ボタンをクリックしてください。

#### 図 3‒96 確認ダイアログ

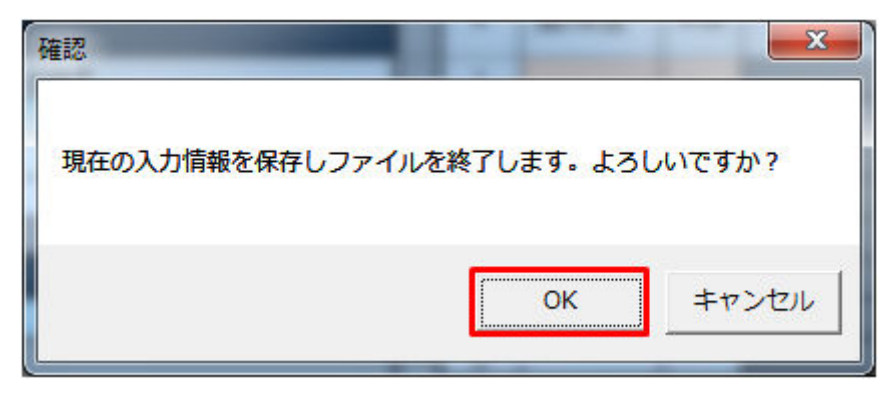

入力支援ツールを上書保存後、終了します。

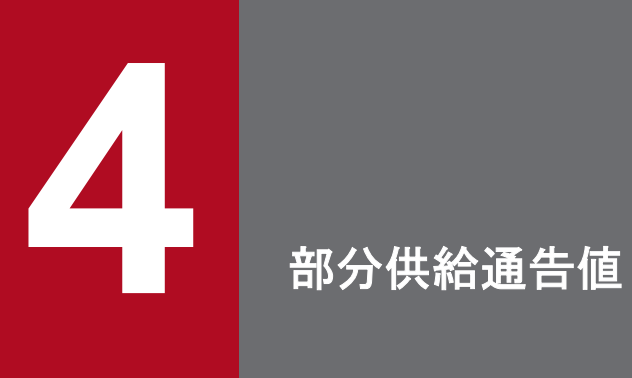

部分供給通告値における入力フォーマット、入力フォーマット数変更、ボタン操作について説明 します。

部分供給通告値の入力フォーマットについて説明します。

### **4.1.1** 対象年月日、基本情報

対象年月日、基本情報の入力フォーマットについて説明します。

### **(1)** 対象年月日

図 4‒1 対象年月日

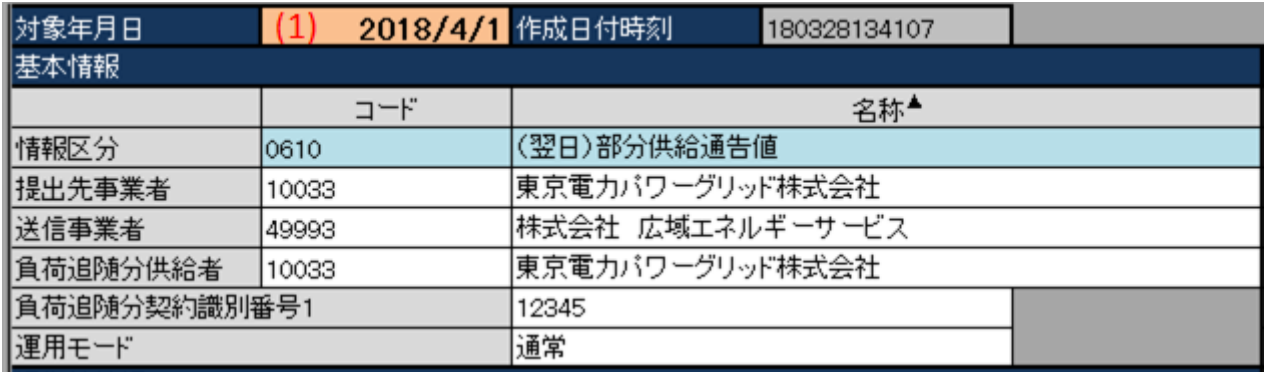

#### 表 4‒1 対象年月日

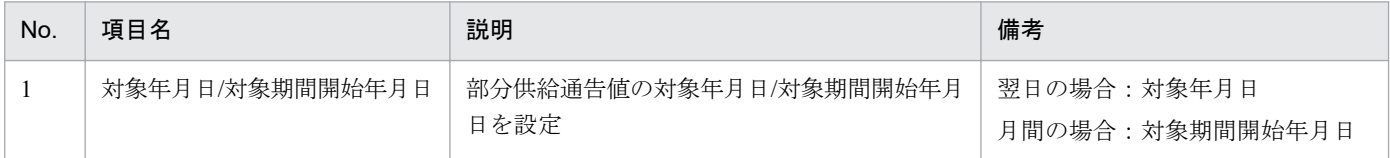

## 主意事項

計画種別により対象年月日/対象期間開始年月日の入力形式が異なります。以下の表のとおり入力し てください。

#### 表 4‒2 計画種別ごとの対象年月日/対象期間開始年月日の入力形式

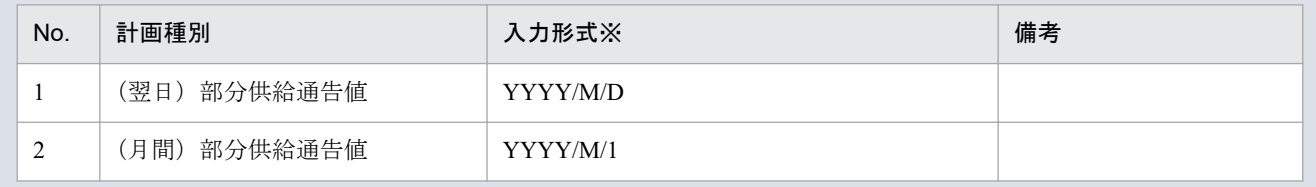

※西暦 (YYYY) は 2000 年から 2999 年までの範囲を入力してください。

# 注意事項

上記以外の形式で入力した場合、以下のエラーメッセージが表示されます。

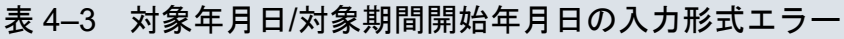

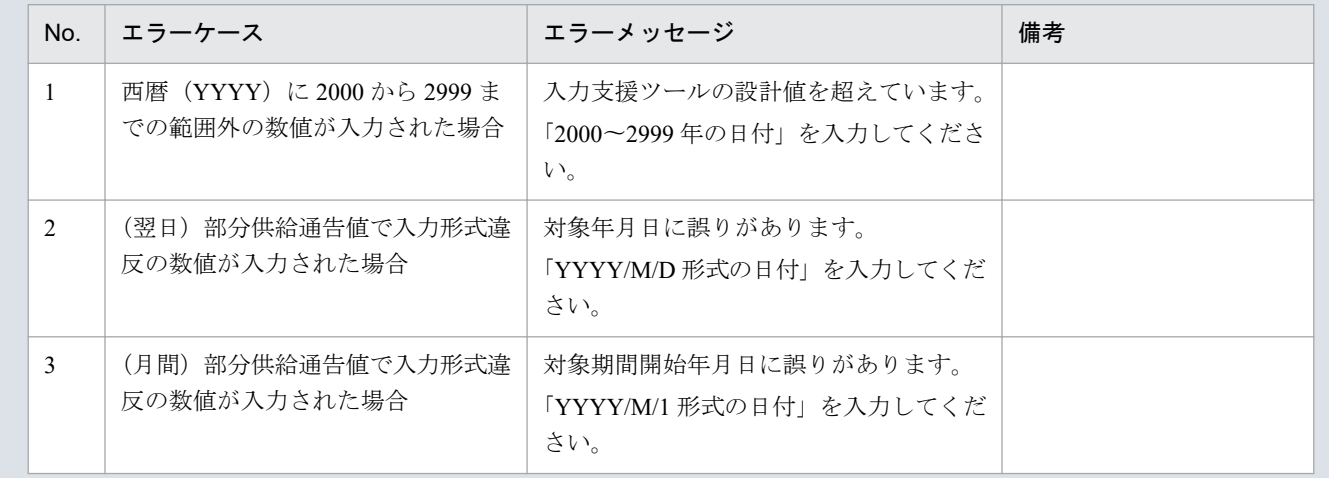

## **(2)** 基本情報

#### 図 4‒2 基本情報

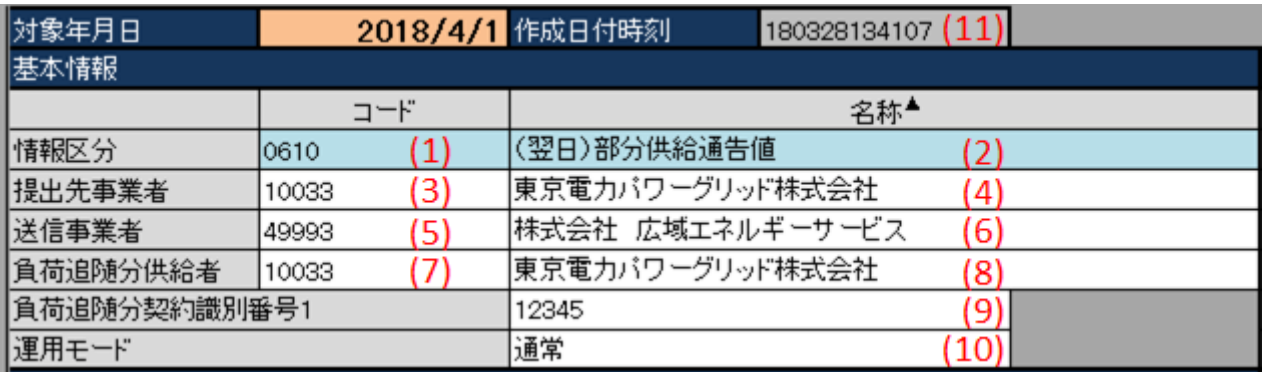

### 表 4‒4 基本情報

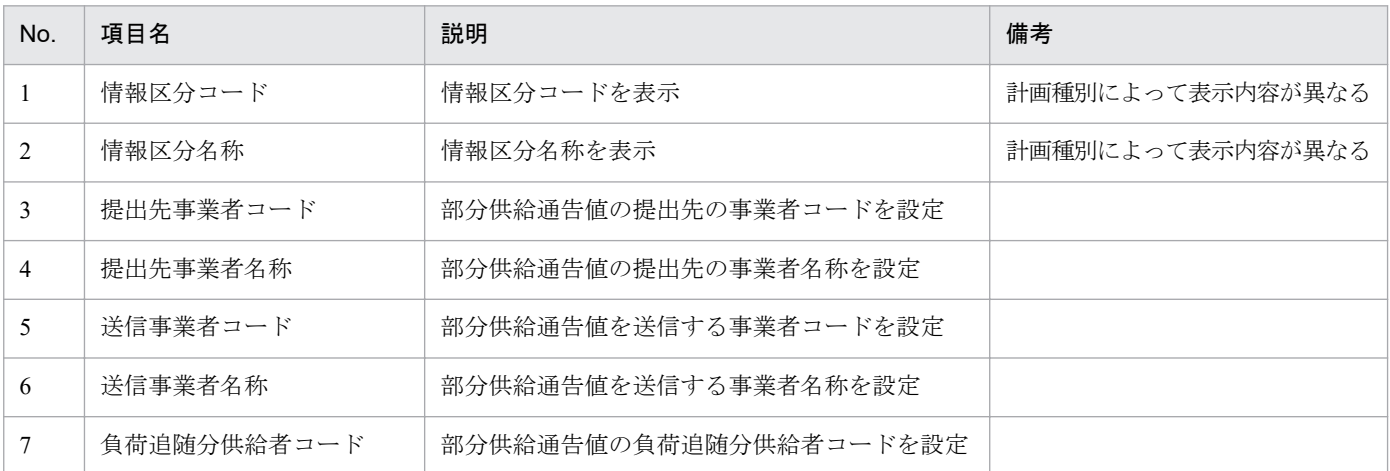

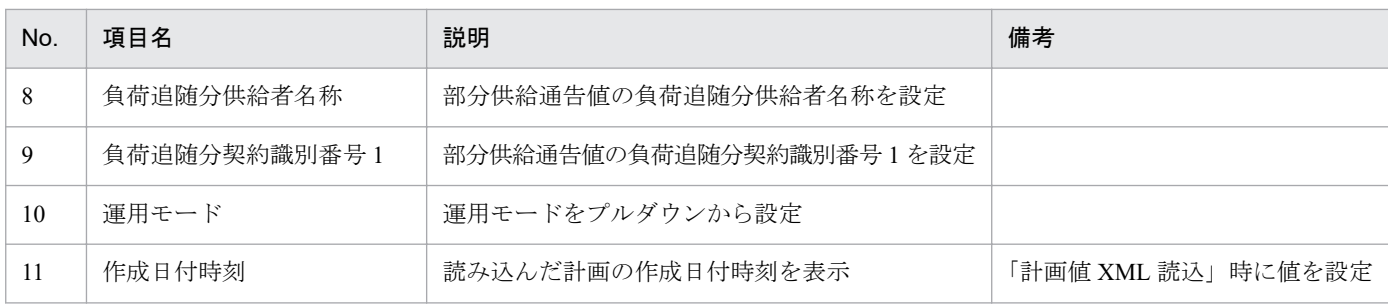

## **4.1.2** 出力ファイル名情報

出力ファイル名情報の入力フォーマットについて説明します。

#### 図 4‒3 出力ファイル名情報

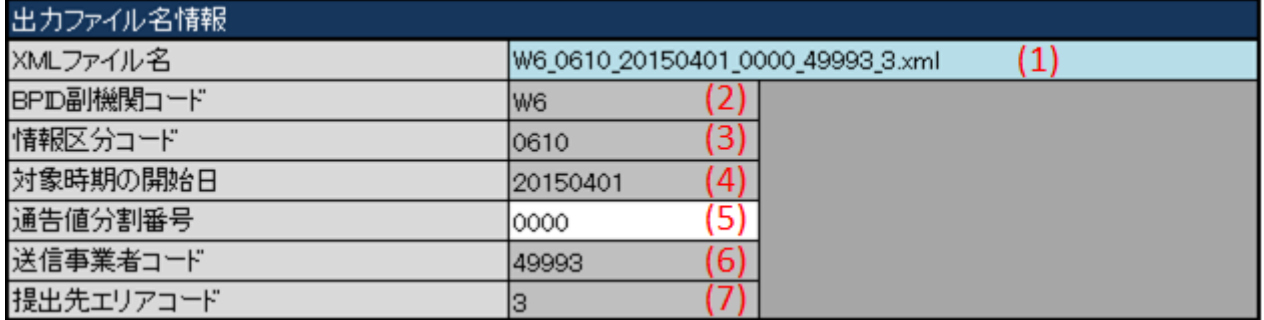

### 表 4‒5 出力ファイル名情報

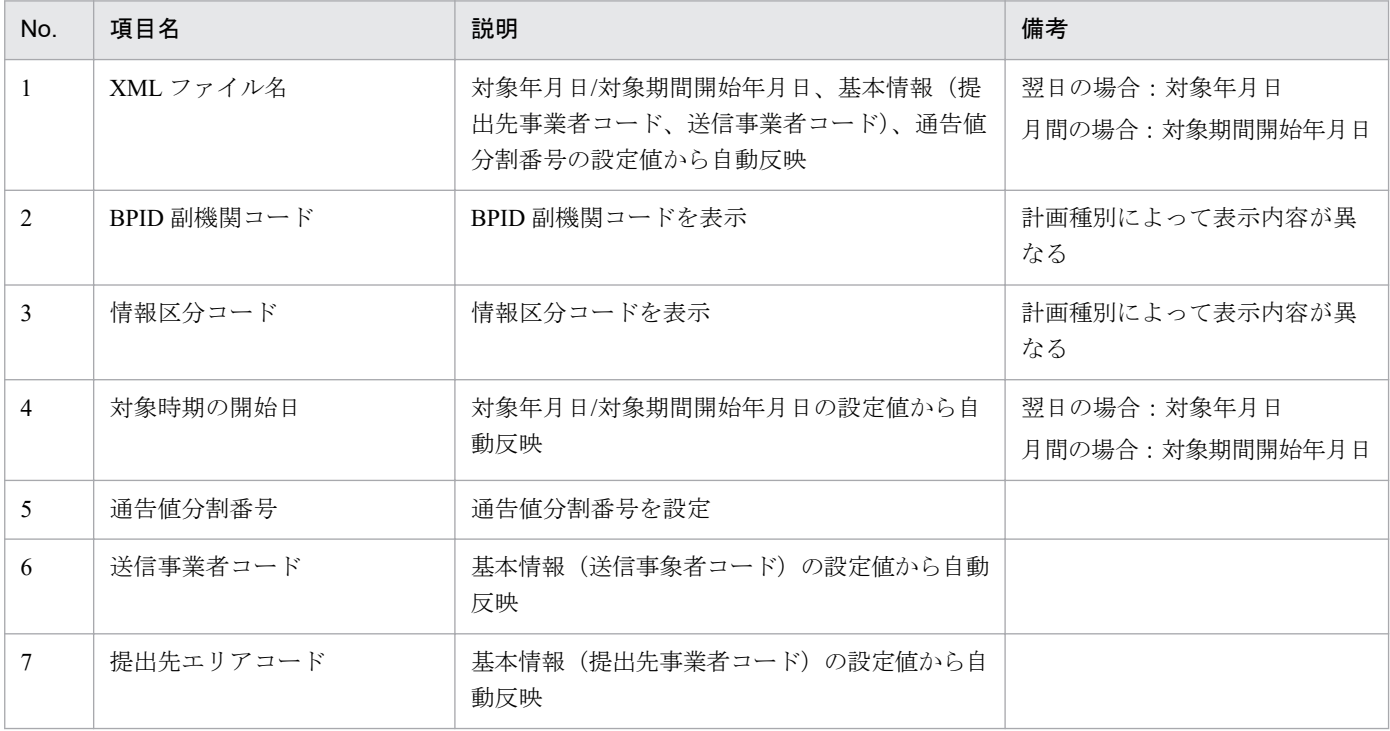

## <span id="page-160-0"></span>**4.1.3** 通告値情報

通告値情報の入力フォーマットについて説明します。

#### 図 4‒4 通告値情報

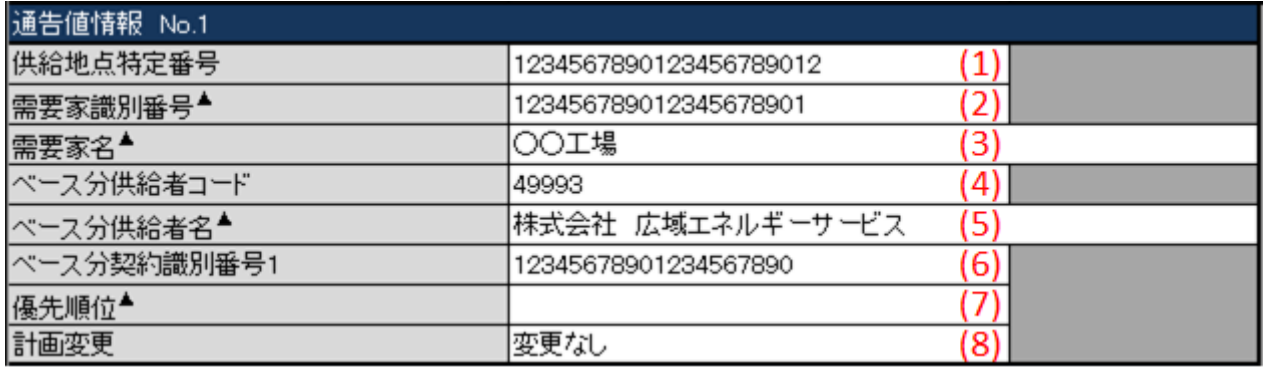

#### 表 4‒6 通告値情報

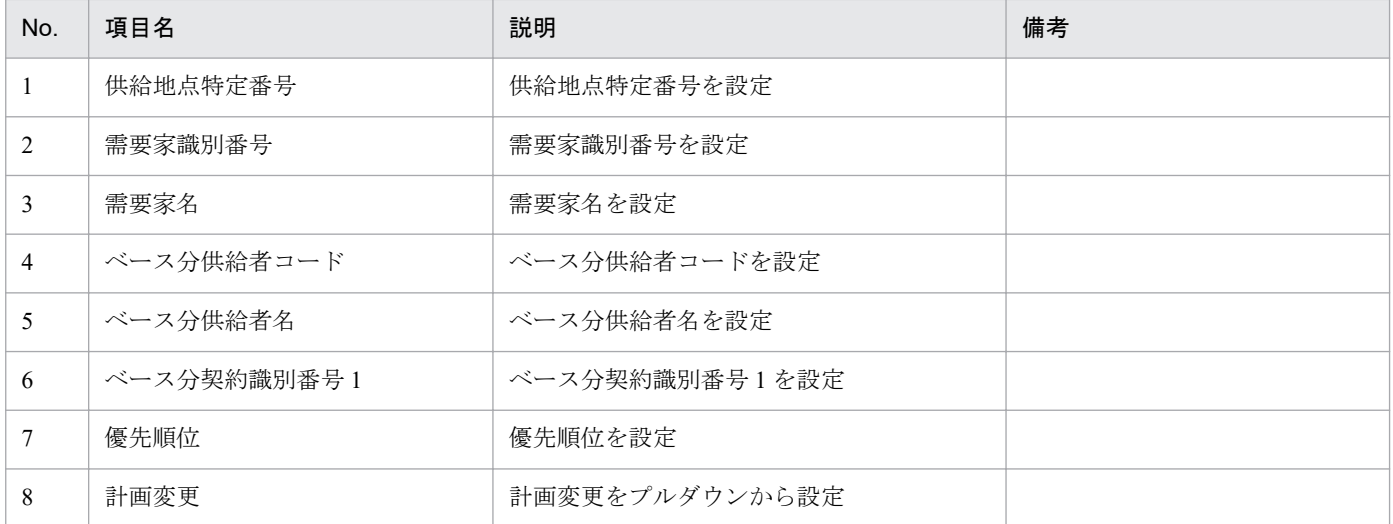

#### **4.1.4** 時間断面

計画種別ごとの時間断面における入力フォーマットについて説明します。

## ポイント

時間断面の空白セルは、空白セルの上セルと同じ値と見なし処理されます。

## **(1)** (翌日)部分供給通告値

時間断面の入力フォーマットについて説明します。

#### 図 4‒5 時間断面

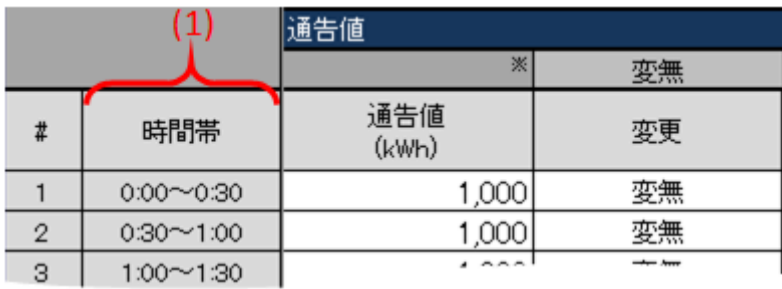

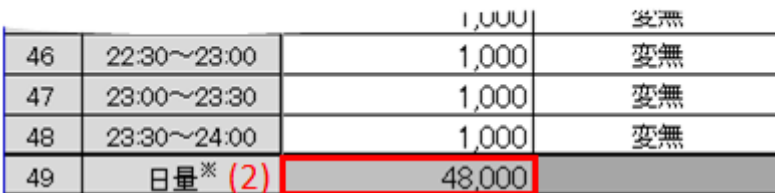

#### 表 4‒7 時間断面

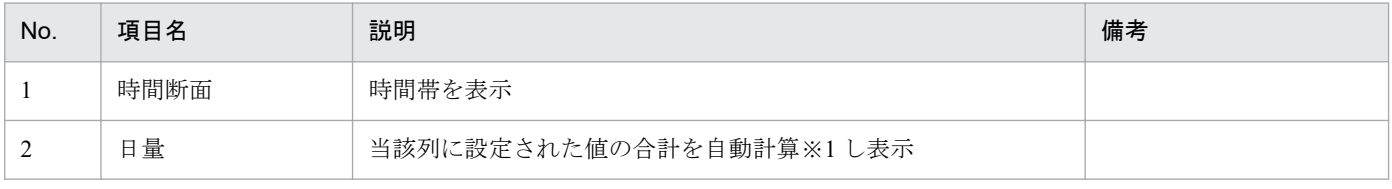

※1 1 日分(00:00 から 24:00 まで)を対象とし計算します。計算で参照するセルが空白セルの場合、0 として計算します。

## **(2)** (月間)部分供給通告値

#### 図 4‒6 時間断面

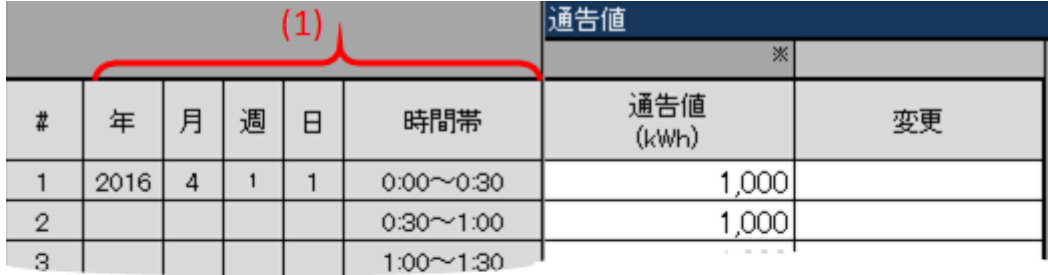

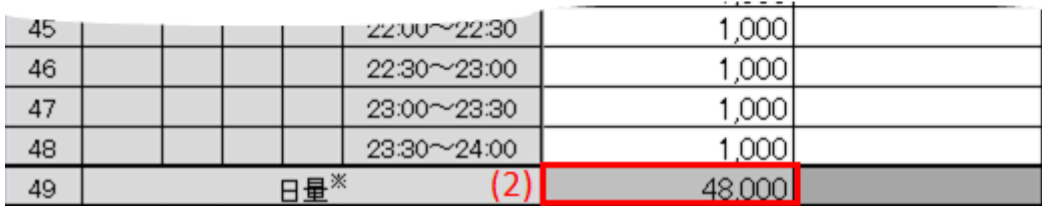

4. 部分供給通告値

#### 表 4‒8 時間断面

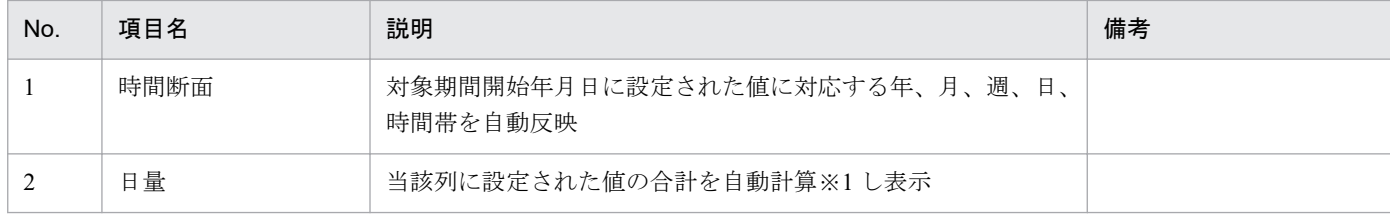

※1 1 日分(00:00 から 24:00 まで)を対象とし計算します。計算で参照するセルが空白セルの場合、0 として計算します。

### **4.1.5** 「変更」セル

プルダウンリストから選択します。

選択した値によって、セル背景色が自動で切り替わります。

切り替わるセル背景色については「1.3.2 [セル背景色](#page-18-0)」を参照してください。

図 4‒7 「変更」セル

| 通告値<br>(kWh) | 変更 |
|--------------|----|
|              | 変無 |
|              | 変有 |
|              |    |
|              |    |

### **(1)** 「変更」(列集約)セル

「変更」セルに設定された値によって、「変更」(列集約)セルに自動で値が設定されます。

設定される値とその条件は、以下の表のとおりです。

#### 図 4-8 「変更」(列集約)セル

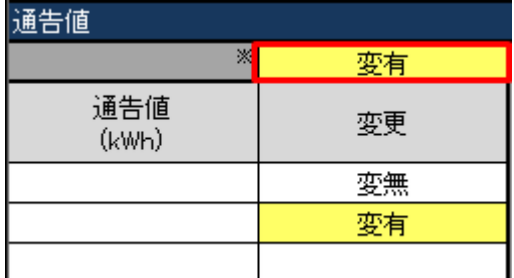

#### 表 4‒9 「変更」(列集約)セルの自動設定値と条件

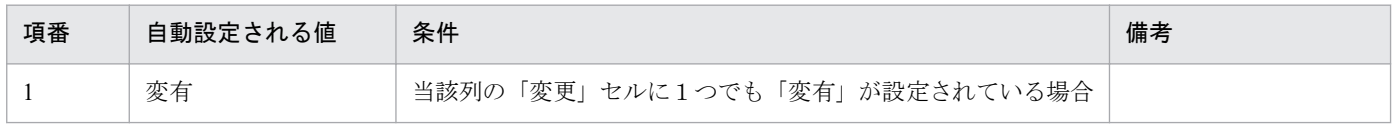

<span id="page-163-0"></span>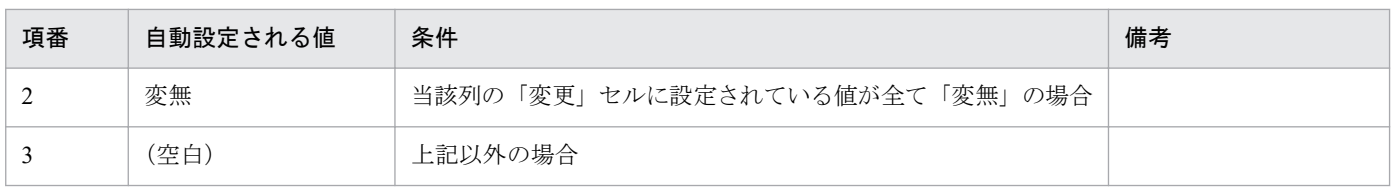

## **4.1.6** 通告値

通告値の入力フォーマットについて説明します。

#### 図 4‒9 通告値

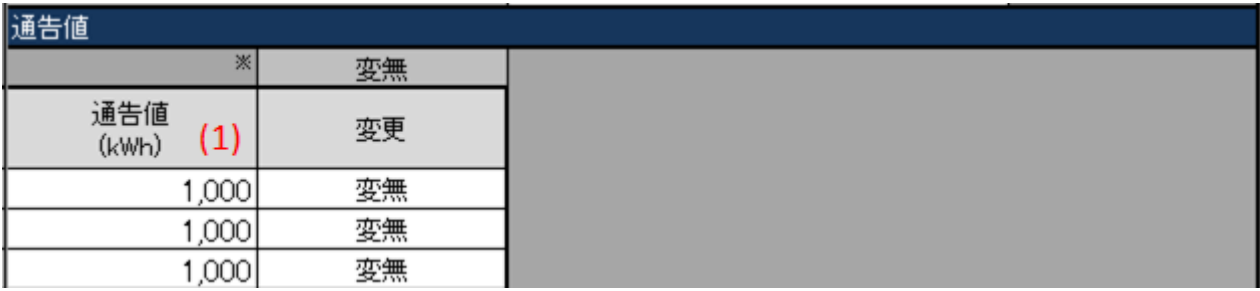

### 表 4‒10 通告値

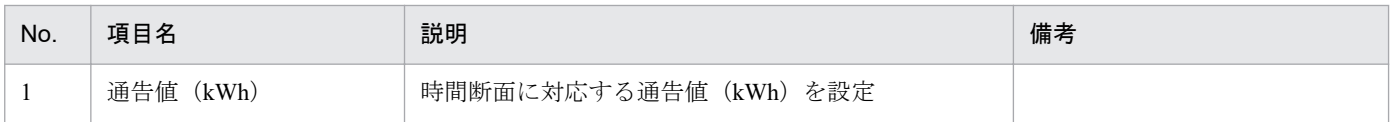

## **4.2** 入力フォーマット数変更

部分供給通告値の該当する入力フォーマット数における変更(増減)について説明します。

### 主意事項

入力支援ツールで扱う計画のデータ量が多い場合、処理終了までに時間がかかります。

ボタンに対応する入力フォーマットは以下の表のとおりです。

#### 表 4‒11 入力フォーマット数変更

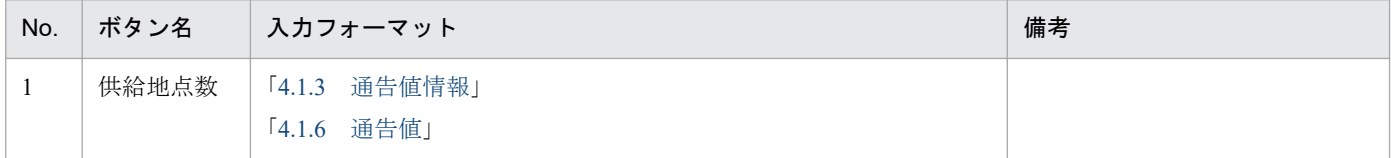

入力フォーマット数の変更における最小値と最大値は以下の表のとおりです。

変更後の値が最小値と最大値の範囲にあるよう設定してください。

#### 表 4‒12 追加可能な最大値

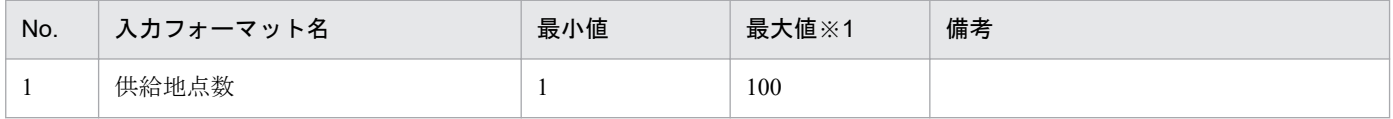

※1 Excel の列数上限を超えない範囲

### **4.2.1** 供給地点数

「供給地点数」ボタンにおける入力フォーマット数の変更について説明します。

### **(1)** 入力フォーマットの追加

「供給地点数」ボタンをクリックしてください。

### 図 4‒10 「供給地点数」ボタンクリック

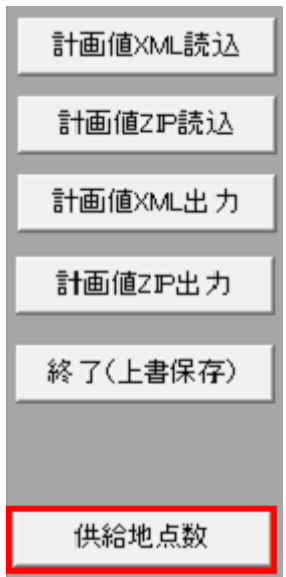

供給地点設定数ダイアログが表示されます。

供給地点を選択してください。

選択した供給地点の後方に入力フォーマットが追加されます。

#### 図 4‒11 供給地点数設定ダイアログ

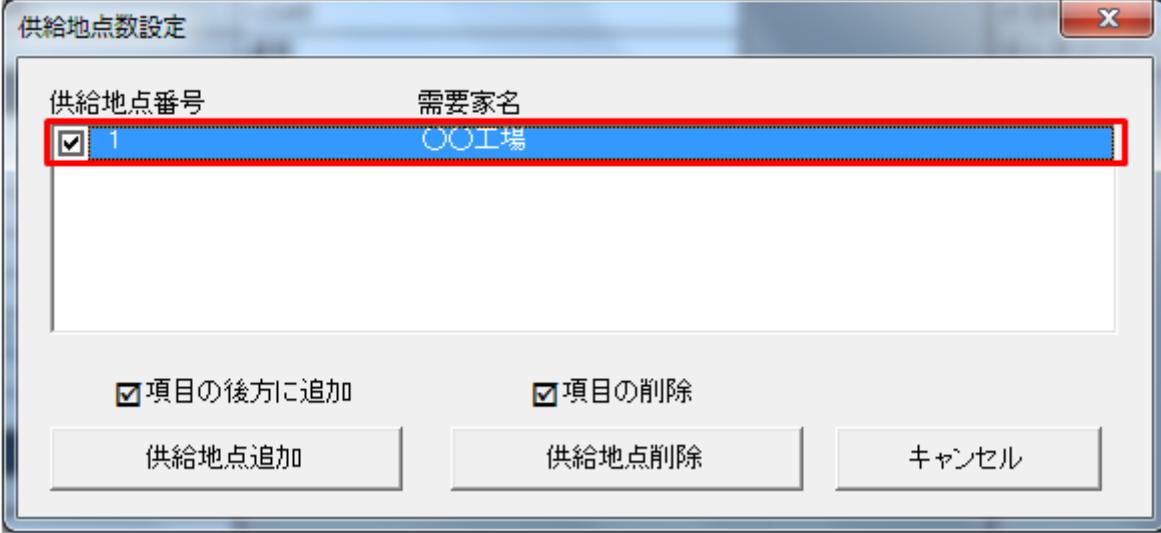

## ポイント

入力フォーマットの需要家名に値が設定されている場合、供給地点設定数ダイアログに設定されて いる値が表示されます。

「供給地点追加」ボタンをクリックしてください。

#### 図 4‒12 「供給地点追加」ボタンクリック

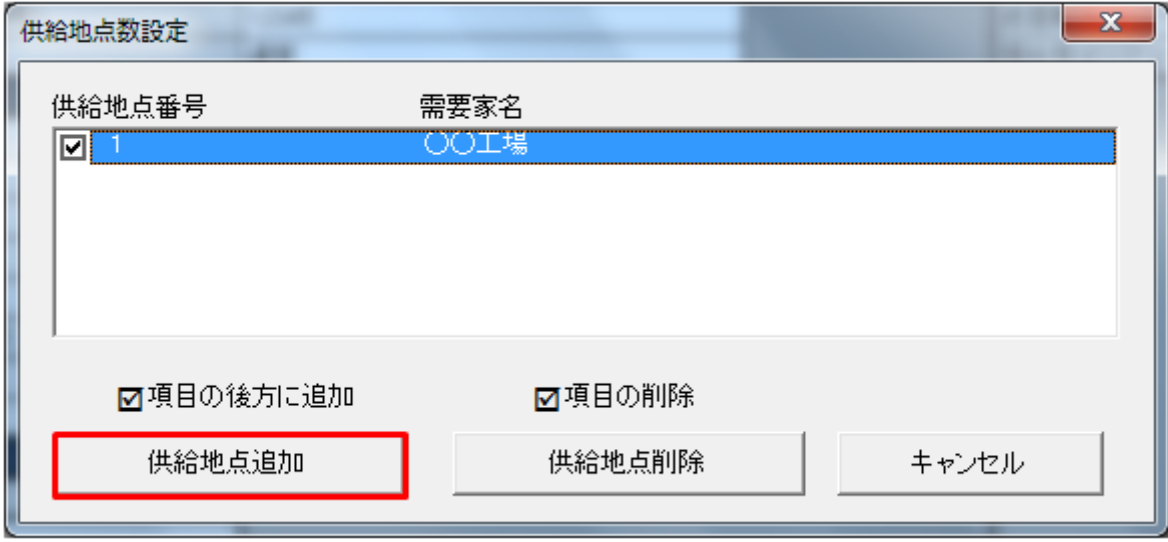

### 注意事項

「供給地点追加」ボタンをクリック時に以下のエラーケースに該当する場合、エラーメッセージが 表示されます。エラーメッセージに従って、再度操作してください。

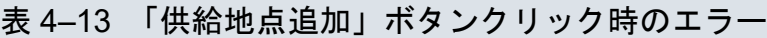

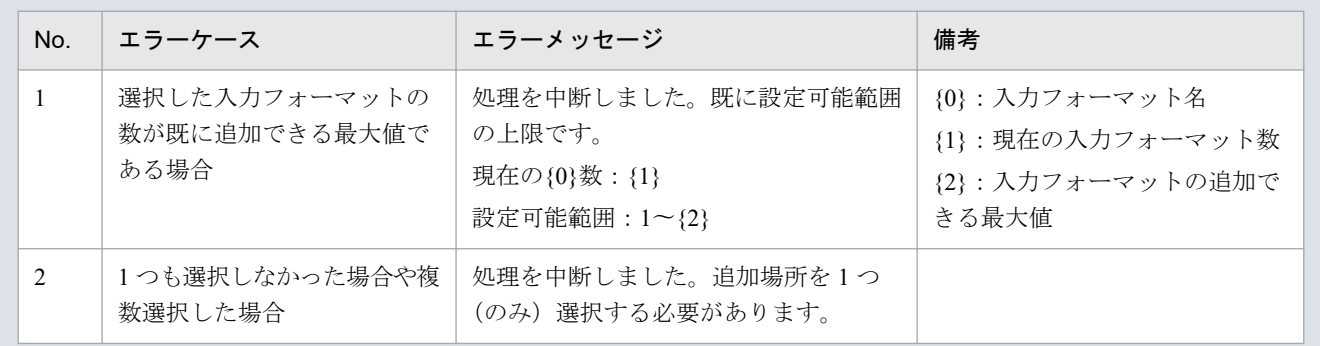

供給地点の追加ダイアログが表示されます。

入力フォーマットを追加する数を入力し、「OK」ボタンをクリックしてください。

#### 図 4‒13 供給地点の追加ダイアログ

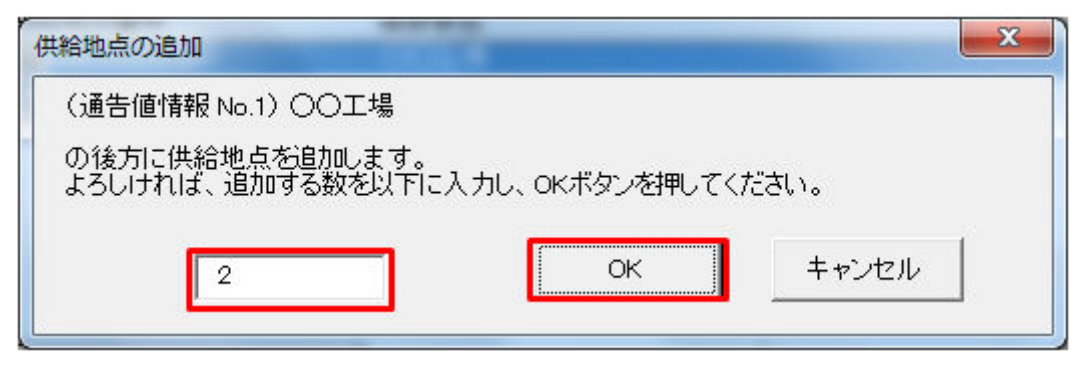

## ■ 注意事項

入力した値によっては、以下のエラーメッセージが表示されます。入力した値を見直してください。

#### 表 4‒14 追加時のエラー

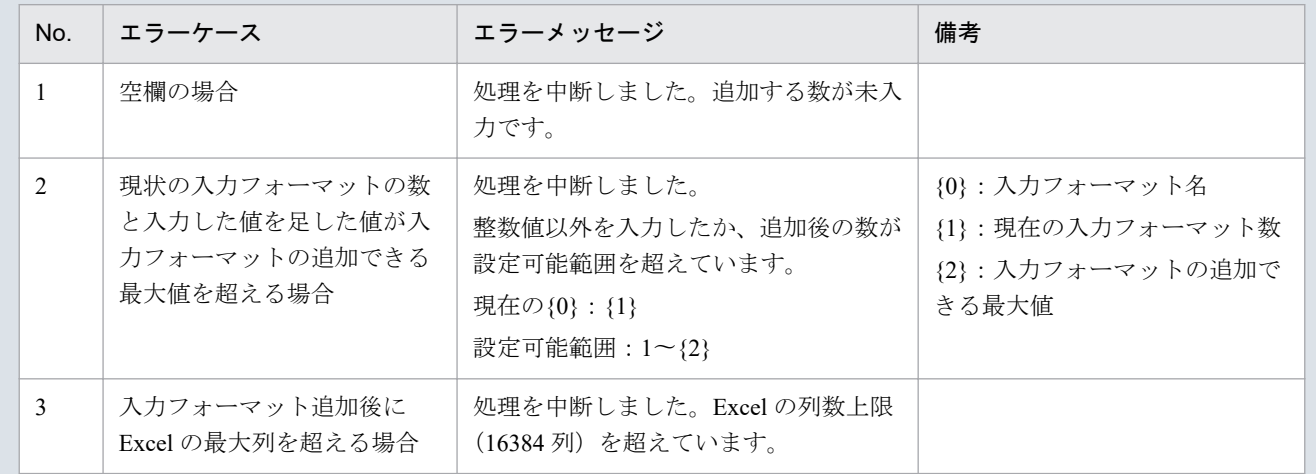

入力フォーマット追加処理終了後、確認メッセージが表示されます。

「OK」ボタンをクリックしてください。

#### 図 4‒14 確認メッセージ

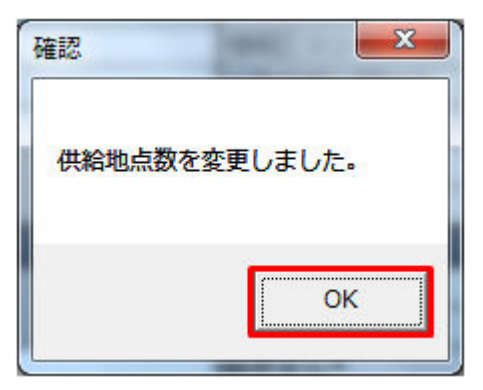

供給地点の入力フォーマットが指定した数分、追加されます。

## **(2)** 入力フォーマットの削除

「供給地点数」ボタンをクリックしてください。

### 図 4‒15 「供給地点数」ボタンクリック

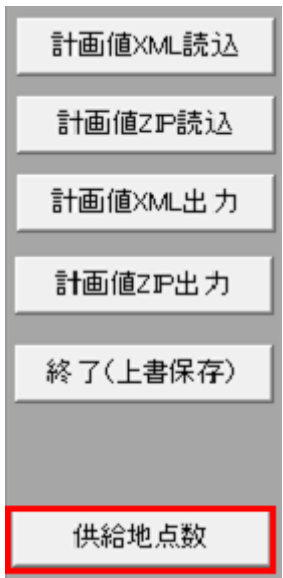

供給地点数設定ダイアログが表示されます。

削除する供給地点を選択してください。

#### 図 4‒16 供給地点数設定ダイアログ

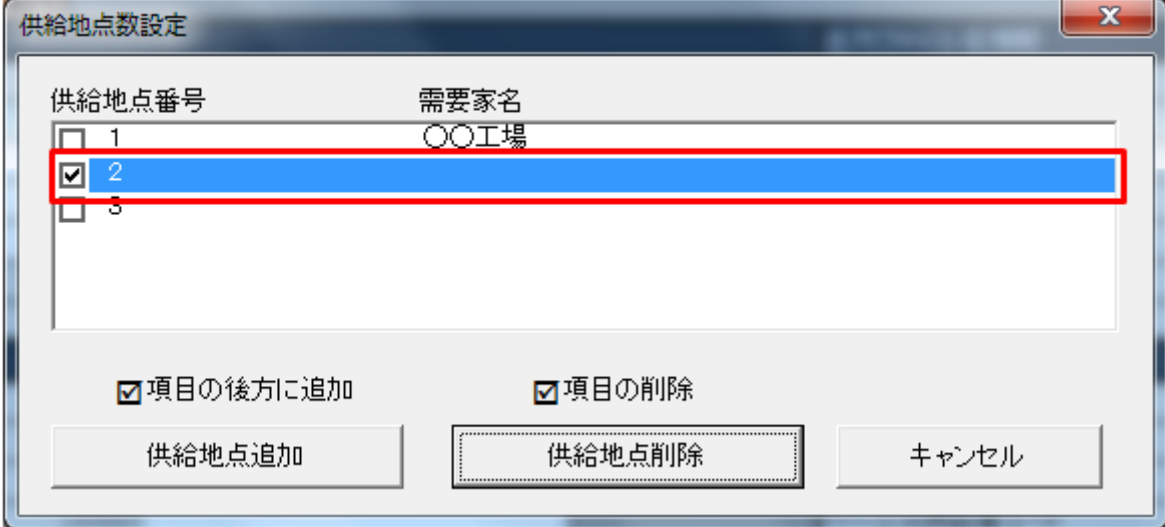

## ポイント

削除する入力フォーマットの位置によっては、内訳番号が繰り上がります。

例:供給地点番号 2 を削除後、供給地点番号 3 は供給地点番号 2 となります。

4. 部分供給通告値

## ■参考

Ctrl キーまたは Shift キーを押しながら選択すると複数選択できます。

「供給地点削除」ボタンをクリックしてください。

#### 図 4‒17 「供給地点削除」ボタンクリック

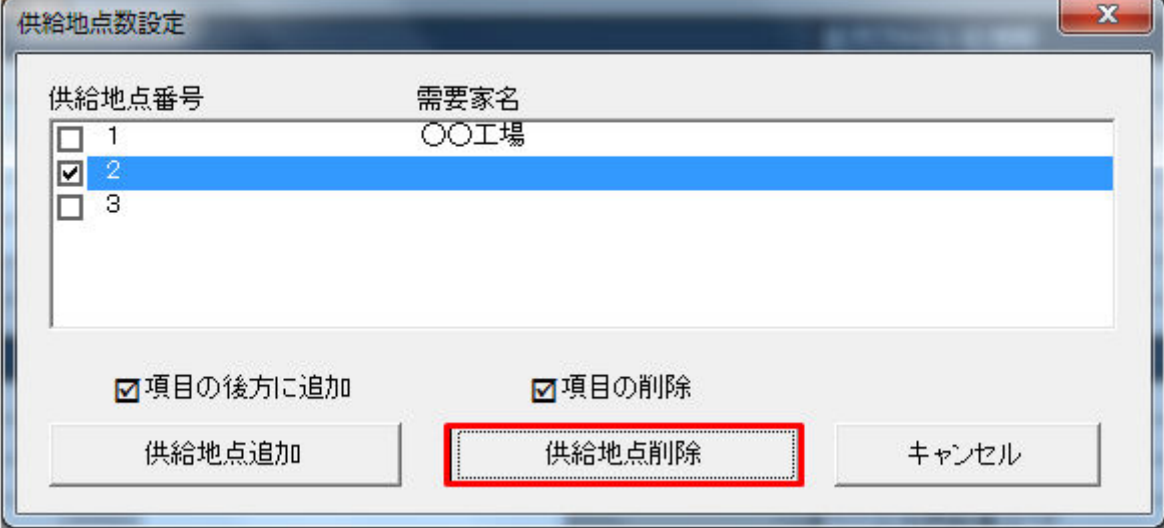

## 注意事項

選択した入力フォーマットによっては以下のエラーメッセージが表示されます。選択した入力フォー マットを見直してください。

#### 表 4‒15 削除時のエラー

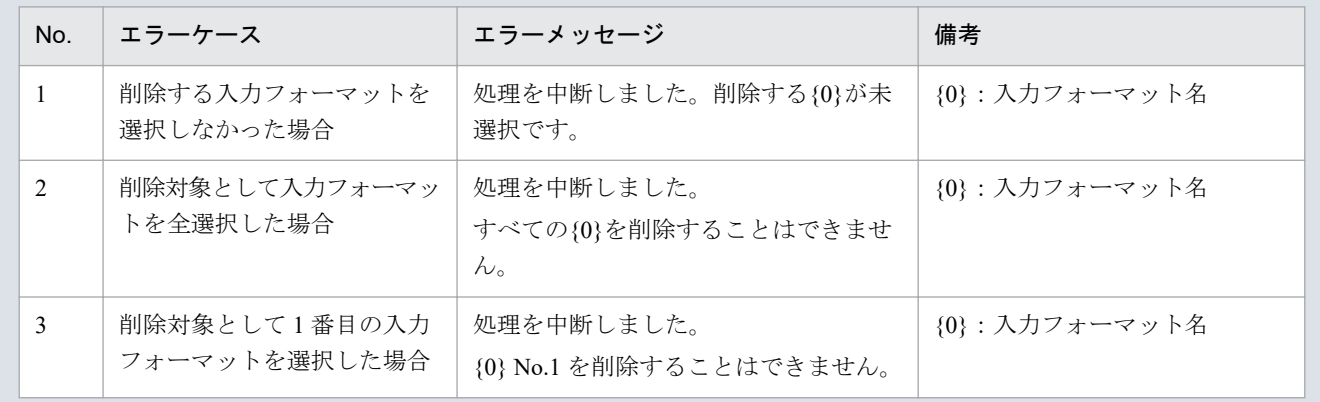

供給地点の削除ダイアログが表示されます。

表示されている供給地点の入力フォーマットを削除する場合、「OK」ボタンをクリックしてください。

### 図 4‒18 供給地点の削除ダイアログ

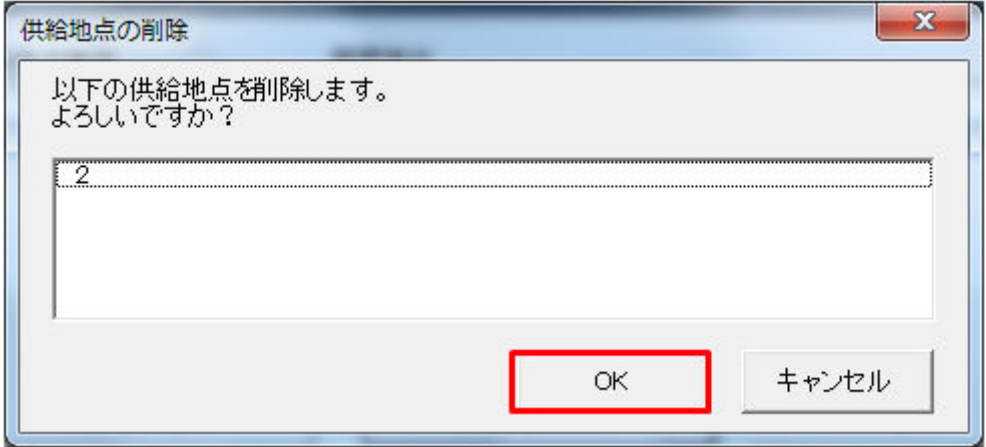

入力フォーマット削除処理終了後、確認メッセージが表示されます。

「OK」ボタンをクリックしてください。

#### 図 4‒19 確認メッセージ

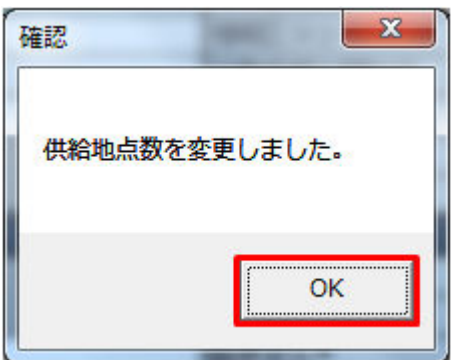

指定した供給地点の入力フォーマットが削除されます。

## **4.3** ボタン操作

部分供給通告値でのボタン操作について説明します。

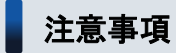

入力支援ツールで扱う計画のデータ量が多い場合、処理終了までに時間がかかります。

## **4.3.1** 計画値 **XML** 読込

「計画値 XML 読込」ボタン操作について説明します。

## **(1)** ボタンクリック

「計画値 XML 読込」ボタンをクリックしてください。

#### 図 4‒20 「計画値 XML 読込」ボタンクリック

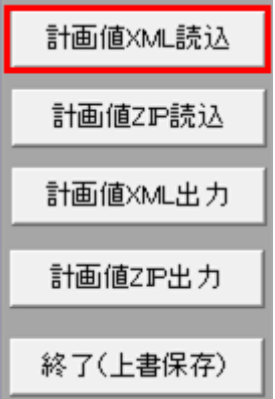

## **(2)** 読込先選択ダイアログの表示

読込先選択ダイアログが表示されます。

読み込む XML ファイルを選択し「OK」ボタンをクリックしてください。

### 図 4‒21 読込先選択ダイアログ

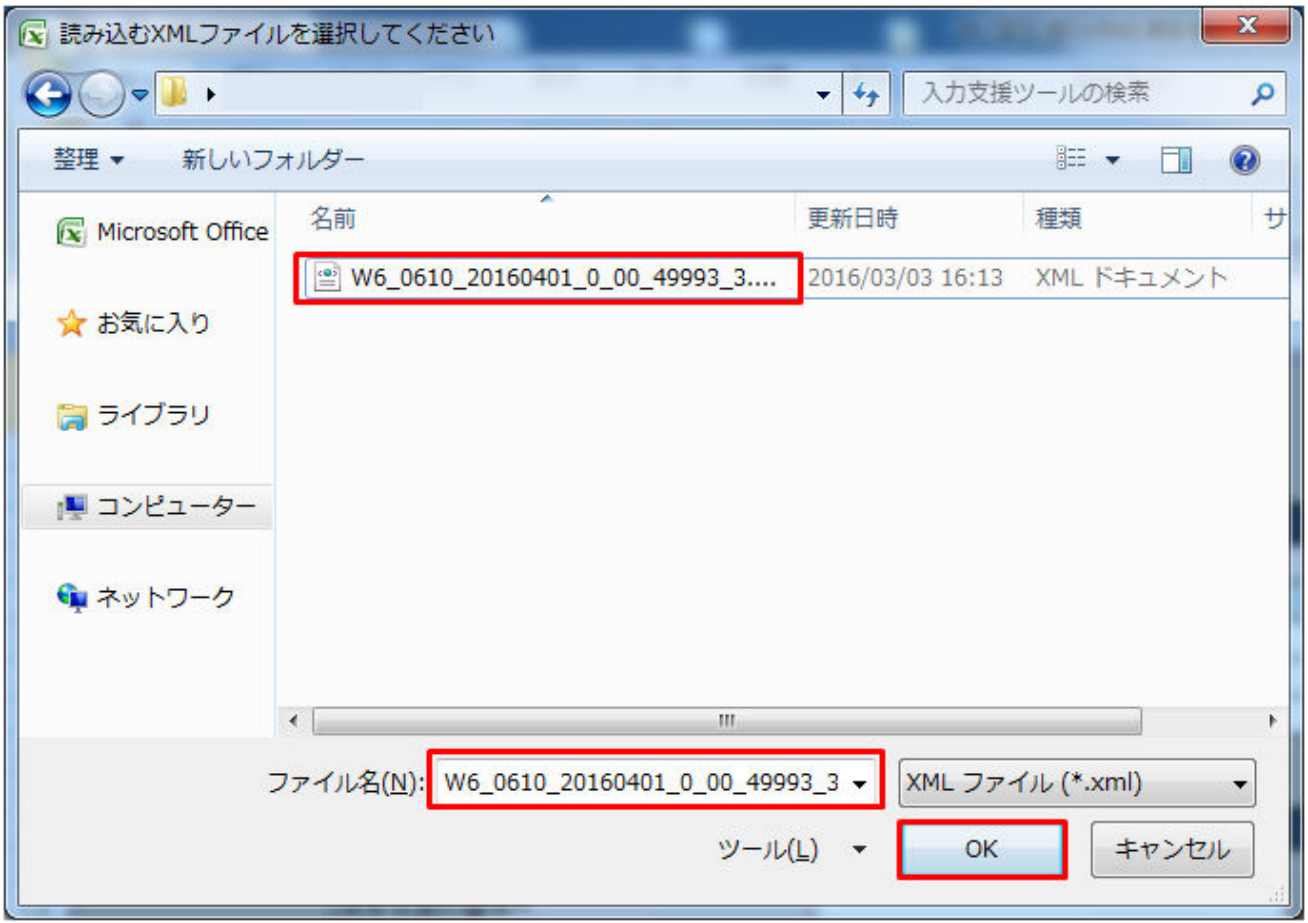

## ■ 注意事項

読み込んだファイルに不正またはエラーがある場合、XML ファイル読込処理が中止され、エラー メッセージが表示されます。

表示されるエラーは以下のとおりです。

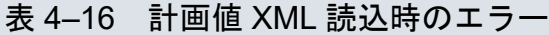

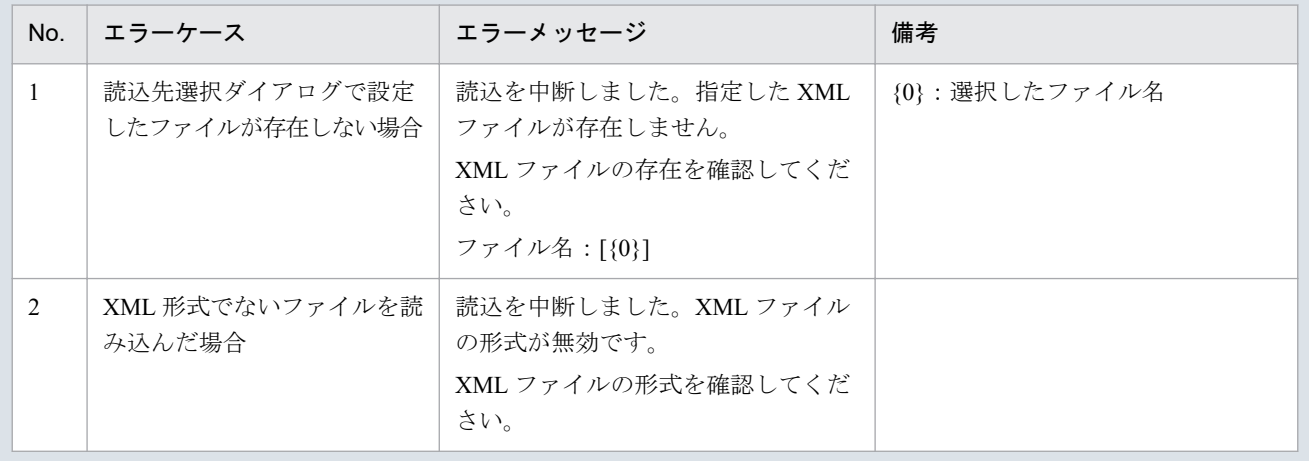

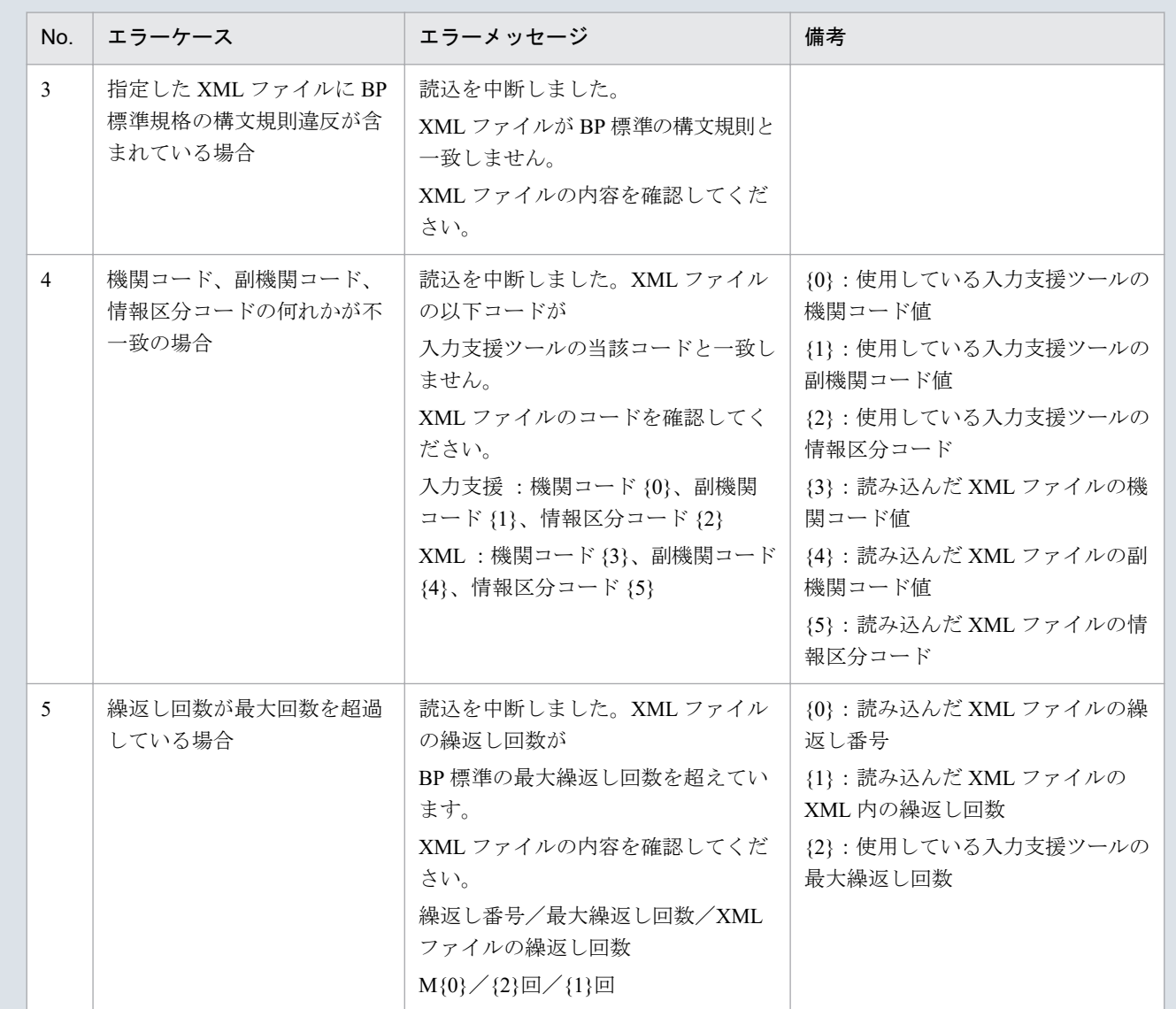

## **(3)** 読み込んだファイルと入力支援ツールの **BP** バージョン、または **MAP** バージョンが不一致の場合

確認ダイアログが表示されます。

XML ファイルを読み込む場合、「OK」ボタンをクリックしてください。

#### 図 4‒22 確認ダイアログ

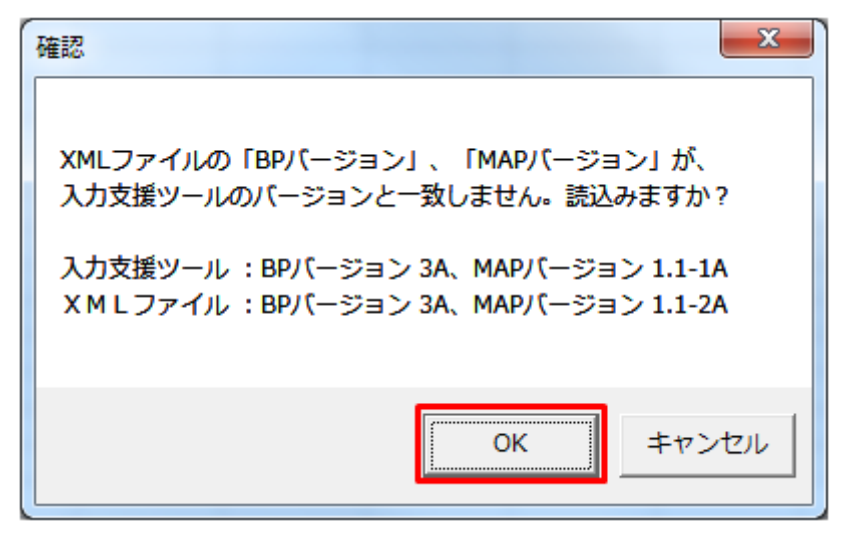

### **(4)** 読み込み前確認ダイアログの表示

XML ファイルの読み込み前に確認ダイアログが表示されます。

現在の入力情報を破棄し、XML ファイルを読み込む場合、「OK」ボタンをクリックしてください。

図 4‒23 確認ダイアログ

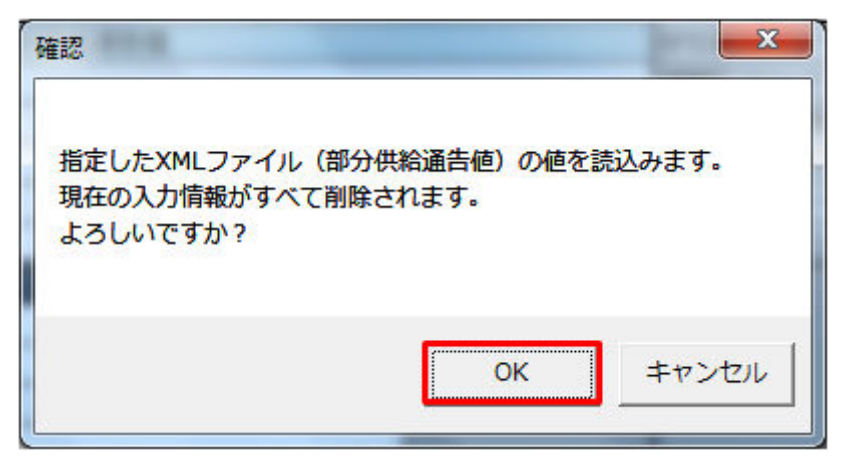

### **(5)** 終了メッセージの表示

「OK」ボタンクリック後、XML ファイル読込処理が行われます。処理終了後、終了メッセージが表示さ れ、入力フォーマットに読み込んだ値が表示されます。

「OK」ボタンをクリックしてください。

<sup>4.</sup> 部分供給通告値

図 4‒24 終了メッセージ

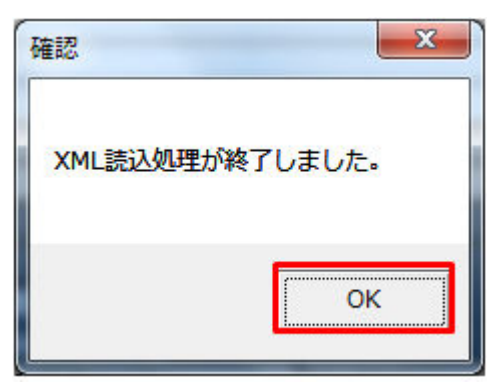

## **(6)** 読み込んだ **XML** ファイルに **BP** 標準規格にないタグ名や属性が含まれて いる場合

読み込んだ XML ファイルに BP 標準規格にないタグ名や属性が含まれている場合、入力支援ツールに読み 込まれません。

確認メッセージが表示されます。

「OK」ボタンをクリックしてください。

#### 図 4‒25 確認メッセージ

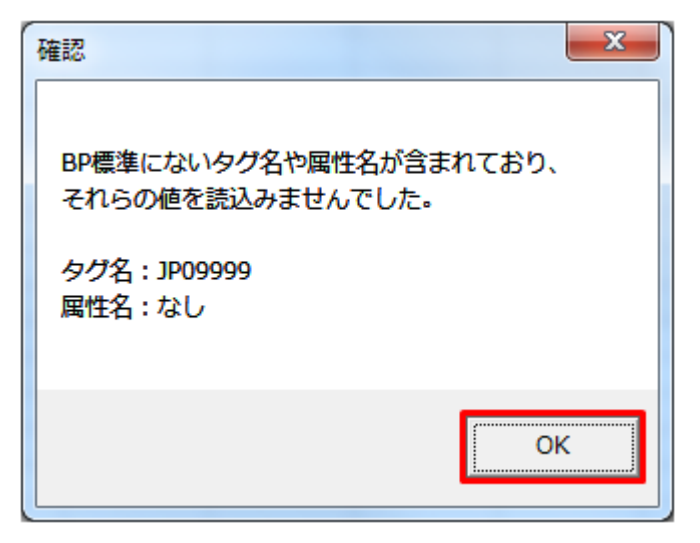

## **4.3.2** 計画値 **ZIP** 読込

「計画値 ZIP 読込」ボタン操作について説明します。

## **(1)** ボタンクリック

「計画値 ZIP 読込」ボタンをクリックしてください。

図 4‒26 「計画値 ZIP 読込」ボタンクリック

| 計画値XML読込 |  |  |
|----------|--|--|
| 計画値ZP読込  |  |  |
| 計画値XML出力 |  |  |
| 計画値ZP出力  |  |  |
| 終了(上書保存) |  |  |

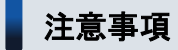

「ZIP 化パス設定シート」を設定していない場合、または、対象の 7-ZIP の exe ファイルパスを設定 していない場合、エラーメッセージが表示されます。「OK」ボタンをクリックし、ZIP 化パス設定 シートを設定してください。設定方法については「1.2.4 ZIP [化パス設定シート」](#page-16-0)を参照してくだ さい。

図 4‒27 エラーメッセージ

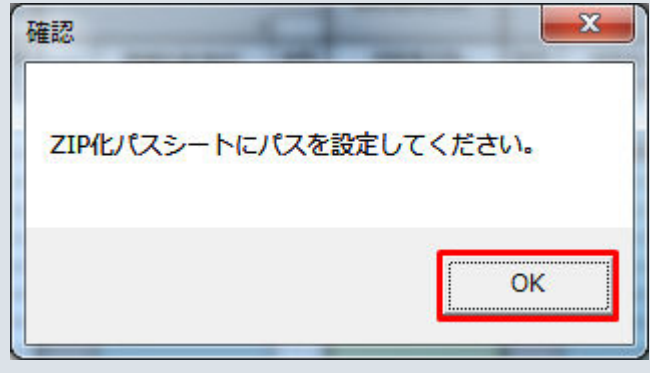

## **(2)** 読込先選択ダイアログの表示

読込先選択ダイアログが表示されます。

読み込む ZIP ファイルを選択し「OK」ボタンをクリックしてください。

<sup>4.</sup> 部分供給通告値

#### 図 4‒28 読込先選択ダイアログ

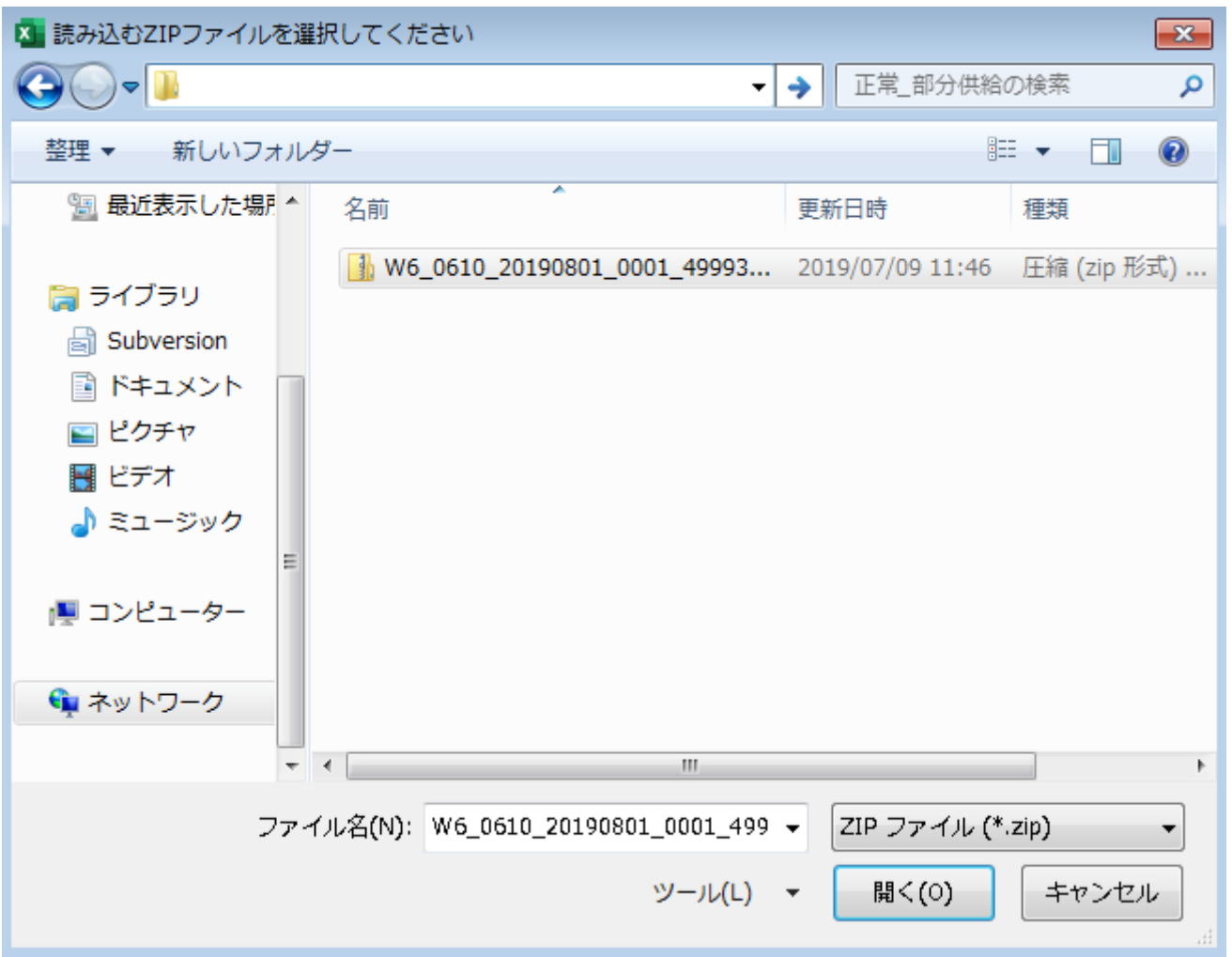

## 注意事項

読み込んだ ZIP ファイルに不正またはエラーがある場合、ZIP ファイル読込処理が中止され、エラー メッセージが表示されます。

表示されるエラーは以下のとおりです。

#### 表 4‒17 計画値 ZIP 読込時のエラー

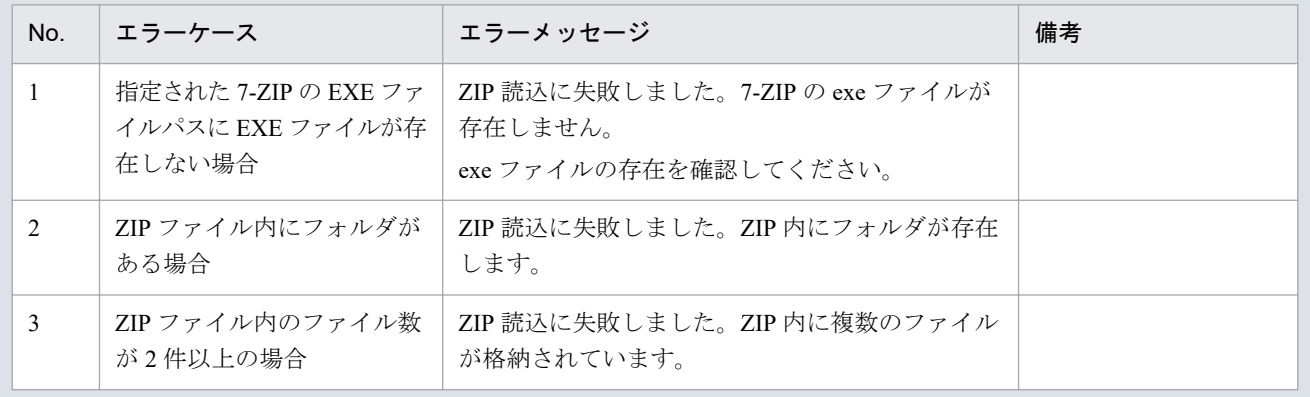

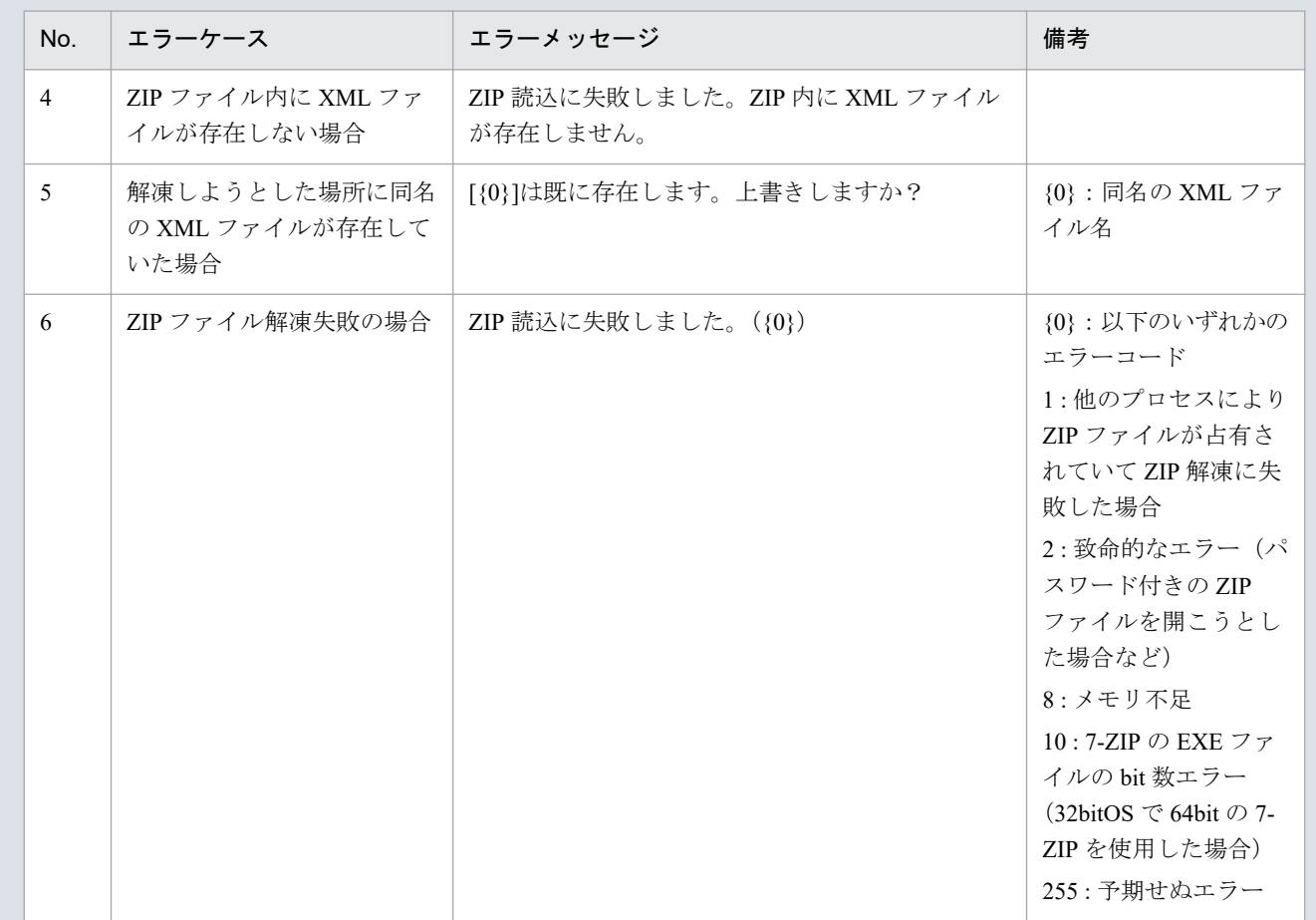

## 主意事項

読み込んだ ZIP ファイル内の XML ファイルに不正またはエラーがある場合、ZIP ファイル読込処 理が中止され、エラーメッセージが表示されます。

表示されるメッセージは「表 4‒18 [確認メッセージ一覧](#page-182-0)」のとおりです。

# **(3)** 読み込んだファイルと入力支援ツールの **BP** バージョン、または **MAP** バージョンが不一致の場合

確認ダイアログが表示されます。

ZIP ファイルを読み込む場合、「OK」ボタンをクリックしてください。

<sup>4.</sup> 部分供給通告値

#### 図 4‒29 確認ダイアログ

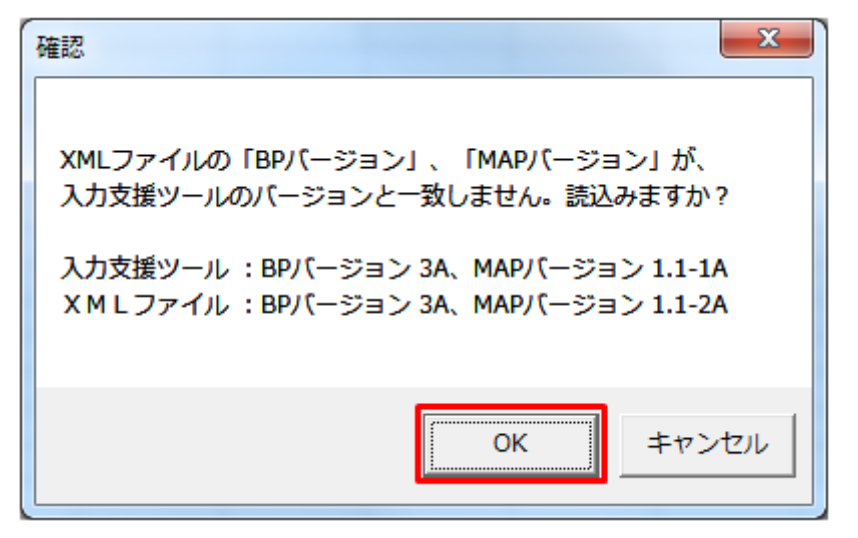

### **(4)** 読み込み前確認ダイアログの表示

ZIP ファイルの読み込み前に確認ダイアログが表示されます。

現在の入力情報を破棄し、ZIP ファイルを読み込む場合、「OK」ボタンをクリックしてください。

図 4‒30 確認ダイアログ

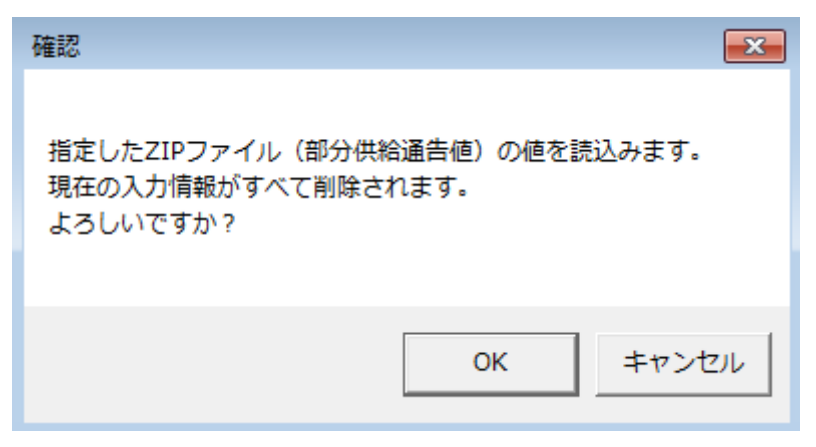

### **(5)** 終了メッセージの表示

「OK」ボタンクリック後、ZIP ファイル読込処理が行われます。処理終了後、終了メッセージが表示され、 入力フォーマットに読み込んだ値が表示されます。

「OK」ボタンをクリックしてください。

<sup>4.</sup> 部分供給通告値
#### 図 4‒31 終了メッセージ

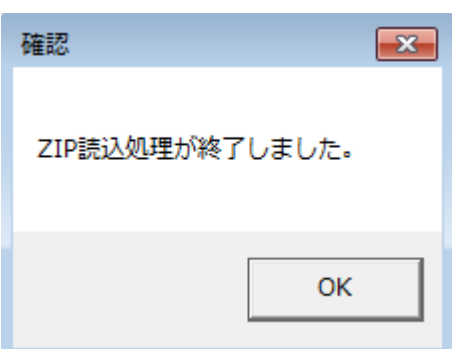

# **(6)** 読み込んだ **ZIP** ファイルに **BP** 標準規格にないタグ名や属性が含まれて いる場合

読み込んだ ZIP ファイルに BP 標準規格にないタグ名や属性が含まれている場合、入力支援ツールに読み 込まれません。

確認メッセージが表示されます。

「OK」ボタンをクリックしてください。

#### 図 4‒32 確認メッセージ

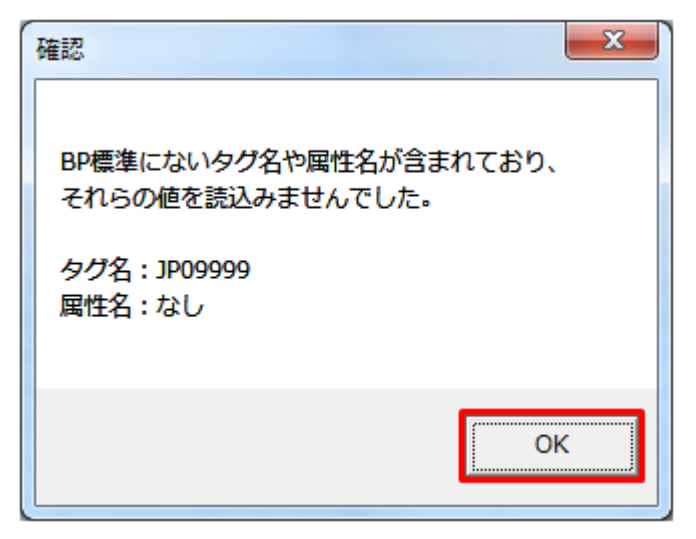

### **4.3.3** 計画値 **XML** 出力

「計画値 XML 出力」ボタン操作について説明します。

# **(1)** ボタンクリック

入力フォーマットに計画に必要な値を全て入力後、「計画値 XML 出力」ボタンをクリックしてください。

図 4‒33 「計画値 XML 出力」ボタンクリック

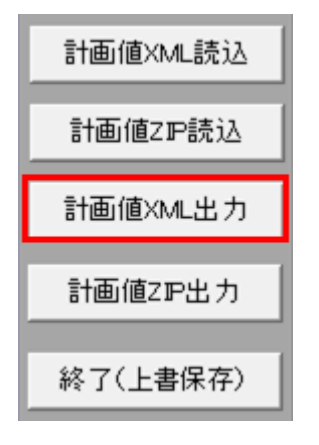

# **(2)** 出力先選択ダイアログの表示

出力先選択ダイアログが表示されます。

XML ファイルを出力するフォルダを選択し、「選択」ボタンをクリックしてください。

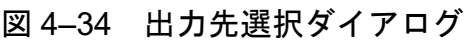

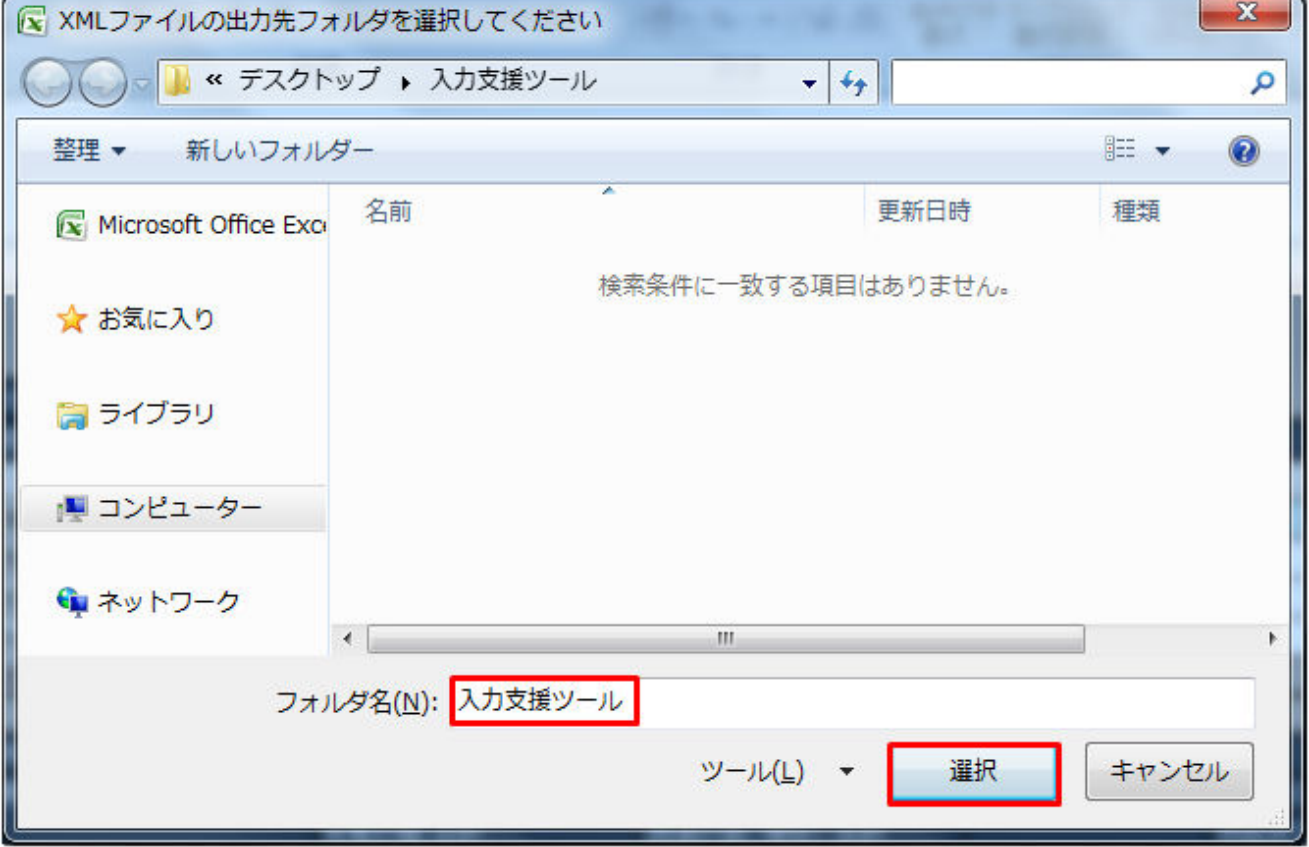

# **(3)** 確認メッセージの表示

確認メッセージが表示されます。

#### <span id="page-182-0"></span>表 4‒18 確認メッセージ一覧

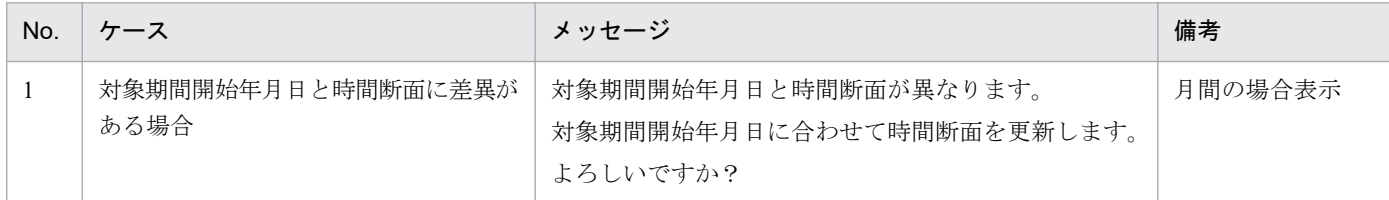

### **(4)** 終了メッセージの表示

XML ファイル出力処理後、終了メッセージが表示されます。

「OK」ボタンをクリックしてください。

#### 図 4‒35 終了メッセージ

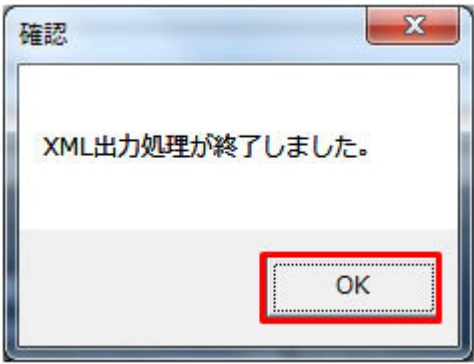

### ■注意事項

入力内容にエラーがある場合、XML ファイル出力処理が中止され、エラーメッセージが表示され ます。「OK」ボタンをクリックし、セルコメントに従って入力内容を修正してください。

#### 図 4-36 エラーメッセージ

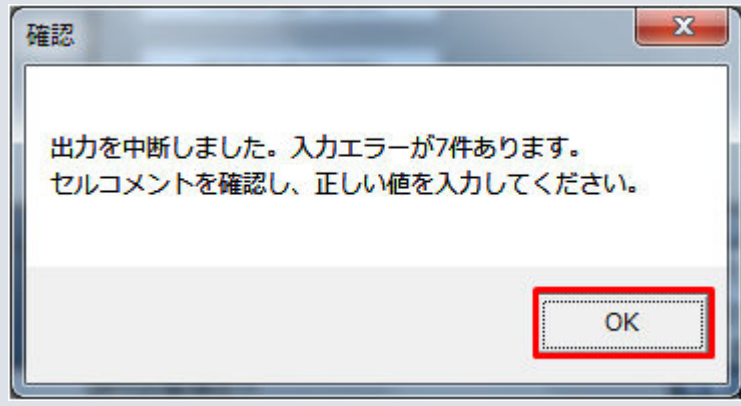

# **(5) XML** ファイル出力

指定したフォルダに XML ファイルが出力されます。

#### 図 4‒37 出力された XML ファイル

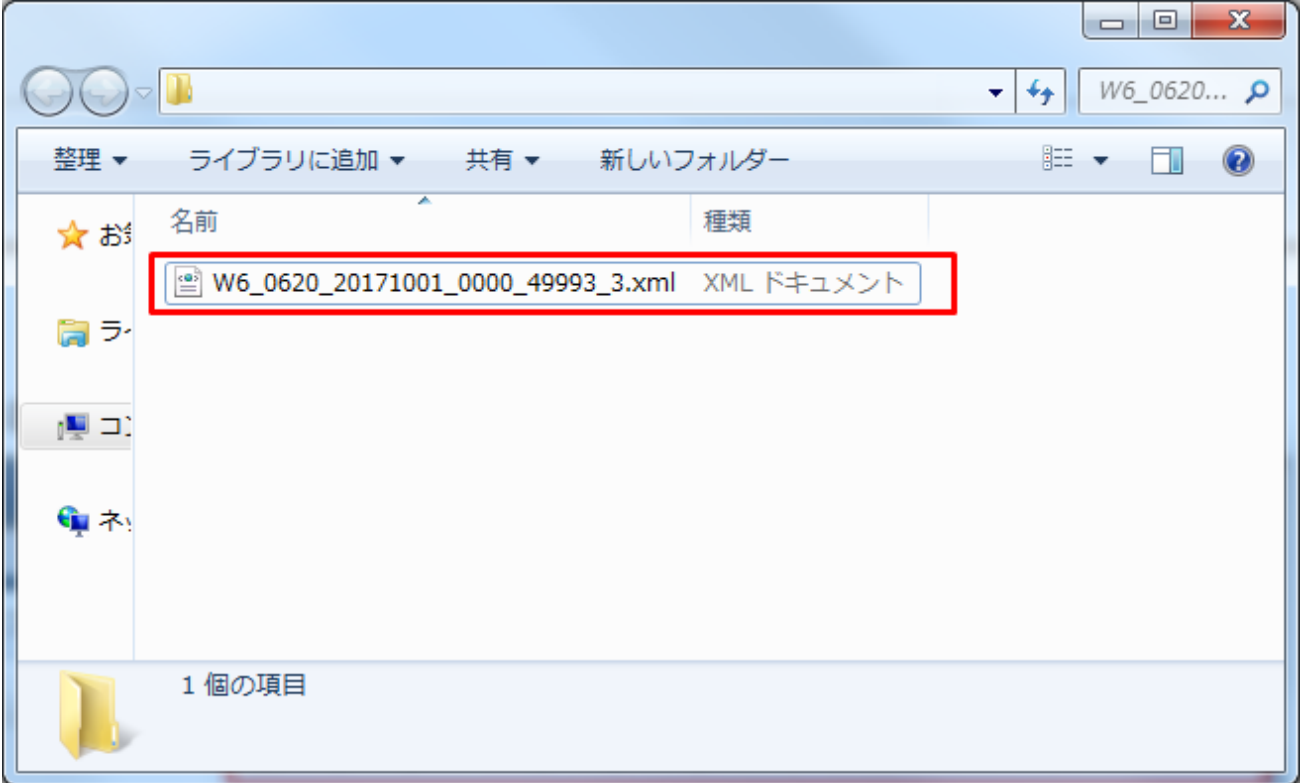

### **4.3.4** 計画値 **ZIP** 出力

「計画値 ZIP 出力」ボタン操作について説明します。

# **(1)** ボタンクリック

入力フォーマットに計画に必要な値を全て入力後、「計画値 ZIP 出力」ボタンをクリックしてください。

図 4‒38 「計画値 ZIP 出力」ボタンクリック

| 計画値XML読込 |  |
|----------|--|
| 計画値ZP読込  |  |
| 計画値XML出力 |  |
| 計画値ZIP出力 |  |
| 終了(上書保存) |  |

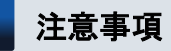

「ZIP 化パス設定シート」を設定していない場合、または、対象の 7-ZIP の exe ファイルパスを設定 していない場合、エラーメッセージが表示されます。「OK」ボタンをクリックし、ZIP 化パス設定 シートを設定してください。設定方法については「1.2.4 ZIP [化パス設定シート」](#page-16-0)を参照してくだ さい。

図 4‒39 エラーメッセージ

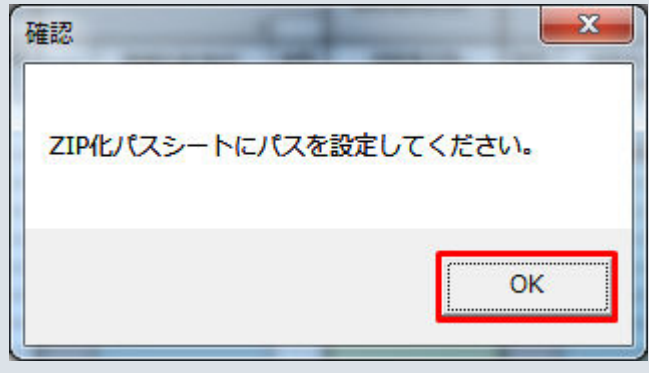

# **(2)** 出力先選択ダイアログの表示

出力先選択ダイアログが表示されます。

ZIP ファイルを出力するフォルダを選択し、「選択」ボタンをクリックしてください。

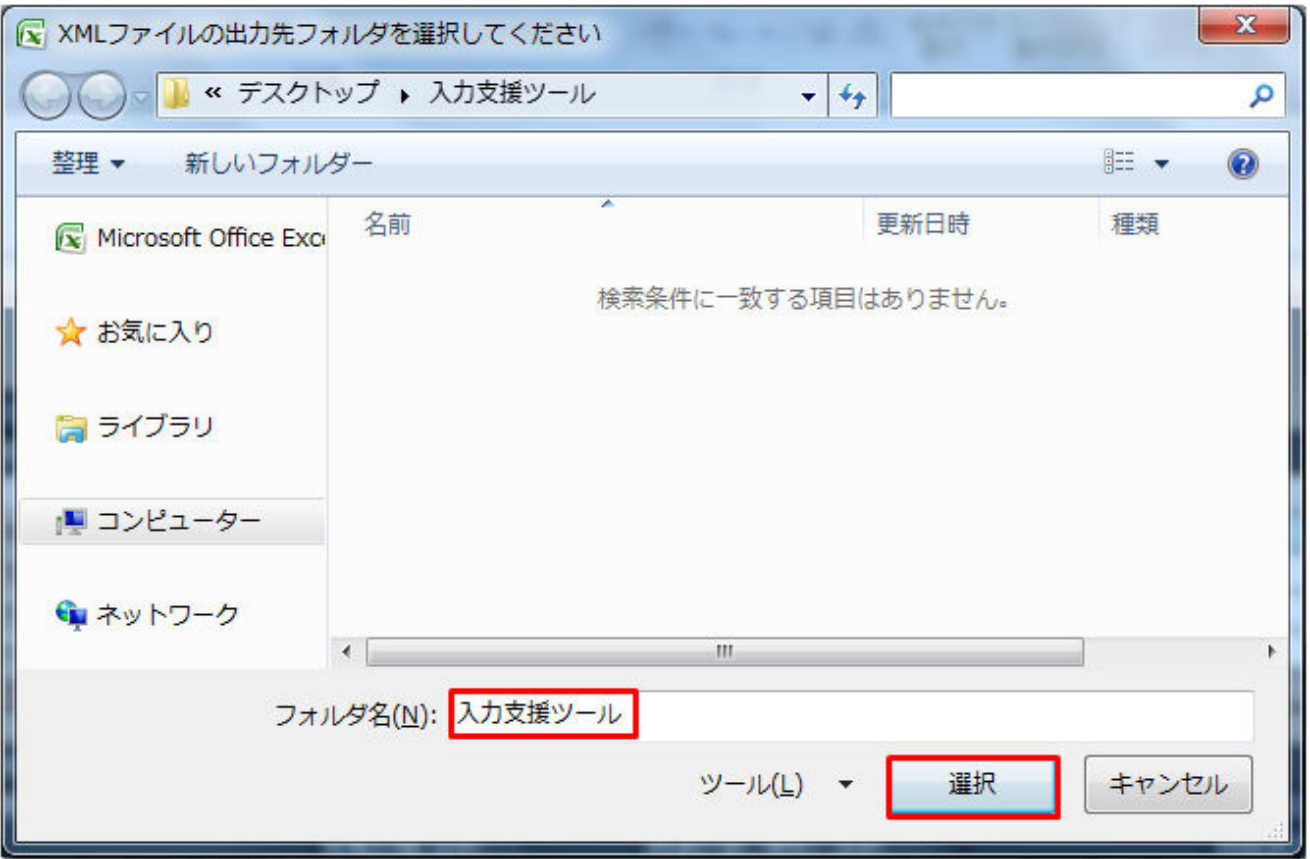

## **(3)** 確認メッセージの表示

確認メッセージが表示されます。

表示されるメッセージは「表 4‒18 [確認メッセージ一覧」](#page-182-0)のとおりです。

処理を続ける場合は「OK」ボタン、処理を中断する場合は「キャンセル」ボタンをクリックしてください。

### **(4)** 終了メッセージの表示

ZIP ファイル出力処理後、終了メッセージが表示されます。

「OK」ボタンをクリックしてください。

図 4‒41 終了メッセージ

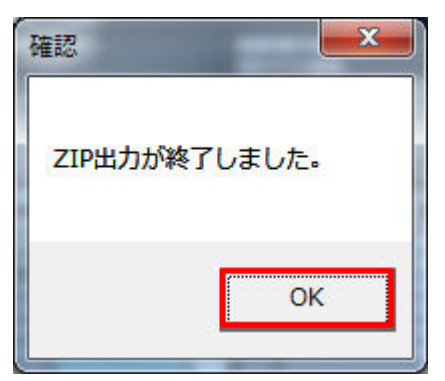

### 主意事項

入力内容にエラーがある場合、ZIP ファイル出力処理が中止され、エラーメッセージが表示されま す。「OK」ボタンをクリックし、セルコメントに従って入力内容を修正してください。

図 4-42 エラーメッセージ

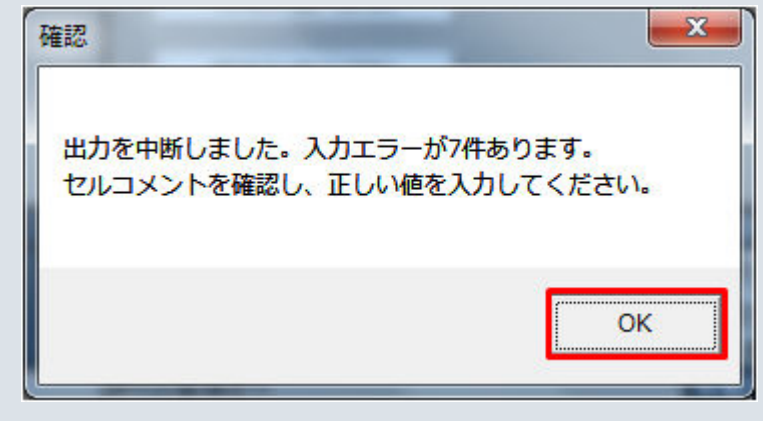

# **(5) ZIP** ファイル出力

指定したフォルダに XML ファイルと ZIP ファイルが出力されます。

### 図 4‒43 出力された XML ファイル、ZIP ファイル

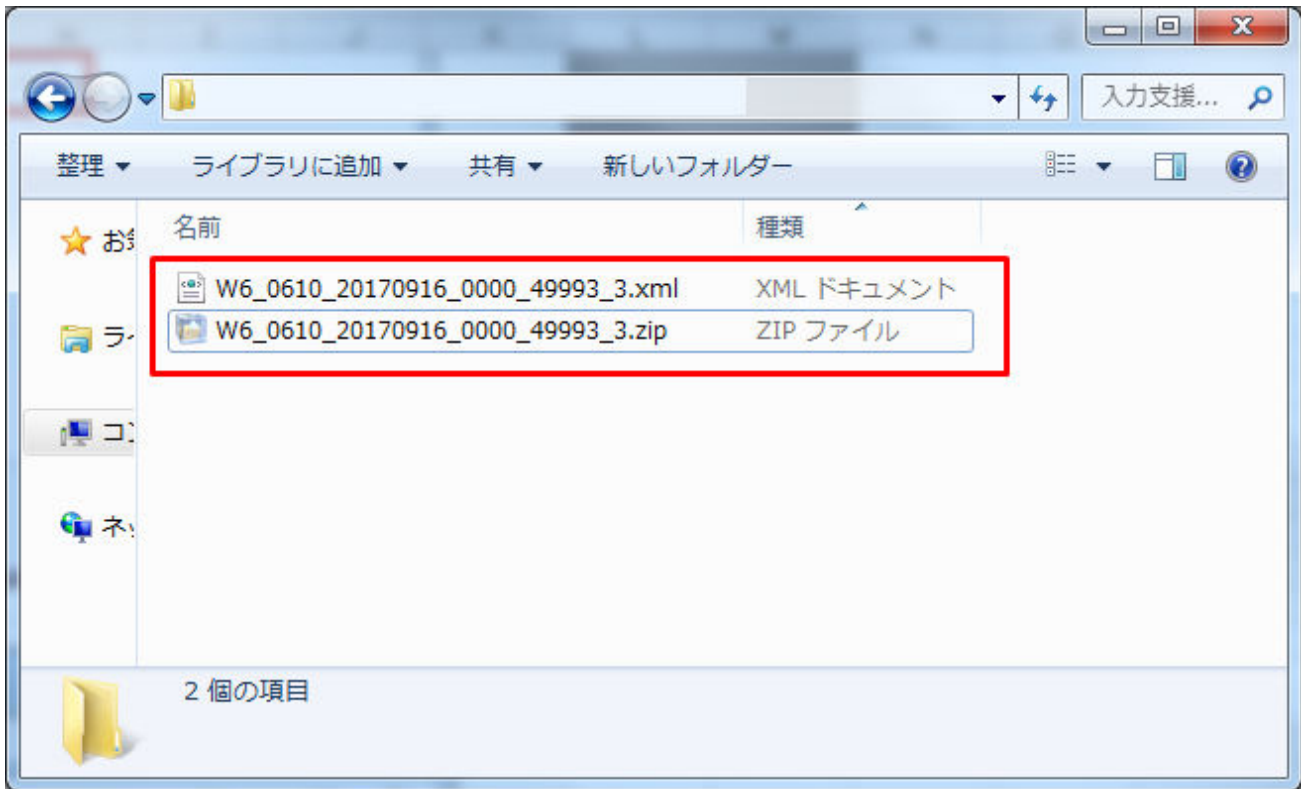

# ■注意事項

ZIP ファイル出力処理に失敗した場合、ZIP ファイル出力処理が中止され、エラーメッセージが表 示されます。

表示されるエラーは以下の通りです。

#### 表 4‒19 計画値 ZIP 出力時のエラー

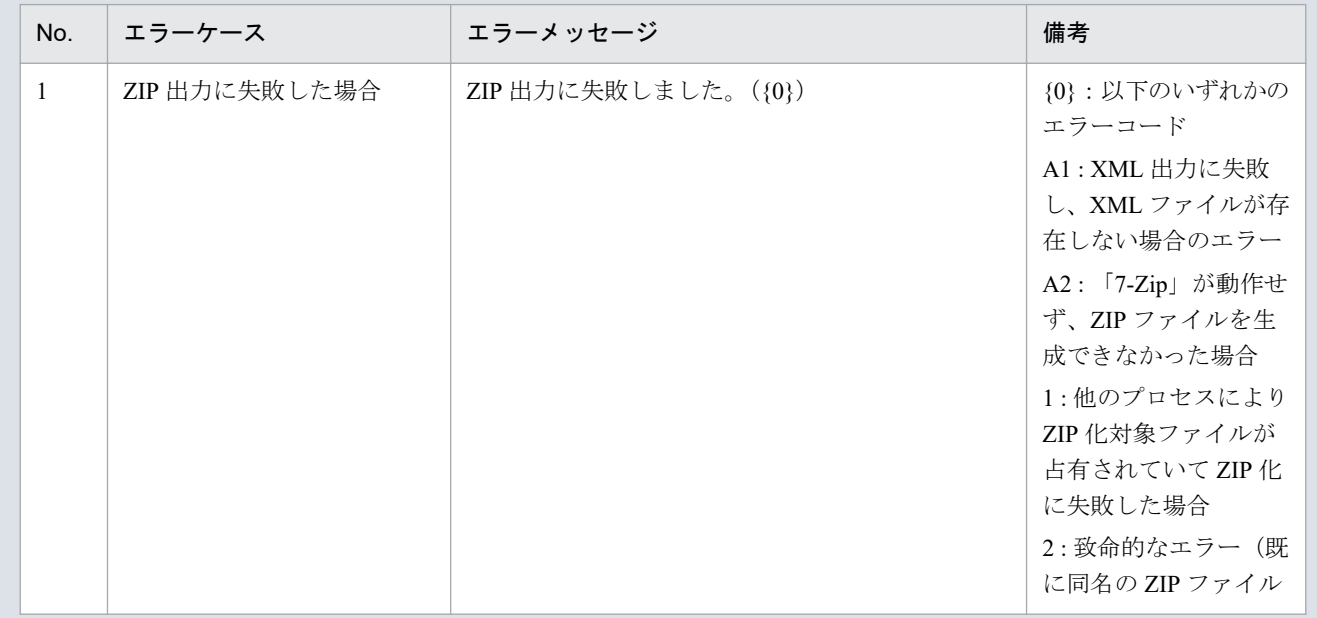

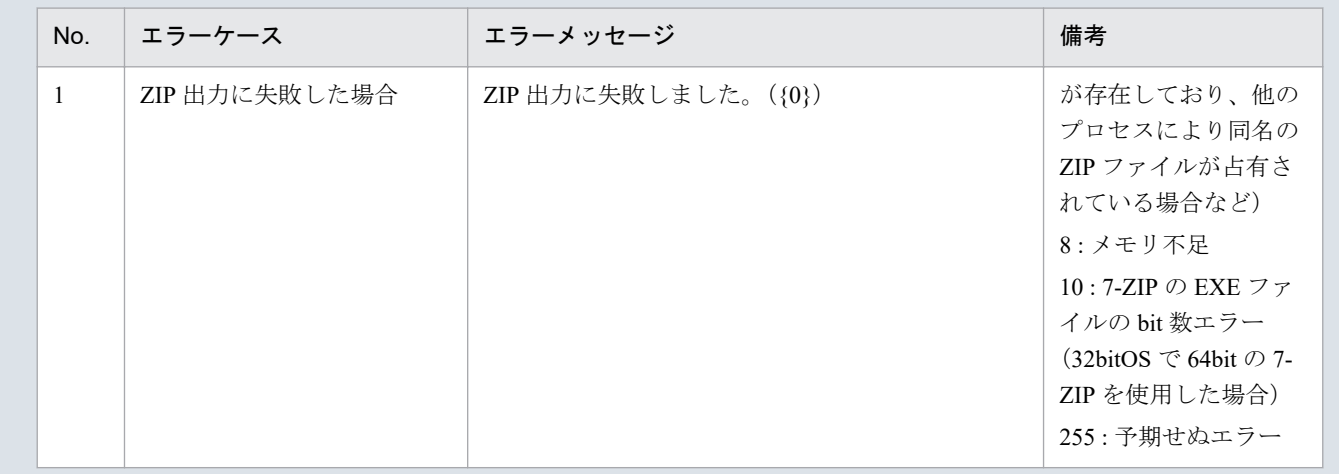

### **4.3.5** 終了(上書保存)

「終了(上書保存)」ボタン操作について説明します。

# **(1)** ボタンクリック

「終了(上書保存)」ボタンをクリックしてください。

#### 図 4-44 「終了(上書保存)」ボタンクリック

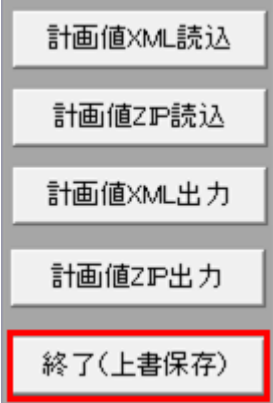

# **(2)** 確認ダイアログの表示

確認ダイアログが表示されます。

上書保存して入力支援ツールを終了する場合、「OK」ボタンをクリックしてください。

#### 図 4‒45 確認ダイアログ

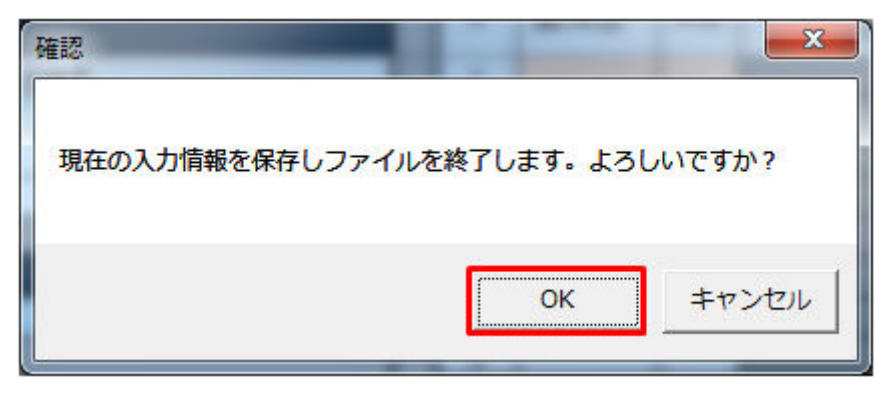

入力支援ツールを上書保存後、終了します。

<sup>4.</sup> 部分供給通告値

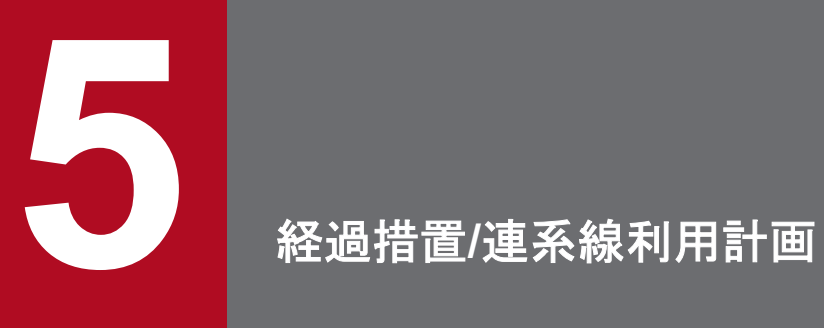

経過措置/連系線利用計画における入力フォーマット、入力フォーマット数変更、ボタン操作につ いて説明します。

経過措置/連系線利用計画の入力フォーマットについて説明します。

### **5.1.1** 対象年月日、基本情報

対象年月日、基本情報の入力フォーマットについて説明します。

### **(1)** 対象年月日

図 5‒1 対象年月日

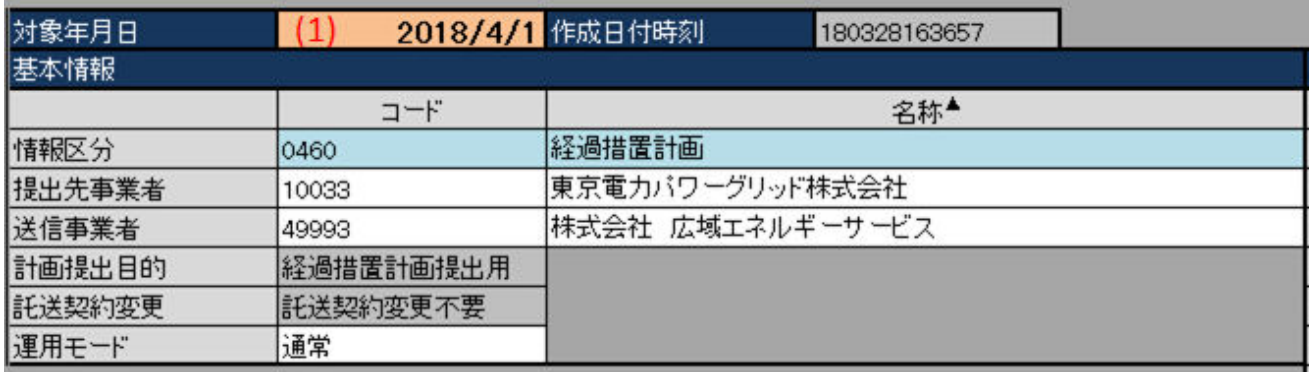

#### 表 5‒1 対象年月日

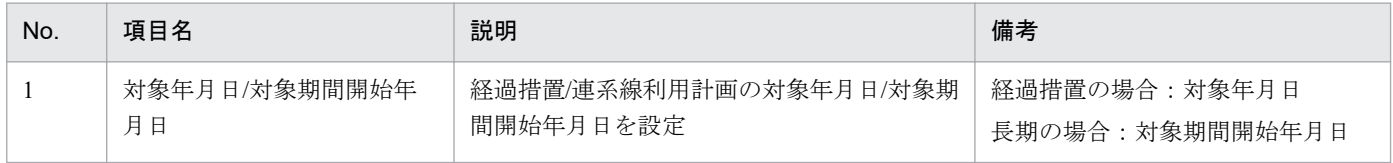

計画種別により対象年月日/対象期間開始年月日の入力形式が異なります。以下の表のとおり入力してくだ さい。

#### 表 5‒2 計画種別ごとの対象年月日/対象期間開始年月日の入力形式

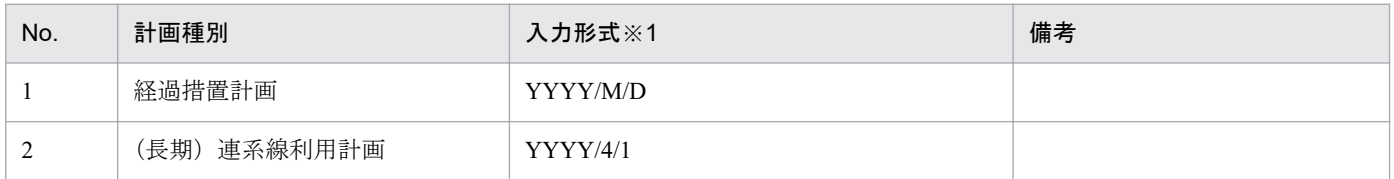

※1 西暦 (YYYY) は 2000 年から 2999 年までの範囲を入力してください。

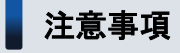

上記以外の形式で入力した場合、以下のエラーメッセージが表示されます。

5. 経過措置/連系線利用計画

### 表 5‒3 対象年月日/対象期間開始年月日の入力形式エラー

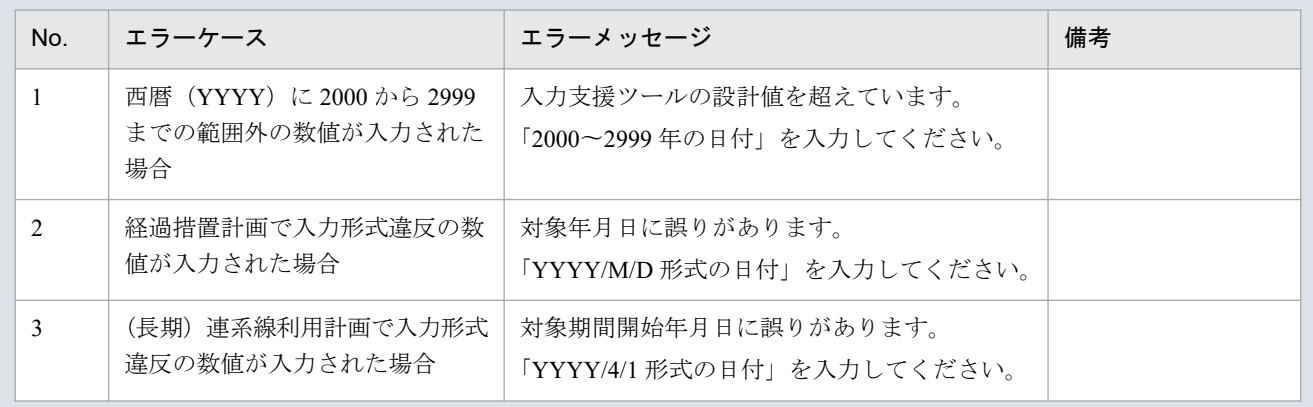

# **(2)** 基本情報

### 図 5‒2 基本情報

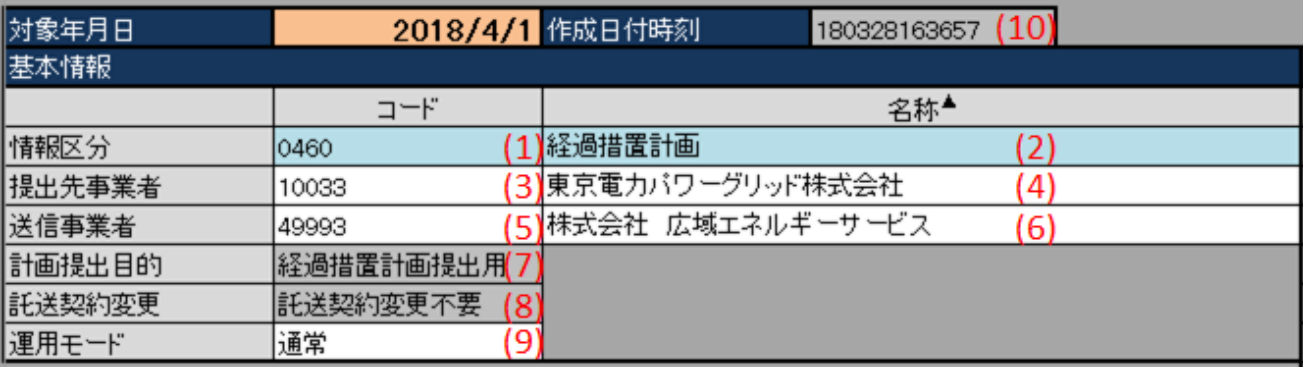

### 表 5‒4 基本情報

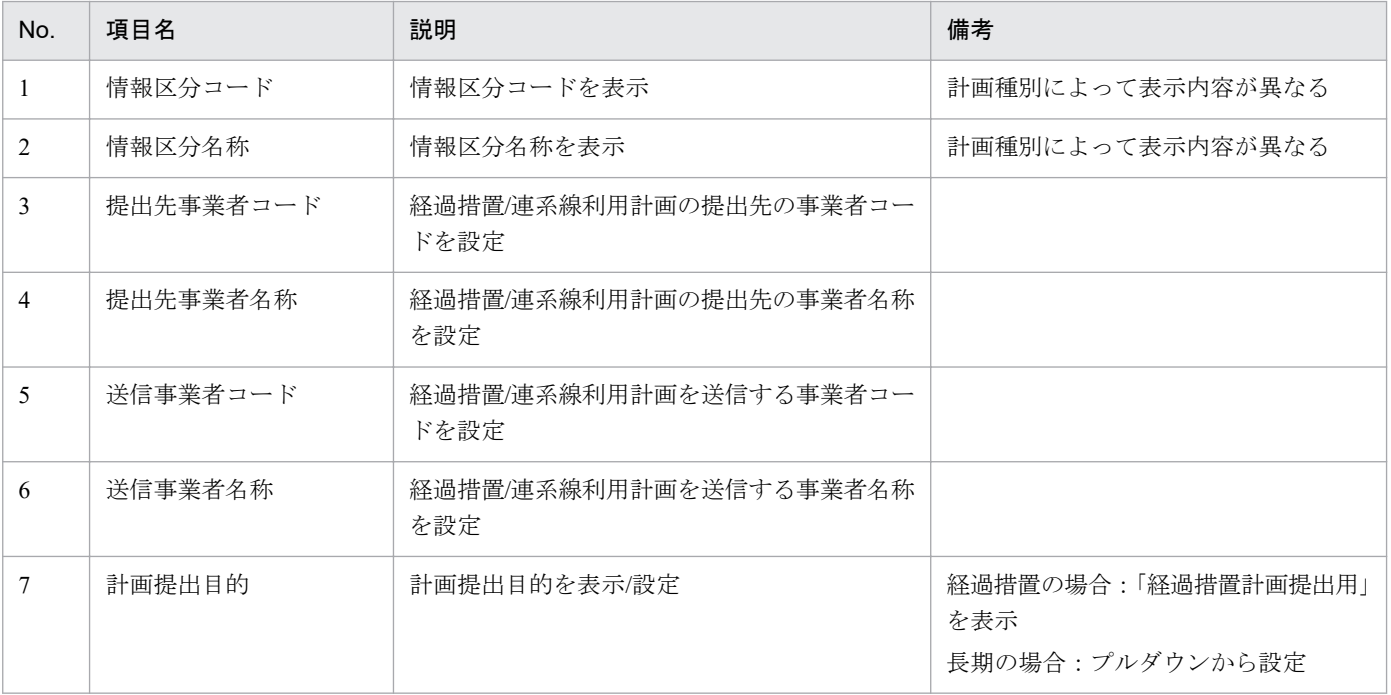

#### 5. 経過措置/連系線利用計画

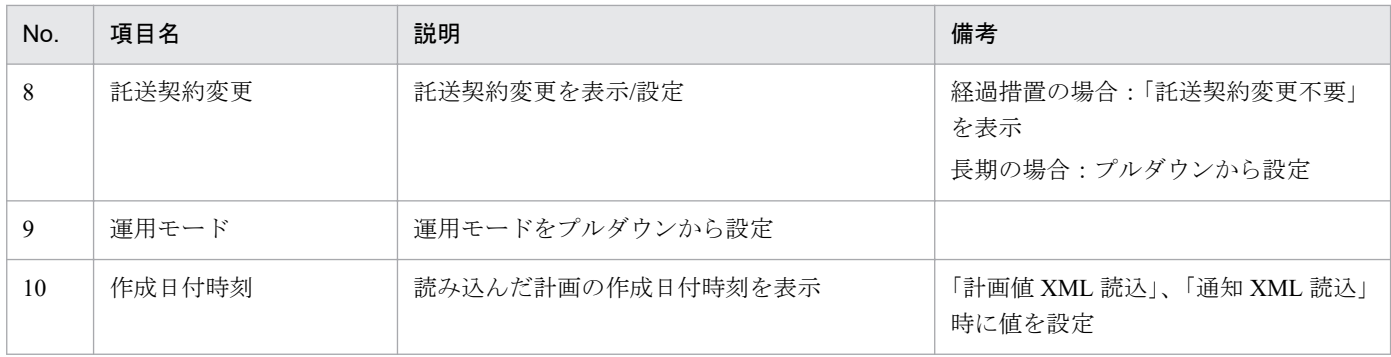

# **5.1.2** 出力ファイル名情報

出力ファイル名情報の入力フォーマットについて説明します。

### 図 5‒3 出力ファイル名情報

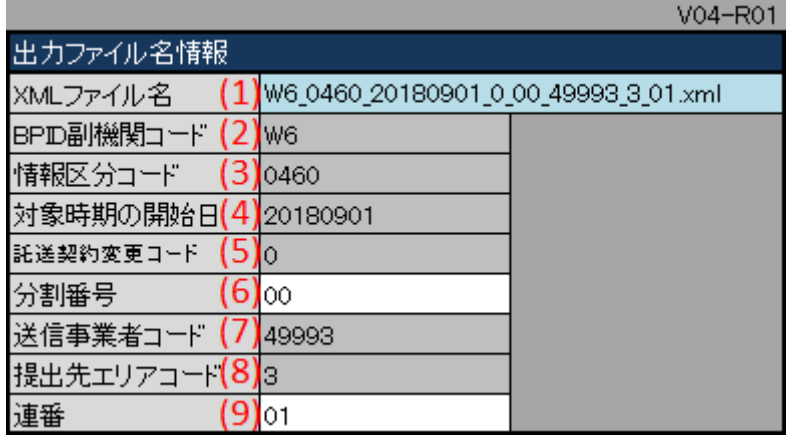

### 表 5‒5 出力ファイル名情報

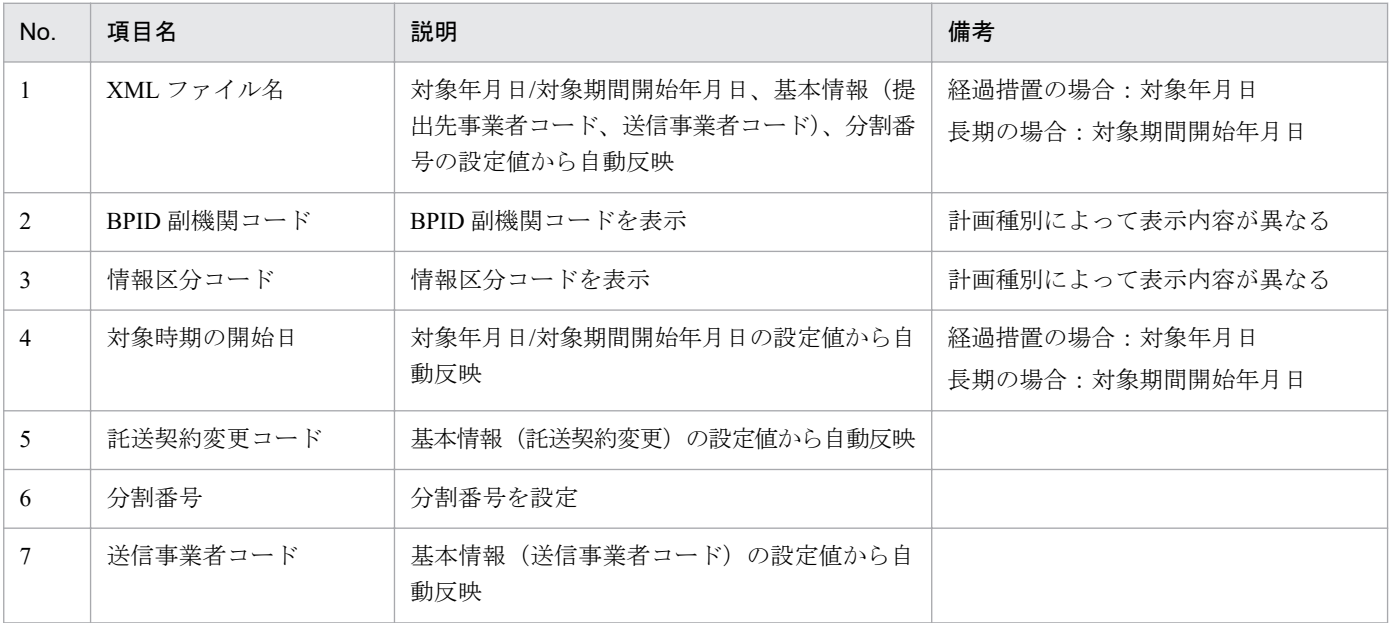

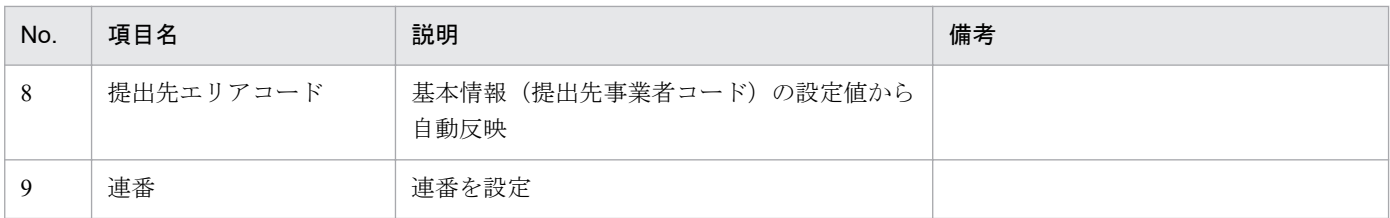

### **5.1.3** 時間断面

計画種別ごとの時間断面における入力フォーマットについて説明します。

# ポイント

時間断面の空白セルは、空白セルの上セルと同じ値と見なし処理されます。

# **(1)** 経過措置計画

#### 図 5‒4 時間断面

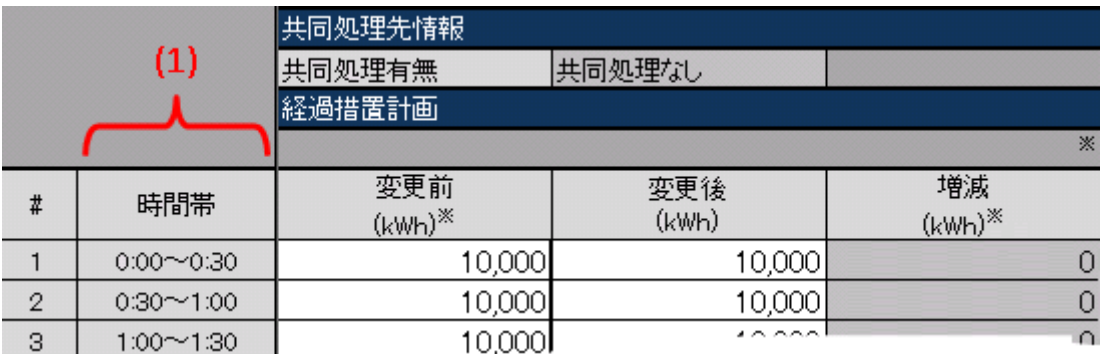

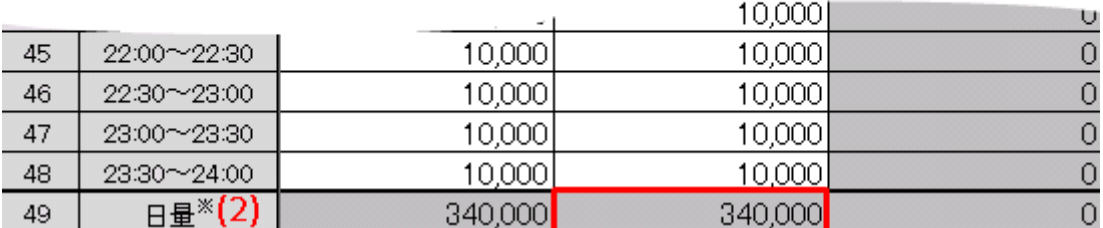

#### 表 5‒6 時間断面

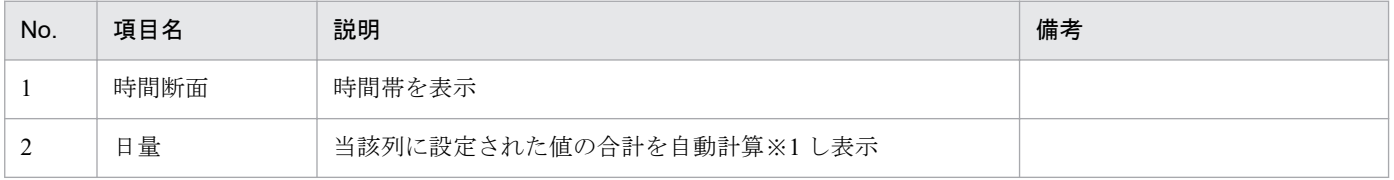

※1 1 日分(00:00 から 24:00 まで)を対象とし計算します。計算で参照するセルが空白セルの場合、0 として計算します。

# <span id="page-195-0"></span>**(2)** (長期)連系線利用計画

図 5‒5 時間断面

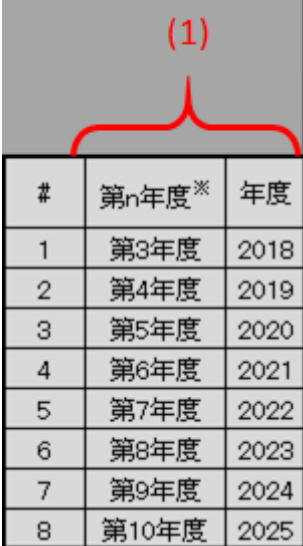

#### 表 5‒7 時間断面

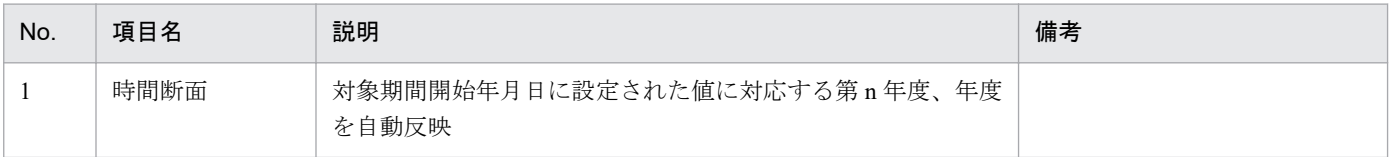

# **5.1.4** 経過措置計画情報

経過措置計画情報の入力フォーマットについて説明します。

# ポイント

(長期)連系線利用計画の場合、利用計画情報と表示されます。

<sup>5.</sup> 経過措置/連系線利用計画

### 図 5‒6 経過措置計画情報

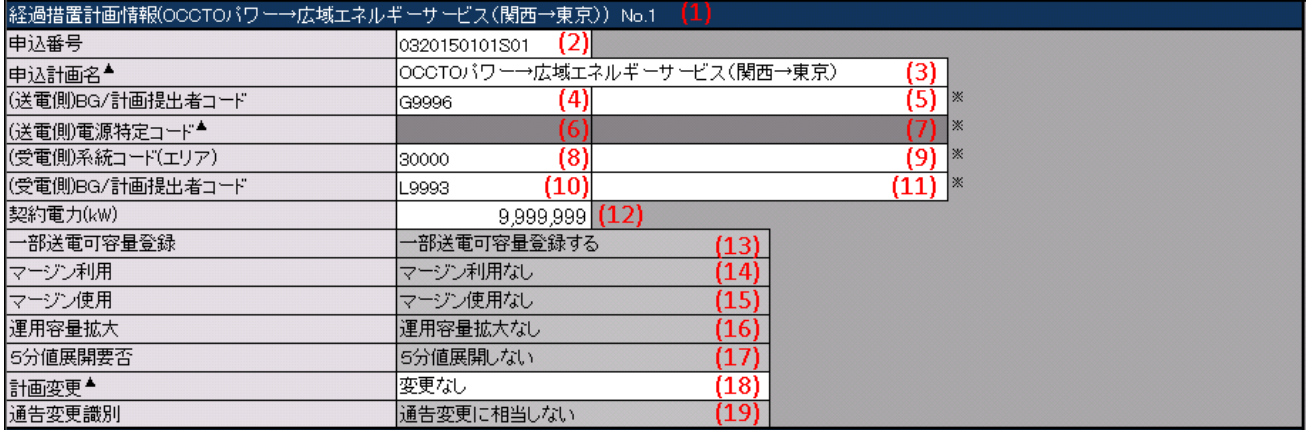

### 表 5‒8 経過措置計画情報

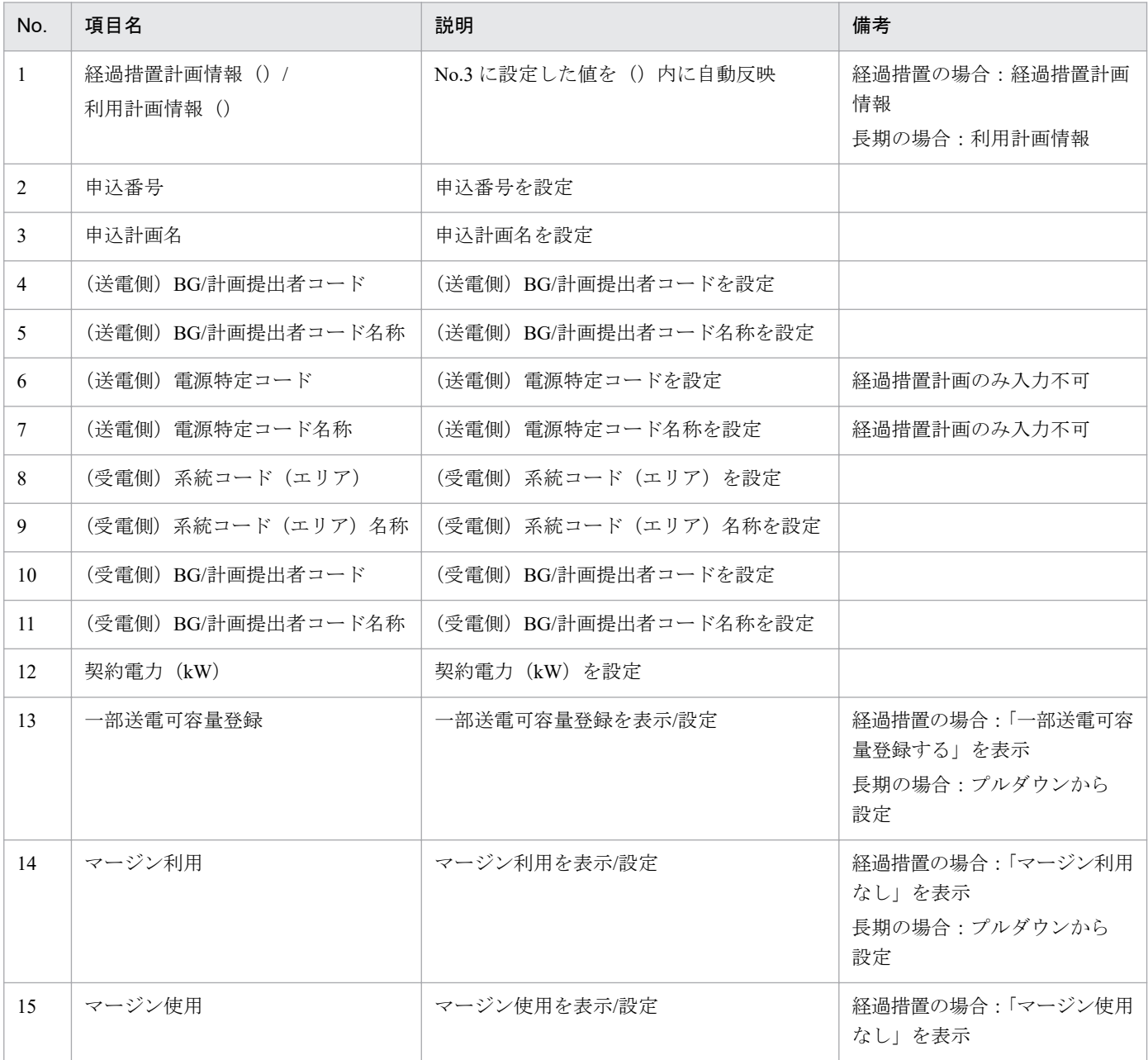

5. 経過措置/連系線利用計画

<span id="page-197-0"></span>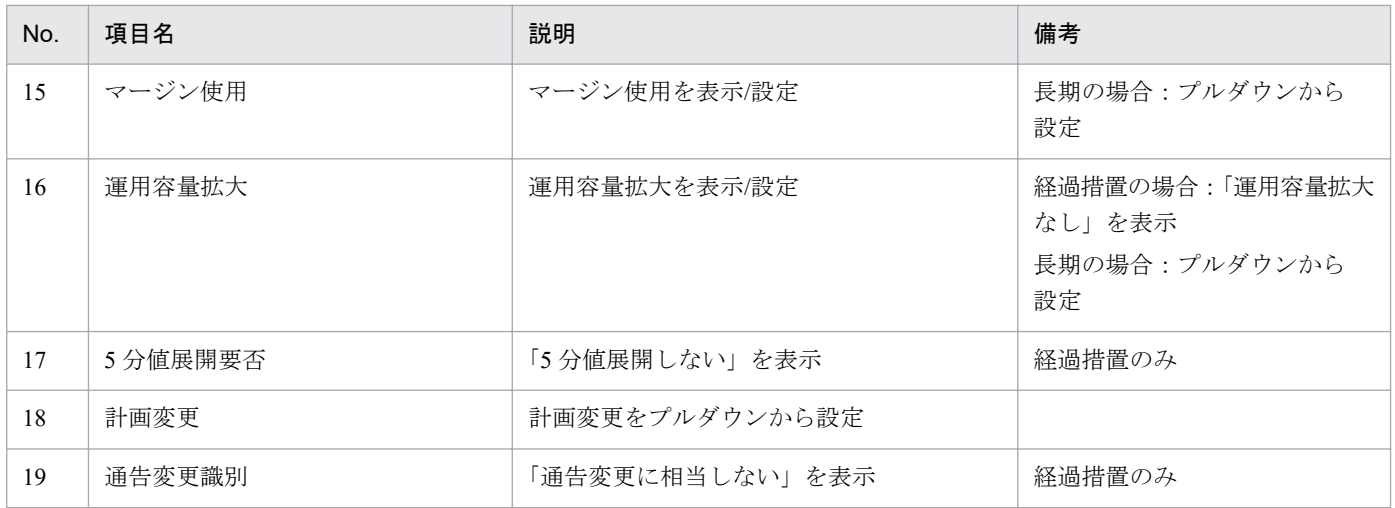

# **5.1.5** 提出先情報

提出先情報の入力フォーマットについて説明します。

#### 図 5‒7 提出先情報

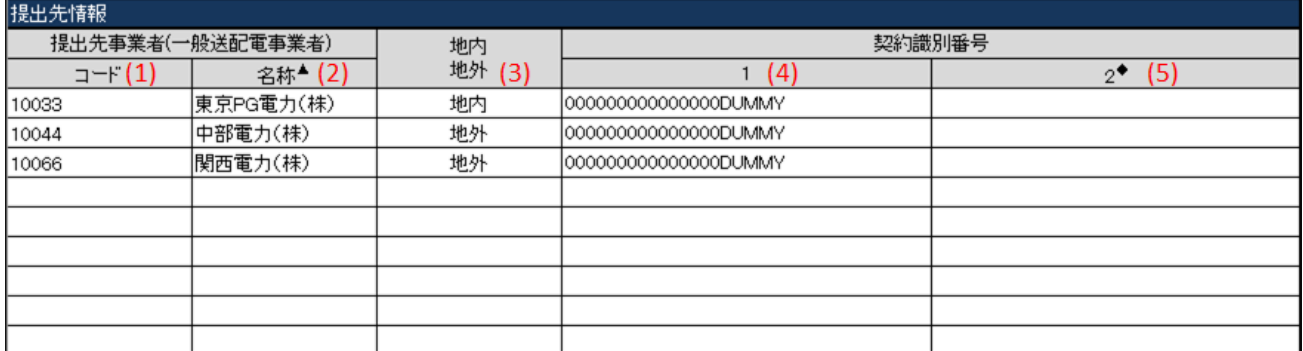

### 表 5‒9 提出先情報

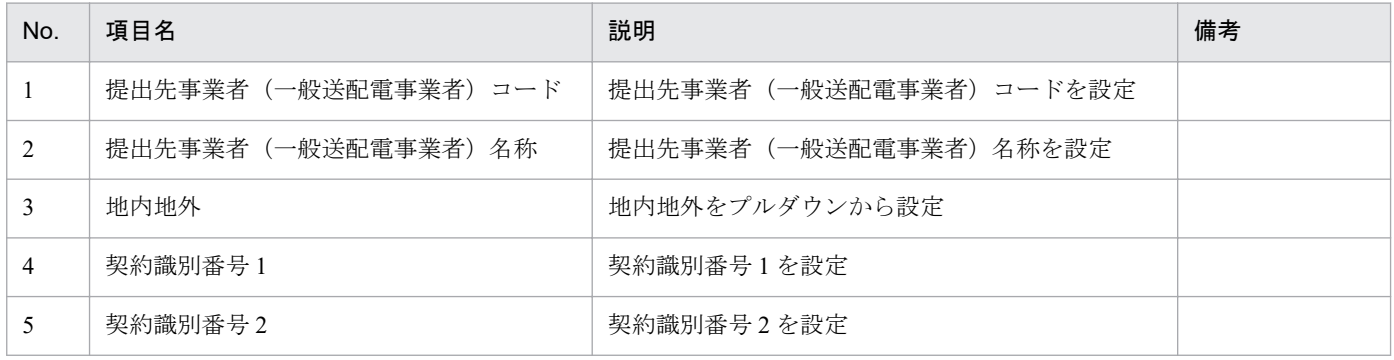

# **5.1.6** 共同処理先情報

共同処理先情報の入力フォーマットについて説明します。

#### <span id="page-198-0"></span>図 5‒8 共同処理先情報

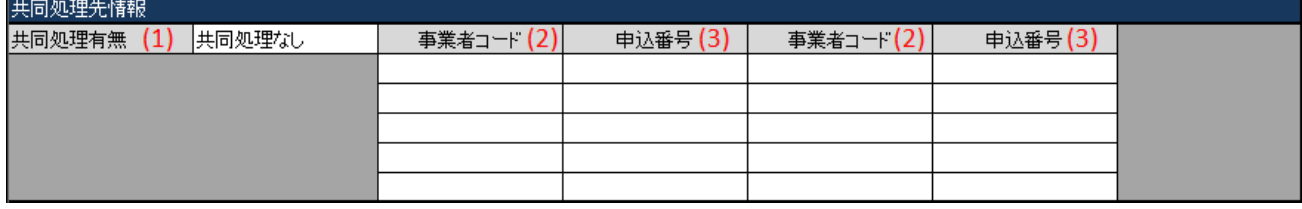

### 表 5‒10 共同処理先情報

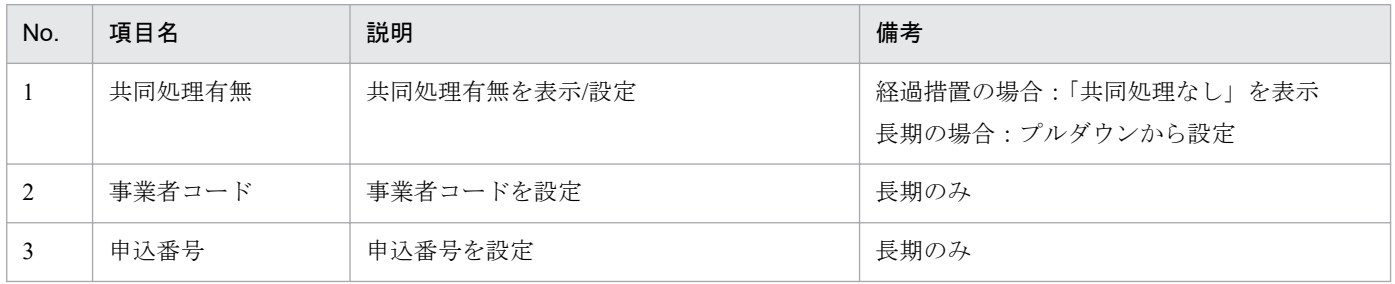

# **5.1.7** 経過措置計画

経過措置計画の入力フォーマットについて説明します。

# ポイント

(長期)連系線利用計画の場合、連系線利用計画と表示されます。

### 図 5‒9 経過措置計画

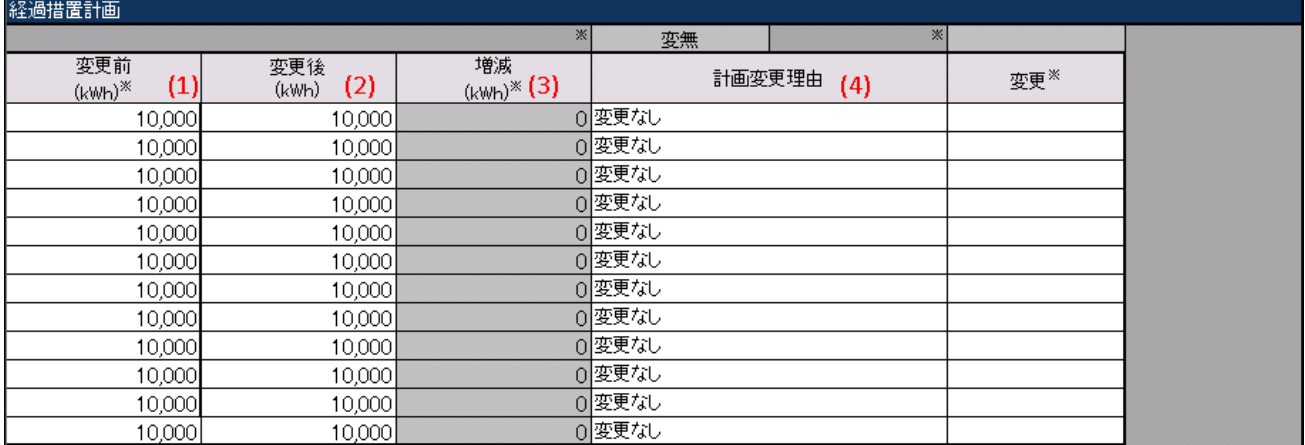

#### 表 5‒11 経過措置計画

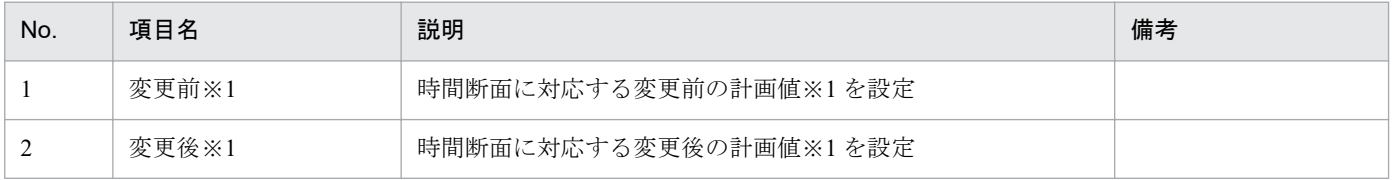

#### 5. 経過措置/連系線利用計画

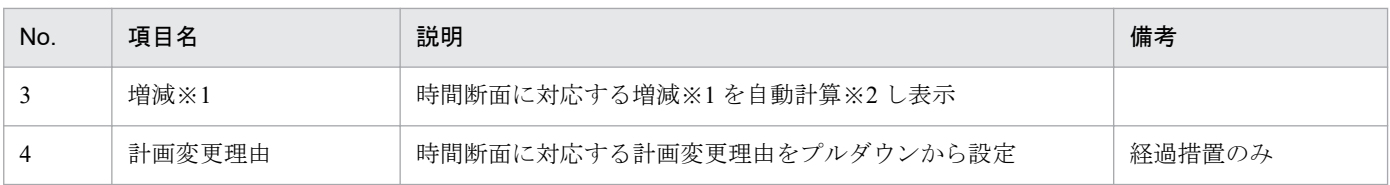

※1 項目の単位は計画種別によって異なります。

経過措置の場合:(kWh)

長期の場合:(kW)

※2 自動計算は、以下の計算式で実施します。また計算で参照するセルが空白セルの場合、計算されません。 増減を求める計算式:(No.2 に設定されている値)−(No.1 に設定されている値)

### **(1)** 計画変更理由(列集約)セル

「計画変更理由」セルに設定された値によって、「計画変更理由」(列集約)セルに自動で値が設定されます。

設定される値とその条件は、以下の表のとおりです。

#### 図 5‒10 計画変更理由(列集約)

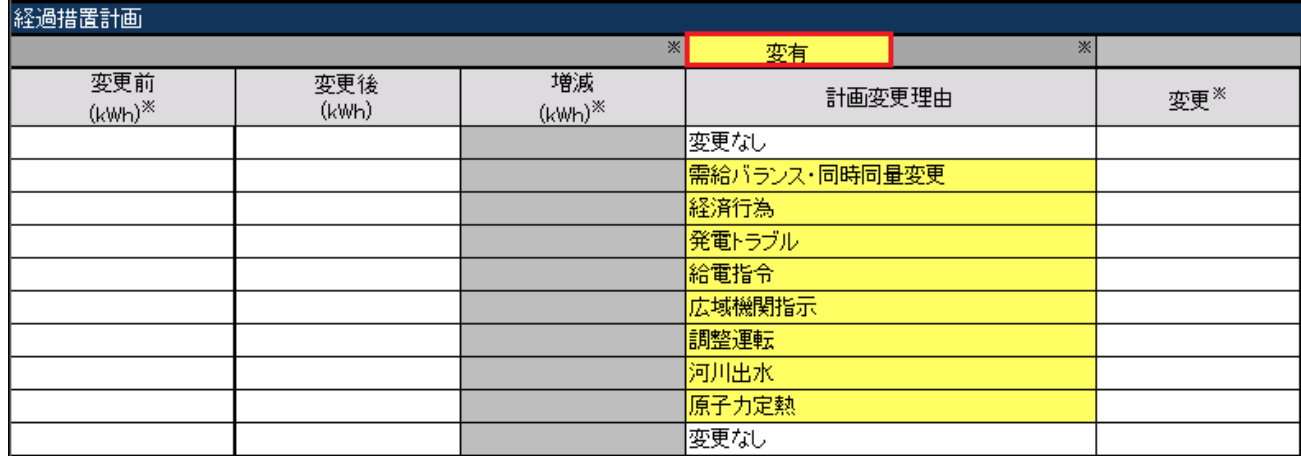

#### 表 5‒12 計画変更理由(列集約)

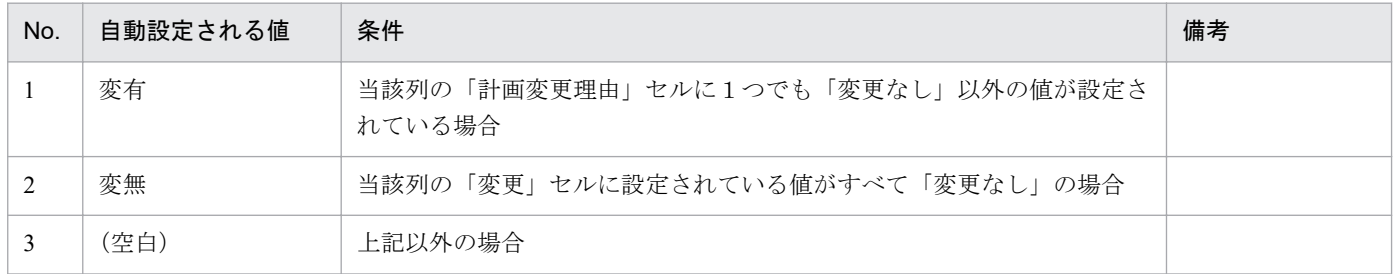

# **(2)** 変更(列集約)セル

「変更」セルに設定された値によって、「変更」(列集約)セルに自動で値が設定されます。

設定される値とその条件は、以下の表のとおりです。

#### <span id="page-200-0"></span>図 5-11 変更 (列集約) セル

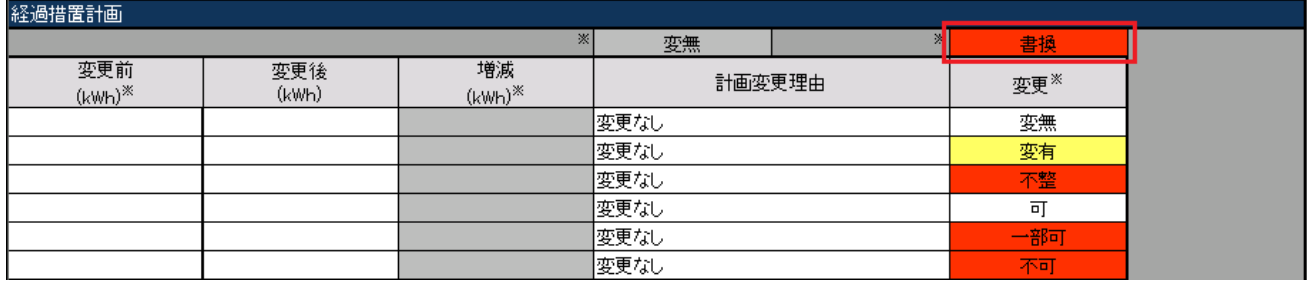

### 表 5‒13 変更(列集約)セルの自動設定値と条件

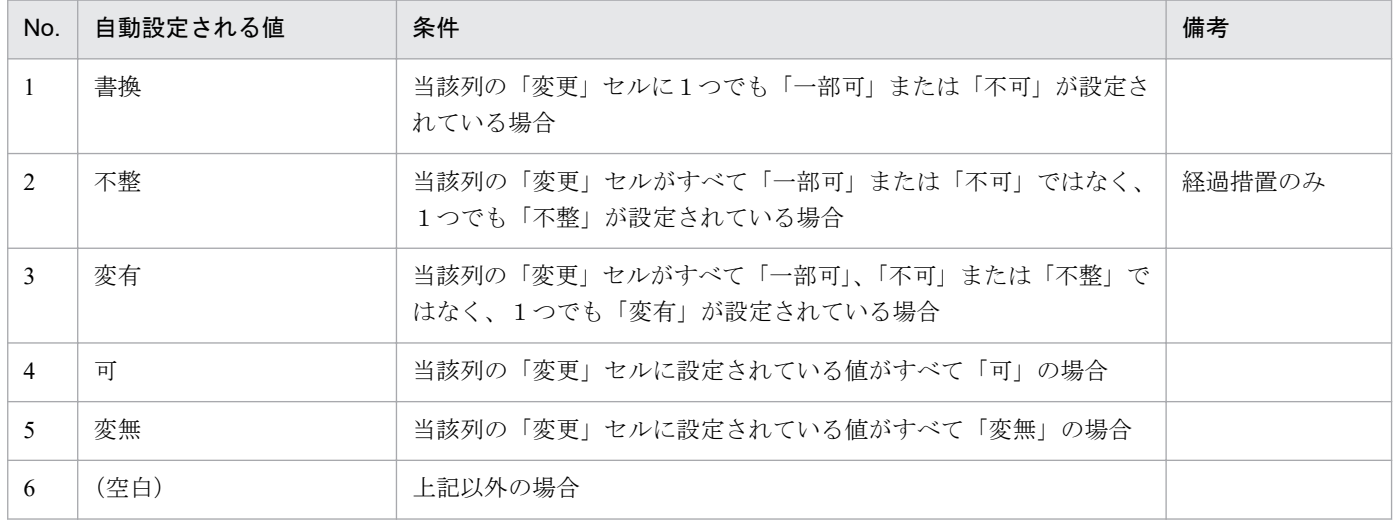

# **5.1.8** 連系線利用計画の内数(マージン利用等)

連系線利用計画の内数(マージン利用等)の入力フォーマットについて説明します。

# ポイント

(長期)連系線利用計画にのみ存在します。

#### 図 5-12 連系線利用計画の内数 (マージン利用等)

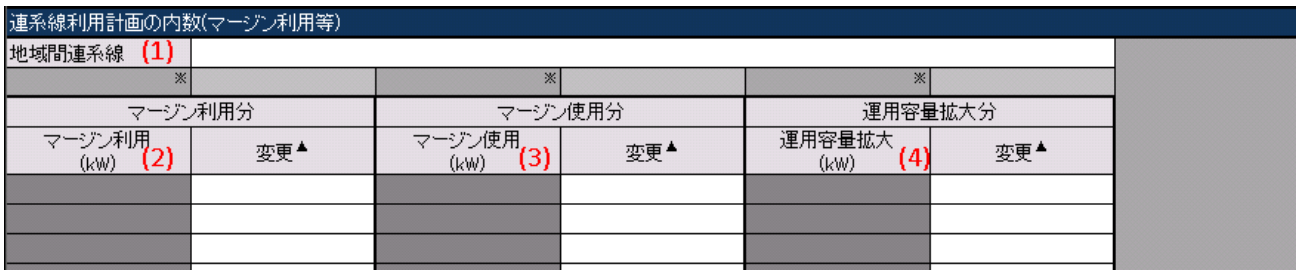

<sup>5.</sup> 経過措置/連系線利用計画

#### 表 5‒14 連系線利用計画の内数(マージン利用等)

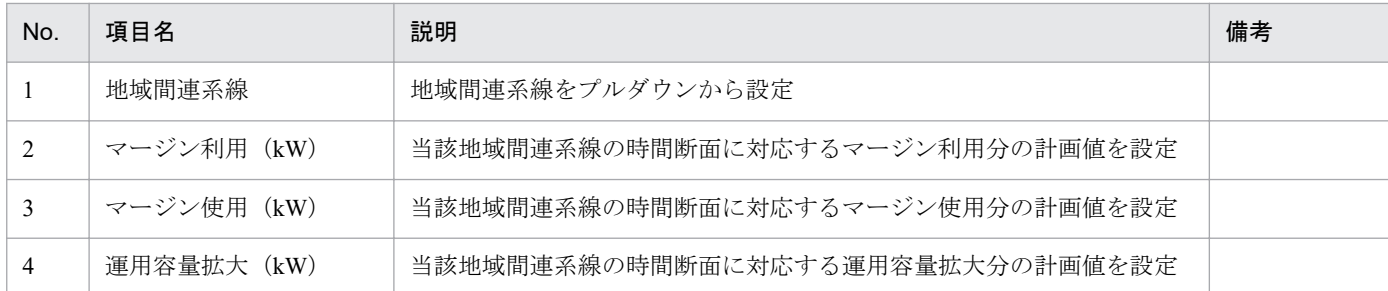

# **(1)** 変更(マージン利用等列集約)セル

「変更」セルに設定された値によって、「変更」(マージン利用等列集約)セルに自動で値が設定されます。 設定される値とその条件は、以下の表のとおりです。

#### 図 5-13 変更 (マージン利用等列集約)

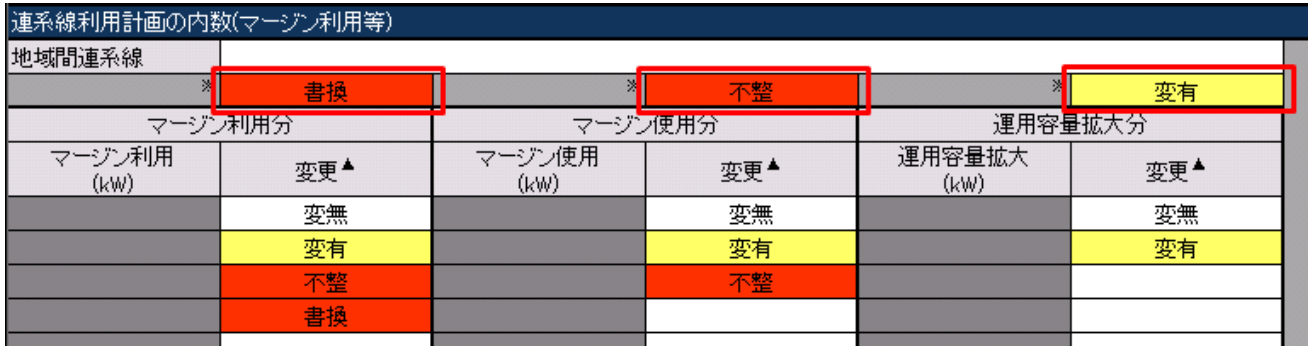

#### 表 5‒15 変更(マージン利用等列集約)

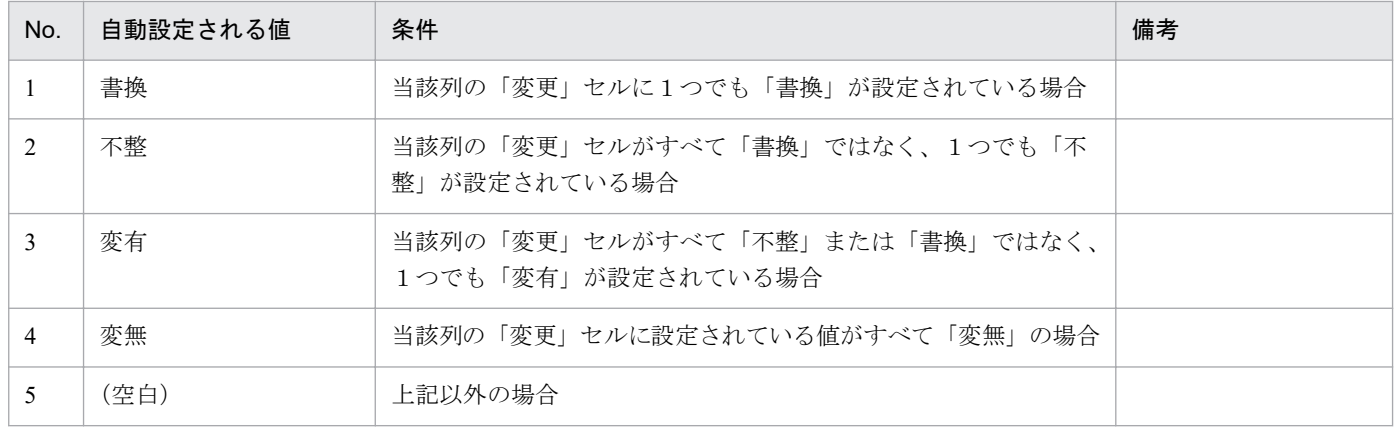

### **(2)** 変更(全体集約)セル

「変更」セルに設定された値によって、「変更」(全体集約)セルに自動で値が設定されます。

設定される値とその条件は、以下の表のとおりです。

### 図 5-14 変更 (マージン利用等列集約)

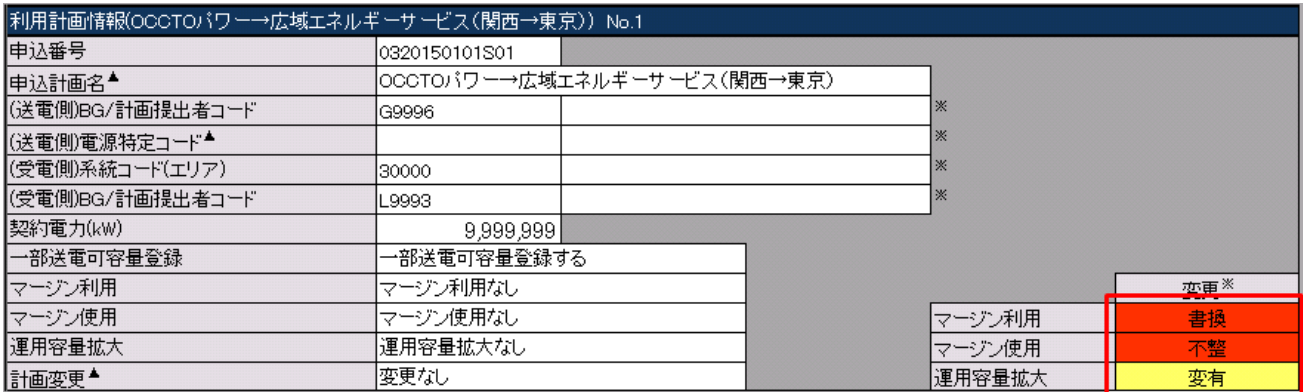

### 表 5-16 変更(マージン利用等列集約)の自動設定値と条件

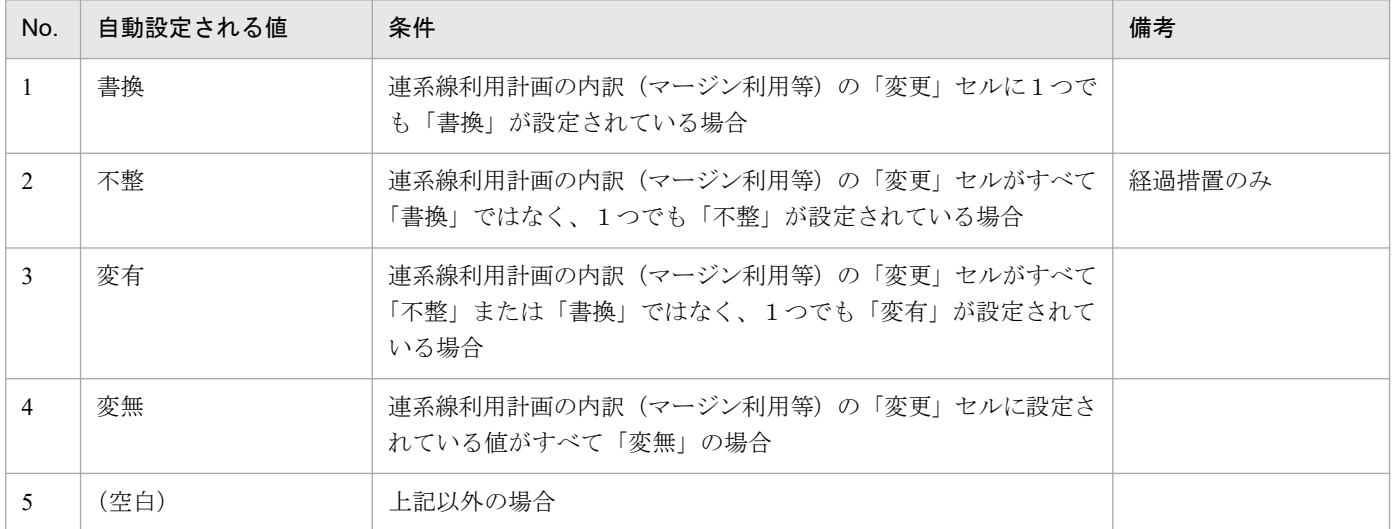

<sup>5.</sup> 経過措置/連系線利用計画

### **5.2** 入力フォーマット数変更

経過措置/連系線利用計画の該当する入力フォーマット数における変更(増減)について説明します。

### 注意事項

入力支援ツールで扱う計画のデータ量が多い場合、処理終了までに時間がかかります。

ボタンに対応する入力フォームは以下の表のとおりです。

表 5‒17 入力フォーマット数変更

| No. | ボタン名              | 入力フォーマット                                                                                                | 備考 |
|-----|-------------------|----------------------------------------------------------------------------------------------------|----|
|     | 経過措置計画数/利用計<br>画数 | 「5.1.4 経過措置計画情報」<br>「5.1.5 提出先情報」<br>「5.1.6 共同処理先情報」<br>「5.1.7 経過措置計画」<br>「5.1.8 連系線利用計画の内数 (マージン利用等)」※ |    |
|     | マージン利用等数          | 「5.1.8 連系線利用計画の内数 (マージン利用等)」※                                                                           |    |

※長期のみの入力フォーマット

入力フォーマット数の変更における最小値と最大値は以下の表のとおりです。

変更後の値が最小値と最大値の範囲にあるよう設定してください。

#### 表 5‒18 追加可能な最大値

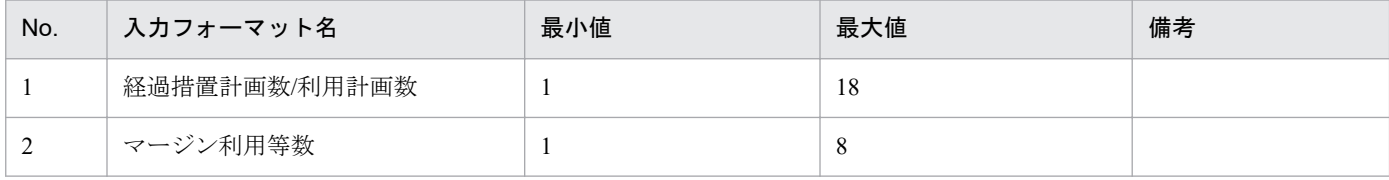

### **5.2.1** 経過措置計画数、利用計画数

「経過措置計画数」ボタン、「利用計画数」ボタンにおける入力フォーマット数の変更について説明します。 例として「経過措置計画数」ボタンにおける操作方法を説明します。

#### **(1)** 入力フォーマットの追加

「経過措置計画数」ボタンをクリックしてください。

<sup>5.</sup> 経過措置/連系線利用計画

### 図 5‒15 「経過措置計画数」ボタンクリック

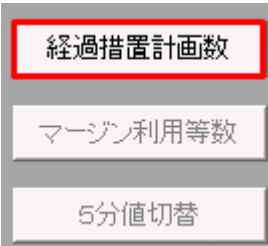

経過措置計画数設定ダイアログが表示されます。

経過措置計画を選択してください。

選択した経過措置計画の後方に入力フォーマットが追加されます。

#### 図 5‒16 経過措置計画数設定ダイアログ

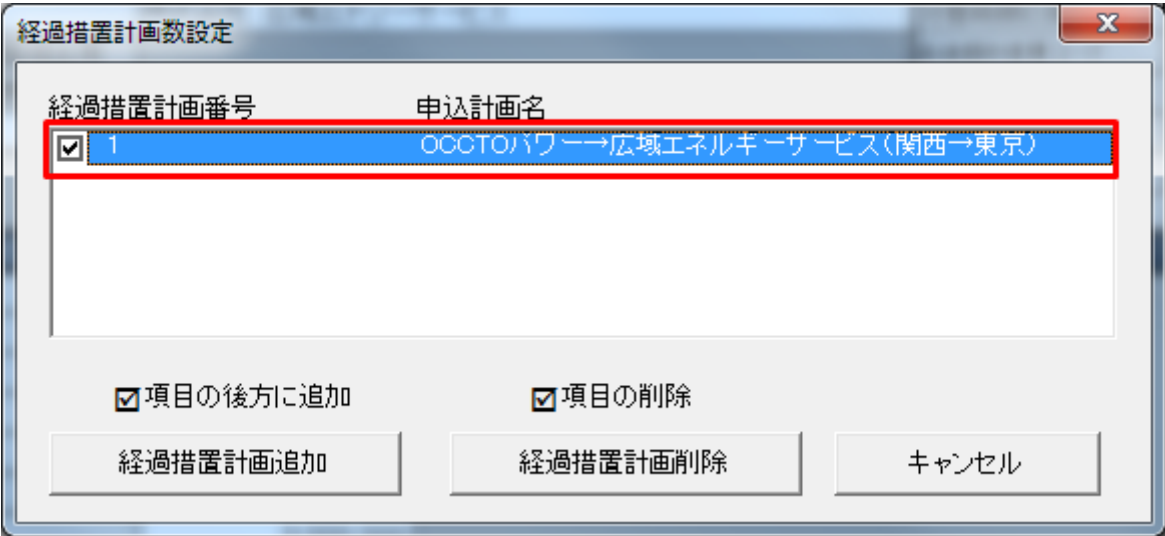

# ポイント

入力フォーマットの申込計画名に値が設定されている場合、経過措置計画数設定ダイアログに設定 されている値が表示されます。

「経過措置計画追加」ボタンをクリックしてください。

<sup>5.</sup> 経過措置/連系線利用計画

#### 図 5-17 「経過措置計画追加」ボタンクリック

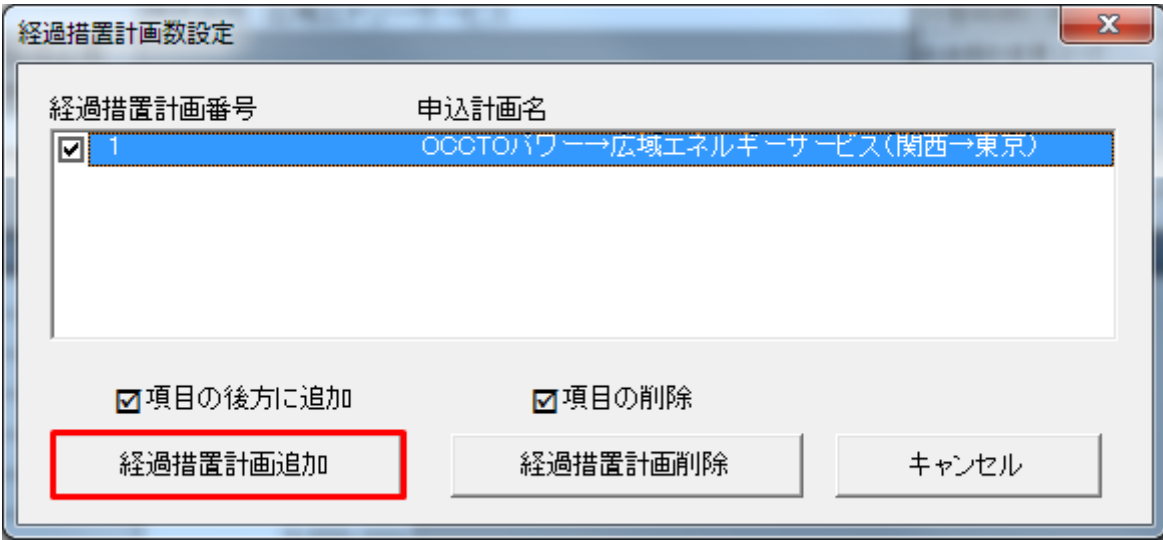

### 注意事項

「経過措置計画追加」ボタンをクリック時に以下のエラーケースに該当する場合、エラーメッセー ジが表示されます。エラーメッセージに従って、再度操作してください。

| *A ▽ i▽   『エだ!日ヒⅡ ヒ】 ヒ/だ/ ! ′ l ´ / / / / / F'i ▽ 一 ノ |                                    |                                                               |                                                                  |  |  |  |
|-------------------------------------------------------|------------------------------------|---------------------------------------------------------------|------------------------------------------------------------------|--|--|--|
| No.                                                   | エラーケース                             | エラーメッセージ                                                      | 備考                                                               |  |  |  |
|                                                       | 選択した入力フォーマットの数が<br>既に追加できる最大値である場合 | 処理を中断しました。既に設定可<br>能範囲の上限です。<br>現在の{0}数: {1}<br>設定可能範囲: 1~{2} | {0}: 入力フォーマット名<br>{1}:現在の入力フォーマット数<br>{2}: 入力フォーマットの追加で<br>きる最大値 |  |  |  |
| 2                                                     | 1 つも選択しなかった場合や複数選<br>択した場合         | 処理を中断しました。追加場所を<br>1つ(のみ)選択する必要がありま<br>す。                     |                                                                  |  |  |  |

表 5-19 「経過措置計画追加」ボタンクリック時のエラー

経過措置計画の追加ダイアログが表示されます。

入力フォーマットを追加する数を入力し、「OK」ボタンをクリックしてください。

#### 図 5‒18 経過措置計画の追加ダイアログ

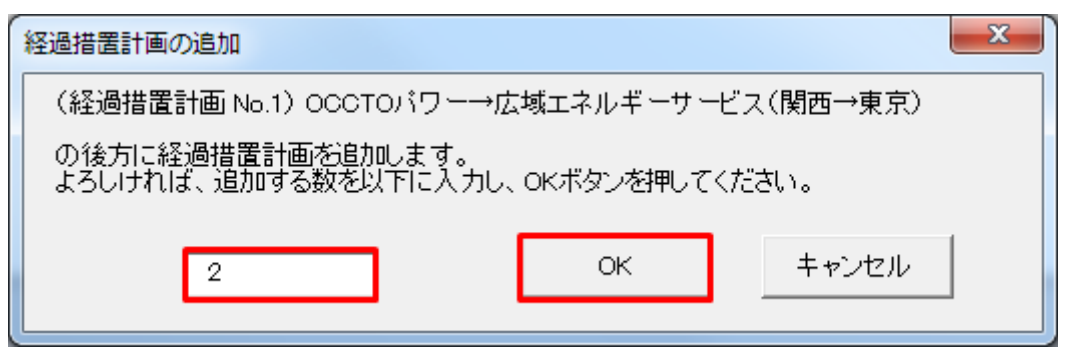

5. 経過措置/連系線利用計画

# ■ 注意事項

入力した値によっては以下のエラーメッセージが表示されます。入力した値を見直してください。

#### 表 5‒20 追加時のエラー

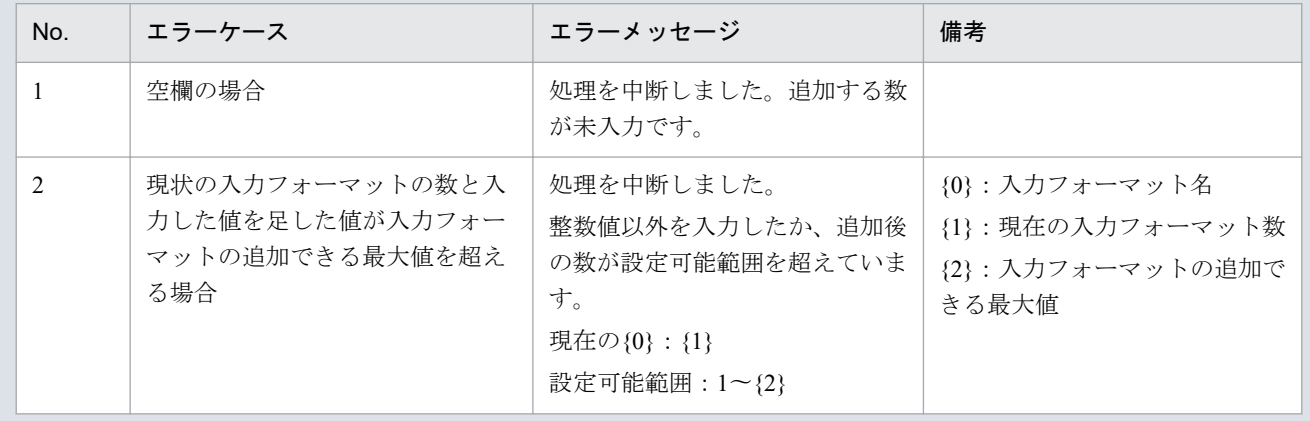

入力フォーマット追加処理終了後、確認メッセージが表示されます。

「OK」ボタンをクリックしてください。

#### 図 5‒19 確認メッセージ

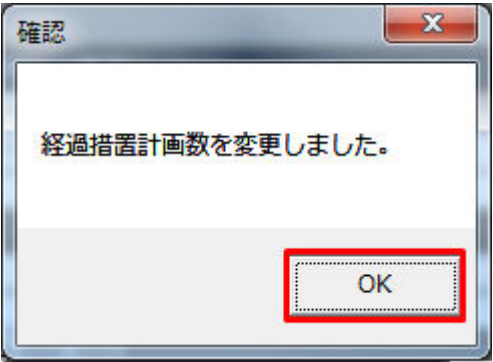

入力フォーマットが指定した数分、追加されます。

# **(2)** 入力フォーマットの削除

「経過措置計画数」ボタンをクリックしてください。

### 図 5‒20 「経過措置計画数」ボタンクリック

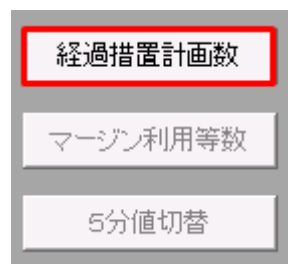

<sup>5.</sup> 経過措置/連系線利用計画

経過措置計画数設定ダイアログが表示されます。

削除する経過措置計画を選択してください。

#### 図 5‒21 経過措置計画数設定ダイアログ

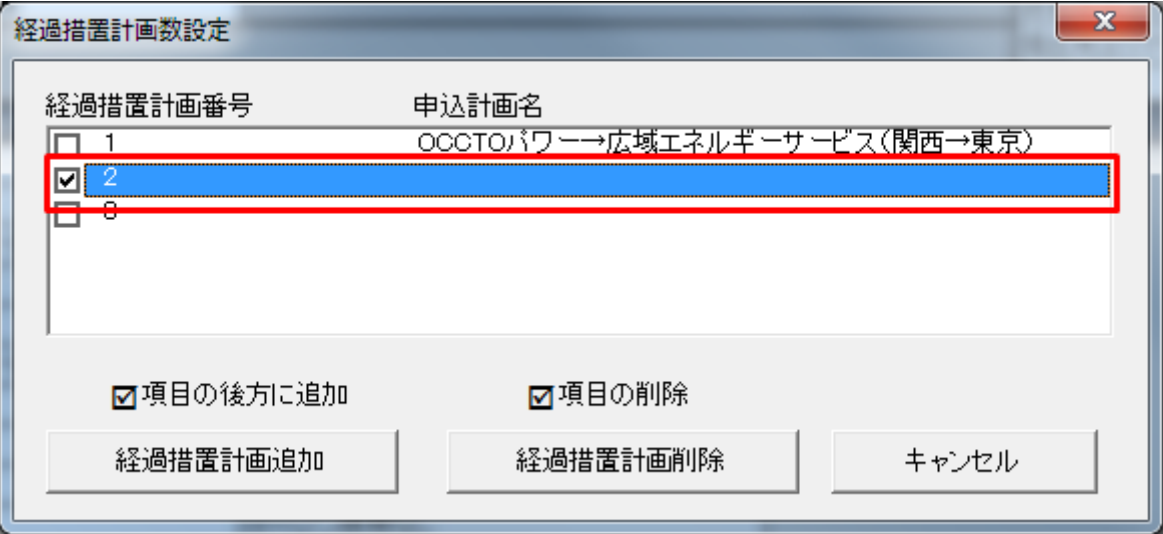

# ポイント

削除する入力フォーマットの位置によっては、内訳番号が繰り上がります。

例:販売計画内訳番号 2 を削除後、販売計画内訳番号 3 は販売計画内訳番号 2 となります。

### ■参考

Ctrl キーまたは Shift キーを押しながら選択すると複数選択できます。

「経過措置計画削除」ボタンをクリックしてください。

<sup>5.</sup> 経過措置/連系線利用計画

#### 図 5‒22 「経過措置計画削除」ボタンクリック

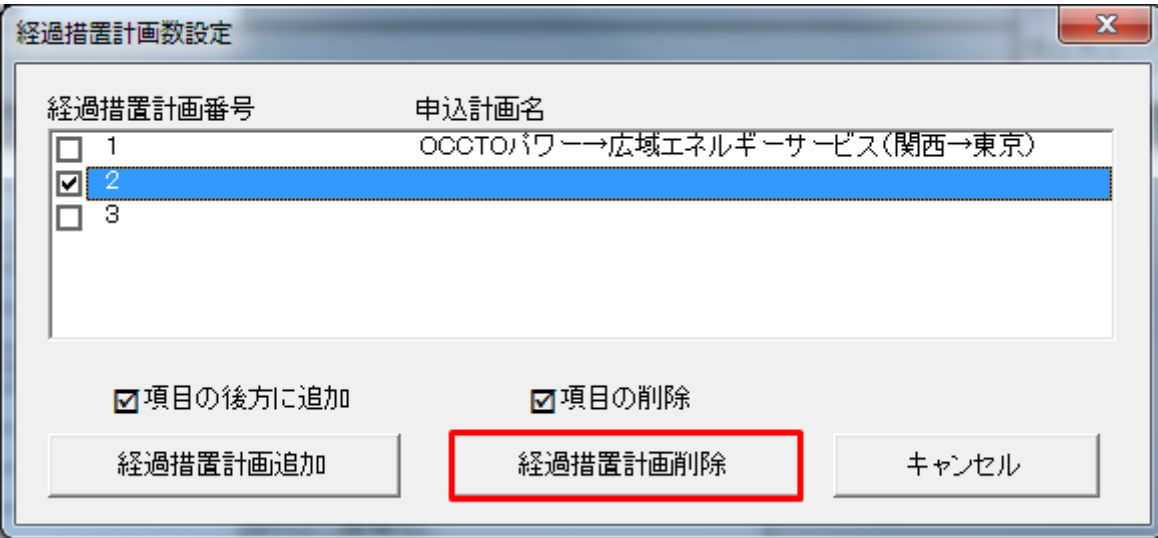

### 注意事項

選択した入力フォーマットによっては以下のエラーメッセージが表示されます。選択した入力フォー マットを見直してください。

#### 表 5‒21 削除時のエラー

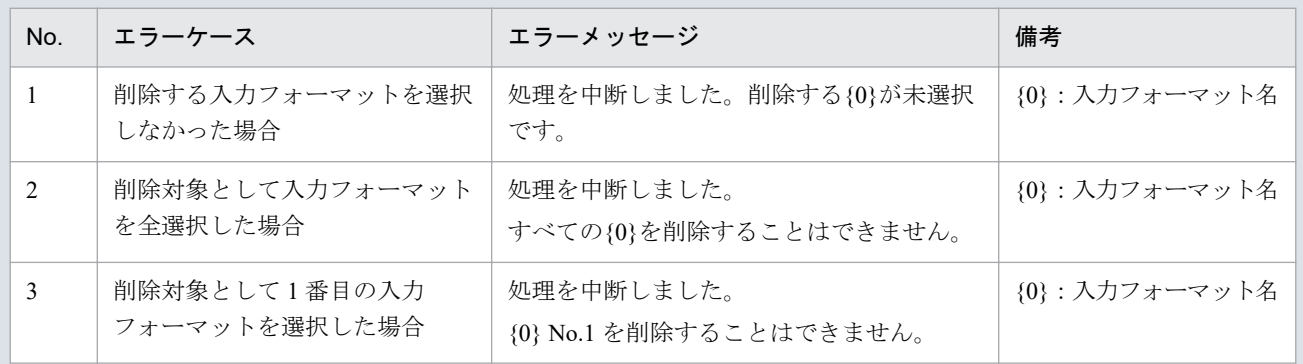

経過措置計画の削除ダイアログが表示されます。

表示されている経過措置計画の入力フォーマットを削除する場合、「OK」ボタンをクリックしてください。

<sup>5.</sup> 経過措置/連系線利用計画

#### 図 5‒23 経過措置計画の削除ダイアログ

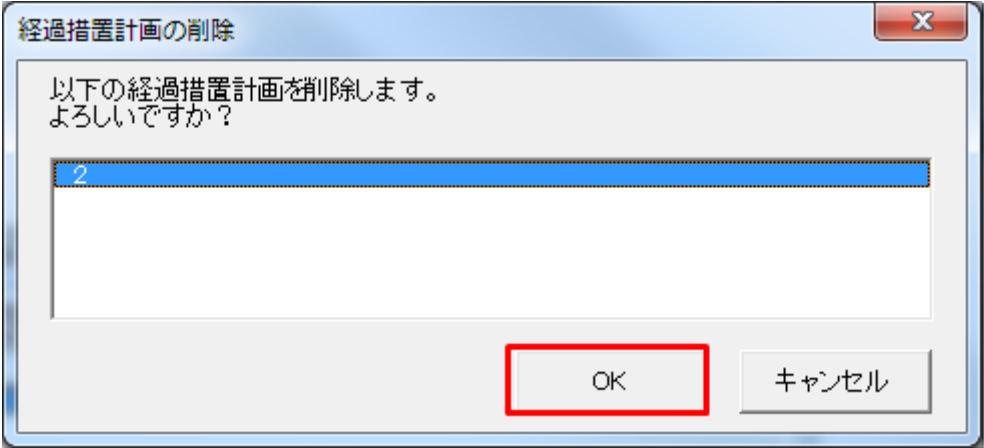

入力フォーマット削除処理終了後、確認メッセージが表示されます。

#### 図 5‒24 確認メッセージ

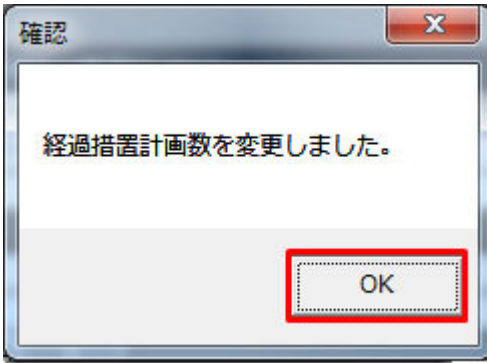

指定した経過措置計画の入力フォーマットが削除されます。

### **5.2.2** マージン利用等数

マージン利用等数の入力フォーマットを指定数に変更します。

# ポイント

(長期)連系線利用計画のみ、存在するボタンです。

### **(1)** 入力フォーマットの増減

「マージン利用等数」ボタンをクリックしてください。

<sup>5.</sup> 経過措置/連系線利用計画

#### 図 5‒25 「マージン利用等数」ボタンクリック

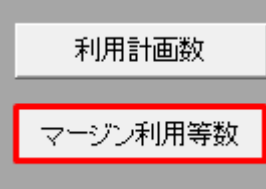

マージン利用等数設定ダイアログが表示されます。

連系線利用計画の内数(マージン利用等)における入力フォーマットの数を変更する利用計画をプルダウ ンから選択してください。

#### 図 5‒26 マージン利用等数設定ダイアログ

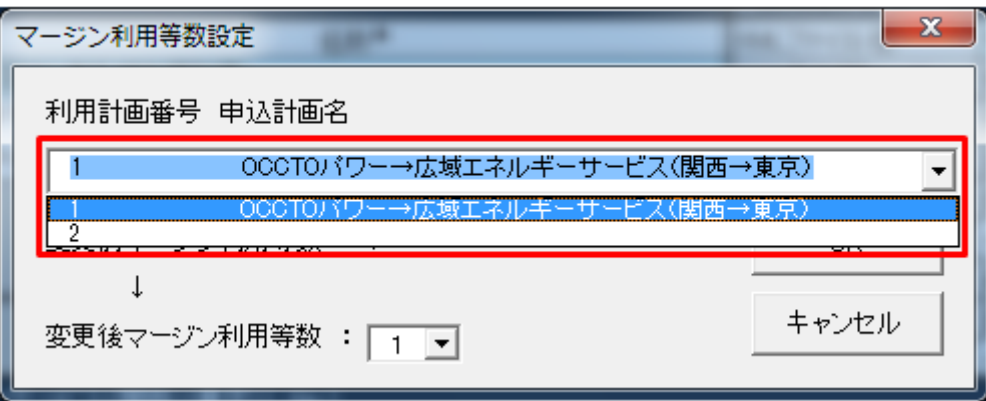

# ポイント

入力フォーマットの申込計画名に値が設定されている場合、マージン利用等数設定ダイアログに設 定されている値が表示されます。

変更後マージン利用等数をプルダウンから設定し、「OK」ボタンをクリックしてください。

<sup>5.</sup> 経過措置/連系線利用計画

#### 図 5‒27 変更後マージン利用等数の選択

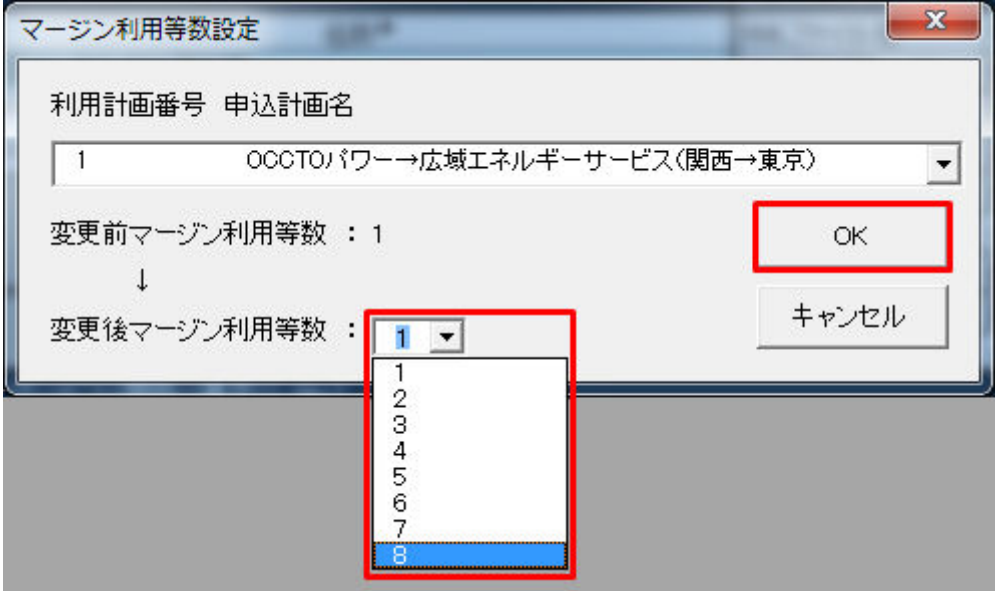

### ■注意事項

変更前マージン利用等数と、変更後マージン利用等数で選択した値が一致している場合、エラー メッセージが表示されます。

#### 図 5-28 エラーメッセ-ジ

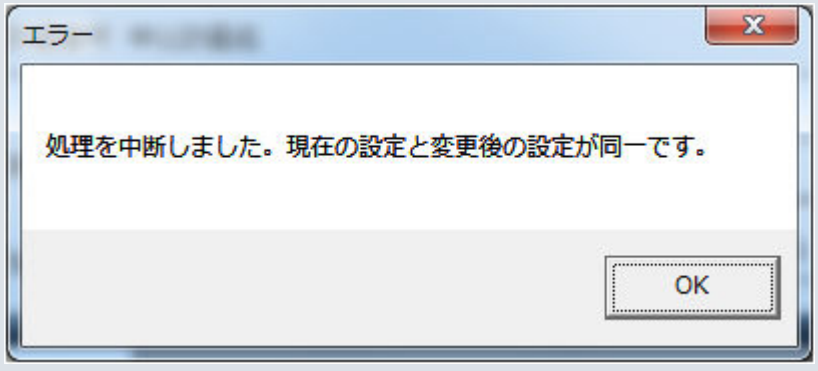

マージン利用等数の確認ダイアログが表示されます。

指定した数に入力フォーマット数を変更する場合、「OK」ボタンをクリックしてください。

<sup>5.</sup> 経過措置/連系線利用計画

図 5‒29 マージン利用等数の確認ダイアログ

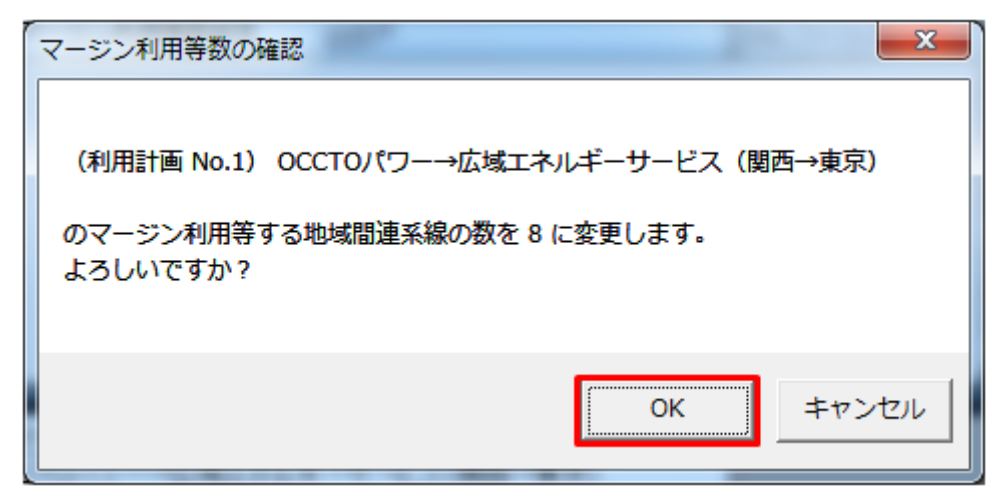

入力フォーマット増減処理後、確認メッセージが表示されます。

「OK」ボタンをクリックしてください。

図 5‒30 確認メッセージ

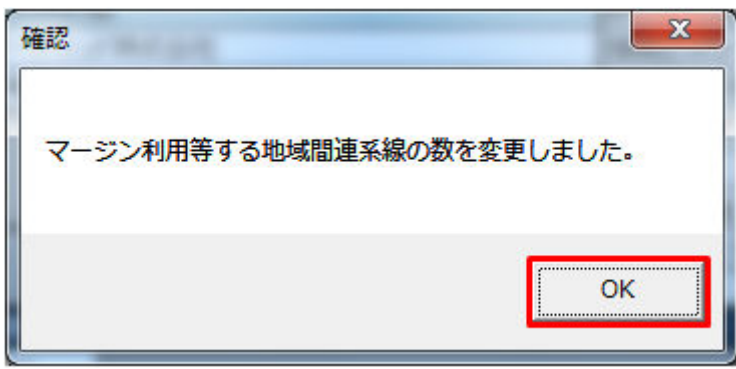

連系線利用計画の内数(マージン利用等)における入力フォーマットが指定した数に変更されます。

# **5.2.3** 5分値切替

### 注意事項

使用できません。

5. 経過措置/連系線利用計画

# **5.3.1** 計画値 **XML** 読込

「計画値 XML 読込」ボタン操作について説明します。

# **(1)** ボタンクリック

「計画値 XML 読込」ボタンをクリックしてください。

#### 図 5‒31 「計画値 XML 読込」ボタンクリック

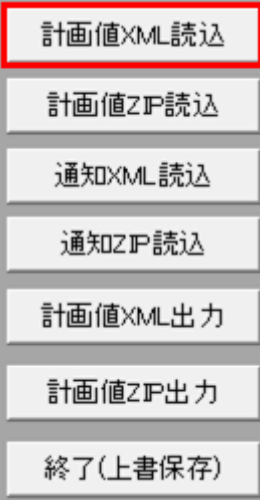

### **(2)** 読込先選択ダイアログの表示

読込先選択ダイアログが表示されます。

読み込む XML ファイルを選択し「OK」ボタンをクリックしてください。

<sup>5.</sup> 経過措置/連系線利用計画

### 図 5‒32 読込先選択ダイアログ

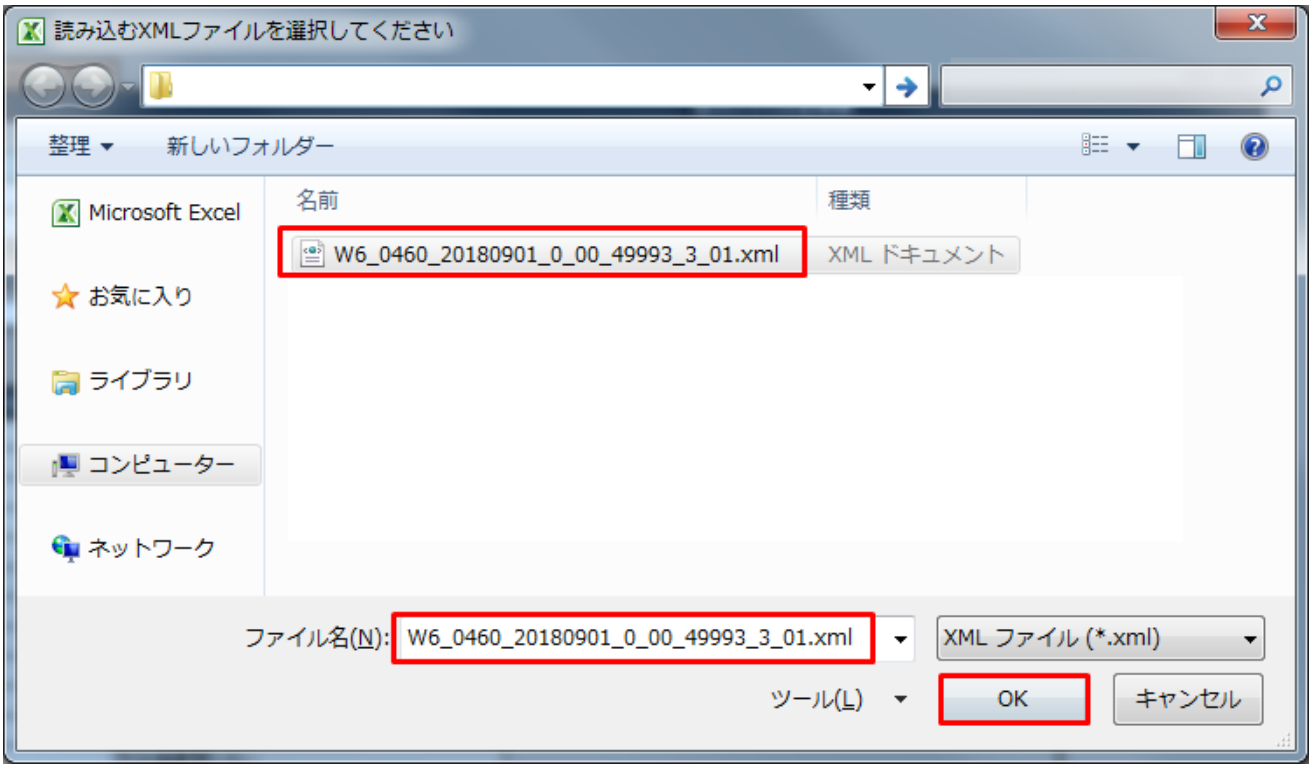

# 注意事項

読み込んだファイルに不正またはエラーがある場合、XML ファイル読込処理が中止され、エラー メッセージが表示されます。

表示されるエラーは以下のとおりです。

#### 表 5‒22 計画値 XML 読込時のエラー

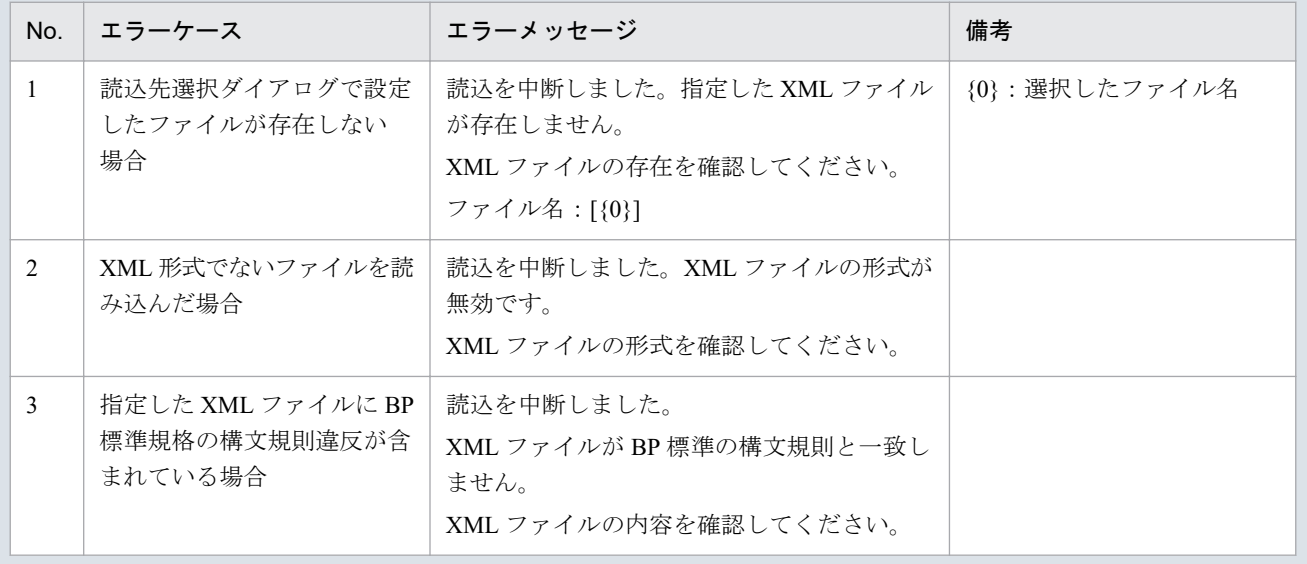

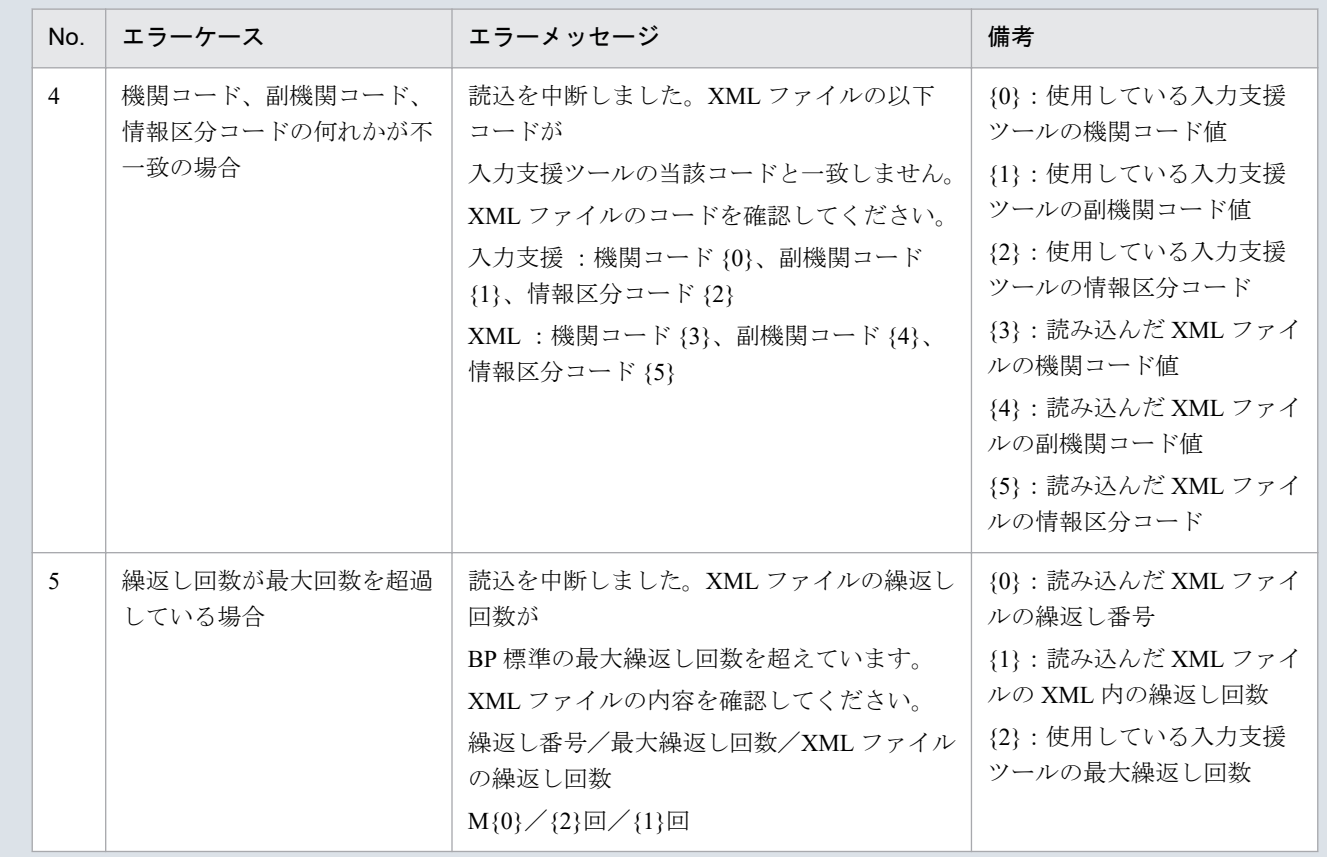

# **(3)** 読み込んだファイルと入力支援ツールの **BP** バージョン、または **MAP** バージョンが不一致の場合

確認ダイアログが表示されます。

XML ファイルを読み込む場合、「OK」ボタンをクリックしてください。

#### 図 5‒33 確認ダイアログ

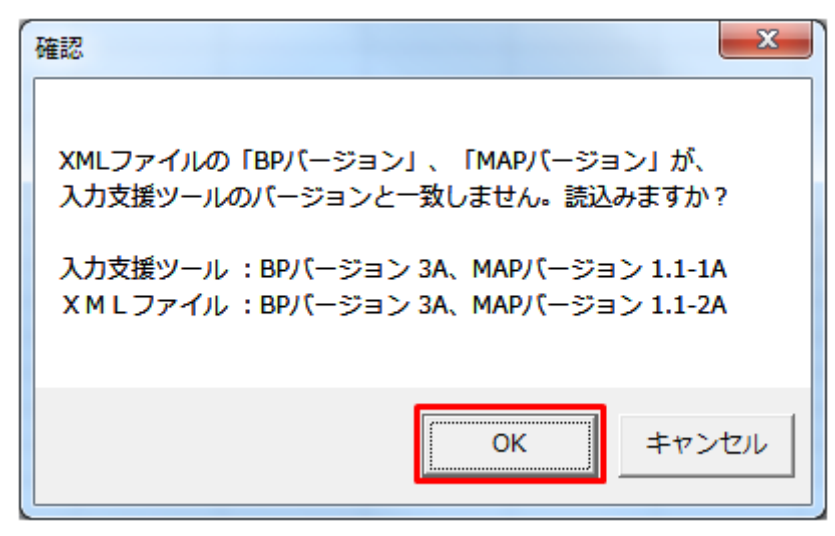

5. 経過措置/連系線利用計画
# **(4)** 読み込み前確認ダイアログの表示

XML ファイルの読み込み前に確認ダイアログが表示されます。

現在の入力情報を破棄し、XML ファイルを読み込む場合、「OK」ボタンをクリックしてください。

#### 図 5‒34 確認ダイアログ

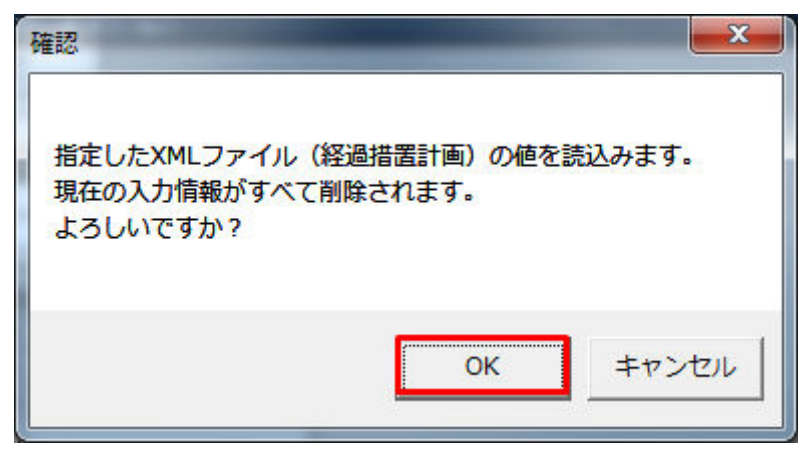

## **(5)** 終了メッセージの表示

「OK」ボタンクリック後、XML ファイル読込処理が行われます。処理終了後、終了メッセージが表示さ れ、入力フォーマットに読み込んだ値が表示されます。

「OK」ボタンをクリックしてください。

#### 図 5‒35 終了メッセージ

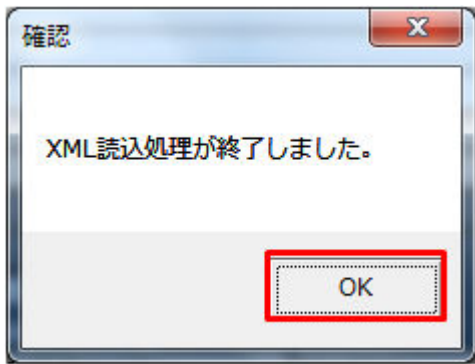

**(6)** 読み込んだ **XML** ファイルに **BP** 標準規格にないタグ名や属性が含まれて いる場合

読み込んだ XML ファイルに BP 標準規格にないタグ名や属性が含まれている場合、入力支援ツールに読み 込まれません。

確認メッセージが表示されます。

「OK」ボタンをクリックしてください。

#### 図 5‒36 確認メッセージ

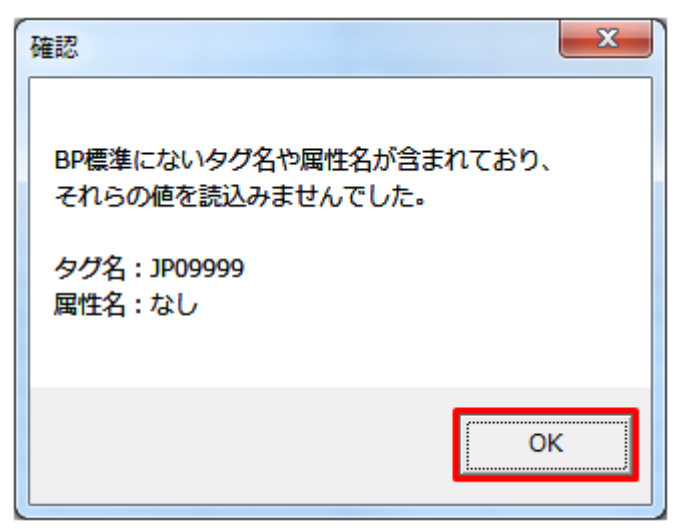

## **5.3.2** 計画値 **ZIP** 読込

「計画値 ZIP 読込」ボタン操作について説明します。

# **(1)** ボタンクリック

「計画値 ZIP 読込」ボタンをクリックしてください。

### 図 5‒37 「計画値 ZIP 読込」ボタンクリック

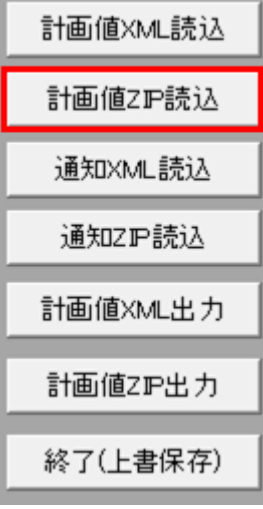

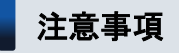

「ZIP 化パス設定シート」を設定していない場合、または、対象の 7-ZIP の exe ファイルパスを設定 していない場合、エラーメッセージが表示されます。「OK」ボタンをクリックし、ZIP 化パス設定

<sup>5.</sup> 経過措置/連系線利用計画

シートを設定してください。設定方法については「1.2.4 ZIP [化パス設定シート」](#page-16-0)を参照してくだ さい。

#### 図 5‒38 エラーメッセージ

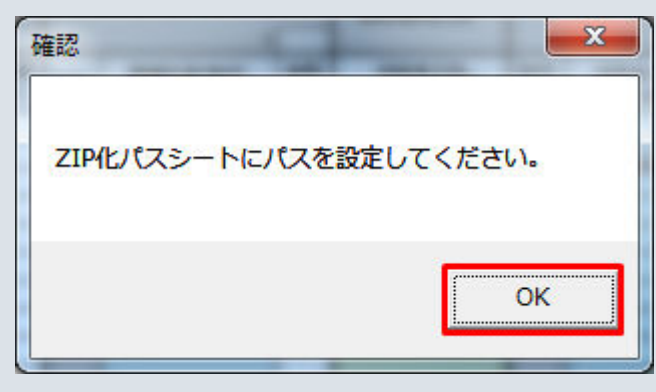

# **(2)** 読込先選択ダイアログの表示

読込先選択ダイアログが表示されます。

読み込む ZIP ファイルを選択し「OK」ボタンをクリックしてください。

<sup>5.</sup> 経過措置/連系線利用計画

<span id="page-219-0"></span>図 5‒39 読込先選択ダイアログ

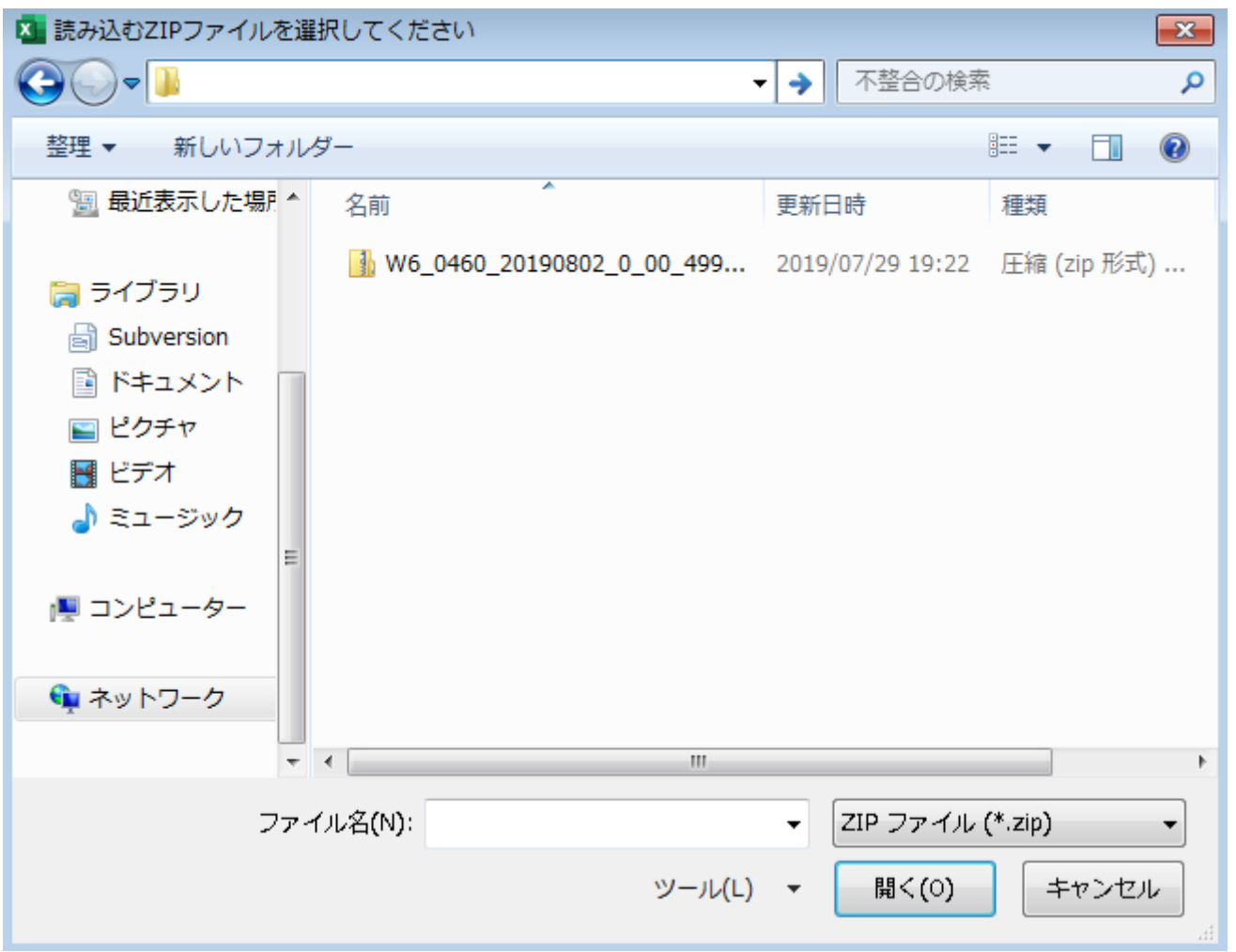

## 注意事項

読み込んだ ZIP ファイルに不正またはエラーがある場合、ZIP ファイル読込処理が中止され、エラー メッセージが表示されます。

表示されるエラーは以下のとおりです。

#### 表 5‒23 計画値 ZIP 読込時のエラー

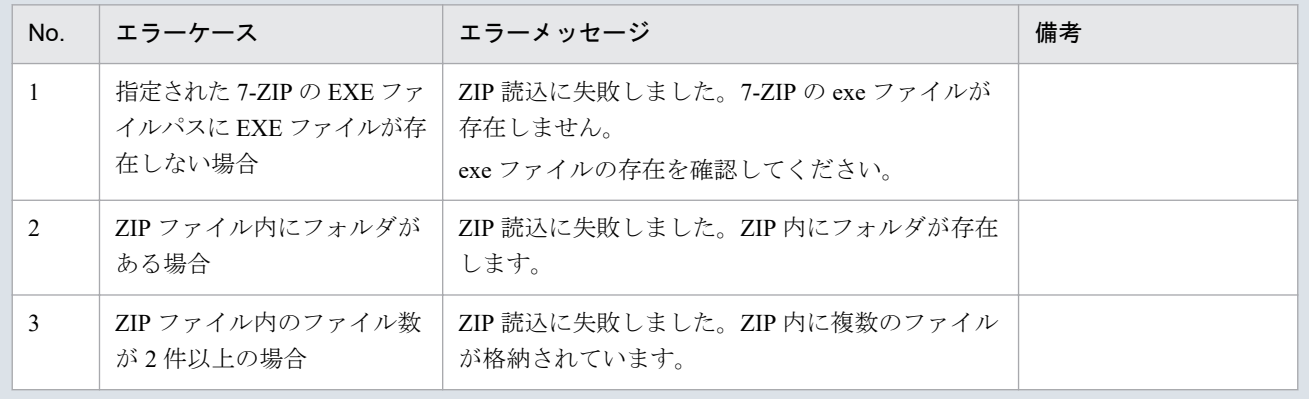

#### 5. 経過措置/連系線利用計画

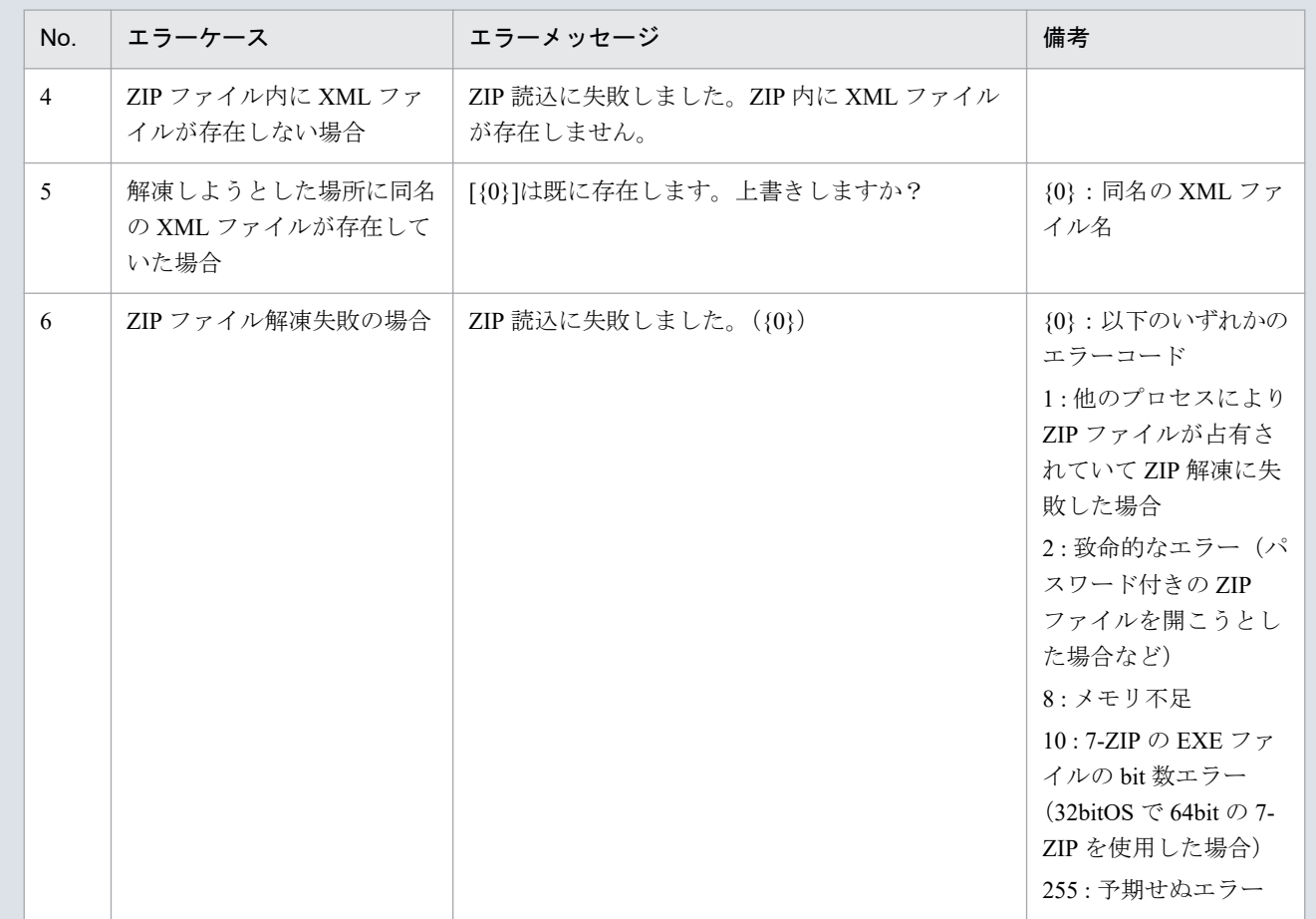

## 主意事項

読み込んだ ZIP ファイル内の XML ファイルに不正またはエラーがある場合、ZIP ファイル読込処 理が中止され、エラーメッセージが表示されます。

表示されるエラーは「表 5‒22 計画値 XML [読込時のエラー](#page-214-0)」のとおりです。

# **(3)** 読み込んだファイルと入力支援ツールの **BP** バージョン、または **MAP** バージョンが不一致の場合

確認ダイアログが表示されます。

ZIP ファイルを読み込む場合、「OK」ボタンをクリックしてください。

<sup>5.</sup> 経過措置/連系線利用計画

#### 図 5‒40 確認ダイアログ

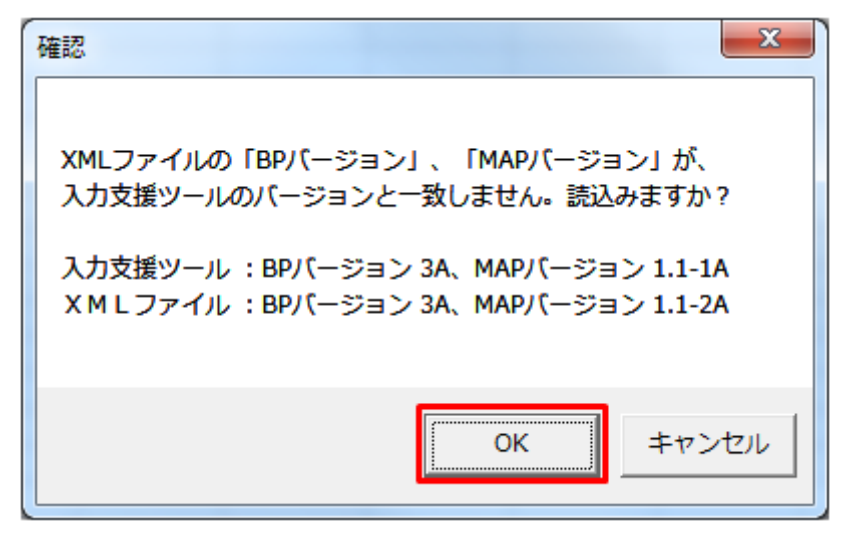

## **(4)** 読み込み前確認ダイアログの表示

ZIP ファイルの読み込み前に確認ダイアログが表示されます。

現在の入力情報を破棄し、ZIP ファイルを読み込む場合、「OK」ボタンをクリックしてください。

図 5‒41 確認ダイアログ

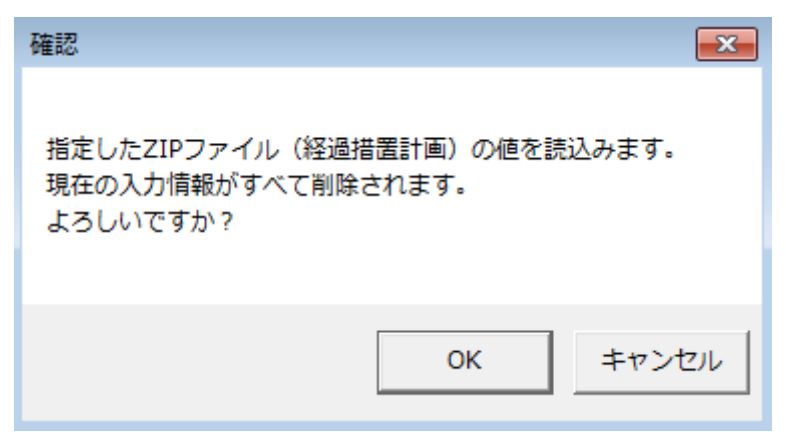

## **(5)** 終了メッセージの表示

「OK」ボタンクリック後、ZIP ファイル読込処理が行われます。処理終了後、終了メッセージが表示され、 入力フォーマットに読み込んだ値が表示されます。

「OK」ボタンをクリックしてください。

<sup>5.</sup> 経過措置/連系線利用計画

#### 図 5‒42 終了メッセージ

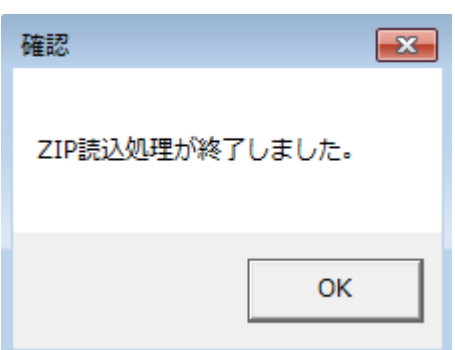

# **(6)** 読み込んだ **ZIP** ファイルに **BP** 標準規格にないタグ名や属性が含まれて いる場合

読み込んだ ZIP ファイルに BP 標準規格にないタグ名や属性が含まれている場合、入力支援ツールに読み 込まれません。

確認メッセージが表示されます。

「OK」ボタンをクリックしてください。

#### 図 5‒43 確認メッセージ

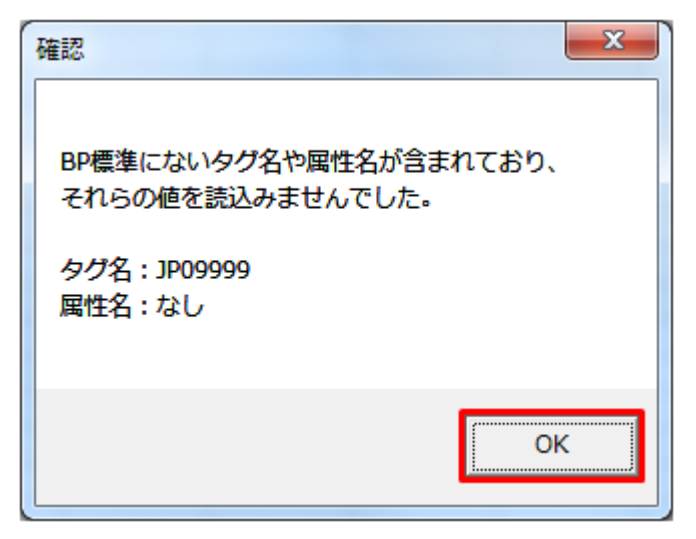

## **5.3.3** 通知 **XML** 読込

「通知 XML 読込」ボタン操作について説明します。

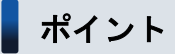

経過措置計画不整合通知ファイルを読み込みます。

<sup>5.</sup> 経過措置/連系線利用計画

# **(1)** ボタンクリック

「通知 XML 読込」ボタンをクリックしてください。

#### 図 5‒44 「通知 XML 読込」ボタンクリック

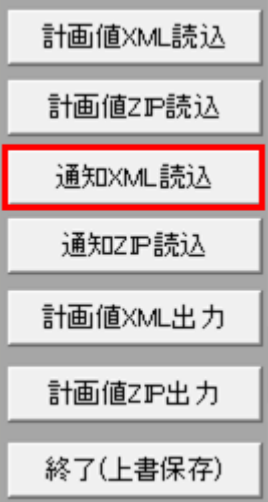

# **(2)** 読込先選択ダイアログの表示

読込先選択ダイアログが表示されます。

読み込む XML ファイルを選択し「OK」ボタンをクリックしてください。

<sup>5.</sup> 経過措置/連系線利用計画

#### 図 5‒45 読込先選択ダイアログ

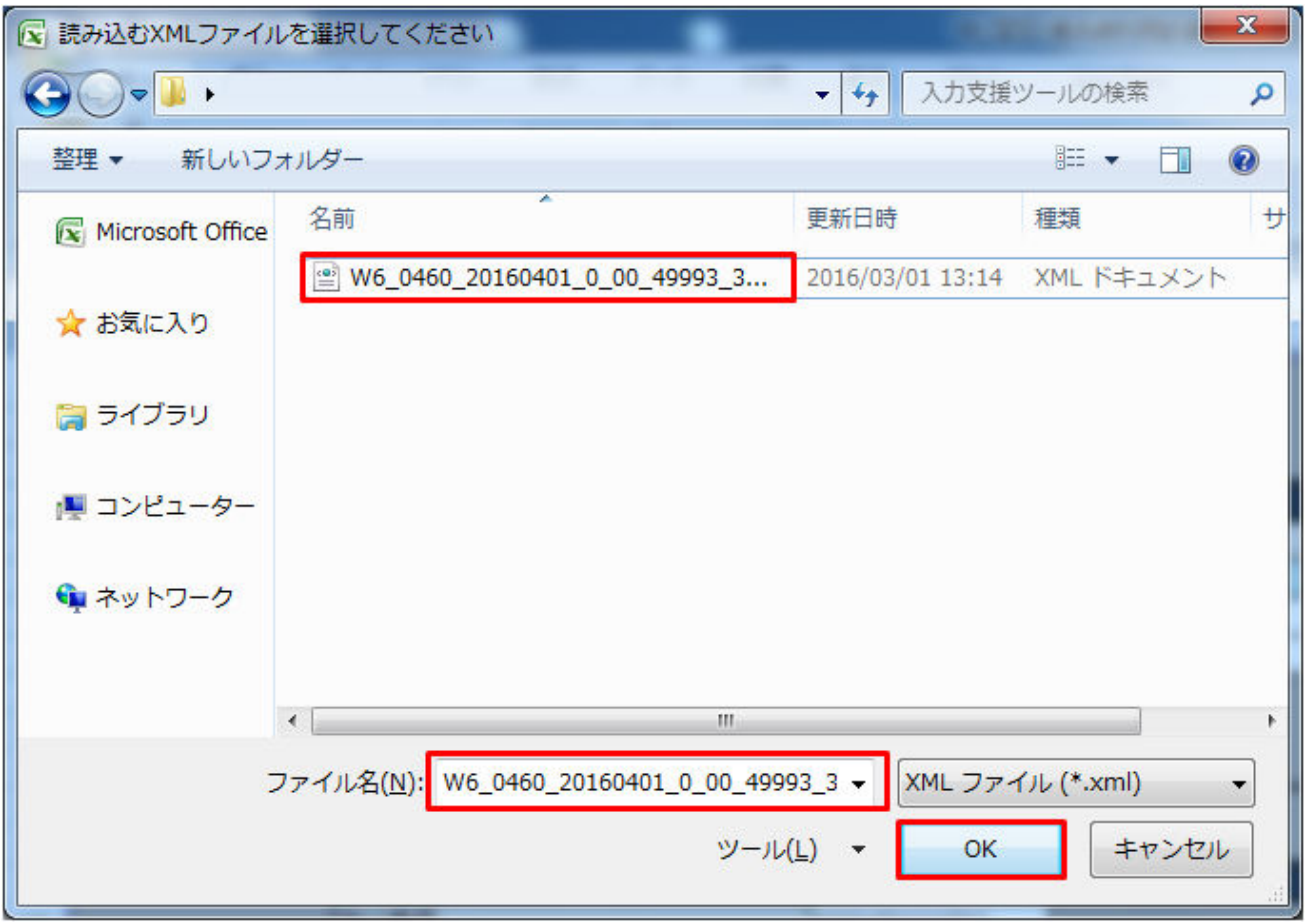

## ■注意事項

読み込んだファイルに不正またはエラーがある場合、XML ファイル読込処理が中止され、エラー メッセージが表示されます。

表示されるエラーは「表 5-22 計画値 XML [読込時のエラー](#page-214-0)」のとおりです。

# **(3)** 読み込んだファイルと入力支援ツールの **BP** バージョン、または **MAP** バージョンが不一致の場合

確認ダイアログが表示されます。

XML ファイルを読み込む場合、「OK」ボタンをクリックしてください。

<sup>5.</sup> 経過措置/連系線利用計画

#### 図 5‒46 確認ダイアログ

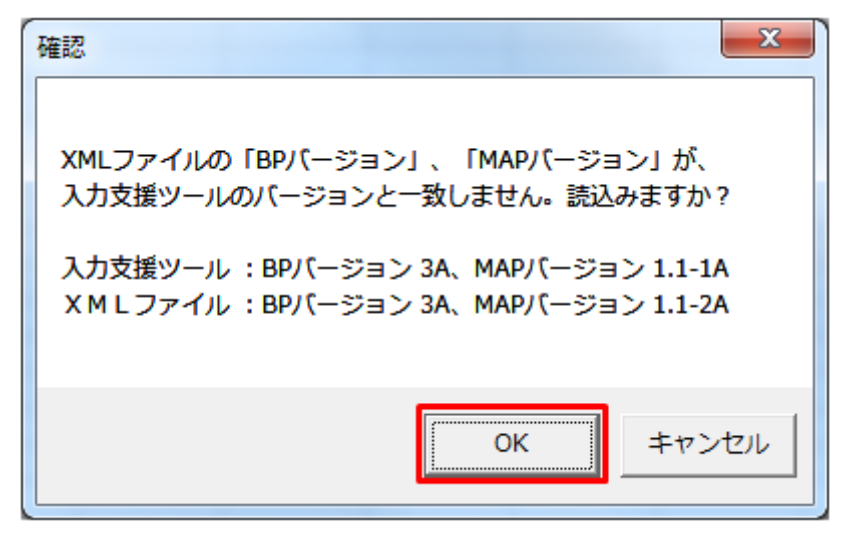

## **(4)** 読み込み前確認ダイアログの表示

XML ファイルの読み込み前に確認ダイアログが表示されます。

現在の入力情報を破棄し、XML ファイルを読み込む場合、「OK」ボタンをクリックしてください。

図 5‒47 確認ダイアログ

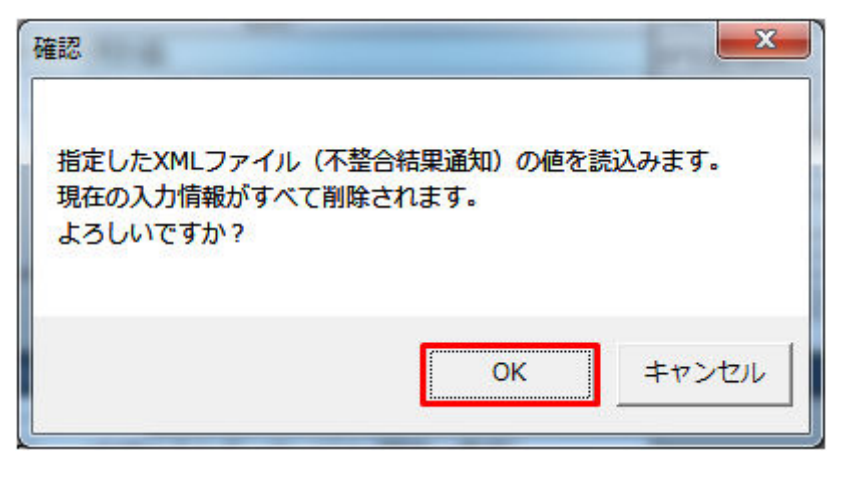

#### 注意事項

以下の項目の入力情報は、削除されず読込もされません。

- **•** 提出先事業者コード(基本情報)
- **•** 提出先事業者名称(基本情報)
- **•** 送信事業者コード
- **•** 送信事業者名称
- **•** 自動計算される項目

#### 5. 経過措置/連系線利用計画

# **(5)** 終了メッセージの表示

「OK」ボタンクリック後、XML ファイル読込処理が行われます。処理終了後、終了メッセージが表示さ れ、入力フォーマットに読み込んだ値が表示されます。

「OK」ボタンをクリックしてください。

#### 図 5‒48 終了メッセージ

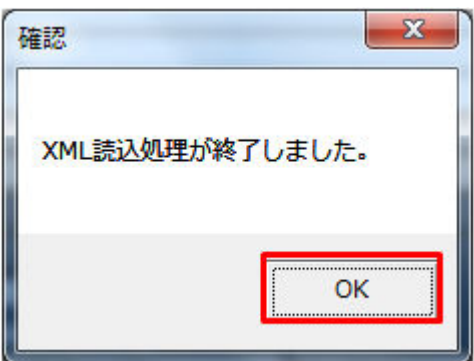

# **(6)** 読み込んだ **XML** ファイルに **BP** 標準規格にないタグ名や属性が含まれて いる場合

読み込んだ XML ファイルに BP 標準規格にないタグ名や属性が含まれている場合、入力支援ツールに読み 込まれません。

確認メッセージが表示されます。

「OK」ボタンをクリックしてください。

図 5‒49 確認メッセージ

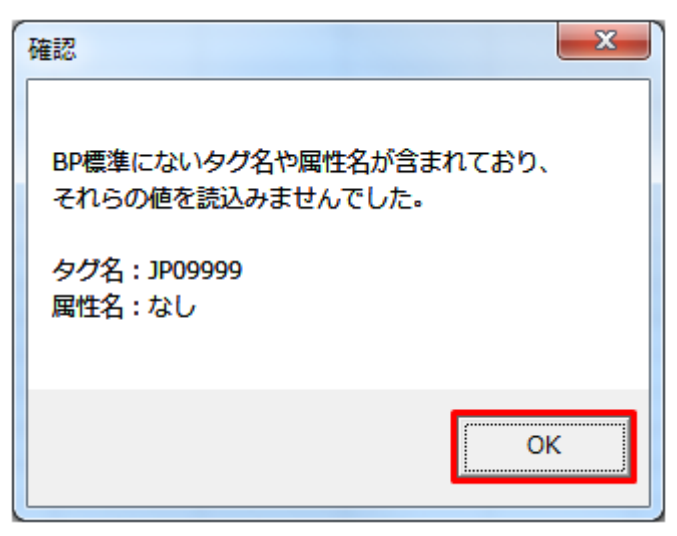

<sup>5.</sup> 経過措置/連系線利用計画

## **5.3.4** 通知 **ZIP** 読込

「通知 ZIP 読込」ボタン操作について説明します。

## **(1)** ボタンクリック

入力フォーマットに計画に必要な値を全て入力後、「通知 ZIP 読込」ボタンをクリックしてください。

#### 図 5‒50 「通知 ZIP 読込」ボタンクリック

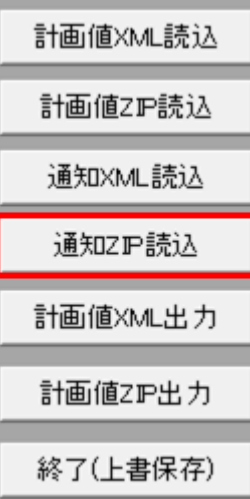

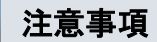

「ZIP 化パス設定シート」を設定していない場合、または、対象の 7-ZIP の exe ファイルパスを設定 していない場合、エラーメッセージが表示されます。「OK」ボタンをクリックし、ZIP 化パス設定 シートを設定してください。設定方法については「1.2.4 ZIP [化パス設定シート」](#page-16-0)を参照してくだ さい。

図 5-51 エラーメッセージ

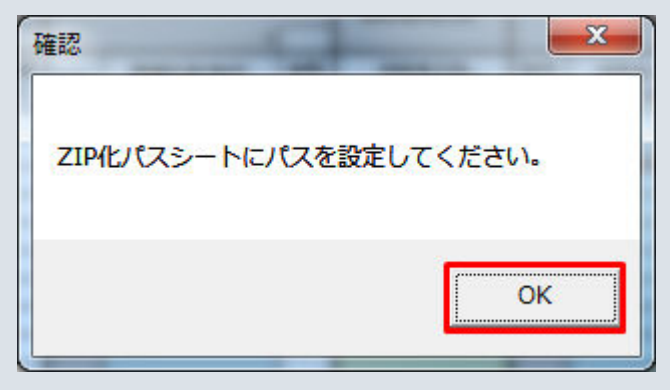

## **(2)** 読込先選択ダイアログの表示

読込先選択ダイアログが表示されます。

#### 図 5‒52 読込先選択ダイアログ

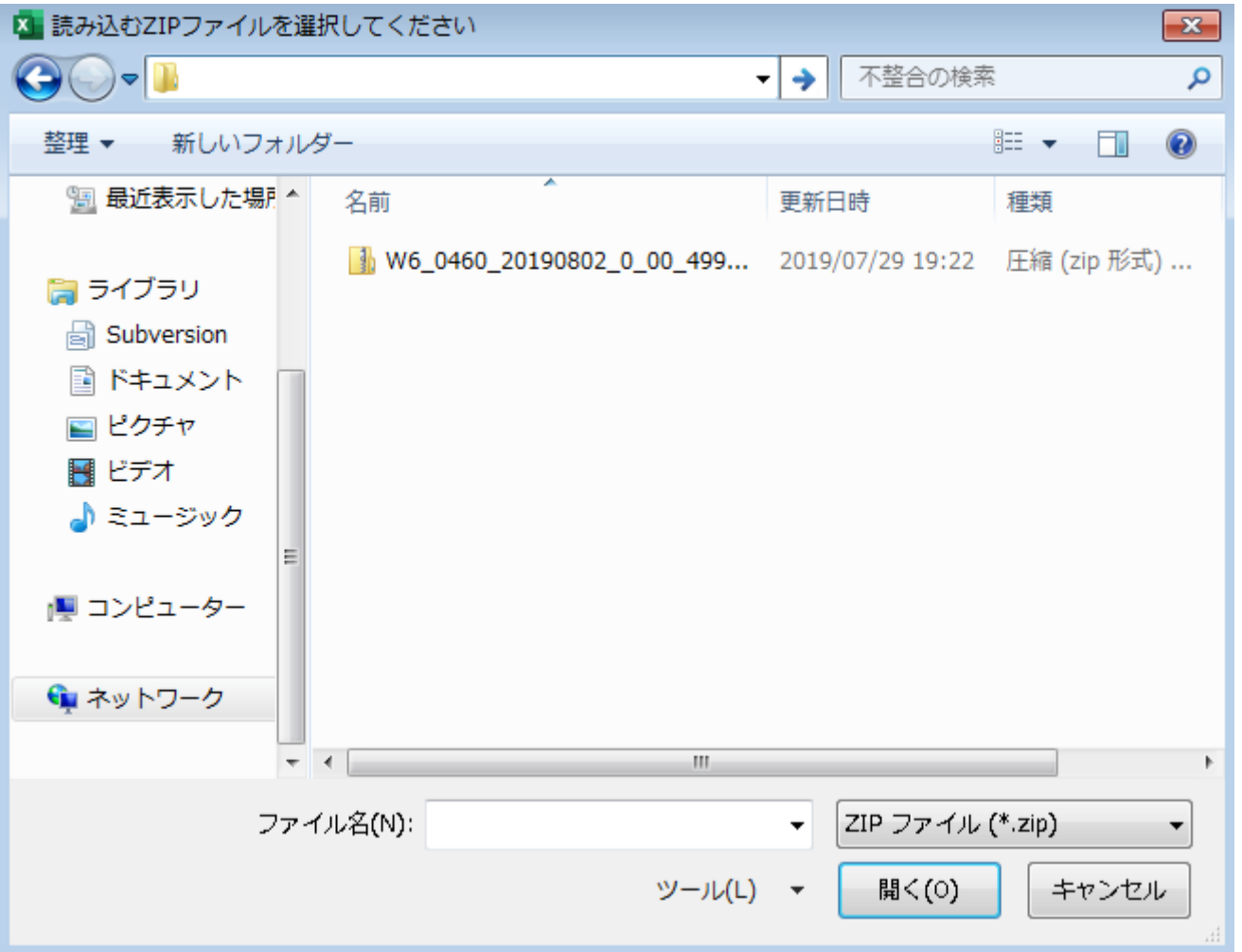

## 注意事項

読み込んだ ZIP ファイルに不正またはエラーがある場合、ZIP ファイル読込処理が中止され、エラー メッセージが表示されます。

表示されるエラーは「表 5‒23 計画値 ZIP [読込時のエラー](#page-219-0)」のとおりです。

## 注意事項

読み込んだ ZIP ファイル内の XML ファイルに不正またはエラーがある場合、ZIP ファイル読込処 理が中止され、エラーメッセージが表示されます。

表示されるエラーは「表 5‒22 計画値 XML [読込時のエラー](#page-214-0)」のとおりです。

#### 5. 経過措置/連系線利用計画

# **(3)** 読み込んだファイルと入力支援ツールの **BP** バージョン、または **MAP** バージョンが不一致の場合

確認ダイアログが表示されます。

ZIP ファイルを読み込む場合、「OK」ボタンをクリックしてください。

#### 図 5‒53 確認ダイアログ

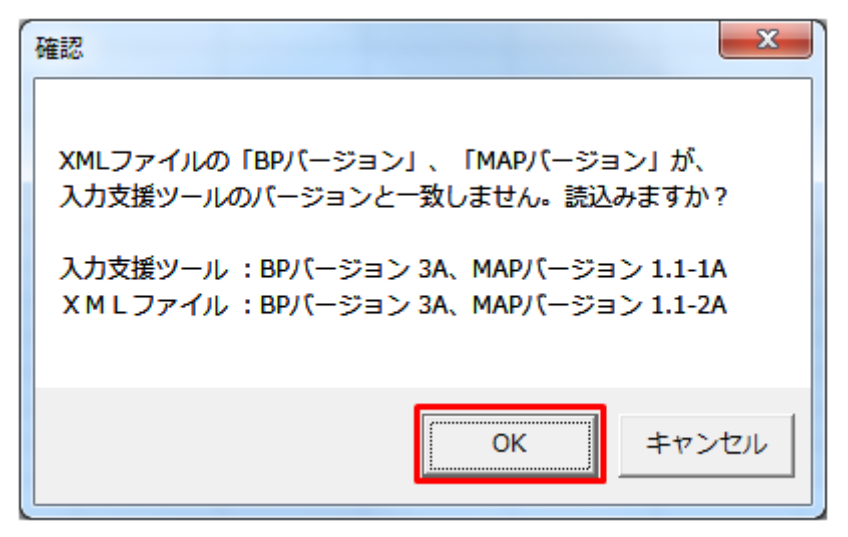

## **(4)** 読み込み前確認ダイアログの表示

ZIP ファイルの読み込み前に確認ダイアログが表示されます。

現在の入力情報を破棄し、ZIP ファイルを読み込む場合、「OK」ボタンをクリックしてください。

#### 図 5‒54 確認ダイアログ

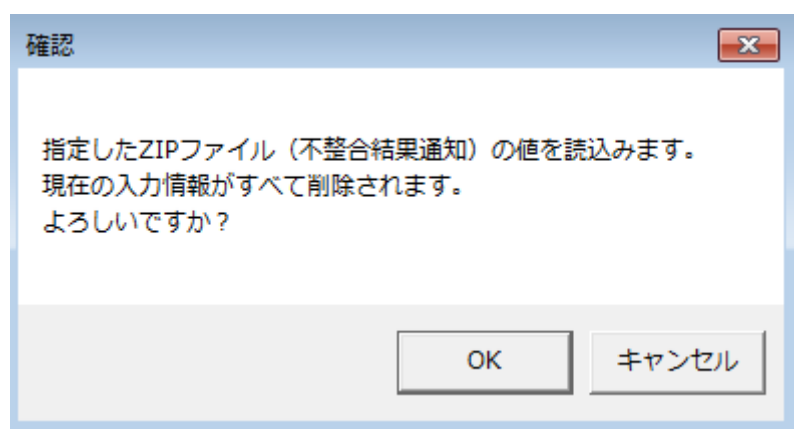

## **(5)** 終了メッセージの表示

「OK」ボタンクリック後、ZIP ファイル読込処理が行われます。処理終了後、終了メッセージが表示され、 入力フォーマットに読み込んだ値が表示されます。

<sup>5.</sup> 経過措置/連系線利用計画

「OK」ボタンをクリックしてください。

#### 図 5‒55 終了メッセージ

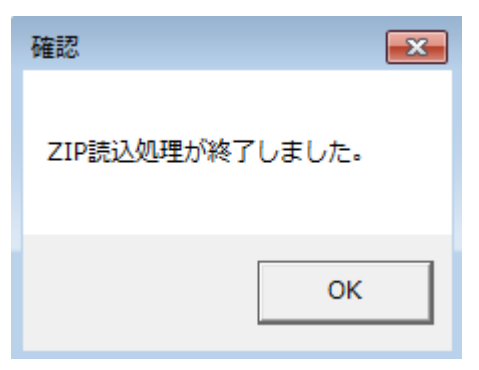

# **(6)** 読み込んだ **ZIP** ファイルに **BP** 標準規格にないタグ名や属性が含まれて いる場合

読み込んだ ZIP ファイルに BP 標準規格にないタグ名や属性が含まれている場合、入力支援ツールに読み 込まれません。

確認メッセージが表示されます。

「OK」ボタンをクリックしてください。

#### 図 5‒56 確認メッセージ

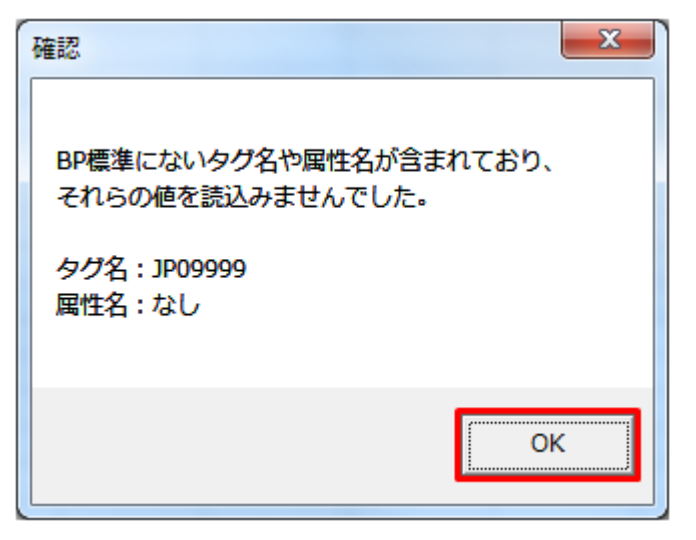

## **5.3.5** 計画値 **XML** 出力

「計画値 XML 出力」ボタン操作について説明します。

# **(1)** ボタンクリック

入力フォーマットに計画に必要な値を全て入力後、「計画値 XML 出力」ボタンをクリックしてください。

図 5‒57 「計画値 XML 出力」ボタンクリック

| 計画値XML読込 |
|----------|
| 計画値ZP読込  |
| 通知XML読込  |
| 通知Z卫読认   |
| 計画値XML出力 |
| 計画値ZP出力  |
| 終了(上書保存) |

# **(2)** 出力先選択ダイアログの表示

出力先選択ダイアログが表示されます。

XML ファイルを出力するフォルダを選択し、「選択」ボタンをクリックしてください。

#### 図 5‒58 出力先選択ダイアログ

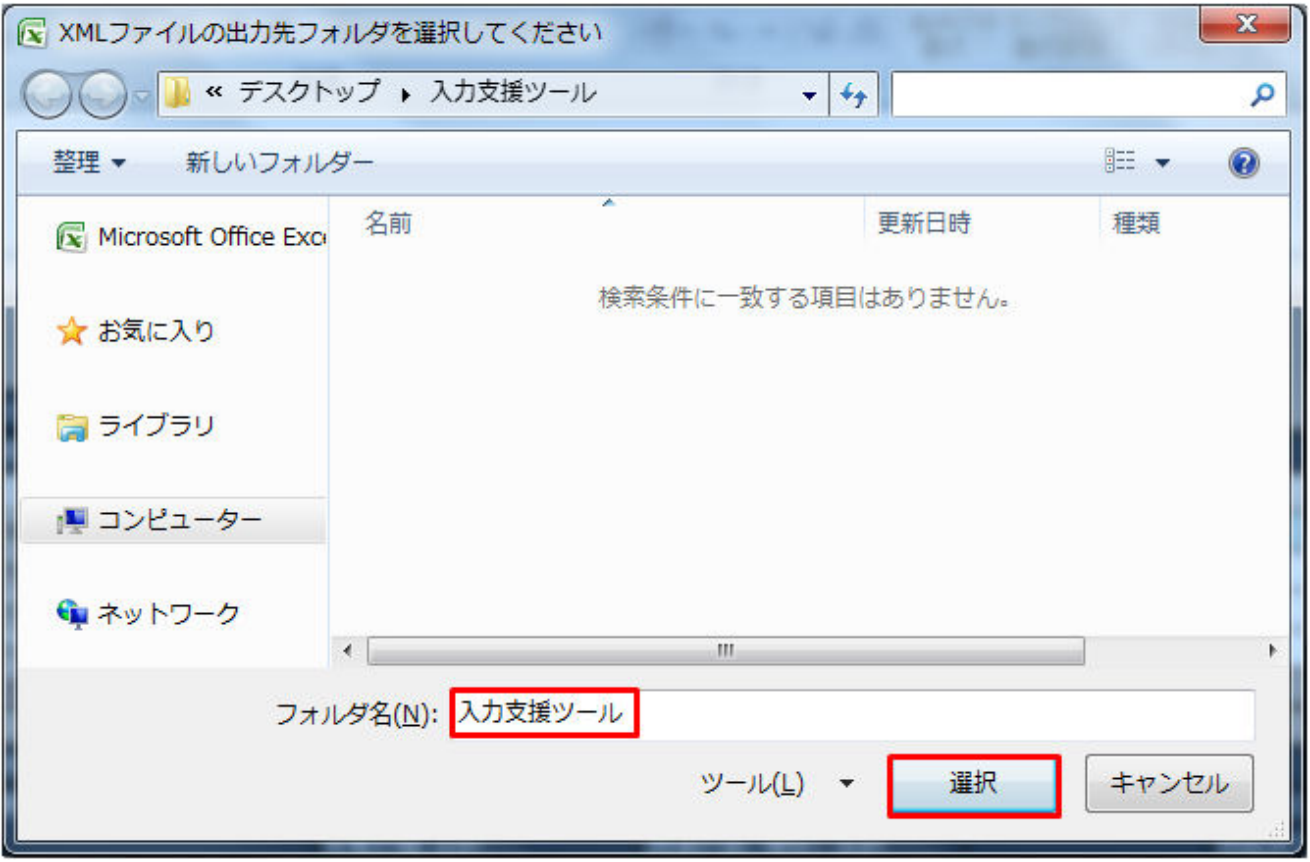

<sup>5.</sup> 経過措置/連系線利用計画

# <span id="page-232-0"></span>**(3)** 確認メッセージの表示

確認メッセージが表示されます。

処理を続ける場合は「OK」ボタン、処理を中断する場合は「キャンセル」ボタンをクリックしてください。

#### 表 5‒24 確認メッセージ一覧

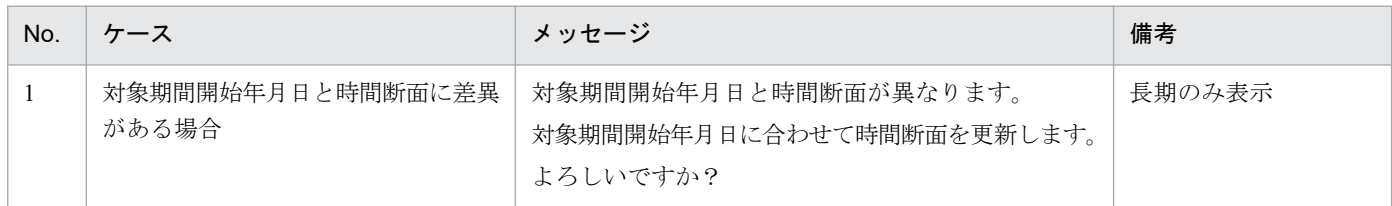

## **(4)** 終了メッセージの表示

XML ファイル出力処理後、終了メッセージが表示されます。

「OK」ボタンをクリックしてください。

#### 図 5‒59 終了メッセージ

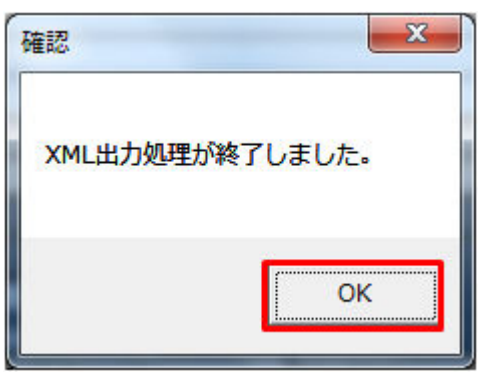

## 主意事項

入力内容にエラーがある場合、XML ファイル出力処理が中止され、エラーメッセージが表示され ます。「OK」ボタンをクリックし、セルコメントに従って入力内容を修正してください。

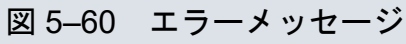

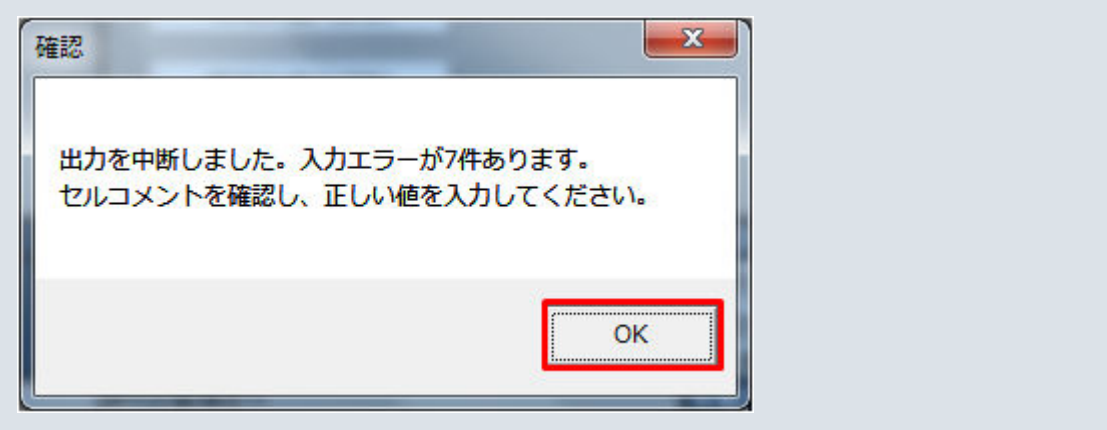

# **(5) XML** ファイル出力

指定したフォルダに XML ファイルが出力されます。

図 5‒61 出力された XML ファイル

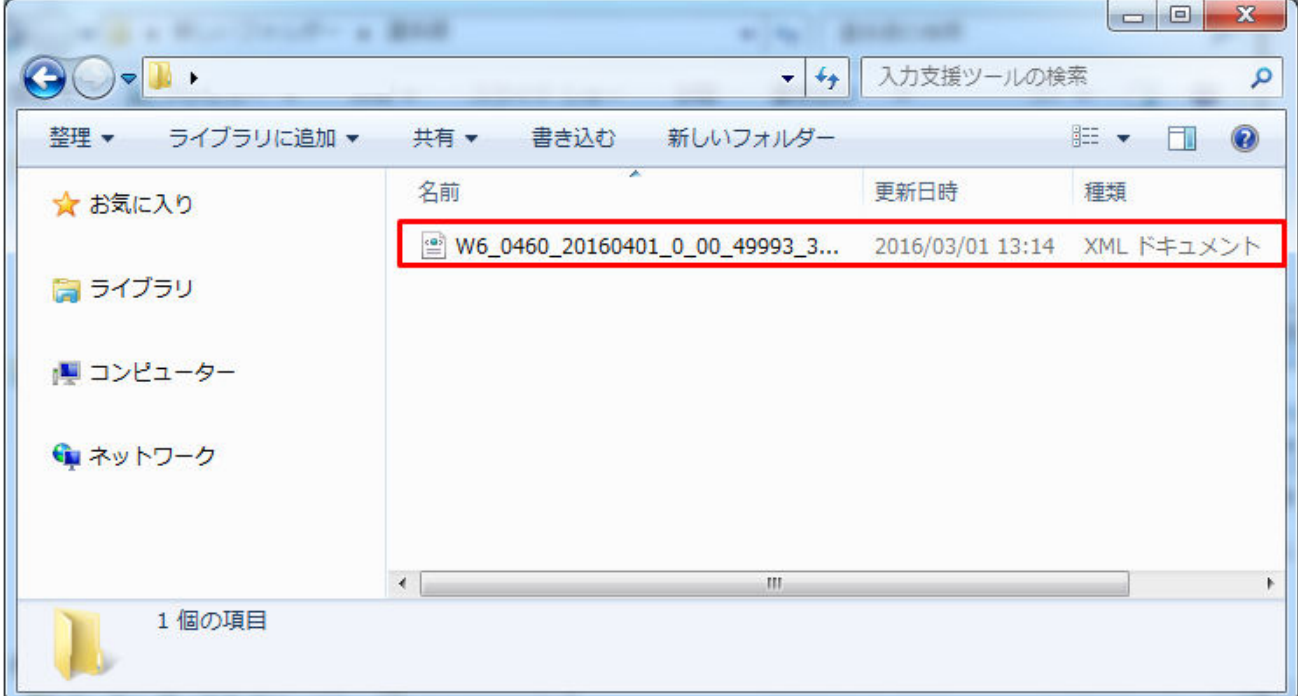

## **5.3.6** 計画値 **ZIP** 出力

「計画値 ZIP 出力」ボタン操作について説明します。

# **(1)** ボタンクリック

入力フォーマットに計画に必要な値を全て入力後、「計画値 ZIP 出力」ボタンをクリックしてください。

#### 図 5‒62 「計画値 ZIP 出力」ボタンクリック

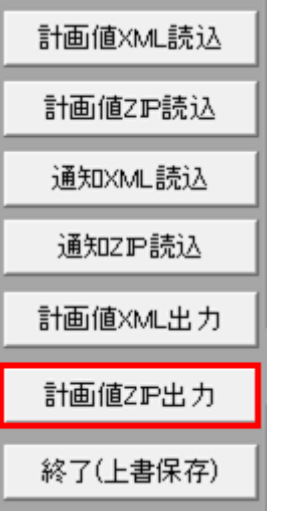

## 注意事項

「ZIP 化パス設定シート」を設定していない場合、または、対象の 7-ZIP の exe ファイルパスを設定 していない場合、エラーメッセージが表示されます。「OK」ボタンをクリックし、ZIP 化パス設定 シートを設定してください。設定方法については「1.2.4 ZIP [化パス設定シート」](#page-16-0)を参照してくだ さい。

図 5‒63 エラーメッセージ

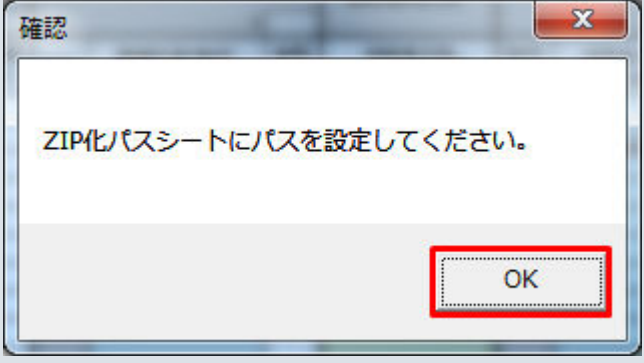

# **(2)** 出力先選択ダイアログの表示

出力先選択ダイアログが表示されます。

ZIP ファイルを出力するフォルダを選択し、「選択」ボタンをクリックしてください。

<sup>5.</sup> 経過措置/連系線利用計画

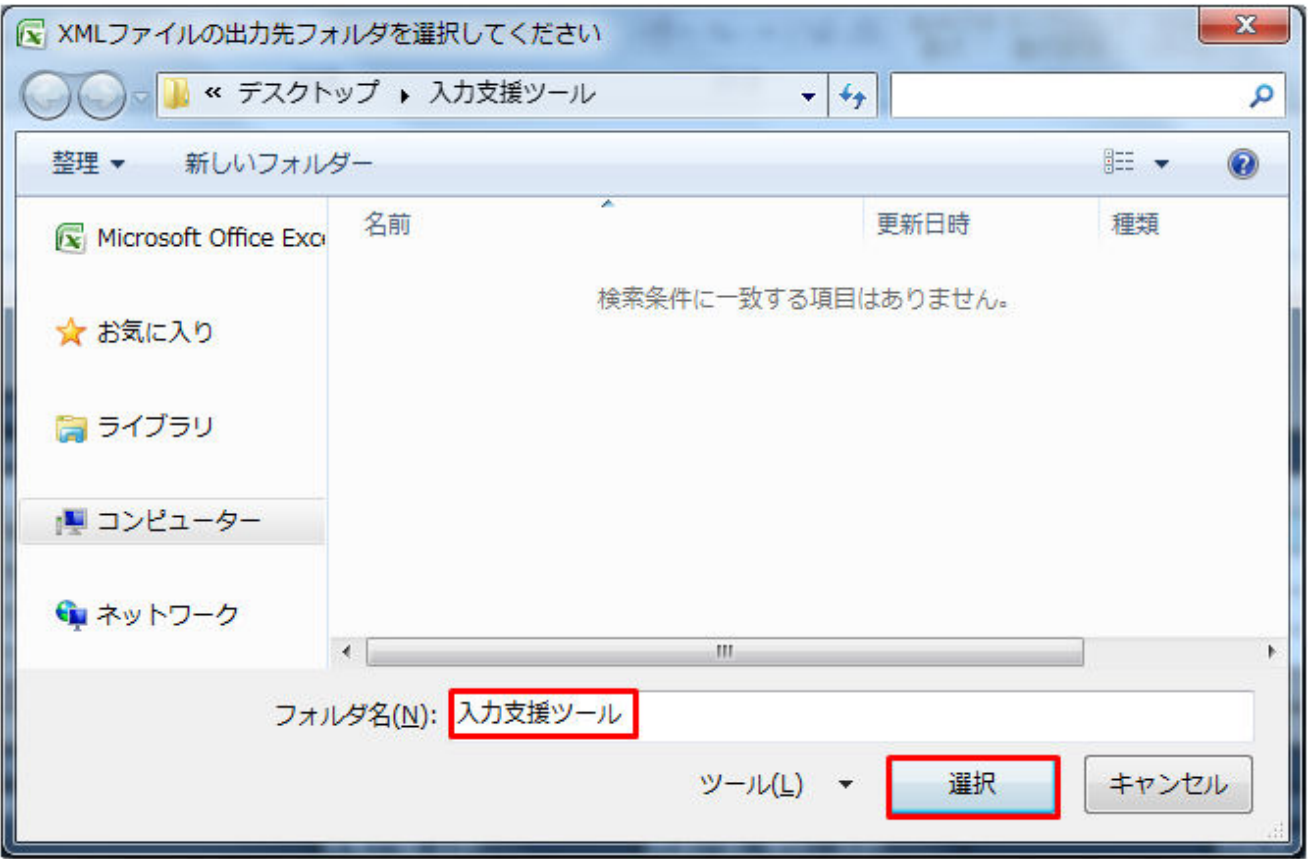

## **(3)** 確認メッセージの表示

確認メッセージが表示されます。

表示されるメッセージは「表 5‒24 [確認メッセージ一覧」](#page-232-0)のとおりです。

処理を続ける場合は「OK」ボタン、処理を中断する場合は「キャンセル」ボタンをクリックしてください。

## **(4)** 終了メッセージの表示

ZIP ファイル出力処理後、終了メッセージが表示されます。

「OK」ボタンをクリックしてください。

<sup>5.</sup> 経過措置/連系線利用計画

図 5‒65 終了メッセージ

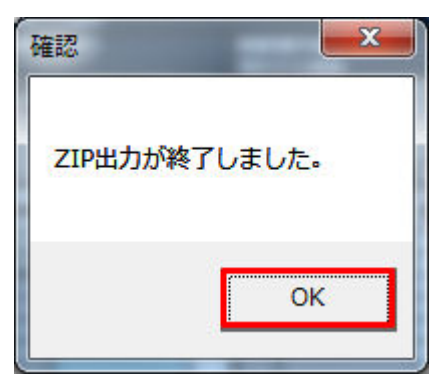

## 主意事項

入力内容にエラーがある場合、ZIP ファイル出力処理が中止され、エラーメッセージが表示されま す。「OK」ボタンをクリックし、セルコメントに従って入力内容を修正してください。

図 5‒66 エラーメッセージ

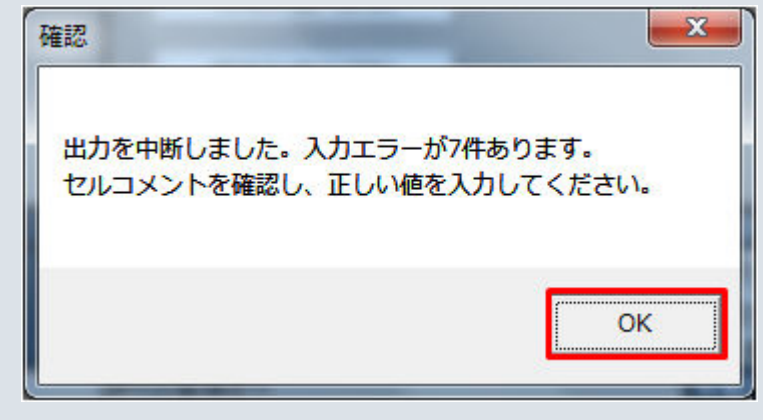

# **(5) ZIP** ファイル出力

指定したフォルダに XML ファイルと ZIP ファイルが出力されます。

<sup>5.</sup> 経過措置/連系線利用計画

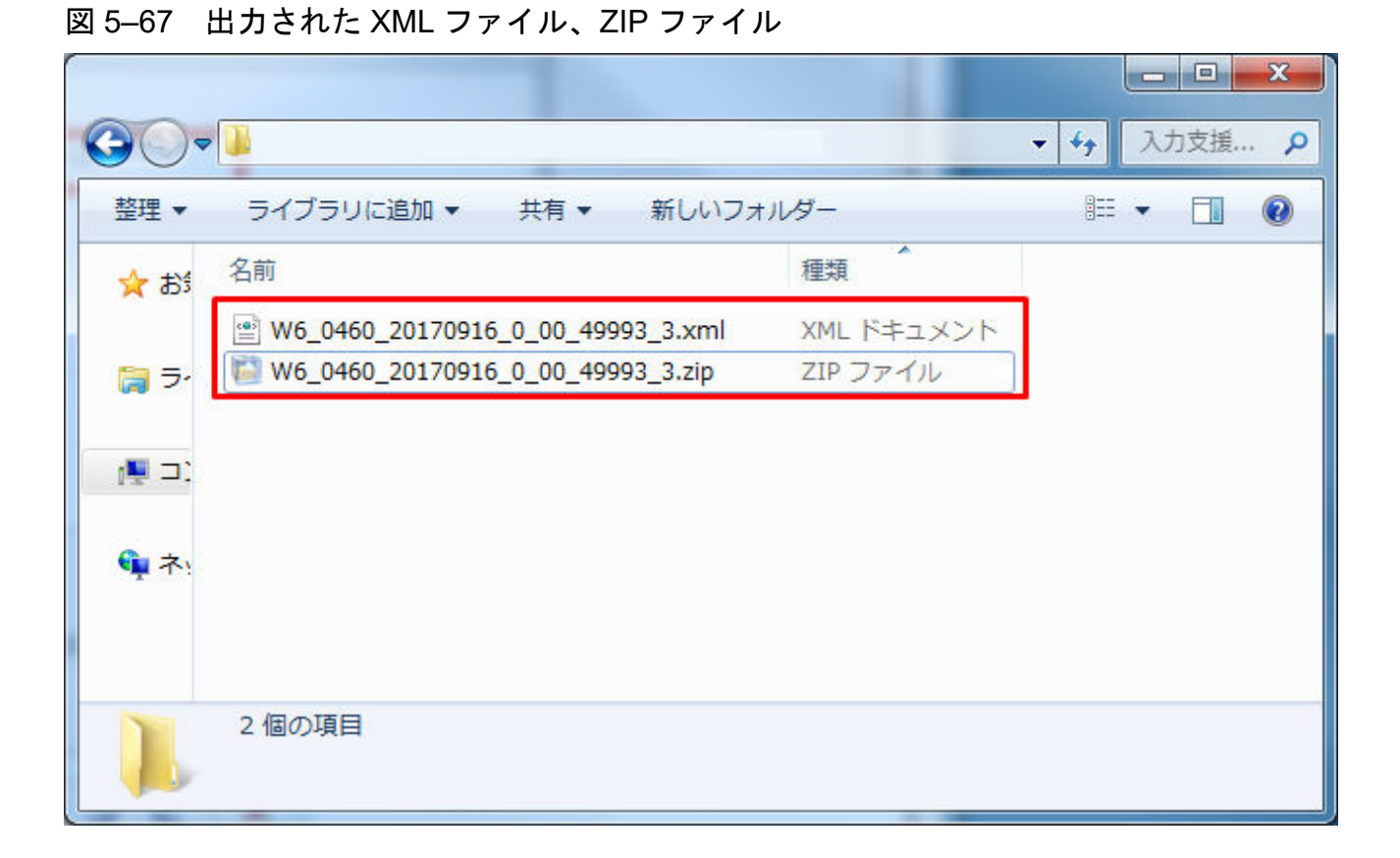

## 注意事項

ZIP ファイル出力処理に失敗した場合、ZIP ファイル出力処理が中止され、エラーメッセージが表 示されます。

表示されるエラーは以下の通りです。

#### 表 5‒25 計画値 ZIP 出力時のエラー

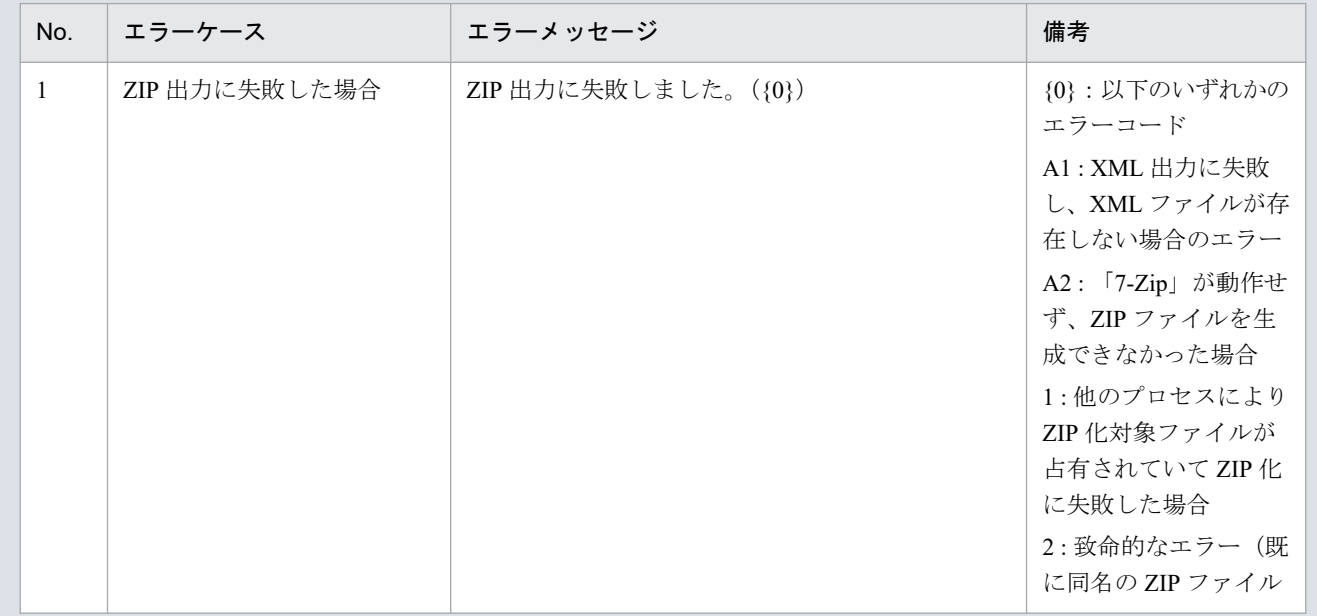

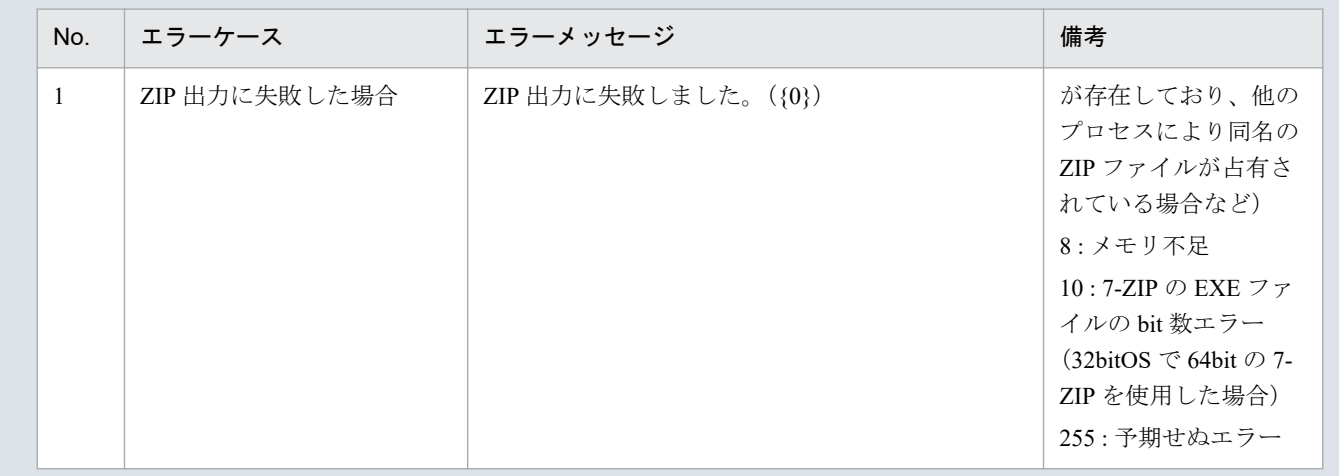

## **5.3.7** 終了(上書保存)

「終了(上書保存)」ボタン操作について説明します。

# **(1)** ボタンクリック

「終了(上書保存)」ボタンをクリックしてください。

### 図 5‒68 「終了(上書保存)」ボタンクリック

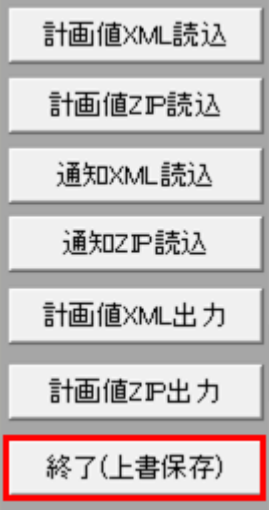

## **(2)** 確認ダイアログの表示

確認ダイアログが表示されます。

上書保存して入力支援ツールを終了する場合、「OK」ボタンをクリックしてください。

<sup>5.</sup> 経過措置/連系線利用計画

#### 図 5‒69 確認ダイアログ

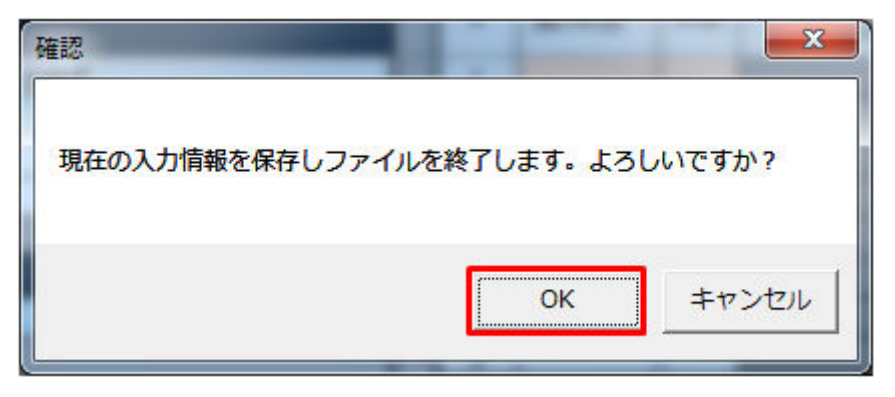

入力支援ツールを上書保存後、終了します。

<sup>5.</sup> 経過措置/連系線利用計画

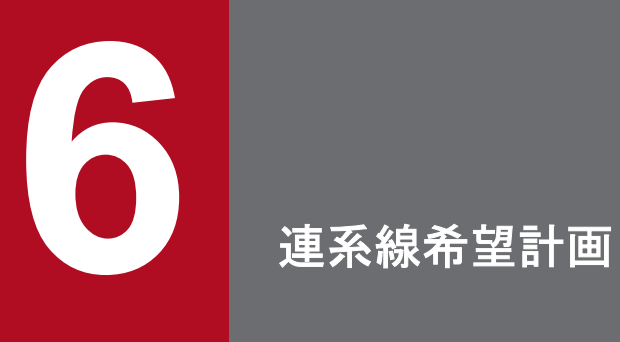

連系線希望計画における入力フォーマット、ボタン操作について説明します。

連系線希望計画の入力フォーマットについて説明します。

## **6.1.1** 対象期間開始年月日、対象期間終了年月日、基本情報

対象期間開始年月日、対象期間終了年月日、基本情報の入力フォーマットについて説明します。

## **(1)** 対象期間開始年月日、対象期間終了年月日

図 6‒1 対象期間開始年月日、対象期間終了年月日

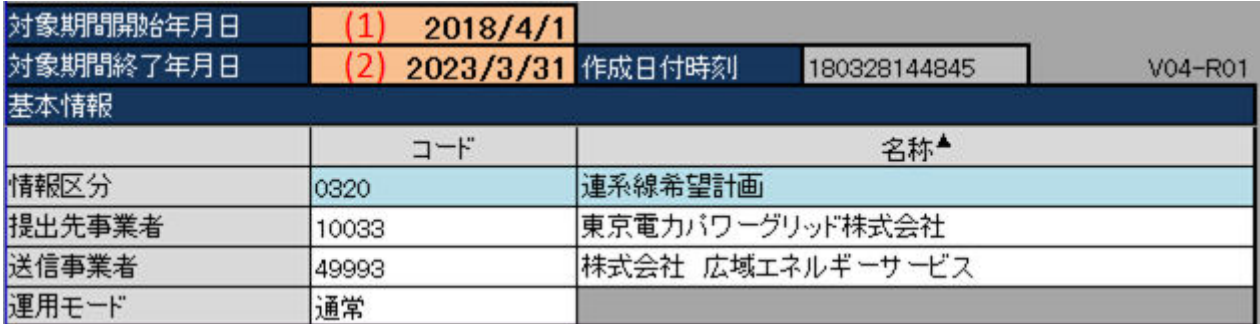

#### 表 6‒1 対象期間開始年月日、対象期間終了年月日

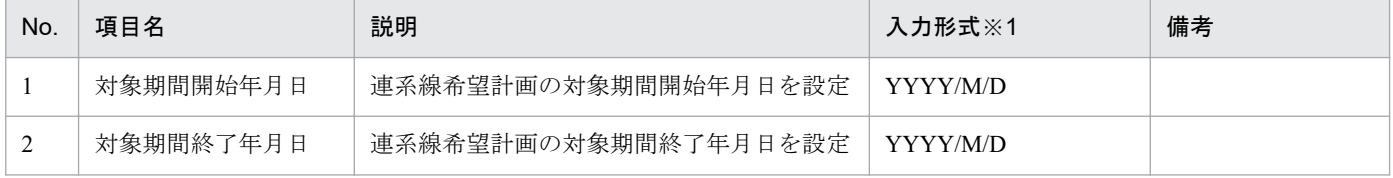

※1 西暦 (YYYY) は 2000 年から 2999 年までの範囲を入力してください。

## 注意事項

上記以外の形式で入力した場合、以下のエラーメッセージが表示されます。

#### 表 6‒2 対象期間開始年月日、対象期間終了年月日の入力形式エラー

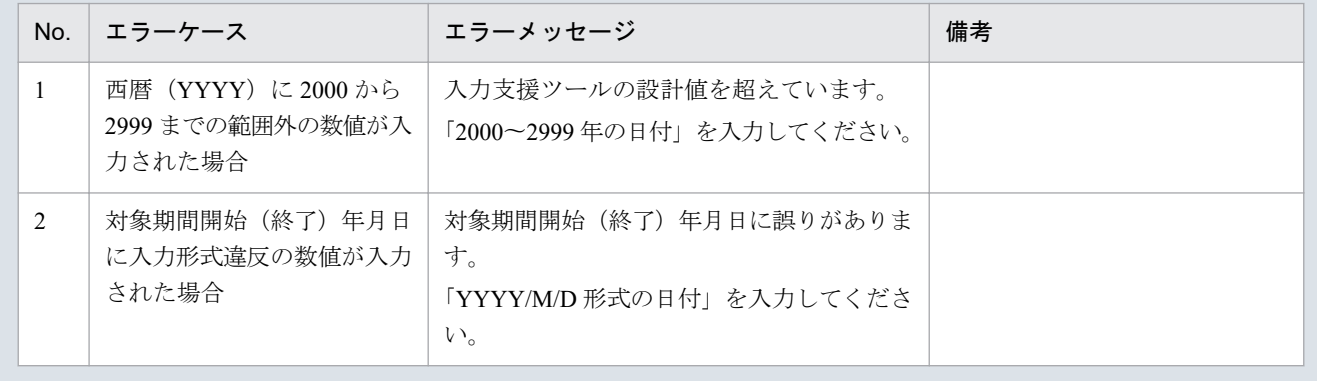

# **(2)** 基本情報

### 図 6‒2 基本情報

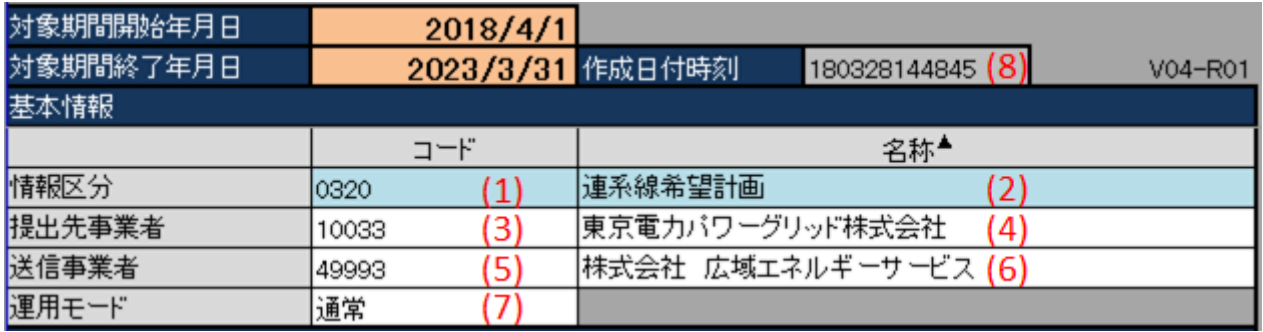

## 表 6‒3 基本情報

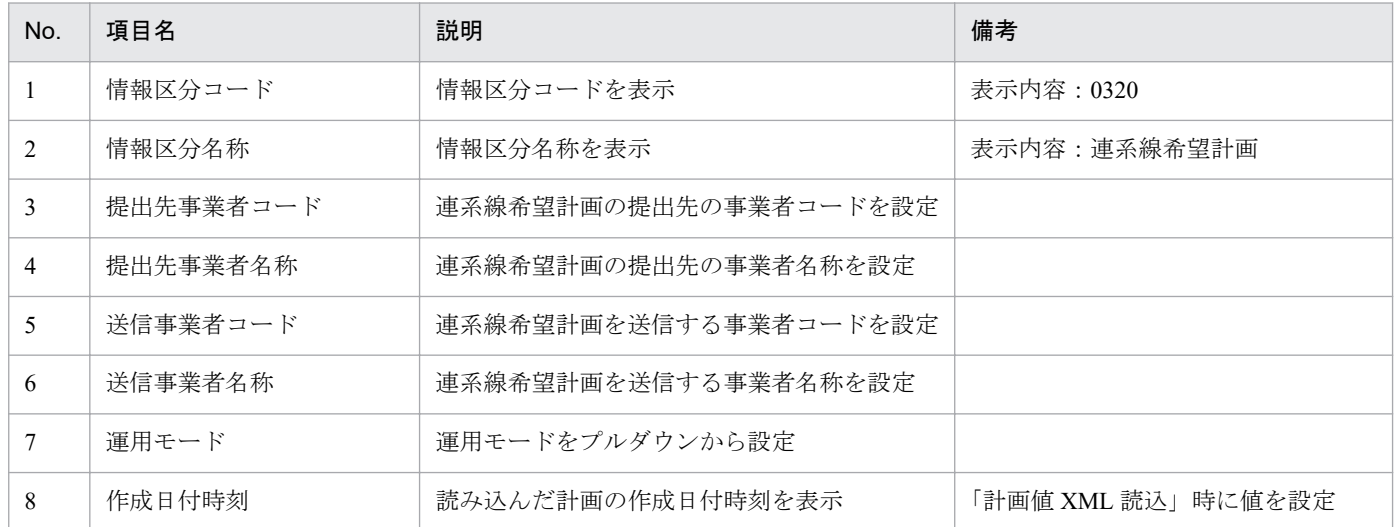

# **6.1.2** 出力ファイル名情報

出力ファイル名情報の入力フォーマットについて説明します。

#### 図 6‒3 出力ファイル名情報

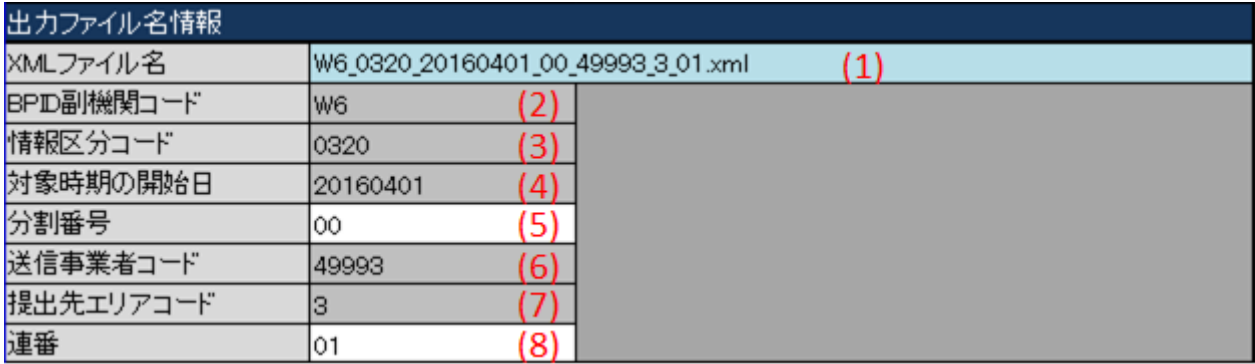

## 表 6‒4 出力ファイル名情報

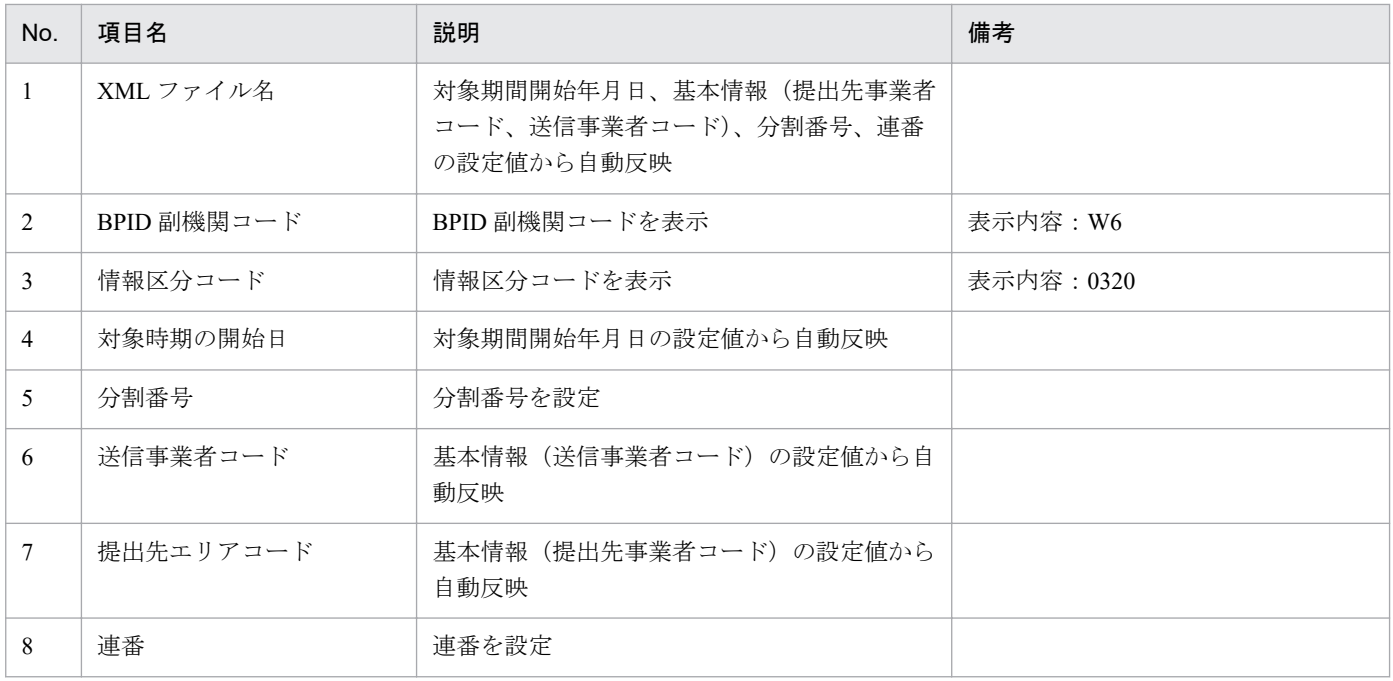

# **6.1.3** 提出先情報

提出先情報の入力フォーマットについて説明します。

#### 図 6‒4 提出先情報

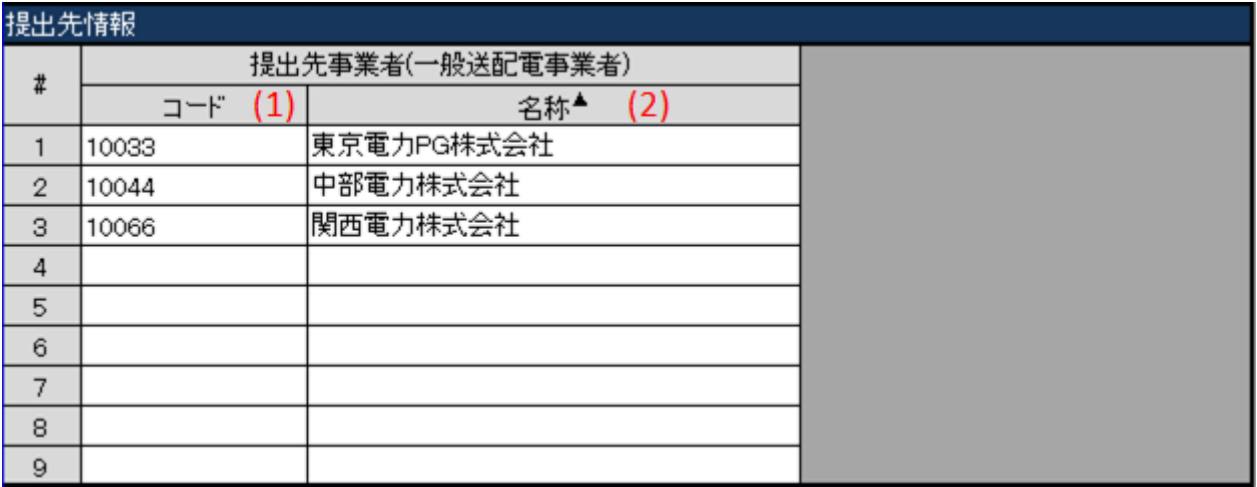

## 表 6‒5 提出先情報

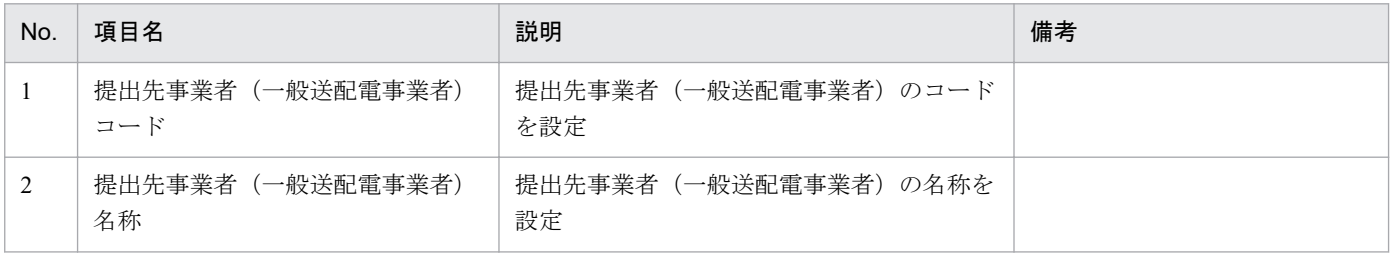

# **6.1.4** 利用計画情報

利用計画情報の入力フォーマットについて説明します。

#### 図 6‒5 利用計画情報

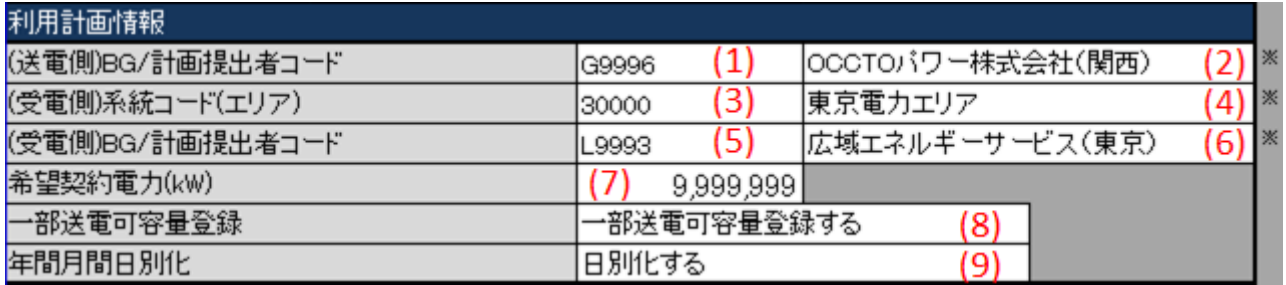

## 表 6‒6 利用計画情報

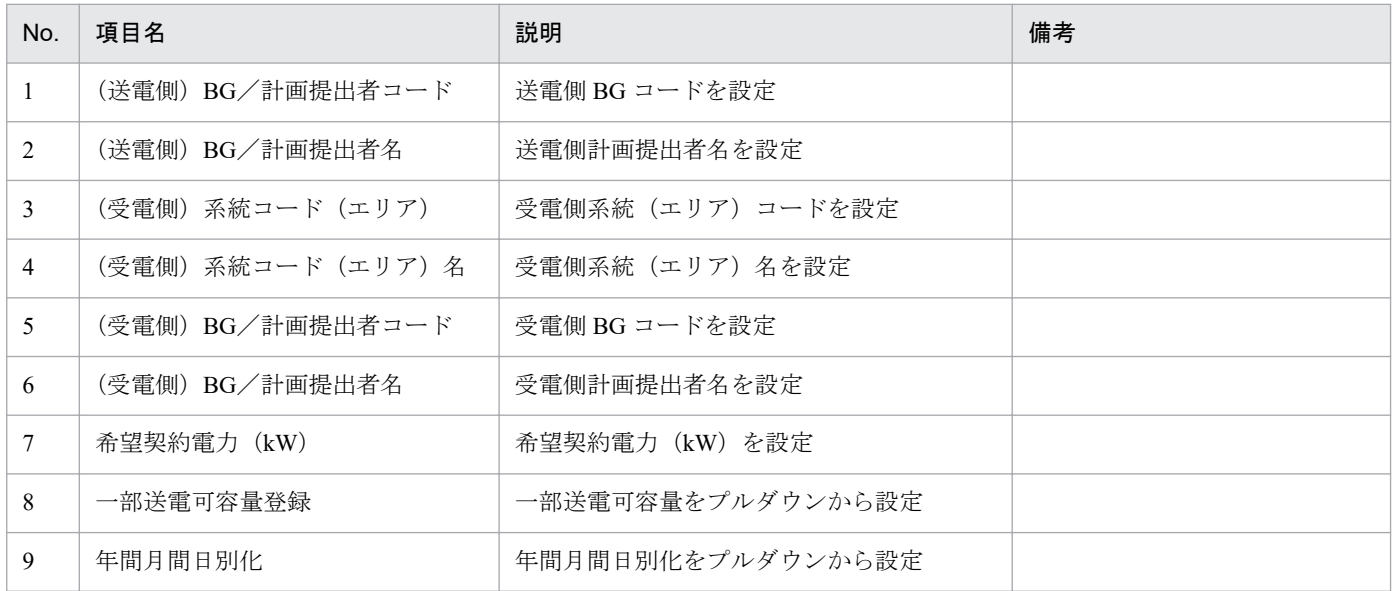

## **6.1.5** 希望経路

希望経路の入力フォーマットについて説明します。

#### 図 6‒6 希望経路

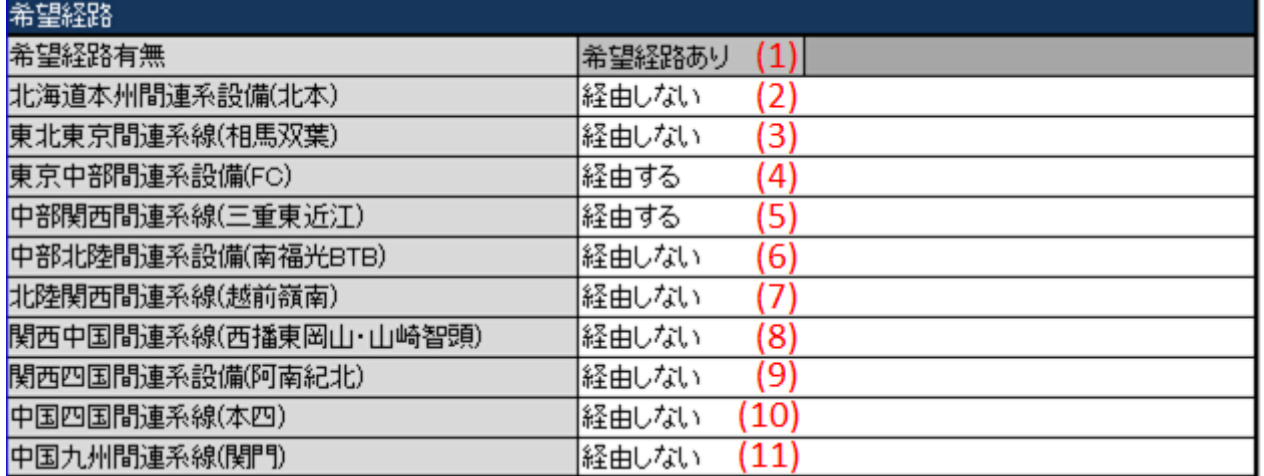

#### 表 6‒7 希望経路

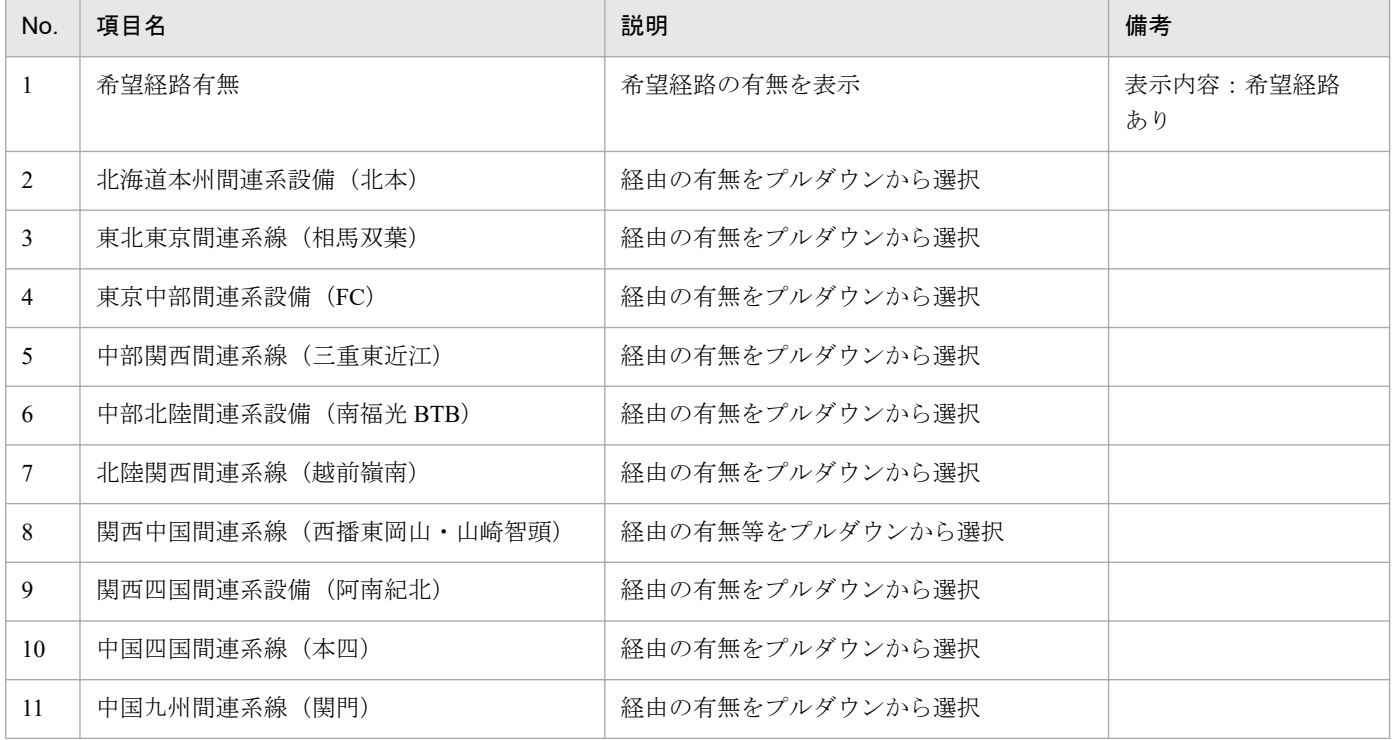

## **6.1.6** 時間断面

計画ごとの時間断面における入力フォーマットについて説明します。

1 行目の入力項目を設定すると、後述の「時間断面」ボタン機能で計画ごとに時間断面を反映することが できます。

# ポイント

時間断面の空白セルは、空白セルの上セルと同じ値と見なし処理されます。

# **(1)** 長期計画

長期計画の入力フォーマットについて説明します。

#### 図 6‒7 長期計画

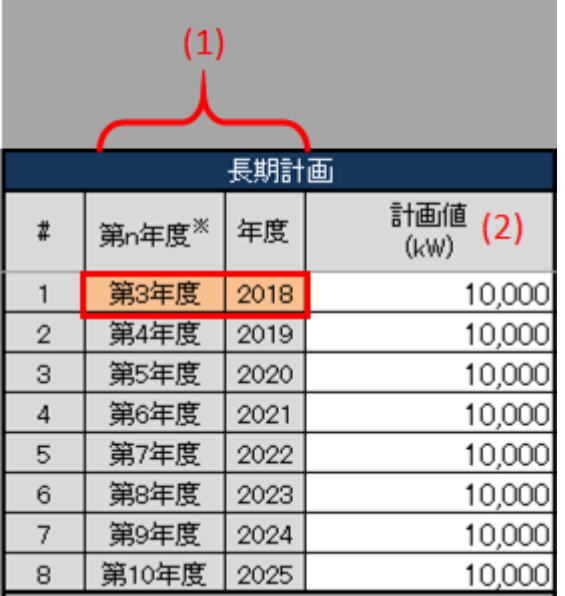

#### 表 6‒8 長期計画

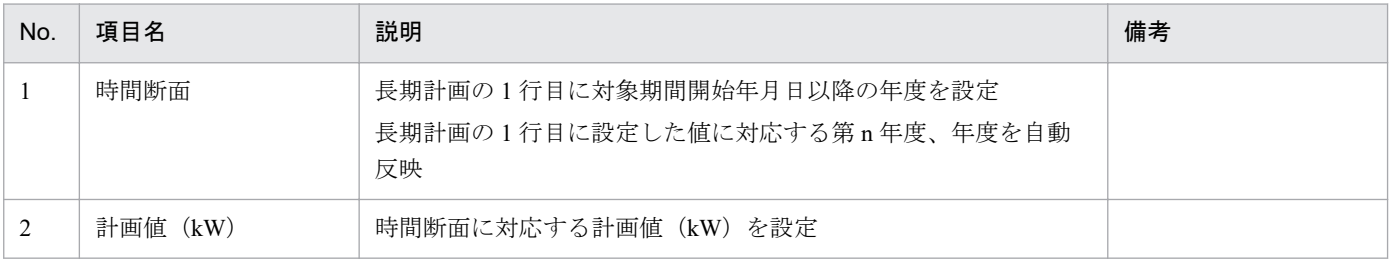

# **(2)** 年間計画

年間計画では、日別化する場合と日別化しない場合の入力フォーマットがあります。

利用計画情報の年間月間日別化を設定し、「時間断面」ボタン操作により入力フォーマットが切り替わりま す。

## 図 6-8 年間計画 (日別化する)

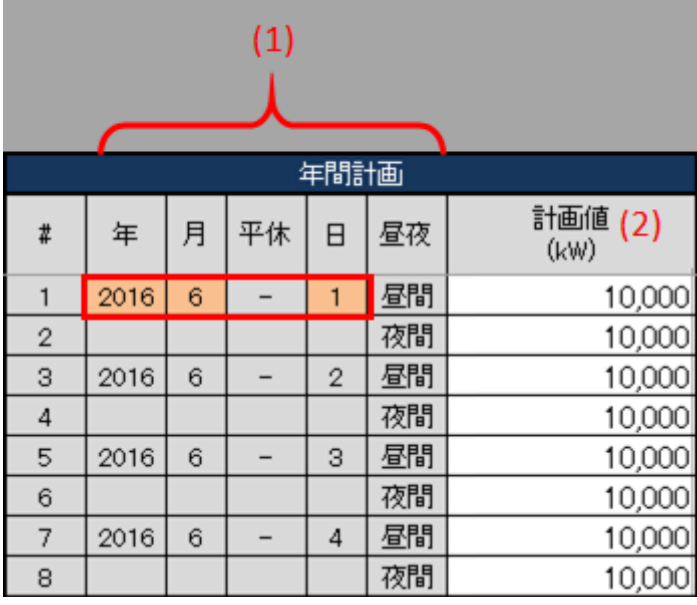

## 図 6-9 年間計画 (日別化しない)

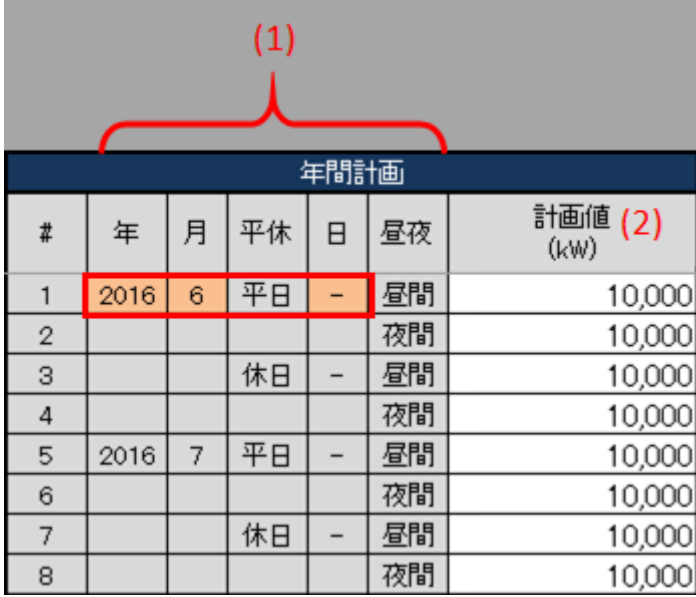

## 表 6‒9 年間計画

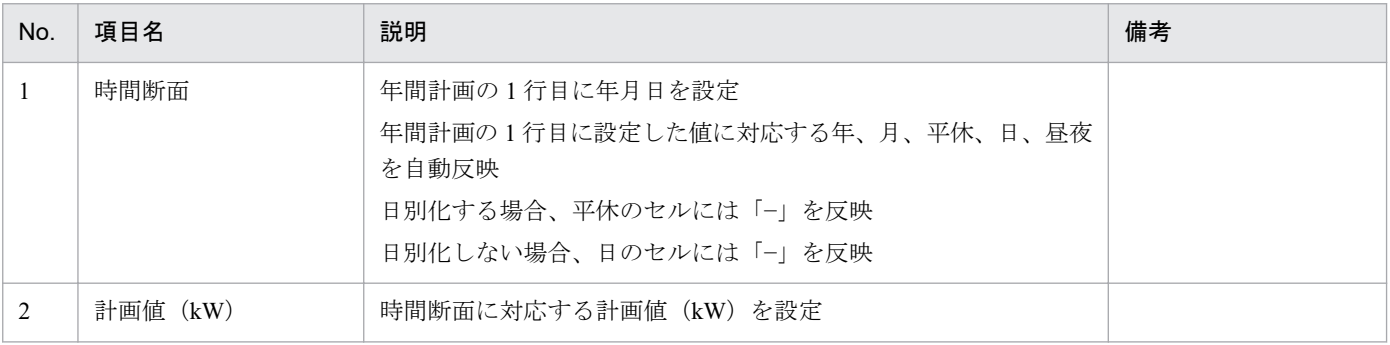

# ポイント

年間計画の時間断面の 1 行目に設定可能な値は、以下のとおりです。

- **•** 長期計画の 1 行目に設定された年度以前の年月日
- **•** 長期計画の 1 行目に値が設定されていない場合、対象期間開始年月日から対象期間終了年月日 の間の年月日

# **(3)** 月間計画

月間計画では、日別化する場合と日別化しない場合の入力フォーマットがあります。

利用計画情報の年間月間日別化を設定し、「時間断面」ボタン操作により入力フォーマットが切り替わりま す。

#### $(1)$ 月間計画 計画値  $(2)$ 平休  $\sharp$ 年 月 週  $\Box$ 昼夜  $(kW)$ 2016  $\overline{2}$  $\overline{2}$ 昼間 10,000  $\overline{4}$  $\overline{\phantom{a}}$  $\mathbf{1}$  $\sqrt{2}$ 夜間 10,000 昼間 10,000 3 2016  $\overline{4}$  $\mathbf{2}$  $\overline{\phantom{a}}$ 3 夜間 10,000  $\overline{4}$ 昼間 5 2016  $\sqrt{2}$ 10,000  $\overline{4}$  $\overline{a}$  $\overline{4}$  $_{\rm 6}$ 夜間 10,000 昼間  $\overline{7}$ 2016  $\overline{4}$  $\overline{2}$  $5<sup>5</sup>$ 10,000  $\overline{\phantom{a}}$ 夜間 8 10,000

#### 図 6-10 月間計画 (日別化する)

#### 図 6-11 月間計画 (日別化しない)

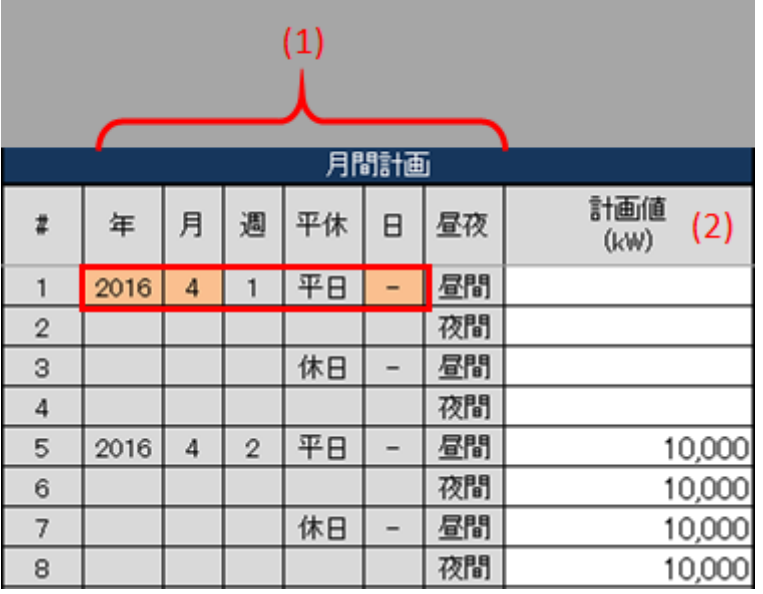

#### 表 6‒10 月間計画

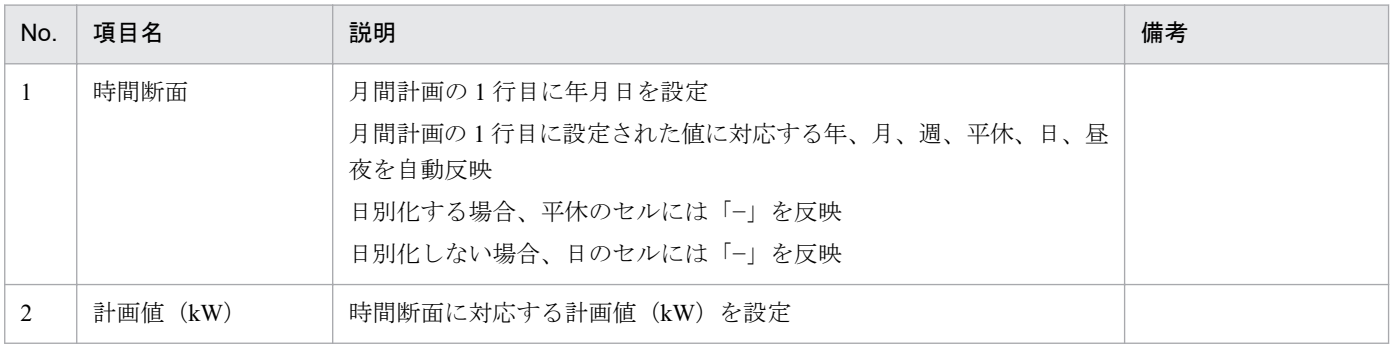

# ポイント

月間計画の時間断面の 1 行目に設定可能な値は、以下のとおりです。

- **•** 年間計画の 1 行目に設定された年月以前の年月日
- **•** 年間計画の 1 行目に値が設定されていない場合、対象期間開始年月日から対象期間終了年月日 の間の年月日

# **(4)** 週間計画

週間計画の入力フォーマットについて説明します。

#### 図 6‒12 週間計画

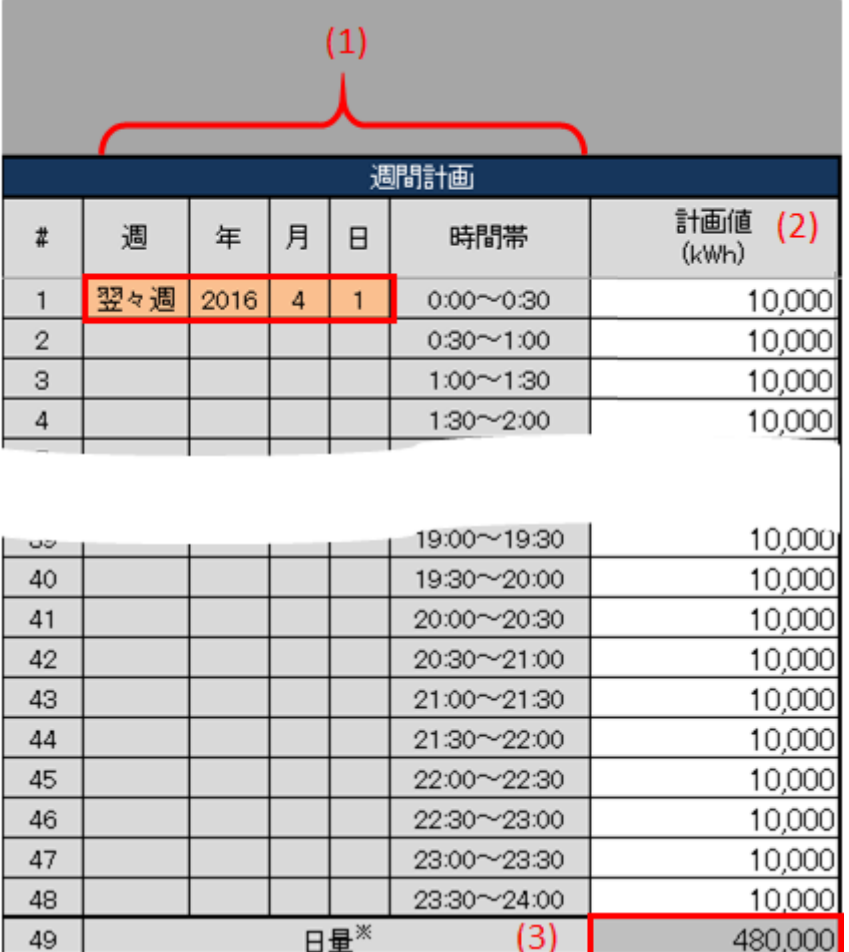

## 表 6‒11 週間計画

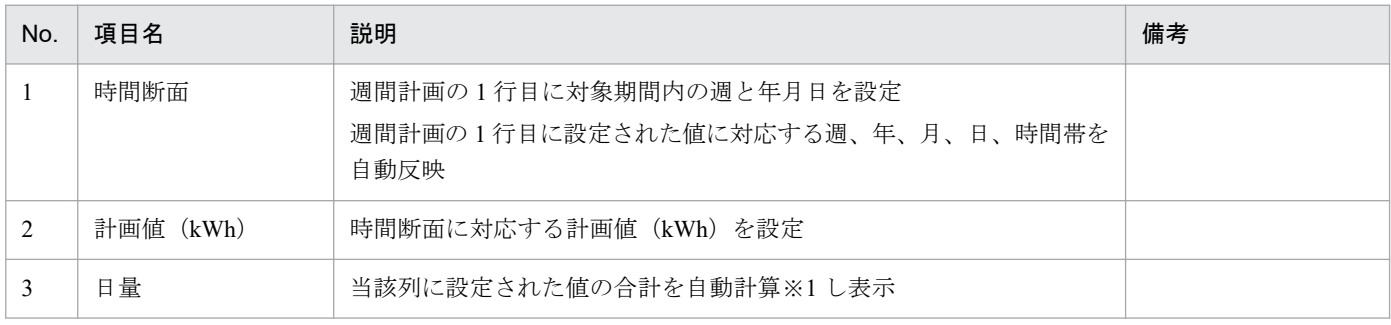

※1 1 日分(00:00 から 24:00 まで)を対象とし計算します。計算で参照するセルが空白セルの場合、0 として計算します。

# ポイント

週間計画の時間断面の 1 行目に設定可能な値は、以下のとおりです。

**•** 週間計画の 1 行目に値が設定されていない場合、対象期間開始年月日から対象期間終了年月日 の間の年月日

## **6.2** ボタン操作

連系線希望計画でのボタン操作について説明します。

# ■注意事項

入力支援ツールで扱う計画のデータ量が多い場合、処理終了までに時間がかかります。

## **6.2.1** 計画値 **XML** 読込

「計画値 XML 読込」ボタン操作について説明します。

## **(1)** ボタンクリック

「計画値 XML 読込」ボタンをクリックしてください。

#### 図 6‒13 「計画値 XML 読込」ボタンクリック

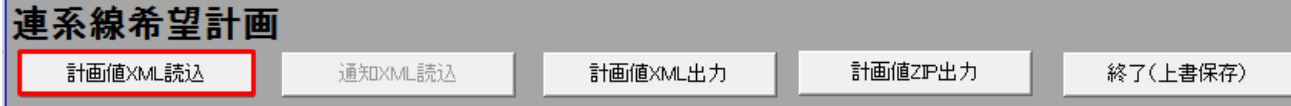

## **(2)** 読込先選択ダイアログの表示

読込先選択ダイアログが表示されます。

読み込む XML ファイルを選択し「OK」ボタンをクリックしてください。

<sup>6.</sup> 連系線希望計画
### 図 6‒14 読込先選択ダイアログ

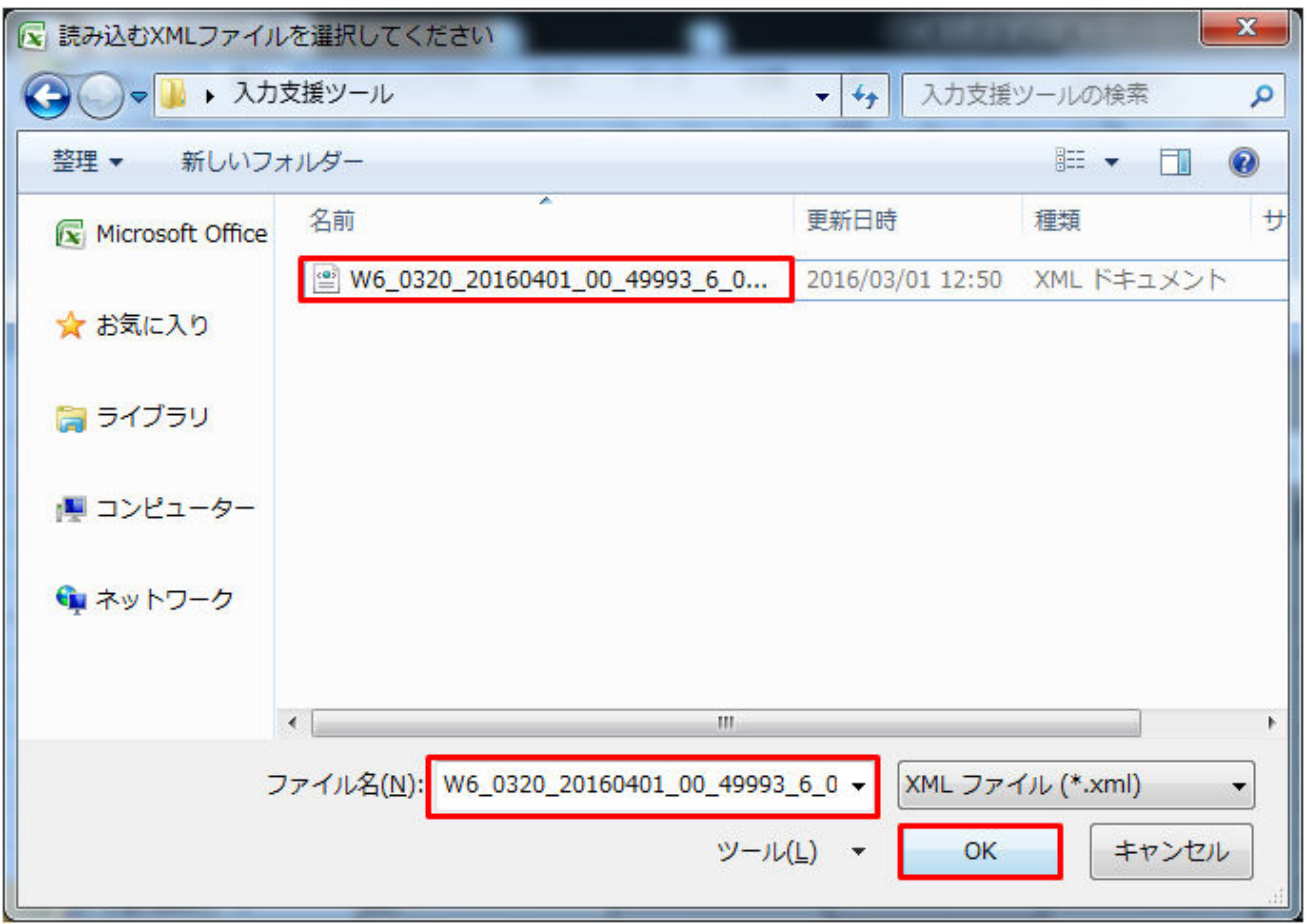

# ■ 注意事項

読み込んだファイルに不正またはエラーがある場合、XML ファイル読込処理が中止され、エラー メッセージが表示されます。

表示されるエラーは以下のとおりです。

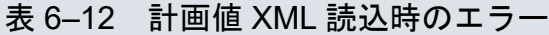

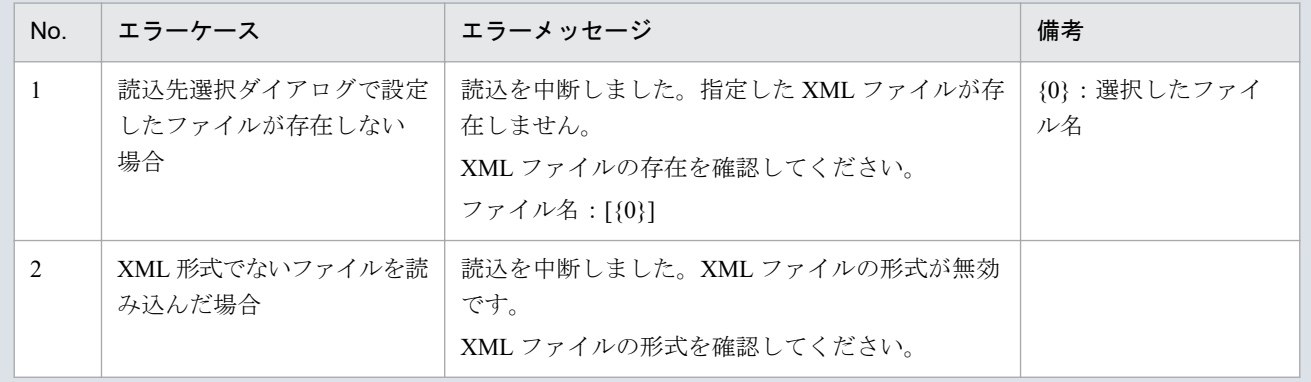

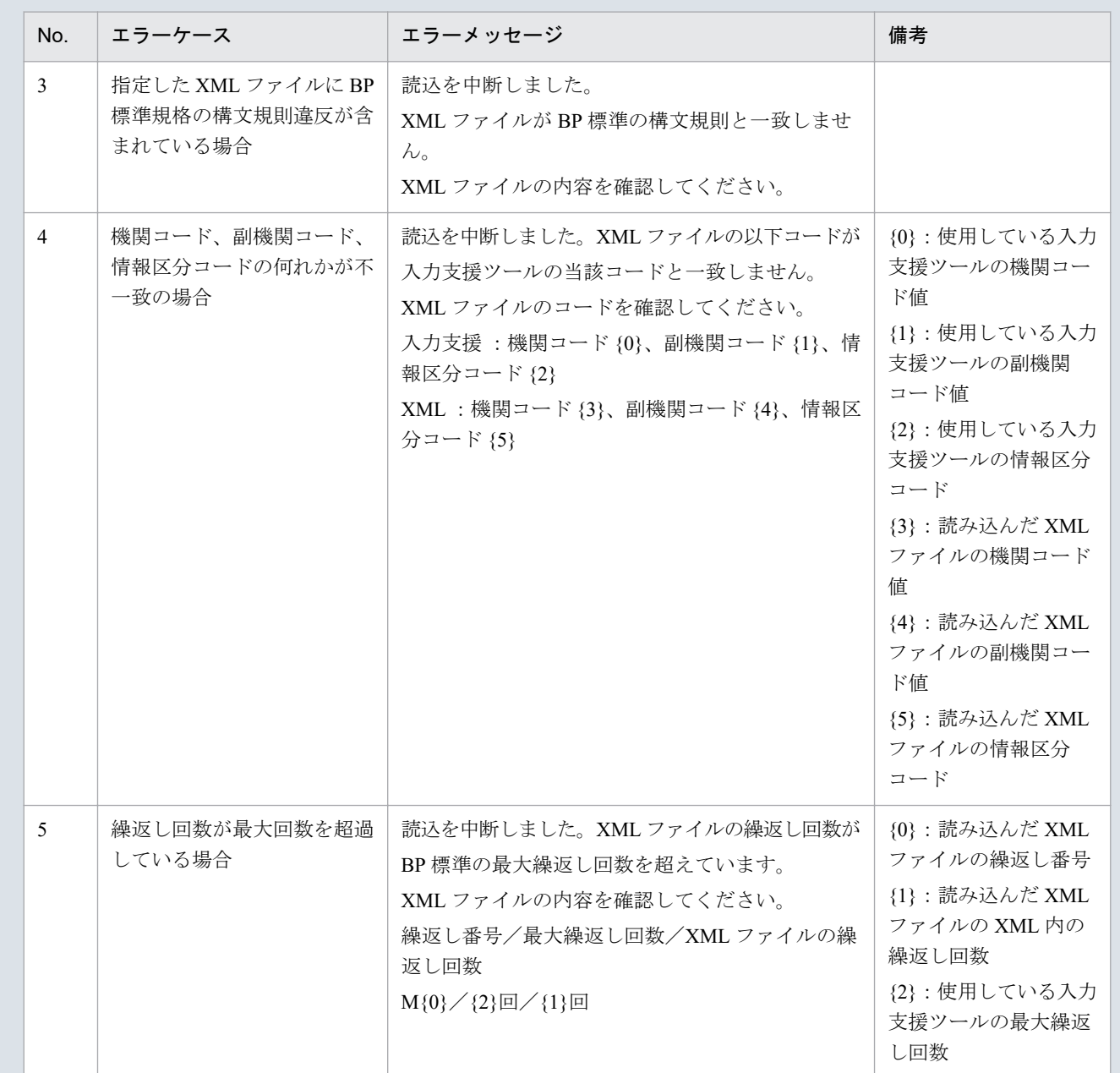

# **(3)** 読み込んだファイルと入力支援ツールの **BP** バージョン、または **MAP** バージョンが不一致の場合

確認ダイアログが表示されます。

XML ファイルを読み込む場合、「OK」ボタンをクリックしてください。

6. 連系線希望計画

#### 図 6‒15 確認ダイアログ

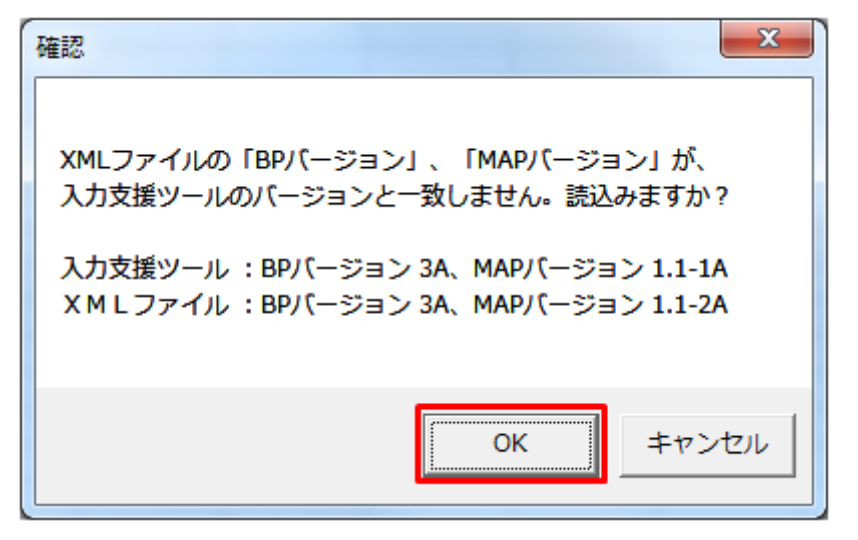

### **(4)** 読み込み前確認ダイアログの表示

XML ファイルの読み込み前に確認ダイアログが表示されます。

現在の入力情報を破棄し、XML ファイルを読み込む場合、「OK」ボタンをクリックしてください。

図 6‒16 確認ダイアログ

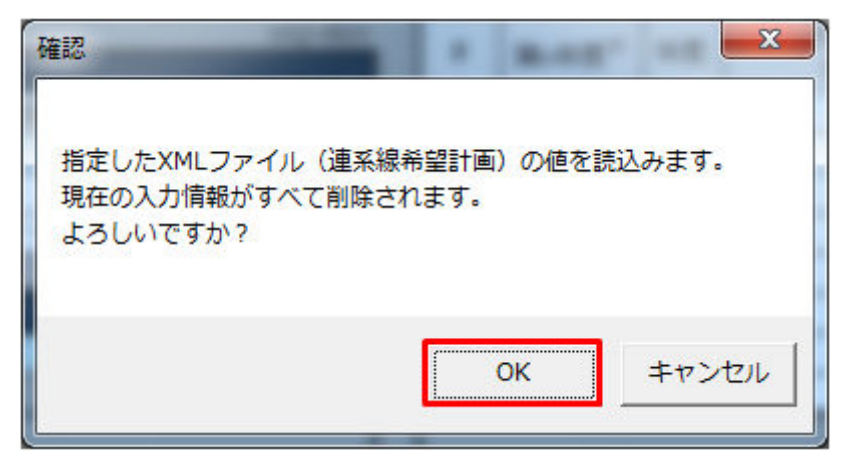

### **(5)** 終了メッセージの表示

「OK」ボタンクリック後、XML ファイル読込処理が行われます。処理終了後、終了メッセージが表示さ れ、入力フォーマットに読み込んだ値が表示されます。

「OK」ボタンをクリックしてください。

図 6‒17 終了メッセージ

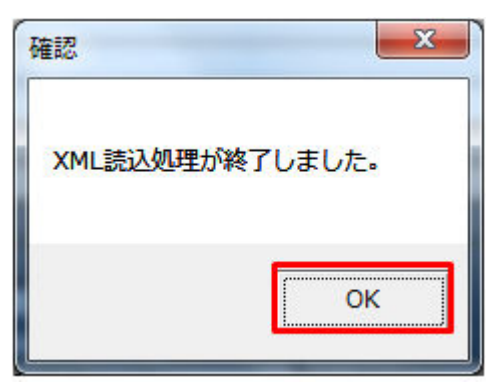

# **(6)** 読み込んだ **XML** ファイルに **BP** 標準規格にないタグ名や属性が含まれて いる場合

読み込んだ XML ファイルに BP 標準規格にないタグ名や属性が含まれている場合、入力支援ツールに読み 込まれません。

確認メッセージが表示されます。

「OK」ボタンをクリックしてください。

#### 図 6‒18 確認メッセージ

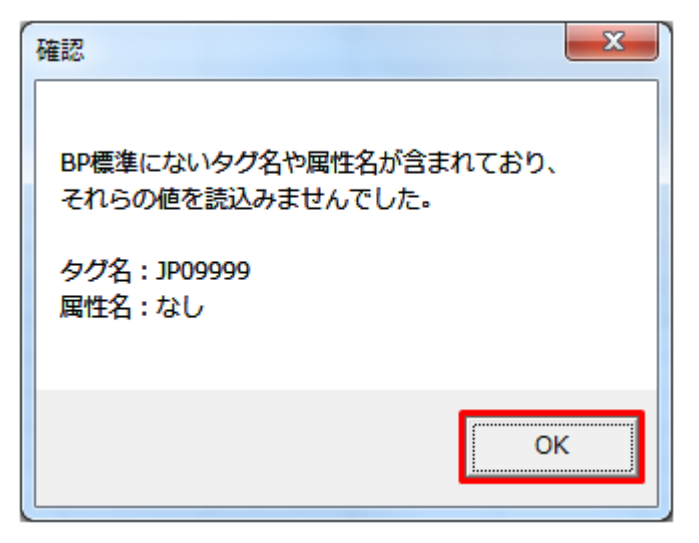

### **6.2.2** 通知 **XML** 読込

「通知 XML 読込」ボタン操作について説明します。

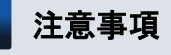

今後追加される機能を実施するボタンです。現在、使用できません。

# **6.2.3** 計画値 **XML** 出力

「計画値 XML 出力」ボタン操作について説明します。

# **(1)** ボタンクリック

入力フォーマットに計画に必要な値を全て入力後、「計画値 XML 出力」ボタンをクリックしてください。

図 6‒19 「計画値 XML 出力」ボタンクリック

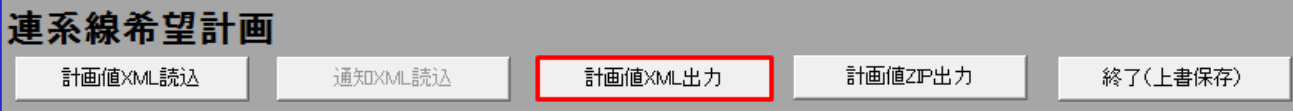

# **(2)** 出力先選択ダイアログの表示

出力先選択ダイアログが表示されます。

XML ファイルを出力するフォルダを選択し、「選択」ボタンをクリックしてください。

#### 図 6‒20 出力先選択ダイアログ

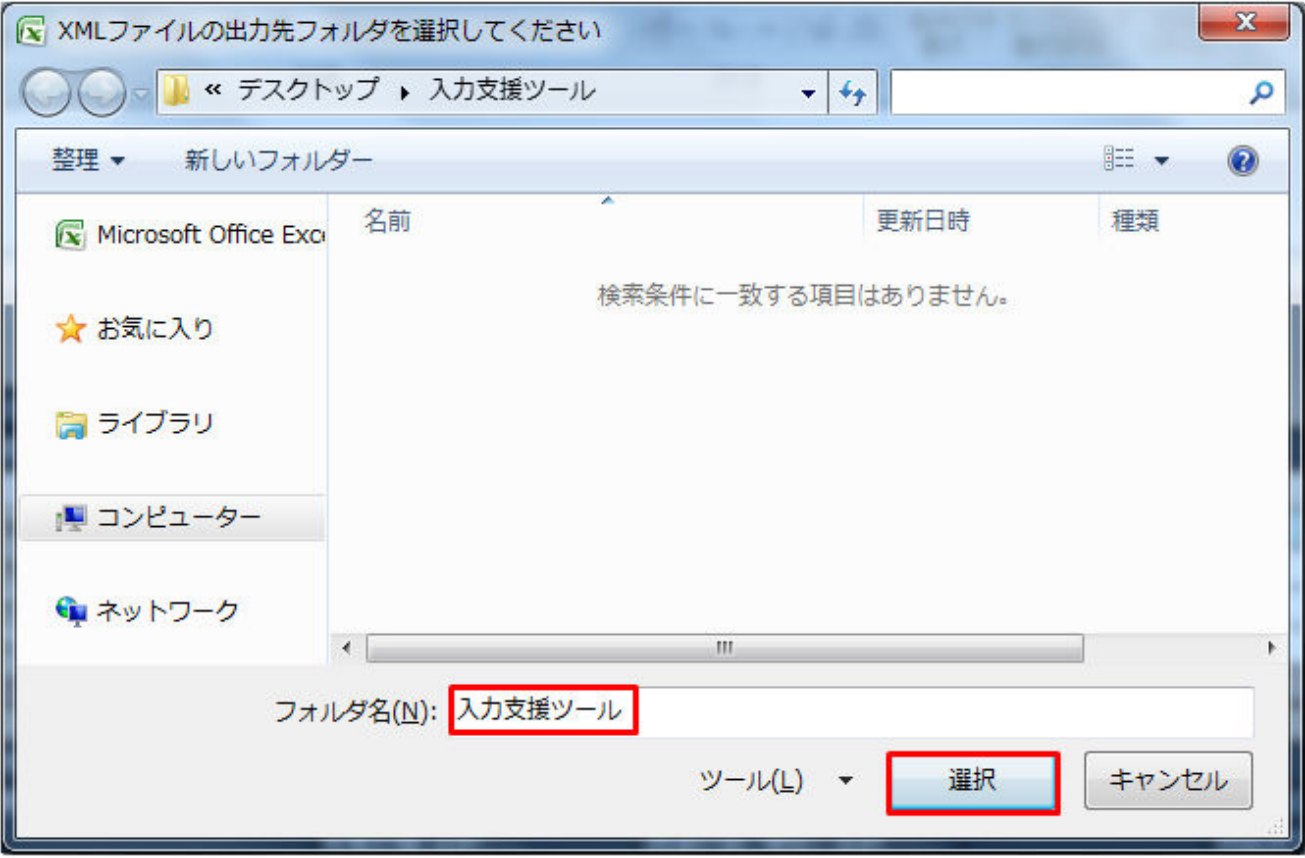

# **(3)** 確認メッセージの表示

確認メッセージが表示されます。

<span id="page-257-0"></span>処理を続ける場合は「OK」ボタン、処理を中断する場合は、「キャンセル」ボタンをクリックしてください。

#### 表 6‒13 確認メッセージ一覧

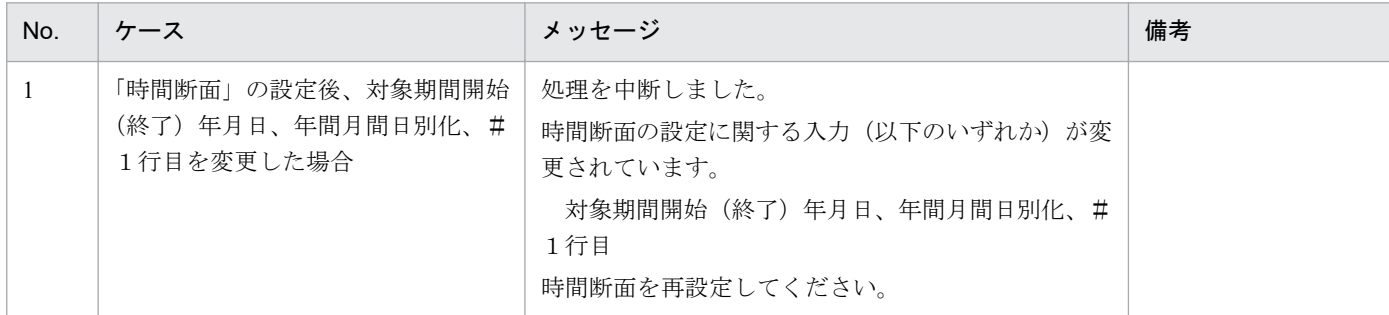

### **(4)** 終了メッセージの表示

XML ファイル出力処理後、終了メッセージが表示されます。

「OK」ボタンをクリックしてください。

#### 図 6‒21 終了メッセージ

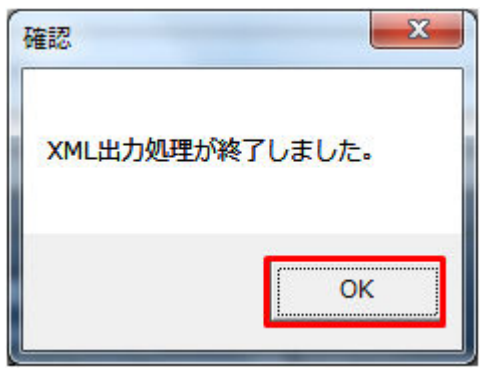

### 主意事項

入力内容にエラーがある場合、XML ファイル出力処理が中止され、エラーメッセージが表示され ます。「OK」ボタンをクリックし、セルコメントに従って入力内容を修正してください。

#### 図 6‒22 エラーメッセージ

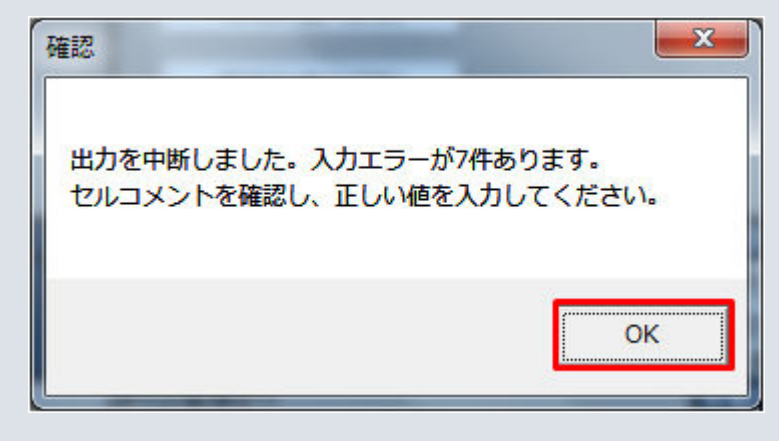

# **(5) XML** ファイル出力

指定したフォルダに、XML ファイルが出力されます。

#### 図 6‒23 出力された XML ファイル

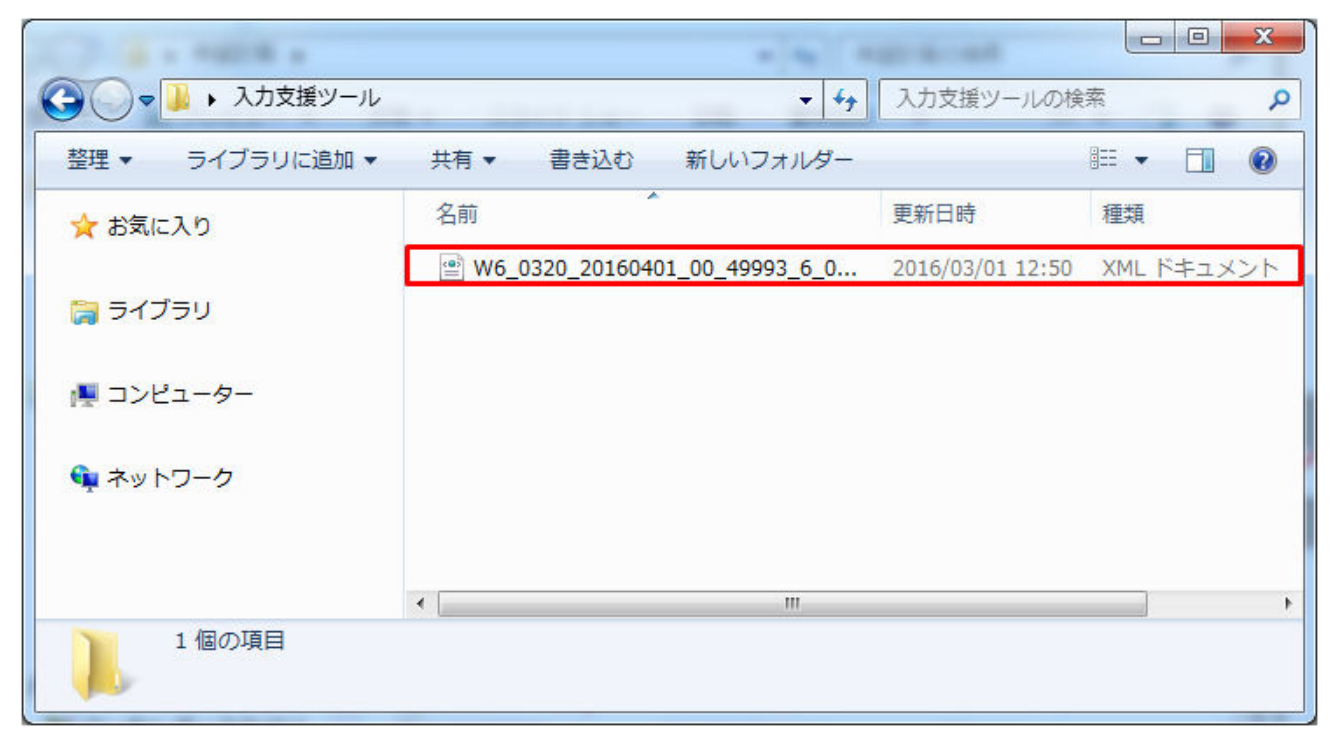

### **6.2.4** 計画値 **ZIP** 出力

「計画値 ZIP 出力」ボタン操作について説明します。

### **(1)** ボタンクリック

入力フォーマットに計画に必要な値を全て入力後、「計画値 ZIP 出力」ボタンをクリックしてください。

図 6‒24 「計画値 ZIP 出力」ボタンクリック

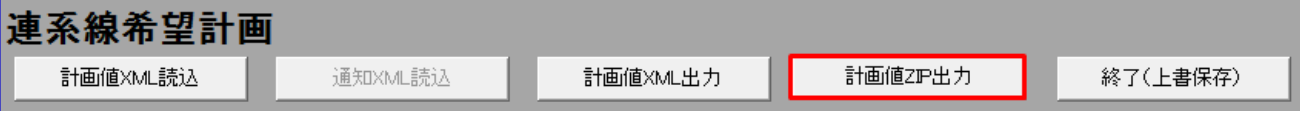

### 注意事項

「ZIP 化パス設定シート」を設定していない場合、または、対象の 7-ZIP の exe ファイルパスを設定 していない場合、エラーメッセージが表示されます。「OK」ボタンをクリックし、ZIP 化パス設定 シートを設定してください。設定方法については「1.2.4 ZIP [化パス設定シート」](#page-16-0)を参照してくだ さい。

### 図 6-25 エラーメッセージ

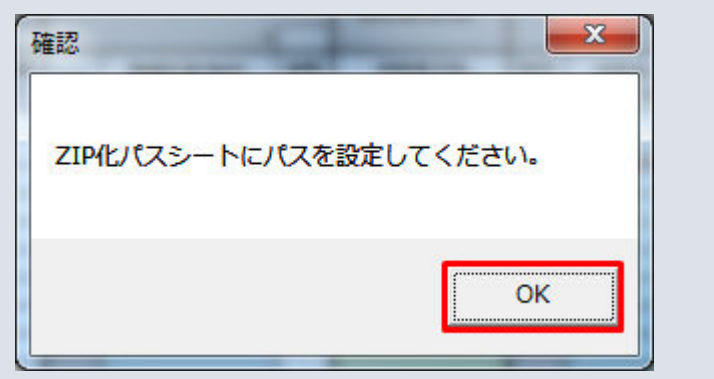

# **(2)** 出力先選択ダイアログの表示

出力先選択ダイアログが表示されます。

ZIP ファイルを出力するフォルダを選択し、「選択」ボタンをクリックしてください。

図 6‒26 出力先選択ダイアログ

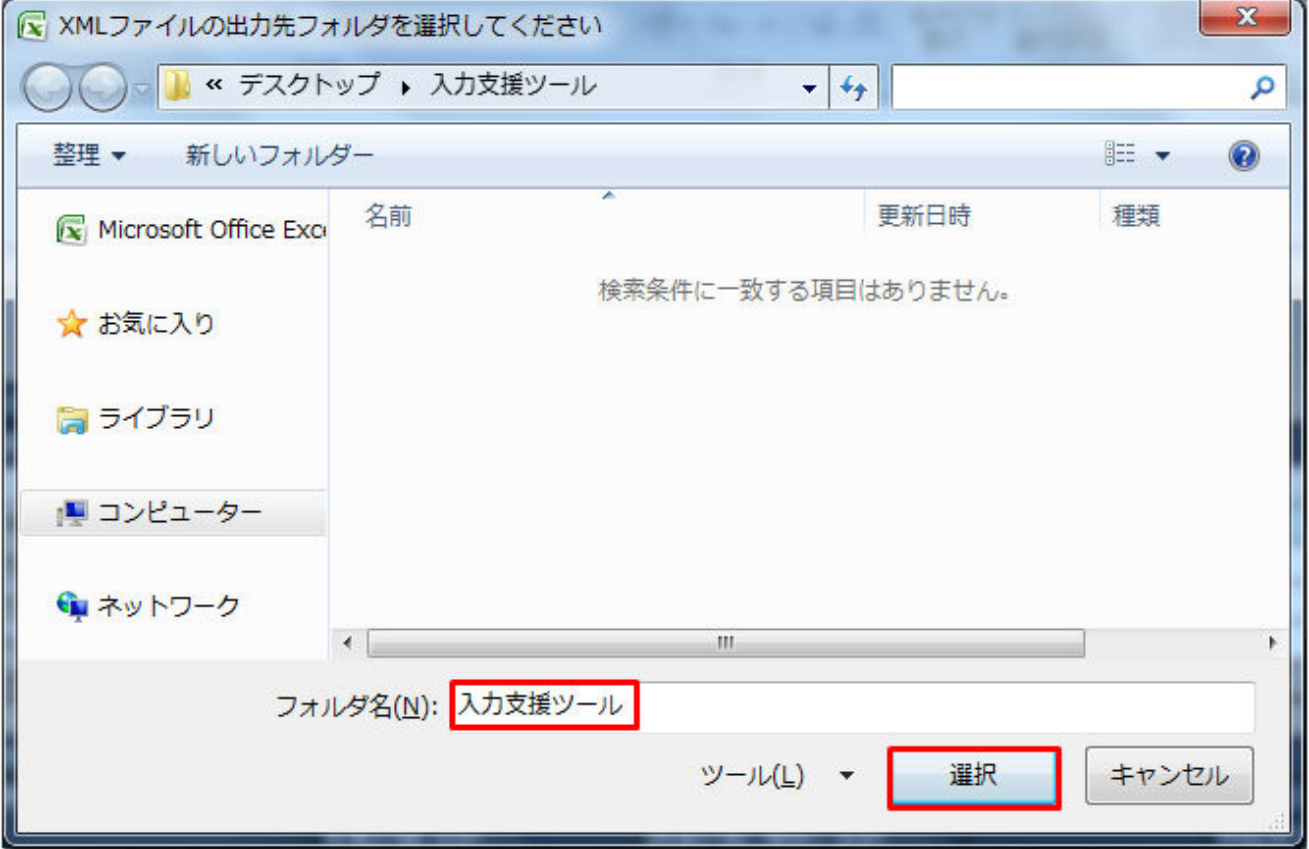

# **(3)** 確認メッセージの表示

確認メッセージが表示されます。

表示されるメッセージは「表 6‒13 [確認メッセージ一覧」](#page-257-0)のとおりです。

処理を続ける場合は「OK」ボタン、処理を中断する場合は「キャンセル」ボタンをクリックしてください。

### **(4)** 終了メッセージの表示

ZIP ファイル出力処理後、終了メッセージが表示されます。

「OK」ボタンをクリックしてください。

#### 図 6‒27 終了メッセージ

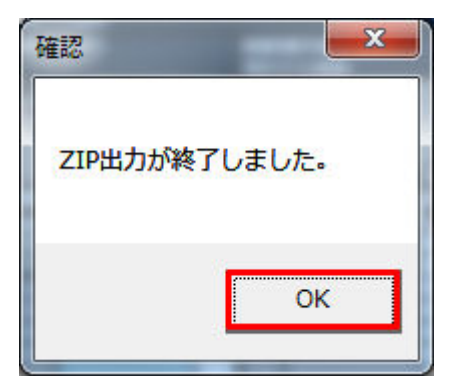

### 主意事項

入力内容にエラーがある場合、ZIP ファイル出力処理が中止され、エラーメッセージが表示されま す。「OK」ボタンをクリックし、セルコメントに従って入力内容を修正してください。

#### 図 6‒28 エラーメッセージ

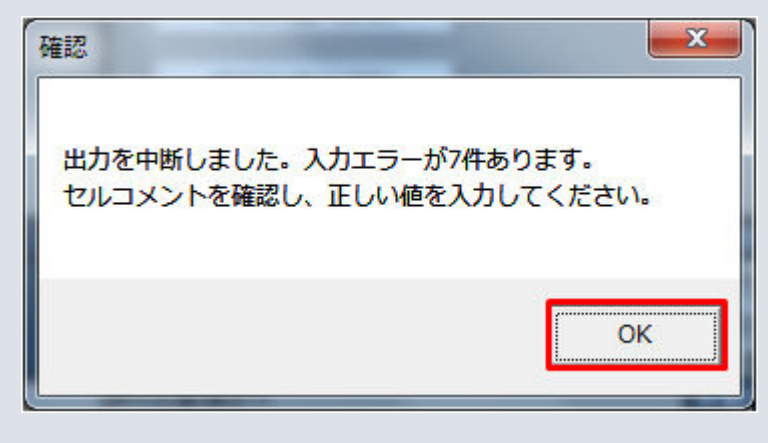

# **(5) ZIP** ファイル出力

指定したフォルダに XML ファイルと ZIP ファイルが出力されます。

### 図 6‒29 出力された XML ファイル、ZIP ファイル

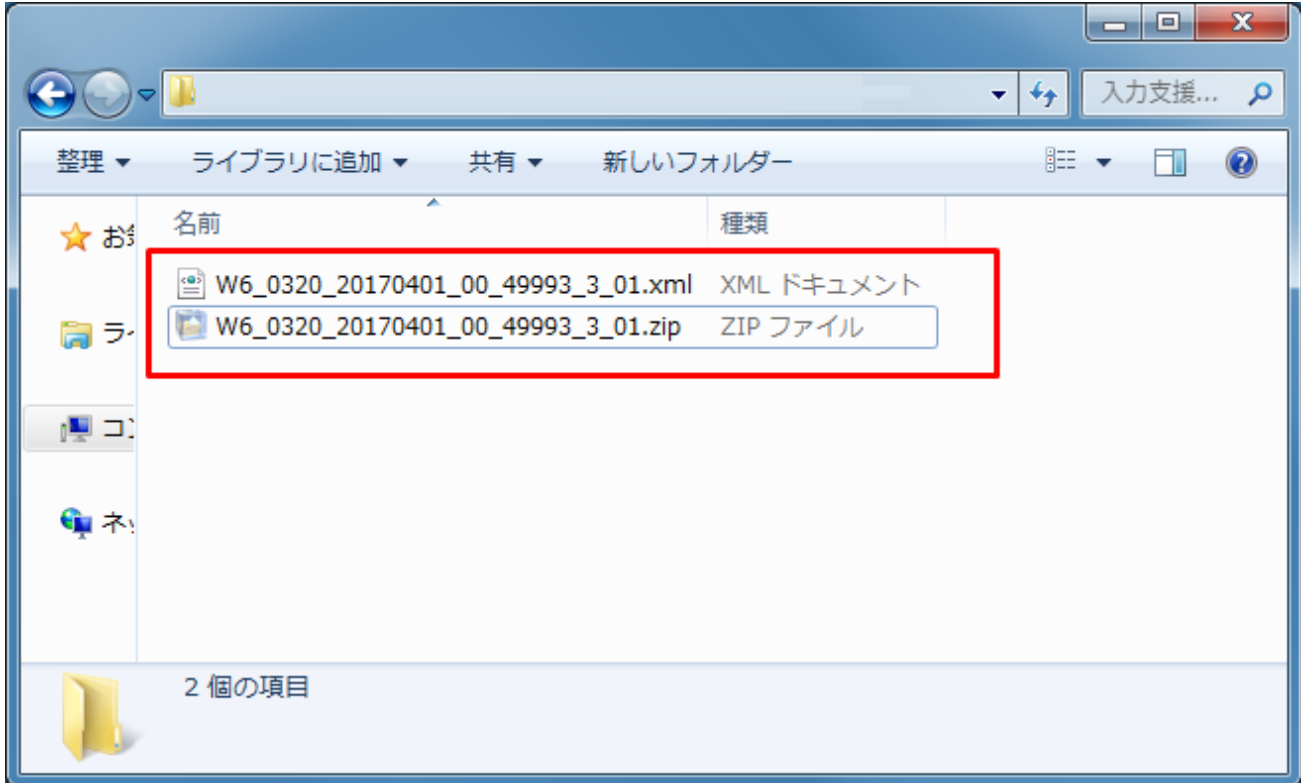

# ■注意事項

ZIP ファイル出力処理に失敗した場合、ZIP ファイル出力処理が中止され、エラーメッセージが表 示されます。

表示されるエラーは以下の通りです。

#### 表 6‒14 計画値 ZIP 出力時のエラー

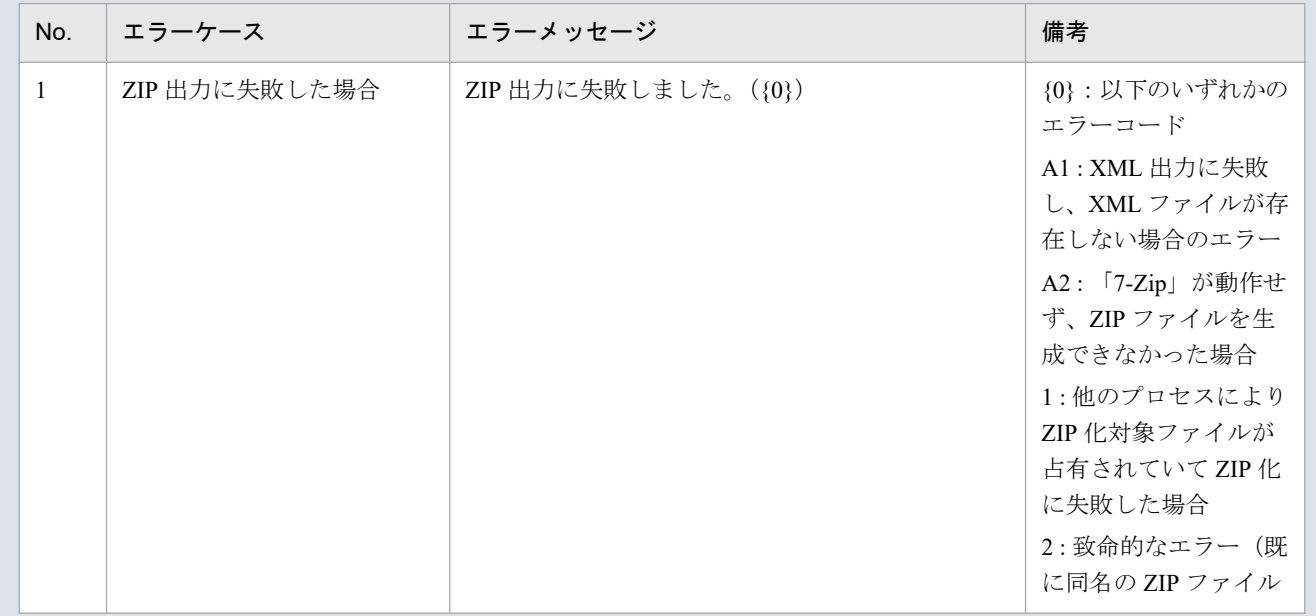

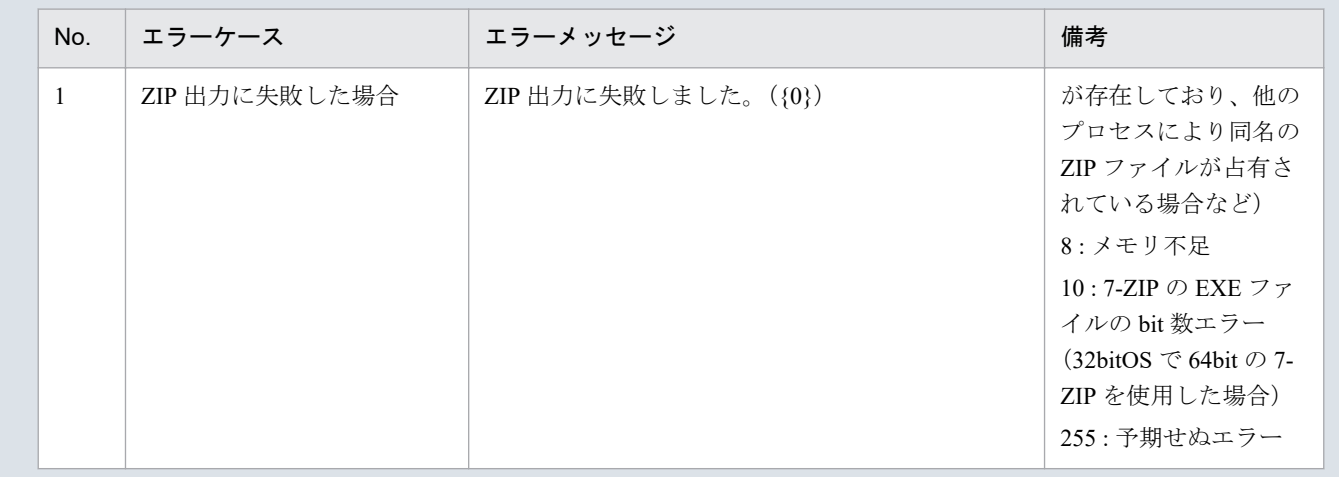

### **6.2.5** 終了(上書保存)

「終了(上書保存)」ボタン操作について説明します。

# **(1)** ボタンクリック

「終了(上書保存)」ボタンをクリックしてください。

#### 図 6‒30 「終了(上書保存)」ボタンクリック

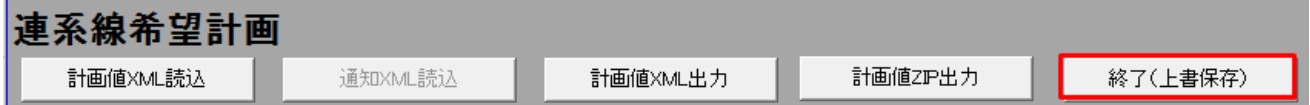

# **(2)** 確認ダイアログの表示

確認ダイアログが表示されます。

上書保存して入力支援ツールを終了する場合、「OK」ボタンをクリックしてください。

図 6‒31 確認ダイアログ

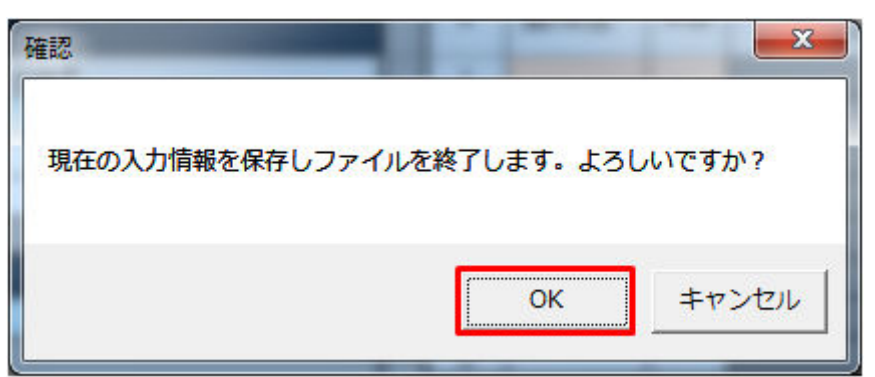

入力支援ツールを上書保存後、終了します。

# **6.2.6** 時間断面

「時間断面」ボタン操作について説明します。

# **(1)** ボタンクリック

「時間断面」ボタンをクリックしてください。

図 6‒32 「時間断面」ボタンクリック

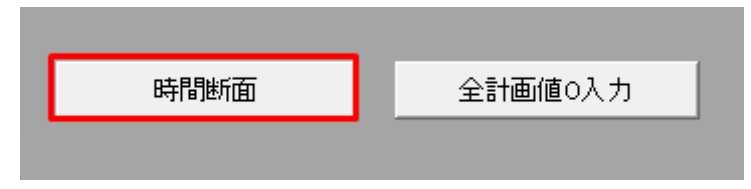

### **(2)** 設定前確認ダイアログの表示

時間断面の設定前に確認ダイアログが表示されます。

現在の入力内容を放棄し、時間断面を設定する場合、「OK」ボタンをクリックしてください。

図 6‒33 確認ダイアログ

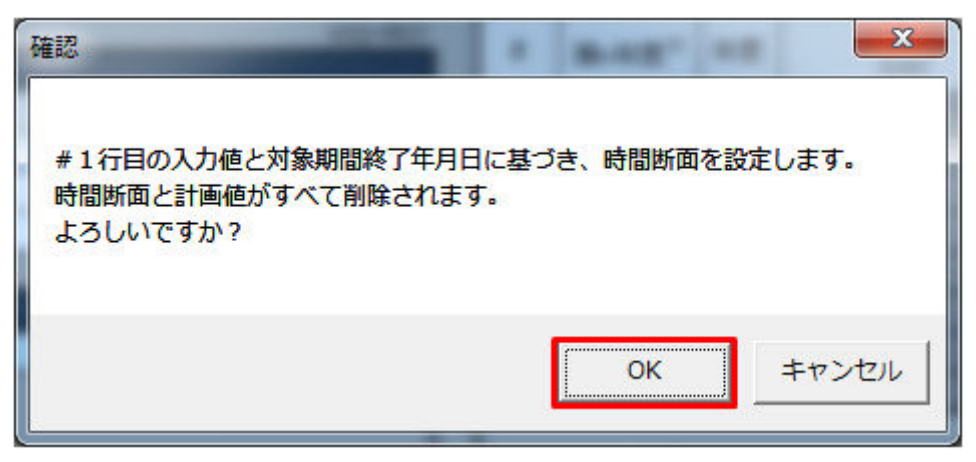

### **(3)** 時間断面の表示

処理終了後、#1 行目を設定した各計画に時間断面が表示されます。

#### **(a)** #対象期間開始(終了)年月日の設定が不正の場合

時間断面の設定が中止され、エラーメッセージが表示されます。

表示されるエラーは以下のとおりです。

### 表 6‒15 時間断面の設定時エラー

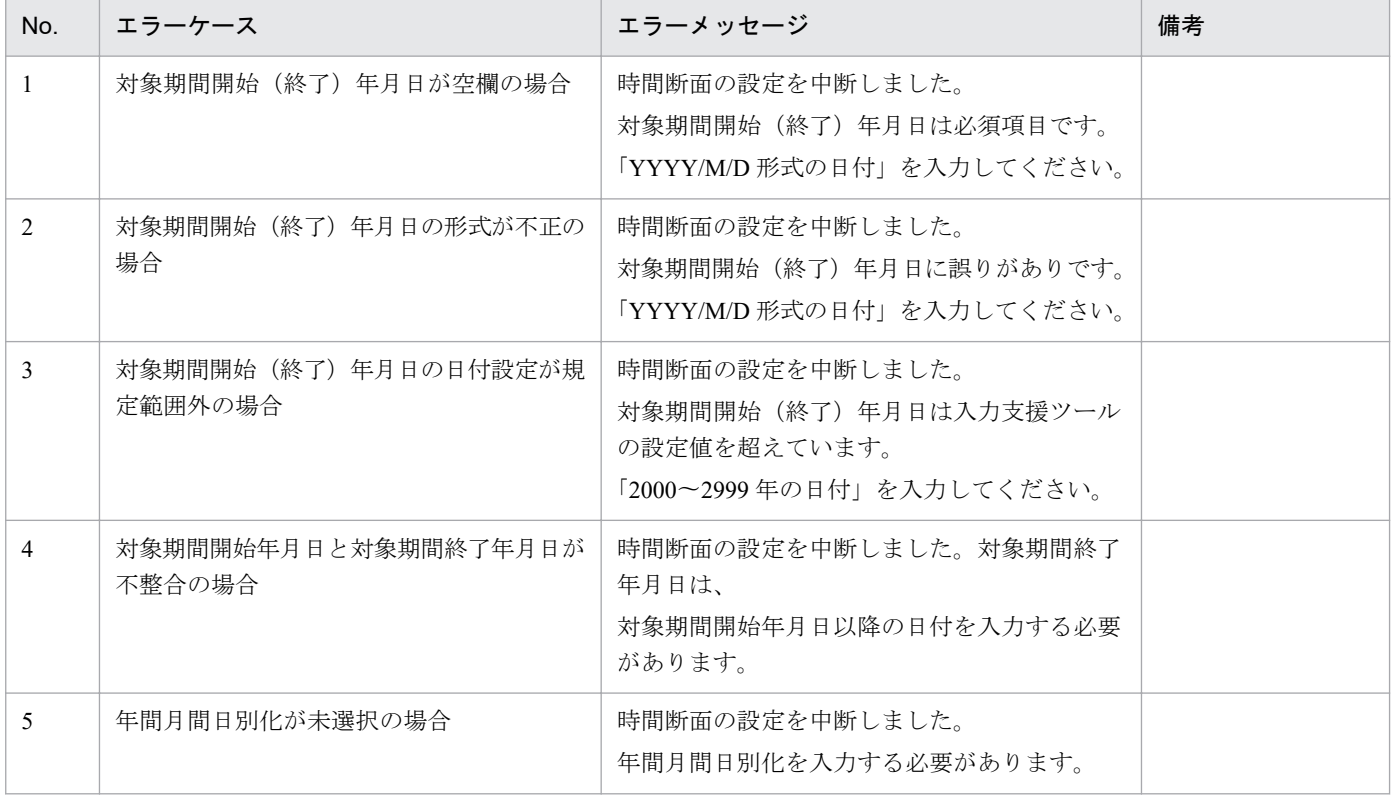

## **6.2.7** 全計画値 **0** 入力

「全計画値 0 入力」ボタン操作について説明します。

# **(1)** ボタンクリック

「全計画値0入力」ボタンをクリックしてください。

### 図 6‒34 「全計画値 0 入力」ボタンクリック

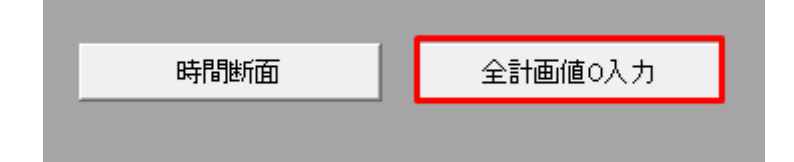

# **(2)** 入力前確認ダイアログの表示

全計画値の 0 入力前に確認ダイアログが表示されます。

現在の入力情報を放棄し、全計画値に 0 を入力する場合、「OK」ボタンをクリックしてください。

### 図 6‒35 確認ダイアログ

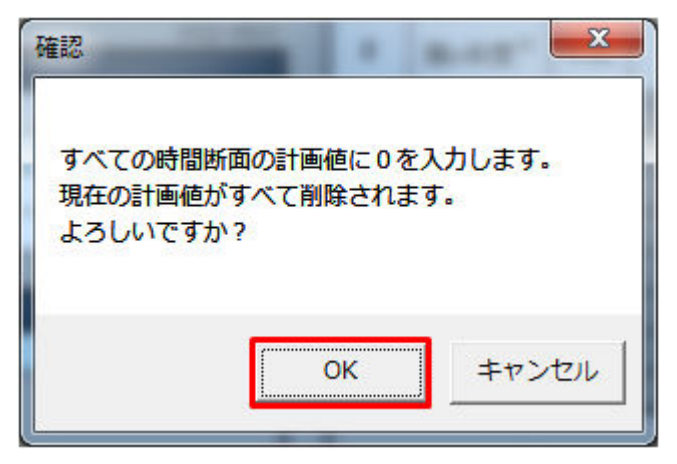

# **(3)** 全計画値への **0** 入力

処理終了後、入力可能な計画値(kW/kWh)に 0が入力されます。

<sup>6.</sup> 連系線希望計画

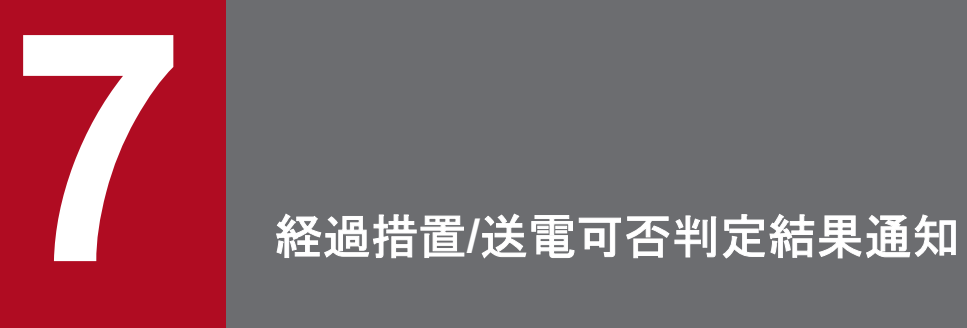

経過措置/送電可否判定結果における表示フォーマット、ボタン操作について説明します。

# **7.1** 表示フォーマット

経過措置/送電可否判定結果通知の表示フォーマットについて説明します。

# **7.1.1** 対象年月日、基本情報

対象年月日、基本情報の表示フォーマットについて説明します。

### **(1)** 対象年月日

図 7‒1 対象年月日

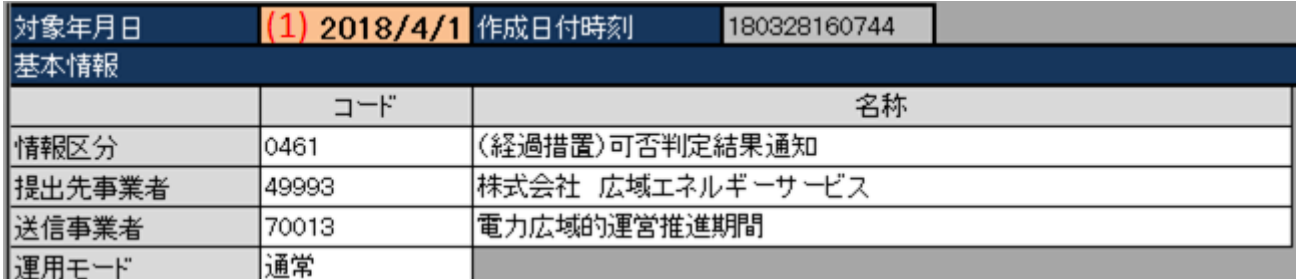

#### 表 7‒1 対象年月日

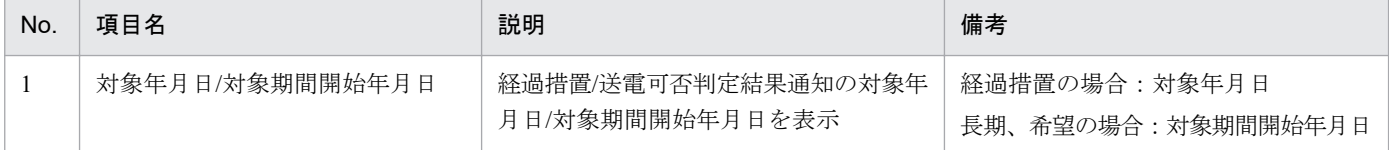

# ポイント

(希望)送電可否判定結果通知のみ、対象期間終了年月日の項目が存在します。

#### 図 7‒2 対象期間終了年月日

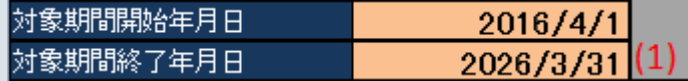

#### 表 7‒2 対象期間終了年月日

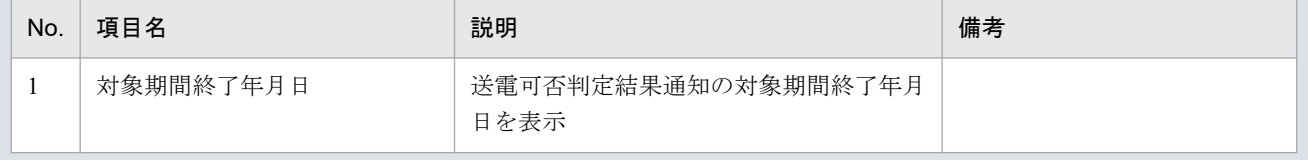

<sup>7.</sup> 経過措置/送電可否判定結果通知

# **(2)** 基本情報

#### 図 7‒3 基本情報

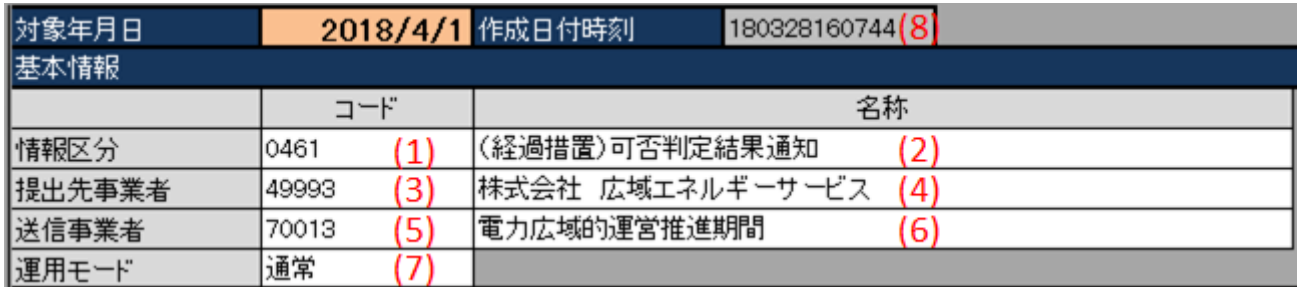

### 表 7‒3 基本情報

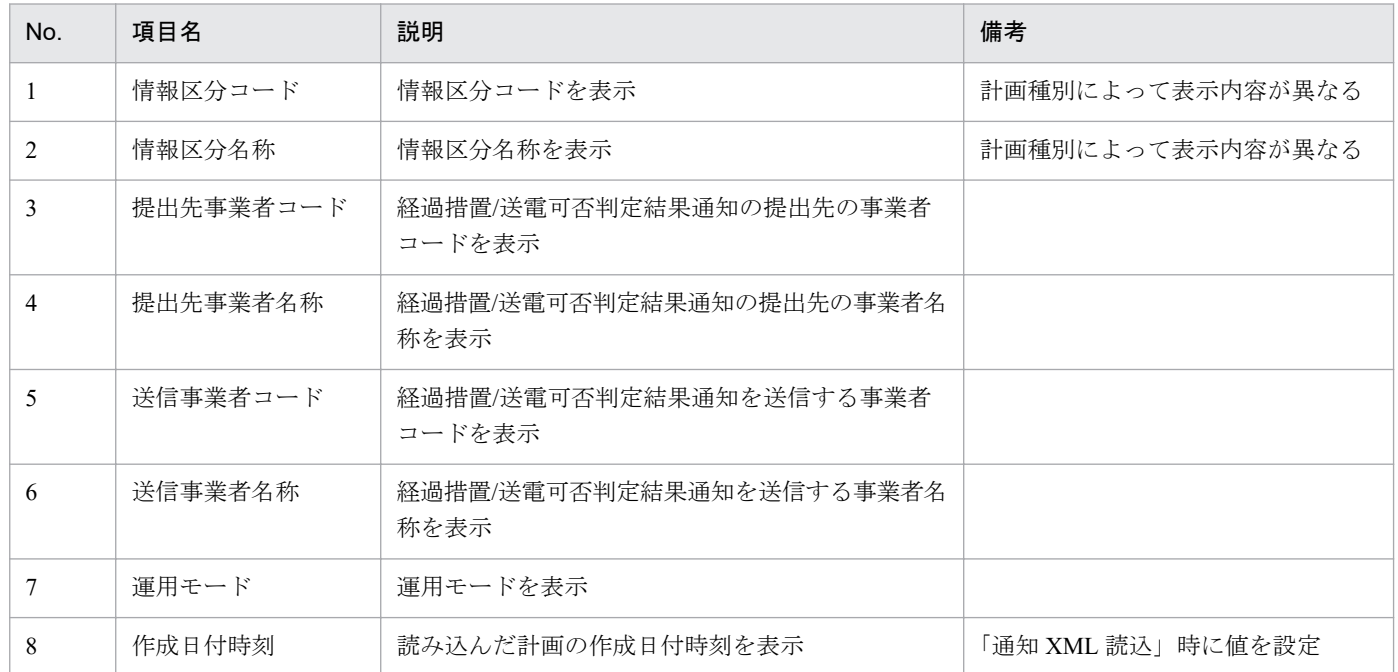

# **7.1.2** 可否判定結果通知情報

可否判定結果通知情報の表示フォーマットについて説明します。

# ポイント

(長期)送電可否判定結果通知、(希望)送電可否判定結果通知の場合、送電可否判定結果通知情報 と表示されます。

<sup>7.</sup> 経過措置/送電可否判定結果通知

### 図 7‒4 可否判定結果通知情報

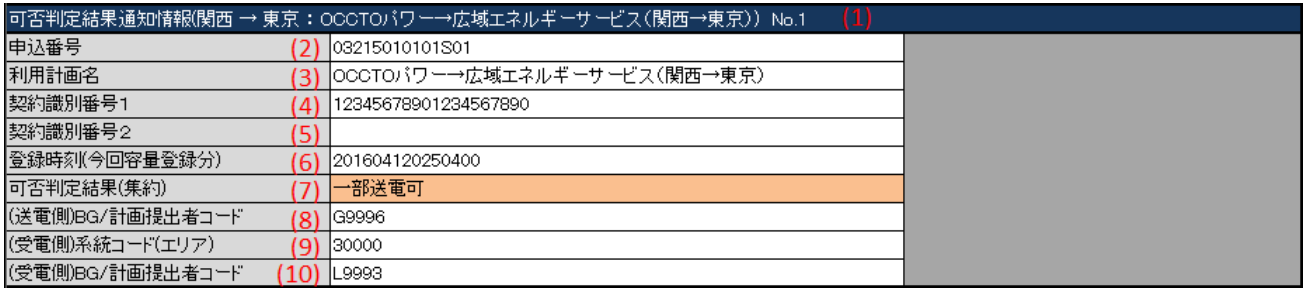

# 表 7‒4 可否判定結果通知情報

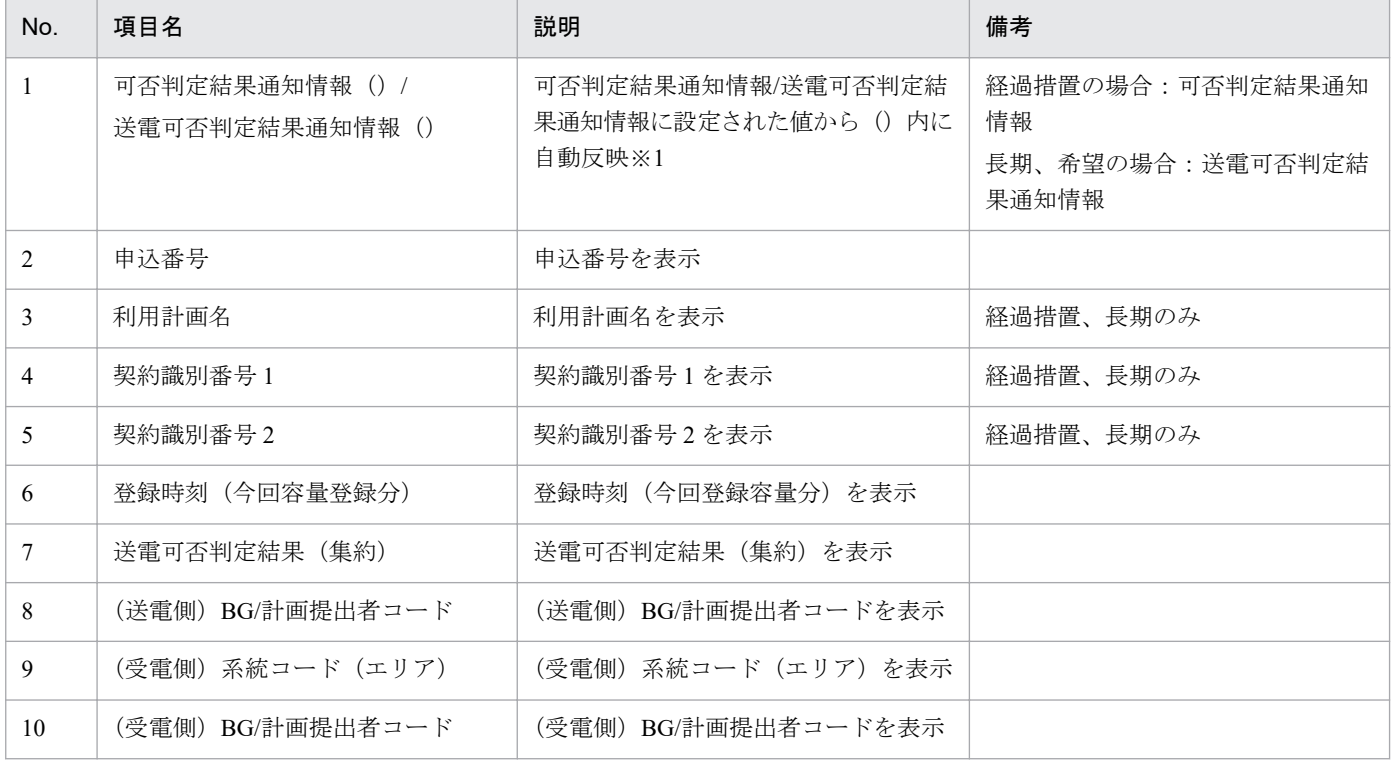

※1 計画種別によって反映内容は変わります。エリア名は No.8 および No.10 から自動判別します。 経過措置、長期の場合:((送電側エリア名)→(受電側エリア名):(利用計画名))No.1、2、3… 希望の場合:((送電側エリア名)→(受電側エリア名))

# ポイント

(希望)送電可否判定結果通知のみ、年間月間日別化の項目が存在します。

7. 経過措置/送電可否判定結果通知

### 図 7‒5 年間月間日別化

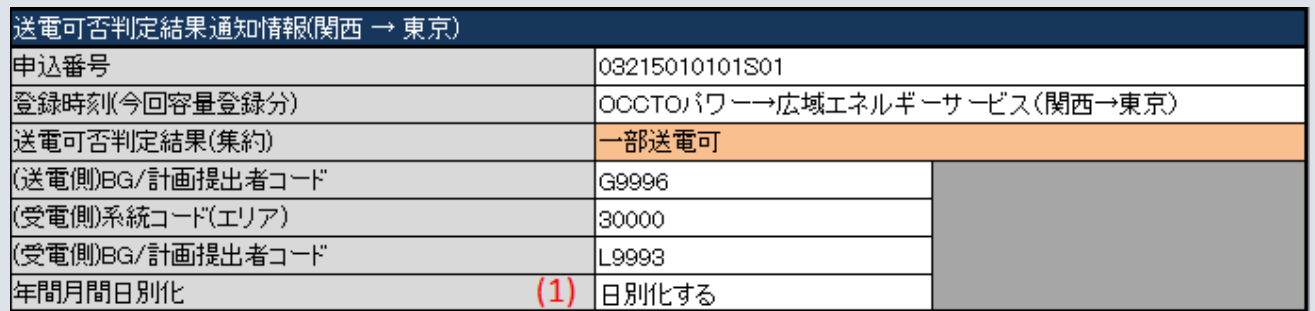

### 表 7‒5 年間月間日別化

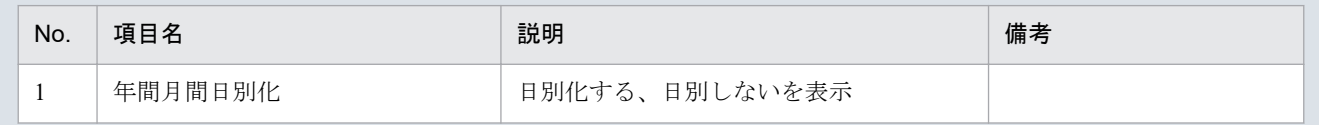

# **7.1.3** 地域間連系線 希望経路(経由情報)

地域間連系線 希望経路(経由情報)の表示フォーマットについて説明します。

# ポイント

(希望)送電可否判定結果通知のみ、存在する表示フォーマットです。

#### 図 7-6 地域間連系線 希望経路 (経由情報)

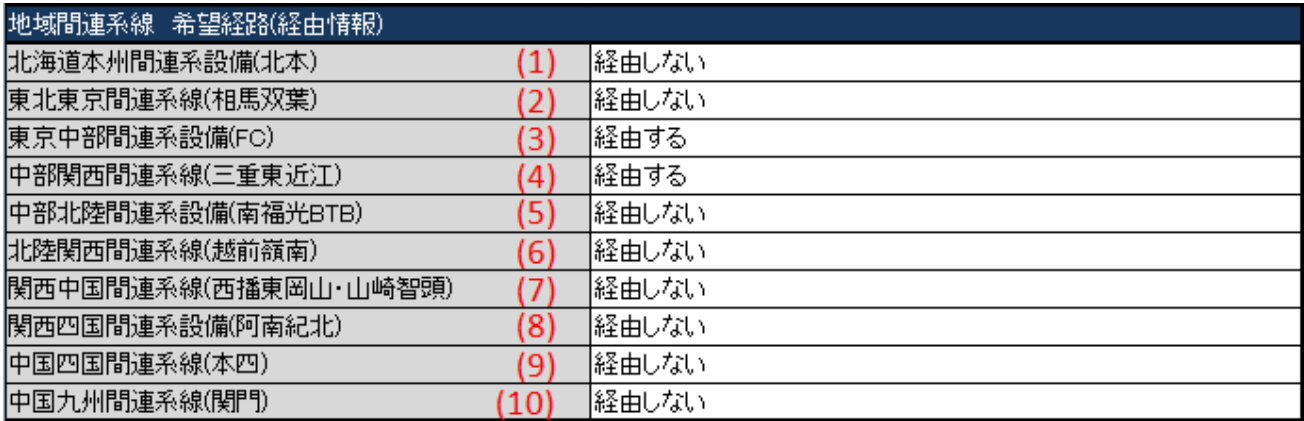

#### 表 7-6 地域間連系線 希望経路 (経由情報)

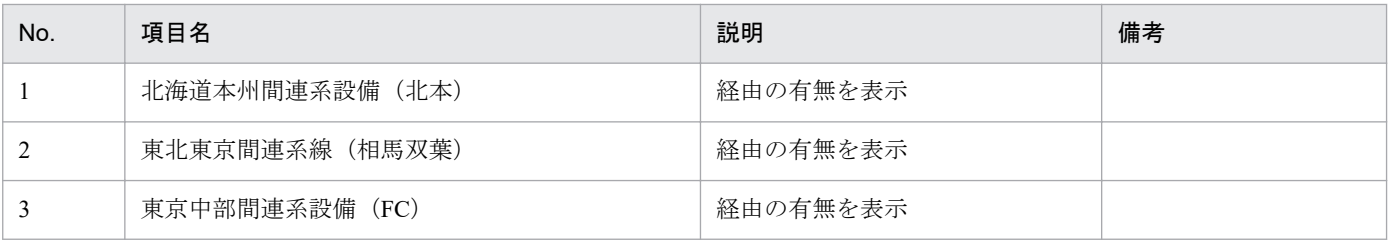

#### 7. 経過措置/送電可否判定結果通知

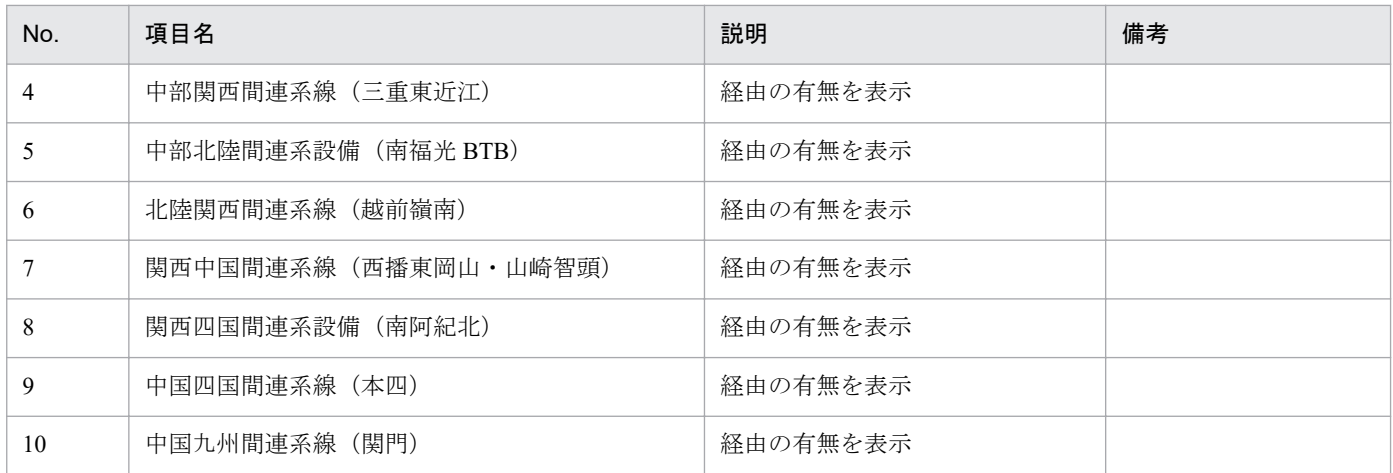

# **7.1.4** 時間断面

計画種別ごとの時間断面における表示フォーマットについて説明します。

# ポイント

時間断面の空白セルは、空白セルの上セルと同じ値と見なし処理されます。

# **(1)** 経過措置可否判定結果通知

### 図 7‒7 時間断面

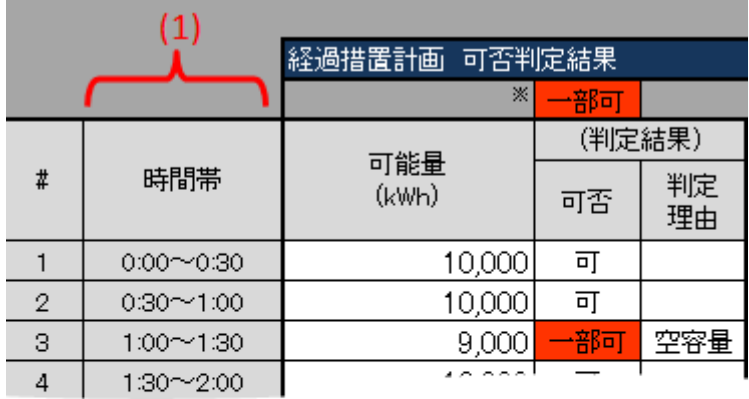

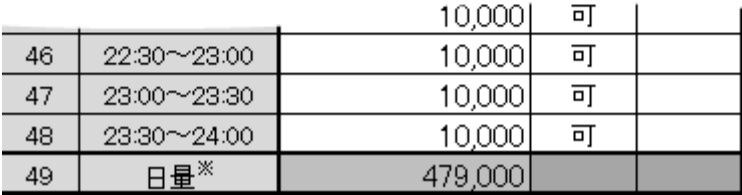

<sup>7.</sup> 経過措置/送電可否判定結果通知

### 表 7‒7 時間断面

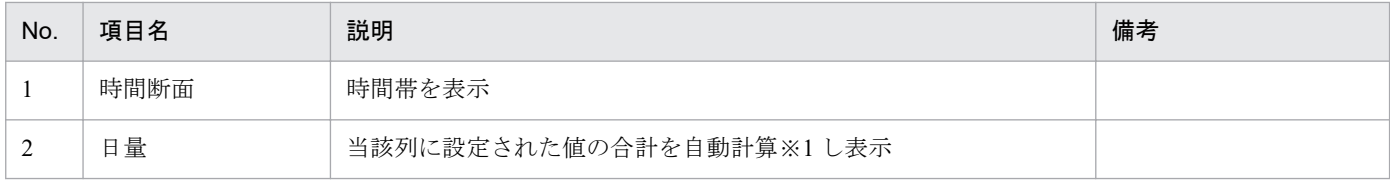

※1 1 日分(00:00 から 24:00 まで)を対象とし計算します。計算で参照するセルが空白セルの場合、0 として計算します。

# **(2)** (長期)送電可否判定結果通知

図 7‒8 時間断面

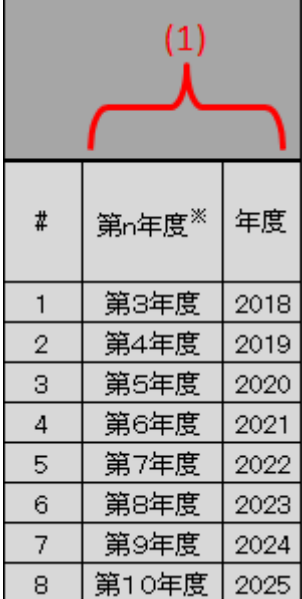

#### 表 7‒8 時間断面

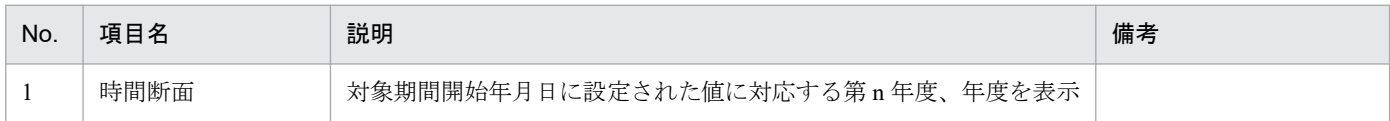

# **(3)** (希望)送電可否判定結果通知

各計画の時間断面における表示フォーマットついて説明します。

<sup>7.</sup> 経過措置/送電可否判定結果通知

# **(a)** 長期計画

### 図 7‒9 時間断面

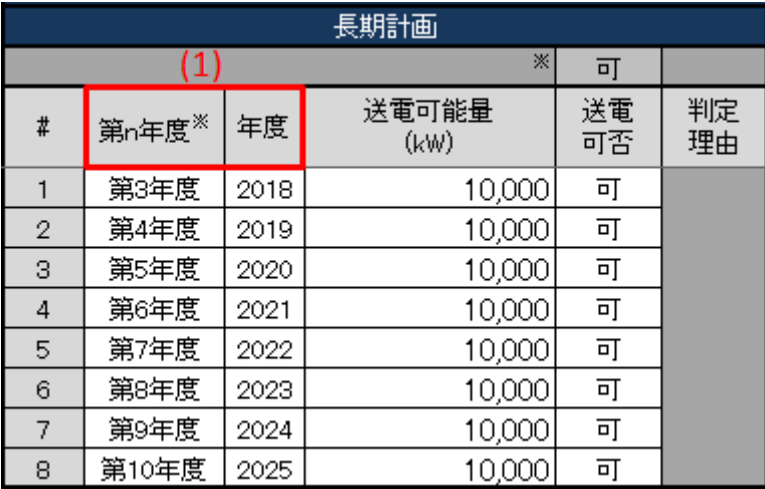

#### 表 7‒9 時間断面

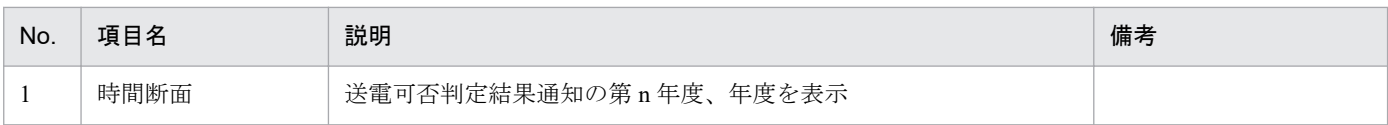

# ポイント

第 n 年度は読込時に自動反映されません。手動で設定してください。

# **(b)** 年間計画

### 図 7‒10 時間断面

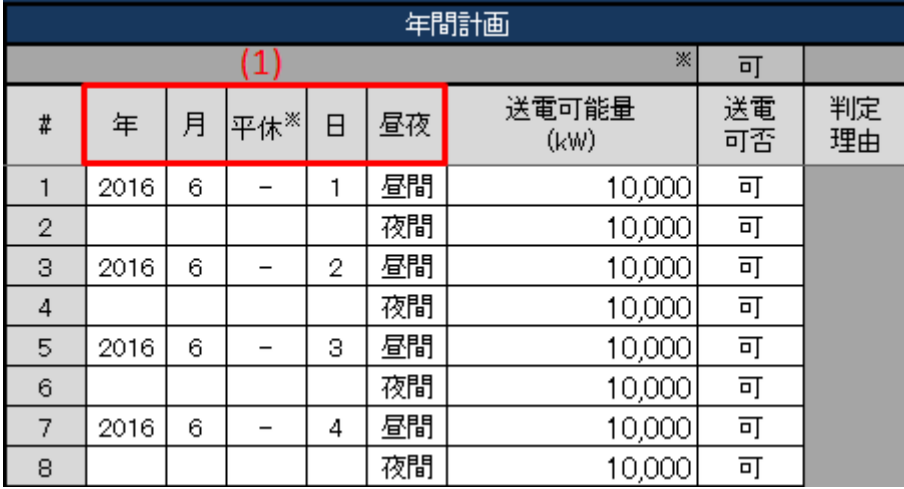

<sup>7.</sup> 経過措置/送電可否判定結果通知

### 表 7‒10 時間断面

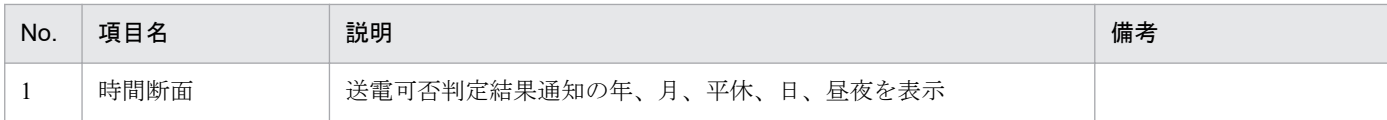

# **(c)** 月間計画

### 図 7‒11 時間断面

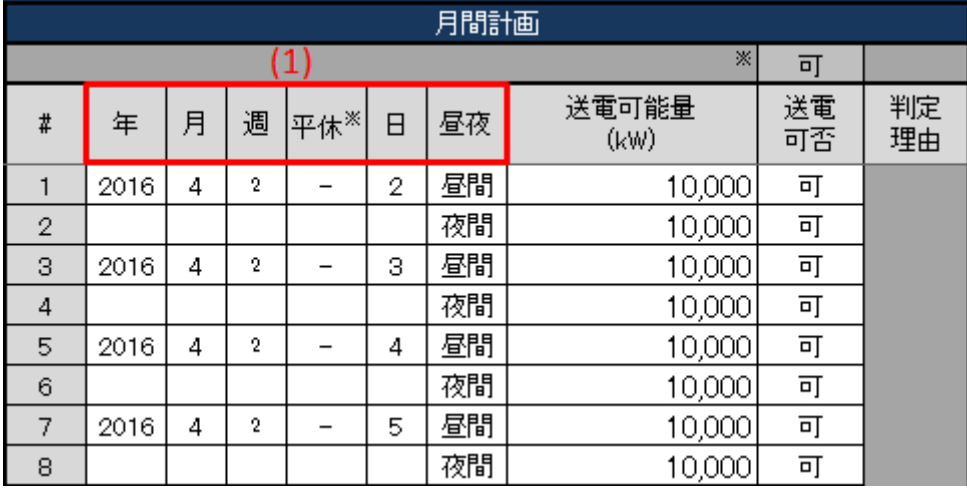

### 表 7‒11 時間断面

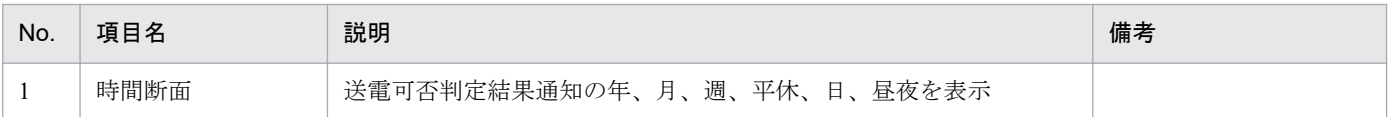

# **(d)** 週間計画

# 図 7‒12 時間断面

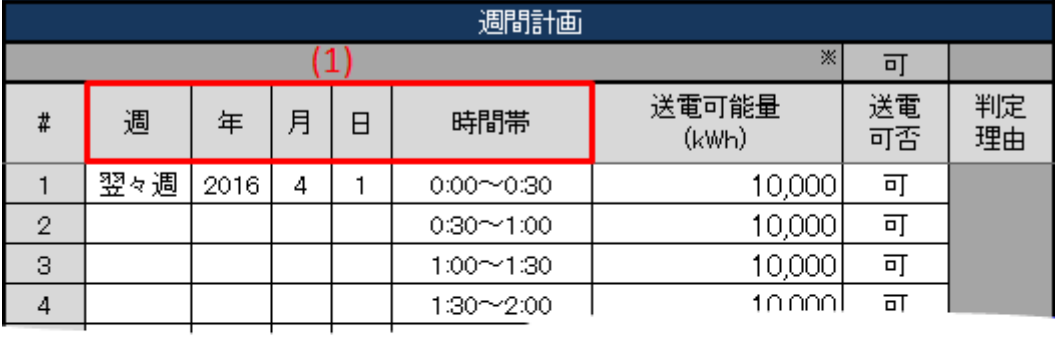

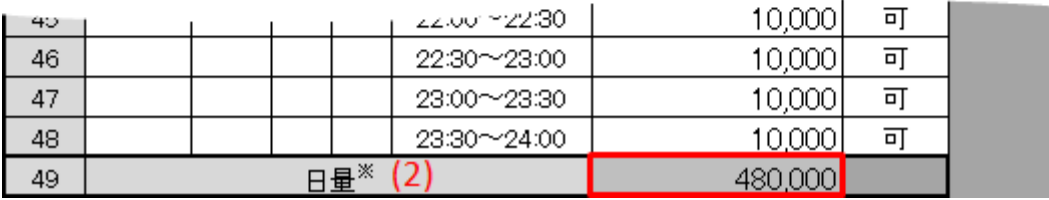

<sup>7.</sup> 経過措置/送電可否判定結果通知

#### 表 7‒12 時間断面

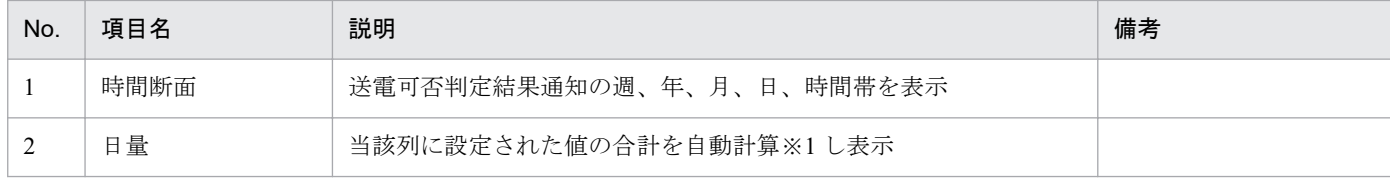

※1 1 日分(00:00 から 24:00 まで)を対象とし計算します。計算で参照するセルが空白セルの場合、0 として計算します。

# **7.1.5** 経過措置計画 可否判定結果

経過措置計画 可否判定結果における表示フォーマットについて説明します。

# ポイント

(長期)送電可否判定結果通知、(希望)送電可否判定結果通知の場合、送電可否判定結果通知情報 と表示されます。

# **(1)** 経過措置計画、(長期)送電可否判定否判定結果

#### 図 7‒13 経過措置計画 可否判定結果

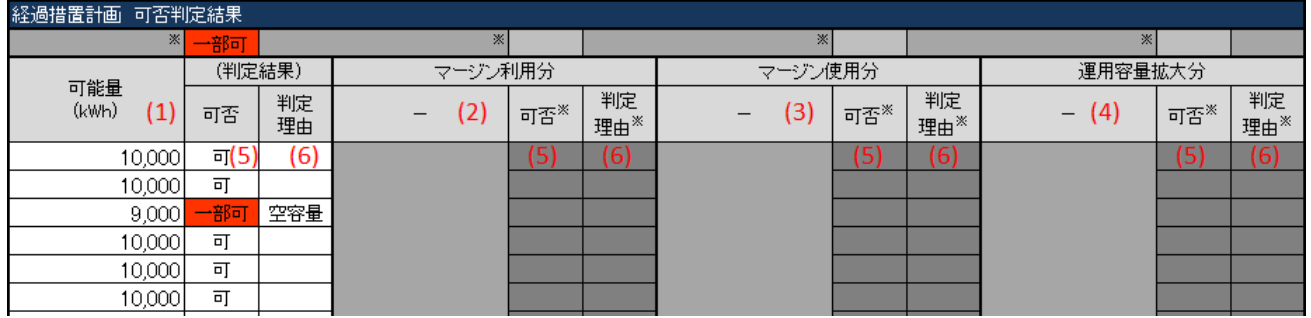

#### 表 7‒13 経過措置計画 可否判定結果

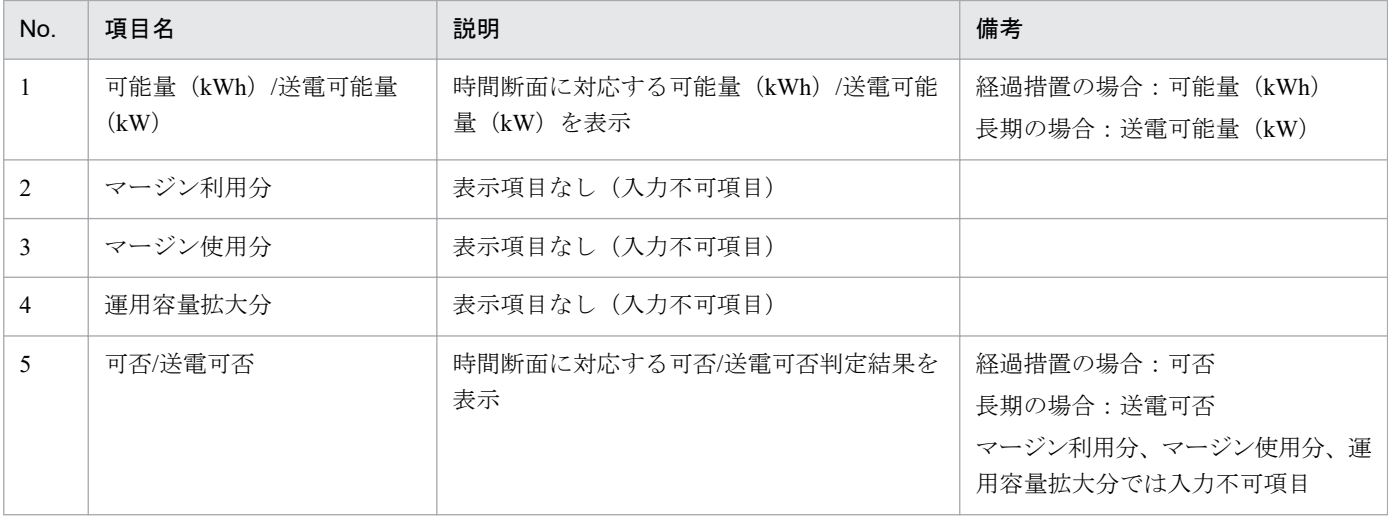

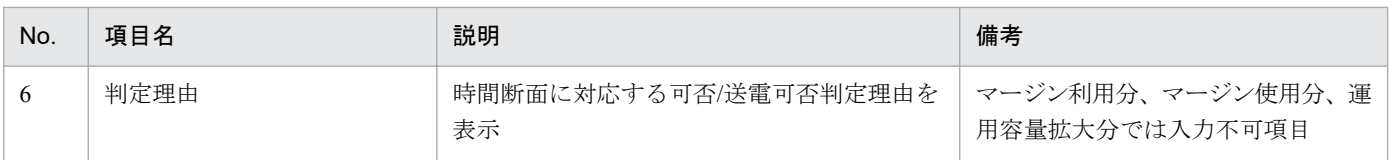

# **(2)** (希望)送電可否判定結果通知

### **(a)** 長期計画

### 図 7‒14 連系線利用計画 送電可否判定結果

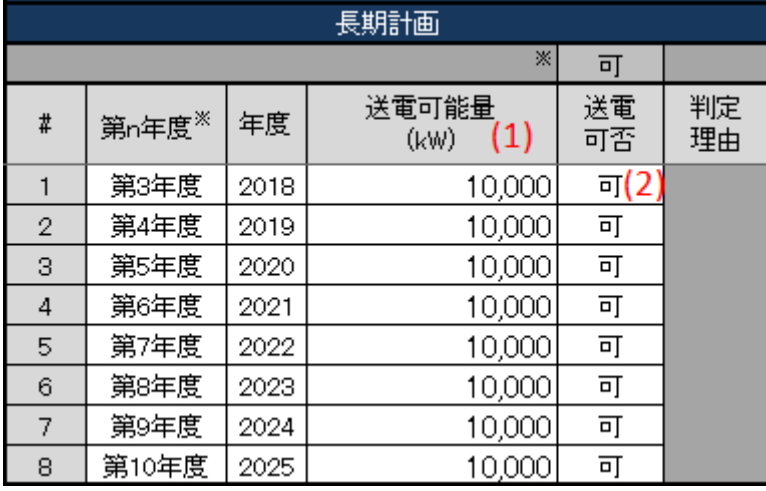

### 表 7‒14 連系線利用計画 送電可否判定結果

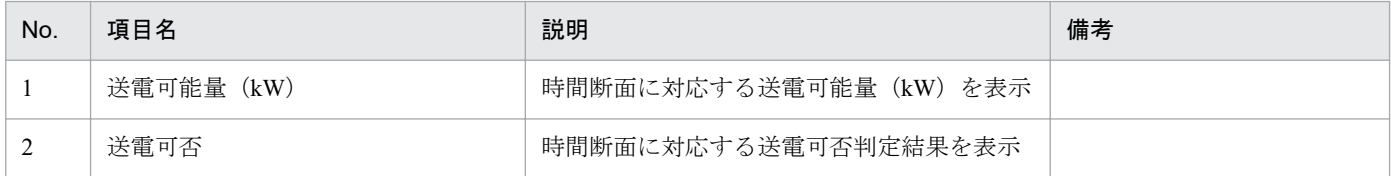

# **(b)** 年間計画

### 図 7‒15 連系線利用計画 送電可否判定結果

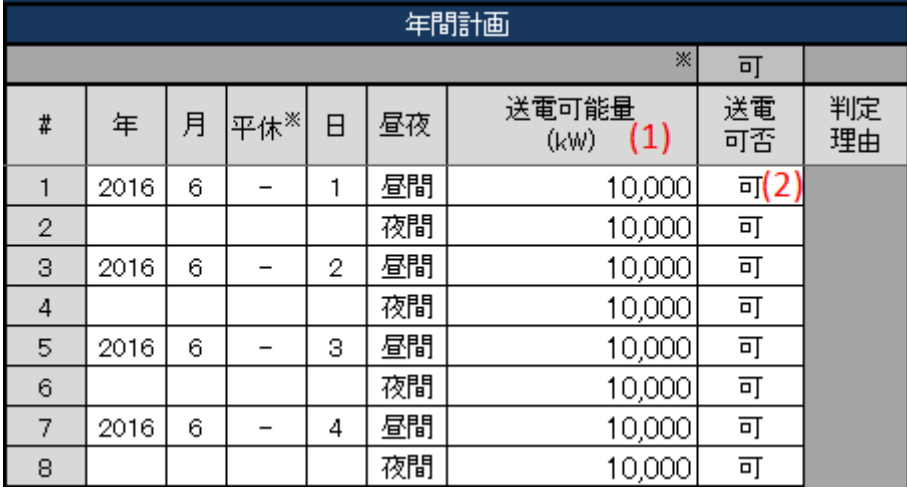

<sup>7.</sup> 経過措置/送電可否判定結果通知

### 表 7‒15 連系線利用計画 送電可否判定結果

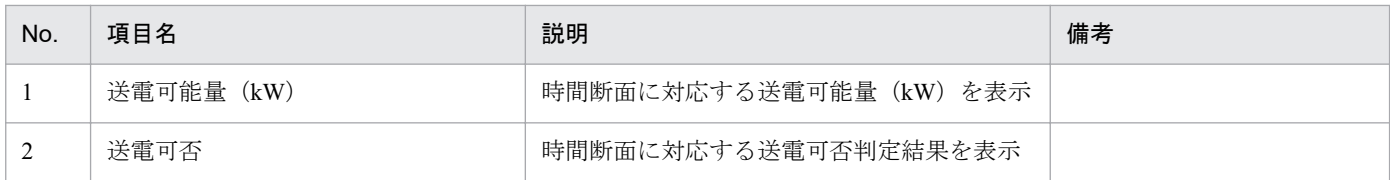

# **(c)** 月間計画

# 図 7‒16 連系線利用計画 送電可否判定結果

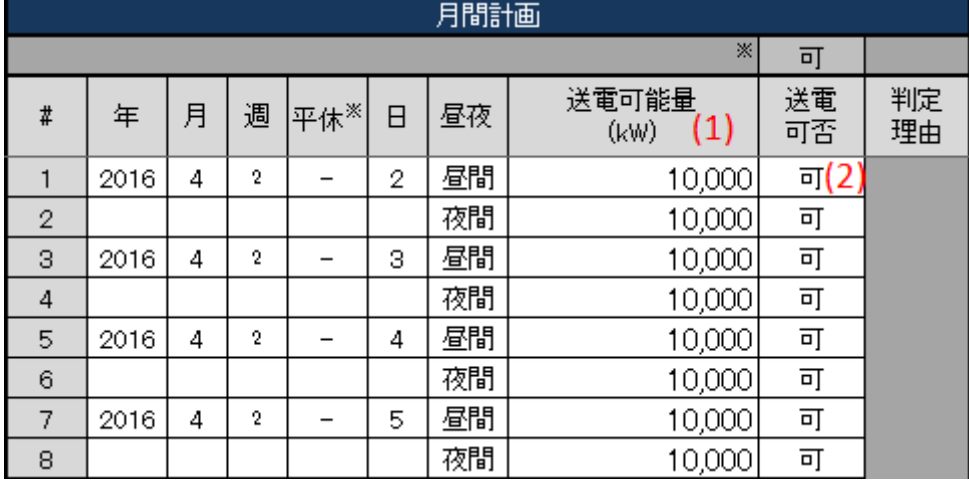

### 表 7‒16 連系線利用計画 送電可否判定結果

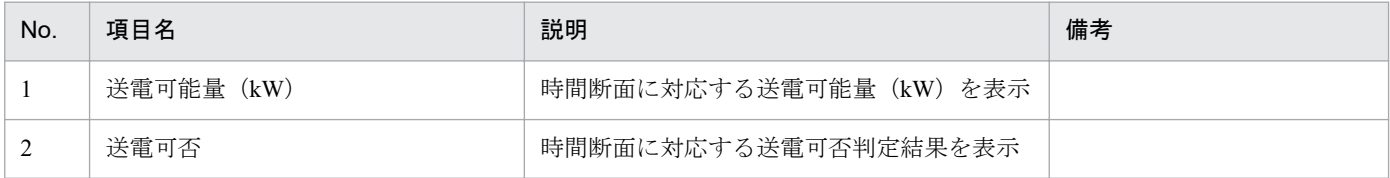

<sup>7.</sup> 経過措置/送電可否判定結果通知

# **(d)** 週間計画

#### 図 7‒17 連系線利用計画 送電可否判定結果

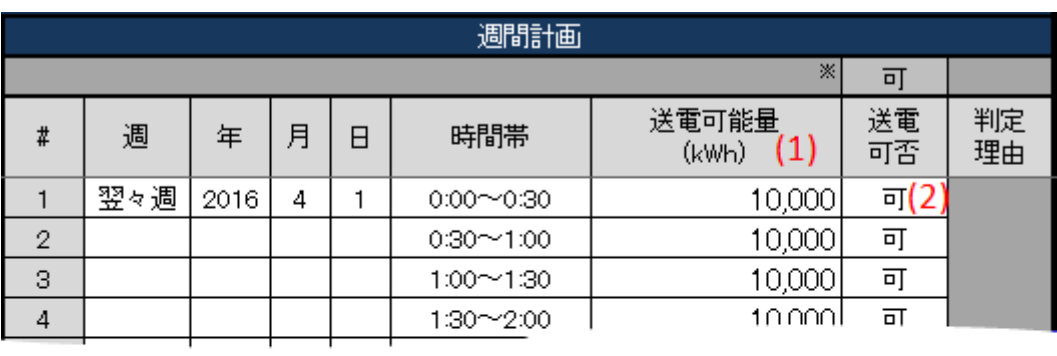

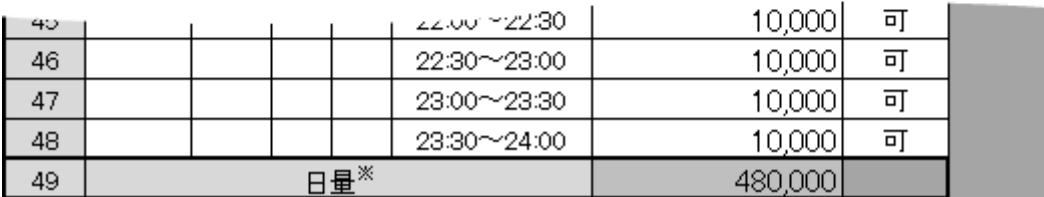

### 表 7‒17 連系線利用計画 送電可否判定結果

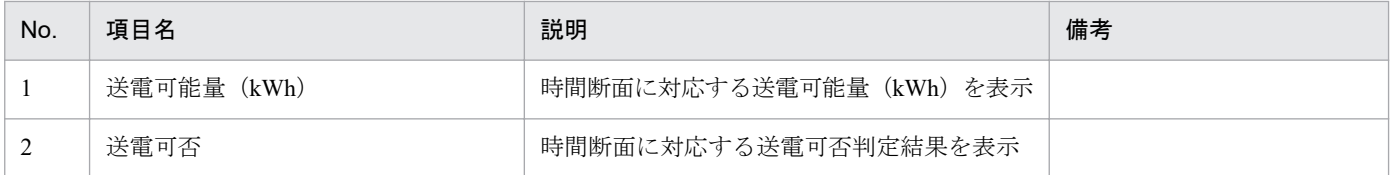

# **(3)** 「可否」(列集約)セル

「可否」セルに設定された値によって、「可否」(列集約)セルに自動で値が設定されます。

# ポイント

(長期)送電可否判定結果通知の場合、「送電可否」となります。

設定される値とその条件は、以下の表のとおりです。

#### 図 7-18 「可否」(列集約) セル

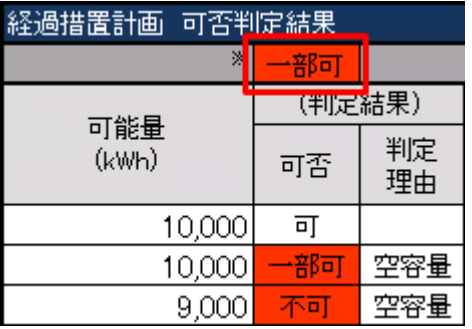

<sup>7.</sup> 経過措置/送電可否判定結果通知

### 表 7-18 「可否」(列集約)の自動設定値と条件

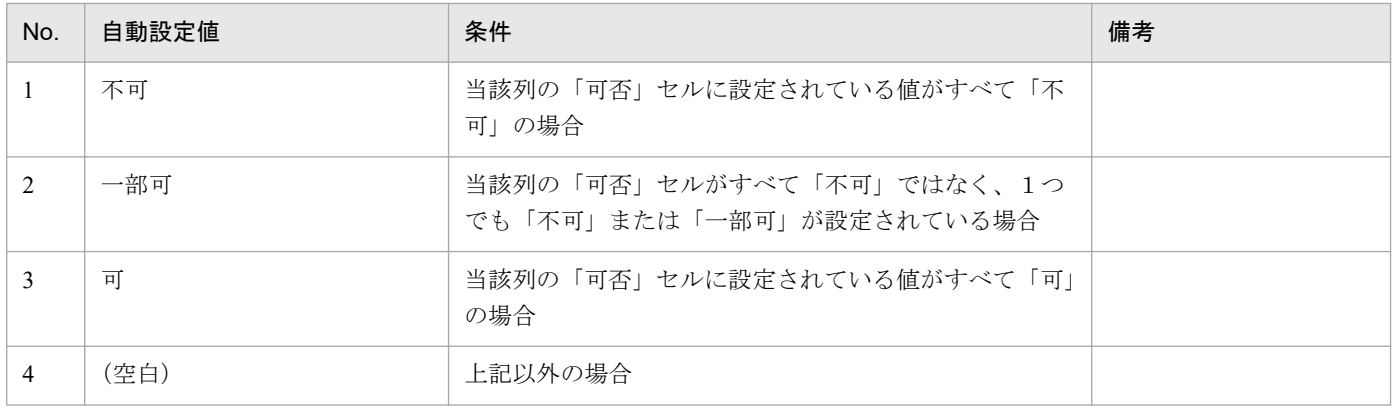

# **7.1.6** 経過措置計画 個別可否判定結果

経過措置計画 個別可否判定結果における表示フォーマットについて説明します。

# ポイント

(希望)送電可否判定結果通知以外の送電可否判定結果通知に存在する項目です。

# ポイント

(長期)送電可否判定結果通知の場合、連系線利用計画 個別可否判定結果と表示されます。

#### 図 7‒19 経過措置計画 個別可否判定結果

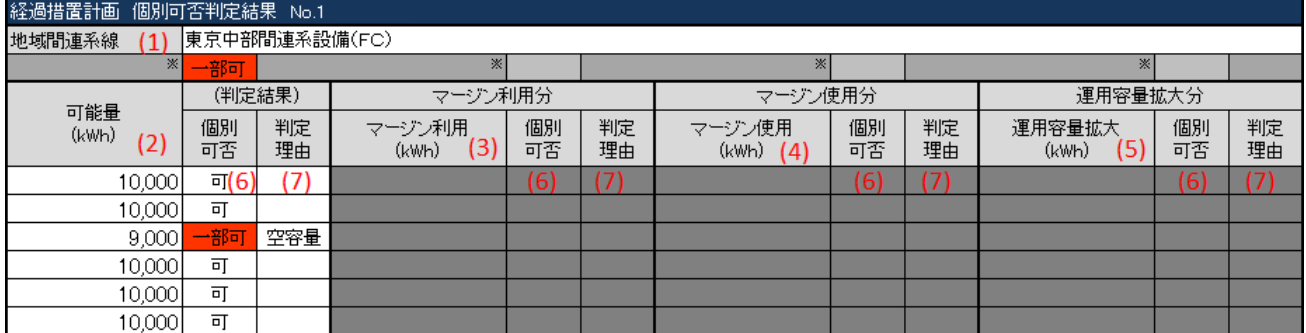

#### 表 7‒19 経過措置計画 個別可否判定結果

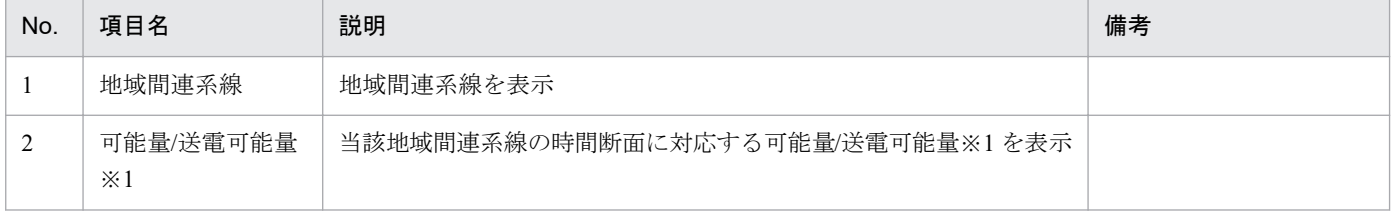

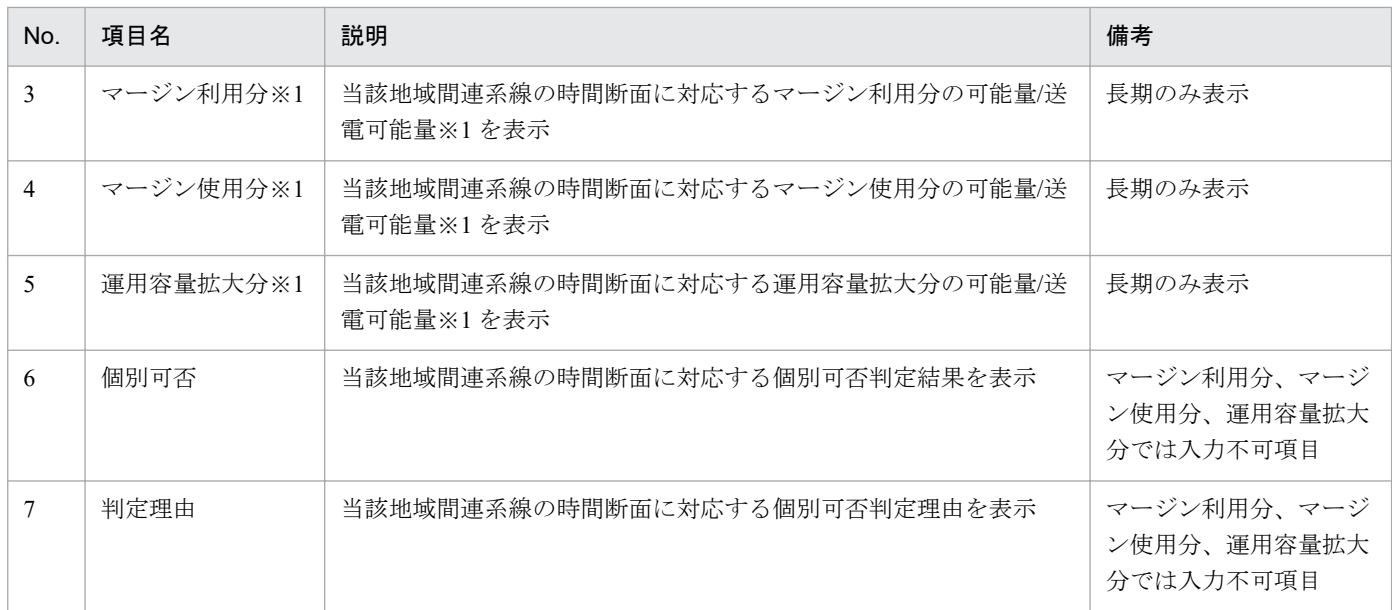

※1 項目の単位は計画種別によって異なります。 経過措置の場合:(kWh) 長期の場合:(kW)

# **(1)** 「個別可否」(列集約)セル

「個別可否」セルに設定された値によって、「個別可否」(列集約)セルに自動で値が設定されます。

設定される値とその条件は、以下の表のとおりです。

### 図 7-20 「個別可否」(列集約)セル

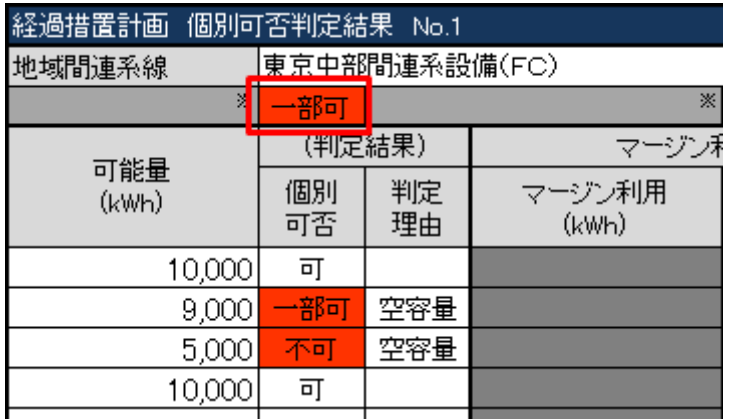

### 表 7-20 「個別可否」(列集約)の自動設定値と条件

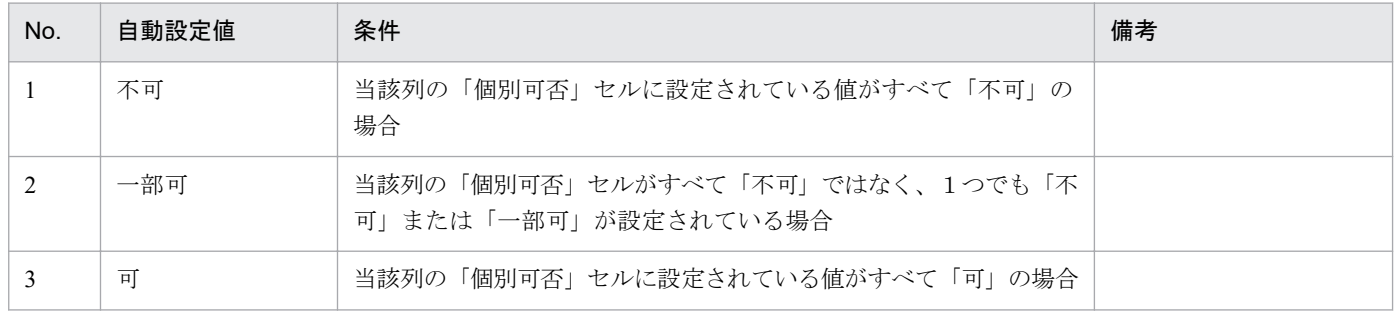

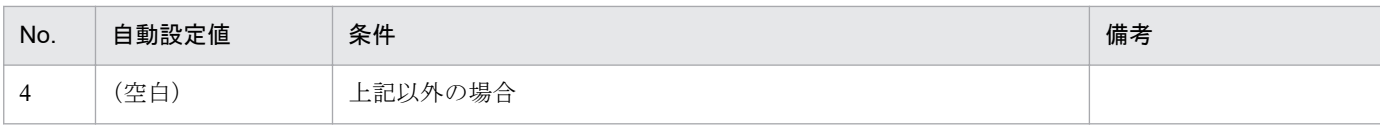

<sup>7.</sup> 経過措置/送電可否判定結果通知

# **7.2** ボタン操作

経過措置/送電可否判定結果通知でのボタン操作について説明します。

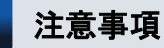

入力支援ツールで扱う計画のデータ量が多い場合、処理終了までに時間がかかります。

# **7.2.1** 通知 **XML** 読込

「通知 XML 読込」ボタン操作について説明します。

# ポイント

経過措置可否判定結果通知または、送電可否判定結果通知ファイルを読み込みます。

# **(1)** ボタンクリック

「通知 XML 読込」ボタンをクリックしてください。

#### 図 7‒21 「通知 XML 読込」ボタンクリック

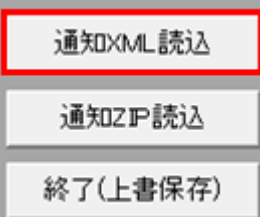

### **(2)** 読込先選択ダイアログの表示

読込先選択ダイアログが表示されます。

読み込む XML ファイルを選択し「OK」ボタンをクリックしてください。

<sup>7.</sup> 経過措置/送電可否判定結果通知

### 図 7‒22 読込先選択ダイアログ

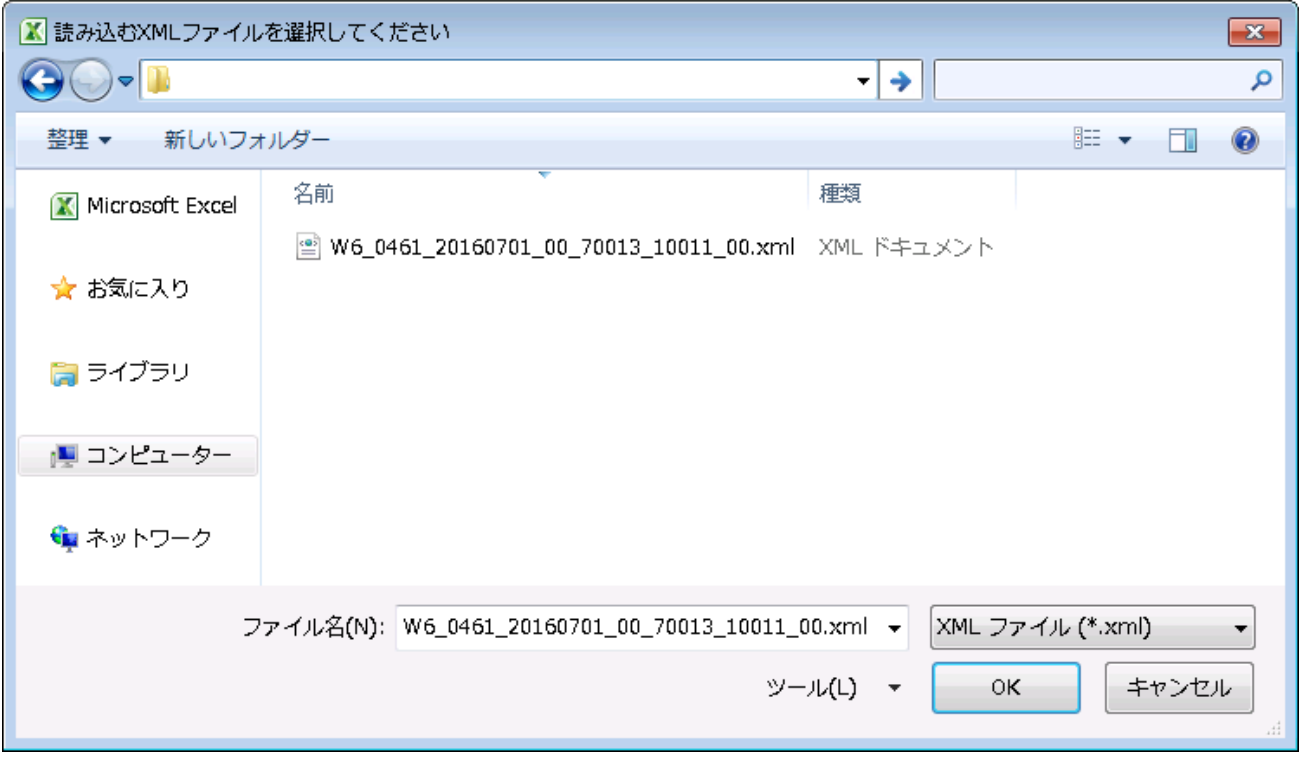

# 注意事項

読み込んだファイルに不正またはエラーがある場合、XML ファイル読込処理が中止され、エラー メッセージが表示されます。

表示されるエラーは以下のとおりです。

### 表 7‒21 通知 XML 読込時のエラー

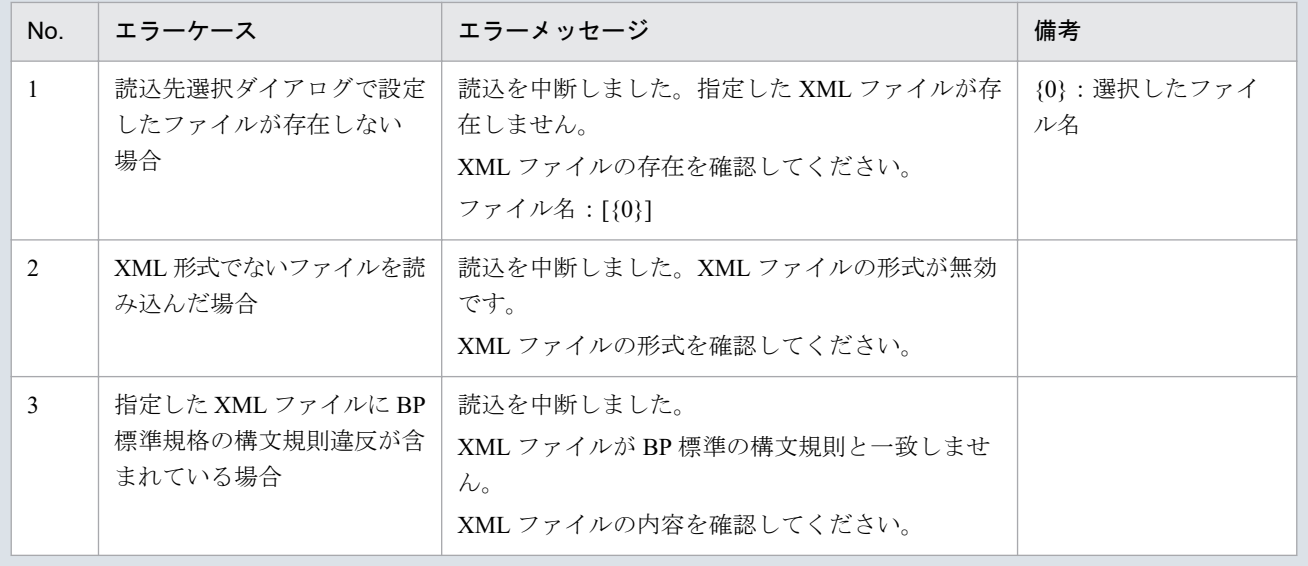

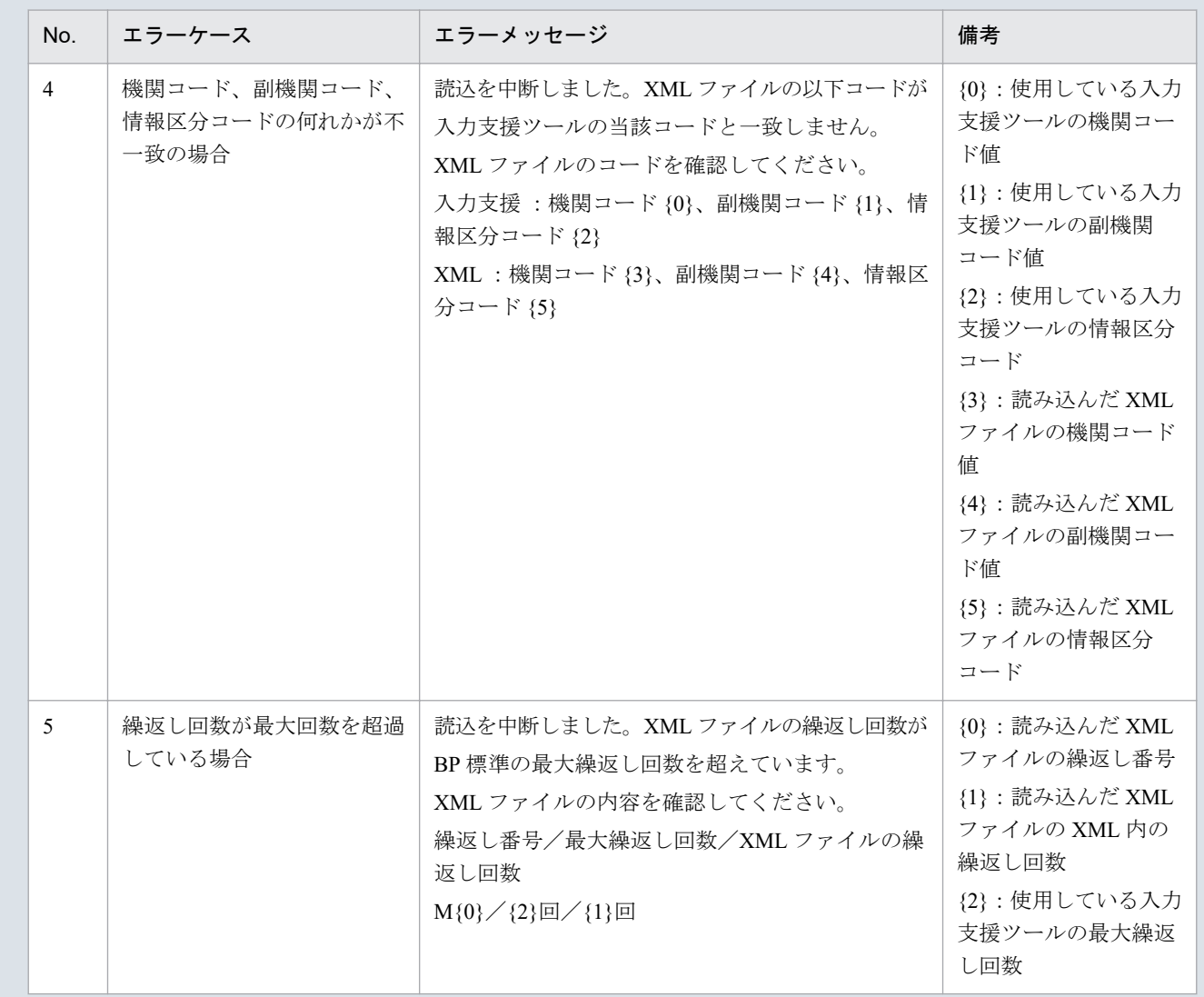

# **(3)** 読み込んだファイルと入力支援ツールの **BP** バージョン、または **MAP** バージョンが不一致の場合

確認ダイアログが表示されます。

XML ファイルを読み込む場合、「OK」ボタンをクリックしてください。

<sup>7.</sup> 経過措置/送電可否判定結果通知

#### 図 7‒23 確認ダイアログ

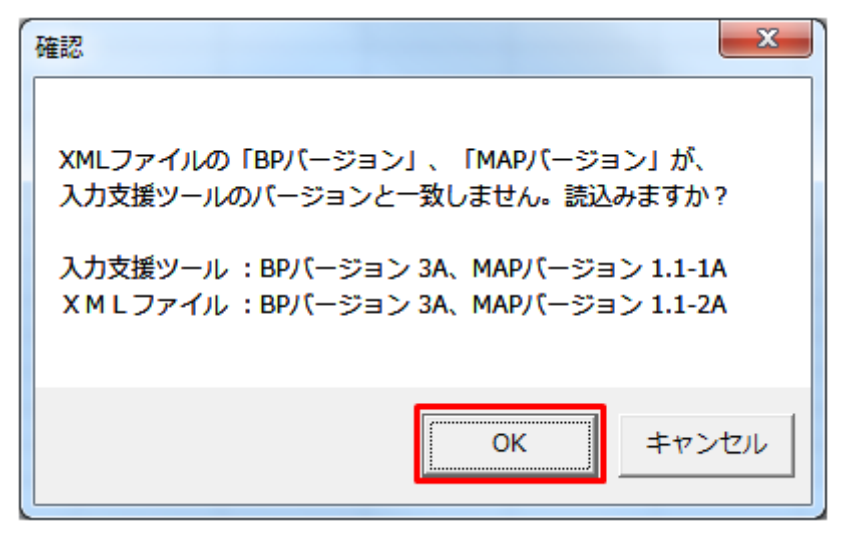

### **(4)** 読み込み前確認ダイアログの表示

XML ファイルの読み込み前に確認ダイアログが表示されます。

現在の読込情報を破棄し、XML ファイルを読み込む場合、「OK」ボタンをクリックしてください。

図 7‒24 確認メッセージ

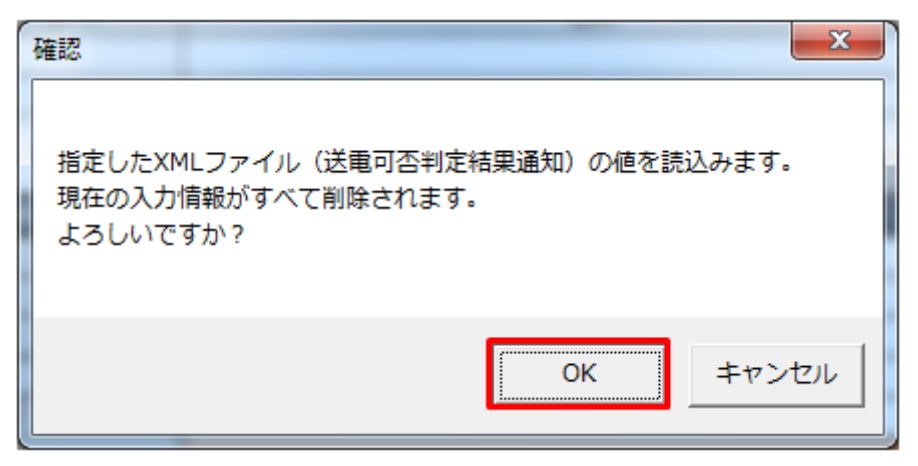

### **(5)** 終了メッセージの表示

「OK」ボタンクリック後、XML ファイル読込処理が行われます。処理終了後、終了メッセージが表示さ れ、表示フォーマットに読み込んだ値が表示されます。

「OK」ボタンをクリックしてください。

<sup>7.</sup> 経過措置/送電可否判定結果通知

図 7‒25 終了メッセージ

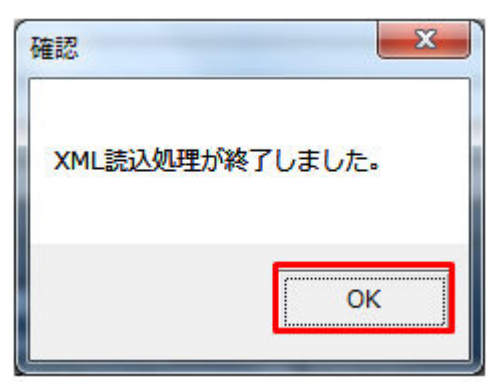

# **(6)** 読み込んだ **XML** ファイルに **BP** 標準規格にないタグ名や属性が含まれて いる場合

読み込んだ XML ファイルに BP 標準規格にないタグ名や属性が含まれている場合、入力支援ツールに読み 込まれません。

確認メッセージが表示されます。

「OK」ボタンをクリックしてください。

#### 図 7‒26 確認メッセージ

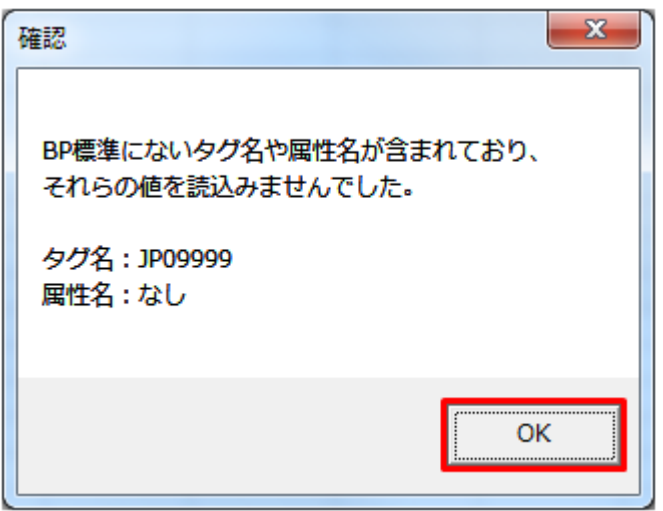

### **7.2.2** 通知 **ZIP** 読込

「通知 ZIP 読込」ボタン操作について説明します。

# **(1)** ボタンクリック

入力フォーマットに計画に必要な値を全て入力後、「通知 ZIP 読込」ボタンをクリックしてください。

### 図 7‒27 「通知 ZIP 読込」ボタンクリック

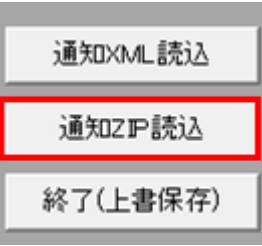

# 注意事項

「ZIP 化パス設定シート」を設定していない場合、または、対象の 7-ZIP の exe ファイルパスを設定 していない場合、エラーメッセージが表示されます。「OK」ボタンをクリックし、ZIP 化パス設定 シートを設定してください。設定方法については「1.2.4 ZIP [化パス設定シート」](#page-16-0)を参照してくだ さい。

図 7‒28 エラーメッセージ

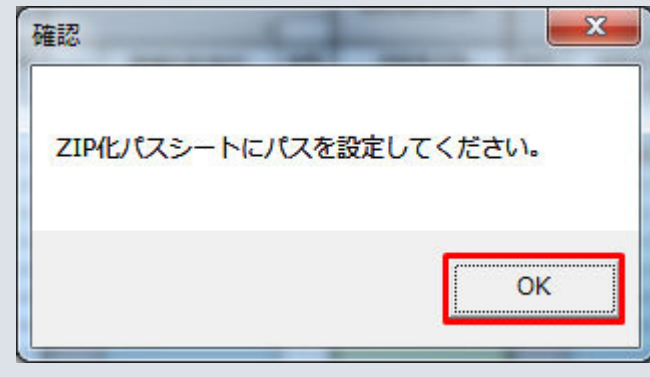

# **(2)** 読込先選択ダイアログの表示

読込先選択ダイアログが表示されます。

読み込む ZIP ファイルを選択し「OK」ボタンをクリックしてください。

<sup>7.</sup> 経過措置/送電可否判定結果通知
#### 図 7‒29 読込先選択ダイアログ

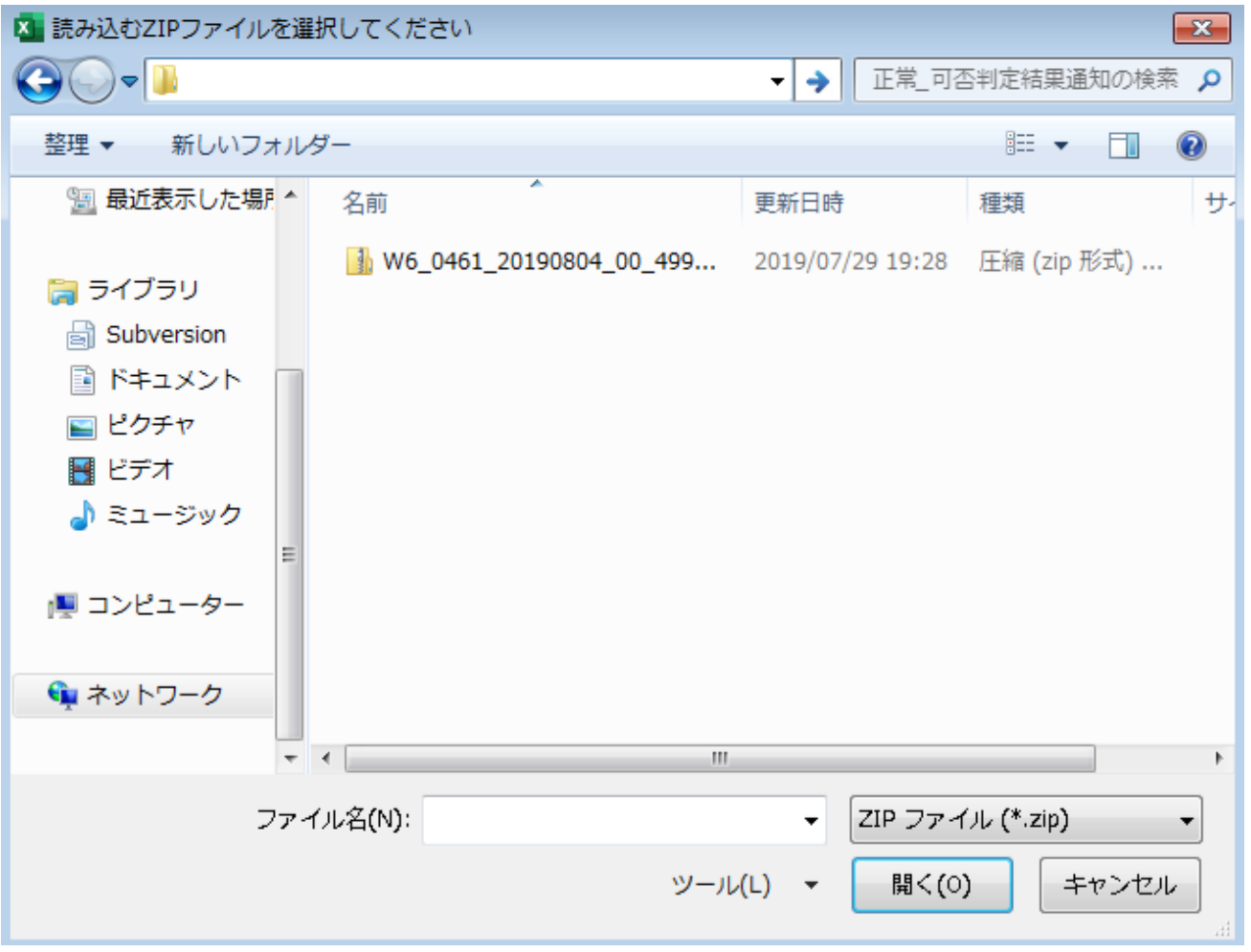

# ■ 注意事項

読み込んだ ZIP ファイルに不正またはエラーがある場合、ZIP ファイル読込処理が中止され、エラー メッセージが表示されます。

表示されるエラーは以下のとおりです。

#### 表 7‒22 通知 ZIP 読込時のエラー

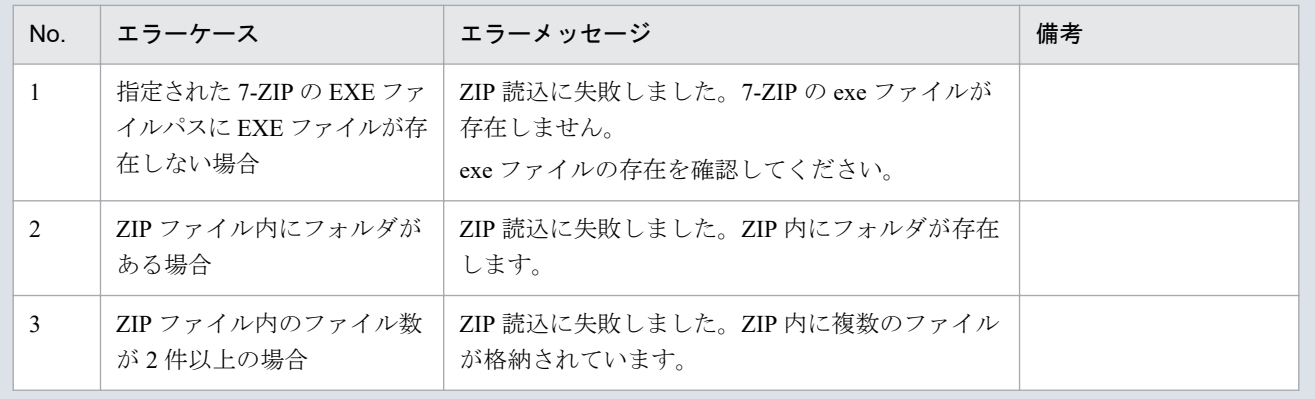

<sup>7.</sup> 経過措置/送電可否判定結果通知

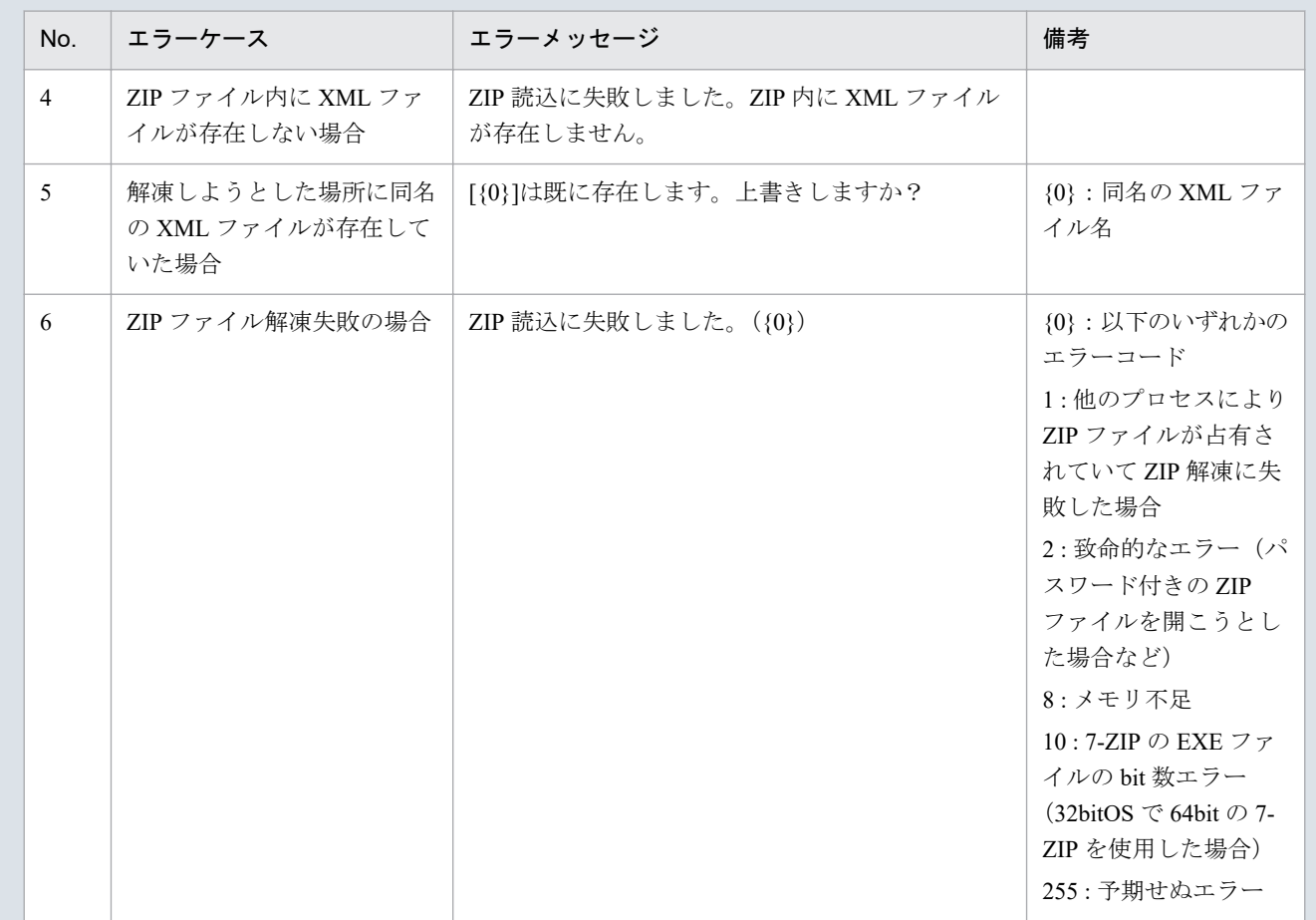

### 主意事項

読み込んだ ZIP ファイル内の XML ファイルに不正またはエラーがある場合、ZIP ファイル読込処 理が中止され、エラーメッセージが表示されます。

表示されるエラーは「表 7‒21 通知 XML [読込時のエラー](#page-283-0)」のとおりです。

# **(3)** 読み込んだファイルと入力支援ツールの **BP** バージョン、または **MAP** バージョンが不一致の場合

確認ダイアログが表示されます。

ZIP ファイルを読み込む場合、「OK」ボタンをクリックしてください。

<sup>7.</sup> 経過措置/送電可否判定結果通知

#### 図 7‒30 確認ダイアログ

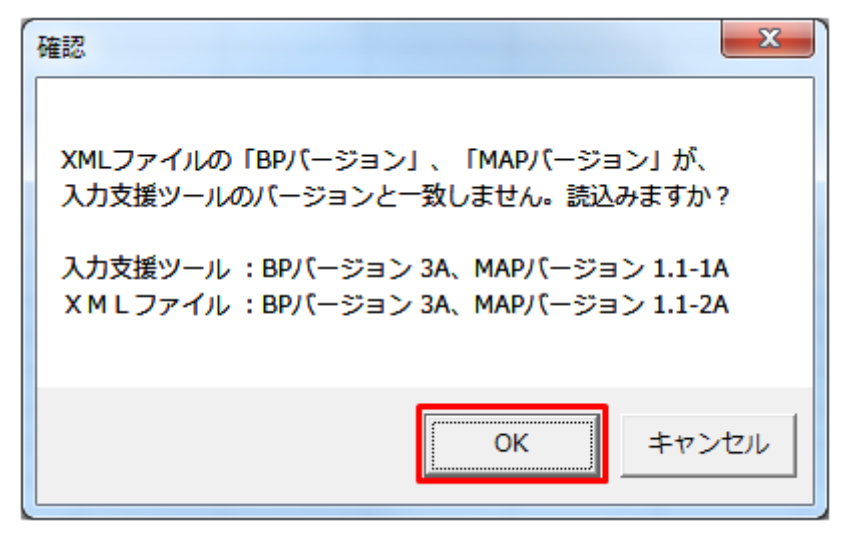

### **(4)** 読み込み前確認ダイアログの表示

ZIP ファイルの読み込み前に確認ダイアログが表示されます。

現在の入力情報を破棄し、ZIP ファイルを読み込む場合、「OK」ボタンをクリックしてください。

図 7‒31 確認ダイアログ

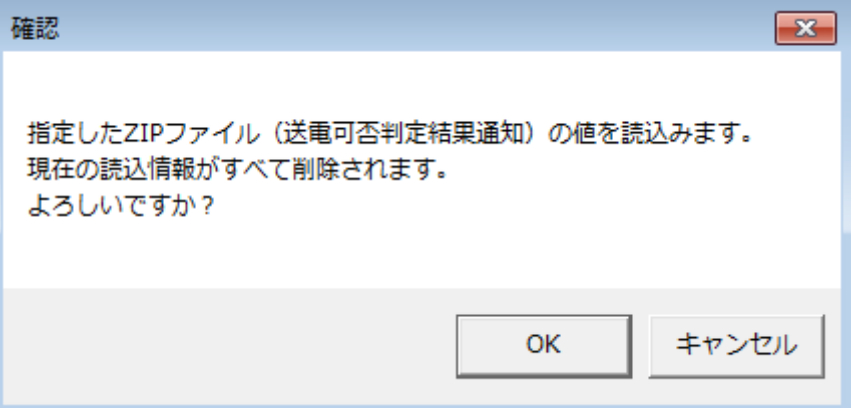

### **(5)** 終了メッセージの表示

「OK」ボタンクリック後、ZIP ファイル読込処理が行われます。処理終了後、終了メッセージが表示され、 入力フォーマットに読み込んだ値が表示されます。

「OK」ボタンをクリックしてください。

<sup>7.</sup> 経過措置/送電可否判定結果通知

#### 図 7‒32 終了メッセージ

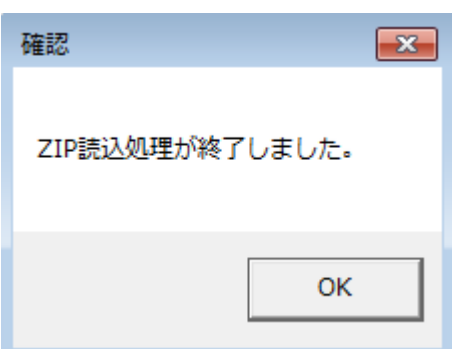

# **(6)** 読み込んだ **ZIP** ファイルに **BP** 標準規格にないタグ名や属性が含まれて いる場合

読み込んだ ZIP ファイルに BP 標準規格にないタグ名や属性が含まれている場合、入力支援ツールに読み 込まれません。

確認メッセージが表示されます。

「OK」ボタンをクリックしてください。

#### 図 7‒33 確認メッセージ

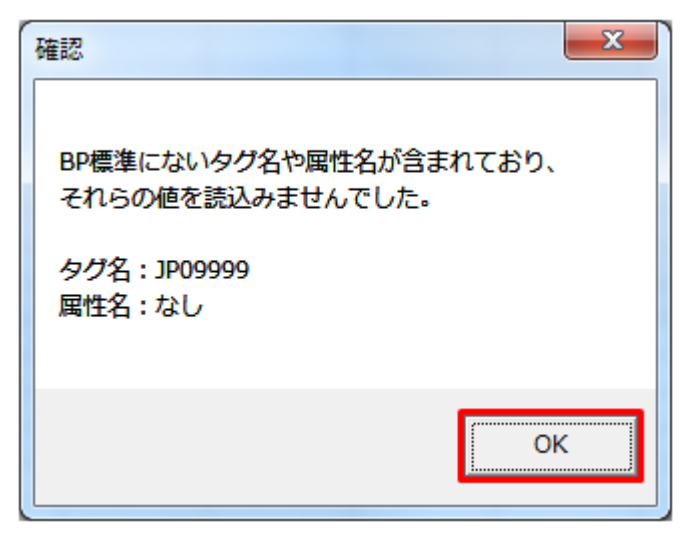

### **7.2.3** 終了(上書保存)

「終了(上書保存)」ボタン操作について説明します。

### **(1)** ボタンクリック

「終了(上書保存)」ボタンをクリックしてください。

<sup>7.</sup> 経過措置/送電可否判定結果通知

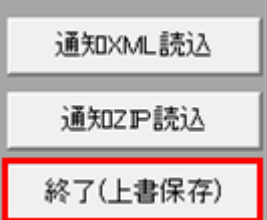

# **(2)** 確認ダイアログの表示

確認ダイアログが表示されます。

上書保存して入力支援ツールを終了する場合、「OK」ボタンをクリックしてください。

#### 図 7‒35 確認ダイアログ

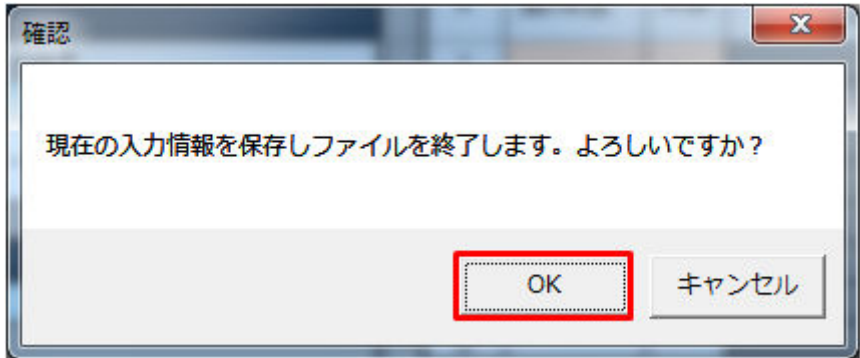

入力支援ツールを上書保存後、終了します。

<sup>7.</sup> 経過措置/送電可否判定結果通知

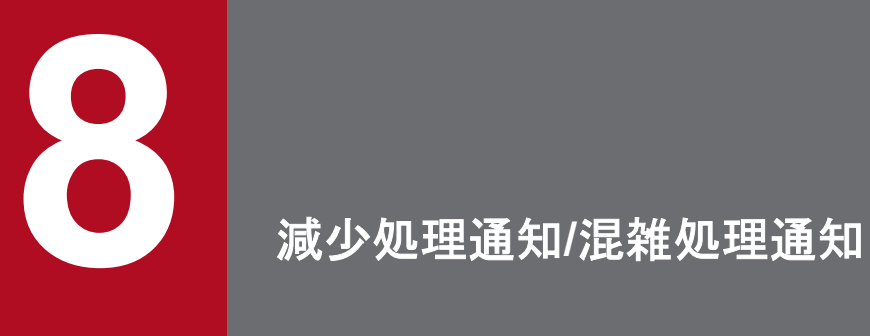

減少処理通知/混雑処理通知における表示フォーマット、ボタン操作について説明します。

減少処理通知/混雑処理通知の表示フォーマットの説明をします。

### **8.1.1** 対象年月日、基本情報

対象年月日、基本情報の表示フォーマットについて説明します。

### **(1)** 対象年月日

図 8‒1 対象年月日

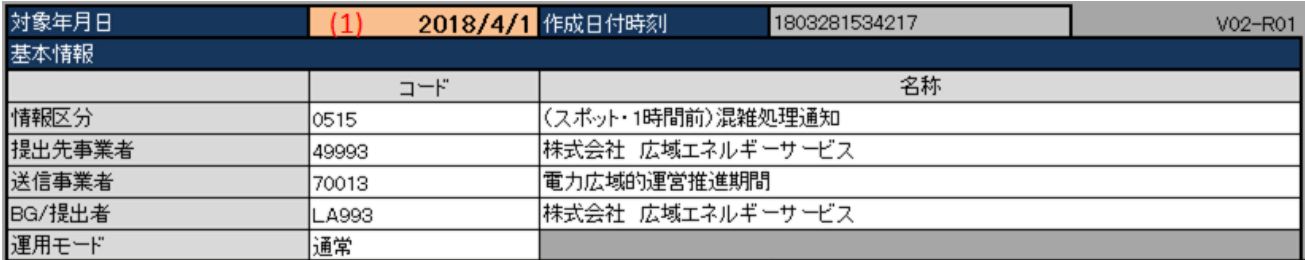

#### 表 8‒1 対象年月日

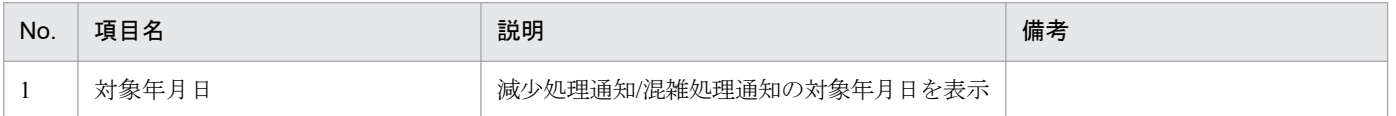

### **(2)** 基本情報

#### 図 8‒2 基本情報

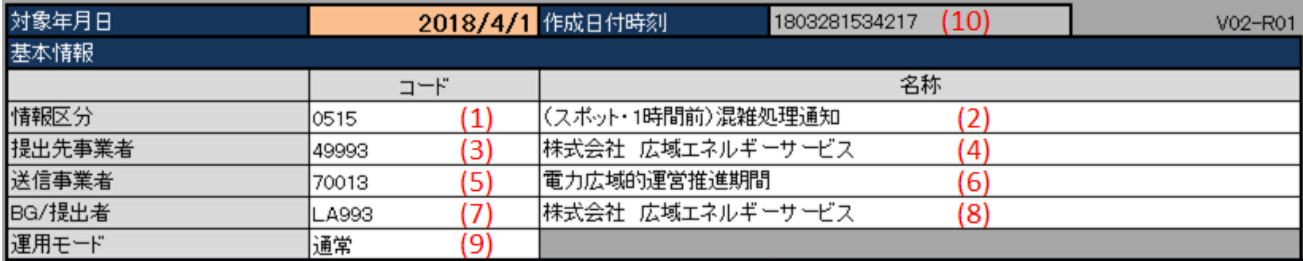

#### 表 8‒2 基本情報

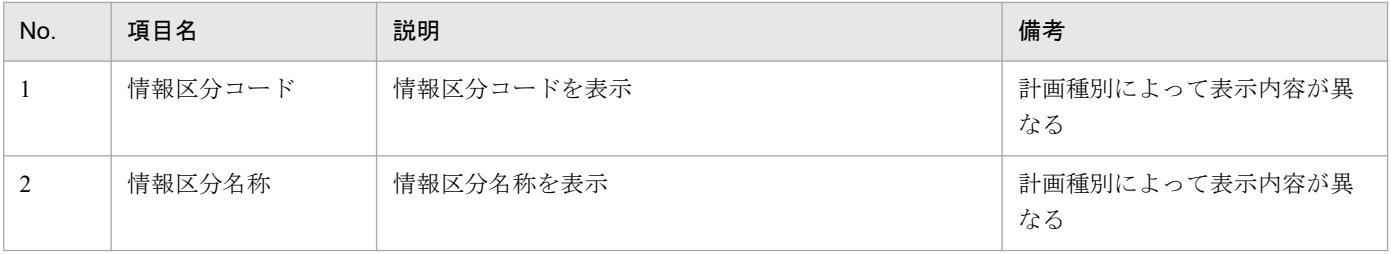

8. 減少処理通知/混雑処理通知

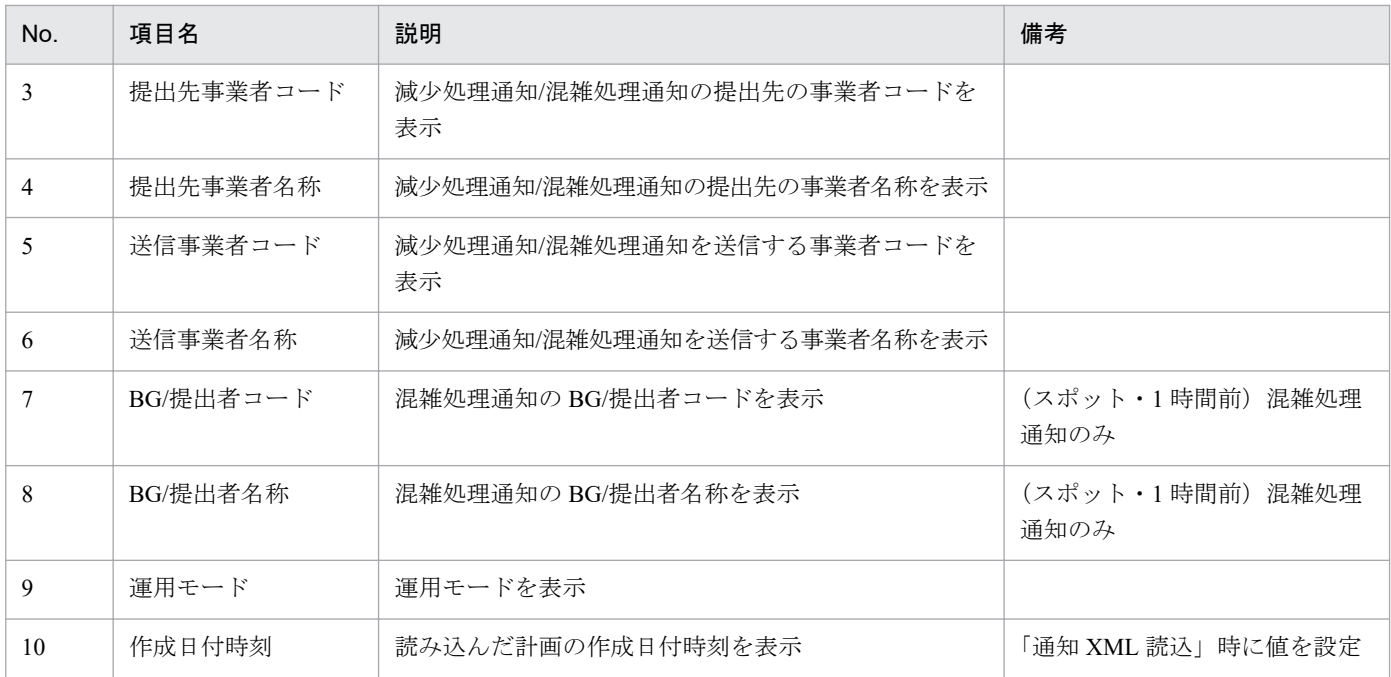

### **8.1.2** 減少処理通知情報

減少処理通知情報の表示フォーマットについて説明します。

### ポイント

(経過措置)減少処理通知および(スポット・1 時間前)混雑処理通知(暫定)にのみ存在します。

(スポット・1 時間前)混雑処理通知(暫定)の場合、混雑処理結果情報と表示されます。

#### 図 8‒3 減少処理通知情報

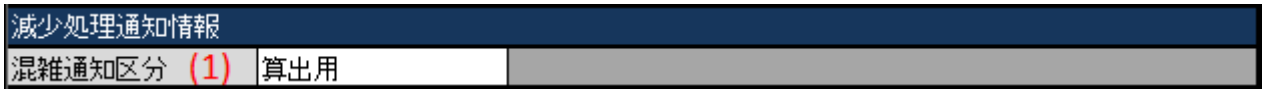

#### 表 8‒3 減少処理通知情報

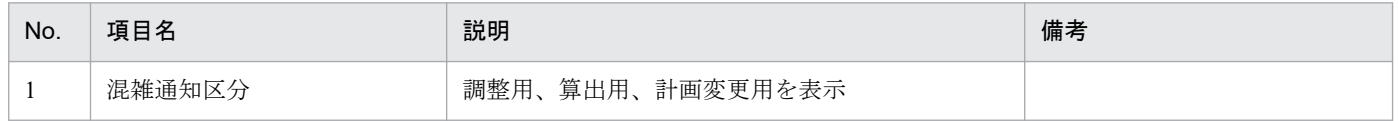

### **8.1.3** 集約情報

集約情報の表示フォーマットについて説明します。

<sup>8.</sup> 減少処理通知/混雑処理通知

# ポイント

(スポット・1 時間前)混雑処理通知にのみ存在します。

#### 図 8‒4 集約情報

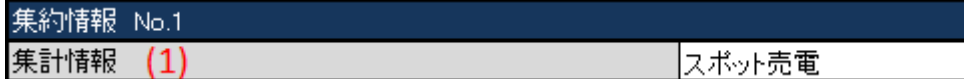

#### 表 8‒4 集約情報

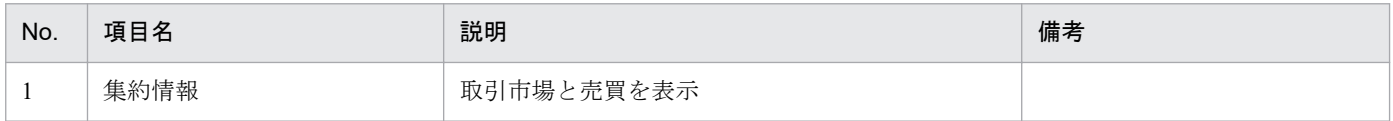

### **8.1.4** 経過措置計画 抑制情報

経過措置計画 抑制情報の表示フォーマットについて説明します。

### ポイント

(経過措置)減少処理通知および(スポット・1 時間前)混雑処理通知(暫定)にのみ存在します。

(スポット・1 時間前)混雑処理通知(暫定)の場合、連系線利用計画 抑制情報と表示されます。

#### 図 8‒5 経過措置計画 抑制情報

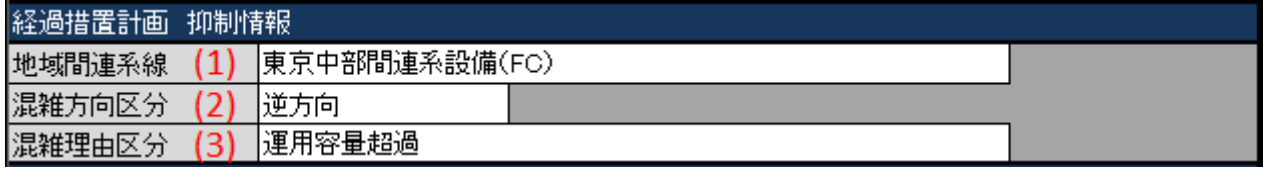

#### 表 8‒5 経過措置計画 抑制情報

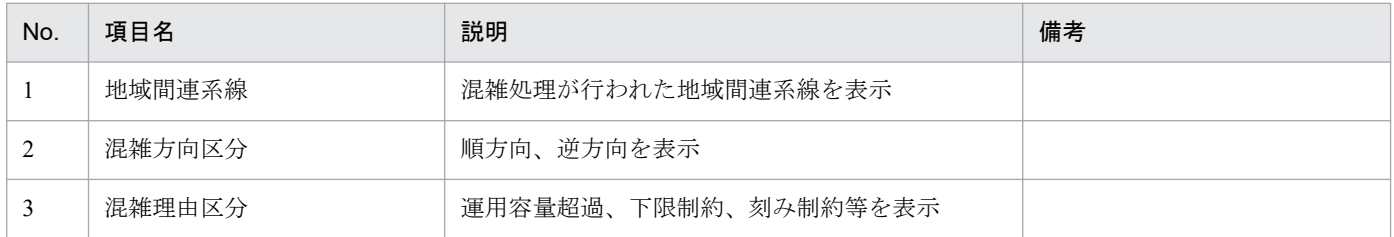

### **8.1.5** 経過措置計画情報

経過措置計画情報の表示フォーマットについて説明します。

# ポイント

(経過措置)減少処理通知および(スポット・1 時間前)混雑処理通知(暫定)にのみ存在します。

(スポット・1 時間前)混雑処理通知(暫定)の場合、利用計画情報と表示されます。

#### 図 8‒6 経過措置計画情報

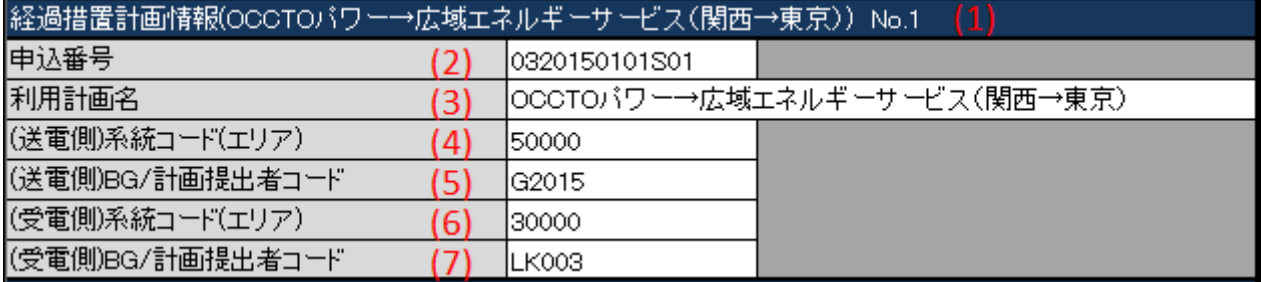

#### 表 8‒6 経過措置計画情報

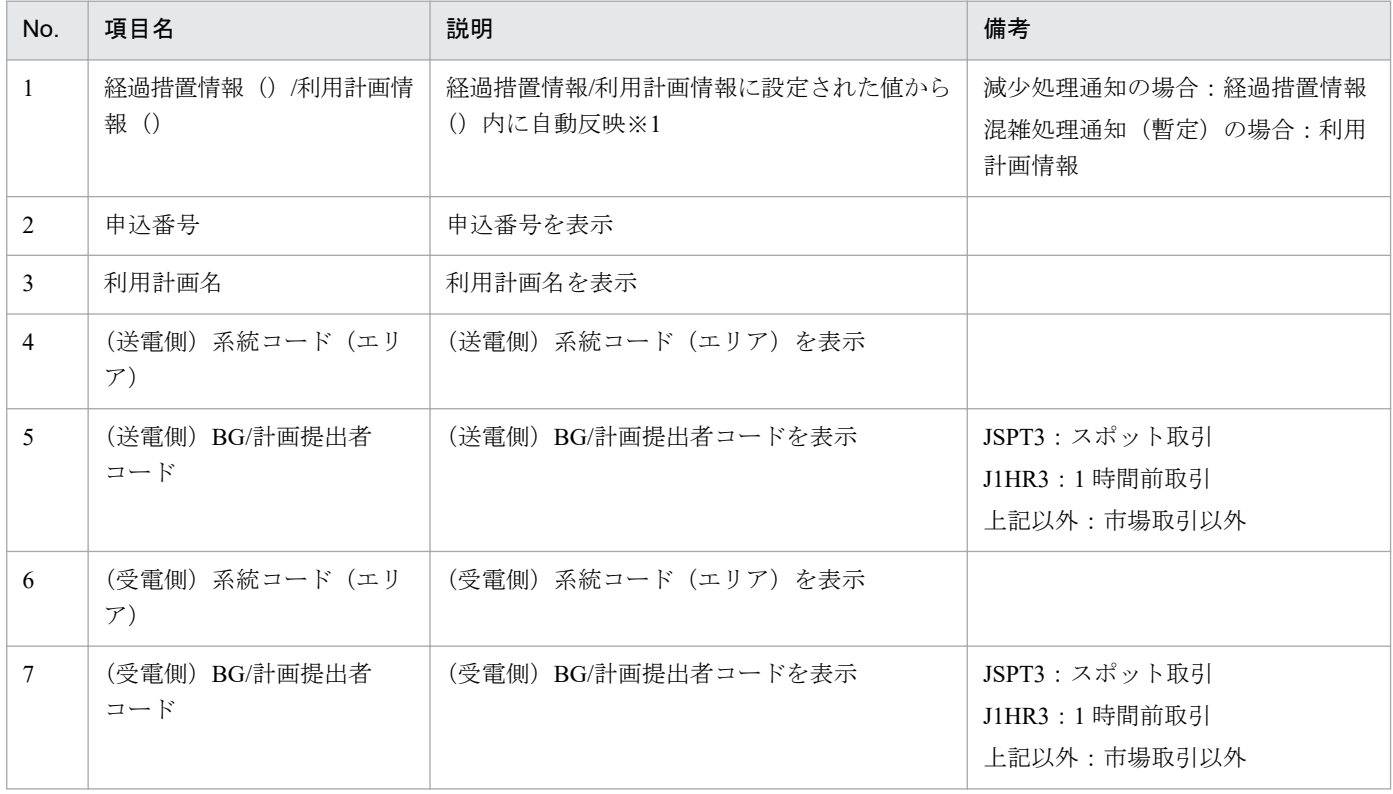

※1 取引ケースによって反映内容は変わります。エリア名は No.5 および No.7 から自動判別します。

スポット取引の場合: (スポット: (利用計画名)) No.1、2、3...

1 時間前取引の場合:(1 時間前:(利用計画名))No.1、2、3…

市場取引以外の場合:((送電側エリア名)→(受電側エリア名):(利用計画名))No.1、2、3…

### **8.1.6** 時間断面

計画種別ごとの時間断面における表示フォーマットについて説明します。

### ポイント

時間断面の空白セルは、空白セルの上セルと同じ値と見なし処理されます。

# **(1)** (スポット・**1** 時間前)混雑処理通知(暫定)、(スポット・**1** 時間前)混 雑処理通知、(経過措置)減少処理通知

図 8‒7 時間断面

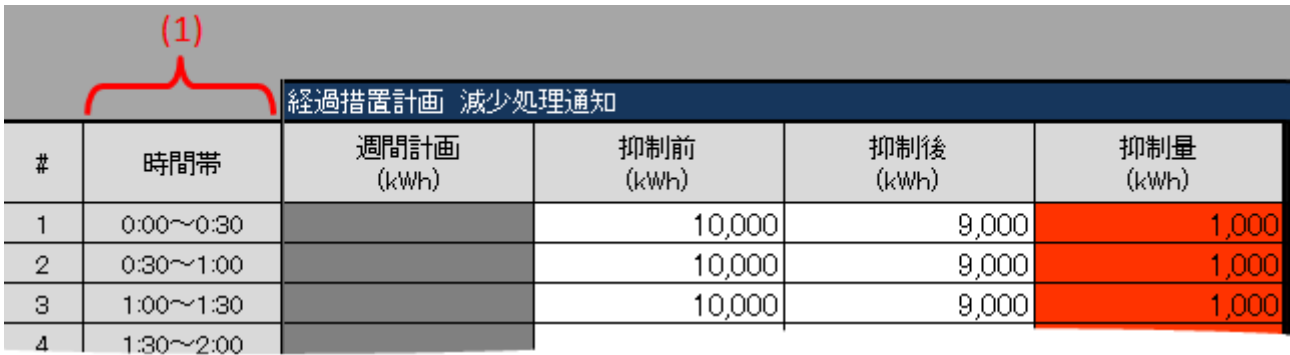

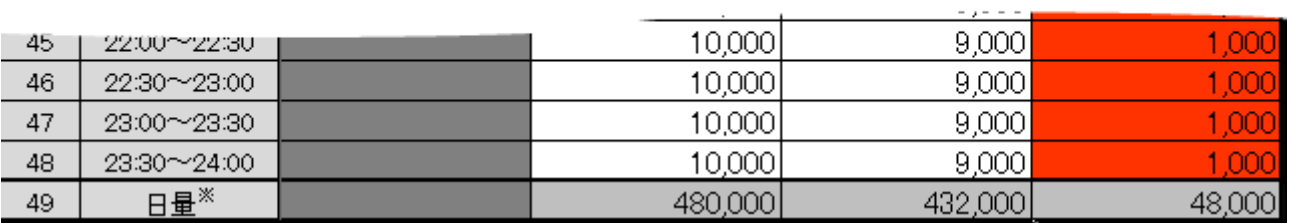

#### 表 8‒7 時間断面

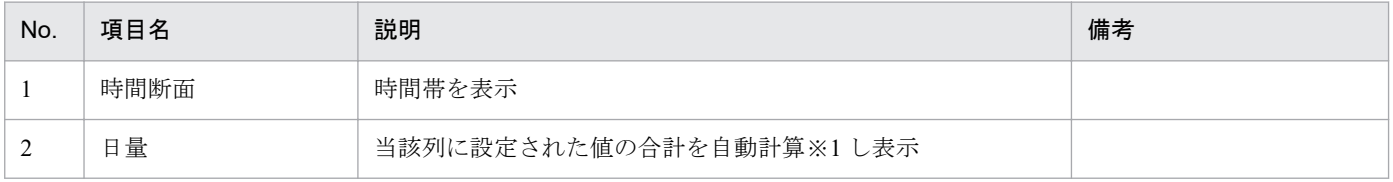

※1 1 日分(00:00 から 24:00 まで)を対象とし計算します。計算で参照するセルが空白セルの場合、0 として計算します。

### **8.1.7** 経過措置計画 減少処理通知

経過措置計画 減少処理通知の表示フォーマットについて説明します。

<sup>8.</sup> 減少処理通知/混雑処理通知

# ポイント

(スポット・1 時間前)混雑処理通知(暫定)の場合、連系線利用計画 混雑処理通知と表示されます。 (スポット・1 時間前)混雑処理通知の場合、混雑処理通知と表示されます。

#### 図 8‒8 経過措置計画 減少処理通知

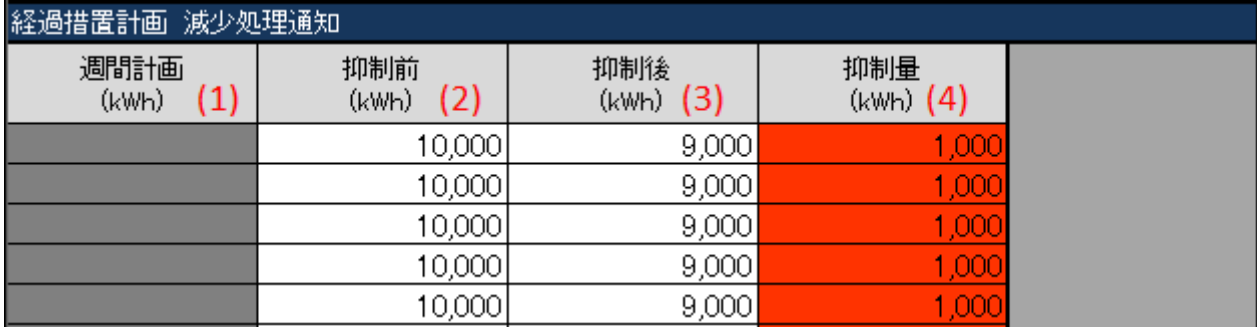

#### 表 8‒8 経過措置計画 減少処理通知

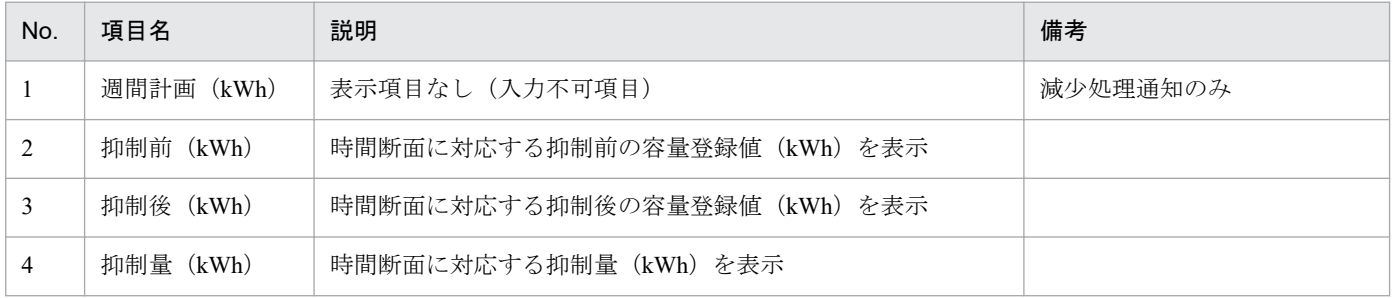

# **8.1.8** 連系線利用計画 マージン利用取消

連系線利用計画 マージン利用取消の表示フォーマットについて説明します。

# ポイント

(スポット・1 時間前)混雑処理通知(暫定)にのみ存在します。

<sup>8.</sup> 減少処理通知/混雑処理通知

#### 図 8‒9 連系線利用計画 マージン利用取消

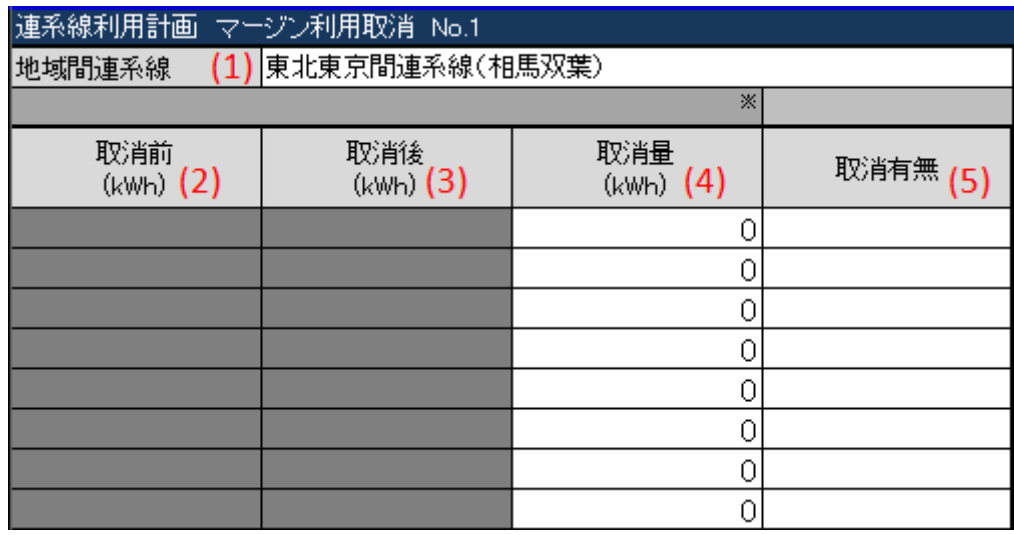

#### 表 8‒9 連系線利用計画 マージン利用取消

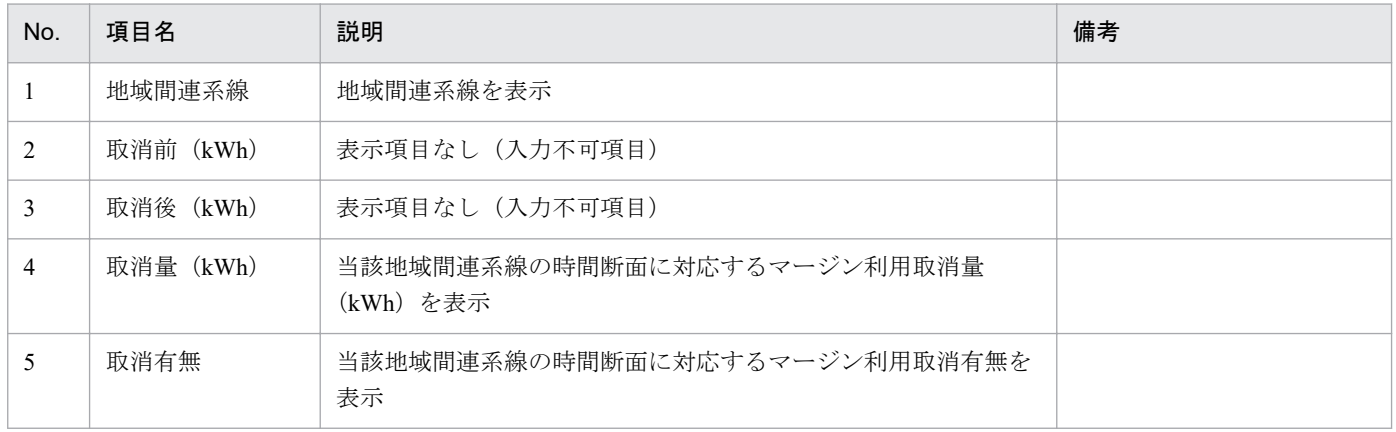

# **(1)** 取消有無(列集約)セル

「取消有無」セルに設定された値によって、「取消有無」(列集約)セルに自動で値が設定されます。 設定される値とその条件は以下の表のとおりです。

<sup>8.</sup> 減少処理通知/混雑処理通知

#### 図 8‒10 取消有無(列集約)

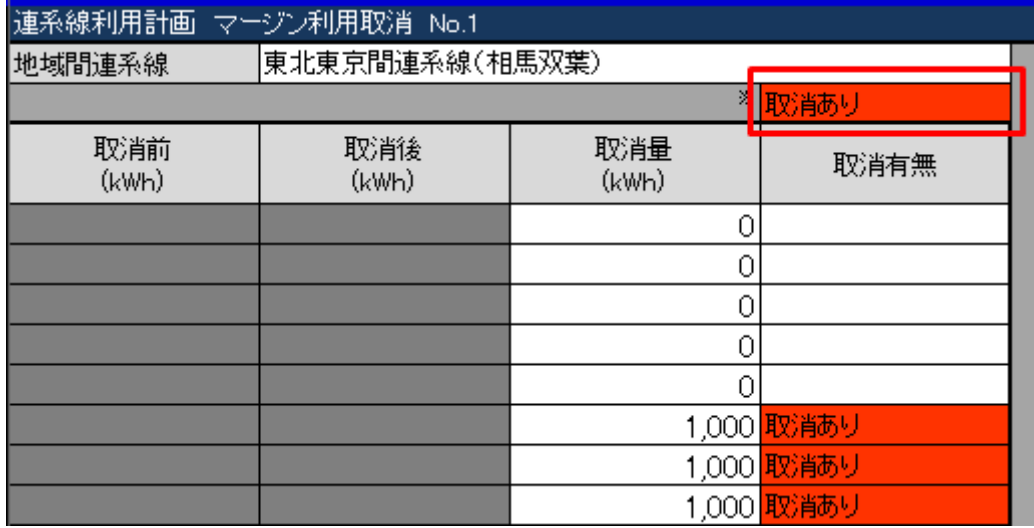

#### 表 8-10 取消有無(列集約)の自動設定値と条件

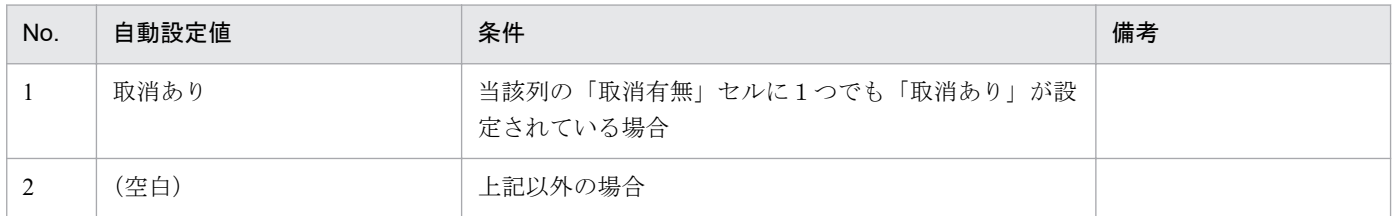

## **(2)** マージン利用取消(全体集約)セル

「取消有無」セルに設定された値によって、マージン利用取消(全体集約)セルに自動で値が設定されます。 設定される値とその条件は以下の表のとおりです。

#### 図 8‒11 マージン利用取消(全体集約)

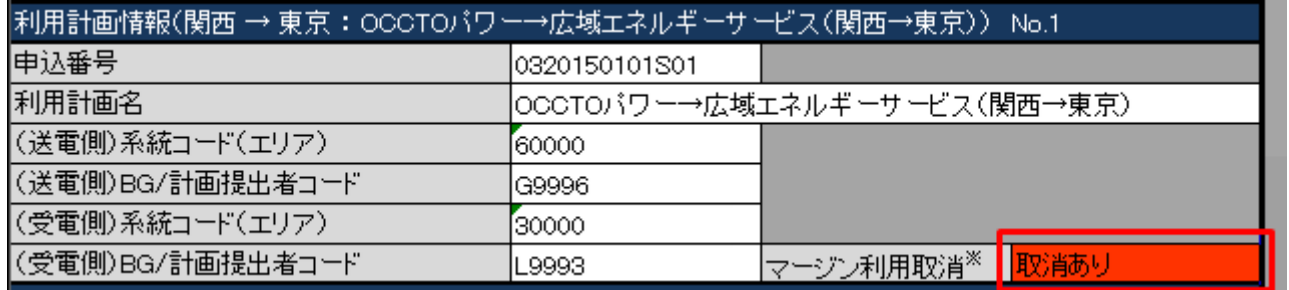

#### 表 8-11 マージン利用取消(全体集約)の自動設定値と条件

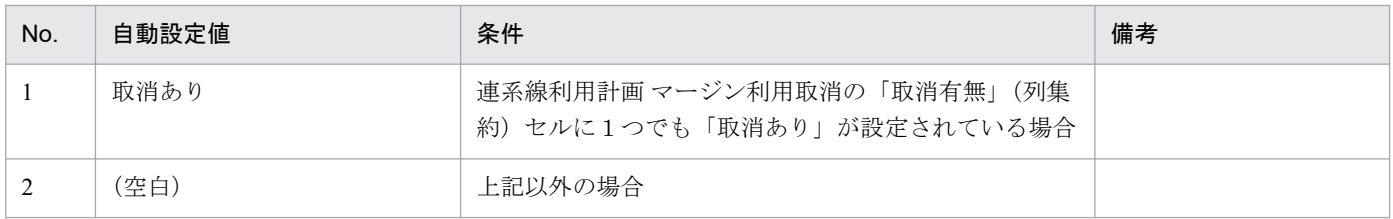

8. 減少処理通知/混雑処理通知

# **8.1.9** 約定個別情報

約定個別情報の表示フォーマットについて説明します。

# ポイント

(スポット・1 時間前)混雑処理通知にのみ存在します。

### 図 8‒12 約定個別情報

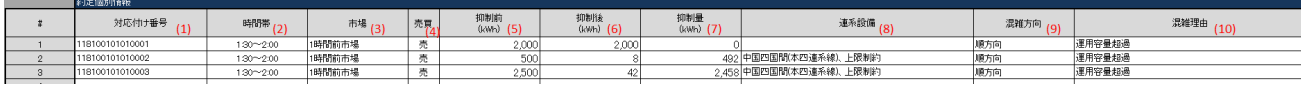

#### 表 8‒12 約定個別情報

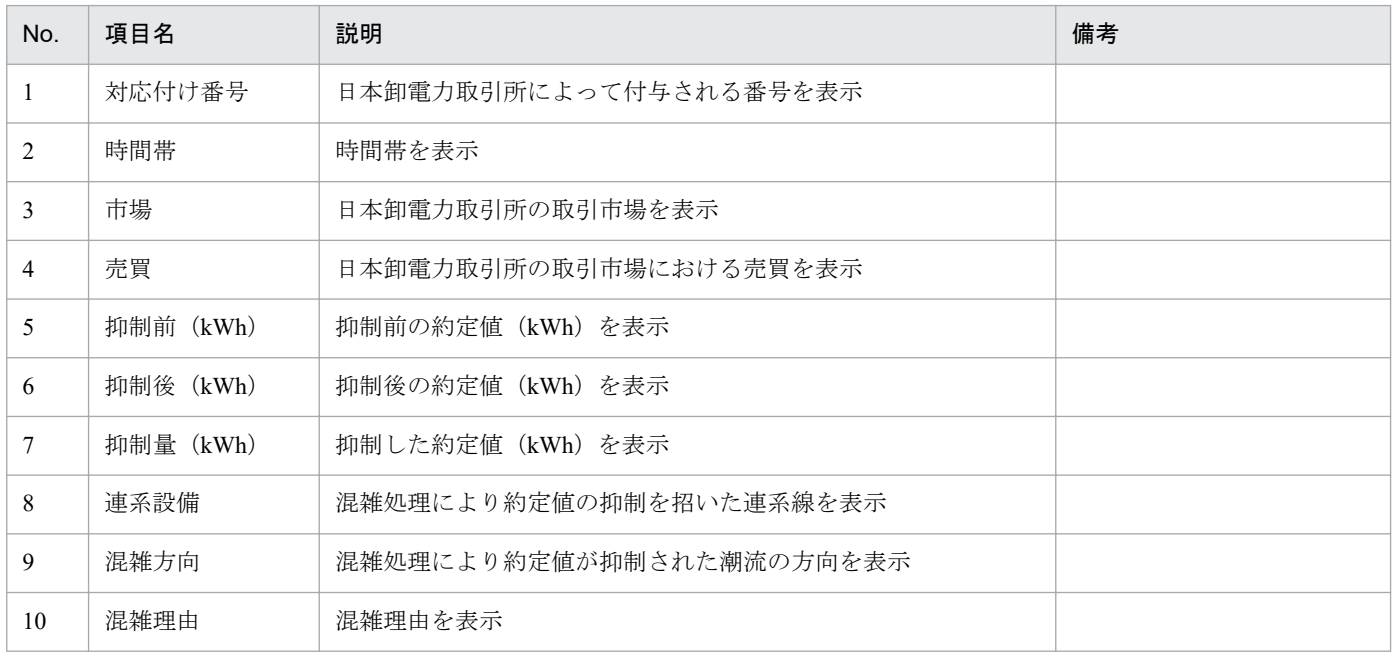

### **8.2** ボタン操作

減少処理通知/混雑処理通知でのボタン操作について説明します。

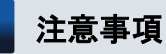

入力支援ツールで扱う計画のデータ量が多い場合、処理終了までに時間がかかります。

### **8.2.1** 通知 **XML** 読込

「通知 XML 読込」ボタン操作について説明します。

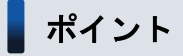

混雑処理通知ファイルを読み込みます。

### **(1)** ボタンクリック

「通知 XML 読込」ボタンをクリックしてください。

#### 図 8‒13 「通知 XML 読込」ボタンクリック

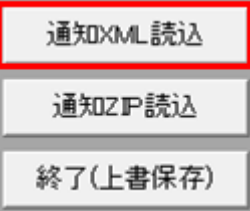

### **(2)** 読込先選択ダイアログの表示

読込先選択ダイアログが表示されます。

読み込む XML ファイルを選択し「OK」ボタンをクリックしてください。

<sup>8.</sup> 減少処理通知/混雑処理通知

#### 図 8‒14 読込先選択ダイアログ

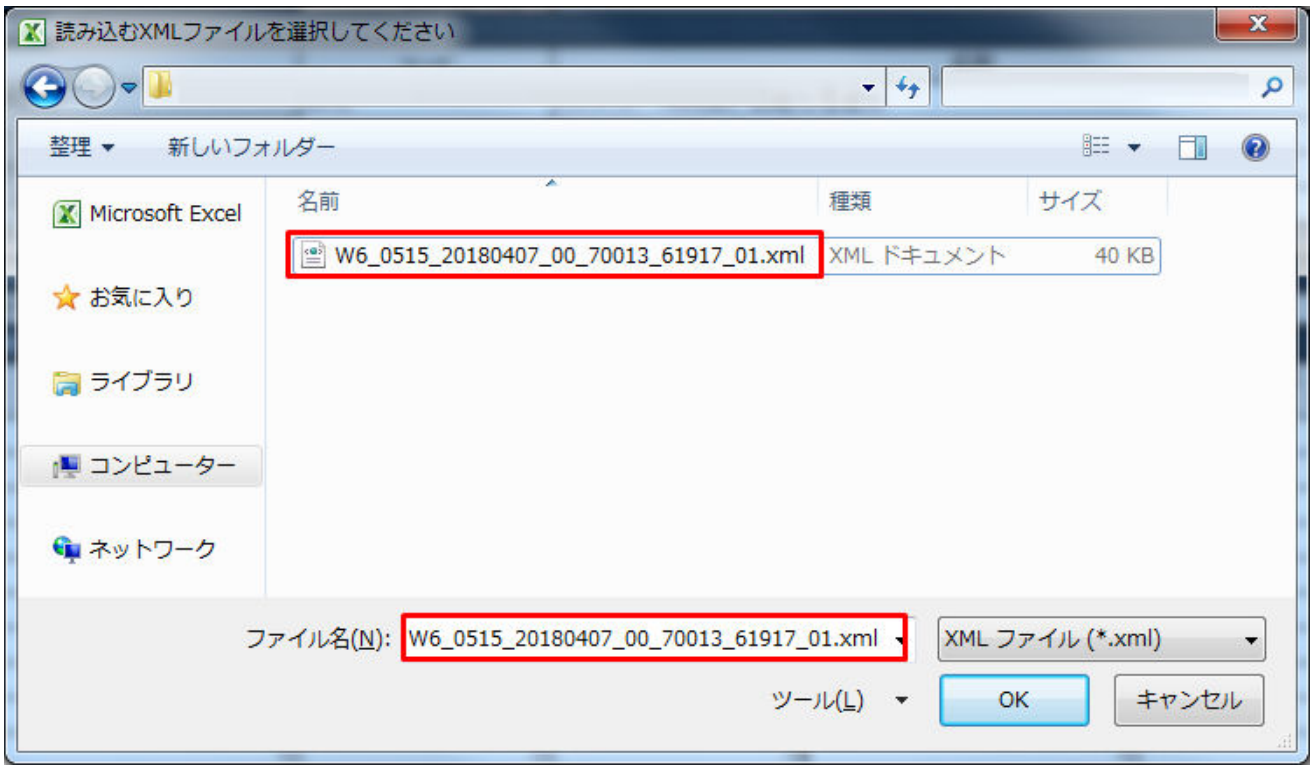

## 注意事項

読み込んだファイルに不正またはエラーがある場合、XML ファイル読込処理が中止され、エラー メッセージが表示されます。

表示されるエラーは以下のとおりです。

#### 表 8‒13 通知 XML 読込時のエラー

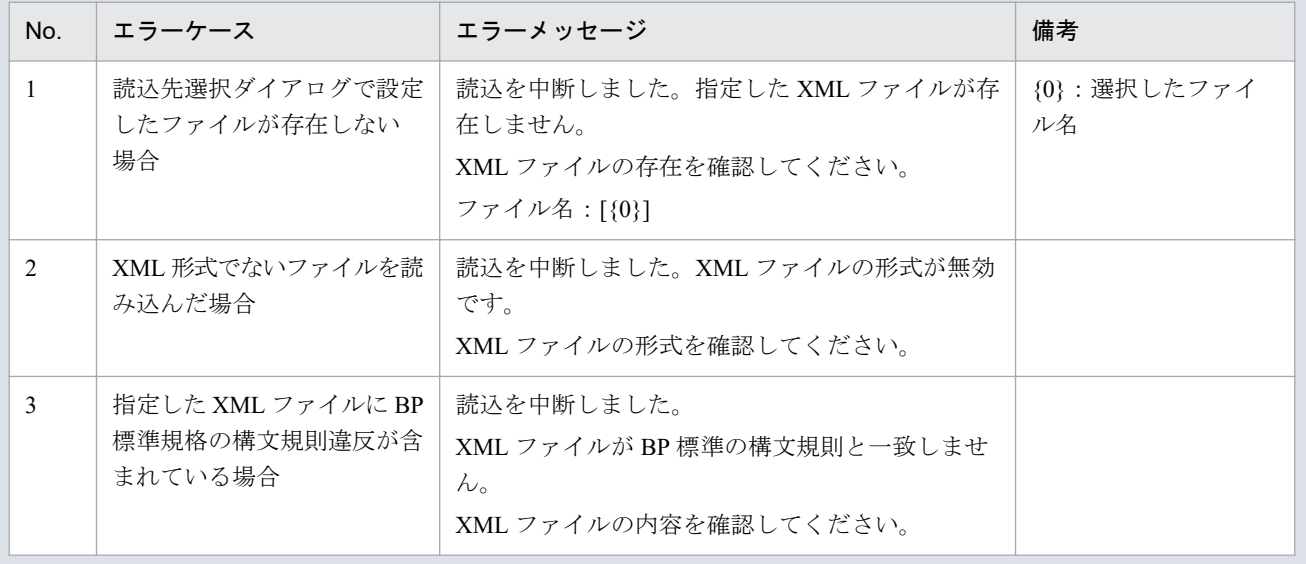

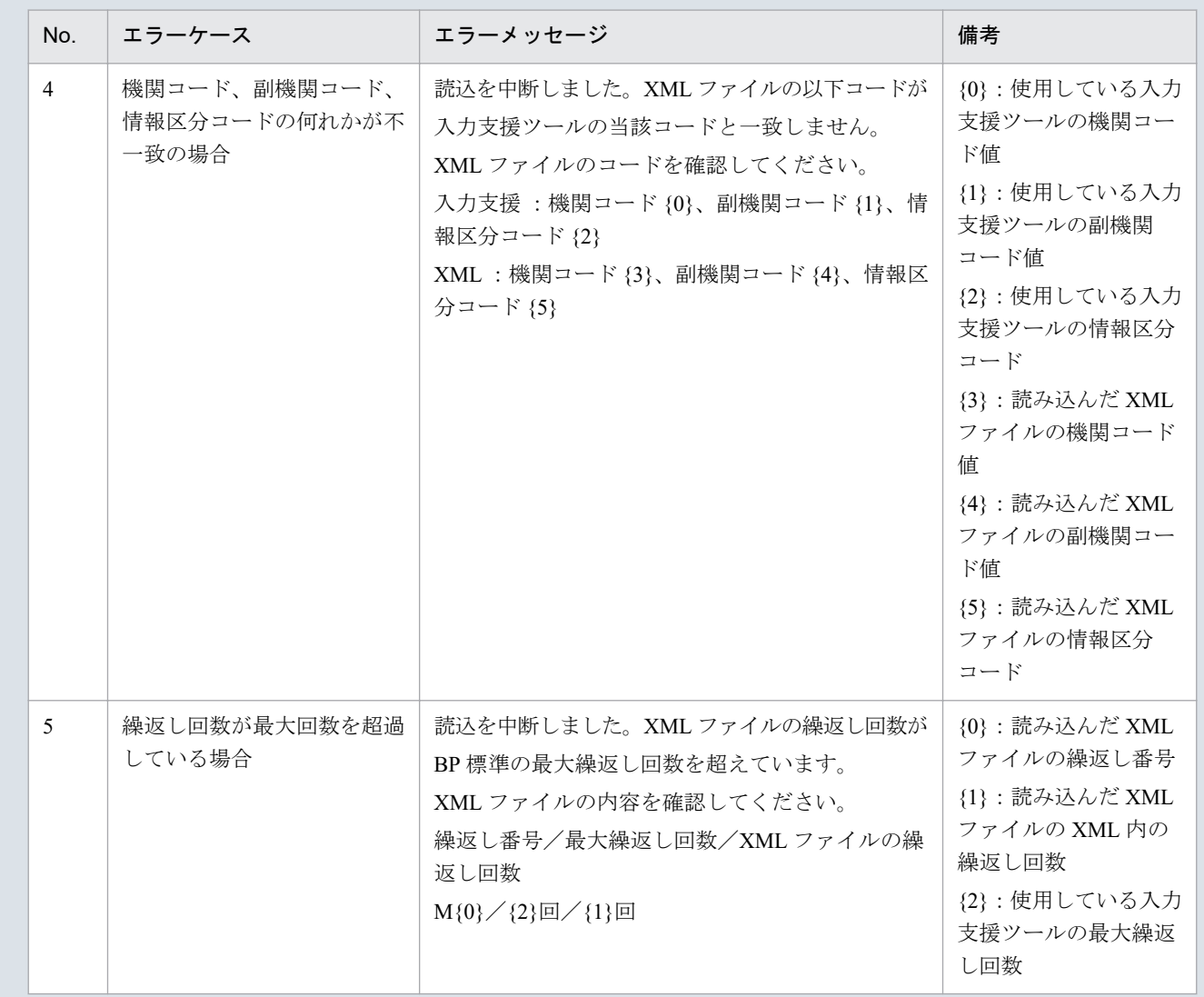

# **(3)** 読み込んだファイルと入力支援ツールの **BP** バージョン、または **MAP** バージョンが不一致の場合

確認ダイアログが表示されます。

XML ファイルを読み込む場合、「OK」ボタンをクリックしてください。

<sup>8.</sup> 減少処理通知/混雑処理通知

#### 図 8‒15 確認ダイアログ

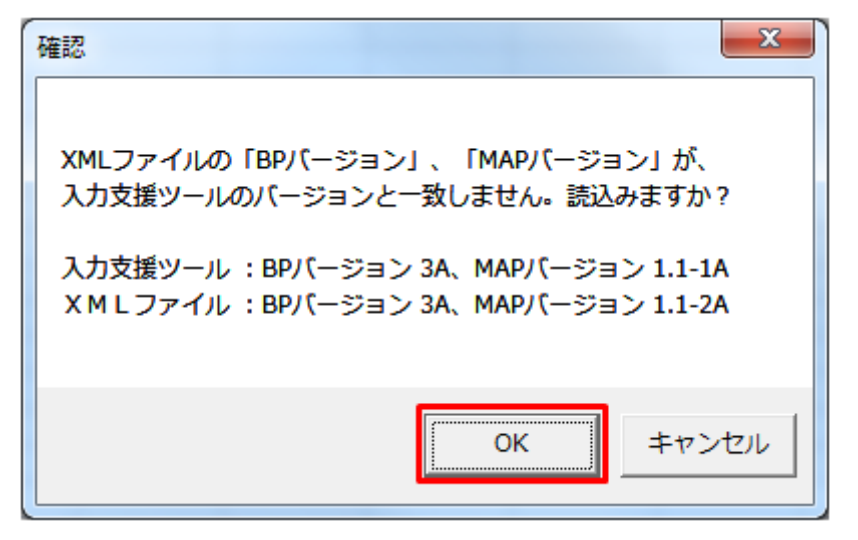

### **(4)** 読み込み前確認ダイアログの表示

XML ファイルの読み込み前に確認ダイアログが表示されます。

図 8‒16 確認メッセージ

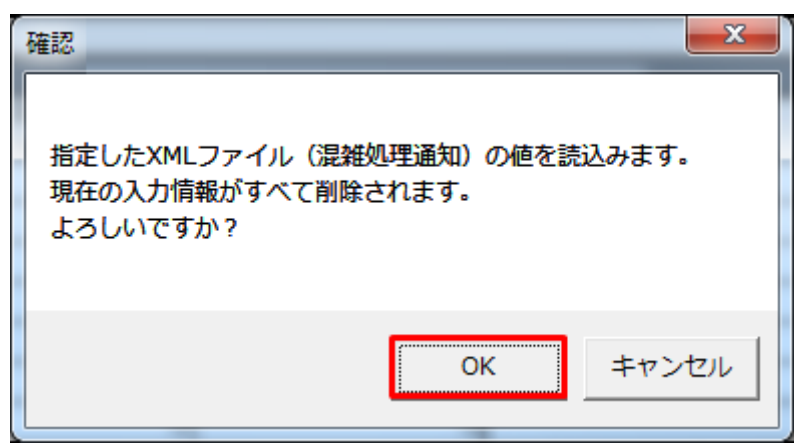

### **(5)** 終了メッセージの表示

「OK」ボタンクリック後、XML ファイル読込処理が行われます。処理終了後、終了メッセージが表示さ れ、表示フォーマットに読み込んだ値が表示されます。

「OK」ボタンをクリックしてください。

<sup>8.</sup> 減少処理通知/混雑処理通知

図 8‒17 終了メッセージ

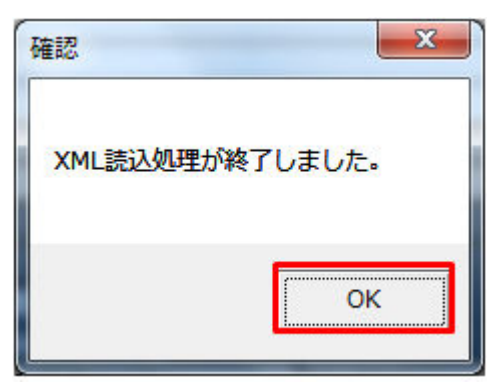

# **(6)** 読み込んだ **XML** ファイルに **BP** 標準規格にないタグ名や属性が含まれて いる場合

読み込んだ XML ファイルに BP 標準規格にないタグ名や属性が含まれている場合、入力支援ツールに読み 込まれません。

確認メッセージが表示されます。

「OK」ボタンをクリックしてください。

#### 図 8‒18 確認メッセージ

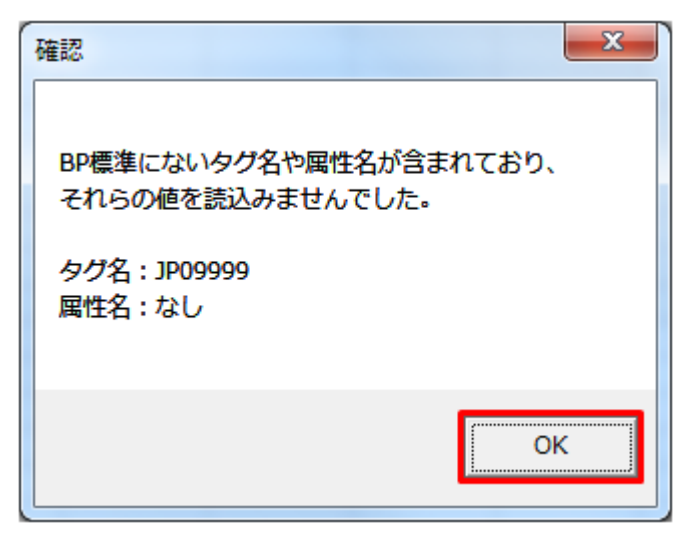

### **8.2.2** 通知 **ZIP** 読込

「通知 ZIP 読込」ボタン操作について説明します。

### **(1)** ボタンクリック

入力フォーマットに計画に必要な値を全て入力後、「通知 ZIP 読込」ボタンをクリックしてください。

#### 図 8‒19 「通知 ZIP 読込」ボタンクリック

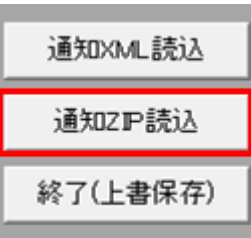

### 注意事項

「ZIP 化パス設定シート」を設定していない場合、または、対象の 7-ZIP の exe ファイルパスを設定 していない場合、エラーメッセージが表示されます。「OK」ボタンをクリックし、ZIP 化パス設定 シートを設定してください。設定方法については「1.2.4 ZIP [化パス設定シート」](#page-16-0)を参照してくだ さい。

図 8‒20 エラーメッセージ

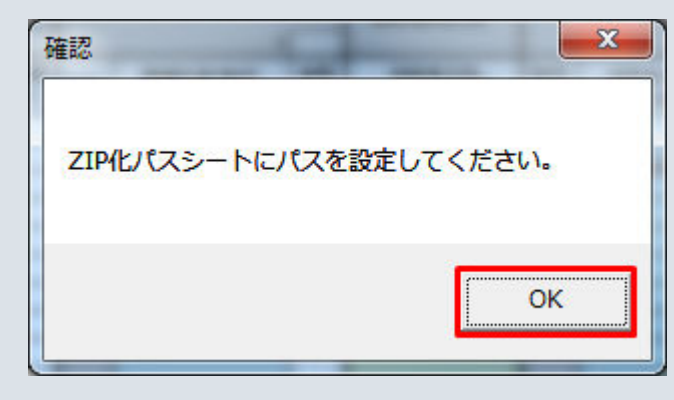

### **(2)** 読込先選択ダイアログの表示

読込先選択ダイアログが表示されます。

読み込む ZIP ファイルを選択し「OK」ボタンをクリックしてください。

<sup>8.</sup> 減少処理通知/混雑処理通知

### 図 8‒21 読込先選択ダイアログ

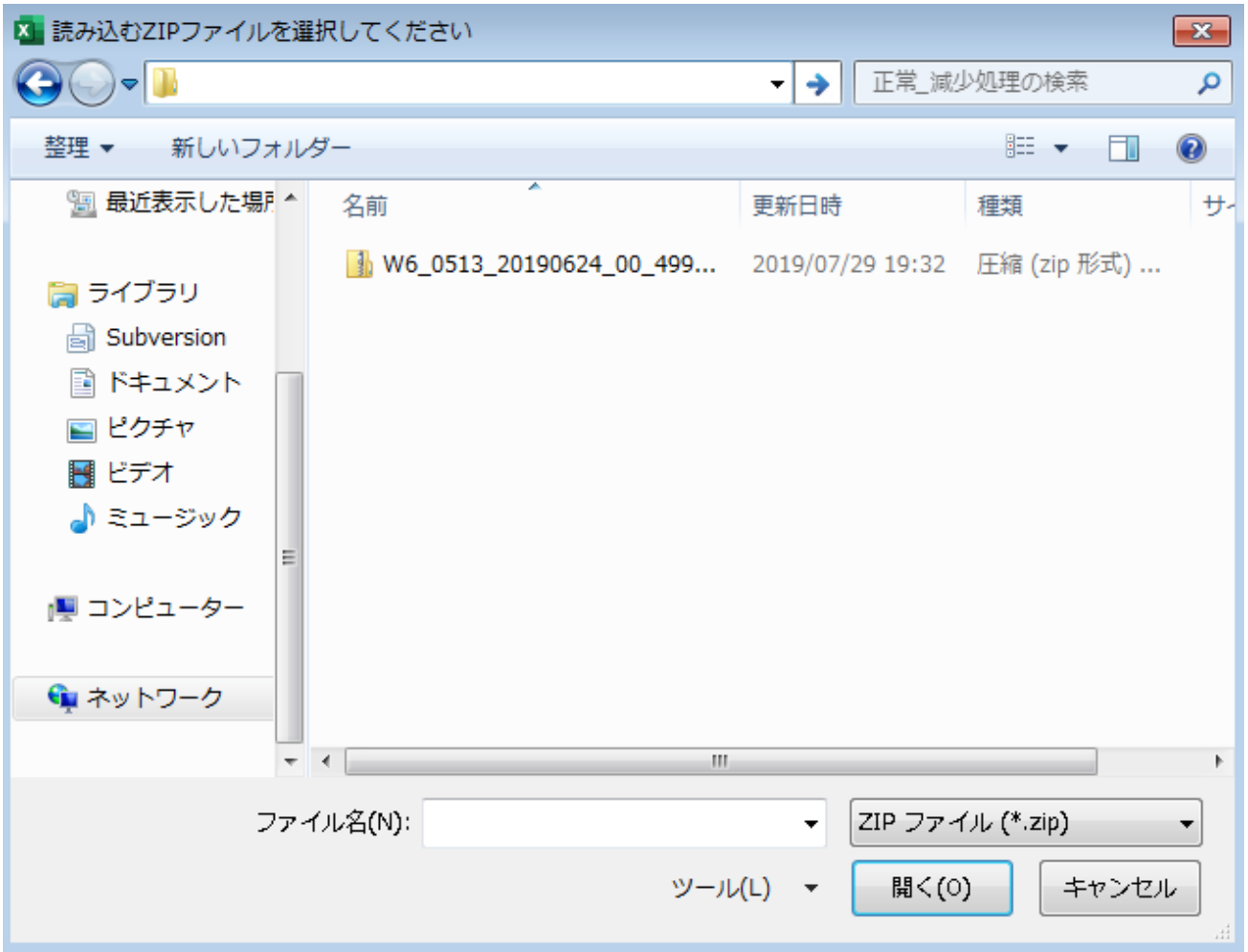

## 注意事項

読み込んだ ZIP ファイルに不正またはエラーがある場合、ZIP ファイル読込処理が中止され、エラー メッセージが表示されます。

表示されるエラーは以下のとおりです。

#### 表 8‒14 通知 ZIP 読込時のエラー

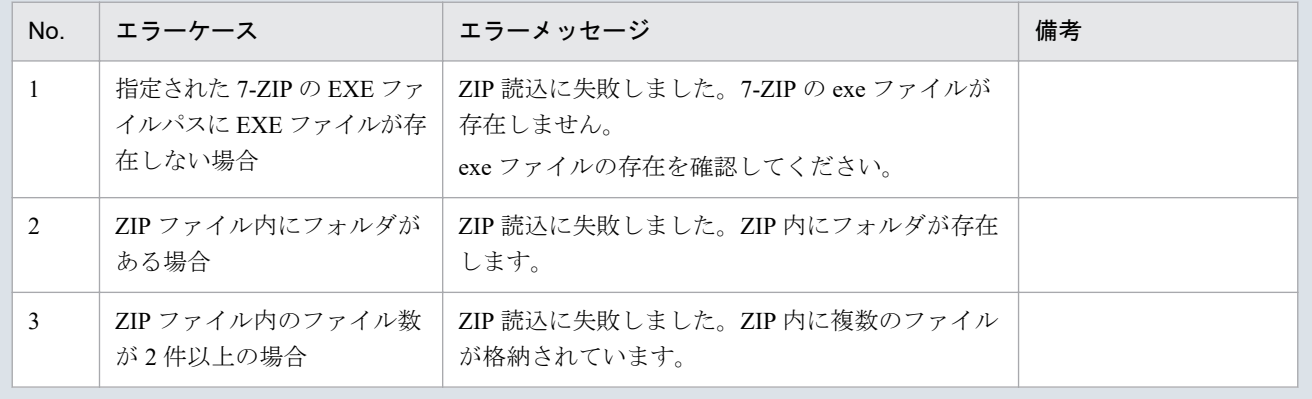

<sup>8.</sup> 減少処理通知/混雑処理通知

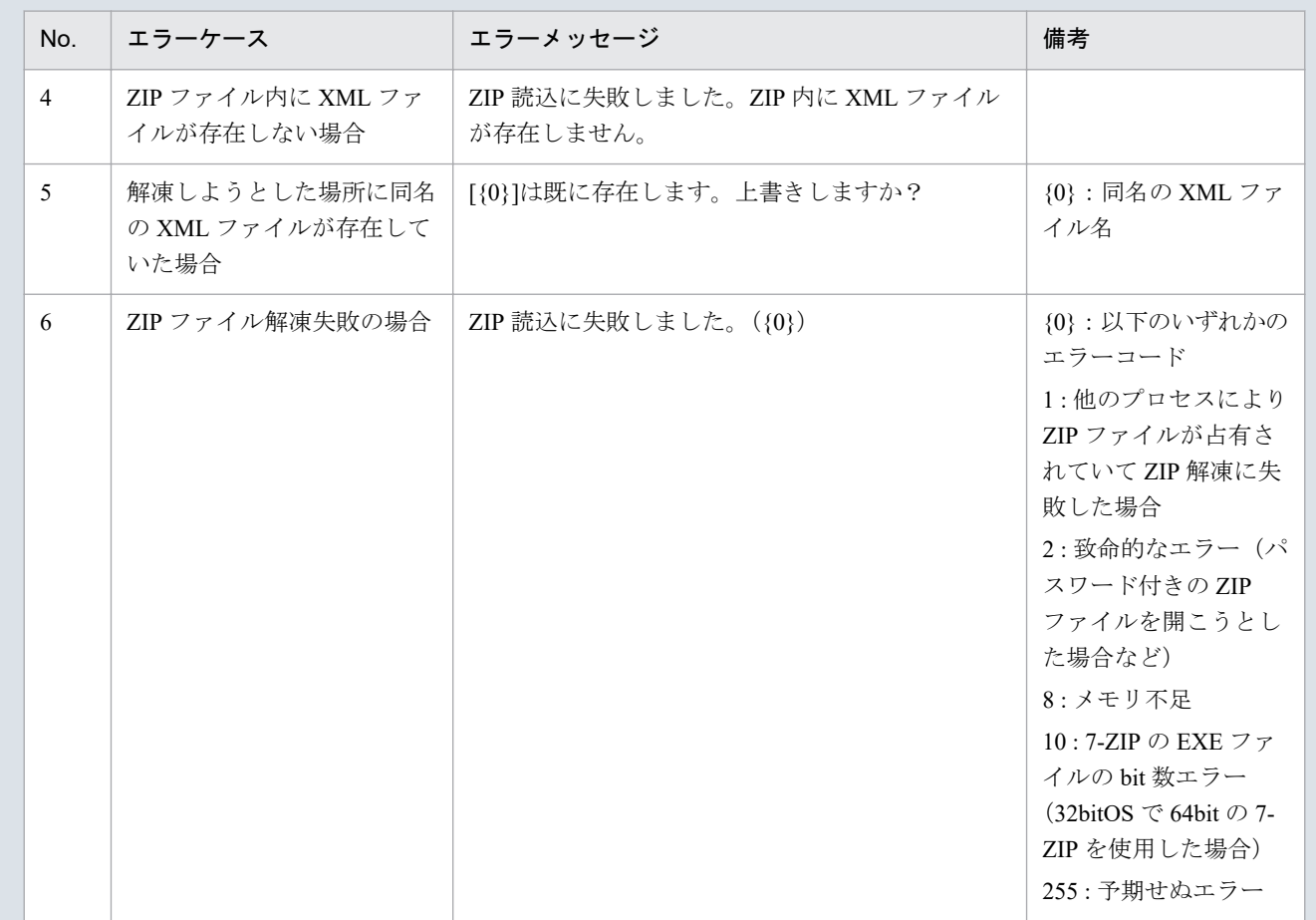

### 主意事項

読み込んだ ZIP ファイル内の XML ファイルに不正またはエラーがある場合、ZIP ファイル読込処 理が中止され、エラーメッセージが表示されます。

表示されるエラーは「表 2‒23 計画値 XML [読込時のエラー](#page-53-0)」のとおりです。

# **(3)** 読み込んだファイルと入力支援ツールの **BP** バージョン、または **MAP** バージョンが不一致の場合

確認ダイアログが表示されます。

ZIP ファイルを読み込む場合、「OK」ボタンをクリックしてください。

<sup>8.</sup> 減少処理通知/混雑処理通知

#### 図 8‒22 確認ダイアログ

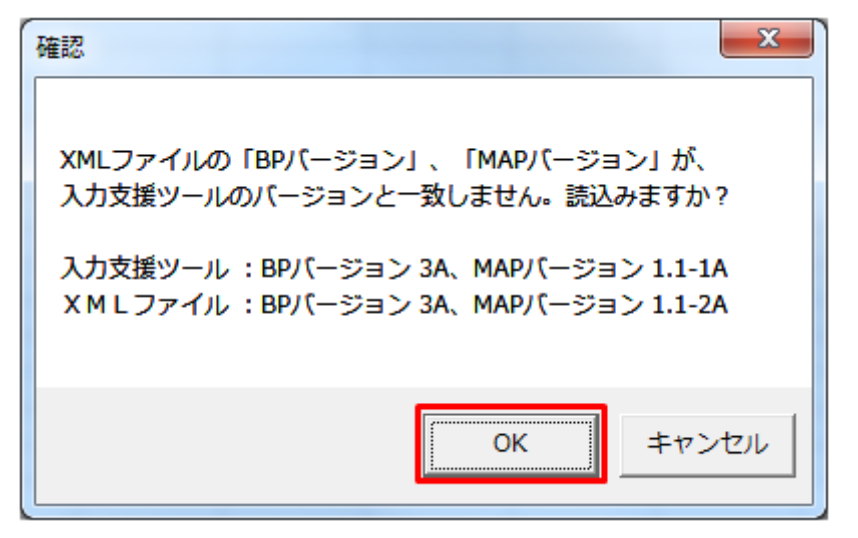

### **(4)** 読み込み前確認ダイアログの表示

ZIP ファイルの読み込み前に確認ダイアログが表示されます。

現在の入力情報を破棄し、ZIP ファイルを読み込む場合、「OK」ボタンをクリックしてください。

図 8‒23 確認ダイアログ

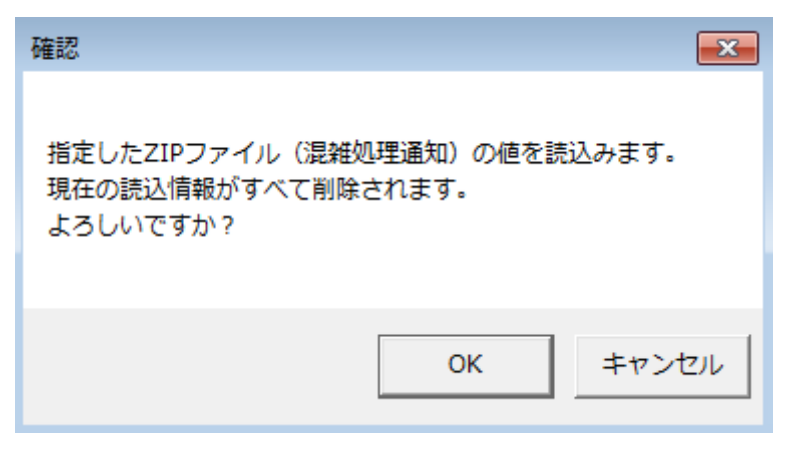

### **(5)** 終了メッセージの表示

「OK」ボタンクリック後、ZIP ファイル読込処理が行われます。処理終了後、終了メッセージが表示され、 入力フォーマットに読み込んだ値が表示されます。

「OK」ボタンをクリックしてください。

<sup>8.</sup> 減少処理通知/混雑処理通知

#### 図 8‒24 終了メッセージ

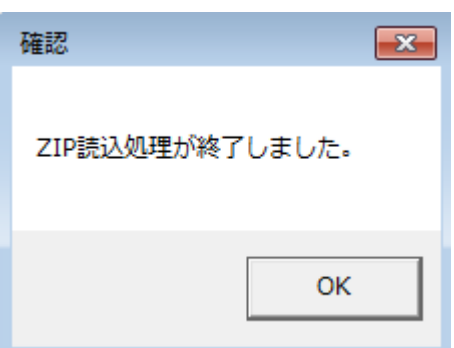

# **(6)** 読み込んだ **ZIP** ファイルに **BP** 標準規格にないタグ名や属性が含まれて いる場合

読み込んだ ZIP ファイルに BP 標準規格にないタグ名や属性が含まれている場合、入力支援ツールに読み 込まれません。

確認メッセージが表示されます。

「OK」ボタンをクリックしてください。

#### 図 8‒25 確認メッセージ

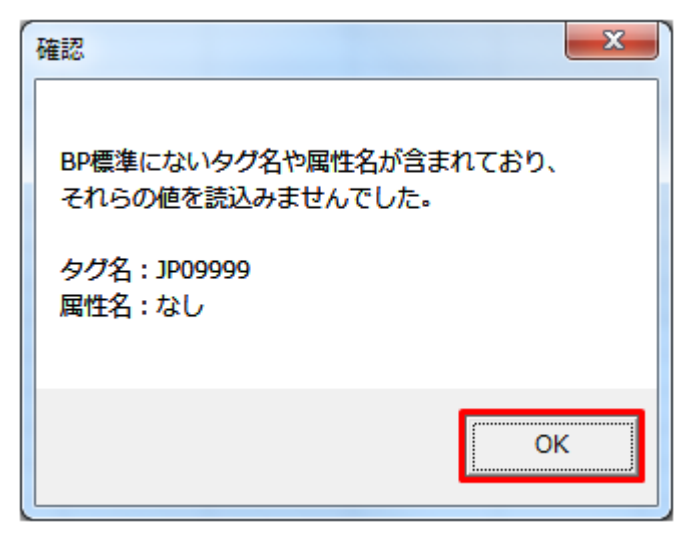

### **8.2.3** 終了(上書保存)

「終了(上書保存)」ボタン操作について説明します。

### **(1)** ボタンクリック

「終了(上書保存)」ボタンをクリックしてください。

<sup>8.</sup> 減少処理通知/混雑処理通知

### 図 8‒26 「終了(上書保存)」ボタンクリック

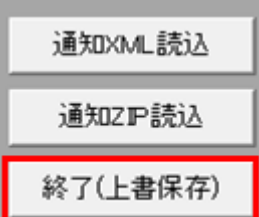

### **(2)** 確認ダイアログの表示

確認ダイアログが表示されます。

上書保存して入力支援ツールを終了する場合、「OK」ボタンをクリックしてください。

#### 図 8‒27 確認ダイアログ

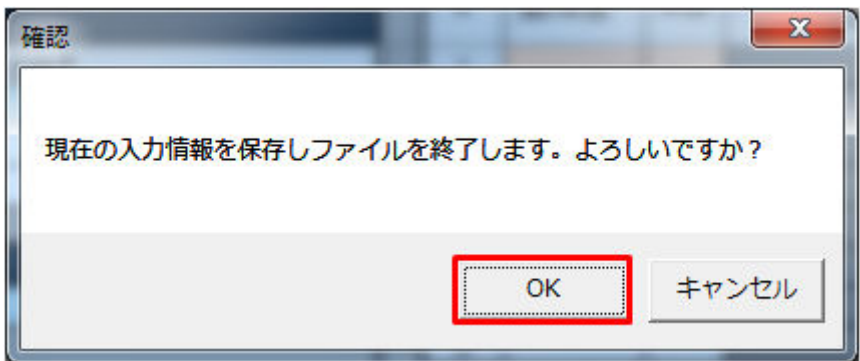

入力支援ツールを上書保存後、終了します。

<sup>8.</sup> 減少処理通知/混雑処理通知

索引